# **Rillsoft Project**

*Release 9*

**Rillsoft GmbH**

**11.09.2024**

# Inhaltsverzeichnis

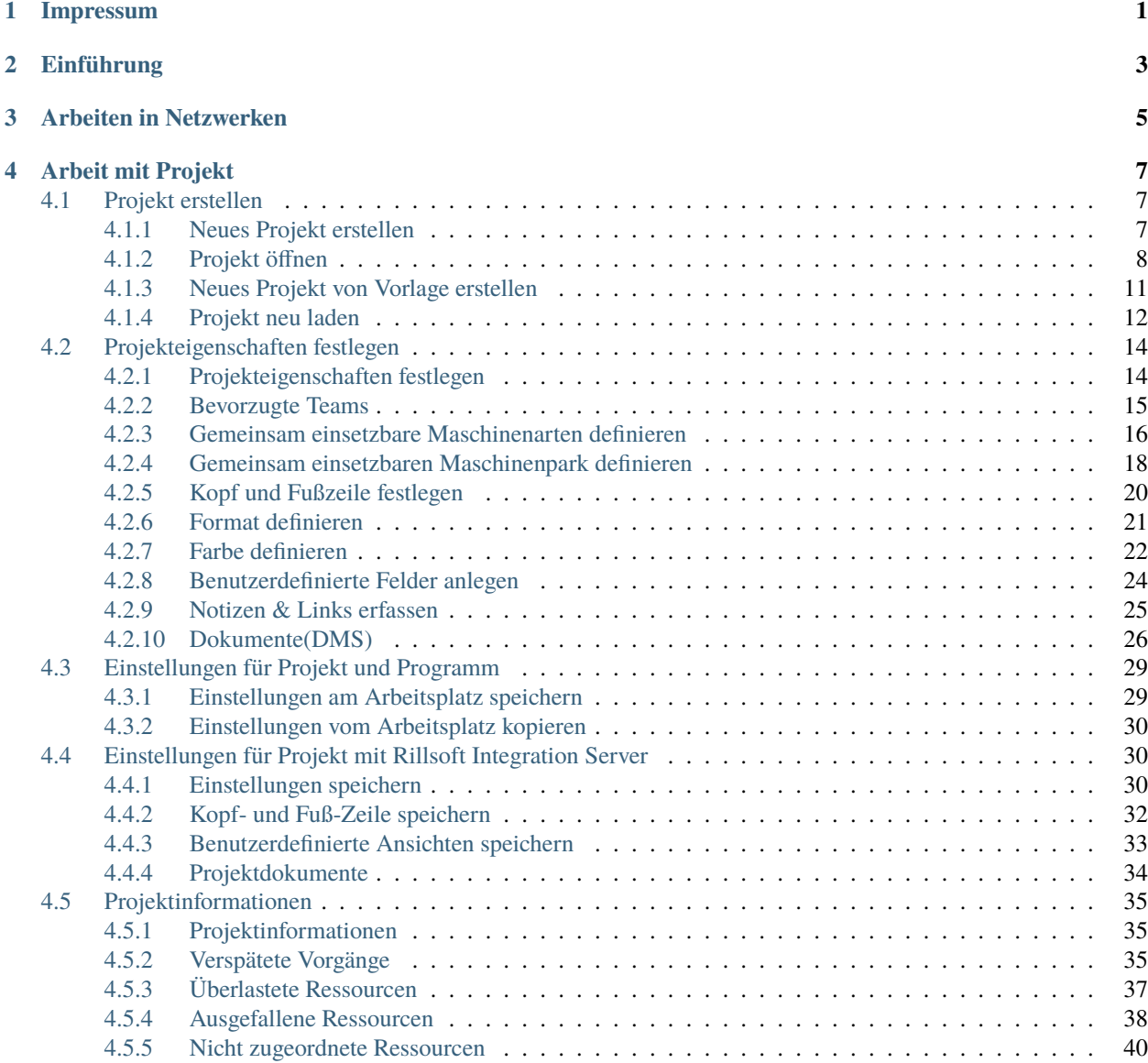

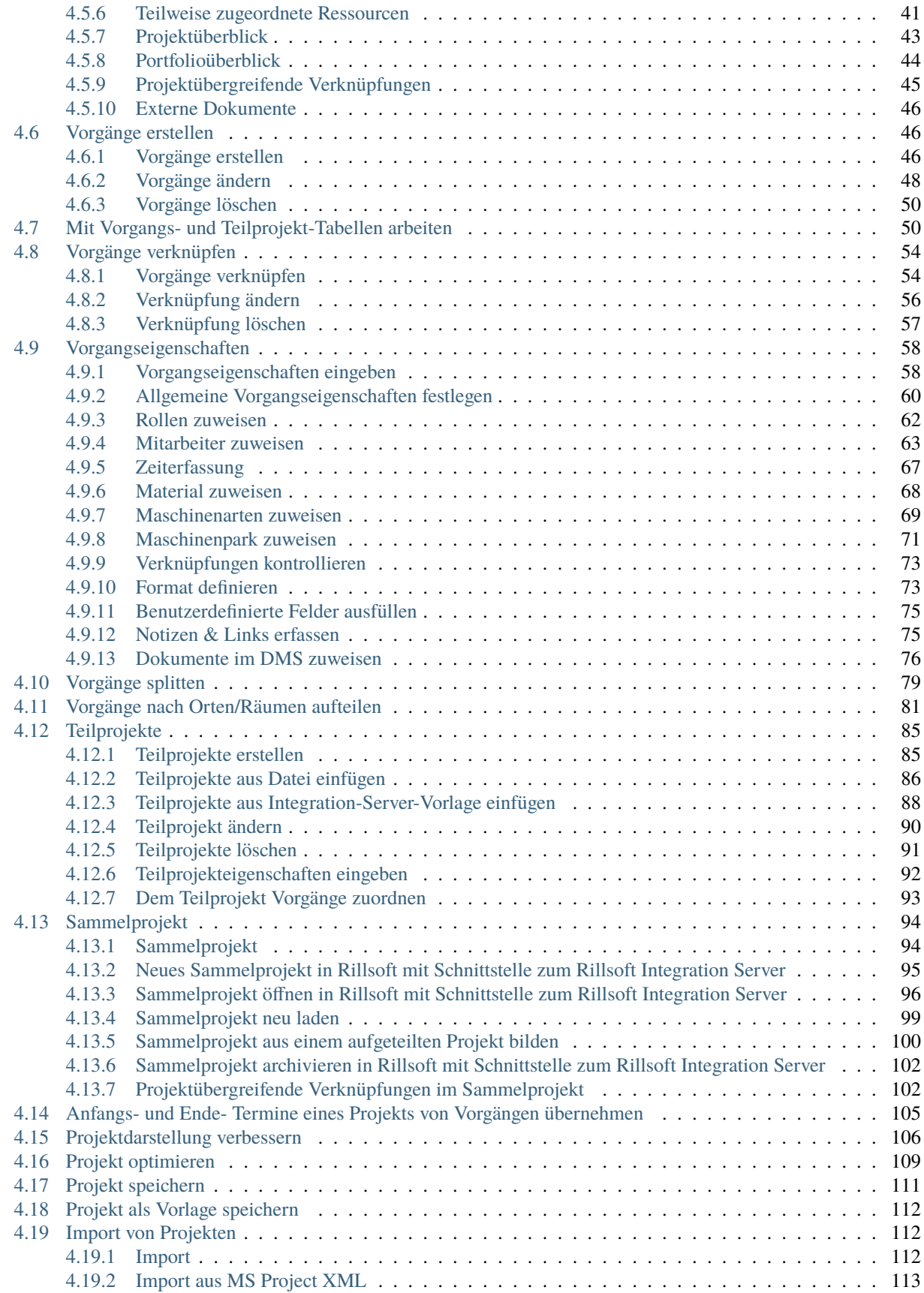

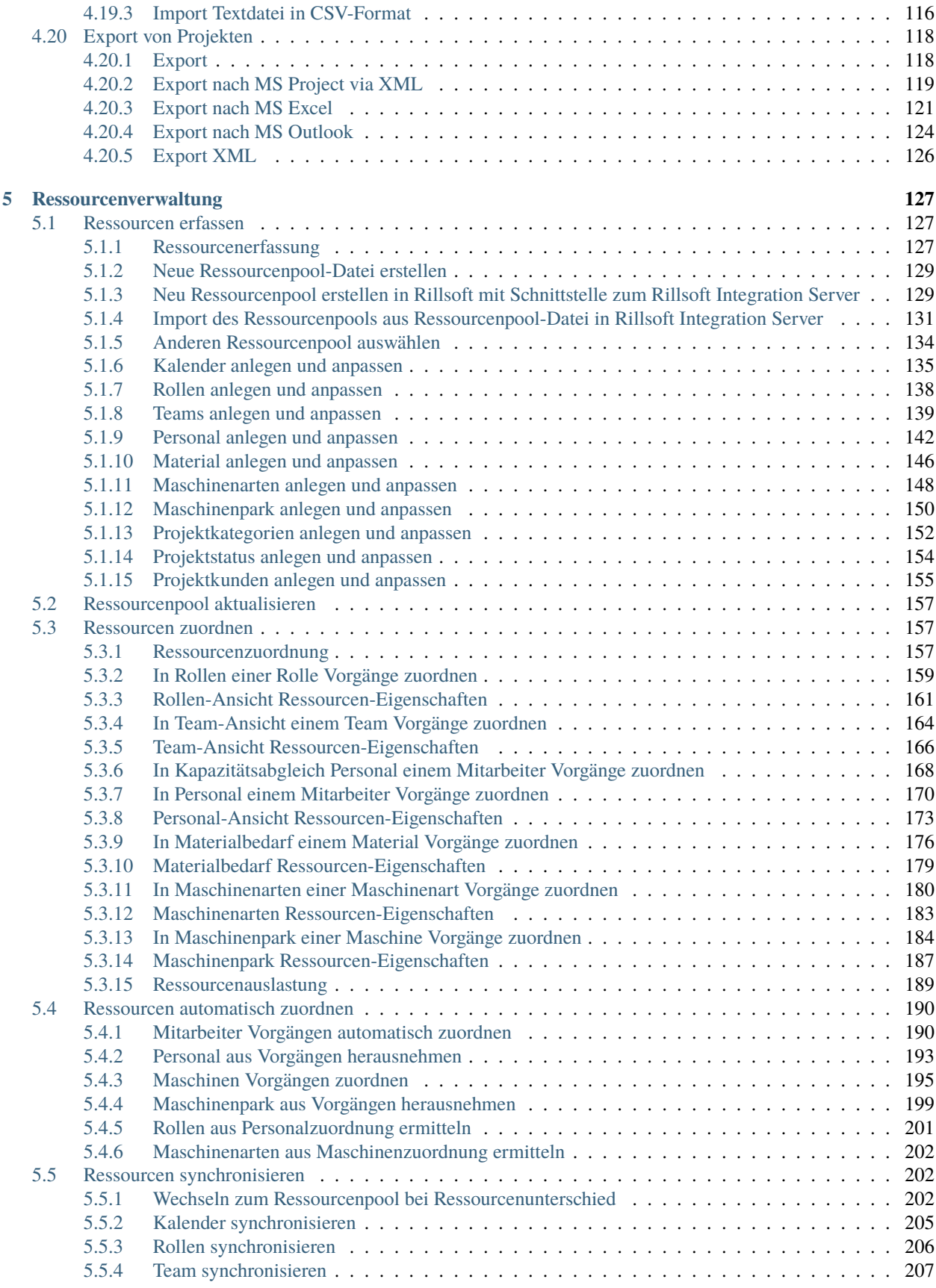

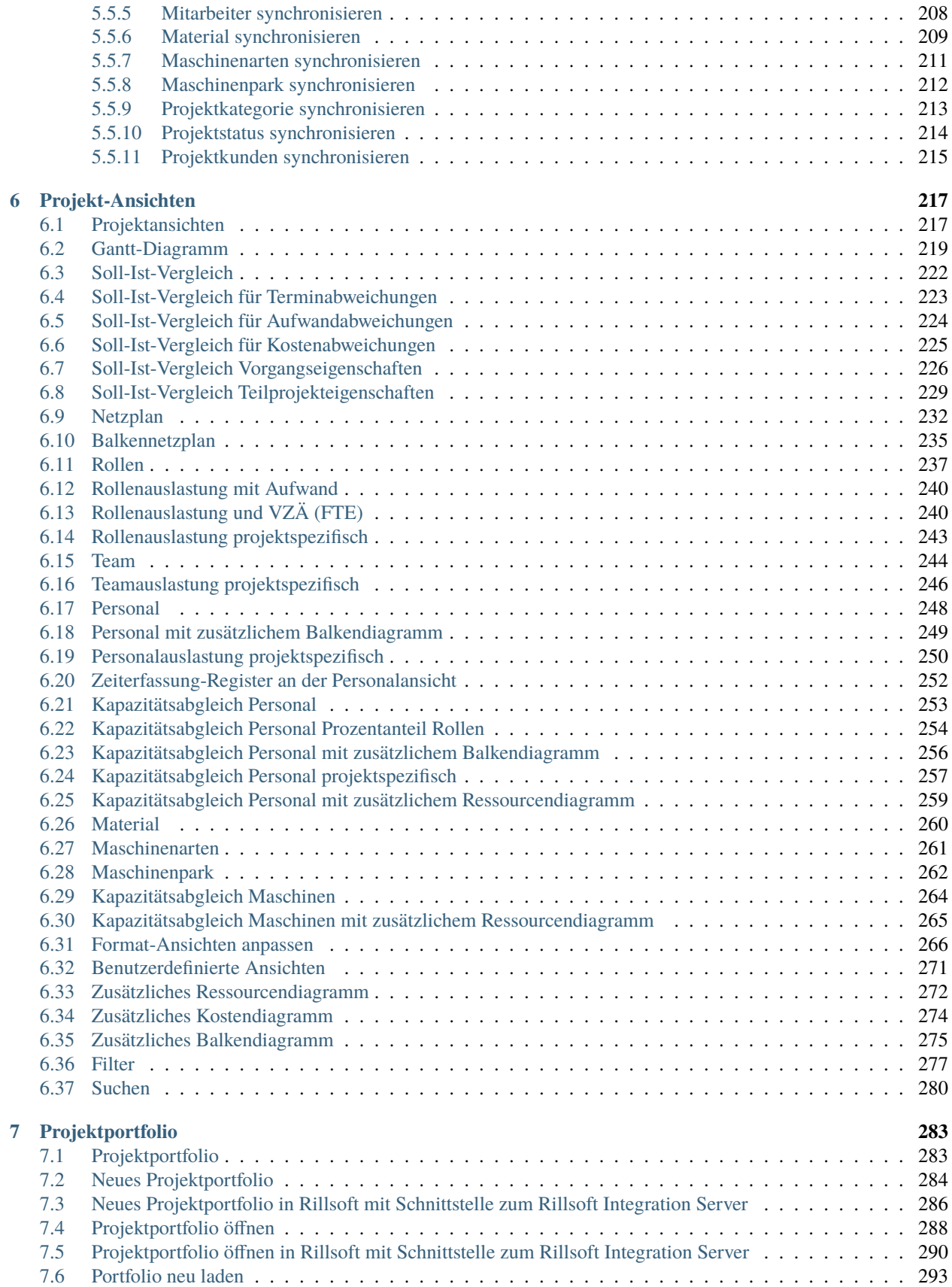

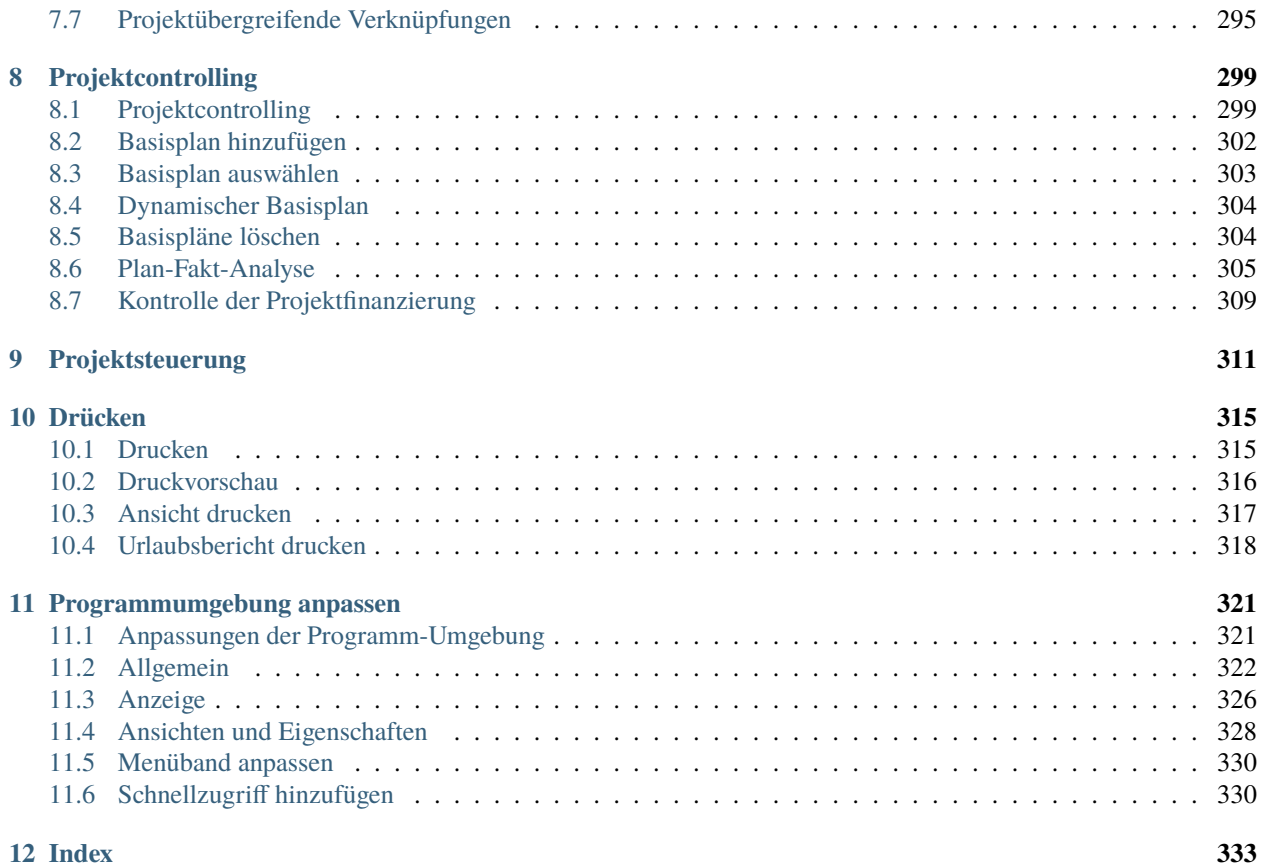

# KAPITEL 1

# Impressum

<span id="page-8-0"></span>Rillsoft GmbH Mollenbachstrasse 14 71229 Leonberg

Email: [info@rillsoft.de](mailto:info@rillsoft.de)

#### **Copyright © 2024 Rillsoft GmbH**

Alle Rechte vorbehalten. Kein Teil dieses Handbuches darf in irgendeiner Form ohne ausdrückliche schriftliche Genehmigung reproduziert oder unter Verwendung elektronischer Systeme verarbeitet, vervielfältigt oder verbreitet werden.

#### **Haftungsausschluss**

Die Beschreibungen in diesem Handbuch stellen jedoch keine zugesicherten Eigenschaften im rechtlichen Sinne oder im Sinne der Produkthaftung dar. Die Autoren behalten sich das Recht vor, an der Software Änderungen vorzunehmen, ohne Verpflichtung diese Änderungen irgendeiner Person bekanntzugeben. Es wird keine Garantie für die Richtigkeit des Inhalts dieses Handbuchs übernommen. Da sich Fehler trotz aller Bemühungen nie vollständig vermeiden lassen, sind wir für Hinweise jederzeit dankbar.

#### **Warenzeichenhinweise**

Rillsoft ist ein eingetragenes Warenzeichen der Rillsoft GmbH. Alle weiteren in diesem Handbuch erwähnten Produktbezeichnungen, können Warenzeichen oder eingetragene Warenzeichen der entsprechenden Inhaber sein.

# KAPITEL 2

# Einführung

<span id="page-10-0"></span>Rillsoft Project ist ein leistungsfähiges Software-Werkzeug im Bereich Projektmanagement und es dient zur Projektplanung, Kapazitätplanung und Ressourceneinsatzplanung.

#### **Dieses Leistungsspektrum bietet Ihnen Rillsoft Project in allen Projektphasen**

- **Projektplanung** und der **Ressourcenplanung**
	- **–** die Planung der Personalressourcen in Form von:
		- ∗ Rollen,
		- ∗ Teams,
		- ∗ Mitarbeitern.
	- **–** die flexible Erfassung von Rollen durch verschiedene Qualifikationsstufen mit abgestuften Kostensätzen.
	- **–** die Definition von Teams über:
		- ∗ Kapazität und Kosten pro Stunde,
		- ∗ Zugewiesene Mitarbeiter.
	- **–** die Mitarbeitererfassung über eine
		- ∗ Zugehörigkeit zu mehreren Teams,
		- ∗ Gleichzeitige Angehörigkeit zu verschiedenen Rollen mit unterschiedlichen Qualifikationen, Kosten und Produktivitätsstufen,
		- ∗ Eigenständige Festlegung von arbeitsfreien Tagen (Urlaub, Krankheit).
	- **–** freie Kapazitäten und Auslastungen von Rollen und Mitarbeitern zu jedem Zeitpunkt einzuschätzen.
	- **–** die Mitarbeiterzuordnung auf Basis von Rollen und Qualifikationen durch Assistenten.
	- **–** das Arbeitsergebnis für Vorgänge einzugeben (Grube 180 m3).
	- **–** den Vorgangsaufwand durch die Eingabe von Personentagen darzustellen (z.B. 5 PT).
	- **–** die Beschreibung und Verwaltung vom benötigten Materialien und Maschinen.
- **–** den Einsatz mehrerer Kalender u.a. auch Schichtkalender für die einzelnen Ressourcen und für eine flexible Planung.
- **–** Multiprojektplanung und Projektportfolio
- **–** die Auswertung von Über- oder Unterdeckung von Personalressourcen (Angebot abzgl. Bedarf = Deckung)
- **–** die Nutzung von Teilprojekten und WBS-Kodes für die Projektstrukturierung.
- **–** die Projektinformation mit Hilfe der unterschiedlichen Ansichten zu beobachten.
- **Projektüberwachung** und **Analyse der Projektausführung**
	- **–** die Aktualisierung des Projekts durch die Erfassung des abgeschlossenen Prozents der Vorgänge.
	- **–** Soll-Ist-Vergleich für Termin-, Aufwand- und Kosten-Abweichungen.
	- **–** die schnelle Erkennung von Abweichungen vom Plan und Fakt mit Hilfe einer Fortschrittlinie und eines Basisplans.
	- **–** die Kontrolle der Projektfinanzierung.

#### • **Projektsteuerung**

Heranführen des Ist an das Soll

- **–** die Zuweisung oder der Abzug von Mitarbeitern aus Vorgängen im laufenden Projekt.
- **–** die Zuordnung von Personal zu kritischen Vorgängen, um deren Ausführung zu beschleunigen.

Anpassung des Soll an das Ist

- **–** die Teilung von Vorgängen nach abgeschlossenen und zu beginnenden Vorgängen.
- **–** die Verschiebung von verzögerten Vorgängen auf den Stichtag.
- **–** die Optimierung der Ressourcenauslastung für noch nicht abgeschlossene Vorgänge des Projekts.
- **Berichte**
	- **–** Balkendiagramm, Ressourcen- und Kapazitätsansichten können ins MS Excel exportiert werden.
	- **–** Alle Ansichten können als PDF-Dateien ausgedruckt werden.

# KAPITEL 3

# Arbeiten in Netzwerken

<span id="page-12-0"></span>Um Konflikte zwischen Ressourcen zu vermeiden, sollten alle Benutzer im Netzwerk auf einen gleichen Ressourcenpool zugreifen. Nach dem Start setzt sich Rillsoft Project mit einem Ressourcenpool in Verbindung.

Wo Sie Ihren Ressourcenpool finden, können Sie unten in der linken Ecke der Statusleiste kontrollieren.

# RESSOURCENPOOL: D:\01 RP 5.0\Samples\\_ris\_beispiele\Maschinenbau\\_test\_RillPrj.xml

Hier unterscheiden sich Dateibasierte und Datenbanbasierte (Rillsoft Project mit Schnittstelle zum Rillsoft Integration Server) Lösungen.

#### **Dateibasierte Lösung**

Ressourcenpool ist eine xml-Datei, die im Anwendungsverzeichnis liegt.

Für eine Netzwerkarbeit bzw. **Floating Lizenz** wäre richtig, wenn diese Datei einen Netzwerkpfad hinweist bspw. **\\Server\_Name\Rillsoft Project** oder mit einem gemappten Verzeichnis beginnt bspw. **R:\Rillsoft Project**. Ein lokaler Pfad bspw. **C:\Rillsoft Project** wäre für eine **Floating** Lizenz falsch gewesen.

#### **Wechseln von lokalem Verzeichnis zu Netzwerk-Verzeichnis (nur für Floating Lizenz relevant)**

Wenn Ihre Ressourcenpool-Datei einen falschen (lokalen) Pfad hinweist, gehen Sie bitte wie folgt vor:

- Mit Hilfe Windows-Explorer kopieren Sie lokales Rillsoft-Verzeichnis, wo Ihre Ressourcenpool-Datei liegt, in die Zwischenablage
- Dann fügen Sie dies in ein Netzwerk-Verzeichnis auf dem Server ein
- Klicken Sie **Datei > Ressourcenpool > Datei Auswählen**
- Im Dialog **Öffnen** wählen Sie das eingefügte Rillsoft-Verzeichnis auf dem Server aus
- Legen Sie eine Ressourcenpool-Datei aus dem Rillsoft-Verzeichnis auf dem Server fest
- Kontrollieren Sie in der linken Ecke der Statusleiste, ob Ihre Ressourcenpool-Datei den richtigen Pfad benutzt.

Rillsoft Project bietet eine getrennte Dateiablage an, d.h. Programmdateien werden in das Programm-Verzeichnis und jegliche Benutzerdaten in das Benutzerverzeichnis installiert. Auf das Benutzerverzeichnis (Daten-Verzeichnis) werden Vollzugriffsrechte bei der Installation für alle Anwender gesetzt.

Auf das Programmverzeichnis brauchen Benutzer keine Schreibrechte.

#### **Datenbankbasierte Lösung (Rillsoft Project mit Schnittstelle zum Rillsoft Integration Server)**

Ressourcenpool ist in einer zentralen Datenbank gespeichert.

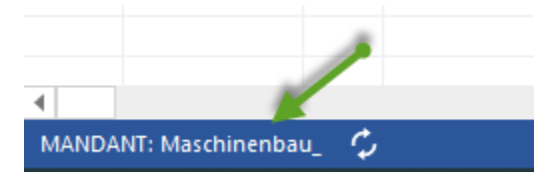

# KAPITEL 4

# Arbeit mit Projekt

# <span id="page-14-1"></span><span id="page-14-0"></span>**4.1 Projekt erstellen**

# <span id="page-14-2"></span>**4.1.1 Neues Projekt erstellen**

Um ein neues Projekt zu erstellen, gehen Sie bitte folgendermaßen vor:

1. Klicken Sie **Datei > Neu > Neu Projekt**.

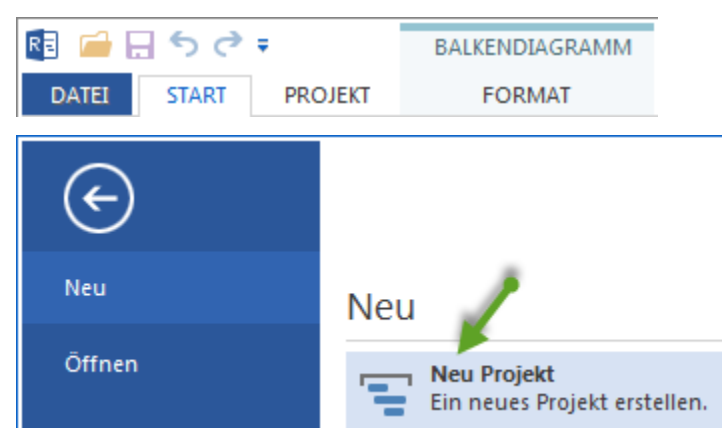

2. Klicken Sie **Start > Eigenschaften > Projekt** an. Im Projekteigenschaften-Fenster geben Sie Info zum Projekt ein.

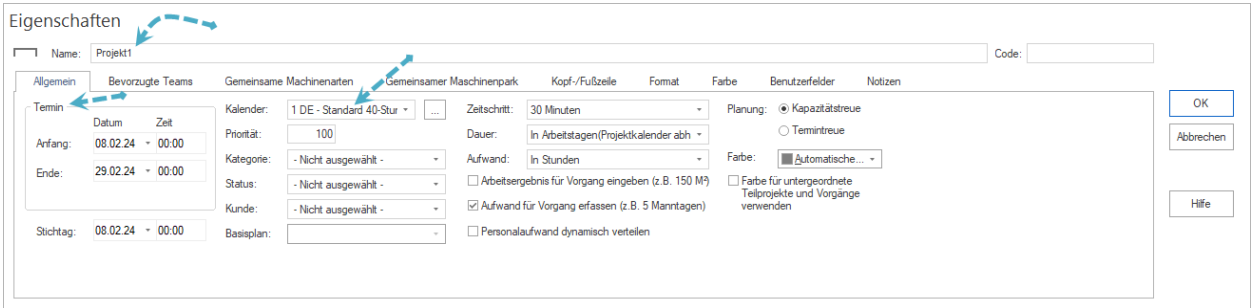

- 3. Im Feld **Name** tragen Sie eine Projektnamen.
- 4. Im Register **Allgemein** im Bereich **Termin** legen Sie den **Anfangs-** und **Endtermine** des Projekts fest.
- 5. In der Auswahlliste **Projektkalender** wählen Sie einen der Kalender für das Projekt aus.
- 6. Klicken Sie auf die Schaltfläche **OK**.

# <span id="page-15-0"></span>**4.1.2 Projekt öffnen**

### **Dateibasierte Lösung:**

1. Klicken Sie **Datei > Öffnen > Datei > Projekt**. Der Dialog **Öffnen** erscheint.

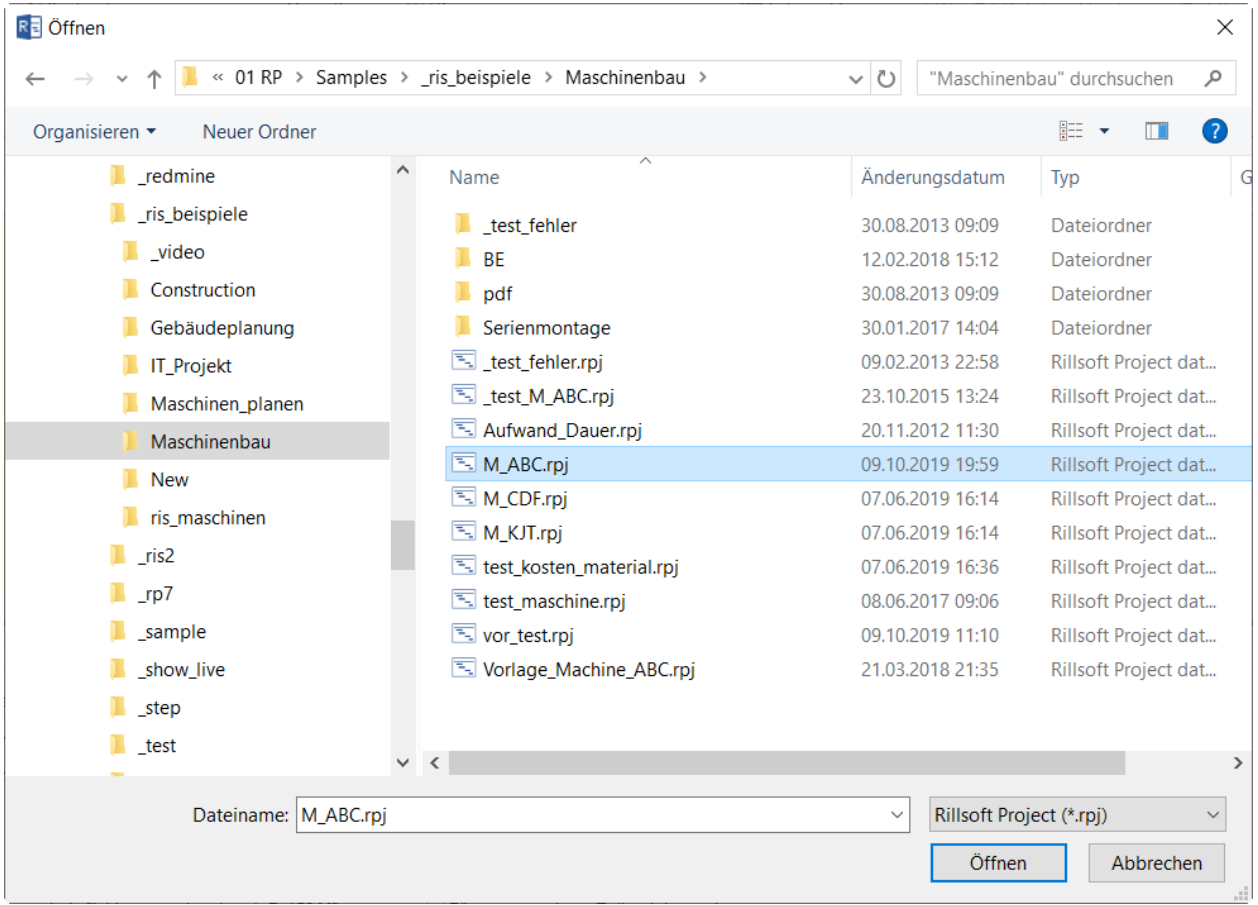

- 2. Wählen Sie die gewünschte Projektdatei aus.
- 3. Klicken Sie auf die Schaltfläche **Öffnen**.

*Hinweise:* Projekte anderer Formaten wie im XML-Format können Sie durch **Datei > Import** öffnen.

**Datenbankbasierte Lösung (Rillsoft Project mit Schnittstelle zum Rillsoft Integration Server)**

1. Klicken Sie **Datei > Öffnen > Rillsoft Integration Server > Projekt** aus. Der Dialog **Öffnen** erscheint.

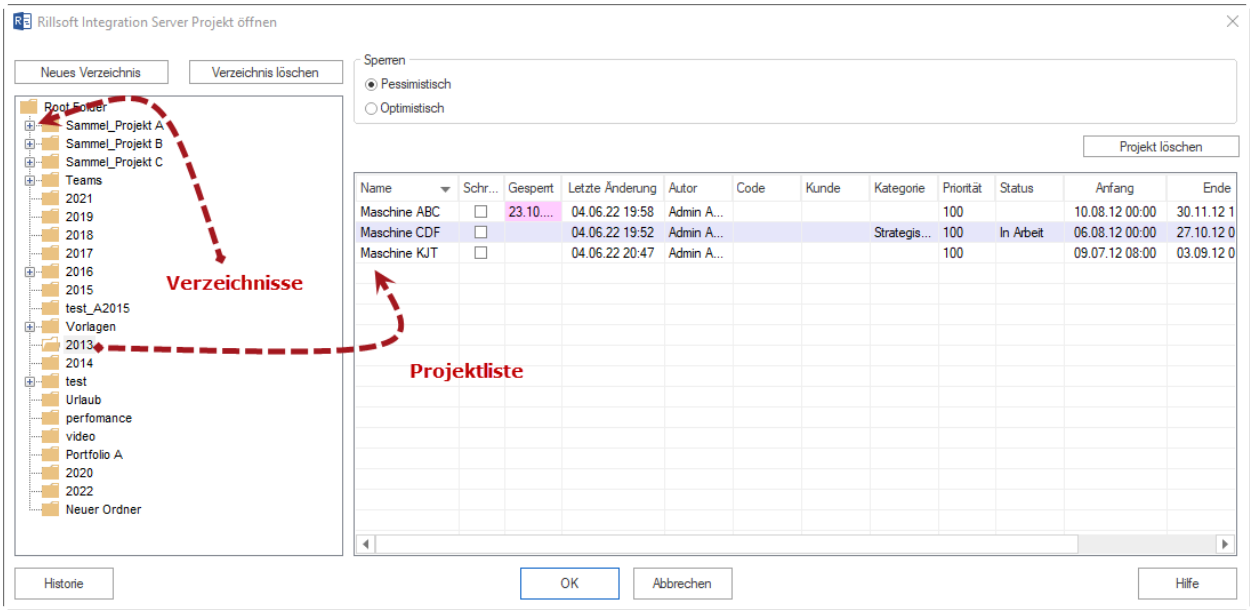

- 2. Im linken Bereich ist eine Verzeichnis-Struktur vom Rillsoft Integration Server dargestellt, die angezeigten Verzeichnisse den angemeldeten Zugriffrechten entsprechen. Markieren Sie das gewünschte Verzeichnis.
- 3. Rechts erscheint eine Projektliste, die Sie nach beliebigen Kriterien wie **Name**, Code, **Kategorie**, Anfangsdatum usw. sortieren können.
- 4. Wählen Sie das gewünschte Projekt aus.
- 5. Klicken Sie auf die Schaltfläche **OK**.

Außerdem stehen Ihnen folgende Möglichkeiten zur Verfügung:

- **Neues Verzeichnis** ein neues Verzeichnis mit dem Namen **Neuer Ordner** wird erstellt. Den Namen können Sie beliebig ändern, indem Sie das zweite Mal an das Verzeichnis anklicken oder die Taste **F2** betätigen.
- **Verzeichnis löschen** ein markiertes Verzeichnis wird gelöscht. Wenn Projekte im Verzeichnis drin sind, werden die als gelöscht markiert. Sie können diese Projekte über Rillsoft Integration Server (RIS) Öberfläche endgültig löschen.
- **Projekt löschen** ein Projekt wird als gelöschte markiert. Sie können das Projekt über Rillsoft Integration Server (RIS) Öberfläche endgültig löschen.

Wenn Sie mit der rechten Maustaste im Titelbereich der Projekt-Tabelle anklicken, können Sie durch Kontexmenü die Spalten ein-/aus-schalten.

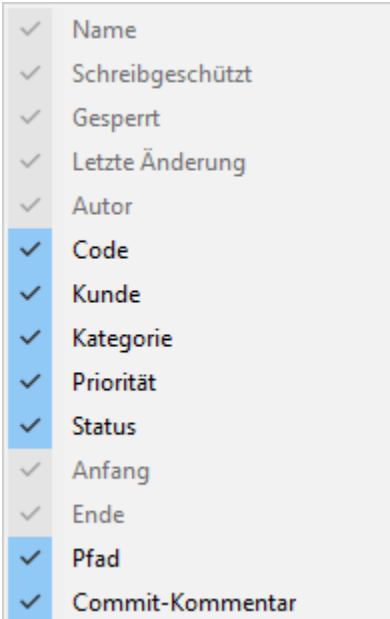

#### **Historie**

Hier können Sie sich eine Liste von der Projektversionen samt letzten Änderungsdatum, Benutzern und Kommentaren ansehen und ggfl. eine frühere Projekt-Version wiederherstellen.

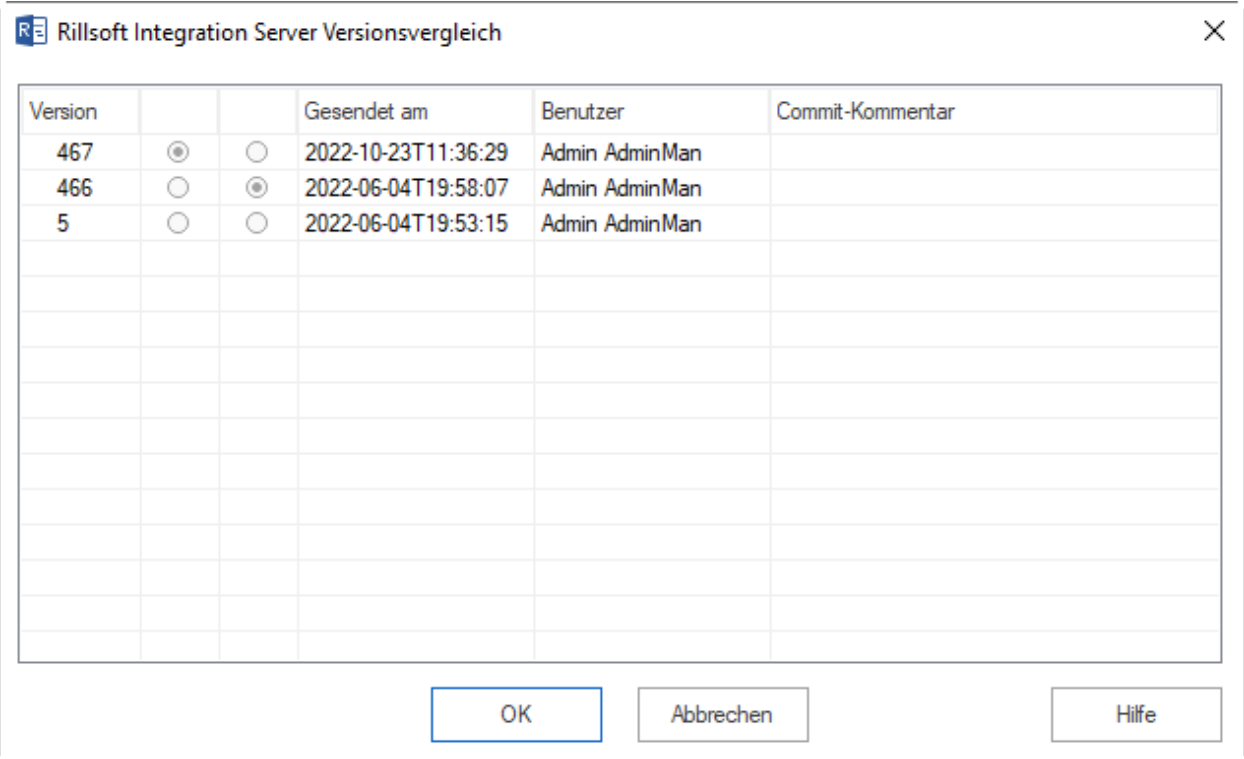

# <span id="page-18-0"></span>**4.1.3 Neues Projekt von Vorlage erstellen**

Voraussetzung: Sie müssen zuerst ein Projekt als Vorlage speichern.

#### **Dateibasierte Lösung**

- 1. Klicken Sie **Datei > Neu > Neu Projekt von Datei Vorlage**.
- 2. Wählen Sie nun im aktivierten Fenster das gewünschte Projekt aus.
- 3. Klicken Sie auf die Schaltfläche **Öffnen** oder **OK**.
- 4. Nun erscheint der Dialog **Auswahl der Vorgänge aus Vorlage**.

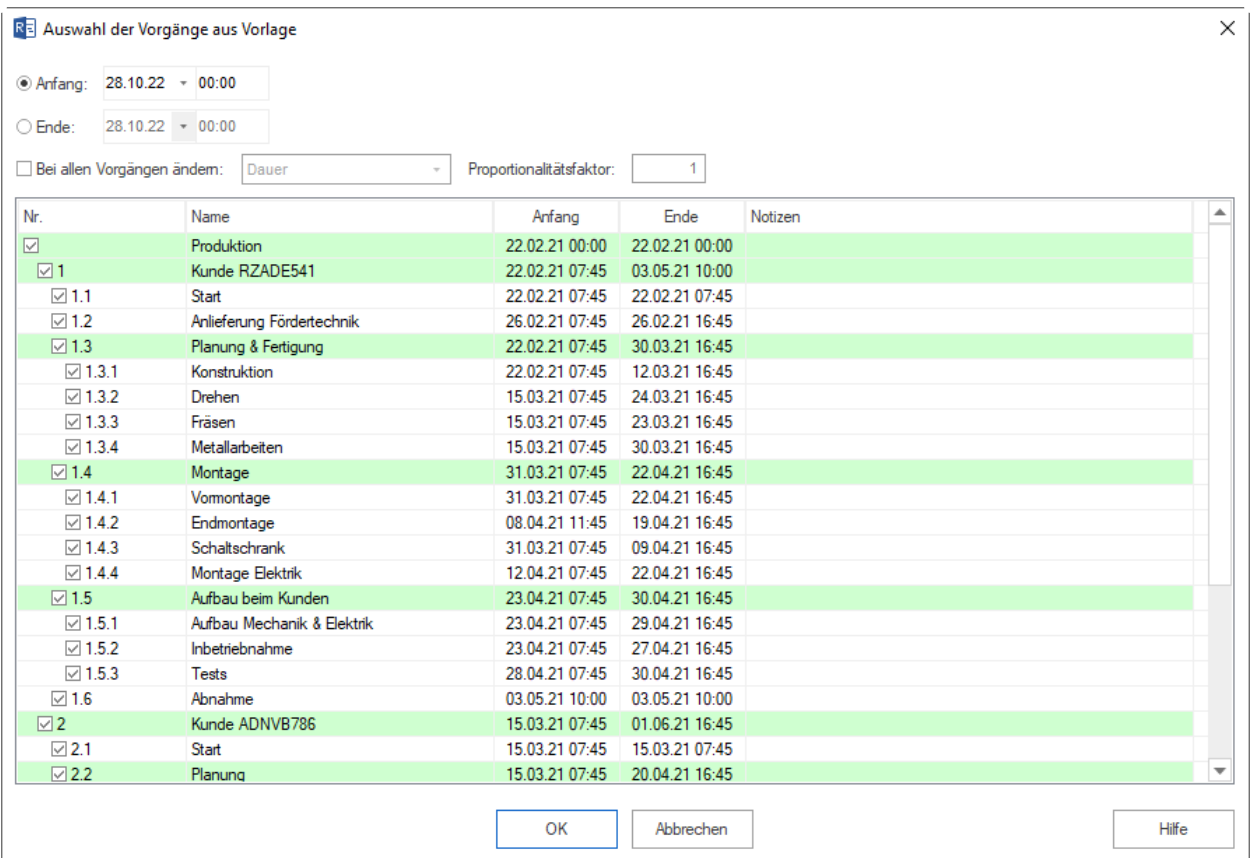

- 5. Im Feld **Anfang** können Sie festlegen, wann das neue Projekt beginnen soll.
- 6. Im Feld **Ende** können Sie alternativ festlegen, wann das neue Projekt enden soll.
- 7. Bei dem markierten Feld **Bei allen Vorgängen ändern** können Sie für die ausgewählten Vorgänge entweder **Dauer** oder **Aufwand** oder ggf. **Arbeitsergebnis** durch **Proportionalitätsfaktor** ändern.
- 8. Hier sind alle Vorgänge und Teilprojekte aus der Vorlage aufgelistet.
- 9. Markieren Sie die Vorgänge und Teilprojekte, die ins Projekt übernommen werden sollen.
- 10. Klicken Sie auf die Schaltfläche **OK**.

#### **Datenbankbasierte Lösung (Rillsoft Project mit Schnittstelle zum Rillsoft Integration Server)**

1. Klicken Sie **Neu Projekt von Rillsoft Integration Server Vorlage** an. Der Dialog **Vorlage öffnen** erscheint.

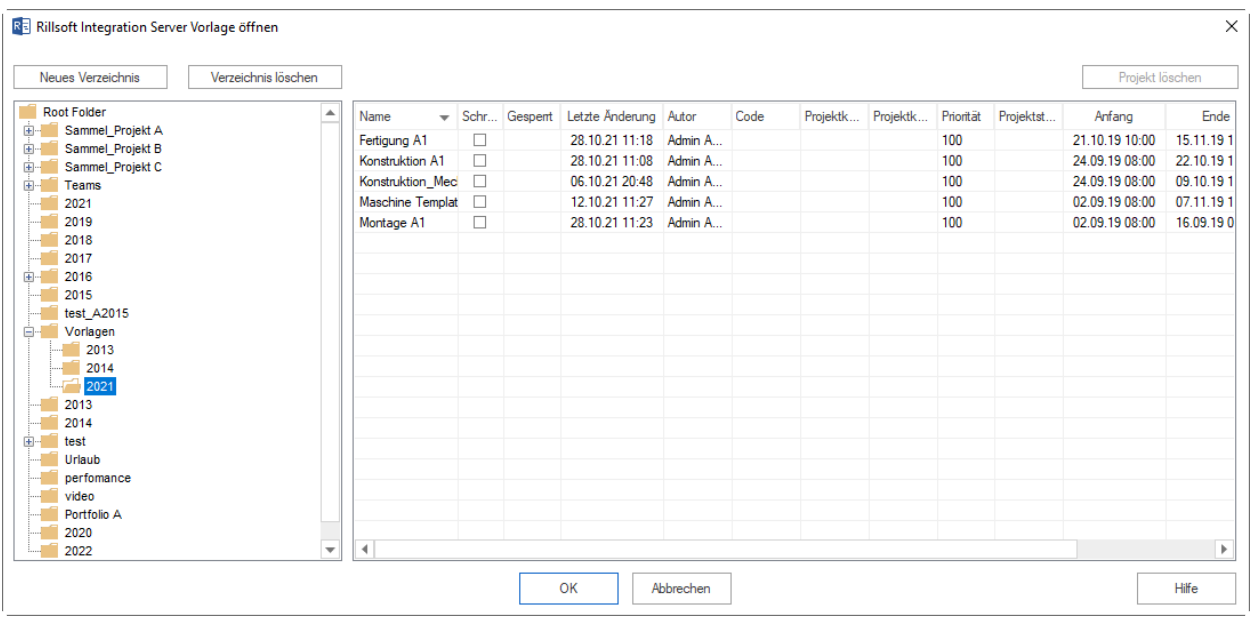

- 2. **Im linken Bereich ist eine Verzeichnis-Struktur vom Rillsoft Integration Server dargestellt, die angezeigten Verzeichnisse den angemeldeten Zugriffrechten entsprechen.** Markieren Sie das gewünschte Verzeichnis.
- 3. Rechts erscheint eine Vorlagenliste, die Sie nach beliebigen Kriterien wie **Name**, Code, **Kategorie**, Anfangsdatum usw. sortieren können.
- 4. Wählen Sie die gewünschte Vorlage aus.
- 5. Klicken Sie auf die Schaltfläche **OK**.

# <span id="page-19-0"></span>**4.1.4 Projekt neu laden**

Falls Sie in einer Multiuser-Umgebung arbeiten, kann es oftmals nötig sein, ein Projekt, an dem mehrere Personen arbeiten, neu zu laden, um deren Änderungen anzusehen.

Mit Hife vom Menüpunkt **Datei > Projekt/Portfolio neu laden** können Sie das aktuelle Projekt neu geladen.

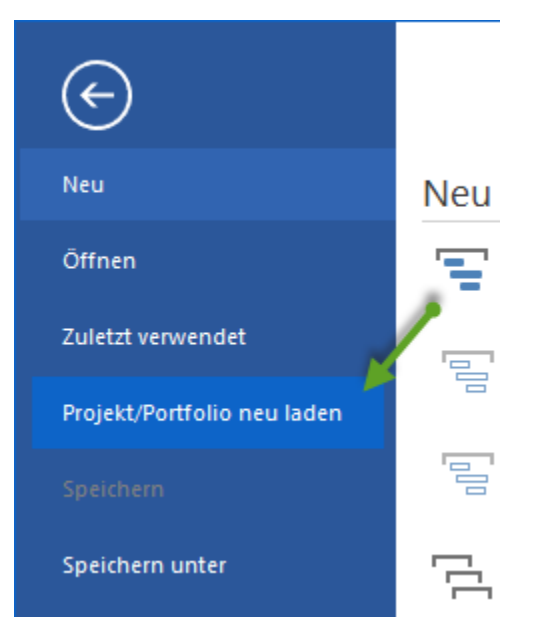

Alternativ können Sie einen Schnellzugriff benutzen.

Klicken Sie auf der **Symbolleiste für den Schnellzugriff** an das Symbol **Neu laden**.

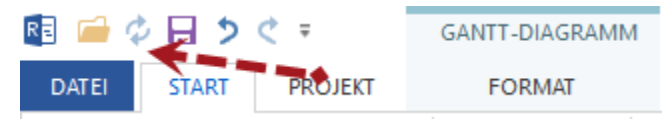

*Hinweise:* Wenn das Symbol **Neu laden** nicht präsent ist, können Sie mit Hilfe vom Menüpunkt **Symbolleiste für den Schnellzugriff anpassen** den Befehl **Neu laden** auswählen.

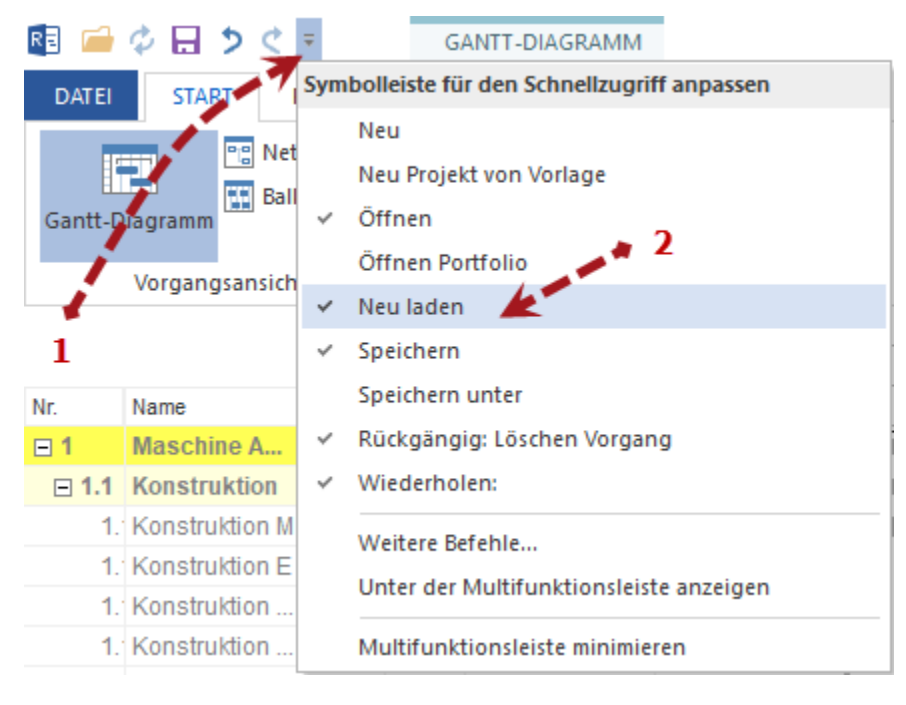

# <span id="page-21-0"></span>**4.2 Projekteigenschaften festlegen**

# <span id="page-21-1"></span>**4.2.1 Projekteigenschaften festlegen**

Um die Eigenschaften eines Projekts festzulegen, gehen Sie bitte folgendermaßen vor:

Klicken Sie **Start > Eigenschaften > Projekt**.

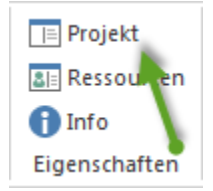

Das Fenster Objekteigenschaften für das Projekt erscheint unten:

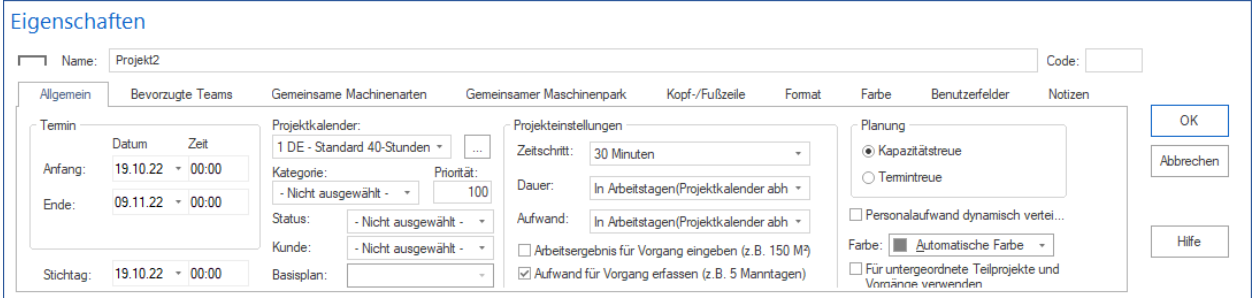

Geben Sie im Feld **Name** einen Projektnamen ein.

Geben Sie im Feld **Code** einen Projektcode ein.

Geben Sie den **Anfangs-** und **Endtermin** des Projekts auf der Registerkarte **Allgemein** im Bereich **Termin** ein.

Geben Sie im Feld **Stichtag** das Datum ein, an dem der Projektfortschritt das letzte Mal aktualisiert wurde.

**Hinweis:** Der Stichtag soll nur für die Überwachung und Steuerung von laufenden Projekten eingegeben werden. Bei der Planung sollte der Stichtag mit dem Projektanfangstermin übereinstimmen.

Wählen Sie in der Auswahlliste **Projektkalender** den zu verwendenden Kalender für das Projekt aus.

Die Schaltfläche **Erlaubt einen schnellen Zugriff** auf die verwendeten Kalender.

Wählen Sie in der Auswahlliste **Kategorie** die zu verwendende Kategorie für das Projekt aus.

**Hinweis:** Die Auswahlliste für die Kategorie können Sie im **Start > Eigenschaften > Ressourcen > Projektkategorien** anlegen.

Geben Sie im Feld **Priorität** einen Wert von 1 bis 1000 ein. Je höher die Priorität eines Projekts ist, desto mehr Ressourcen können dem Projekt im Vergleich zu anderen Projekten des Projektportfolios beim Kapazitätsabgleich zur Verfügung gestellt werden.

**Hinweis:** Priorität darf nicht **0** sein.

Wählen Sie in der Auswahlliste **Status** den zu verwendenden Status für das Projekt aus.

**Hinweis:** Die Auswahlliste für den Status können Sie im **Start > Eigenschaften > Ressourcen > Projektstatus** anlegen.

Wählen Sie in der Auswahlliste **Kunde** den zu verwendenden Kunden für das Projekt aus.

**Hinweis:** Die Auswahlliste für den Kunden können Sie im **Start > Eigenschaften > Ressourcen > Projektkunden** anlegen.

Wählen Sie in der Auswahlliste **Basisplan** den zu verwendenden Basisplan (für den Soll-Ist-Vergleich) aus.

**Hinweis:** Für diese Auswahl muss zuvor ein Basisplan über den Menüpunkt **Projekt / Basisplan hinzufügen** gespeichert worden sein.

Wählen Sie in der Auswahlliste **Zeitschritt** den zu verwendenden Zeitintervall für die automatische Rundung der Anfangs- und Endtermine sowie der Dauer aus. Maximal möglicher Wert berücksichtigt die festgelegten Arbeitszeiten in allen Kalendern des Ressourcenpools.

Wählen Sie in der Auswahlliste **Dauer** die zu verwendende Maßeinheit aus, in der die Dauer gemessen werden soll.

- In Arbeitstagen (Projektkalenderabhängig) Dauer eines Arbeitstags richtet sich nach dem Projektkalender.
- In Arbeitstagen (8 Stunden Arbeitstag) ein Arbeitstag dauert 8 Stunden.

Wählen Sie in der Auswahlliste **Aufwand** die zu verwendende Maßeinheit aus, in der der Aufwand gemessen werden soll.

- In Arbeitstagen (Projektkalenderabhängig) ein Personentag richtet sich nach dem Projektkalender.
- In Arbeitstagen (8 Stunden Arbeitstag) ein Personentag dauert 8 Stunden.

Aktivieren Sie das Kontrollkästchen **Arbeitsergebnis für Vorgang eingeben**, wenn das Arbeitsergebnis des Vorganges durch die Eingabe der Maßeinheiten bzw. der Menge dargestellt werden soll (z.B. 150 m3).

Aktivieren Sie das Kontrollkästchen **Aufwand für Vorgang erfassen**, wenn der Vorgangsaufwand durch die Eingabe von Personentagen dargestellt werden soll (z.B. 5 PT).

Im Bereich **Planung** können Sie bestimmen, ob Ihr Projektplan Kapazitätstreu oder Termintreu berechnet werden soll.

Aktivieren Sie das Kontrollkästchen **Kapazitätstreu**, wenn die zur Verfügung stehenden Ressourcen ausreichen und nicht überlastet werden sollen. Es kann zu Verlängern der Vorgangsdauer und Verschieben von Vorgängen führen, wenn zugeordnete Mitarbeiter arbeitsfreie Tage im Laufe der Vorgangszeit haben.

Aktivieren Sie das Kontrollkästchen **Termintreu**, wenn der Vorgangs- und Projekt-Endtermin in jedem Fall gehalten werden soll. Wenn zugeordnete Mitarbeiter arbeitsfreie Tage im Laufe der Vorgangszeit haben, wird negativer Aufwand für einen Vorgang berechnet, der einen Unterschied zwischen einem in Rollen zugeordneten Aufwand und dem mit Mitarbeiter mit der angeforderten Rolle abgedeckten Aufwand aufweist.

Wählen Sie in der Auswahlliste **Farbe** für Projekt/Teilprojekt-Balken aus.

Aktivieren Sie das Kontrollkästchen **Für untergeordnete Teilprojekte und Vorgänge verwenden**, wenn alle dem Projekt/Teilprojekt zugehörigen Vorgänge in der gleichen Farbe dargestellt werden sollen.

Klicken Sie auf die Schaltfläche **OK**.

## <span id="page-22-0"></span>**4.2.2 Bevorzugte Teams**

Auf der Registerkarte **Bevorzugte Teams** können Sie dem Projekt bestimmte Teams zuordnen. Bei der Personalkapazitätsplanung des Projektes werden nur Mitarbeiter, die den **Bevorzugten Teams** zugehören, als zur Verfügung stehende Mitarbeiter für das Projekt berechnet. Die Liste **Bevorzugte Teams** kann auch später bearbeitet werden.

Um **Bevorzugte Teams** zu definieren, gehen Sie bitte folgendermaßen vor:

- 1. Aktivieren Sie die Registerkarte **Bevorzugte Teams** im Projekteigenschafts-Fenster.
- 2. Doppelklicken Sie auf ein Team in der linken Tabelle, um dies als bevorzugtes Team zu definieren.
- 3. Klicken Sie auf die Schaltfläche **OK**.

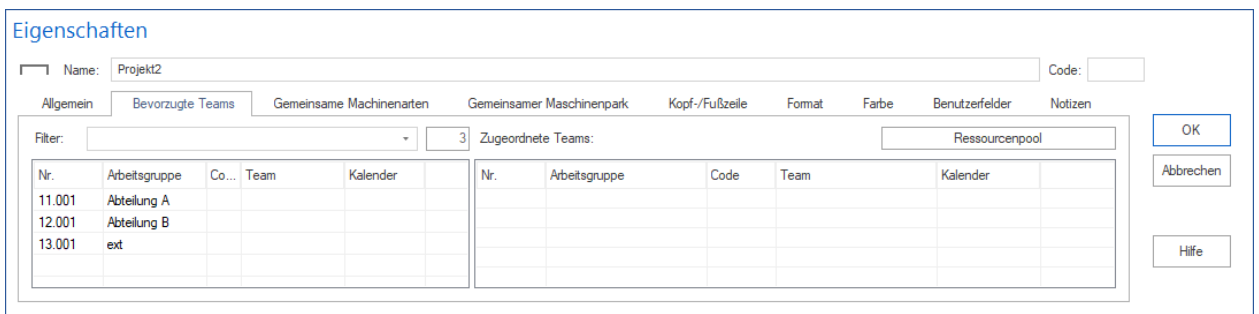

# <span id="page-23-0"></span>**4.2.3 Gemeinsam einsetzbare Maschinenarten definieren**

**Gemeinsam einsetzbare Maschinenarten** können von vordefinierten Vorgängen zeitlich gemeinsam genutzt werden, ohne dabei die angegebene Anzahl der Maschinen zu erhöhen.

Die Kosten werden dabei nicht auf die einzelnen Vorgänge verteilt, sondern über die Gesamtzeit der genutzten Ressource in allen Vorgängen berechnet.

**Beispiel 1** (Gemeinsam genutzte Maschinenarten) Gerüstbau wird als gemeinsam genutzte Ressource definiert und bei mehreren Vorgängen wie z. Bsp. Fenstereinbau, Fassadenputz etc. verwendet. Bei einer Zeitüberschneidung der Vorgänge, die diese Ressource verwenden, wird die Anzahl des benötigten Gerüsts nicht summiert, sondern bleibt auf der angegeben Anzahl konstant.

**Beispiel 2** (Getrennt genutzte Maschinenarten - Vorgängen zugewiesen) Eine Spezialbohrmaschine wird in den Vorgangseigenschaften bei mehreren Vorgängen als verwendete Maschine zugewiesen. Bei einer Zeitüberschneidung der Vorgänge, die diese Ressource verwenden, wird die Anzahl der benötigten Geräte summiert.

Um gemeinsam genutzte Maschinenarten zu definieren, gehen Sie bitte folgendermaßen vor:

1. Aktivieren Sie die Registerkarte **Gemeinsam einsetzbare Maschinenarten** im Projekteigenschafts-Fenster.

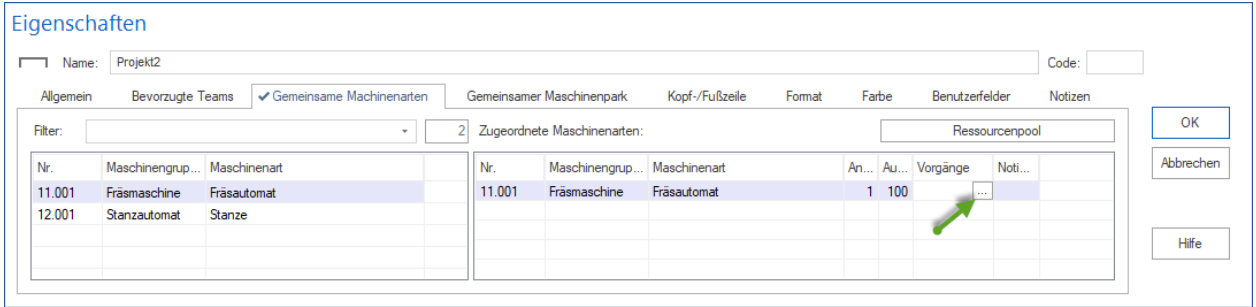

- 2. Doppelklicken Sie auf die Maschinenart in der linken Tabelle, um diese als gemeinsam genutzte zu definieren.
- 3. Geben Sie die **Anzahl** der benötigten Maschinenarten und deren **Auslastung** in die rechte Tabelle ein.
- 4. Klicken Sie in der Spalte **Vorgänge** auf die Schaltfläche . Der Dialog **Vorgänge, die gleiche Ressourcen verwenden** wird geöffnet:

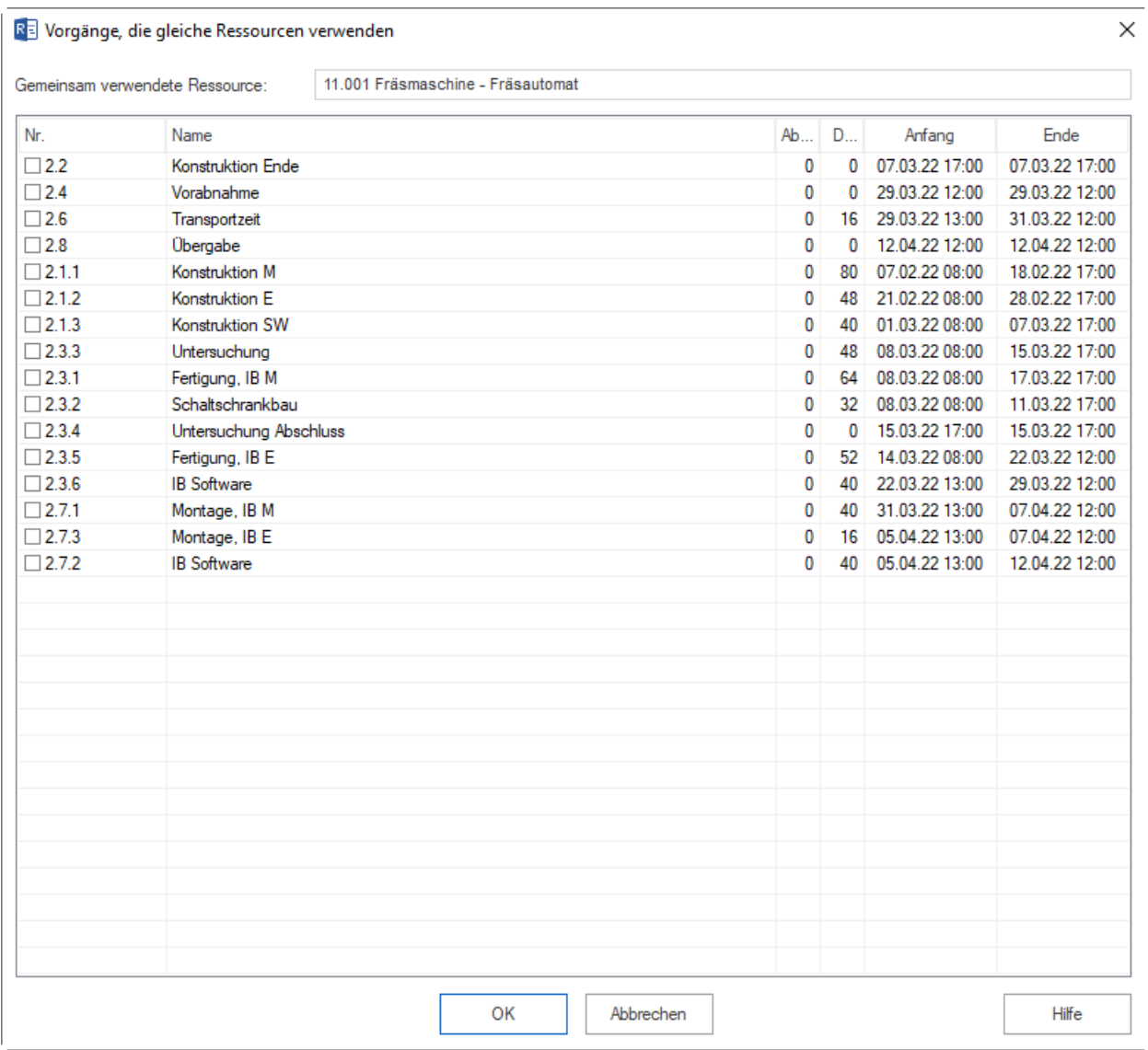

- 5. Wählen Sie aus der Liste die Vorgänge aus, bei denen die Maschinenart gemeinsam genutzt werden soll.
- 6. Klicken Sie auf die Schaltfläche **OK**. Die ausgewählten Vorgänge werden in die Spalte **Vorgänge** eingetragen.
- 7. Klicken Sie auf die Schaltfläche **OK**.

#### *Hinweis:*

• Sie können die Auswahlliste der Maschinenarten einschränken, indem Sie in das Feld **Filter** eine Zeichenfolge des Gruppennamens, der Bezeichnung oder des Codes eingeben.

In der Ansicht **Maschinenarten** (Registerkarte der Projekteigenschaften) wird jede gemeinsam genutzte Maschinenart separat angezeigt. In der Tabelle der ausgewählten, gemeinsam einsetzbaren Maschinenarten wird jede gemeinsam genutzte Maschineart separat angezeigt.

# <span id="page-25-0"></span>**4.2.4 Gemeinsam einsetzbaren Maschinenpark definieren**

**Gemeinsam einsetzbare Maschinenparks** können von vordefinierten Vorgängen zeitlich gemeinsam genutzt werden, ohne dabei die angegebene Anzahl der Maschinen zu erhöhen.

Die Kosten werden dabei nicht auf die einzelnen Vorgänge verteilt, sondern über die Gesamtzeit der genutzten Ressource in allen Vorgängen berechnet.

**Beispiel 1** (Gemeinsam genutzter Maschinenpark) Gerüstbau wird als gemeinsam genutzte Ressource definiert und bei mehreren Vorgängen wie z. Bsp. Fenstereinbau, Fassadenputz etc. verwendet. Bei einer Zeitüberschneidung der Vorgänge, die diese Ressource verwenden, wird die Anzahl des benötigten Gerüsts nicht summiert, sondern bleibt auf der angegeben Anzahl bestehen.

**Beispiel 2** (Getrennt genutzter Maschinenpark - Vorgängen zugewiesen) Eine Spezialbohrmaschine wird in den Vorgangseigenschaften bei mehreren Vorgängen als verwendete Maschine zugewiesen. Bei einer Zeitüberschneidung der Vorgänge, die diese Ressource verwenden, wird die Anzahl der benötigten Geräte summiert.

Um eine gemeinsam genutzte Maschine zu definieren, gehen Sie bitte folgendermaßen vor:

1. Aktivieren Sie die Registerkarte **Gemeinsam einsetzbarer Maschinenpark** im Projekteigenschafts-Fenster.

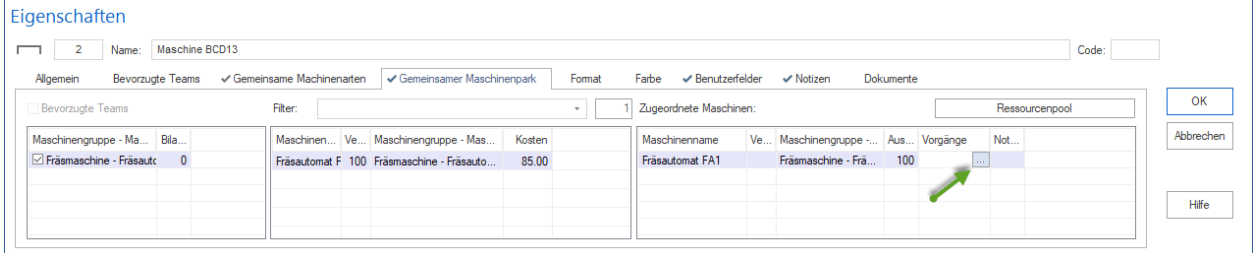

- 2. Doppelklicken Sie auf eine gewünschte Maschine in der linken Tabelle, um diese als gemeinsam genutzte zu definieren.
- 3. Geben Sie die **Auslastung** der benötigten Maschinen in die rechte Tabelle ein.
- 4. Klicken Sie in der Spalte **Vorgänge** auf die Schaltfläche . Der Dialog **Vorgänge, die gleiche Ressourcen verwenden** wird geöffnet:

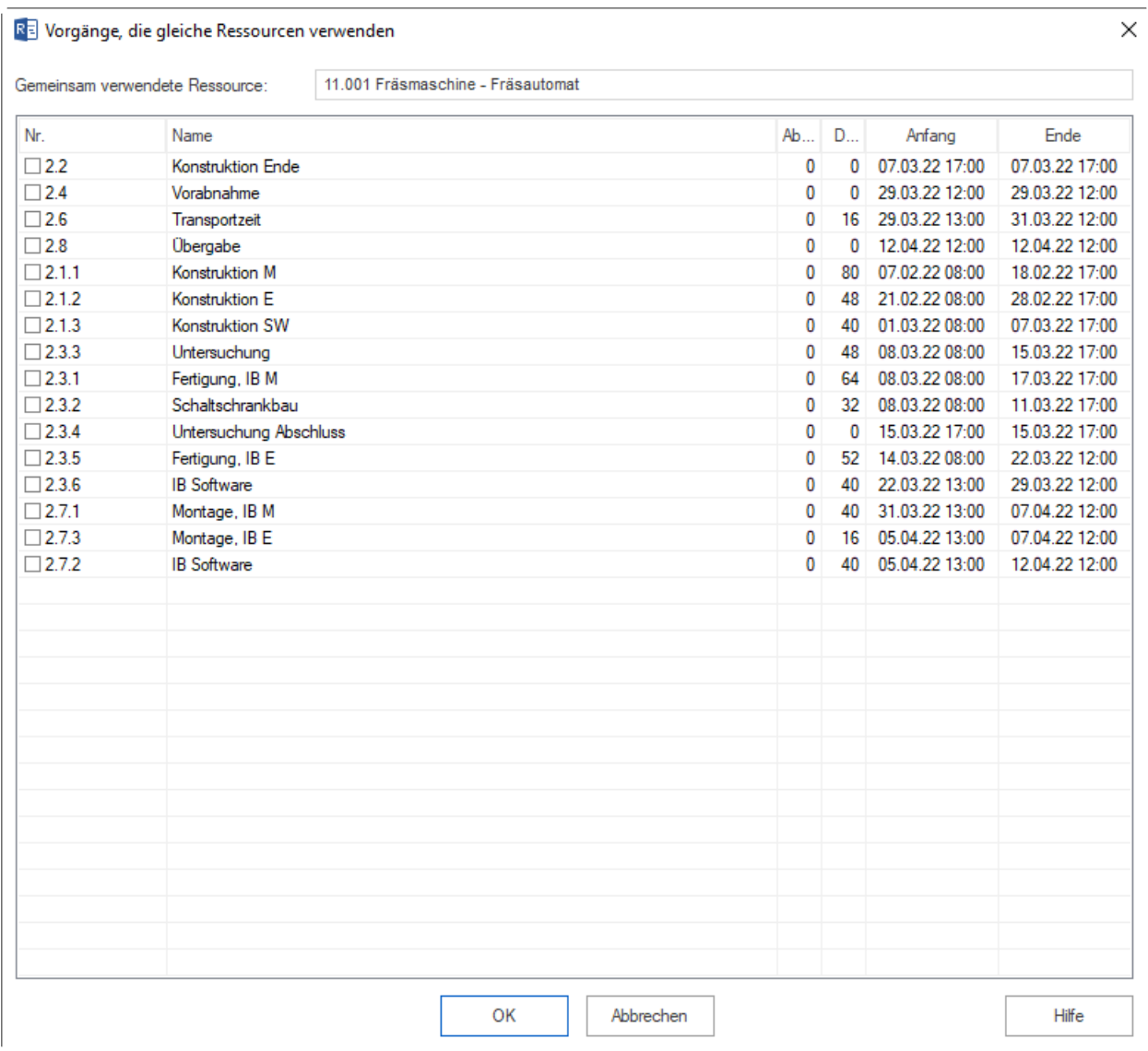

- 5. Wählen Sie aus der Liste die Vorgänge aus, bei denen die Maschine gemeinsam genutzt werden soll.
- 6. Die ausgewählten Vorgänge werden in die Spalte **Vorgänge** eingetragen.
- 7. Klicken Sie auf die Schaltfläche **OK**.

#### **Hinweis**:

• Sie können die Maschinenliste einschränken, indem Sie in das Feld Filter eine Zeichenfolge des Gruppennamens, der Bezeichnung oder des Codes eingeben.

In der Ansicht **Maschinenpark** wird jede gemeinsam genutzte Maschine separat angezeigt.

In der Tabelle des ausgewählten, gemeinsam einsetzbaren Maschinenparks wird jede gemeinsam genutzte Maschine separat angezeigt.

# <span id="page-27-0"></span>**4.2.5 Kopf und Fußzeile festlegen**

Über die Kopf- und Fußzeilen legen Sie das Ausdruckformat des Projektplans fest. Dabei legen Sie nicht die Kopf- und Fußzeilen für jede einzelne Seite fest, sondern für die gesamte Kopf- und Fußbreite.

Dabei können Sie die Überschriften (Left-Top, . . . .Right-Buttom s.u.) Ihren Anforderungen entsprechend anpassen.

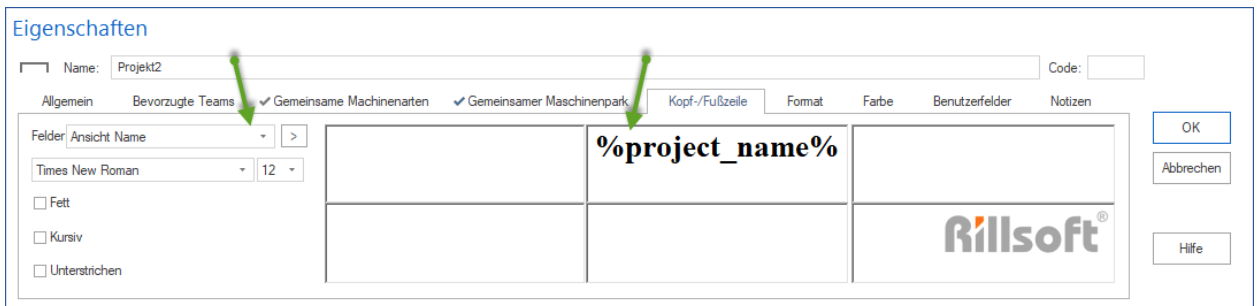

Um Kopf- und Fußzeilen festzulegen, gehen Sie bitte folgendermaßen vor:

- 1. Aktivieren Sie die Registerkarte **Kopf- und Fußzeilen** im Projekteigenschafts-Fenster.
- 2. Klicken Sie einen der Bereiche an und geben Sie den gewünschten Text ein oder wählen Sie aus der Auswahlliste **Felder** ein vordefiniertes Feld aus.
- 3. Wiederholen Sie ggf. den Schritt 2. für alle weiteren Bereiche.
- 4. Klicken Sie auf die Schaltfläche **OK**.

Folgende Projektinformationen können Sie als Tabellenfelder für Kopf- bzw. Fußzeile auswählen:

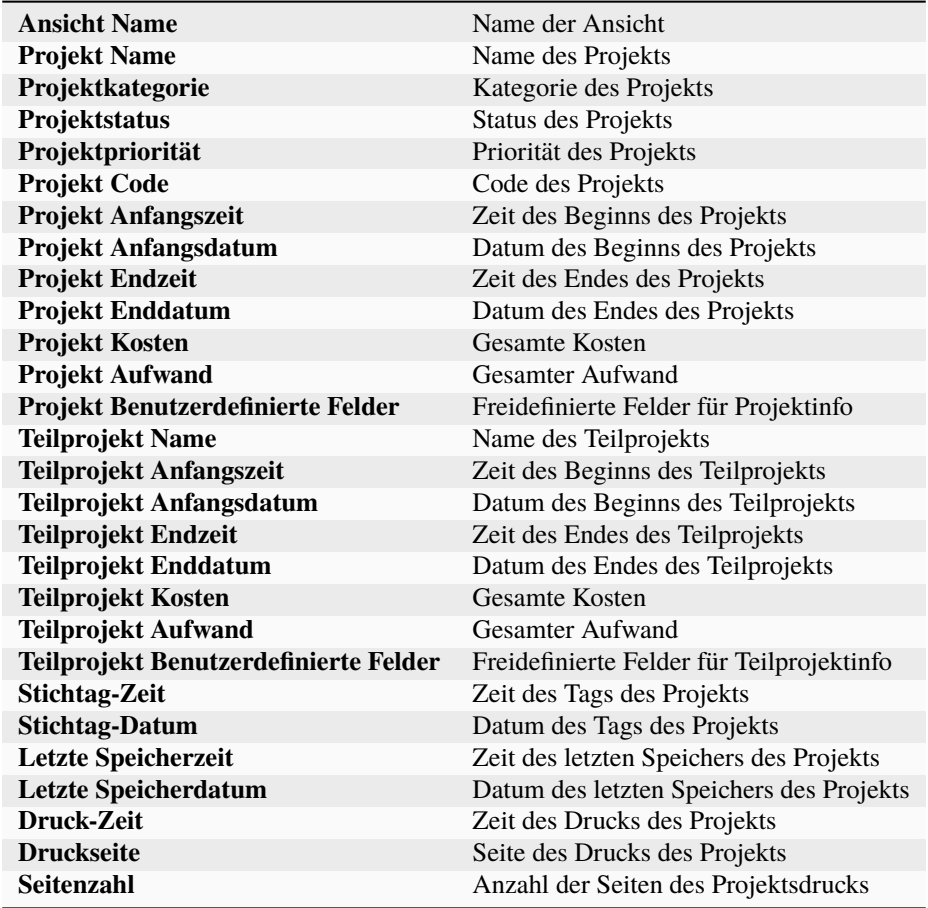

### **Hinweis:**

- Sie können alle Ansichten des Projekts ausdrucken.
- Die Texte in den einzelnen Bereichen können Sie über die entsprechenden Funktionen formatieren.

## <span id="page-28-0"></span>**4.2.6 Format definieren**

Sie können die Balkenbeschriftung für Vorgänge und Teilprojekte des Projektes selbst bestimmen.

Um das Format zu definieren:

1. **Aktivieren Sie die Registerkarte Format im** Projekteigenschafts-Fenster.

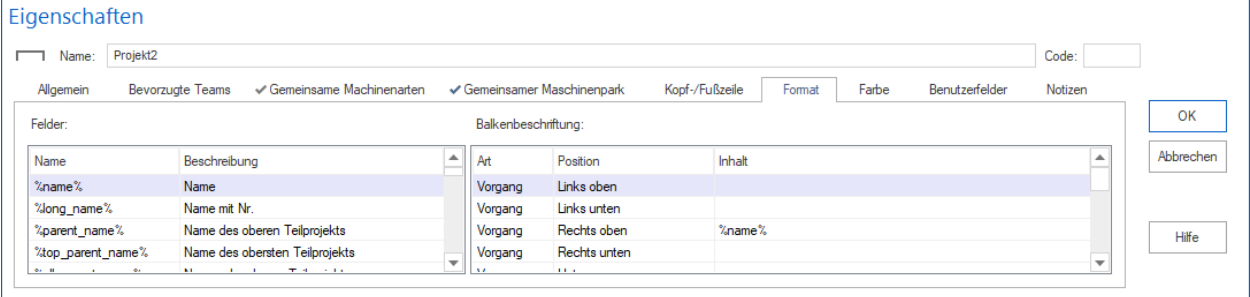

- 2. Im Bereich **Balkenbeschriftung** legen Sie fest, wie die Balkenbeschriftung von Vorgängen und Teilprojekten aussehen soll.
- 3. Die Spalte **Art** zeigt, welches Objekt ein Vorgang oder ein Teilprojekt beschriftet wird.
- 4. Die Spalte **Position** zeigt die Position der Beschriftung an.
- 5. Die Spalte **Inhalt** zeigt ggf. ausgewählte Beschriftung an.
- 6. Setzen Sie Im Bereich **Balkenbeschriftung** in der Spalte **Inhalt** Ihren Cursor je nach gewünschter Position in die entsprechende Zeile.
- 7. Dann wechseln Sie zum Bereich **Felder** und wählen Sie eine Variable aus, die in die Beschriftung integriert werden soll.
- 8. Per Doppelklick wird diese in Bereich **Balkenbeschriftung** kopiert.
- 9. Klicken Sie abschließend auf die Schaltfläche **OK**.

Folgende Felder können Sie für Balkenbeschriftung auswählen

## <span id="page-29-0"></span>**4.2.7 Farbe definieren**

Sie können die Balkenfarbe für Vorgänge und Teilprojekte des Projektes ressourcenbezogen selbst bestimmen.

Um die Farbe ressourcenabhängig zu definieren:

- 1. Aktivieren Sie die Registerkarte **Farbe** im Projekteigenschafts-Fenster.
- 2. Wenn Sie mit der rechten Maustaste im Tabellenbereich anklicken, können Sie festlegen, welche Spalten in der Tabelle erscheinen.

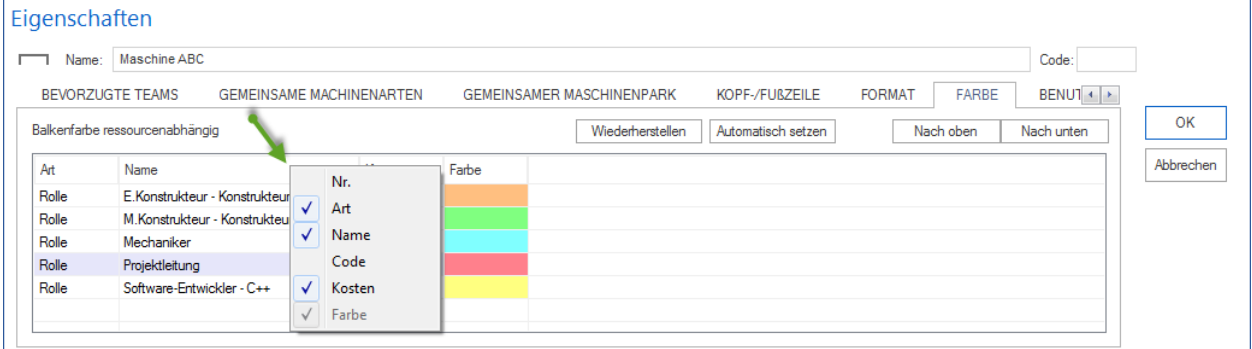

- 3. Die Spalte **Art** zeigt an, ob es eine Rolle, Team, Mitarbeiter oder Maschine ist.
- 4. Die Spalte **Name** beinhaltet Ressourcen, die im Projekt/Portfolio eingeplant sind.
- 5. Nach dem Klicken mit der linken Maustaste in der gewünschten Zeile der Spalte **Farbe** und Betätigung der Schaltfläche mit drei Punkten, können Sie Farbe für Vorgänge, wo die Ressource, wie bspw. Projektleitung, eingeplant ist, festlegen.

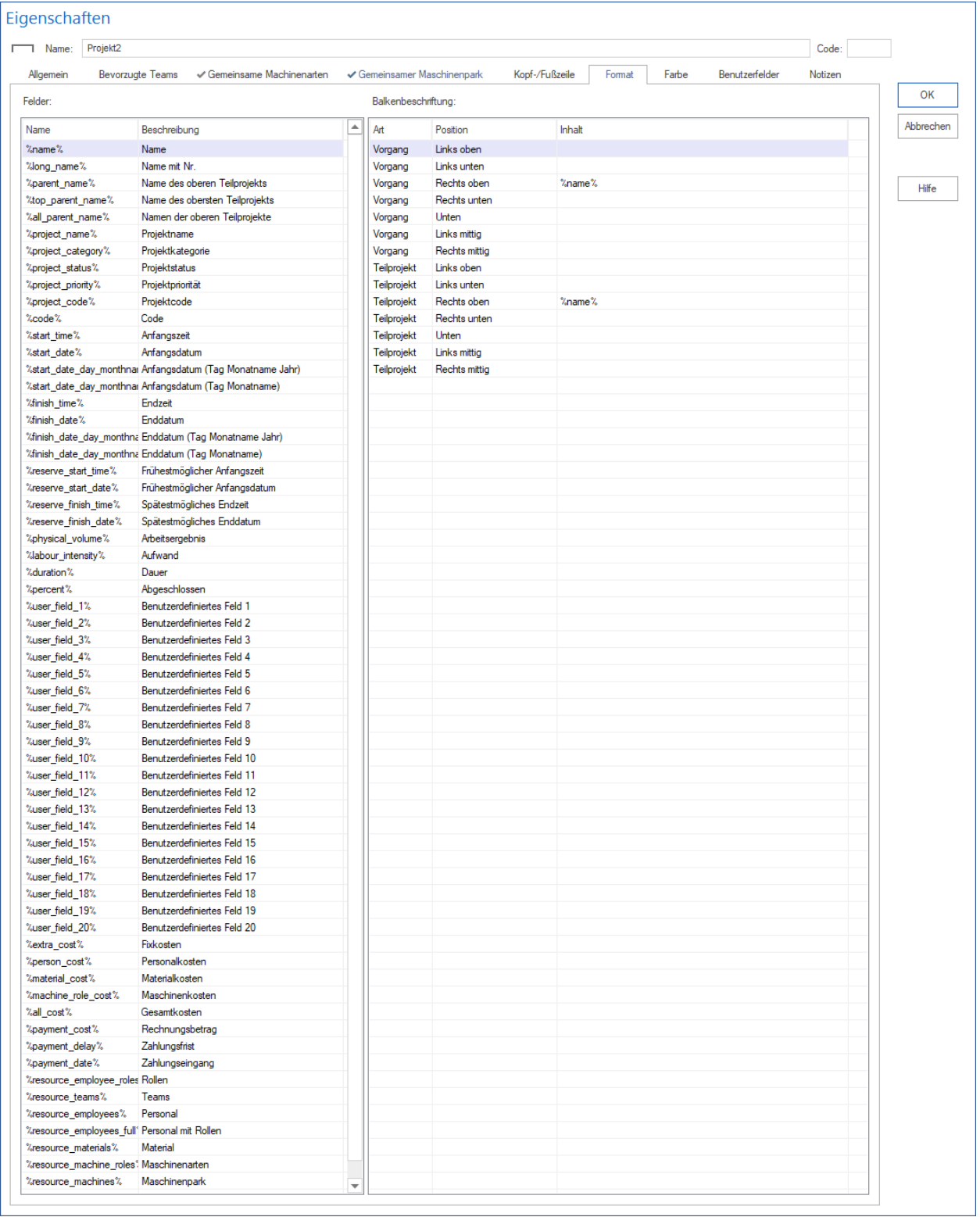

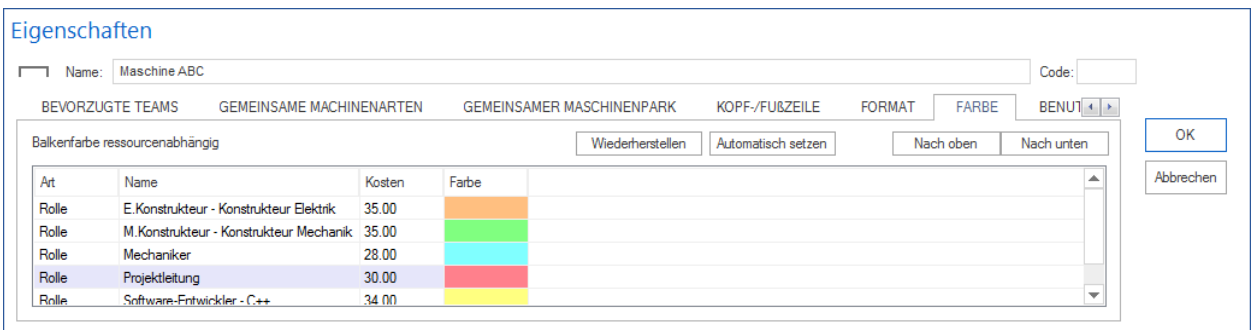

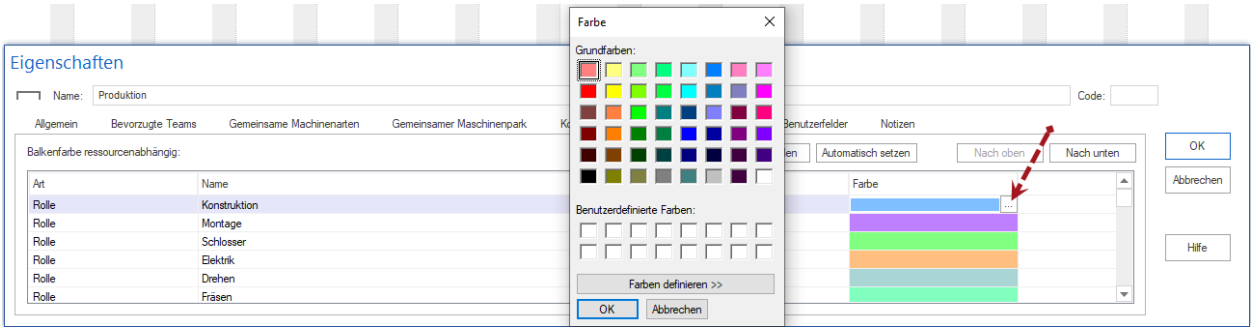

- 6. Wenn einem Vorgang bspw. zwei mit verschiedenen Farben definierten Ressourcen zugeordnet sind, wird der Vorgang mit der Ressourcenfarbe dargestellt, die in der Liste eine höhere Position einnimmt.
- 7. **Wiederherstellen** Löscht alle Abhängigkeits-Regeln.
- 8. **Automatisch setzen** Verteilt Ressourcen-Farben automatisch.
- 9. **Nach oben** Erhört die Priorität der Ressource bei der Farbvergabe.
- 10. **Nach unten** Verringert die Priorität der Ressource bei der Farbvergabe.
- 11. Klicken Sie abschließend auf die Schaltfläche **OK**.

# <span id="page-31-0"></span>**4.2.8 Benutzerdefinierte Felder anlegen**

Benutzerdefinierte Felder können Sie sich in den Tabellen anzeigen oder in Ausdrucken ausgeben lassen.

Um benutzerdefinierte Felder zu erfassen, gehen Sie bitte folgendermaßen vor:

1. Aktivieren Sie die Registerkarte **Benutzerdefinierte Felder** im Projekteigenschafts-Fenster.

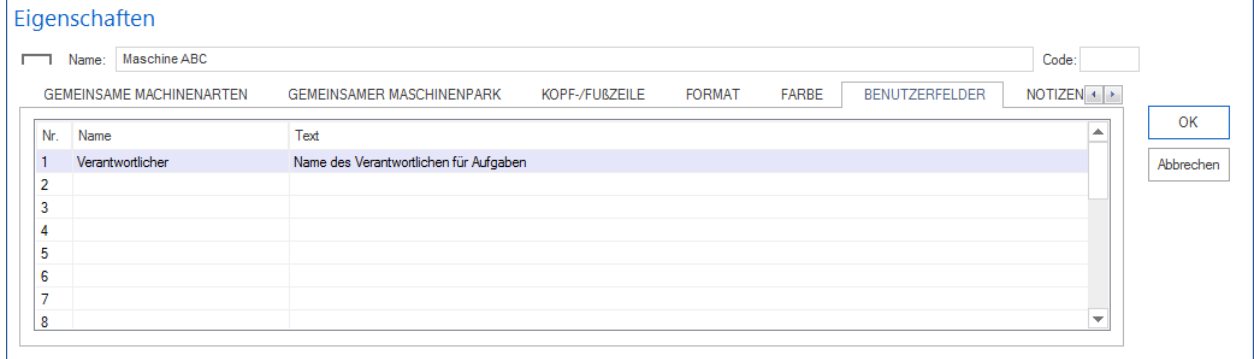

2. Geben Sie in der Spalte **Name** einen Feldnamen ein.

- 3. Geben Sie in der Spalte **Text** die gewünschte Information ein.
- 4. Klicken Sie auf die Schaltfläche **OK**.

#### **Formel benutzen**

Sie können in Benutzerdefinierten Feldern Projekt-Variable eingeben und diese nach Formeln berechnen lassen. Die Projekt-Variable finden Sie auf dem Register **Format** im Bereich **Felder**.

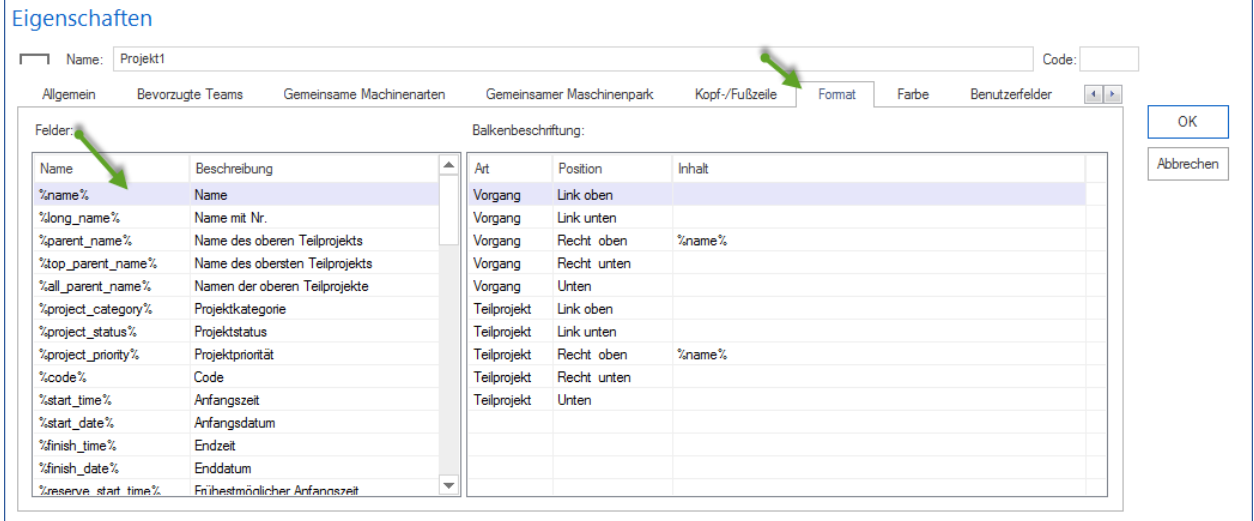

Tragen Sie im Projekteigenschaftenfenster auf der Registerkarte **Benutzerdefinierte Felder** in der Spalte **Text** eine Formel ein.

In der Formel können Sie fast alle Felder aus dem Register **Format** verwenden.

Ihnen stehen folgende Grundoperationen **+, -, \*, /** zur Verfügung.

## <span id="page-32-0"></span>**4.2.9 Notizen & Links erfassen**

Auf dieser Registerkarte können Sie eigene Notizen erfassen und dem Projekt/Teilprojekt externe Links verweisen oder das Projekt/Teilprojekt mit Dokument- oder Grafik-Dateien verknüpfen. Folgende Keyworte können Sie für Verweise benutzen:

- <http://> für Hyperlink
- <https://>
- mailto:
- <ftp://>
- news:
- telnet:
- file: für Dokument- oder Grafik-Dateien

Sie sollten folgendermaßen vorgehen:

1. Aktivieren Sie die Registerkarte **Notizen** im Projekt/Teilprojekt-Eigenschaftenfenster.

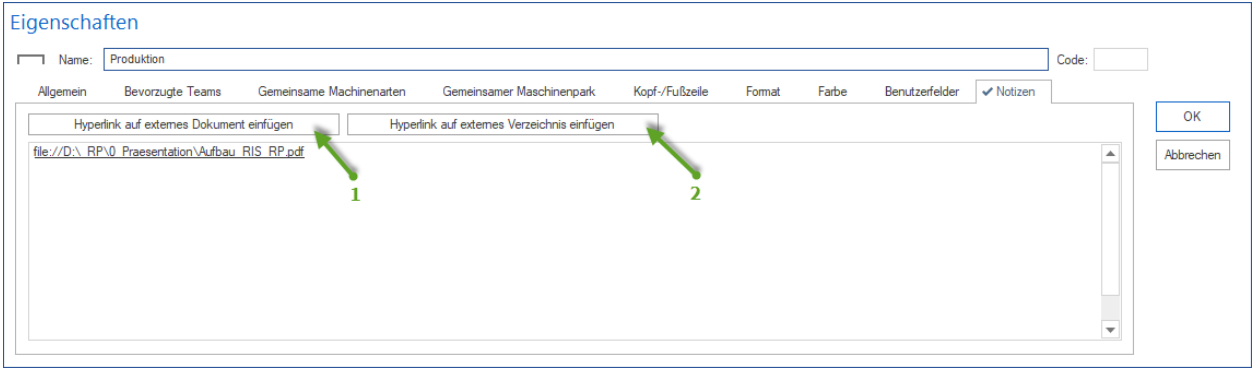

- 2. Geben Sie den gewünschten Text für Notizen ein.
- 3. Wenn Sie die Schalfläche **Hyperlink aus externes Dokument einfügen** (1) anklicken, können Sie einen Verweis auf eine interne Datei erstellen.
- 4. Wenn Sie die Schalfläche **Hyperlink aus externes Verzeichnis einfügen** (2) anklicken, können Sie einen Verweis auf ein internes Verzeichnis erstellen.
- 5. Um einen Verweis auf externe Webseite einzufügen, geben Sie hier die gewünschte Internet-Adresse wie bspw. <http://www.rillsoft.de/>
- 6. Klicken Sie auf die Schaltfläche **OK**.

**Alternative:** Sie können, wenn Sie die rechte Maustaste in **Notizen**-Registerkarte-Bereich betätigen, einen der folgenden Befehle über das Kontextmenü auswählen.

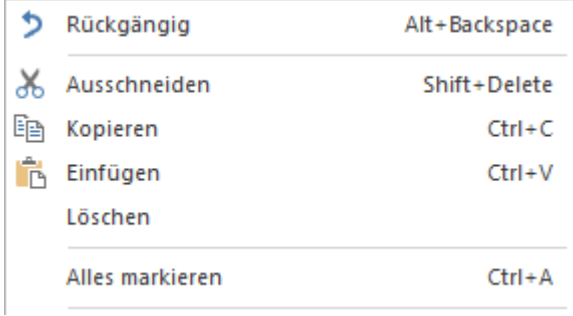

# <span id="page-33-0"></span>**4.2.10 Dokumente(DMS)**

DMS (Dokument Management System) gibt es nur in der Datenbankbasierten Lösung Rillsoft Project mit Rillsoft Integration Server.

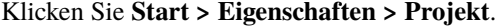

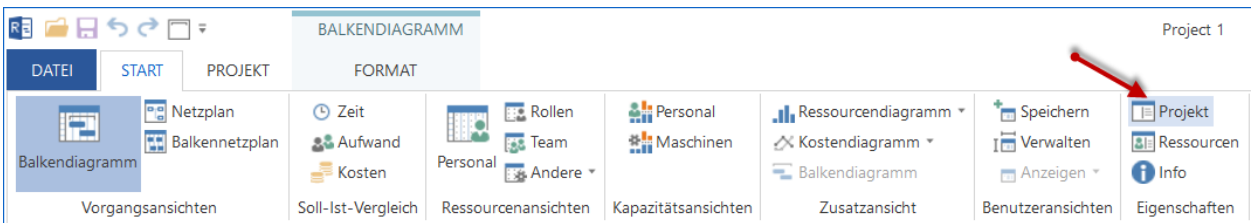

Unten im Eigenschaftenfenster wählen Sie die Registerkarte **Dokumente**.

Auf dieser Registerkarte sehen Sie Informationen in zwei Bereichen verteilt.

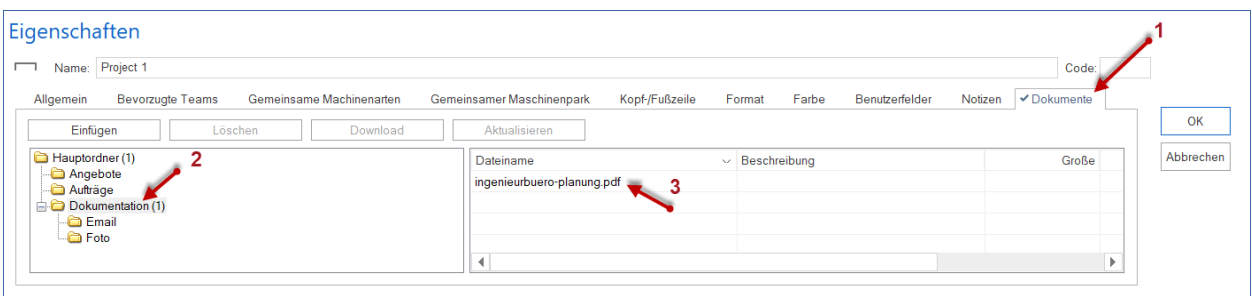

Im linken Bereich ist eine Dokumenten-Verzeichnis-Struktur dargestellt. Neben einem Verzeichnisnamen ist die Anzahl von hinzugefügten Dokumenten in Klamen zu sehen.

Beim Klicken auf einem Verzeichnisnamen erhalten Sie im rechten Bereich einen Verzeichnisinhalt mit kurzen Informationen.

Sie können Dokumente durch entsprechen Schaltfläche bearbeiten:

- Einfügen
- Löschen
- Download
- Aktualisieren

**Drog & Drap** Funktion können Sie verwenden, indem Sie ausgewählte Dokumente mit gedrückter linken Maustaste in den rechten Bereich ziehen.

#### **Dokumente und Vorgänge**

Einen schnellen Überblick, welchen Vorgängen die Dokumente schon zugewiesen sind, können Sie immer erhalten, indem Sie die Spalte **Info** in der Vorgangstabelle anschalten.

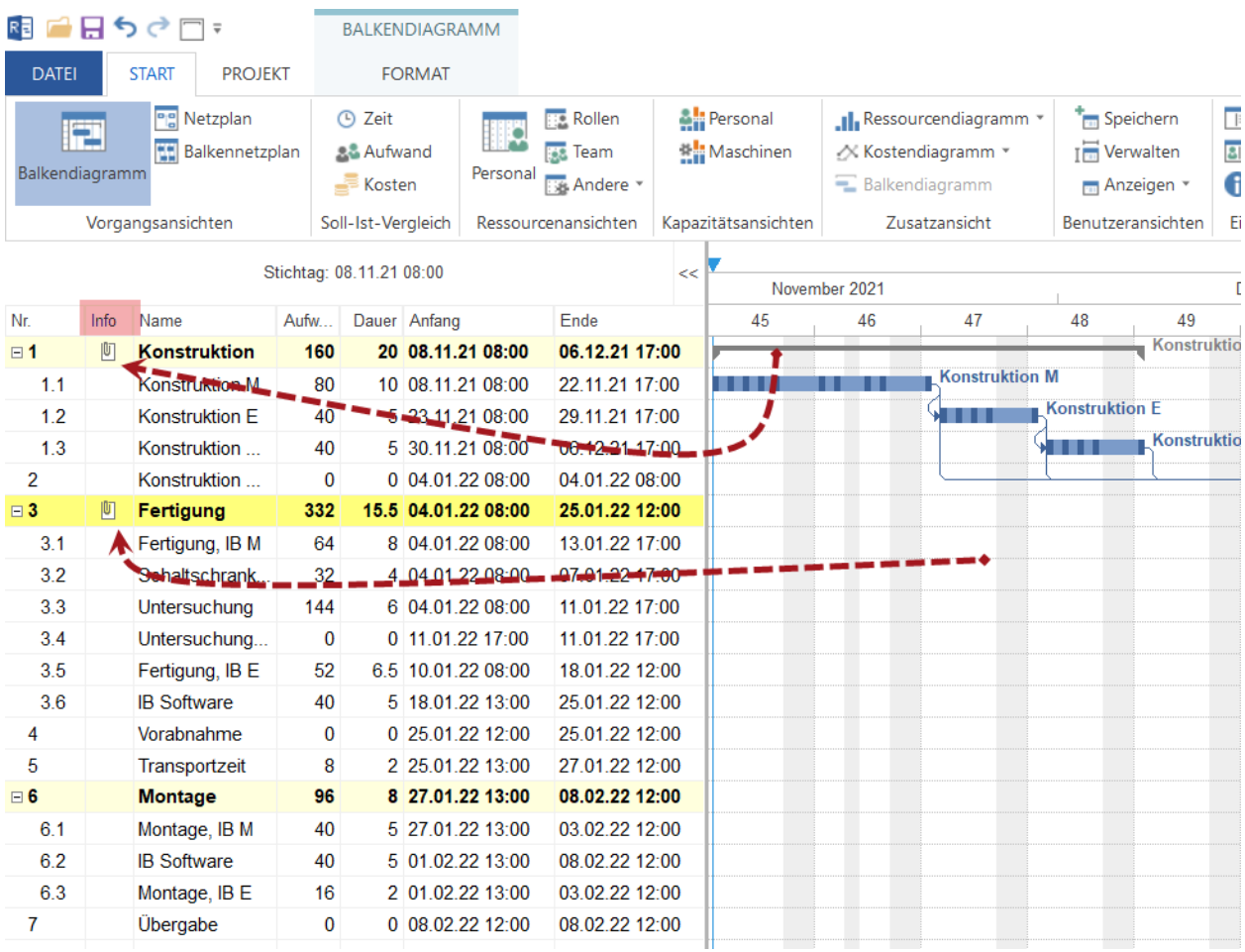

#### **Dokumnete im Projekt bzw. Portfolio verwalten**

Alle einem Projekt bzw. Portfolio zugewiesenen Dokumente können Sie im Dialog **Rillsoft Integration Server Dokument** verwalten.

Klicken Sie **Projekt > Rillsoft Integration Server > Projektdokumente**.

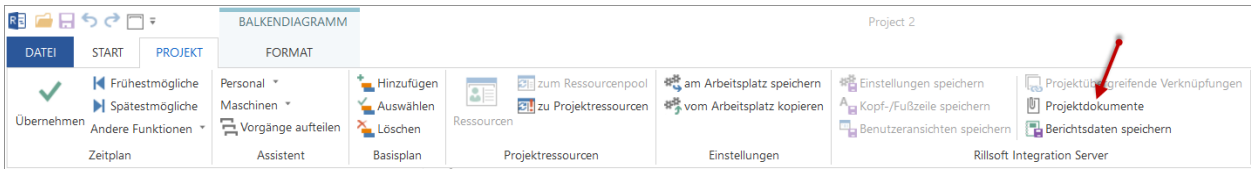

Hier können Sie u.a. auch beliebige Dokumente ausfiltern.
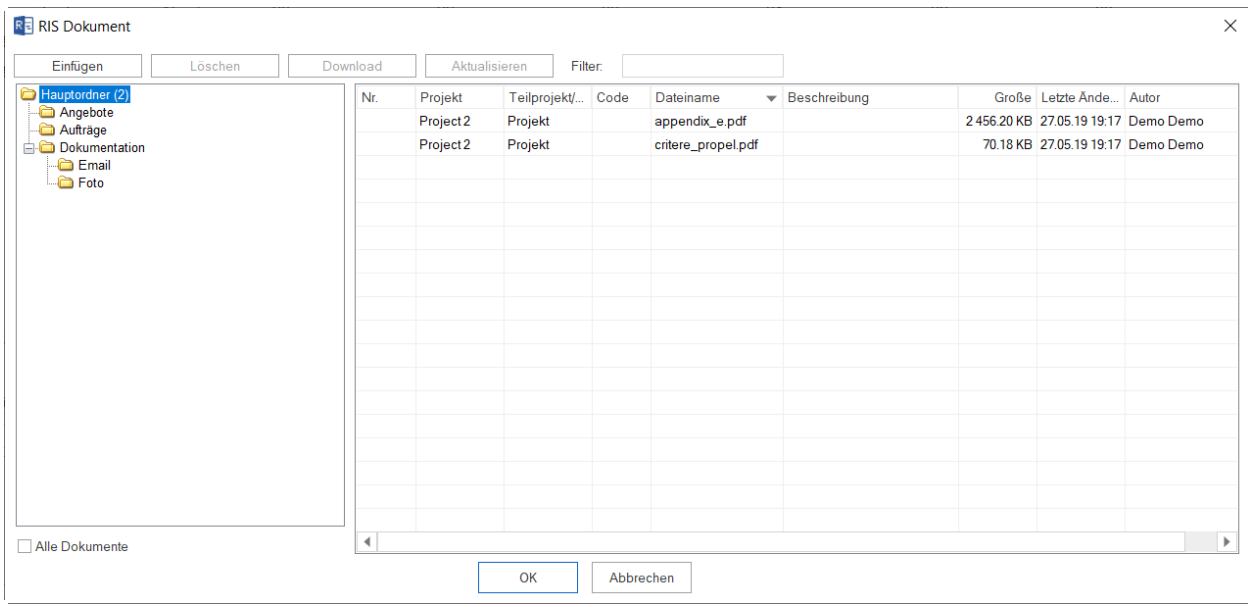

#### **Ordnerstruktur**

Ein Ordnerstruktur können Sie in Rillsoft Integration Server festlegen.

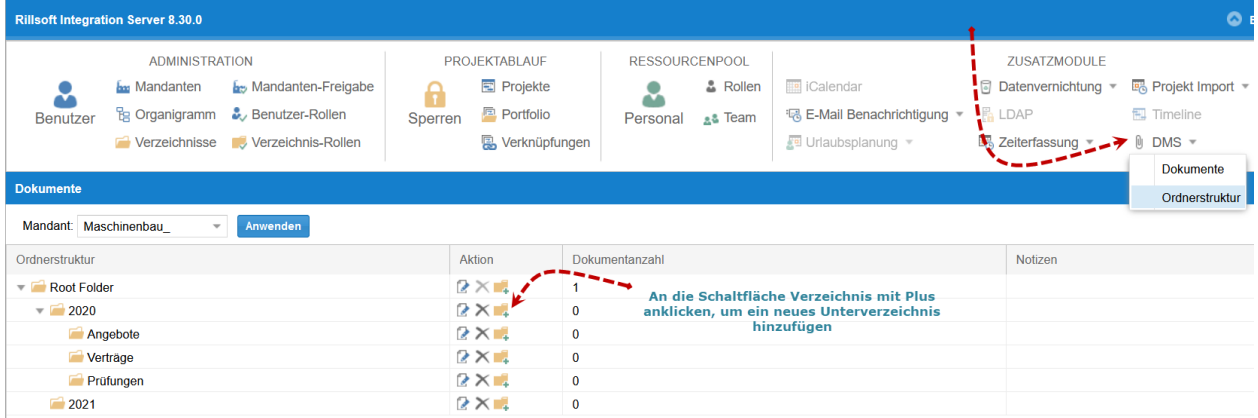

# **4.3 Einstellungen für Projekt und Programm**

### **4.3.1 Einstellungen am Arbeitsplatz speichern**

Folgende Einstellungen können Sie am Arbeitsplatz speichern und nachfolgend als Standard-Einstellungen für andere Projekte verwenden.

- Projekteigenschaften bspw. Zeiteinheiten für Dauer und Aufwand etc.
- Spaltenanordnung in Tabellen
- Zeitskala-Darstellung

Sie können zuerst diese nach Ihrem Bedarf anpassen und anschließend speichern, indem Sie **Projekt > Einstellungen > am Arbeitsplatz speichern** anklicken.

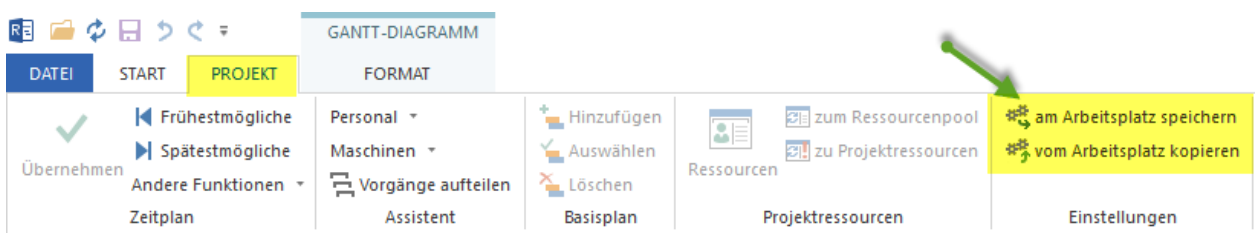

# **4.3.2 Einstellungen vom Arbeitsplatz kopieren**

Wenn Sie die Einstellungen zuvor festgelegt und am Arbeitsplatz gespeichert haben, können Sie diese für ein geöffnetes Projekt übernehmen, indem Sie **Projekt > Einstellungen > vom Arbeitsplatz kopieren** anklicken.

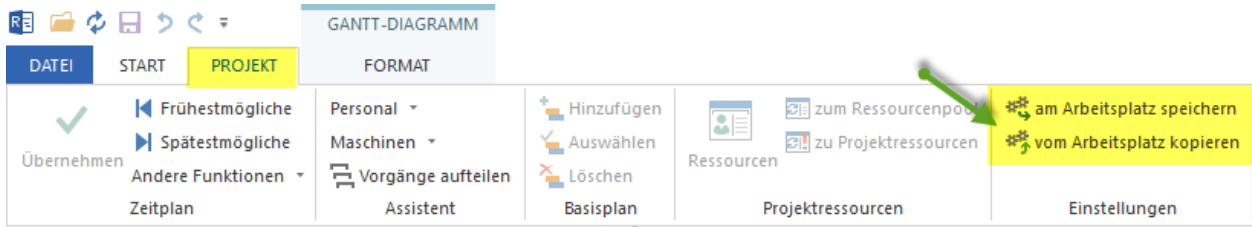

Folgende Einstellungen können Sie am Arbeitsplatz speichern und nachfolgend als Standard-Einstellungen für andere Projekte verwenden:

- Projekteigenschaften bspw. Zeiteinheiten für Dauer und Aufwand etc.
- Spaltenanordnung in Tabellen
- Zeitskala-Darstellung

Projekteigenschaften können Sie im Objekteigenschaften-Fenster festlegen.

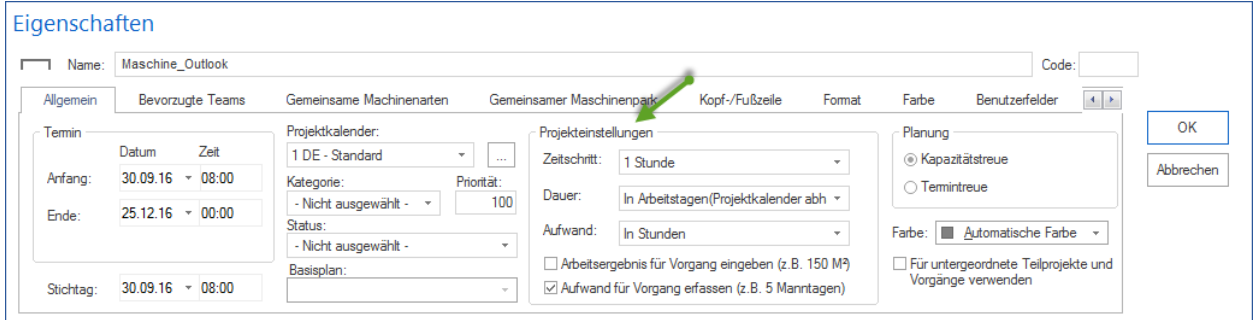

# **4.4 Einstellungen für Projekt mit Rillsoft Integration Server**

### **4.4.1 Einstellungen speichern**

Diese Funktion ist nur in der Lösung Rillsoft mit Schnittstelle zum Rillsoft Integration Server angeboten.

Aktiv ist die Option, wenn Einstellungen in Mandanten-Eigenschaften entweder für ganzen Mandanten oder einen Benutzer festgelegt sind.

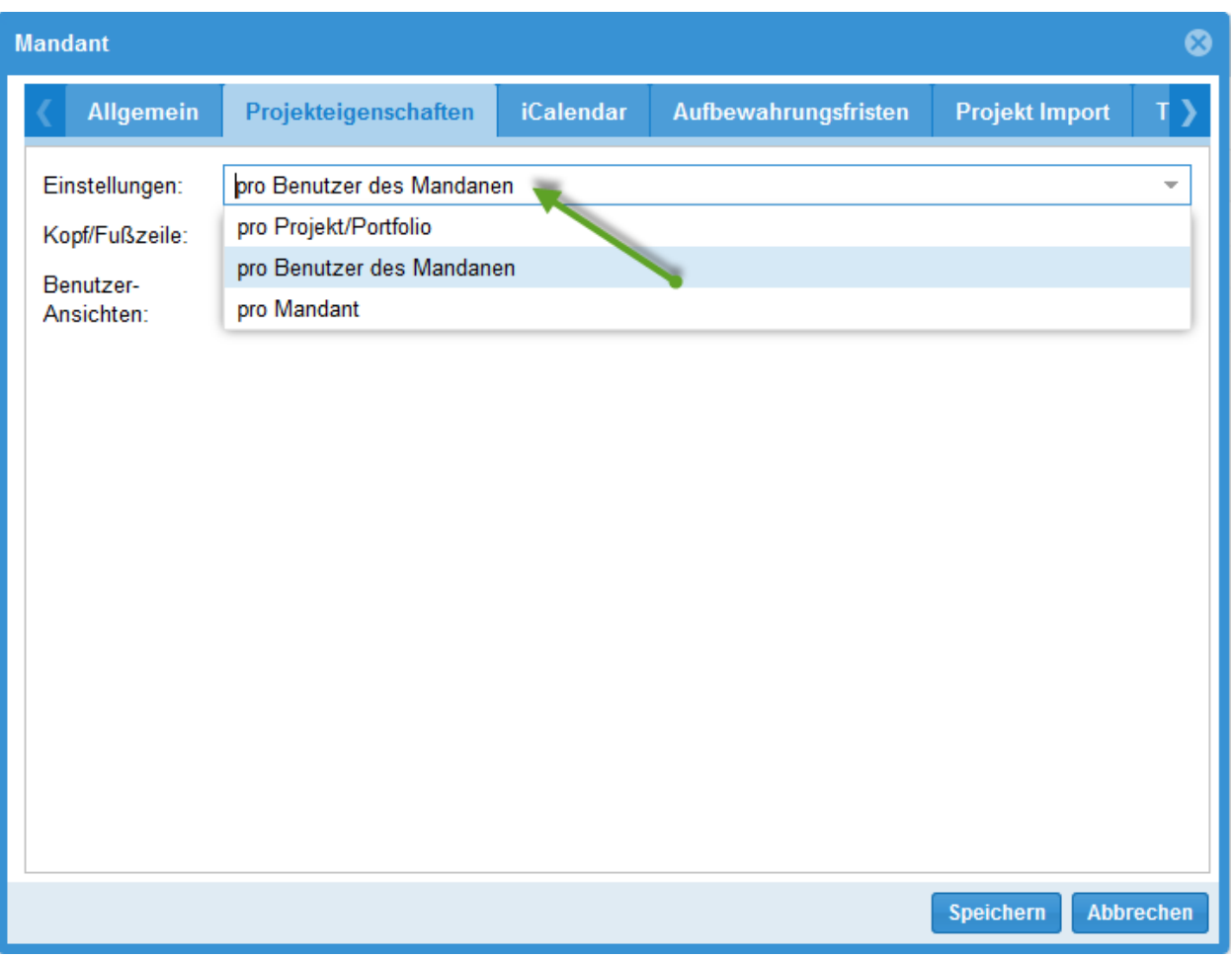

Um die Einstellungen eines Projekts zu speichern, klicken Sie bitte **Projekt > Rillsoft Integration Server > Einstellungen speichern**.

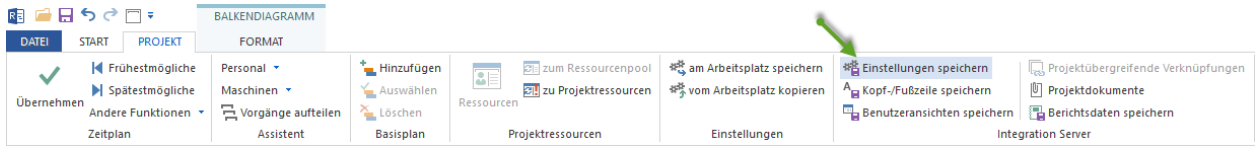

Folgende Einstellungen können Sie als Standard-Einstellungen für andere Projekte verwenden.

- Projekteigenschaften bspw. Zeiteinheiten für Dauer und Aufwand etc.
- Spaltenanordnung in Tabellen
- Zeitskala-Darstellung

Projekteigenschaften können Sie im Objekteigenschaften-Fenster festlegen.

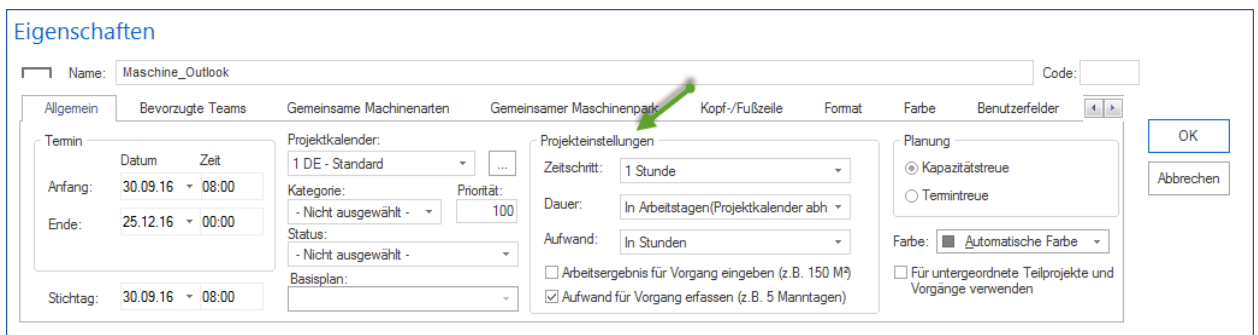

## **4.4.2 Kopf- und Fuß-Zeile speichern**

Diese Funktion ist nur in der Lösung Rillsoft mit Schnittstelle zum Integration Server angeboten.

**Aktiv** ist die Option, wenn Kopf- und Fuß-Zeile in Mandanten-Eigenschaften entweder für ganzen **Mandanten** oder **pro Benutzer** festgelegt sind. Falls Kopf-/ und Fuß-Zeilen **pro Projekt** gelten, ist sie **ausgegraut**.

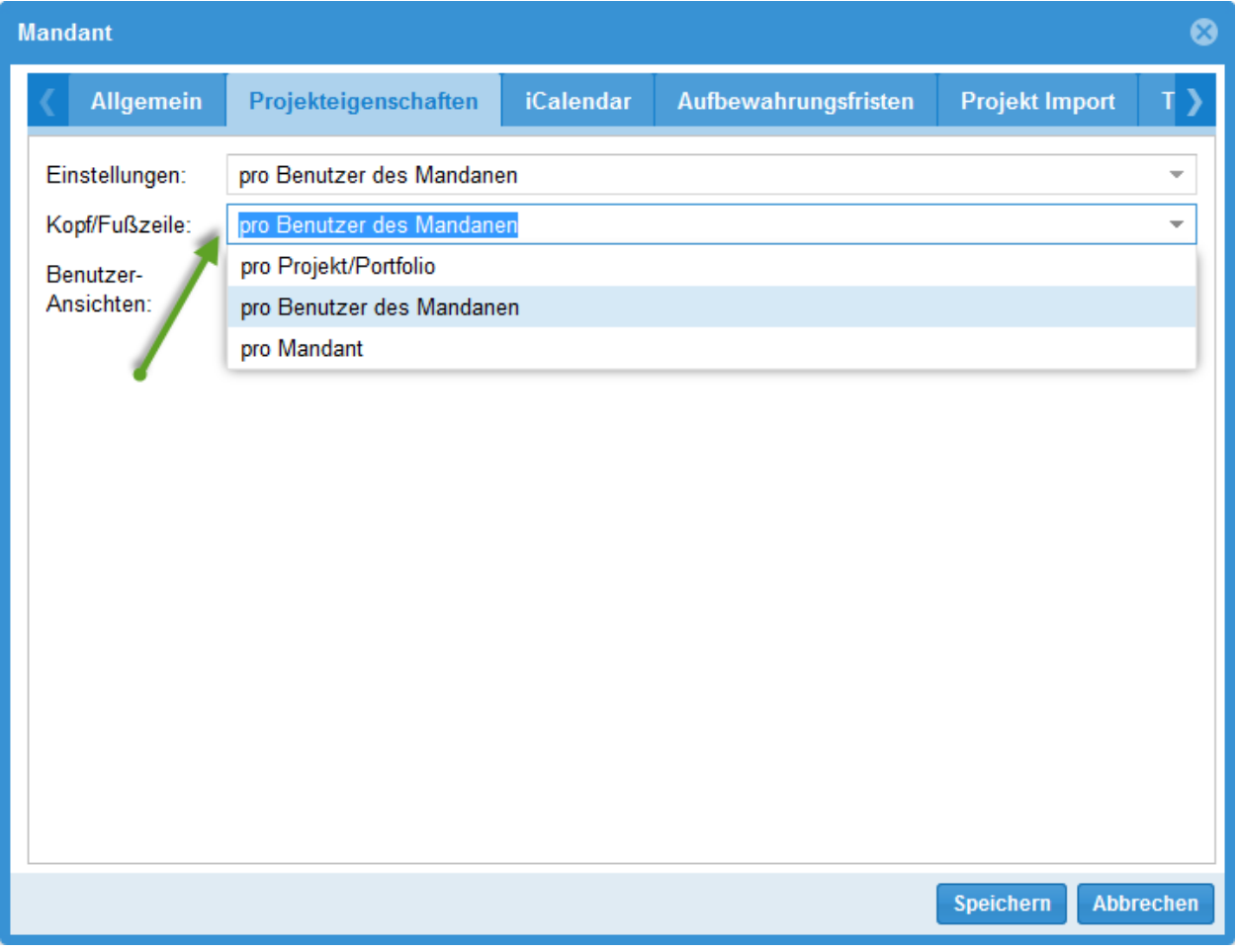

Um die Kopf- und Fuß-Zeile eines Projekts zu speichern und nachfolgend als Standard-Kopf- und Fuß-Zeile für andere Projekte zu verwenden, klicken Sie bitte **Projekt > Integration Server > Kopf- und Fuß-Zeile speichern**.

Kopf- und Fuß-Zeile können Sie im Objekteigenschaften-Fenster auf dem Register **Kopf- und Fuß-Zeile** festlegen.

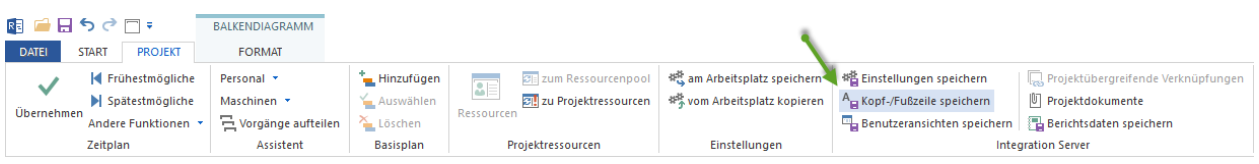

## **4.4.3 Benutzerdefinierte Ansichten speichern**

Diese Funktion ist nur in der Lösung Rillsoft mit Schnittstelle zum Rillsoft Integration Server angeboten.

**Aktiv** ist die Option, wenn Kopf- und Fuß-Zeile in Mandanten-Eigenschaften entweder für ganzen **Mandanten** oder **pro Benutzer** festgelegt sind. Falls Benutzeransichten **pro Projekt** gelten, ist sie **ausgegraut**.

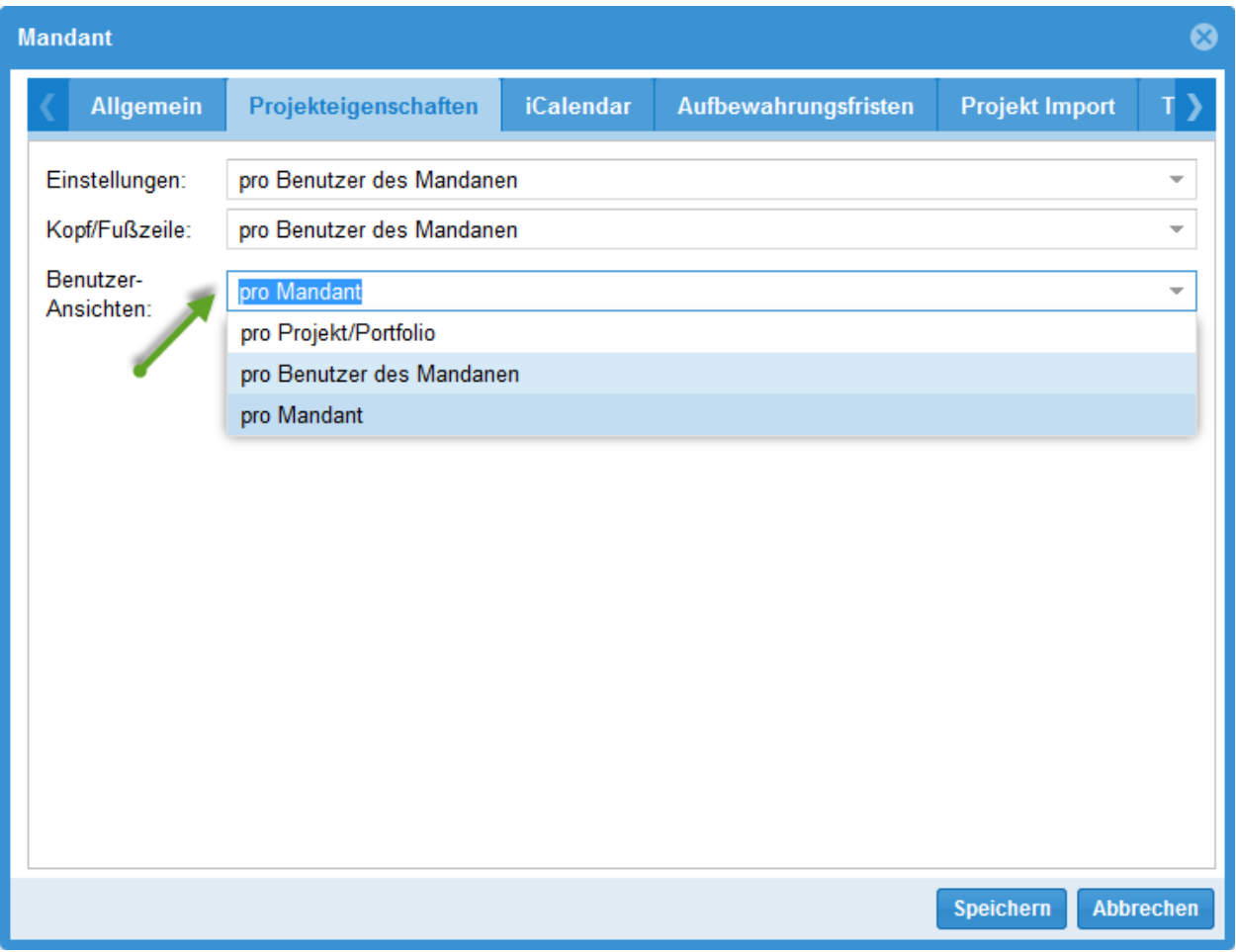

Um die Benutzerdefinierten Ansichten eines Projekts zu speichern und nachfolgend als Standard-Ansichten für andere Projekte zu verwenden, klicken Sie bitte **Projekt > Rillsoft Integration Server > Benutzerdefinierte Ansichten speichern**.

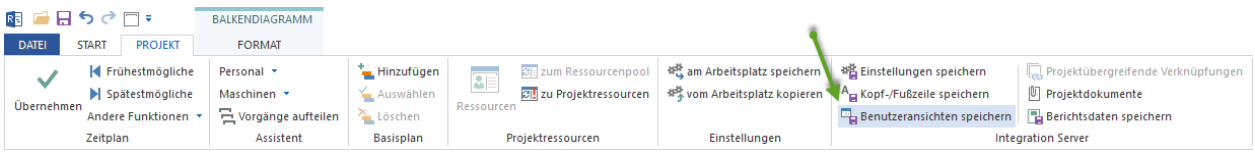

Benutzerdefinierte Ansichten können Sie speichern, indem Sie den Befehl **Start > Benutzeransichten > Speichern** betätigen.

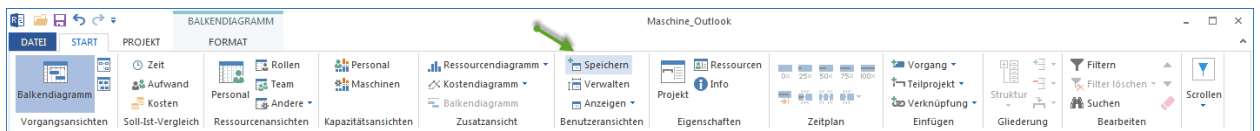

## **4.4.4 Projektdokumente**

Diese Funktion ist nur in der Lösung Rillsoft mit Schnittstelle zum Rillsoft Integration Server angeboten.

Diese Funktion ist **ausgegraut** ist, wenn

- keine Zugriffsrechte auf DMS
- das Projekt ist im System noch nicht gespeichert
- Sie arbeiten mit einer Vorlage

Um die Projektdokumente eines Projekts zu öffnen, klicken Sie bitte **Projekt > Rillsoft Integration Server > Projektdokumente**.

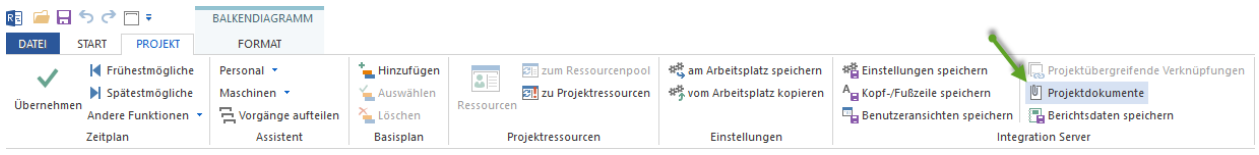

Das Dialogfenster **Rillsoft Integration Server Dokument** wird geöffnet

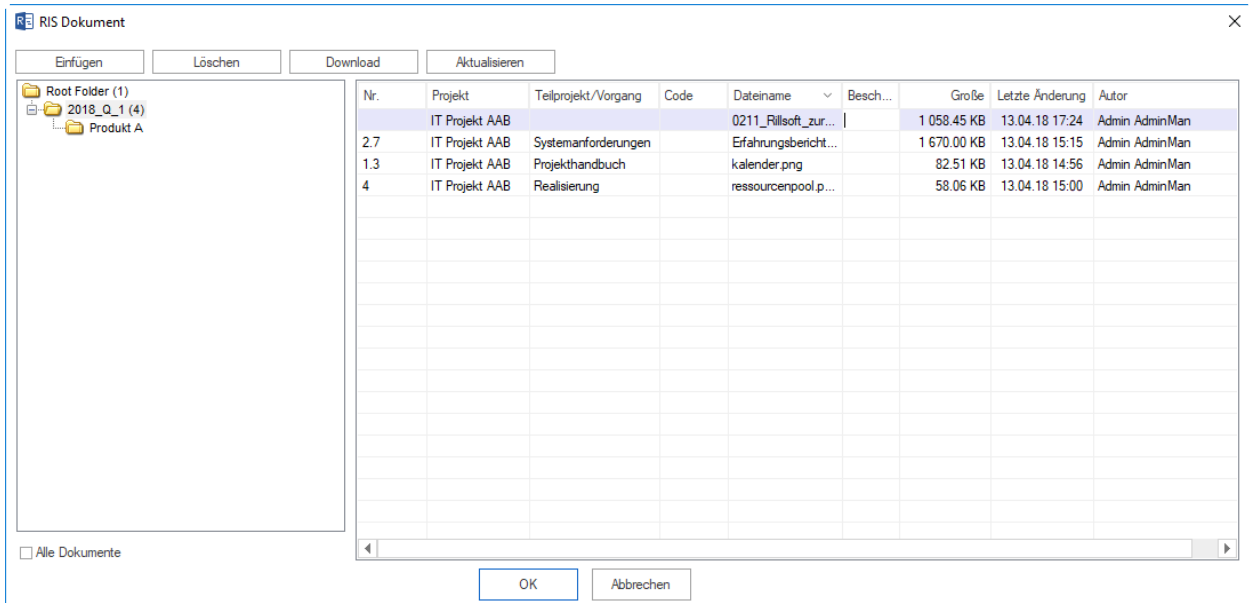

Folgende Aktivitäten stehen Ihnen zur Verfügung:

- **Einfügen** dem Projekt direkt ein Dokument hinzufügen
- **Löschen** ein ausgewähltes Dokument aus dem Projekt löschen
- **Download** ein ausgewähltes Dokument als separate Datei speichern
- **Aktualisieren** ein ausgewähltes Dokument aktualisieren

Projekteigenschaften können Sie im Objekteigenschaften-Fenster festlegen.

# **4.5 Projektinformationen**

## **4.5.1 Projektinformationen**

Um sich Projektinformationen anzeigen zu lassen, klicken Sie bitte **Start > Eigenschaften > Info**

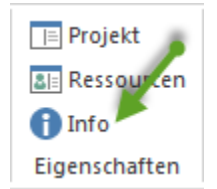

**Alternativ** können Sie

1. mit der linken Maustaste auf einen freien Platz im Balkendiagramm oder einer der anderen Ansichten klicken. Im unteren Bereich des Programmfensters erscheint das Fenster mit Informationen.

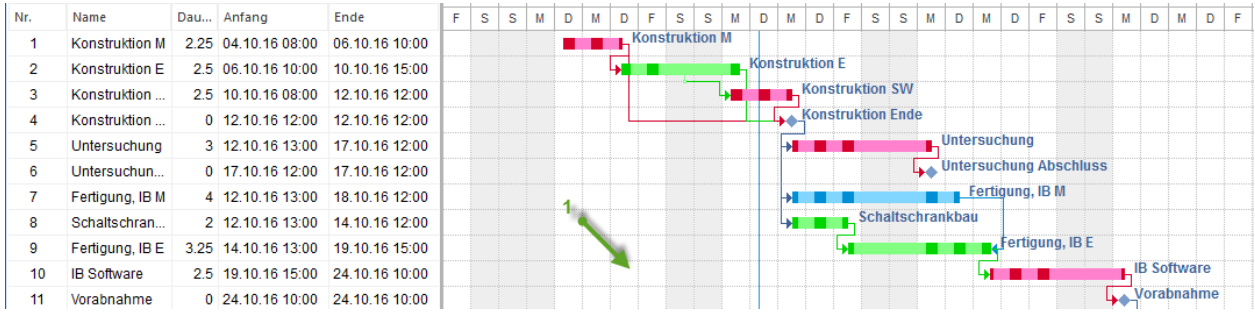

2. Wählen Sie eine der Registerkarten aus.

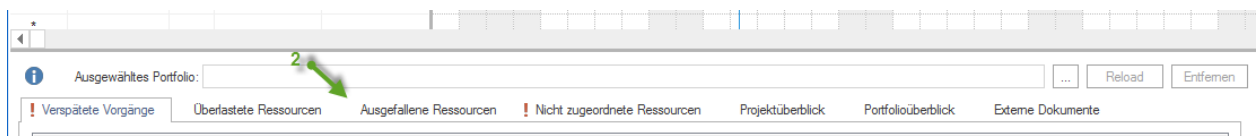

# **4.5.2 Verspätete Vorgänge**

Um sich Verspätete Vorgänge anzeigen zu lassen, klicken Sie bitte **Start > Eigenschaften > Info**

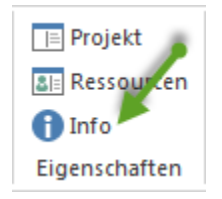

Wählen Sie die Registerkarte **Verspätete Vorgänge** aus.

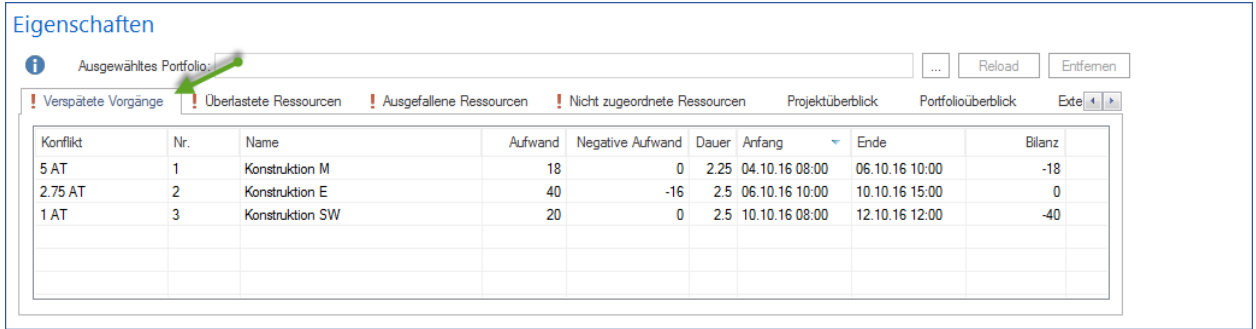

Verspätete Vorgänge signalisieren, dass ein Projektplan durch abgeschlossenen Prozentsatz nicht aktualisiert, aber ein Stichtag verschoben wurde.

Dem Fenster **Verspätete Vorgänge** können Sie folgende Informationen über Verspätete Vorgänge entnehmen:

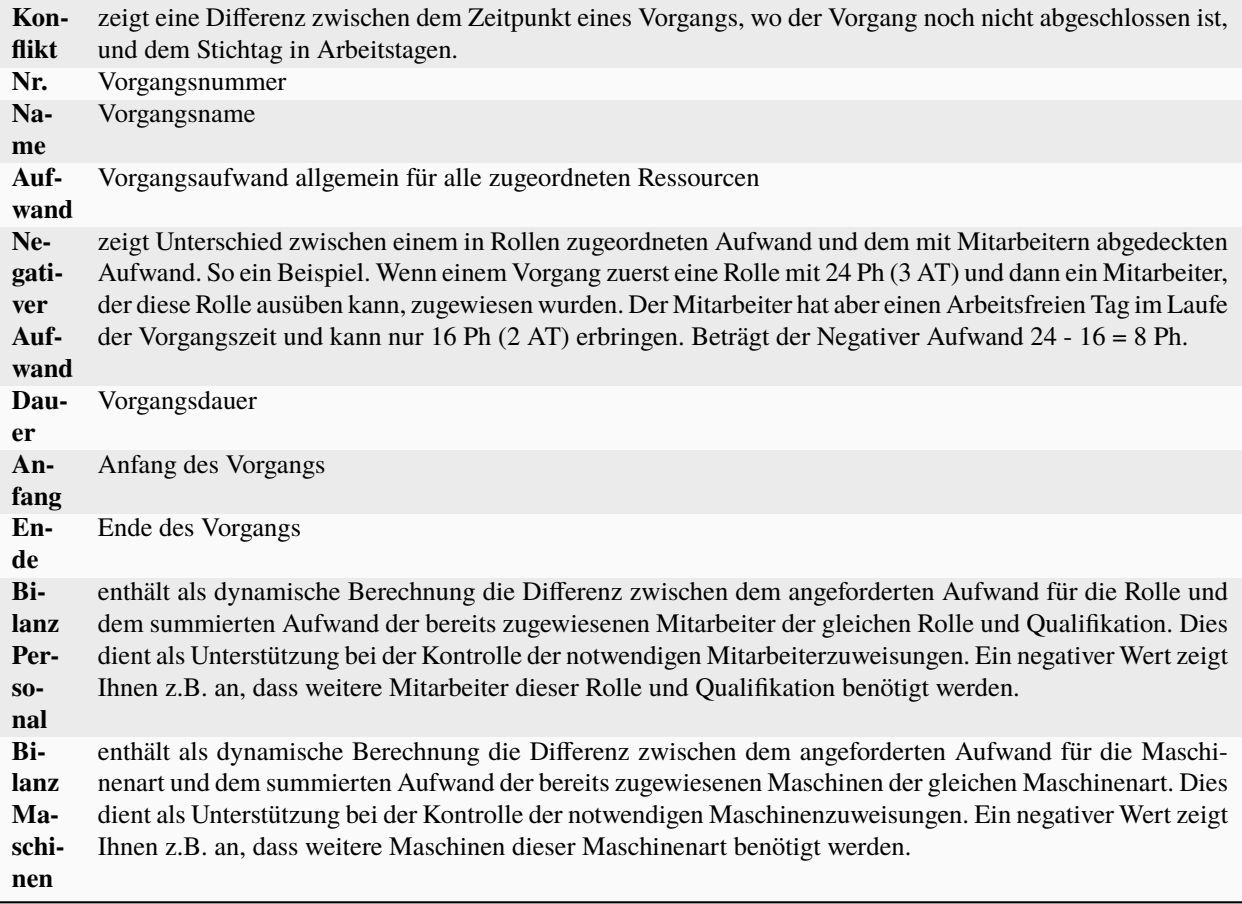

# **4.5.3 Überlastete Ressourcen**

Um sich einen schnellen Überblick über Vorgänge mit überlasteten Ressourcen anzeigen zu lassen, klicken Sie bitte **Start > Eigenschaften > Info**

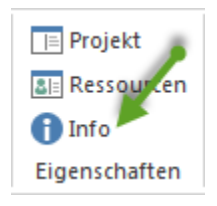

Wählen Sie die Registerkarte **Überlastete Ressourcen** aus.

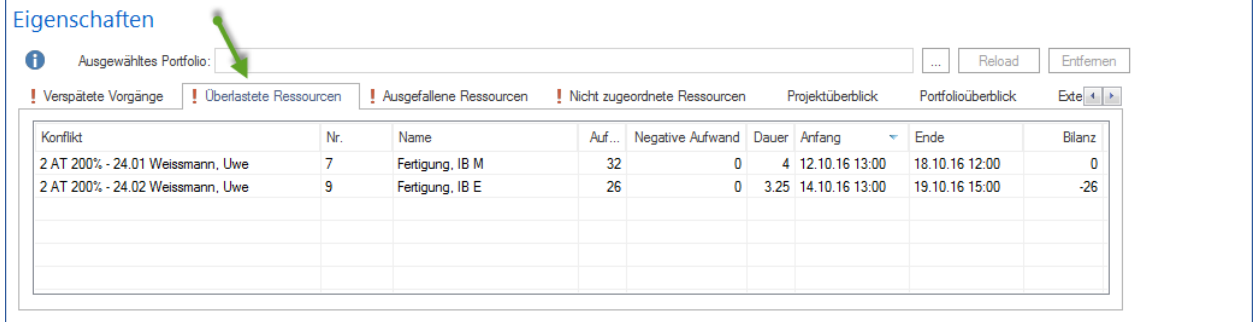

**Wichtig!** Es wird nur ein Konflikt je Vorgang aufgelistet. Ausführliche Informationen über überlastete Ressourcen können Sie entweder auf der Ressourcenansicht **Personal** oder auf dem Register **Personal** im Eigenschaftenfenster eines Vorgangs erhalten.

Dem Fenster **Überlastete Ressourcen** können Sie folgende Informationen entnehmen:

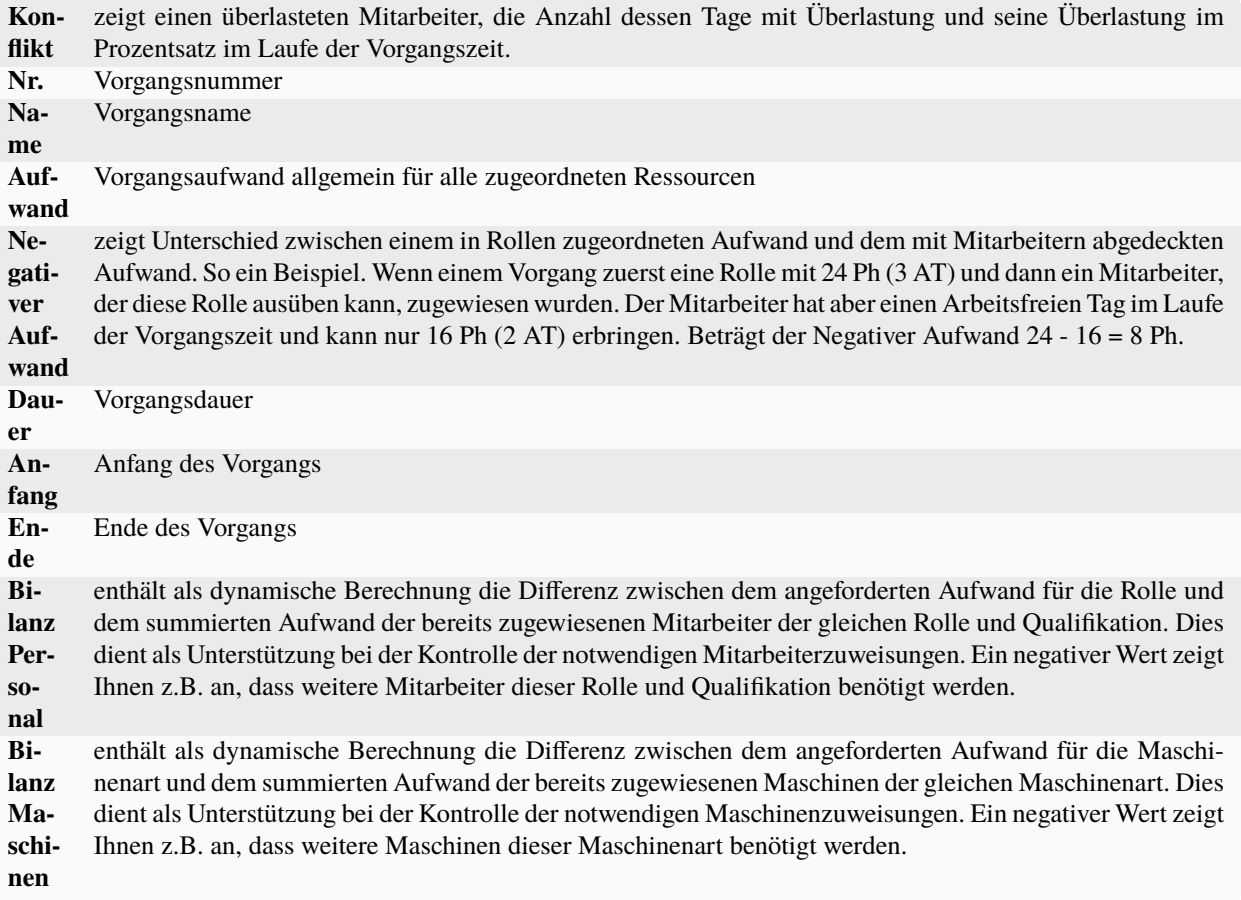

### **4.5.4 Ausgefallene Ressourcen**

Um sich Ausgefallene Ressourcen anzeigen zu lassen, klicken Sie bitte **Start > Eigenschaften > Info**

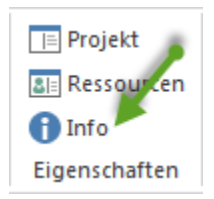

Wählen Sie die Registerkarte **Ausgefallene Ressourcen** aus.

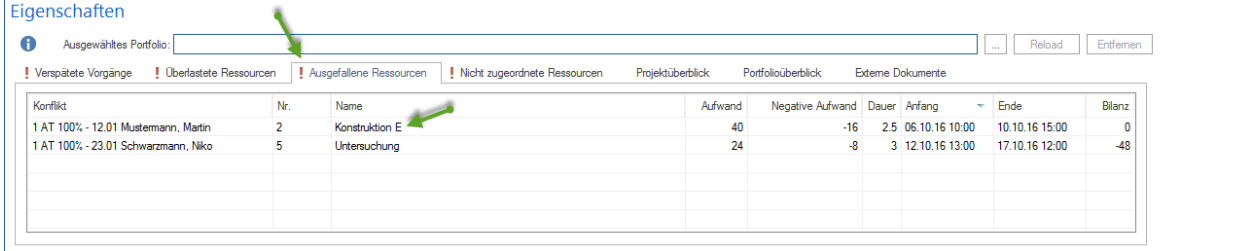

**Wichtig!** Wenn im Vorgang mehrere Konflikte wegen Ressourcenausfall entstehen, so wird nur ein Konflikt aufgelistet. Ausführliche Informationen darüber sind in **Vorgangseigenschaften** auf dem Register **Personal** in der Spalte

#### **Negativer Aufwand** dargestellt.

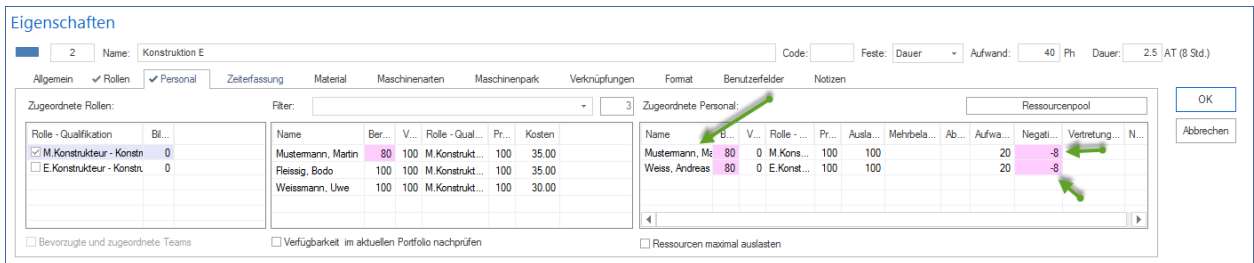

**Wichtig!** Ausgefallene Ressourcen sind nur bei einer **Termintreue Planung** zu sehen.

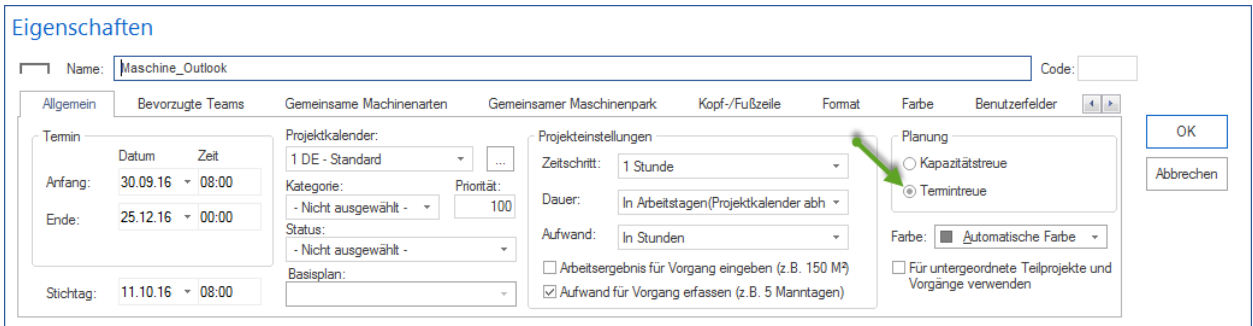

Dem Fenster **Ausgefallene Ressourcen** können Sie allgemeine Informationen über Ausgefallene Ressourcen entnehmen.

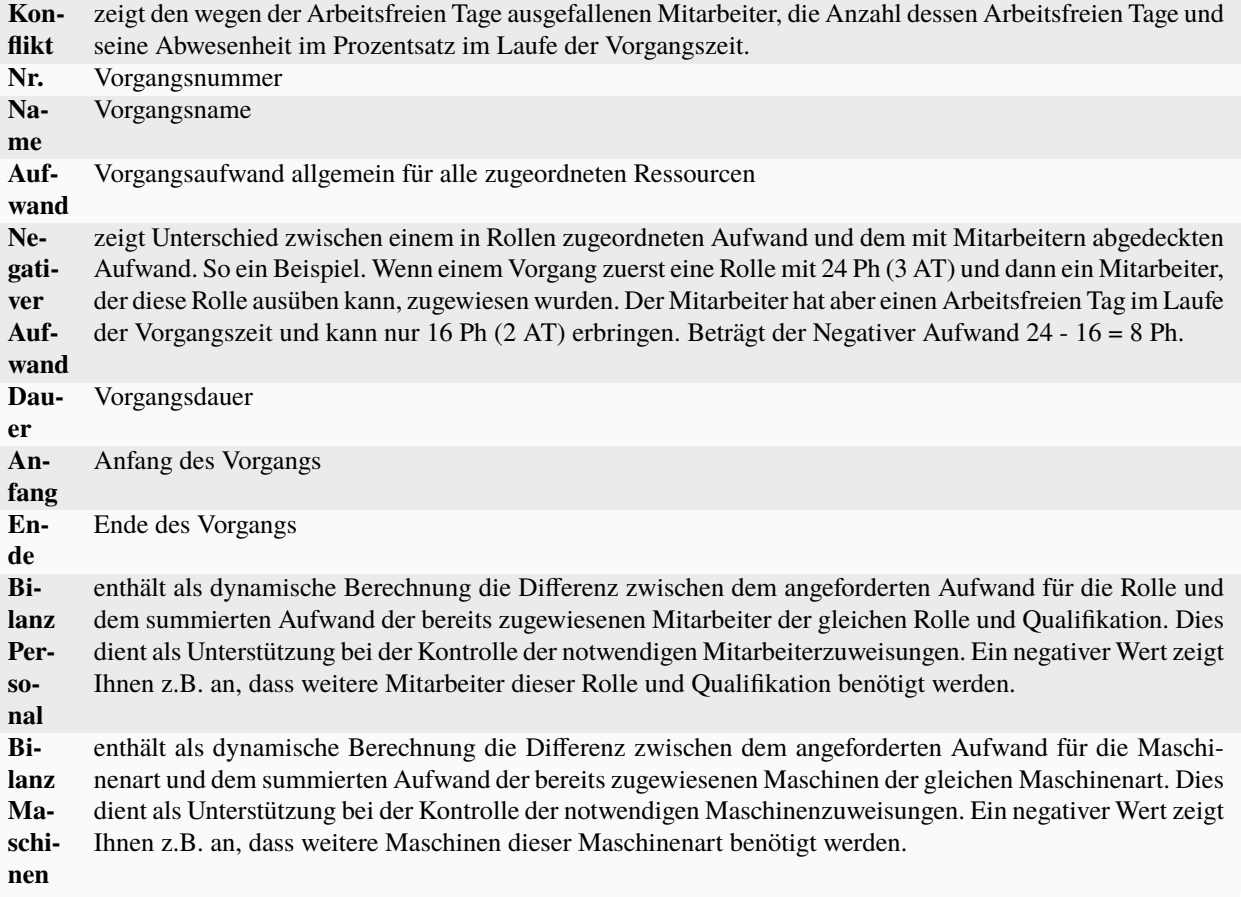

## **4.5.5 Nicht zugeordnete Ressourcen**

Um sich Nicht zugeordnete Ressourcen anzeigen zu lassen, klicken Sie bitte **Start > Eigenschaften > Info**

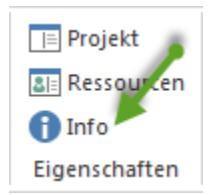

Wählen Sie die Registerkarte **Nicht zugeordnete Ressourcen** aus.

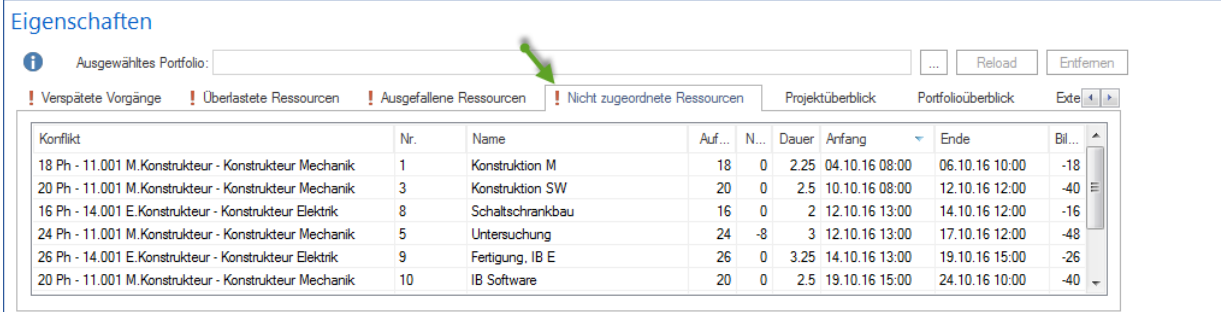

**Konflikt** zeigt einen noch nicht mit Mitarbeitern abgedeckten Rollen-Aufwand und die zugeordnete Rolle für diesen Aufwand. **Nr.** Vorgangsnummer **Name** Vorgangsname **Aufwand** Vorgangsaufwand allgemein für alle zugeordneten Ressourcen **Negativer Aufwand** zeigt Unterschied zwischen einem in Rollen zugeordneten Aufwand und dem mit Mitarbeitern abgedeckten Aufwand. So ein Beispiel. Wenn einem Vorgang zuerst eine Rolle mit 24 Ph (3 AT) und dann ein Mitarbeiter, der diese Rolle ausüben kann, zugewiesen wurden. Der Mitarbeiter hat aber einen Arbeitsfreien Tag im Laufe der Vorgangszeit und kann nur 16 Ph (2 AT) erbringen. Beträgt der Negativer Aufwand 24 - 16 = 8 Ph. **Dauer** Vorgangsdauer **Anfang** Anfang des Vorgangs **Ende** Ende des Vorgangs **Bilanz Personal** enthält als dynamische Berechnung die Differenz zwischen dem angeforderten Aufwand für die Rolle und dem summierten Aufwand der bereits zugewiesenen Mitarbeiter der gleichen Rolle und Qualifikation. Dies dient als Unterstützung bei der Kontrolle der notwendigen Mitarbeiterzuweisungen. Ein negativer Wert zeigt Ihnen z.B. an, dass weitere Mitarbeiter dieser Rolle und Qualifikation benötigt werden. **Bilanz Maschinen** enthält als dynamische Berechnung die Differenz zwischen dem angeforderten Aufwand für die Maschinenart und dem summierten Aufwand der bereits zugewiesenen Maschinen der gleichen Maschinenart. Dies dient als Unterstützung bei der Kontrolle der notwendigen Maschinenzuweisungen. Ein negativer Wert zeigt Ihnen z.B. an, dass weitere Maschinen dieser Maschinenart benötigt werden.

Dem Fenster **Nicht zugeordnete Ressourcen** können Sie folgende Informationen über Nicht zugeordnete Ressourcen entnehmen:

## **4.5.6 Teilweise zugeordnete Ressourcen**

Um sich gemischt und teilweise zugeordnete Ressourcen anzeigen zu lassen, klicken Sie bitte **Start > Eigenschaften > Info**

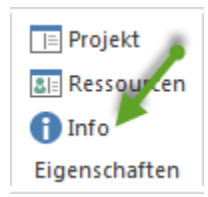

Wählen Sie die Registerkarte **Teilweise zugeordnete Ressourcen** aus.

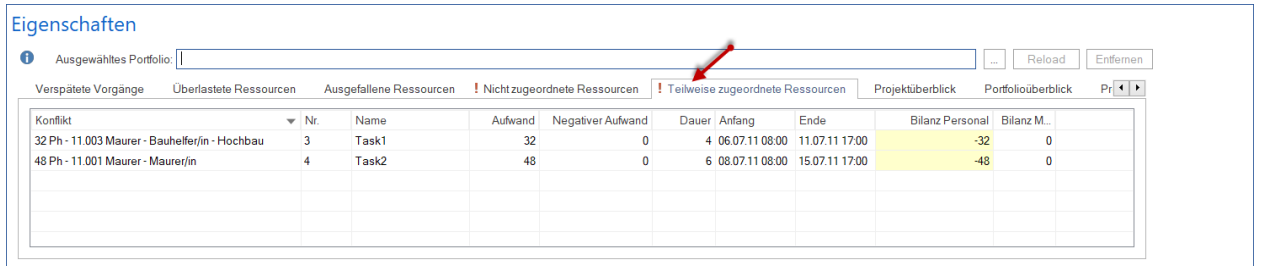

Die **Warnung** über teilweise zugeordnete Ressourcen kommt nur wenn zwei folgenden Situationen zusammen auftretten:

- erstens, wenn einem Vorgang gemischte Ressourcen wie Rollen und Mitarbeiter zugeordnet wurden
- zweitens, wenn der im Vorgang eingeplante Rollen-Aufwand nicht komplett sondern teilweise mit konkreten Personen abgedeckt wurde

In diesem Fall entsteht ein Konflikt, da in Rillsoft Project eine Mitarbeiterzuordnung eine höhere Priorität hat. D.h. bei Berechnung des Vorgangs-Aufwands wird nur ein Aufwand von Mitarbeiter mitberechnet und der Rollen-Aufwand wird nicht berücksichtigt.

Tipp! Es ist besser entweder einem Vorgang nur die Rollen zu zuordnen oder im Vorgang erforderlichen Rollenbedarf komplett mit konkreten Personen abzudecken.

Dem Fenster **Teilweise zugeordnete Ressourcen** können Sie folgende Informationen über Konflikt wegen teilweise zugeordneten Ressourcen entnehmen:

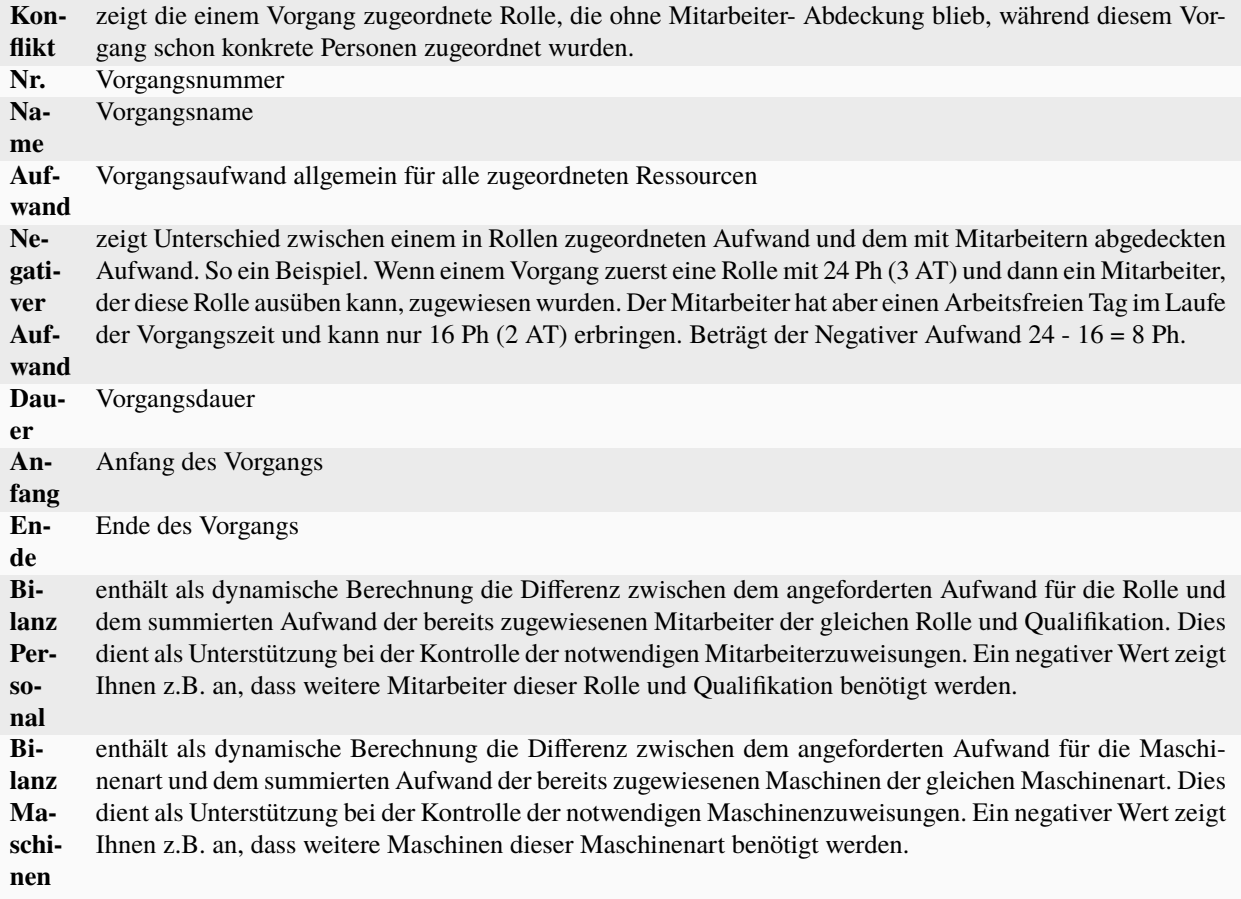

**Beispiel** der Berechnung für teilweise zugeordnete Ressourcen

Dem Vorgang A sind zwei Rollen, Mechaniker und Konstrukteur-Elektrik, je 8 Personen Stunden zugeordnet. So wird der Vorgangsaufwand auf Rollen-Ebene wie folgt berechnet 8+8=16 Personen Stunden. Im nächsten Schritt wird diesem Vorgang der Mitarbeiter Herr Weissmann als Mechaniker zugewiesen, der den Mechaniker-Aufwand in Höhe von 8 Personen Stunden übernimmt. Die Rolle Konstrukteur-Elektrik aber bleibt ohne Abdeckung durch einen konkreten Mitarbeiter. Demzufolge wird der gesamte Vorgangsaufwand auf Mitarbeiter-Ebene nur mit 8 Personen Stunden eingeschätzt. Zwar ist die Rolle Konstrukteur-Elektrik an der Ressourcenansicht Rollen aufgelistet aber ohne Aufwand.

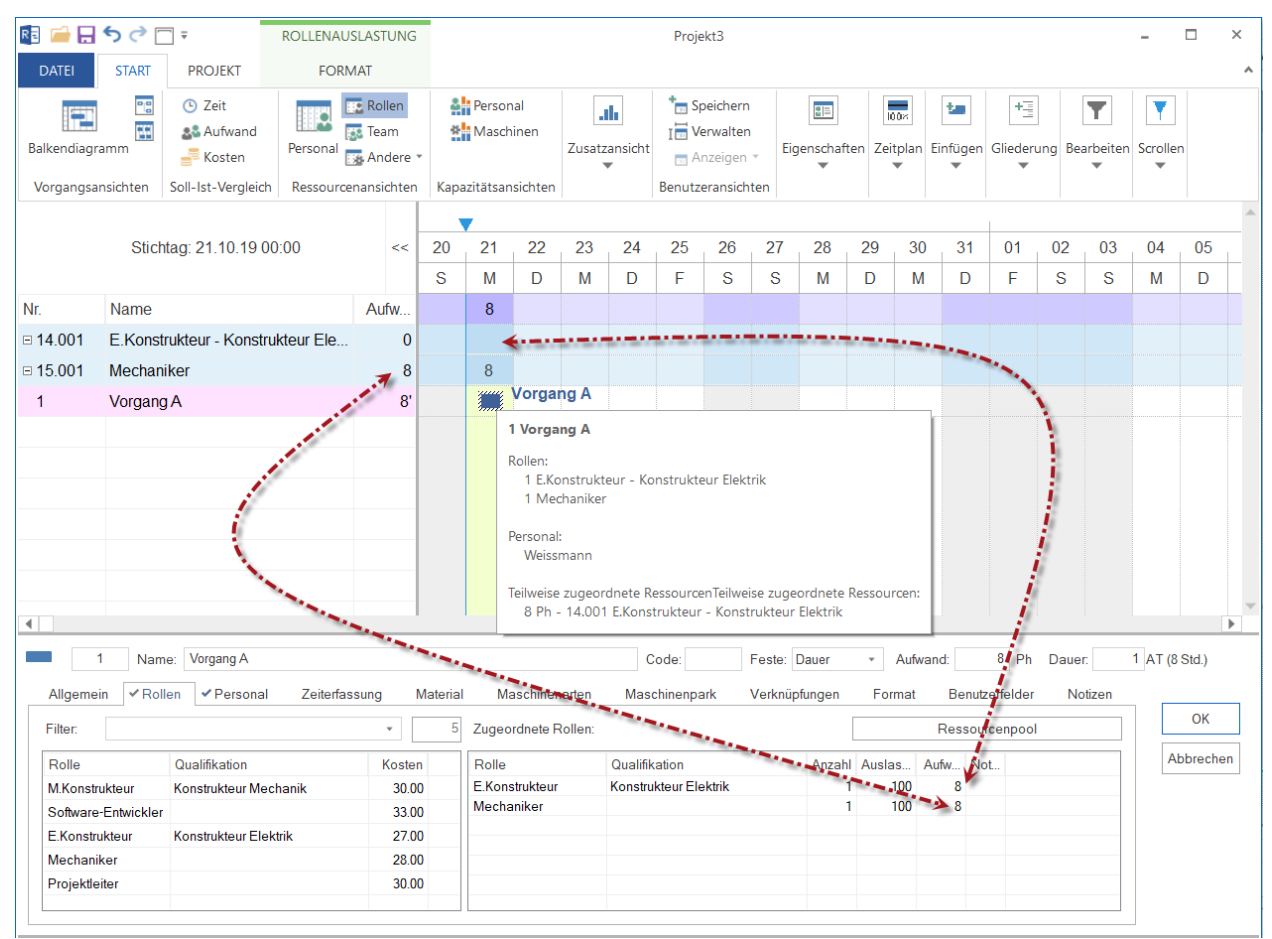

# **4.5.7 Projektüberblick**

Um sich Projektüberblick anzeigen zu lassen, klicken Sie bitte **Start > Eigenschaften > Info**

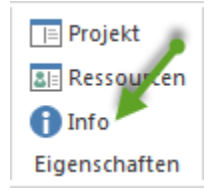

Wählen Sie die Registerkarte **Projektüberblick** aus.

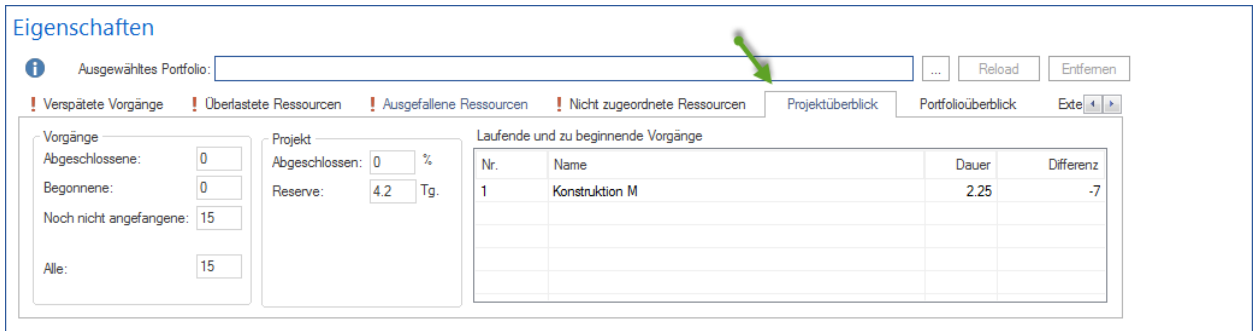

Dem Fenster können Sie allgemeine Informationen über das Projekt entnehmen.

#### **Vorgänge**

- **Abgeschlossene** Anzahl der bereits abgeschlossenen Vorgänge.
- **Begonnene** Anzahl der bereits begonnenen Vorgänge.
- **Noch nicht angefangene** Anzahl der noch nicht begonnenen Vorgänge.
- **Alle** Anzahl aller Vorgänge im Projekt.

#### **Projekt**

- **Abgeschlossen** Prozentsatz des Projektfortschritts (wird nur über die Dauer der Vorgänge berechnet).
- **Reserve** zeigt eine Zeitreserve vom letzten Vorgang des Projekts bis zum Projektende, Arbeitsfreie Tage inklusive.

#### **Laufende und zu beginnende Vorgänge**

- In dieser Liste werden Detailinformationen der Vorgänge angezeigt, die gerade begonnen haben, oder als die ersten begonnen werden sollen.
- **Differenz** zeigt eine Differenz zwischen dem Zeitpunkt eines Vorgangs, wo der Vorgang noch nicht abgeschlossen ist, und dem Stichtag, Arbeitsfreie Tage inklusive. (negative - Verspätung, positive - Zeitgewinn).

### **4.5.8 Portfolioüberblick**

Um sich Portfolioüberblick anzeigen zu lassen, klicken Sie bitte **Start > Eigenschaften > Info**

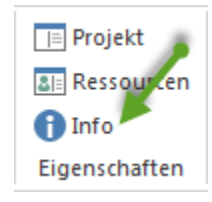

Wählen Sie die Registerkarte **Portfolioüberblick** aus.

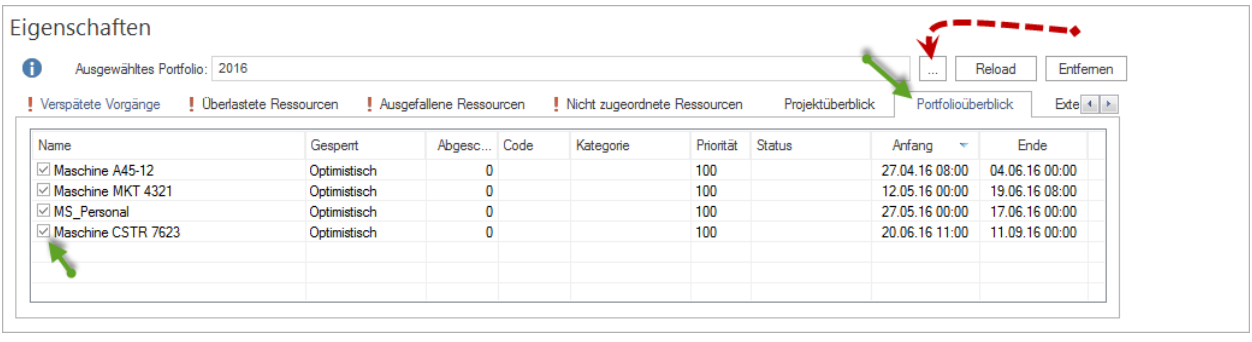

Die Schaltfläche **erlaubt Ihnen**, ein Portfolio auszuwählen.

In der Tabelle sind alle Projekte aus dem Portfolio aufgelistet.

Interessant! Nur mit dem Häkchen markierten Projekte aus dem Portfolio werden bei der Berechnung der Verfügbarkeit von Ressourcen berücksichtigt. Wenn Sie das Häkchen einem Projekt entnehmen, wird dieses nicht beachtet.

### **4.5.9 Projektübergreifende Verknüpfungen**

Projektübergreifende Verknüpfungen stehen Ihnen nur in Rillsoft Project mit Rillsoft Integration Server (RIS) zur Verfügung.

Um sich Projektübergreifende Verknüpfungen anzeigen zu lassen, klicken Sie bitte **Start > Eigenschaften > Info**

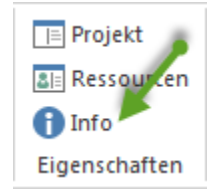

Wählen Sie die Registerkarte **Projektübergreifende Verknüpfungen** aus.

**Hinweis** die Registerkarte **Projektübergreifende Verknüpfungen** ist nur bei der datenbankbasierten Lösung Rillsoft Project mit RIS zu sehen.

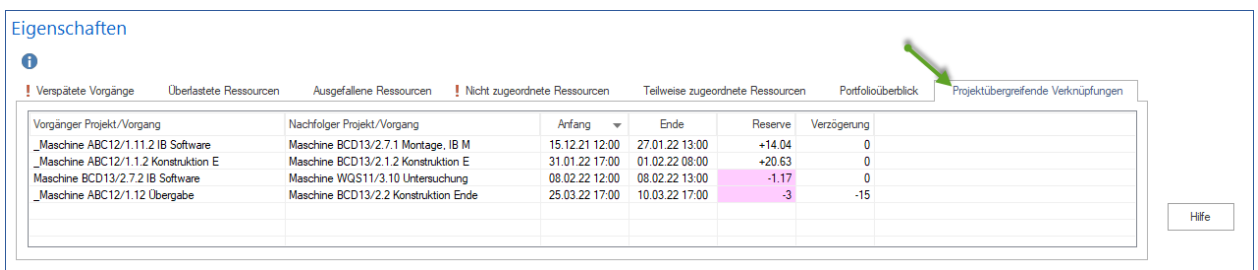

Hier sind alle im Portfolio/Sammelprojekt vorhandenen projektübergreifenden Verknüpfungen ausgelistet.

- In der Spalte **Vorgänger Projekt/Vorgang** sind die Vorgänge zu sehen, daraus eine Verknüpfung ausgeht.
- In der Spalte **Nachfolger Projekt/Vorgang** sind die Vorgänge zu sehen, die am Verknüpfung-Ende stehen.
- Der Spalten **Anfang** und **Ende** können Sie einen Anfang und ein Ende einer Verknüpfung verfolgen.
- **Reserve** informiert Sie, ob es einen Zeitabstand in absoluter Zeit zwischen Ausgangsposition und Eingangsposition gibt.
- **Verzögerung** stellt einen Wert des vom Anfang an freigegebenen Zeitabstandes dar.

# **4.5.10 Externe Dokumente**

Um sich Externe Dokumente anzeigen zu lassen, klicken Sie bitte **Start > Eigenschaften > Info**

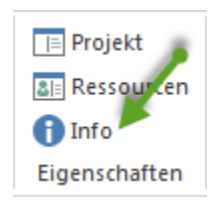

Wählen Sie die Registerkarte **Externe Dokumente** aus.

**Hinweis** die Registerkarte **Externe Dokumente** ist nur bei der dateibasierten Lösung Rillsoft Project zu sehen.

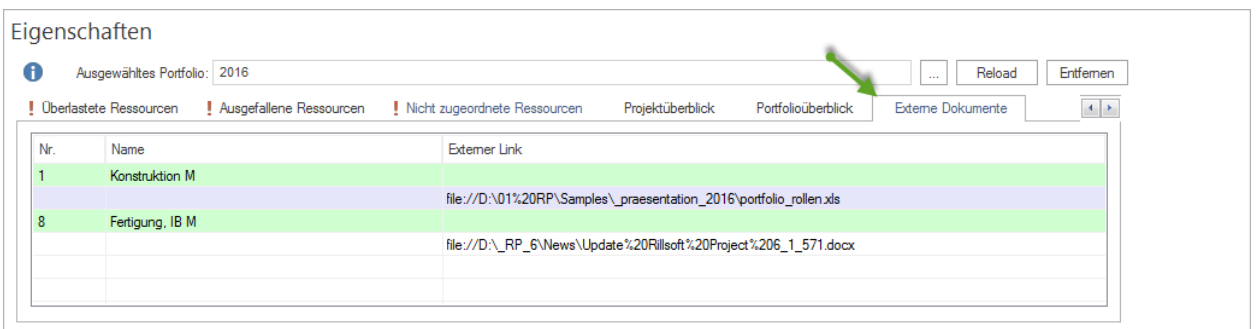

Hier sind alle im Projekt/Teilprojekt vorhandenen Verweise ausgelistet.

- In der Spalte **Name** sind die Namen der Vorgänge oder Teilprojekte dargestellt.
- Per Doppelklick auf den Namen landet man bei den Vorgangseigenschaften auf der Registerkarte **Notizen**.
- In der Spalte **Externer Link** sind die Namen der verknüpften Dateien angezeigt. Wenn Sie per Doppelklick Link anklicken, wird diese Datei geöffnet.

# **4.6 Vorgänge erstellen**

### **4.6.1 Vorgänge erstellen**

Um einen neuen Vorgang im Balkendiagramm am Ende der Vorgangsliste so früh wie möglich zu erstellen:

1. Klicken Sie **Start > Vorgang** an.

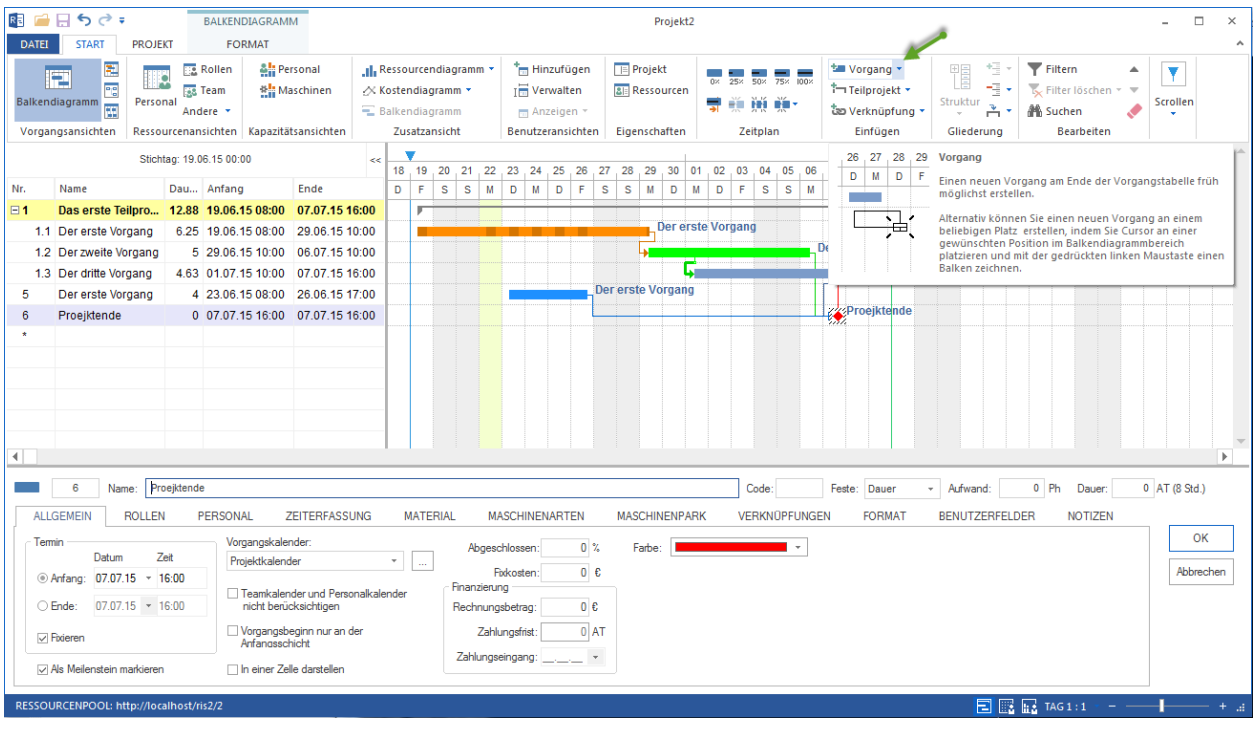

2. Tragen Sie einen Vorgangsnamen in der entsprechenden Zeile.

Um einen neuen Vorgang auf einem beliebigen Platz zu erstellen:

**Variante 1:** Platzieren Sie Cursor an einer gewünschten Position im Balkendiagrammbereich und mit der gedrückten linken Maustaste zeichnen Sie einen Balken. Dabei werden der Anfangs- und Endtermin sowie die Vorgangsdauer gleich mitbestimmt.

**Variante 2:** Sie können über das Kontextmenu in dem Diagrammen-Bereich einen Vorgang erstellen.

- 1. Klicken Sie mit der rechten Maustaste den Platz im Balkenplandiagramm an, an dem Sie einen Vorgang erstellen wollen. Es kann auch zwischen anderen Vorgängen sein.
- 2. Wählen Sie aus dem Kontextmenü den Befehl **Neuer Vorgang** aus.

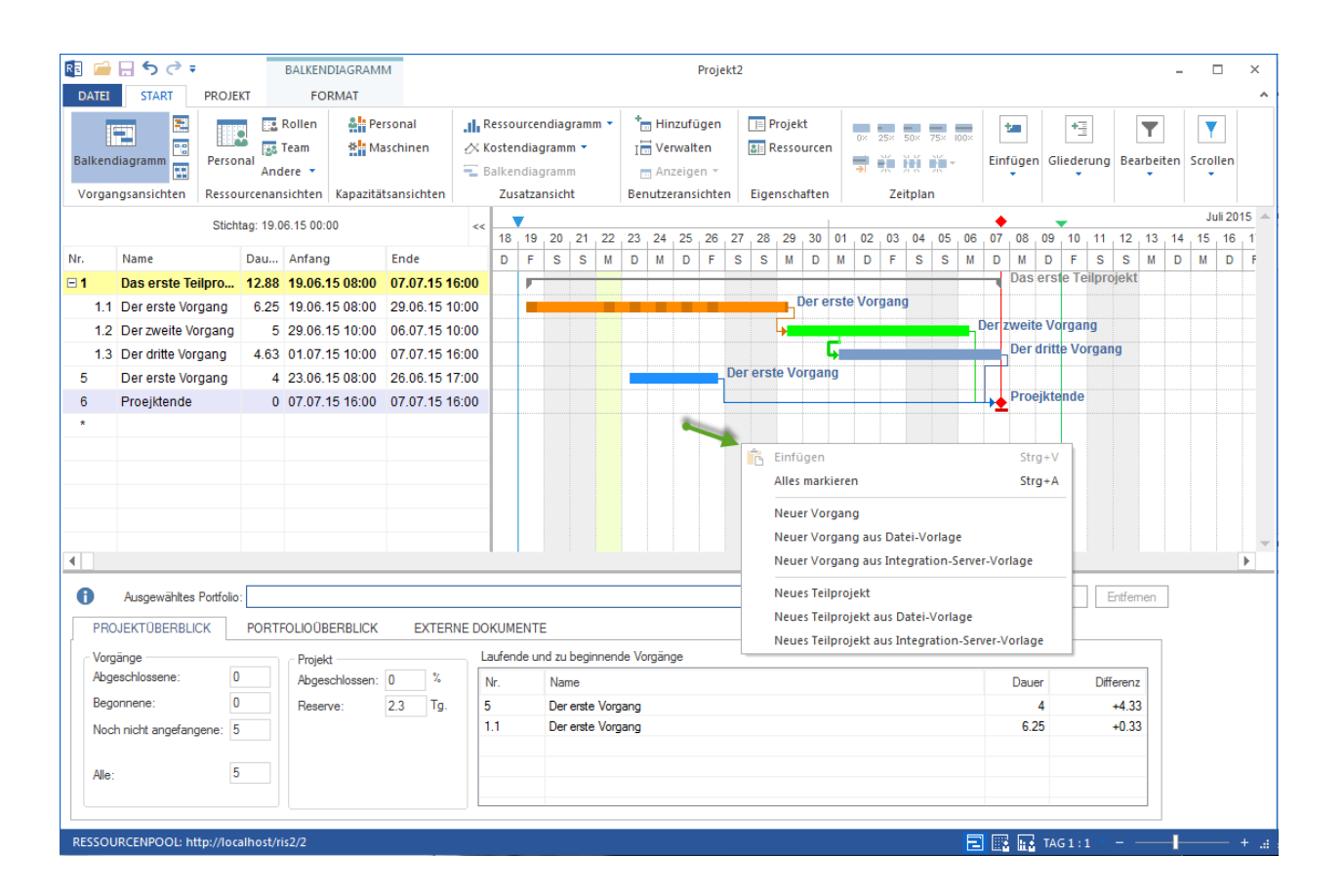

## **4.6.2 Vorgänge ändern**

Sie können in einem bestehenden Vorgang beliebigen Vorgangsparameter ändern:

#### **Im Eigenschaftenfenster ändern**

- 1. Klicken Sie im Diagramm auf den entsprechenden Vorgang, dessen Parameter Sie ändern wollen.
- 2. Aktivieren Sie die notwendige Registerkarte im Eigenschaftsfenster und nehmen Sie die Änderungen vor.

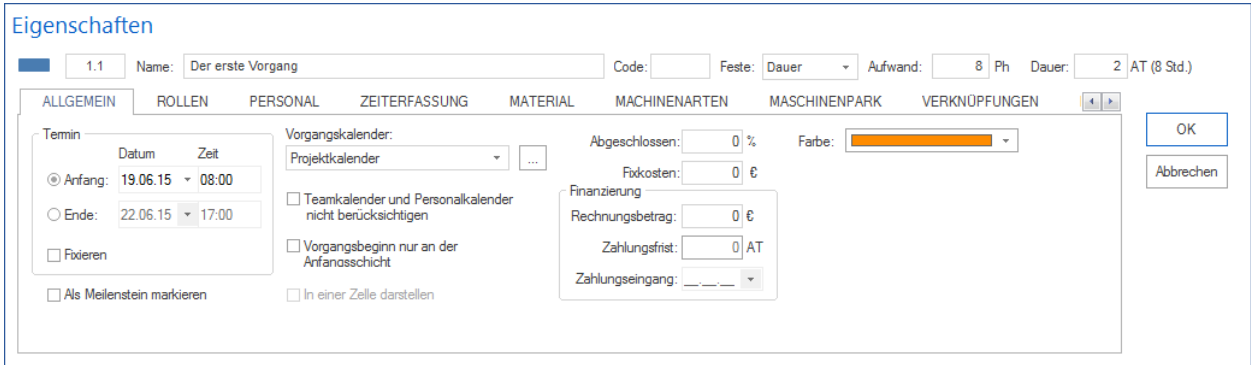

3. Klicken Sie auf die Schaltfläche **OK.**

#### **In der Vorgangstabelle ändern**

Sie können direkt in der Tabelle des Balkendiagramms die wichtigsten Vorgangsparameter ändern.

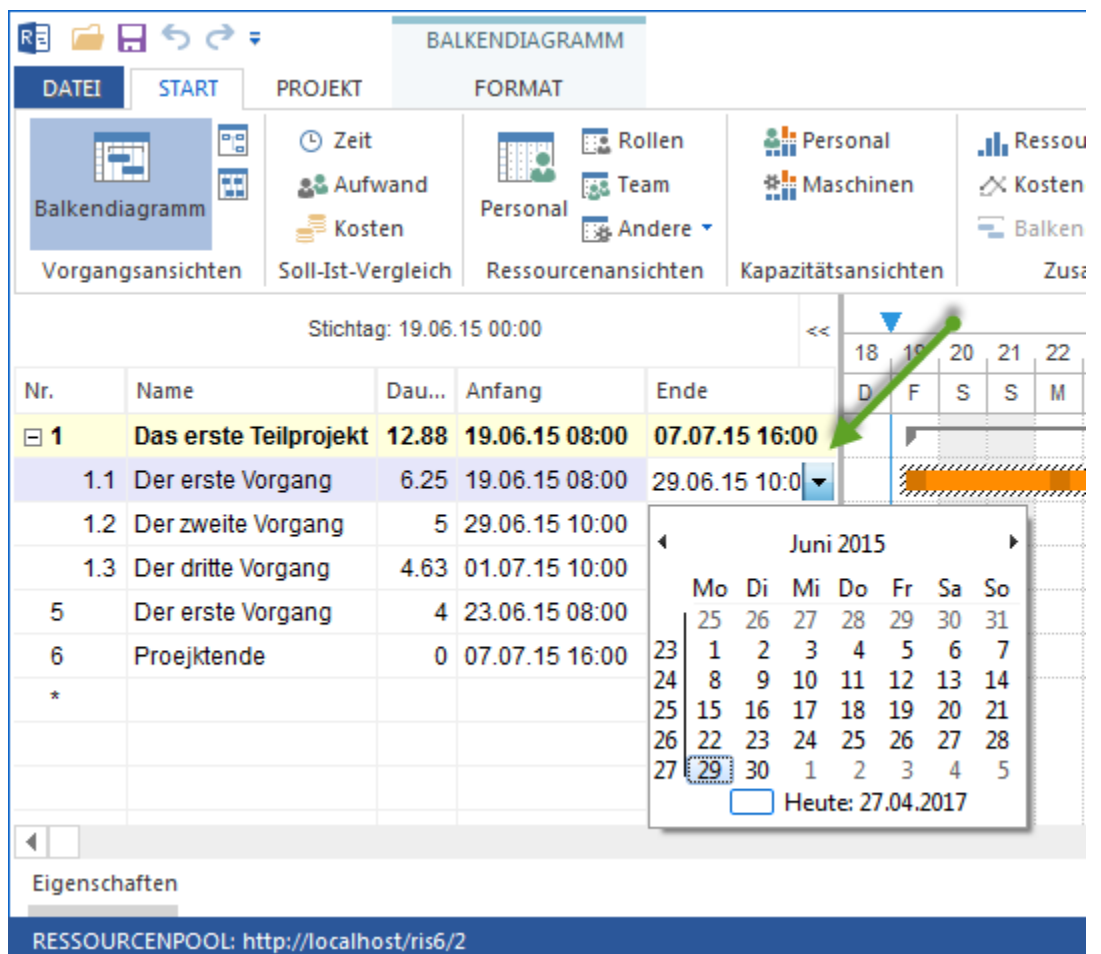

#### **Im Balkendiagrammbereich ändern**

Sie können mit der Maus den Vorgang im Diagramm zeitlich verschieben oder seine Dauer verändern.

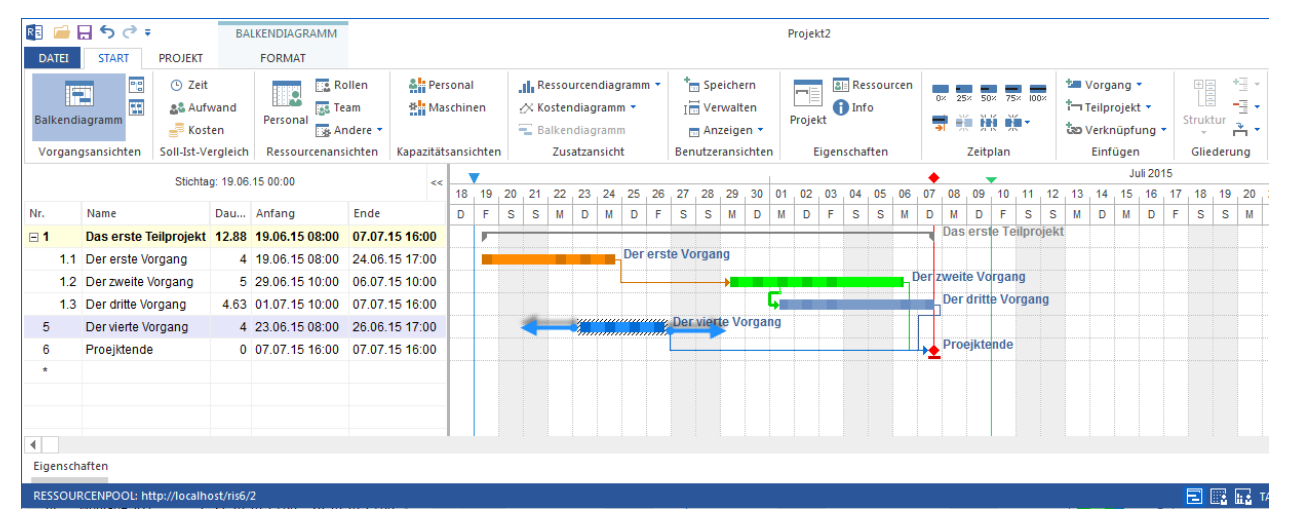

#### **Zeitplan ändern**

Im **Start > Block Zeitplan** können Sie schnell einen erledigten Prozentsatz erfassen oder einen Vorgang nach erforderlichen Kriterien splitten.

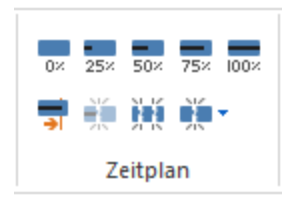

### **4.6.3 Vorgänge löschen**

Um einen bestehenden Vorgang zu löschen, gehen Sie bitte folgendermaßen vor:

- 1. Klicken Sie auf einen ausgewählten Vorgang, den Sie löschen wollen.
- 2. Wählen Sie **Start > Bearbeiten > Löschen** aus.

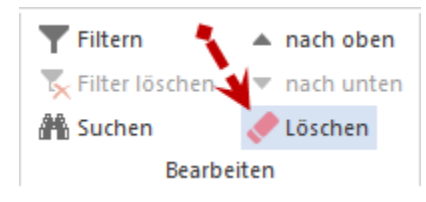

**Alternative:** Sie können einen Vorgang schnell löschen, indem Sie mit der gedrückten rechten Maustaste auf einen freien Bereich im Diagramm klicken und den Vorgang durchstreichen.

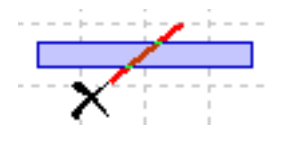

# **4.7 Mit Vorgangs- und Teilprojekt-Tabellen arbeiten**

In den Vorgangs- und Teilprojekt-Tabellen werden Ihnen jeweils die wichtigsten Parameter angezeigt. Sie können die Tabellen auf Ihre Anforderungen hin anpassen.

#### **Inhalt anpassen**

1. Klicken Sie in einer Ansicht **Format > Spalten** an.

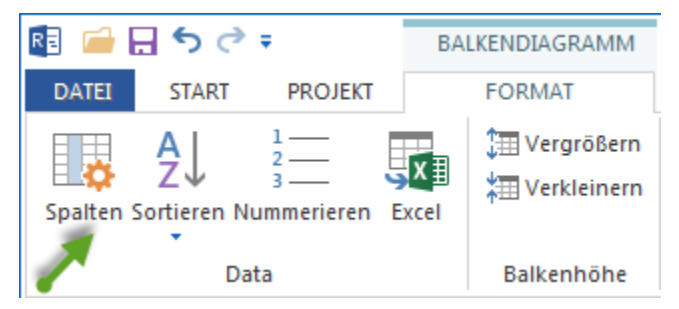

#### **Alternativ**

Können Sie mit der rechten Maustaste im Bereich der Spaltennamen der Tabelle klicken und im Kontextmenü **Eigenschaften** auswählen.

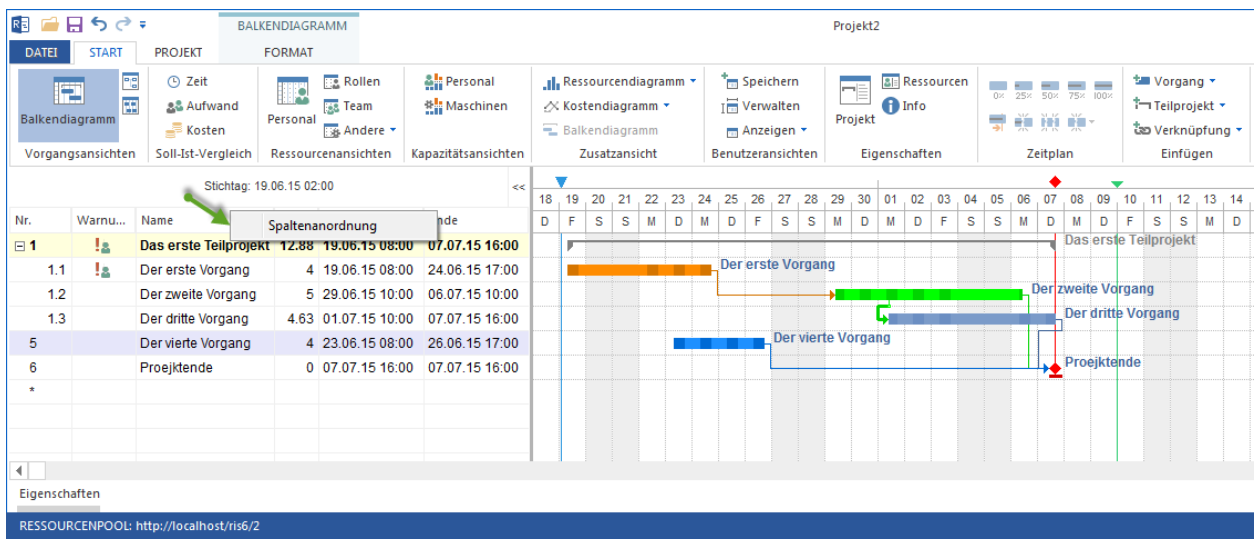

2. Im hier erscheinenden Fenster können Sie die Spaltenanordnung verändern und auswählen, welche Spalten (auch benutzerdefinierte Felder) angezeigt werden sollen.

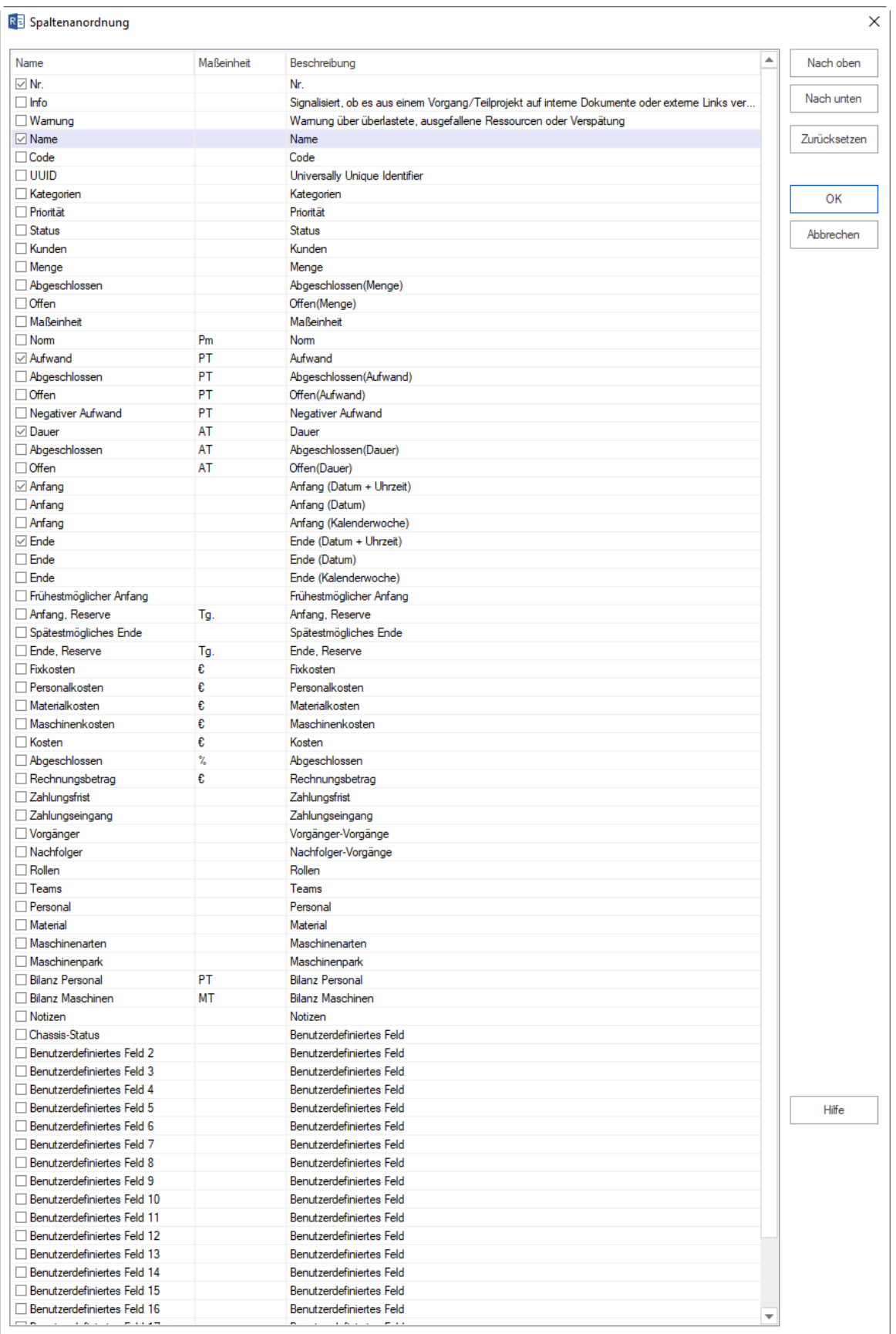

#### **Tabellenbreite anpassen**

- 1. Die Breite einer Spalte ändern und so die gesamte Tabellenbreite beeinflussen.
- 2. Eine Tabelle temporär über die Schaltfläche auf- bzw. zuklappen.

#### **Navigation**

Mit den Pfeiltasten **nach oben** und **nach unten** können Sie sich zwischen Vorgängen- und Teilprojekten-Zeilen bewegen. Mit den Tasten **Tab** und **Shift+Tab** können Sie zwischen den einzelnen Spalten vor- bzw. zurückspringen.

#### **Maßeinheit**

wird in **Projekt/Projekteigenschaften/Allgemein/Projekteinstellungen** festgelegt, indem Sie Dauer und Aufwand für Vorgänge in Stunden bzw. in Arbeits-tagen, -Wochen usw. definieren.

#### **Tabellenfelder**

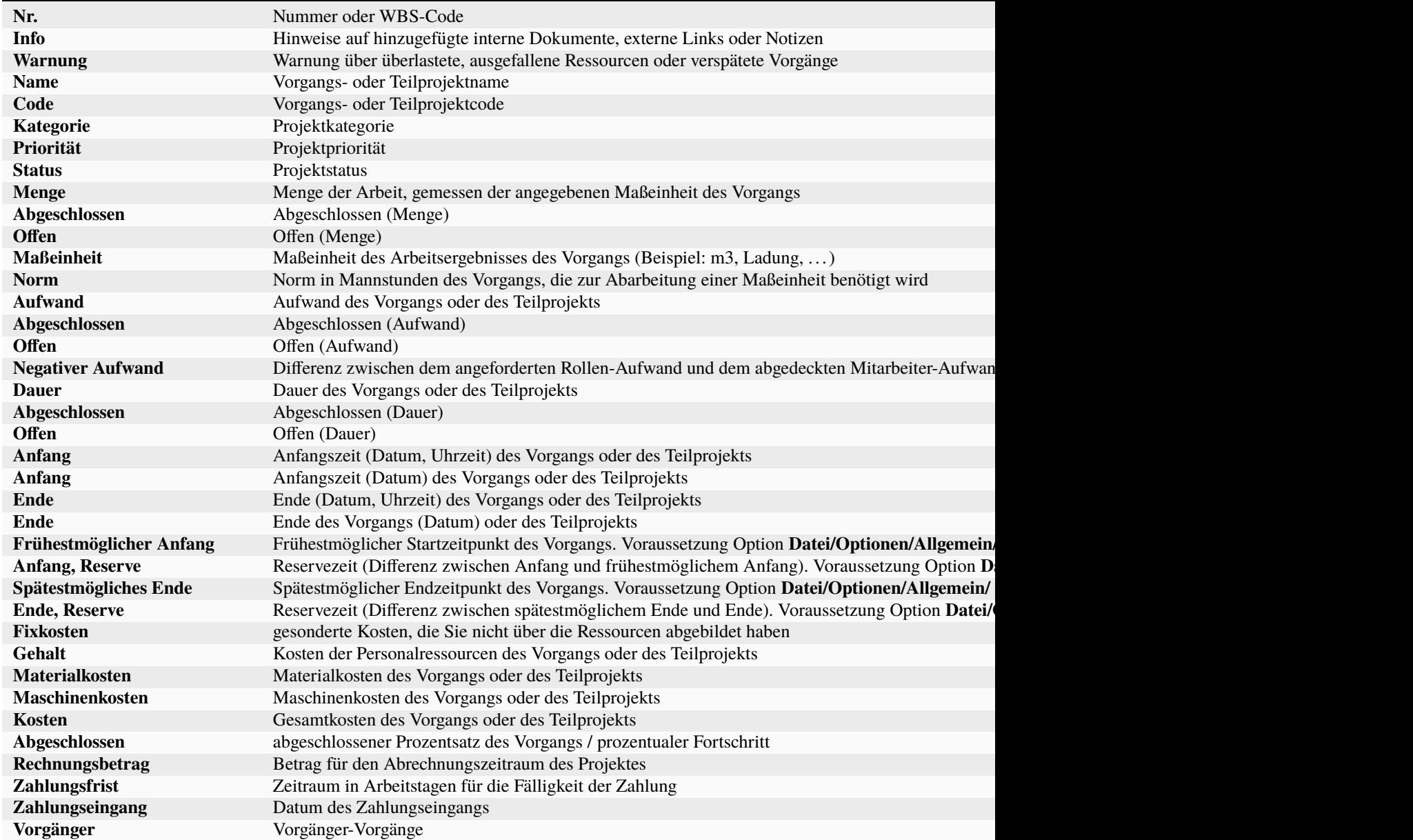

Tab. 1 – Fortsetzung der vorherigen Seite

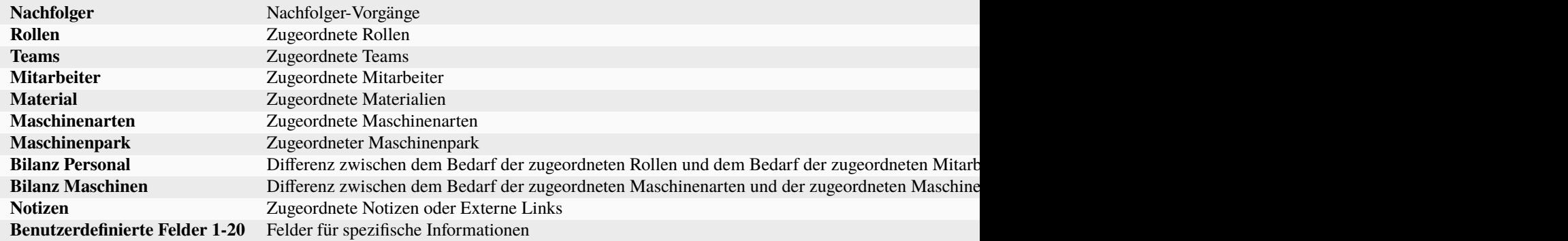

# **4.8 Vorgänge verknüpfen**

### **4.8.1 Vorgänge verknüpfen**

Vorgänge können miteinander im Balkendiagramm, Netzplan und im Balkennetzplan verknüpft werden.

Folgende Verknüpfungsarten stehen Ihnen zur Verfügung:

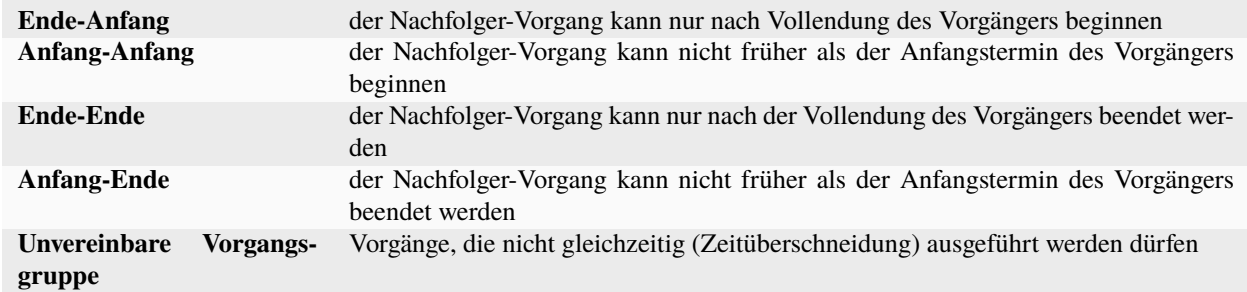

Eine Eigenschaften-Ansicht einer Verknüpfung kann per Doppelklick bei jeder beliebigen Verknüpfung eingeblendet werden.

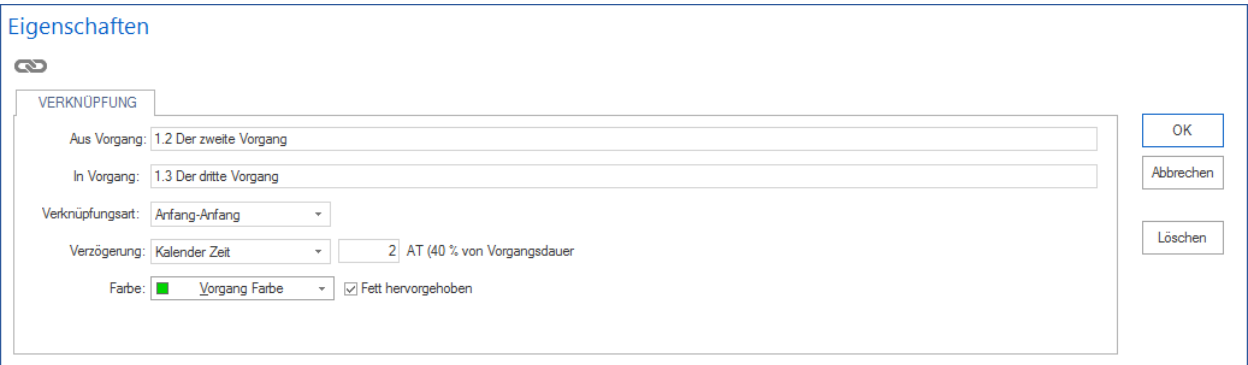

#### **Zeitabstände**

Zeitabstände können abhängig von der Zeiteinheit der Dauer in Projekteigenschaften (z.B. in Stunden oder Tagen) definiert werden. Es gibt folgende Arten von Zeitabständen:

1. in absoluter Zeit (1 Tag besteht aus 24 Stunden, d.h. bspw. 8 Arbeitsstunden und 16 Arbeitsfreie Stunden)

- 2. in Kalender-Zeit (abhängig vom aktuellen Kalender, 1 Tag besteht bspw. aus 8 Stunden, d.h. die Arbeitsfreizeit wird ignoriert)
- 3. in relativer Zeit (z.B. ein bestimmter Prozentsatz, bezogen auf den Vorgänger-Vorgang, z.B.: 50%)

#### Zeitabstände können

- 1. positive (z.B.: +2 Std.) oder
- 2. negative  $(z.B. -50\% = \text{Überlapping})$

#### Vorzeichen haben.

#### **Unvereinbare Vorgangsgruppe**

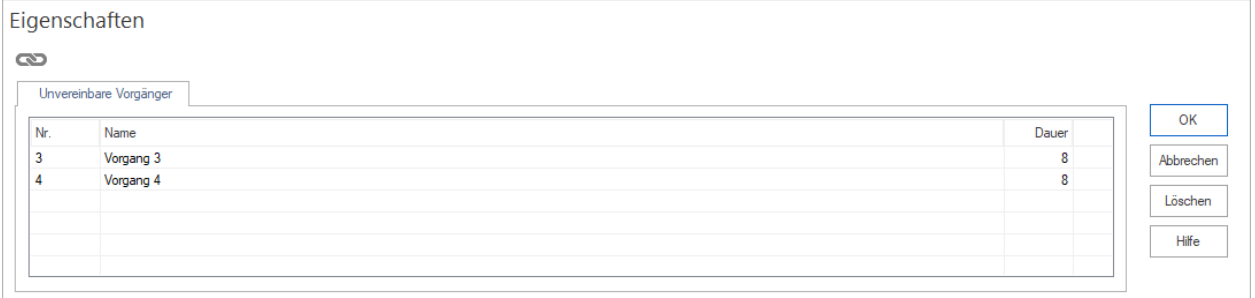

In dieser Liste werden Ihnen die Vorgänge angezeigt, die nicht gleichzeitig (Zeitüberschneidung) ausgeführt werden dürfen.

**Hinweise** (Beschränkungen beim Erstellen von Verknüpfungen):

• Ein Vorgang darf nur in einer unvereinbaren Vorgangsgruppe vorkommen.

#### **Verknüpfung hervorheben**

Eine Verknüpfung kann mit Farbe und Fettschrift hervorgehoben werden.

#### **Verknüpfung erstellen**

Um eine neue Verknüpfung zu erstellen, gehen Sie bitte folgendermaßen vor:

- 1. Wählen Sie die Verknüpfungsart über **Start > Einfügen > Verknüpfung** aus.
- 2. Ziehen Sie mit der Maus eine Verbindung zwischen den beiden Vorgängen.
- 3. Ggf. wählen Sie im Eigenschaftsfenster die Art des Zeitabstands für die Verbindung aus.
- 4. Geben Sie ggf. eine Verzögerung (positive oder negative) ein, um die der Nachfolger-Vorgang in Abhängigkeit der gewählten Verknüpfungsart verschoben werden soll.
- 5. Klicken Sie auf die Schaltfläche **OK**.

**Alternative:** Sie können über das Kontextmenü in den Diagrammen Vorgänge verknüpfen.

#### **Kontextmenü:**

Wenn Sie eine Reihe von Vorgängen bezüglich einem bestimmten Vorgäng rückwerts oder auch vorwärts verschieben möchten, stehen Ihnen zwei folgenden Befehle aus dem Kontextmenü zur Verfügung:

- Vorgänger-Vorgänge dem spätestmöglichen Anfangstermin anpassen
- Nachfolger-Vorgänge dem frühestmöglichen Anfangstermin anpassen

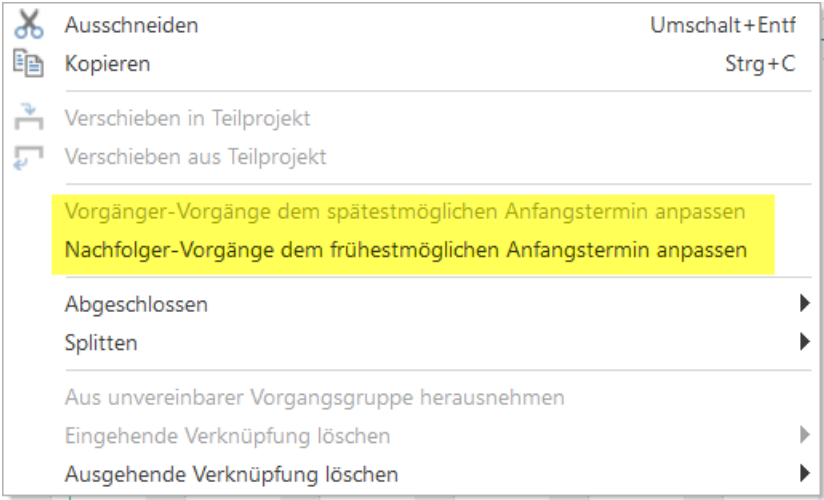

### **4.8.2 Verknüpfung ändern**

Verknüpfungen können nur dann geändert werden, solange der nachfolgende Vorgang noch nicht begonnen wurde.

Um eine bestehende Verknüpfung zu ändern, gehen Sie bitte folgendermaßen vor:

- 1. Markieren Sie die gewünschte Verknüpfung, indem Sie mit der Maus auf die Verbindungslinie der beiden Vorgänge klicken.
- 2. Wählen Sie aus der Auswahlliste **Verknüpfungsart** im Eigenschaftsfenster eine andere Verknüpfungsart aus.

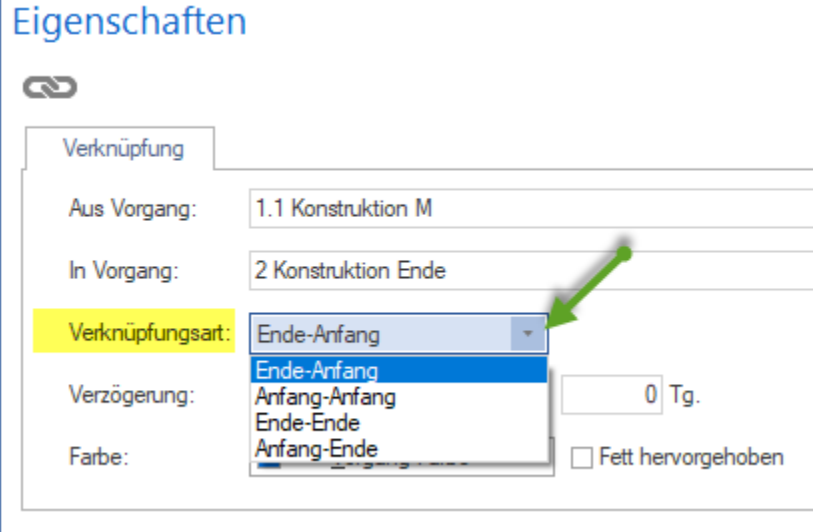

3. Geben Sie ggf. eine **Verzögerung** (positive oder negative) ein, um die der nachfolgende Vorgang in Abhängigkeit der gewählten Verknüpfungsart verschoben werden soll.

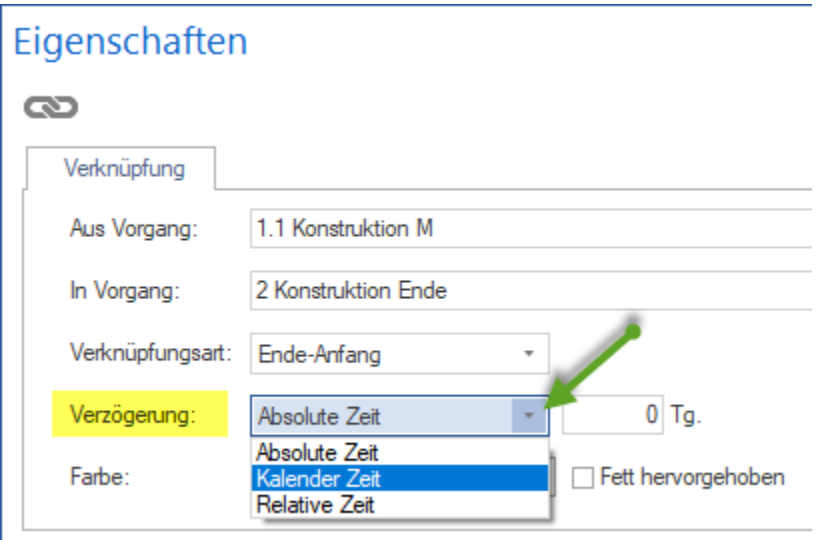

4. Klicken Sie auf die Schaltfläche **OK**.

#### **Alternative:** Sie können über das Kontextmenü der Verbindungslinie die **Verknüpfungsart** ändern.

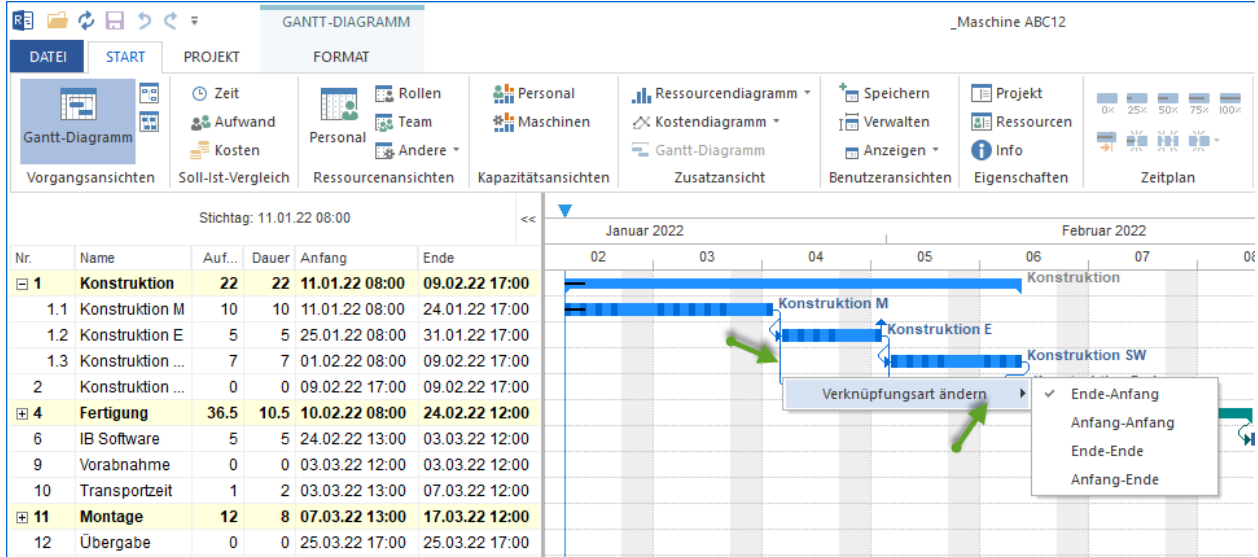

### **4.8.3 Verknüpfung löschen**

Eine bestehende Verknüpfung können Sie schnell löschen, indem Sie mit der gedrückten rechten Maustaste auf den freien Bereich im Diagramm klicken und die Verknüpfung durchstreichen.

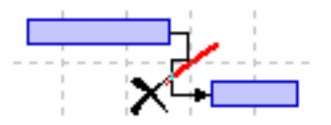

#### **Alternative: ausgehende oder eingehende Verknüpfungen durch Kontextmenü löschen**

- 1. Klicken Sie auf einem Vorgang, aus dem eine Verknüpfung ausgeht oder in dem eine Verknüpfung eingeht.
- 2. Folgen Sie im Kontextmenü den Befehl **Ausgehende/Eingehende Verknüpfungen löschen**.

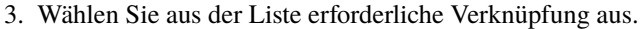

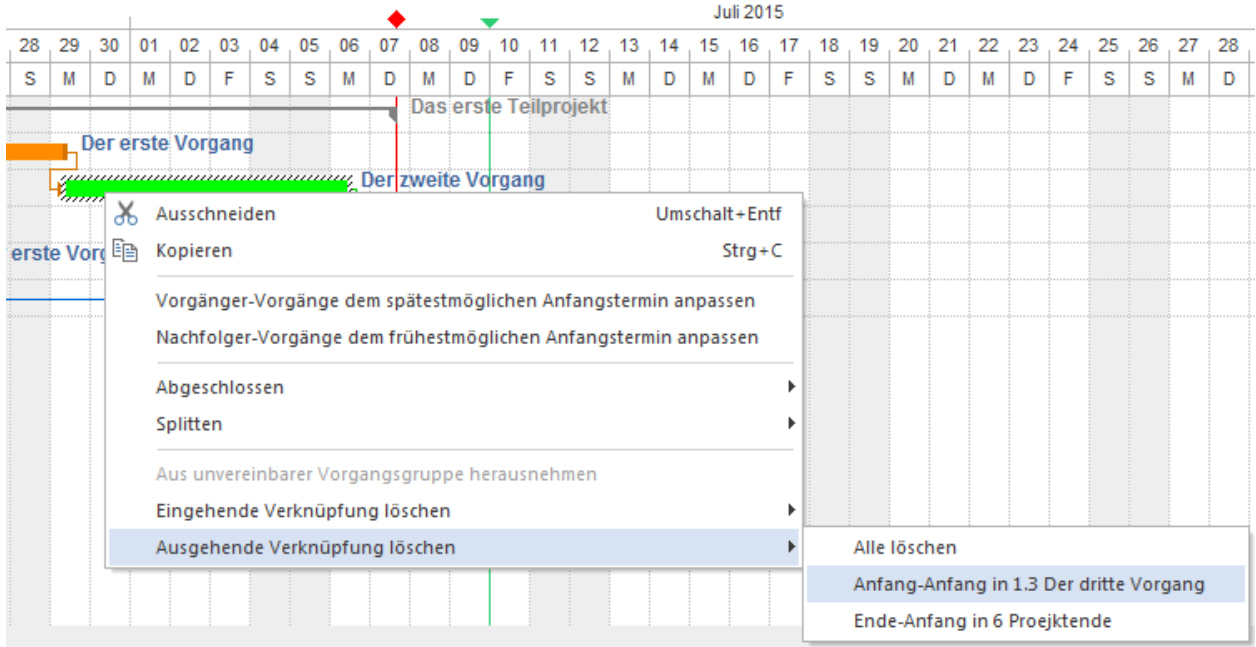

# **4.9 Vorgangseigenschaften**

### **4.9.1 Vorgangseigenschaften eingeben**

Um die Eigenschaften eines Vorgangs festzulegen, gehen Sie bitte folgendermaßen vor:

1. Markieren Sie den Vorgang, dessen Vorgangseigenschaften Sie eingeben wollen. Das Fenster Objekteigenschaften wird geöffnet.

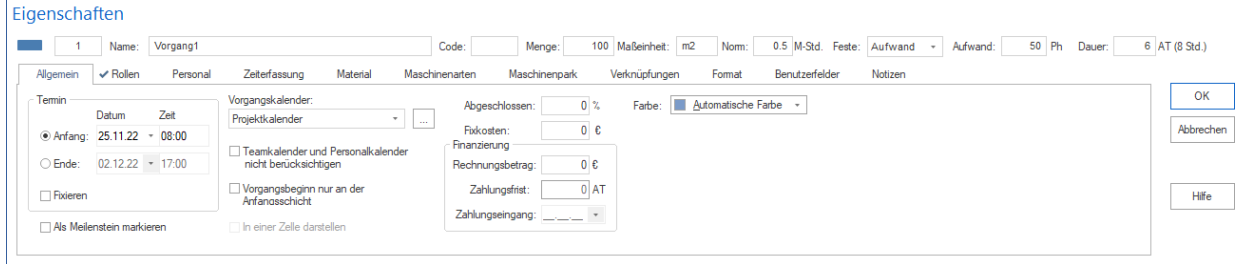

- 2. Geben Sie im Feld **Name** einen Vorgangsnamen ein.
- 3. Geben Sie im Feld **Code** einen Vorgangscode ein.

Die hier im folgenden beschriebenen drei Felder sind nur vorhanden, wenn in den Projekteigenschaften **Start > Eigenschaften > Projekt** das Kontrollkästchen **Arbeitsergebnis für Vorgang eingeben** markiert ist.

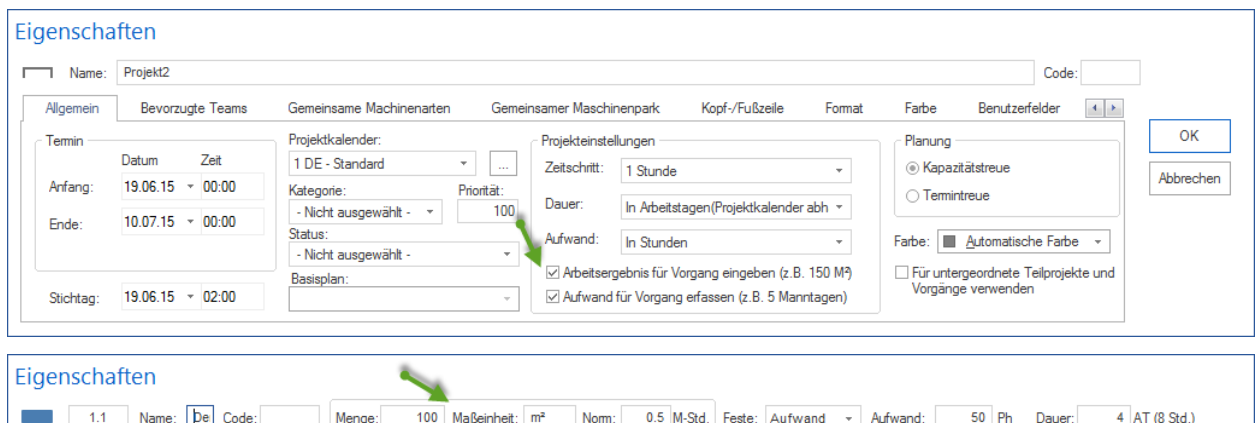

- 4. Geben Sie im Feld **Menge** ggf. die Menge der Arbeit gemessen in der angegebenen Maßeinheit ein.
- 5. Geben Sie im Feld **Maßeinheit** ggf. die Maßeinheit des Arbeitsumfangs (Beispiel: m3, Ladung, . . . ) ein.
- 6. Geben Sie im Feld **Norm** ggf. die Norm in Mannstunden ein, die zur Abarbeitung einer Maßeinheit benötigt wird.

Die hier im folgenden beschriebenen drei Felder sind nur vorhanden, wenn in den Projekteigenschaften **Start > Eigenschaften > Projekt** das Kontrollkästchen **Aufwand für Vorgang erfassen** markiert ist.

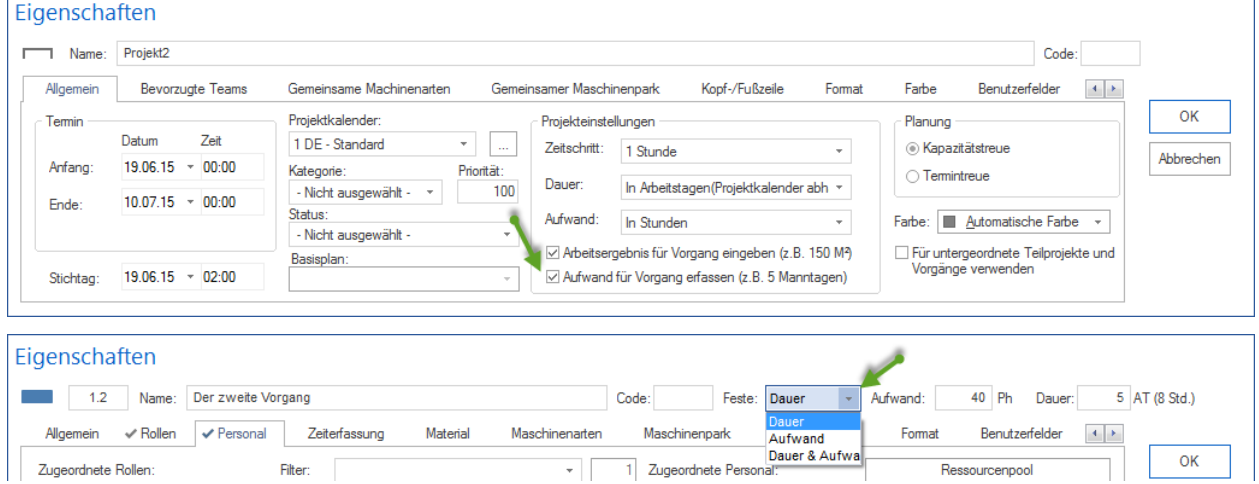

- 7. **Feste Dauer** Wählen Sie diese Option aus, wird der Vorgangsaufwand und die Auslastung der Ressource so berechnet, dass die Vorgangsdauer nach Möglichkeit unverändert bleibt. Diese Option sollten Sie wählen, falls Sie die Planung auf Grund der bekannten Vorgangsdauer vornehmen. Der Arbeitsaufwand der Ressourcen wird dann automatisch berechnet.
- 8. **Fester Aufwand** Wählen Sie diese Option aus, wird die Auslastung der Ressource und die Vorgangsdauer anhand des konstanten Aufwands berechnet. Diese Option sollten Sie wählen, falls Sie die Planung auf Grund der bekannten Vorgangsaufwände für Vorgangsrollen vornehmen. Die Vorgangsdauer wird dann automatisch berechnet.
- 9. **Fester Aufwand & Dauer** Wählen Sie diese Option aus, wird die Anzahl und Auslastung der nötigen Ressourcen anhand des konstanten Aufwands und der konstanten Dauer berechnet. Diese Option ergibt gleich, wie groß die Anzahl und ggf. Auslastung der erforderlichen Personalressourcen sein wird.

Nachstehend finden Sie eine Tabelle mit einer Übersicht über alle möglichen Änderungen bei **Kapazitätstreue Planung** in Projekteigenschaften.

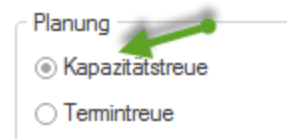

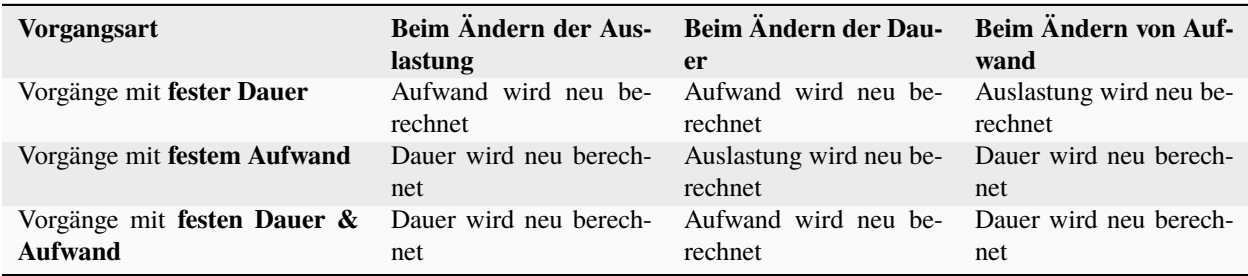

Die nächste Tabelle gibt Ihnen eine Übersicht über alle möglichen Änderungen bei **Termintreue Planung** in Projekteigenschaften.

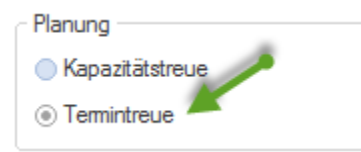

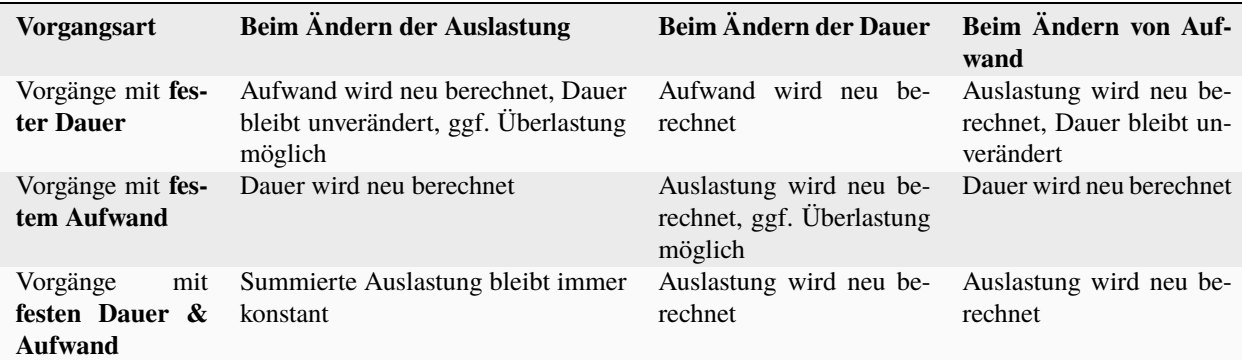

- 10. Geben Sie im Feld **Aufwand** den Aufwand des Vorgangs ein.
- 11. Geben Sie im Feld **Dauer** die Dauer des Vorgangs ein.
- 12. Klicken Sie auf die Schaltfläche **OK**.

### **4.9.2 Allgemeine Vorgangseigenschaften festlegen**

Um die allgemeinen Eigenschaften eines Vorgangs festzulegen, gehen Sie bitte folgendermaßen vor:

1. Aktivieren Sie die Registerkarte **Allgemein** im Vorgangseigenschafts-Fenster.

#### Bereich **Termin**

2. Wählen Sie die Option **Anfang** aus, wenn der Anfang des Vorgangs feststeht, und geben Sie **Datum** und **Zeit** ein. Das Ende des Vorgangs wird automatisch berechnet.

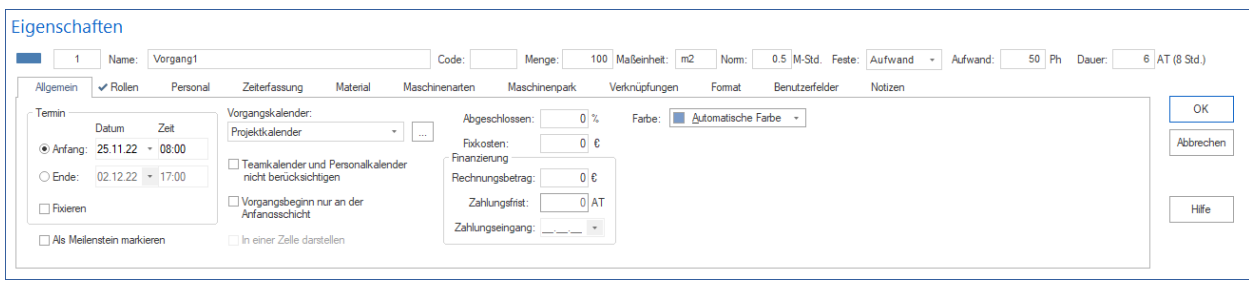

- 3. Wählen Sie die Option **Ende** aus, wenn das Ende des Vorgangs feststeht, und geben Sie **Datum** und **Zeit** ein. Der Anfang des Vorgangs wird automatisch berechnet. **Hinweis:** Den Anfangs- und den Endzeitpunkt eines Vorgangs können Sie schneller im Diagramm verändern, indem Sie den Vorgang mit der Maus verschieben.
- 4. Markieren Sie das Kontrollkästchen **Fixieren**, wenn die Vorgangstermine bei den über das Menü ausgewählten optionalen Terminberechnungen nicht verschoben werden dürfen.
- 5. Markieren Sie das Kontrollkästchen **Als Meilenstein markieren**, wenn der Vorgang als Meilenstein bezeichnet werden soll. Dann wird die Vorgangsdauer auf Null gesetzt.

#### Bereich **Vorgangskalender**

6. Wählen Sie aus der Auswahlliste **Vorgangskalender** den zu verwendenden Kalender aus.

Die Schaltfläche **Erlaubt einen schnellen Zugriff auf die verwendeten Kalender.** 

- 7. Markieren Sie das Kontrollkästchen **Teamkalender und Mitarbeiterkalender nicht berücksichtigen**, wenn Teamkalender und Mitarbeiterkalender bei neuen Vorgängen nicht berücksichtigt werden sollen.
- 8. Markieren Sie das Kontrollkästchen **Vorgangsbeginn nur an der Anfangsschicht**, wenn der Vorgangsbeginn nur an der Anfangsschicht beginnen darf.
- 9. Markieren Sie das Kontrollkästchen **In einer Zeile darstellen**, wenn mehrere Vorgänge hintereinander in einer Zeile hierarchisch unabhängig dargestellt werden sollen.
- 10. Geben Sie in das Feld **Abgeschlossen** ein, zu wie viel Prozent ein Vorgang bereits abgeschlossen ist.
- 11. Geben Sie in das Feld **Fixkosten** gesonderte Kosten ein, die Sie nicht über die Ressourcen abgebildet haben.

#### Bereich **Finanzierung**

- 12. Geben Sie in das Feld **Rechnungsbetrag** einen Betrag für den Abrechnungszeitraum ein.
- 13. In das Feld **Zahlungsfrist** legen Sie einen Zeitraum in Arbeitstagen für die Fälligkeit der Zahlung fest.
- 14. In das Feld **Zahlungseingang** können Sie ein Datum des Zahlungseingangs nur dann eingeben, wenn Sie den entsprechenden Meilenstein als 100% erledigt eingeben. Nachdem Sie den Meilenstein auf 100% erledigt markiert haben, wird der Zahlungseingang automatisch mit dem Datum des Meilensteins plus Zahlungsfrist dargestellt. Sie können auch das Datum korrigieren.
- 15. In der Auswahlliste **Farbe** legen Sie die gewünschte Balkenfarbe des Vorgangs fest, indem Sie auf das Feld anklicken und eine Farbe auswählen.
- 16. Klicken Sie auf die Schaltfläche **OK**.

### **4.9.3 Rollen zuweisen**

Um dem ausgewählten Vorgang Rollen zuzuweisen, gehen Sie bitte folgendermaßen vor:

1. Aktivieren Sie die Registerkarte **Rollen** im Vorgangseigenschafts-Fenster.

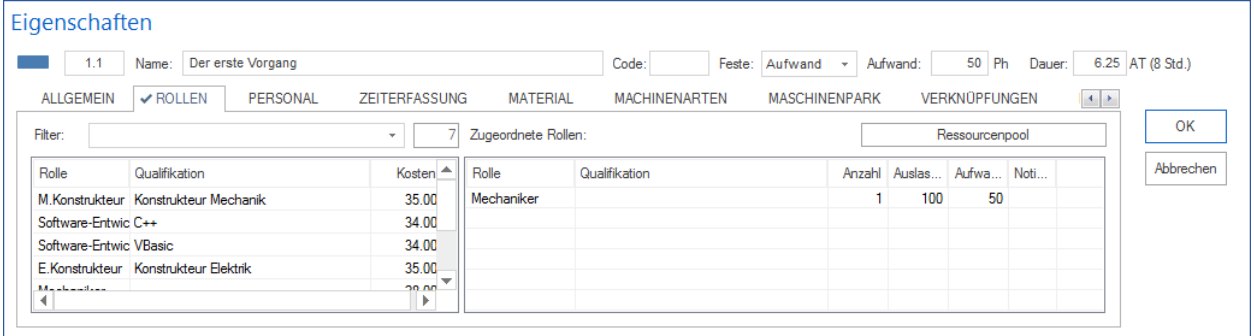

#### **Angelegte Rollen**

- 2. Geben Sie in das Feld **Filter** eine Zeichenfolge ein, um nur bestimmte Rollen anzuzeigen (Suche über Rollen-Gruppe und -Code), oder geben Sie zwei Punkte ".." ein, um die Rollen angezeigt zu bekommen, die bereits im Projekt verwendet werden.
- 3. **Doppelklicken** Sie auf einen Eintrag in der linken Tabelle, um dem Vorgang diese Rolle zuzuordnen.

#### **Zugeordnete Rollen**

- 4. Geben Sie in das Feld **Anzahl** ggf. einen abweichenden Wert für die benötigte Mitarbeiterzahl für diese Rolle ein.
- 5. Geben Sie in das Feld **Auslastung** ggf. einen abweichenden Wert für die Auslastung in Prozent der Rolle ein, mit dem diese an dem Vorgang beteiligt ist.
- 6. Geben Sie in das Feld **Aufwand** ggf. einen abweichenden Wert für den Aufwand ein, den die Rolle im Vorgang erledigen soll.
- 7. Geben Sie in das Feld **Notizen** ggf. eine Bemerkung ein, die für die Rolle im Zusammenhang mit dem Vorgang wichtig sein kann.
- 8. Klicken Sie auf die Schaltfläche **OK**.

#### **Hinweise:**

• Sie können die **Spaltenanordnung** der beiden Tabellen selbst gestalten, indem Sie mit der rechten Maustaste im Bereich der Spaltennamen der Tabelle klicken und die gewünschten Spalten auswählen.

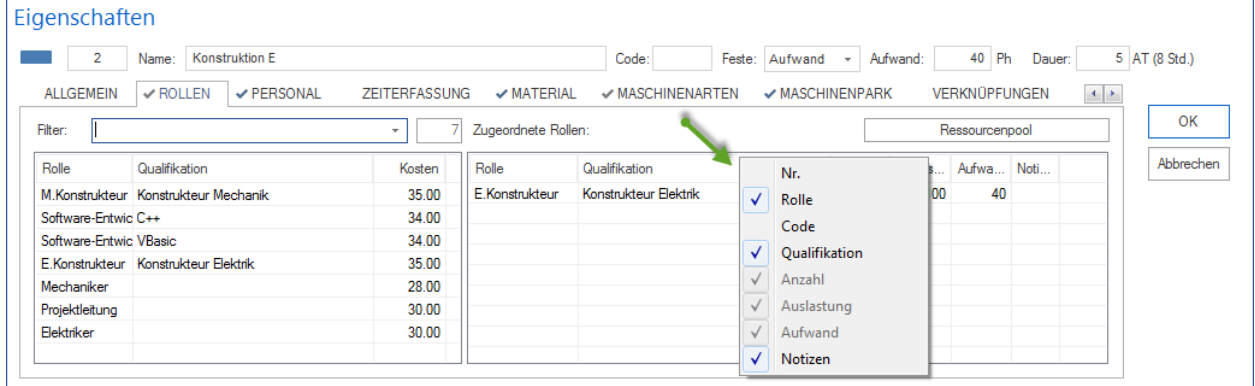

- Über den Befehl **Projekt > Personal > Rollen aus Mitarbeiterzuordnung ermitteln** können Sie bezogen auf die beruflichen Qualifikationen der bereits in einem Projekt eingeplanten Mitarbeiter die passenden Rollen feststellen, die für die Erledigung des Vorgangs benötigt werden. So kann man diese Vorgaben problemlos als Vorlagen für andere Vorgänge verwenden.
- Um einen schnellen Zugriff auf die im Ressourcenpool eingetragenen Ressourcen zu haben, klicken Sie auf die Schaltfläche **Ressourcenpool**, wenn Sie den allgemeinen Ressourcenpool verwenden - oder auf die Schaltfläche **Projektressourcen**, wenn Sie einen projektspezifischen Ressourcenpool verwenden.

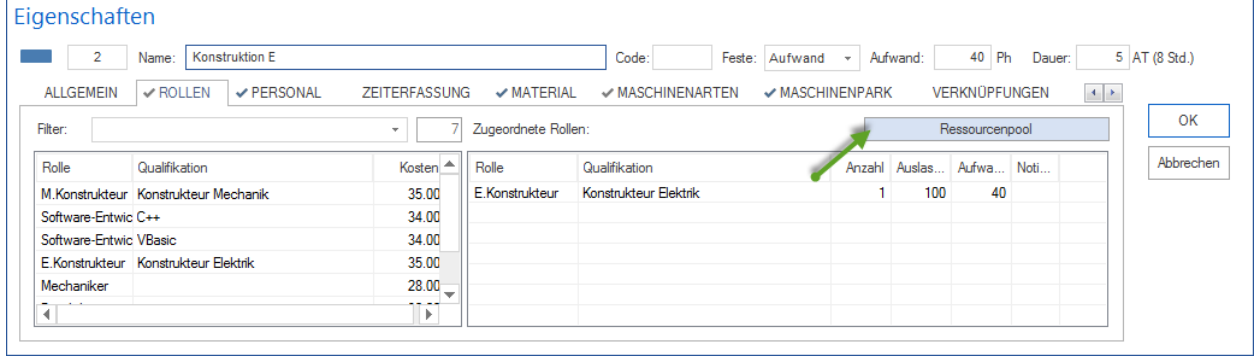

### **4.9.4 Mitarbeiter zuweisen**

Um Mitarbeiter dem ausgewählten Vorgang zuzuweisen, gehen Sie bitte folgendermaßen vor:

1. Aktivieren Sie die Registerkarte **Mitarbeiter** im Vorgangseigenschafts-Fenster.

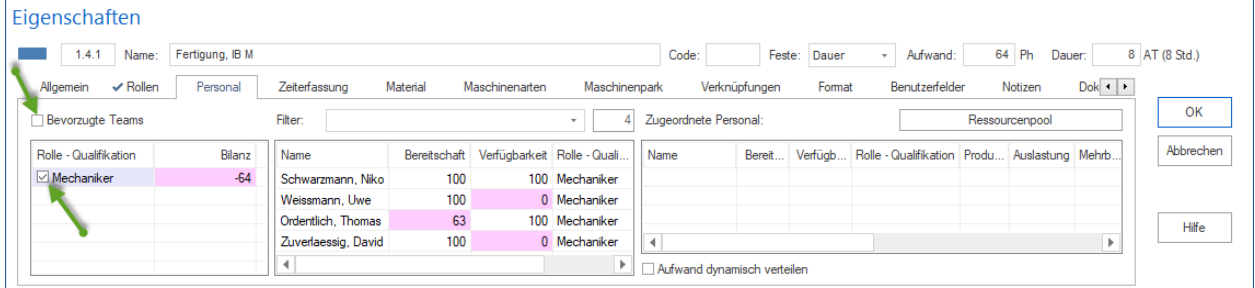

#### **Zugeordnete Rollen**

- 2. Markieren Sie das Kontrollkästchen einer Rolle in der Liste Zugeteilte Rollen, um diese Rolle als zusätzlichen Filter für die Mitarbeiterliste zu verwenden. In der Mitarbeiterliste werden Ihnen dann nur die Mitarbeiter angezeigt, die die entsprechende Rolle und Qualifikation haben.
- 3. Die Spalte **Anzahl-Auslastung-Aufwand**, falls angeschaltet, enthält die erforderliche Anzahl der Mitarbeiter, deren Auslastung und Aufwand für die Rolle passt. Diese Spalte ist per Default-Einstellung deaktiviert. Wie Sie diese sichtbar machen können, lesen Sie unter Hinweise.
- 4. Das Feld **Bilanz** enthält als dynamische Berechnung die Differenz zwischen dem angeforderten Aufwand für die Rolle und dem summierten Aufwand der bereits zugewiesenen Mitarbeiter der gleichen Rolle und Qualifikation. Dies dient als Unterstützung bei der Kontrolle der notwendigen Mitarbeiterzuweisungen. Ein negativer Wert zeigt Ihnen z.B. an, dass weitere Mitarbeiter dieser Rolle und Qualifikation benötigt werden.

#### **Bevorzugte Teams**

• Beim markierten Kontrollkästchen **Bevorzugte Teams**sind die Mitarbeiter angezeigt, die zu einem als bevorzugt dem Projekt zugeteilten Teams gehören.

**Angelegte Mitarbeiter** - In der mittleren Tabelle werden Ihnen, je nach gesetztem Filter (Teams, Rollen und Angaben im Feld Filter), alle im Ressourcenpool definierten Mitarbeiter aufgelistet, die Sie dem aktuellen Vorgang zuordnen können.

- 5. Geben Sie in das Feld **Filter** eine Zeichenfolge ein, um nur bestimmte Mitarbeiter anzuzeigen (Suche über den Mitarbeiter-Namen und -Code), oder geben Sie zwei Punkte ".." ein, um die Mitarbeiter angezeigt zu bekommen, die bereits im Projekt verwendet werden.
- 6. Das Feld **Bereitschaft** zeigt einen Prozentsatz der möglichen Arbeitsleistung des Mitarbeiters innerhalb der Vorgangszeit, bereinigt durch die angegebenen arbeitsfreien Tage (Urlaub/Krankheit). Wenn Sie mit der Maus über die Zahl mit rotem Hintergrund gehen, können Sie sich ggf. die Arbeitsfreie Tage des Mitarbeiters für diesem Zeitraum ansehen.
- 7. Das Feld **Verfügbarkeit** zeigt einen Prozentsatz der möglichen Arbeitsleistung des Mitarbeiters innerhalb der Vorgangszeit, bereinigt durch die Teilnahme des Mitarbeiters an anderen Vorgängen des Projektes. Wenn Verfügbarkeit eines Mitarbeiters weniger als 100% ist, kann man herausfinden, welchen Aufgaben dieser Mitarbeiter schon zugewiesen ist, indem man mit dem Mauszeiger auf die entsprechende Zelle geht.

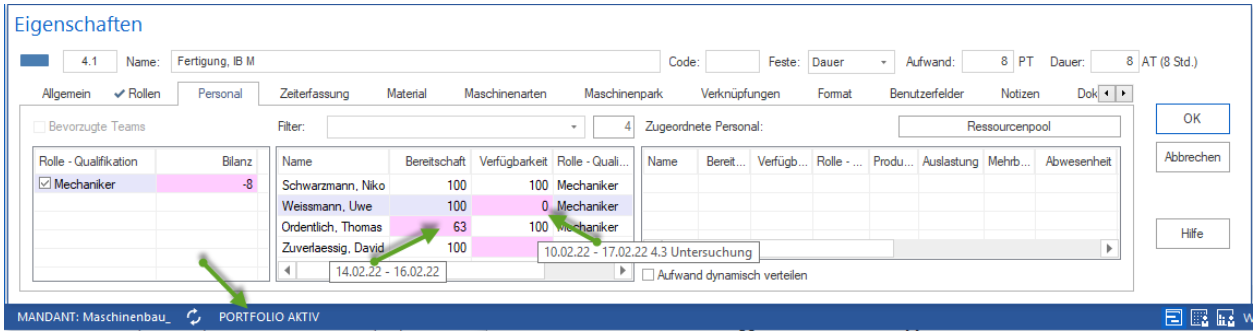

- 8. Um bei der Einplanung die Mitarbeiter-Auslastung in anderen Projekten, die zu einem ausgewählten Portfolio zugehören, zu berücksichtigen, öffnen Sie das gewünschte Portfolio:
- Klicken Sie **Start > Eigenschaften > Info**

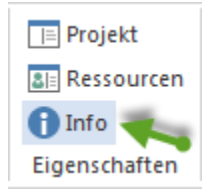

- Unten im Eigenschaftenfenster klicken Sie die Schaltfläche zum Portfolio-Öffnen
- **Den Inhalt des Portfolios kann man sich anzeigen lassen, indem man die** Registerkarte **Portfolioüberblick** auswählt.

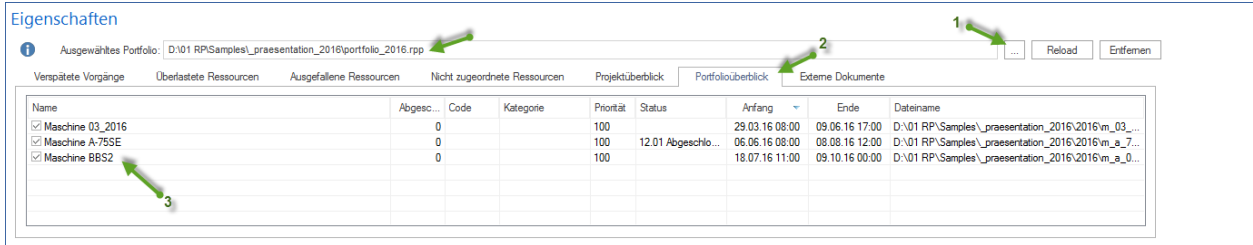

9. **Doppelklicken Sie auf einen Eintrag in der mittleren Tabelle, um** diesem Mitarbeiter den Vorgang zuzuordnen.
| Eigenschaften           |                     |                    |                     |                    |              |                             |                          |                       |               |                             |         |                     |                                         |                |             |               |  |
|-------------------------|---------------------|--------------------|---------------------|--------------------|--------------|-----------------------------|--------------------------|-----------------------|---------------|-----------------------------|---------|---------------------|-----------------------------------------|----------------|-------------|---------------|--|
| 4.1                     | Name:               | Fertigung, IB M    |                     |                    |              |                             |                          | Code:                 |               | Feste:                      | Dauer   | $\scriptstyle\rm v$ | Aufwand:                                | 8 PT           | Dauer:      | 8 AT (8 Std.) |  |
| Allgemein               | $\checkmark$ Rollen | $\vee$ Personal    |                     | Zeiterfassung      | Material     | Maschinenarten              | Maschinenpark            |                       | Verknüpfungen |                             | Format  |                     | Benutzerfelder                          | Notizen        | $Dok +   +$ |               |  |
| <b>Bevorzugte Teams</b> |                     |                    |                     | Filter:            |              |                             | $\overline{\phantom{a}}$ | Zugeordnete Personal: |               |                             |         |                     |                                         | Ressourcenpool |             | OK            |  |
| Rolle - Qualifikation   |                     | Bilanz             |                     | Name               | Bereitschaft | Verfügbarkeit Rolle - Quali |                          | Name                  | Bereit        |                             |         |                     | Verfügb Rolle -  Produ Auslastung Mehrb |                | Abwesenheit | Abbrechen     |  |
| $\boxdot$ Mechaniker    |                     | 0 <sub>m</sub>     |                     | Schwarzmann, Niko  | 100          |                             | 100 Mechaniker           | Schwarzn              | 100           |                             | 0 Mecha | 100                 | 100                                     |                |             |               |  |
|                         |                     |                    |                     | Weissmann, Uwe     | 100          |                             | 0 Mechaniker             |                       |               |                             |         |                     |                                         |                |             |               |  |
|                         |                     | <b>Doppelklick</b> |                     | Ordentlich, Thomas | 63           |                             | 100 Mechaniker           |                       |               |                             |         |                     |                                         |                |             | Hilfe         |  |
|                         |                     |                    | Zuverlaessig, David | 100                |              | 0 Mechaniker                |                          |                       |               |                             |         |                     |                                         |                |             |               |  |
|                         |                     |                    |                     |                    |              |                             |                          |                       |               | Aufwand dynamisch verteilen |         |                     |                                         |                |             |               |  |
|                         |                     |                    |                     |                    |              |                             |                          |                       |               |                             |         |                     |                                         |                |             |               |  |

Abb. 1: **Zugeordnete Mitarbeiter**

- 10. Die **Bereitschaft** zeigt den Prozentsatz der möglichen Arbeitsleistung des Mitarbeiters innerhalb der Vorgangszeit, bereinigt durch die angegebenen arbeitsfreien Tage (Urlaub/Krankheit).
- 11. Die **Verfügbarkeit** zeigt den Prozentsatz der möglichen Arbeitsleistung des Mitarbeiters innerhalb der Vorgangszeit, bereinigt durch die Teilnahme des Mitarbeiters an anderen Vorgängen des Projektes und die Auslastung in diesem Vorgang.
- 12. Geben Sie ggf. einen abweichenden Wert in Prozent in das Feld **Produktivität** ein, mit dem der Mitarbeiter an dem Vorgang arbeitet (dieser wird aus dem Ressourcenpool vorgeschlagen).
- 13. Geben Sie ggf. einen abweichenden Wert in Prozent in das Feld **Auslastung** ein, mit dem der Mitarbeiter an dem Vorgang arbeitet. Wurde auf der Registerkarte Rollen eine Rolle mit einer Auslastung angegeben, wird diese Auslastung übernommen.
- 14. Die **Mehrbelastung** zeigt, ob die Auslastung eines Mitarbeiters aufgrund seiner Arbeitsfreien Tage an anderen Tagen höher sein kann als die geplante Auslastung. Die Mehrbelastung als zusätzliche Lösung wird in dem Fall angeboten, wenn die Bereitschaft des Mitarbeiters höher ist als die in Rollen geplante Auslastung. **Wichtig!** Mehrbelastung ist nur bei einer Termintreue Planung zu sehen.
- 15. Wenn Sie in das Feld **Abwesenheit** auf das Symbol klicken, erscheint das Abwesenheits-Fenster, in welchem Sie im Kalenderbereich definieren können, an welchen Tagen der Mitarbeiter am Vorgang nicht beteiligt ist. Der Zeitrahmen des Vorgangs ist mit einem hellblauen Hintergrund dargestellt. Durch Anklicken mit der linken Maustaste auf einen gewünschten Tag des Vorganges im Kalenderbereich definieren Sie die Abwesenheit des Mitarbeiters im Vorgang.

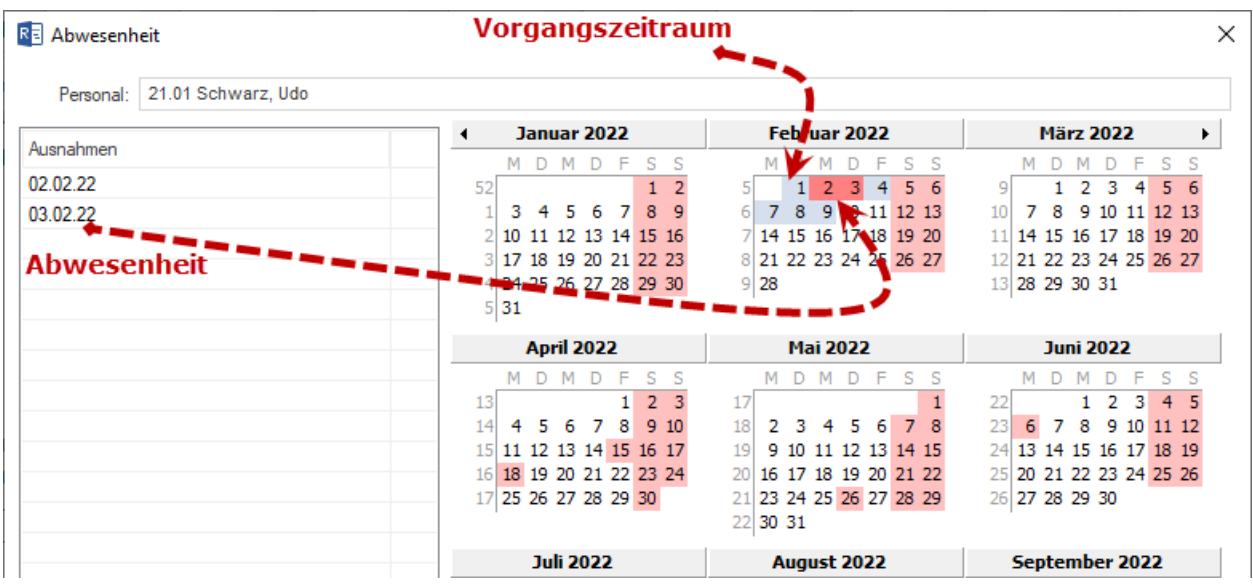

- 16. Geben Sie in das Feld **Aufwand** ggf. einen abweichenden Wert für den Aufwand ein, den der Mitarbeiter im Vorgang erledigen soll.
- 17. Der **Negativer Aufwand** signalisiert, dass ein Unterschied zwischen einem in Rollen zugeordneten Aufwand und dem mit Mitarbeitern abgedeckten Aufwand vorhanden ist. Wenn ein Negativer Aufwand mit rotem Hintergrund dargestellt ist, wird der nächst zugeordneter Mitarbeiter den Negativen Aufwand als Vertretung abdecken.

**Wichtig!** Negativer Aufwand entsteht entweder wegen Ausfall-Tage oder Mitarbeiter-Überlastung und ist nur bei einer **Termintreue Planung** zu sehen.

- 18. Die **Vertretung für** zeigt, ob die Ressource als eine Vertretung eingeplant ist, wenn ja für welchen Mitarbeiter.
- 19. Markieren Sie das Kontrollkästchen **Verantwortlicher**, wenn der Mitarbeiter als Verantwortlicher für den Vorgang eingetragen werden soll.
- 20. Geben Sie in das Feld **Notizen** ggf. eine Bemerkung ein, die für den Mitarbeiter im Zusammenhang mit dem Vorgang wichtig sein kann.
- 21. Klicken Sie auf die Schaltfläche **OK**.

#### **Aufwand dynamisch verteilen**

Wenn Sie eine möglichst kurze Dauer des Vorgangs erzielen wollen, steht Ihnen diese Funktion zur Verfügung.

#### **Voraussetzungen**

• Die Funktion ist nur bei der **Kapazitätstreue Planung aktiv**. Bei einer **Termintreue Planung** ist die Option *Aufwand dynamisch verteilen* **ausgegraut**.

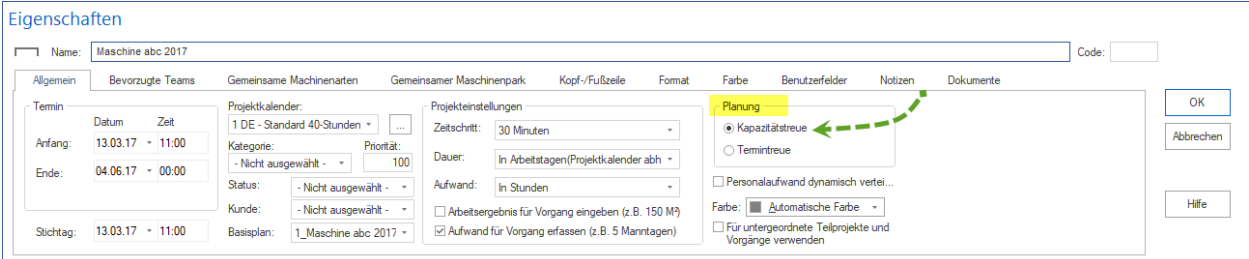

• Dem Vorgang sollen mindestens zwei Personen mit der gleichen beruflichen Qualifikation zugewiesen worden sein.

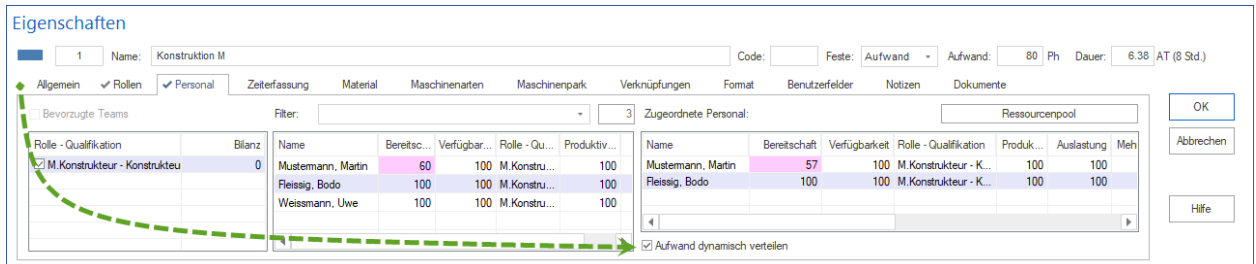

- Markieren Sie die Option **Aufwand dynamisch verteilen**
- Bestätigen Sie mit OK.

#### **Hinweise:**

• Sie können die **Spaltenanordnung** der drei Tabellen selbst gestalten, indem Sie mit der rechten Maustaste im Bereich der Spaltennamen der Tabelle klicken und die gewünschten Spalten auswählen.

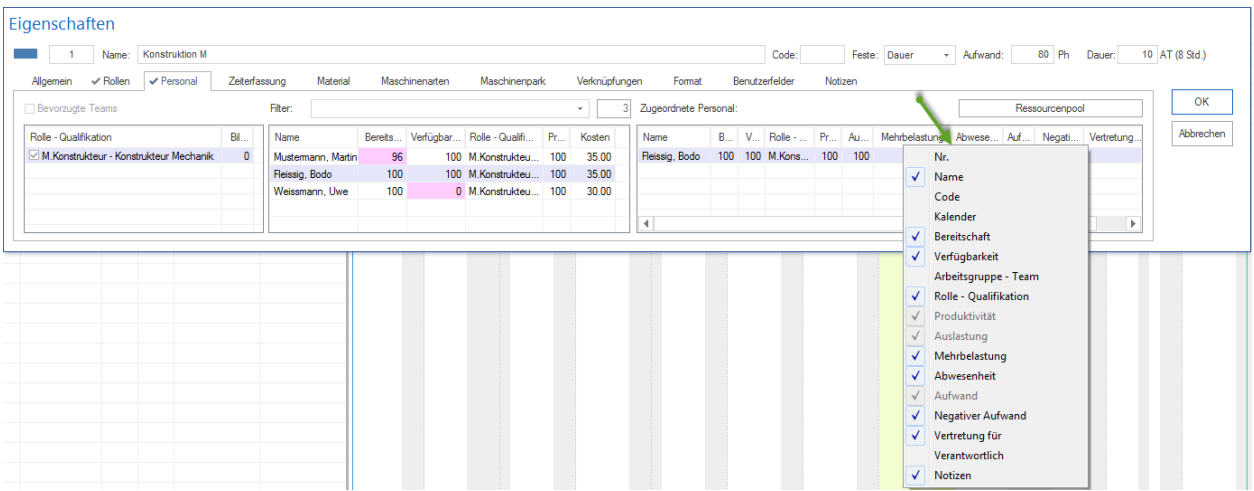

• Um einen schnellen Zugriff auf die von Ihnen verwendeten Ressourcen zu haben, klicken Sie auf die Schaltfläche **Ressourcenpool**, wenn Sie den allgemeinen Ressourcenpool verwenden - oder auf die Schaltfläche **Projektressourcen**, wenn Sie einen projektspezifischen Ressourcenpool verwenden.

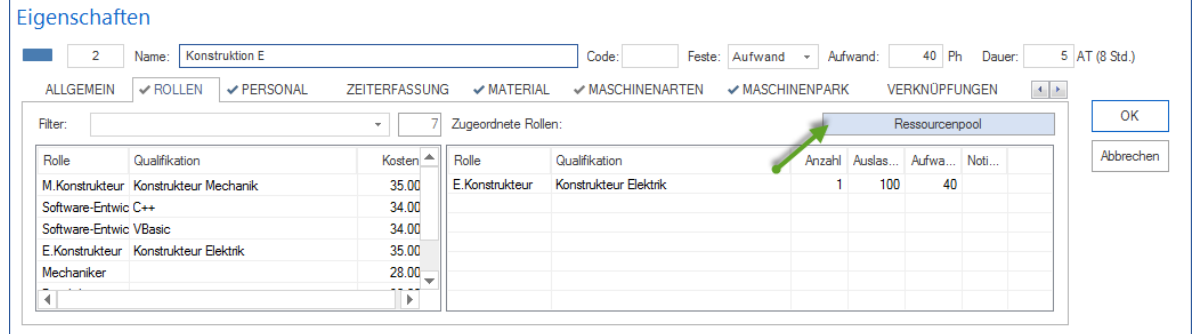

# **4.9.5 Zeiterfassung**

Hier können Sie sich Informationen über abgeleistete Arbeitsstunden in einem Vorgang anzeigen lassen.

**Voraussetzung** Die Rückmeldungen können Sie bzw. zugewiesene Mitarbeiter nur in Rillsoft Integration Server Oberfläche eintragen.

Aktivieren Sie die Registerkarte **Zeiterfassung** im Vorgangseigenschafts-Fenster.

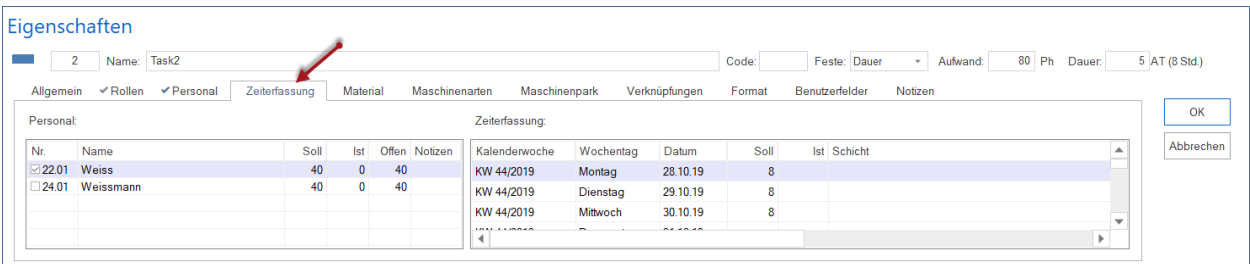

#### **Personal**

Hier sind alle dem Vorgang zugewiesenen Mitarbeiter aufgelistet.

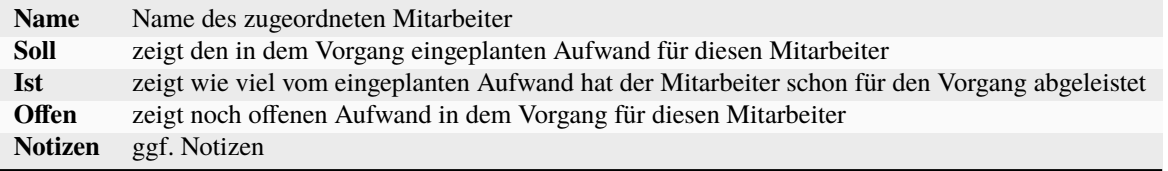

### **Zeiterfassung**

Hier können Sie für einen links ausgewählten Mitarbeiter nachvollziehen, wie hat er die Aufgabe tagesweise abgearbeitet.

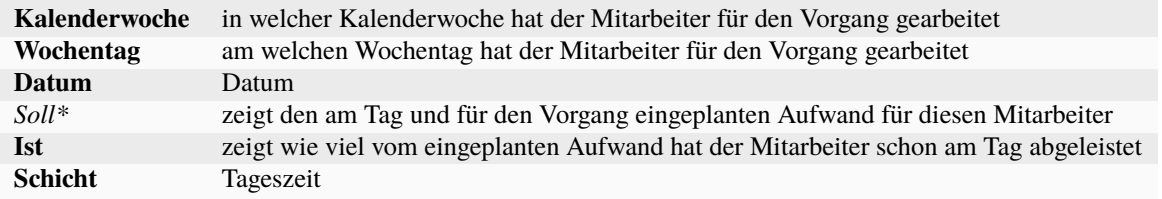

# **4.9.6 Material zuweisen**

Um dem ausgewählten Vorgang Material zuzuweisen, gehen Sie bitte folgendermaßen vor:

1. Aktivieren Sie die Registerkarte **Material** im Vorgangseigenschafts-Fenster.

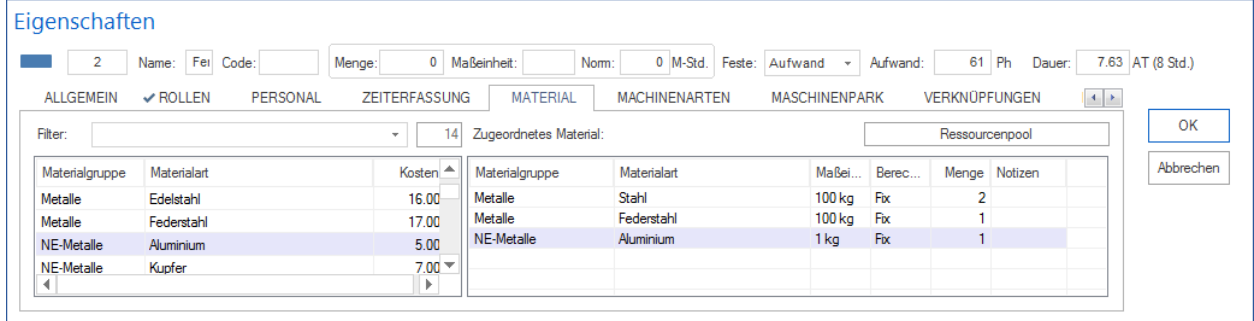

#### **Angelegtes Material**

- 2. Geben Sie in das Feld **Filter** eine Zeichenfolge ein, um nur bestimmte Materialien anzuzeigen (Suche über Materialgruppe, Materialart und -Code), oder geben Sie zwei Punkte ".." ein, um die Materialien angezeigt zu bekommen, die bereits im Projekt verwendet werden.
- 3. Doppelklicken Sie auf einen Eintrag in der linken Tabelle, um dem Vorgang dieses Material zuzuordnen.

#### **Zugeordnetes Material**

- 4. Wählen Sie im Feld **Berechnung** eine Art von Materialbedarfs-Berechnung aus: **Fix** der Materialbedarf im Vorgang ist fixiert. **pro Stunde** - der Materialbedarf im Vorgang wird unter Berücksichtigung der Vorgangsdauer berechnet. **pro Mann-Stunde** - der Materialbedarf im Vorgang wird unter Berücksichtigung des Aufwandes berechnet. **pro Menge** - der Materialbedarf im Vorgang wird unter Berücksichtigung des Arbeitsergebnisses berechnet.
- 5. Geben Sie in das Feld **Menge** ggf. einen abweichenden Wert für die Materialienmenge, die für den Vorgang benötigt wird, ein.
- 6. Geben Sie in das Feld **Notizen** ggf. eine Bemerkung ein, die für das Material im Zusammenhang mit dem Vorgang wichtig sein kann.
- 7. Klicken Sie auf die Schaltfläche **OK**.

#### **Hinweise:**

• Sie können die **Spaltenanordnung** der beiden Tabellen selbst gestalten, indem Sie mit der rechten Maustaste im Bereich der Spaltennamen der Tabelle klicken und die gewünschten Spalten auswählen.

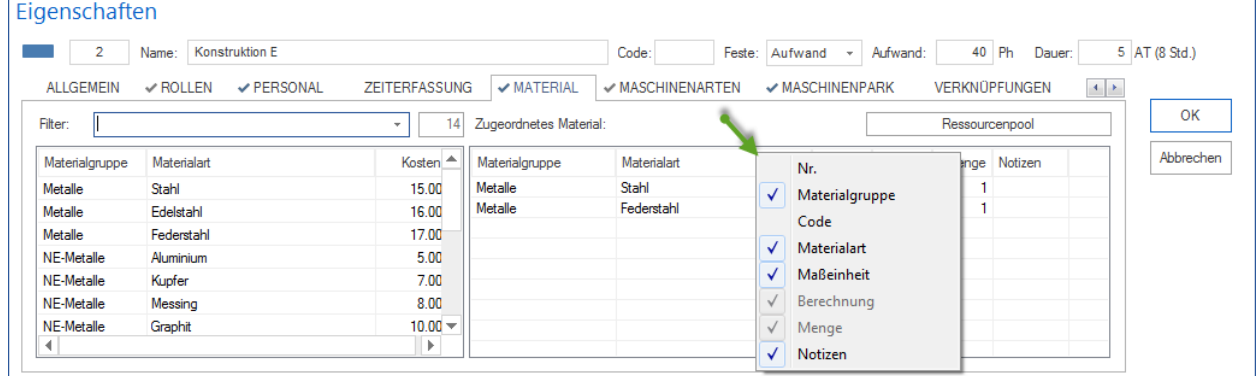

• Um einen schnellen Zugriff auf die von Ihnen verwendeten Ressourcen zu haben, klicken Sie auf die Schaltfläche **Ressourcenpool**, wenn Sie den allgemeinen Ressourcenpool verwenden - oder auf die Schaltfläche **Projektressourcen**, wenn Sie einen projektspezifischen Ressourcenpool verwenden.

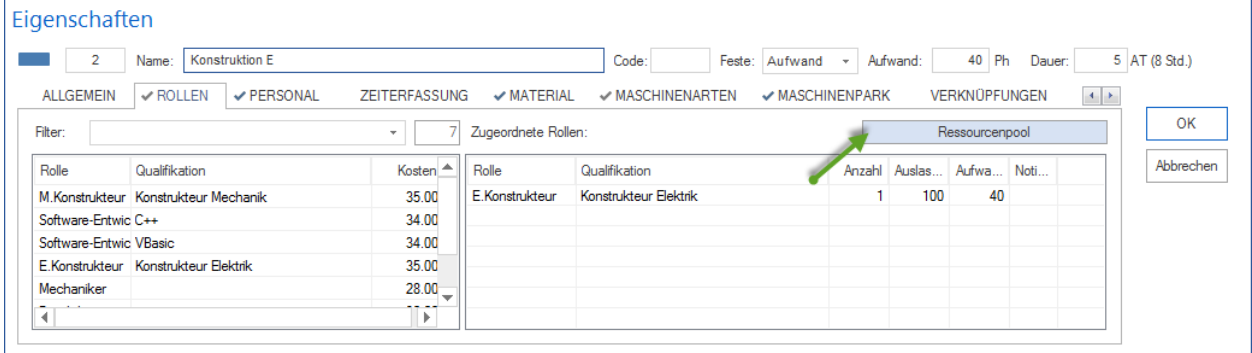

### **4.9.7 Maschinenarten zuweisen**

Um Maschinenarten dem ausgewählten Vorgang zuzuweisen, gehen Sie bitte folgendermaßen vor:

1. Aktivieren Sie die Registerkarte **Maschinenarten** im Vorgangseigenschafts-Fenster.

**Angelegte Maschinenarten** In der linken Tabelle werden Ihnen alle in den Basisressourcen definierten Maschinenarten angezeigt.

- 2. Geben Sie in das Feld **Filter** eine Zeichenfolge ein, um nur bestimmte Maschinen anzuzeigen (Suche über den Maschinen-Gruppe, -Art und -Code), oder geben Sie zwei Punkte ".." ein, um die Maschinenarten angezeigt zu bekommen, die bereits im Projekt verwendet werden.
- 3. Doppelklicken Sie auf einen Eintrag in der linken Tabelle, um diese Maschineart dem Vorgang zuzuordnen.

**Zugeordnete Maschinenarten** In der rechten Tabelle werden Ihnen die für diesen Vorgang bereits ausgewählten Maschinenarten angezeigt.

4. Geben Sie in das Feld **Anzahl** die benötigte Anzahl der Maschinenarten für diesen Vorgang ein.

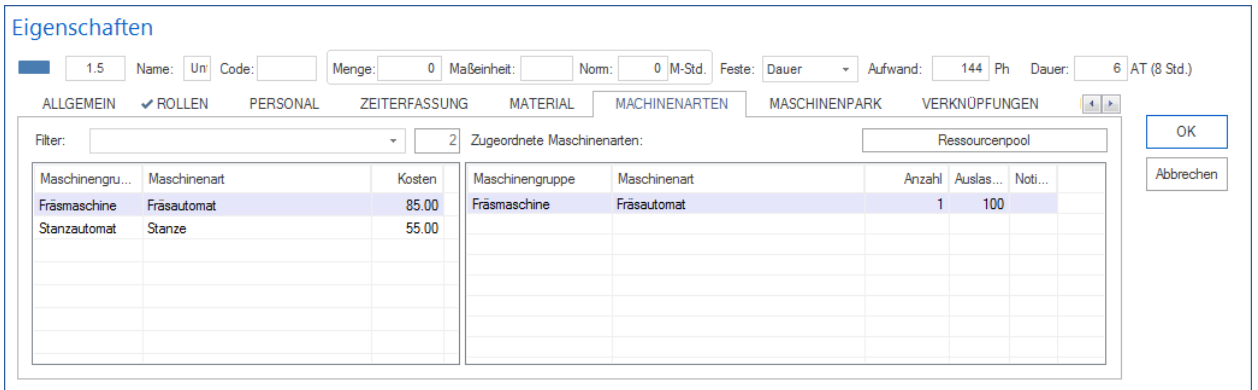

- 5. Geben Sie in das Feld **Auslastung** ggf. die Auslastung der Maschinenarten für diesen Vorgang ein.
- 6. Geben Sie in das Feld **Notizen** ggf. eine Bemerkung ein, die für die Maschinenart im Zusammenhang mit dem Vorgang wichtig sein kann.
- 7. Klicken Sie auf die Schaltfläche **OK**.

#### **Hinweise:**

• Sie können die **Spaltenanordnung** der beiden Tabellen selbst gestalten, indem Sie mit der rechten Maustaste im Bereich der Spaltennamen der Tabelle klicken und die gewünschten Spalten auswählen.

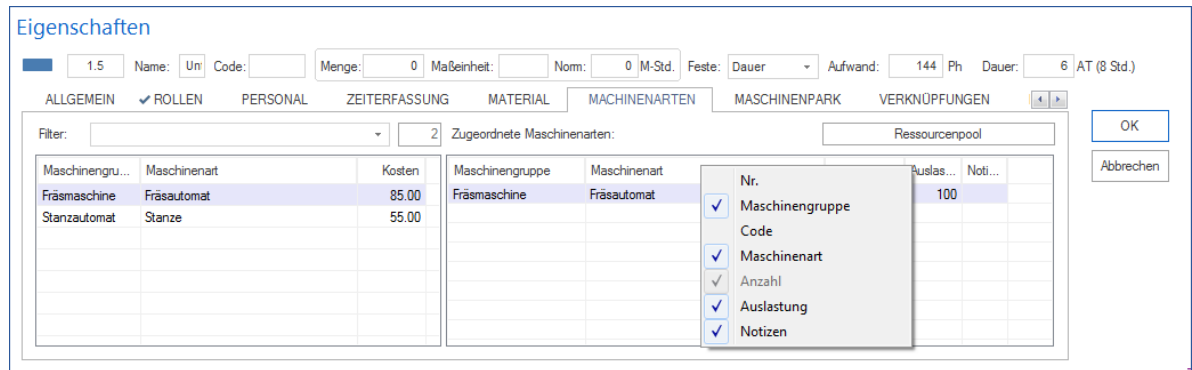

- Um einen schnellen Zugriff auf die von Ihnen verwendeten Ressourcen zu haben, klicken Sie auf die Schaltfläche **Ressourcenpool**, wenn Sie den allgemeinen Ressourcenpool verwenden - oder auf die Schaltfläche **Projektressourcen**, wenn Sie einen projektspezifischen Ressourcenpool verwenden.
- Die Nutzungsdauer wird automatisch berechnet.

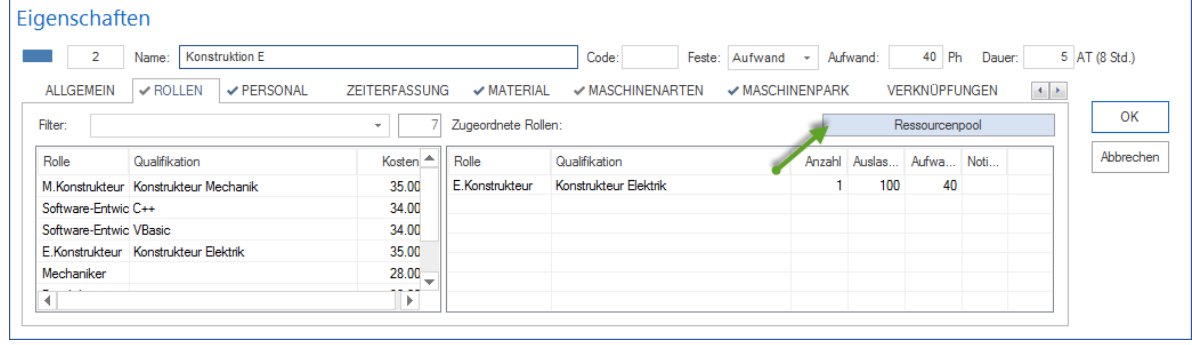

# **4.9.8 Maschinenpark zuweisen**

Um Maschinen dem ausgewählten Vorgang zuzuweisen, gehen Sie bitte folgendermaßen vor:

1. Aktivieren Sie die Registerkarte **Maschinenpark** im Vorgangseigenschafts-Fenster.

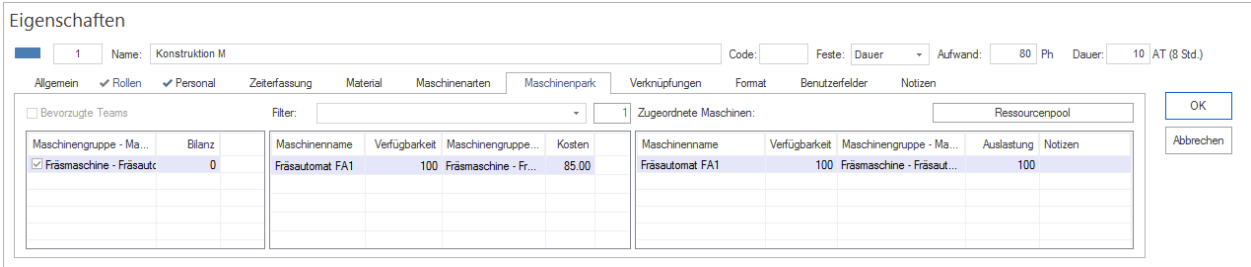

**Zugeteilte Maschinengruppen – Maschinenarten** In dieser Tabelle werden Ihnen zur Unterstützung bei der Maschinenparkauswahl die zugeteilten Maschinenarten aufgelistet.

- 2. Das markierte Kontrollkästchen einer Maschinengruppe / Maschinenart dient als zusätzlicher Filter für die Maschinenparkliste. In der Maschinenparkliste werden Ihnen dann nur die Maschinen angezeigt, die die entsprechende Maschinengruppe und Maschinenart haben.
- 3. Das Feld Anzahl-Auslastung enthält die erforderliche Anzahl der Maschinen sowie deren Auslastung für die Maschinenart. Diese Spalte ist per Default-Einstellung deaktiviert. Wie Sie diese sichtbar machen können, lesen Sie unter Hinweise.
- 4. Das Feld Bilanz enthält als dynamische Berechnung die Differenz zwischen der angeforderten Anzahl für die Maschinenart und der summierten Anzahl der bereits zugewiesenen Maschinen der gleichen Maschinenart. (Unterstützung bei der Kontrolle der notwendigen Maschinenparkzuweisungen. Ein negativer Wert zeigt Ihnen an, dass weitere Maschinen dieser Maschinengruppe und Maschinenart benötigt werden.

**Bevorzugte und zugeordnete Teams** - Markieren Sie dieses Kontrollkästchen, um die zugeteilten Teams als zusätzlichen Filter für die Maschinenparkliste zu verwenden. In der Maschinenparkliste werden Ihnen dann nur die Maschinen angezeigt, die zu zugeteilten Teams gehören.

**Angelegter Maschinenpark** In der mittleren Tabelle wird Ihnen, je nach gesetztem Filter (Teams, Maschinenart und den Angaben im Feld Filter), der in den Basisressourcen definierte Maschinenpark angezeigt. Geben Sie in das Feld **Filter** eine Zeichenfolge ein, um nur bestimmte Maschinen anzuzeigen (Suche über die Maschinen-Gruppe, -Art und - Code), oder geben Sie zwei Punkte ".." ein, um die Maschinen angezeigt zu bekommen, die bereits im Projekt verwendet werden.

- 5. Das Feld Verfügbarkeit zeigt den Prozentsatz der möglichen Arbeitsleistung der Maschine innerhalb der Vorgangszeit, bereinigt durch die Teilnahme der Maschine an anderen Vorgängen des Projektes.
- 6. Um bei der Einplanung die Maschinen-Auslastung in anderen Projekten, die zu einem ausgewählten Portfolio zugehören, zu berücksichtigen, öffnen Sie das gewünschte Portfolio:
- Klicken Sie **Start > Eigenschaften > Info**

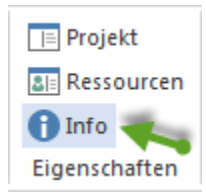

- 1. Unten im Eigenschaftenfenster klicken Sie die Schaltfläche zum Portfolio-Öffnen
- 2. Den Inhalt des Portfolios kann man sich anzeigen lassen, indem man die Registerkarte **Portfolioüberblick** auswählt.

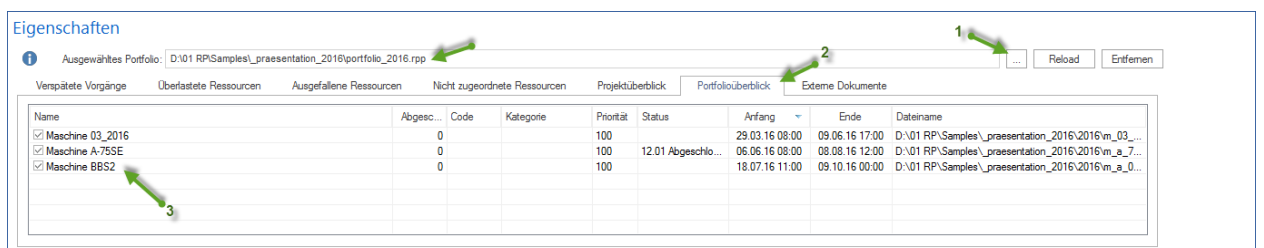

7. Doppelklicken Sie auf einen Eintrag in der mittleren Tabelle, um diese Maschine dem Vorgang zuzuordnen.

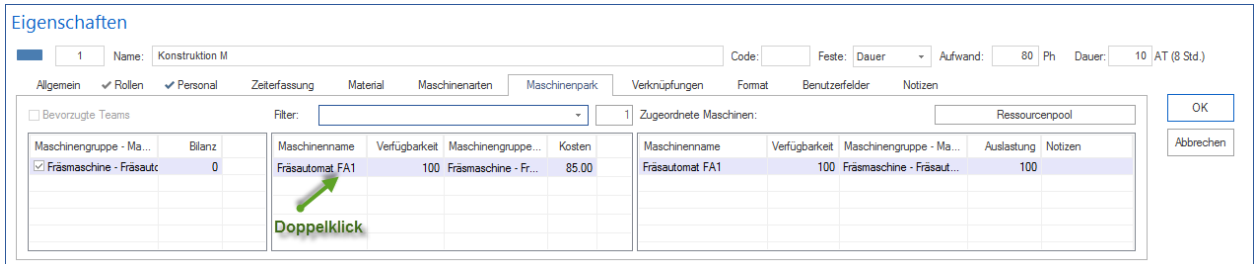

**Zugeordnete Maschinen** In der rechten Tabelle werden Ihnen die für diesen Vorgang bereits ausgewählten Maschinen angezeigt.

- 8. Geben Sie in das Feld **Auslastung** ggf. die Auslastung der Maschinen für diesen Vorgang ein.
- 9. Geben Sie in das Feld **Notizen** ggf. eine Bemerkung ein, die für die Maschine im Zusammenhang mit dem Vorgang wichtig sein kann.
- 10. Klicken Sie auf die Schaltfläche **OK**.

### **Hinweise:**

• Sie können die **Spaltenanordnung** der drei Tabellen selbst gestalten, indem Sie mit der rechten Maustaste im Bereich der Spaltennamen der Tabelle klicken und die gewünschten Spalten auswählen.

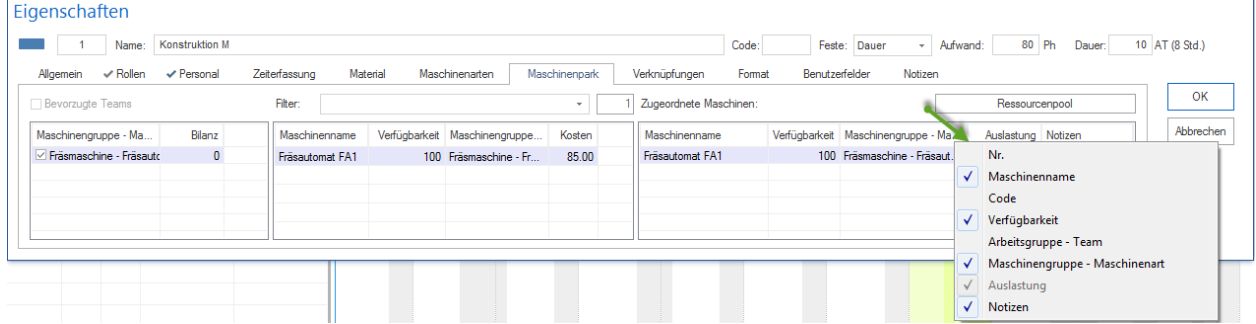

• Um einen schnellen Zugriff auf die von Ihnen verwendeten Ressourcen zu haben, klicken Sie auf die Schaltfläche **Ressourcenpool**, wenn Sie den allgemeinen Ressourcenpool verwenden - oder auf die Schaltfläche **Projektressourcen**, wenn Sie einen projektspezifischen Ressourcenpool verwenden.

| $\overline{2}$                       | <b>Konstruktion E</b><br>Name:           |                      |                     | Code:                       | Aufwand:<br>Feste: Aufwand * |                   |                      | 40 Ph<br>5 AT (8 Std.)<br>Dauer: |                                                                                        |           |
|--------------------------------------|------------------------------------------|----------------------|---------------------|-----------------------------|------------------------------|-------------------|----------------------|----------------------------------|----------------------------------------------------------------------------------------|-----------|
| <b>ALLGEMEIN</b>                     | <b>√ PERSONAL</b><br>$\checkmark$ ROLLEN | <b>ZEITERFASSUNG</b> | $\vee$ MATERIAL     | $\checkmark$ MASCHINENARTEN | <b>√ MASCHINENPARK</b>       |                   | <b>VERKNÜPFUNGEN</b> |                                  | $\begin{array}{c c} \hline \textbf{1} & \textbf{1} & \textbf{1} \\ \hline \end{array}$ |           |
| Filter:                              |                                          | $\mathbf{v}$         | Zugeordnete Rollen: |                             |                              |                   | Ressourcenpool       |                                  |                                                                                        | OK        |
| Rolle                                | Qualifikation                            | Kosten               | Rolle               | Qualifikation               | Anzahl                       | Auslas Aufwa Noti |                      |                                  |                                                                                        | Abbrechen |
| M.Konstrukteur Konstrukteur Mechanik |                                          | 35.00                | E.Konstrukteur      | Konstrukteur Elektrik       |                              | 100               | 40                   |                                  |                                                                                        |           |
| Software-Entwic C++                  |                                          | 34.00                |                     |                             |                              |                   |                      |                                  |                                                                                        |           |
| Software-Entwic VBasic               |                                          | 34.00                |                     |                             |                              |                   |                      |                                  |                                                                                        |           |
| E.Konstrukteur Konstrukteur Elektrik |                                          | 35.00                |                     |                             |                              |                   |                      |                                  |                                                                                        |           |
| Mechaniker                           |                                          | $28.00 -$            |                     |                             |                              |                   |                      |                                  |                                                                                        |           |
| $\blacktriangleleft$                 |                                          | Þ.                   |                     |                             |                              |                   |                      |                                  |                                                                                        |           |

• Die Nutzungsdauer wird automatisch berechnet.

## **4.9.9 Verknüpfungen kontrollieren**

Um Verknüpfungen zu kontrollieren, aktivieren Sie die Registerkarte **Verknüpfungen** im Vorgangseigenschafts-Fenster.

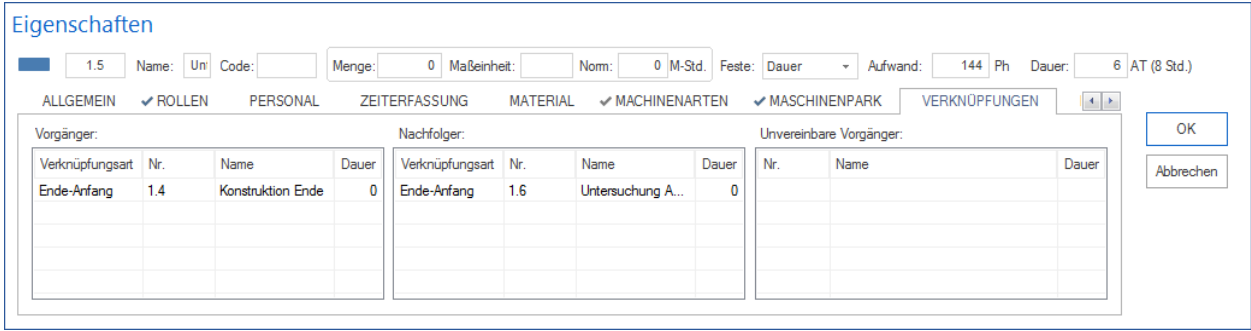

**Vorgänger** - In der linken Tabelle werden Ihnen alle Verknüpfungsarten der Vorgänger mit der jeweiligen Nummer und Beschreibung des Vorgangs angezeigt.

**Nachfolger** - In der mittleren Tabelle werden Ihnen alle Verknüpfungsarten der nachfolgenden Vorgänge angezeigt.

**Unvereinbare Vorgänge** – In der rechten Tabelle werden Ihnen alle unvereinbaren Vorgänge angezeigt.

### **4.9.10 Format definieren**

Sie können die Balkenbeschriftung und Balkenfarbe für Vorgänge und Teilprojekte des Projektes selbst bestimmen.

Um das Format zu definieren, gehen Sie bitte folgendermaßen vor:

- 1. Aktivieren Sie die Registerkarte **Format** im Vorgangseigenschafts-Fenster.
- 2. Wählen Sie im Bereich **Felder** eine Variable aus, die in die Beschriftung integriert werden soll.

Im Bereich **Balkenbeschriftung** kann festgelegt werden, wie die Balkenbeschriftung von Vorgängen und Teilprojekten aussehen soll.

- 3. Das Feld **Art** zeigt, welches Objekt ein Vorgang oder ein Teilprojekt beschriftet wird.
- 4. Das Feld **Position** zeigt die Position der Beschriftung.
- 5. Das Feld **Inhalt** zeigt ggf. ausgewählte Beschriftung an.
- 6. Setzen Sie Ihren Cursor je nach gewünschter Position in das entsprechende Inhaltsfeld.

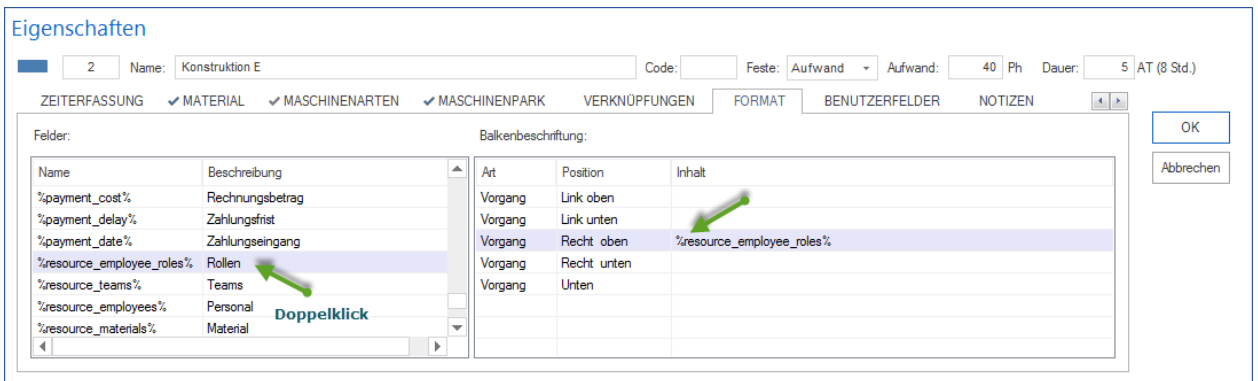

- 7. Per Doppelklick wird eine Variable aus dem Bereich **Felder** in Bereich **Balkenbeschriftung** kopiert.
- 8. Klicken Sie auf die Schaltfläche **OK**.

### **Hinweis:**

Wenn mehrere Vorgänge in einer Zeile dargestellt sind, können die inneren Vorgänge nur unten beschriftet werden.

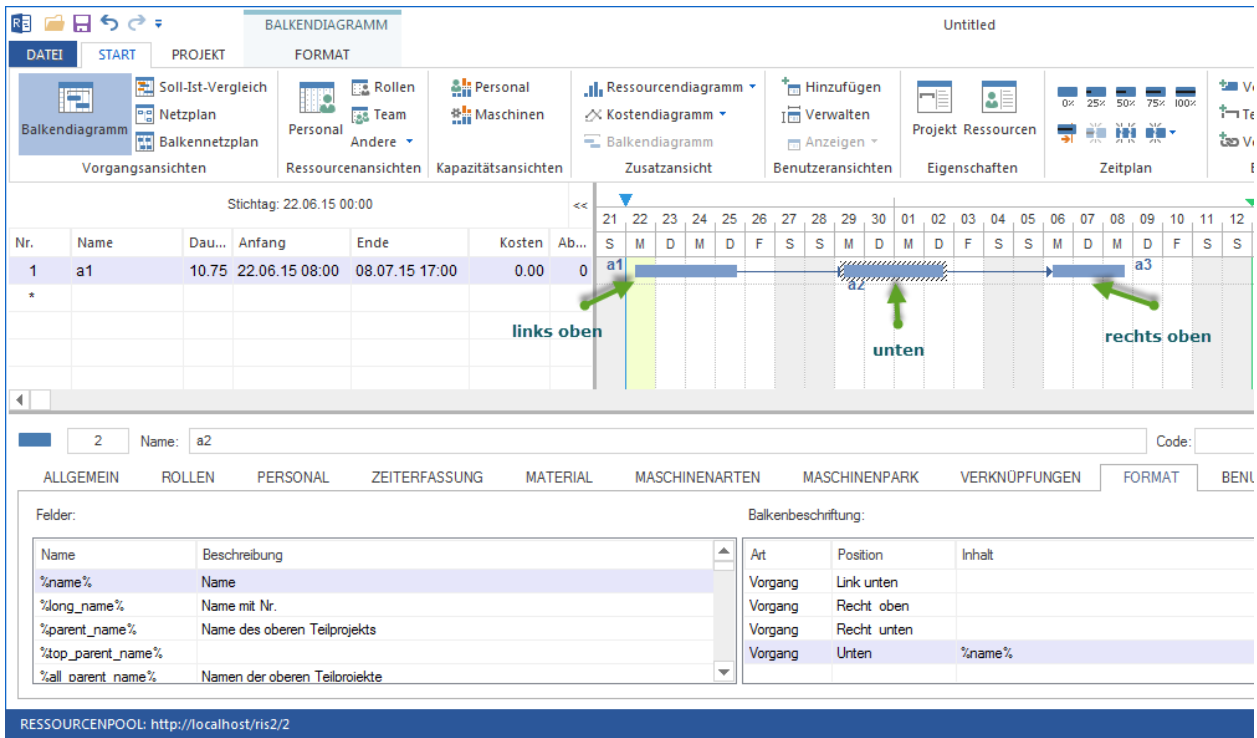

# **4.9.11 Benutzerdefinierte Felder ausfüllen**

Um benutzerdefinierte Felder auszufüllen, gehen Sie bitte folgendermaßen vor:

1. Aktivieren Sie die Registerkarte **Benutzerdefinierte Felder** im Vorgangseigenschafts-Fenster.

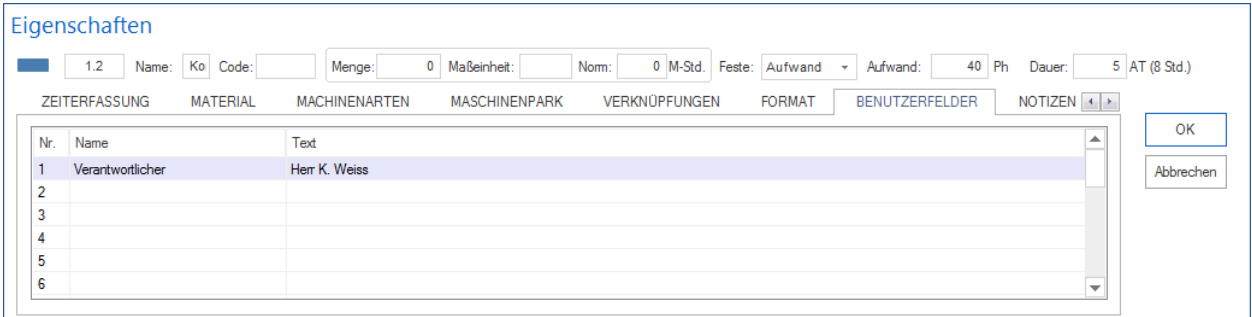

- 2. Geben Sie den gewünschten Text ein.
- 3. Klicken Sie auf die Schaltfläche **OK**.

### **Hinweise:**

• Die **Namen** der benutzerdefinierten Felder müssen Sie zuerst in den Projekteigenschaften definieren.

## **4.9.12 Notizen & Links erfassen**

Auf dieser Registerkarte können Sie Notizen erfassen, dem Vorgang externe Link verweisen oder den Vorgang mit Dokument- oder Grafik-Dateien verknüpfen. Folgende Keywords können Sie für Verweise benutzen:

- <http://> für Hyperlink
- <https://>
- file: für Dokument- oder Grafik-Dateien
- mailto:
- <ftp://>
- news:
- telnet:

Sie sollten folgendermaßen vorgehen:

1. Aktivieren Sie die Registerkarte **Notizen & Links** im Vorgangseigenschafts-Fenster.

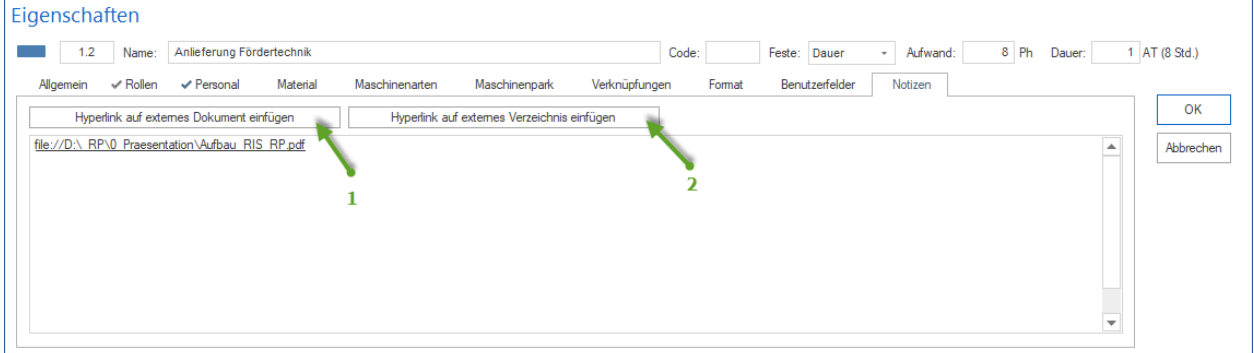

- 2. Geben Sie den gewünschten Text für Notizen ein.
- 3. Wenn Sie die Schalfläche **Hyperlink aus externes Dokument einfügen** (1) anklicken, können Sie einen Verweis auf eine interne Datei erstellen.
- 4. Wenn Sie die Schalfläche **Hyperlink aus externes Verzeichnis einfügen** (2) anklicken, können Sie einen Verweis auf ein internes Verzeichnis erstellen.
- 5. Um einen Verweis auf externe Webseite einzufügen, geben Sie hier die gewünschte Internet-Adresse wie bspw. <http://www.rillsoft.de/>
- 6. Klicken Sie auf die Schaltfläche **OK**.

**Alternative:** Sie können über das Kontextmenü, wenn Sie die rechte Maustaste in **Notizen & Links**-Registerkarte-Bereich betätigen, einen der folgenden Befehle auswählen.

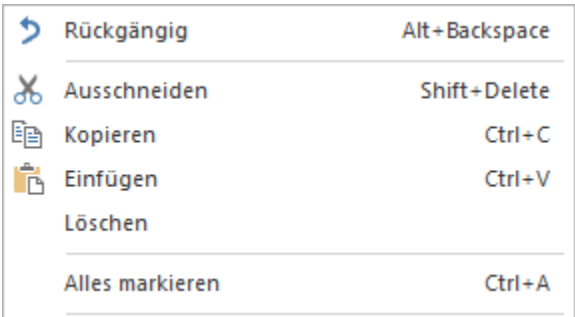

# **4.9.13 Dokumente im DMS zuweisen**

Dokumente im DMS (Dokument Management System) zuweisen kann man es nur in der Datenbankbasierten Lösung Rillsoft Project mit Rillsoft Integration Server.

Um Dokumente einem ausgewählten Vorgang zuzuweisen, gehen Sie bitte folgendermaßen vor:

Aktivieren Sie die Registerkarte **Dokumente** im Vorgangseigenschafts-Fenster

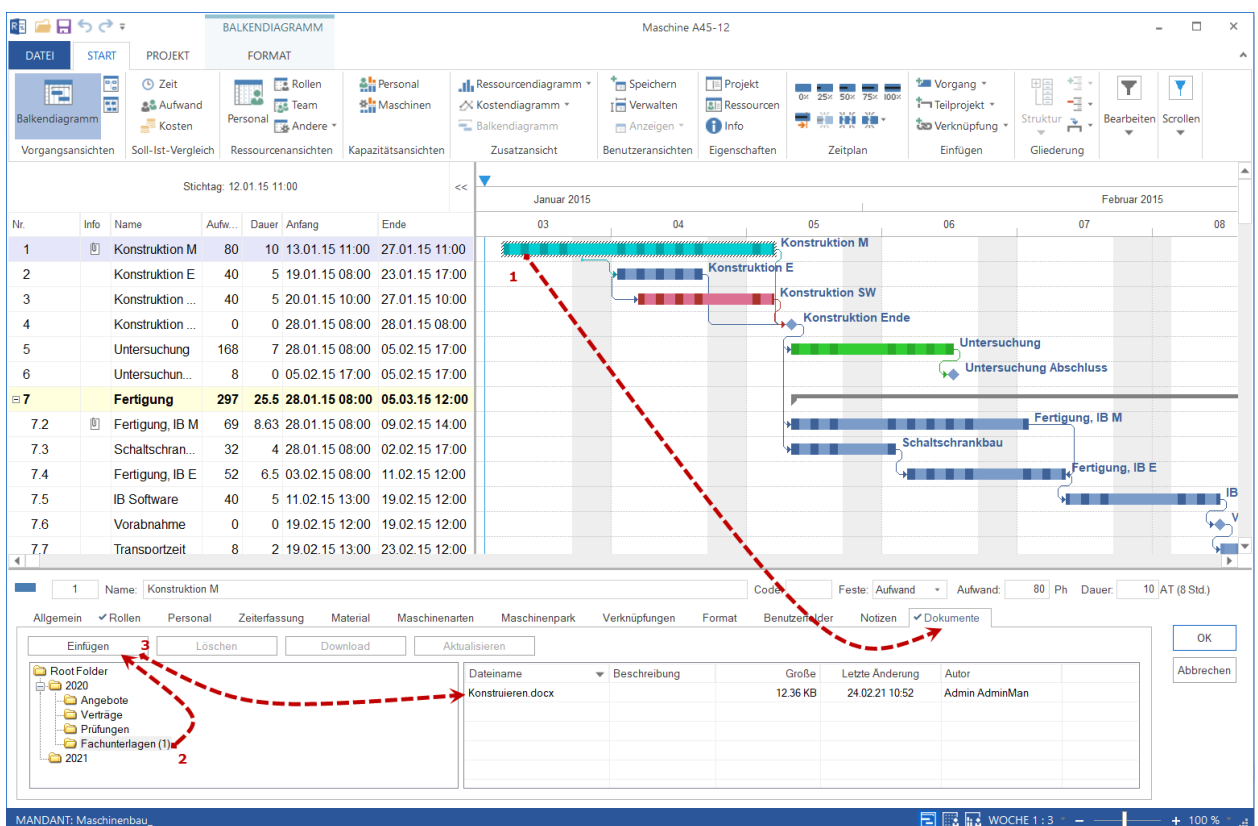

Die Schaltfläche **Einfügen** ermöglicht Ihnen ein neues Dokument einem Vorgang hinzufügen.

Wenn Sie ein Dokument schon markiert haben, können Sie das **Löschen, Download und Aktualisieren**.

Auf dieser Registerkarte sehen Sie Informationen in zwei Bereichen verteilt.

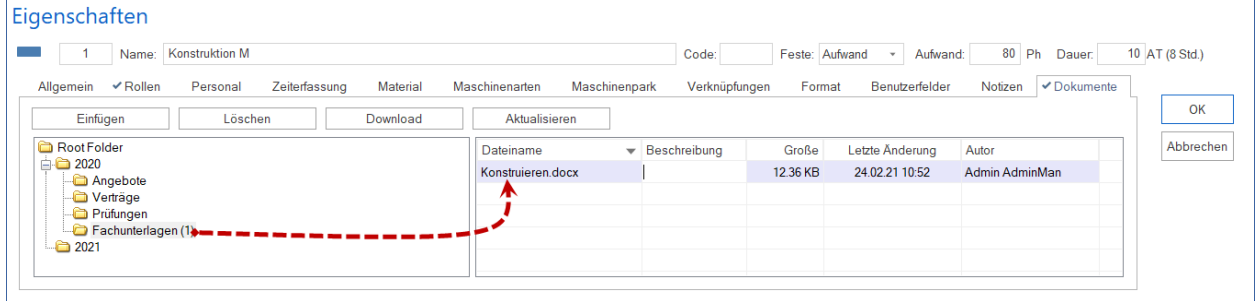

Im linken Bereich ist eine Dokumenten-Verzeichnis-Struktur dargestellt. Neben einem Verzeichnisnamen ist die Anzahl von hinzugefügten Dokumenten in Klamen zu sehen.

Beim Klicken auf einem Verzeichnisnamen erhalten Sie im rechten Bereich einen Verzeichnisinhalt mit kurzen Informationen.

Sie können markierte Dokumente durch entsprechen Schaltfläche bearbeiten:

- Einfügen
- Löschen
- Download
- Aktualisieren

**Drog & Drap** Funktion können Sie verwenden, indem Sie ausgewählte Dokumente mit gedrückter linken Maustaste in den rechten Bereich ziehen.

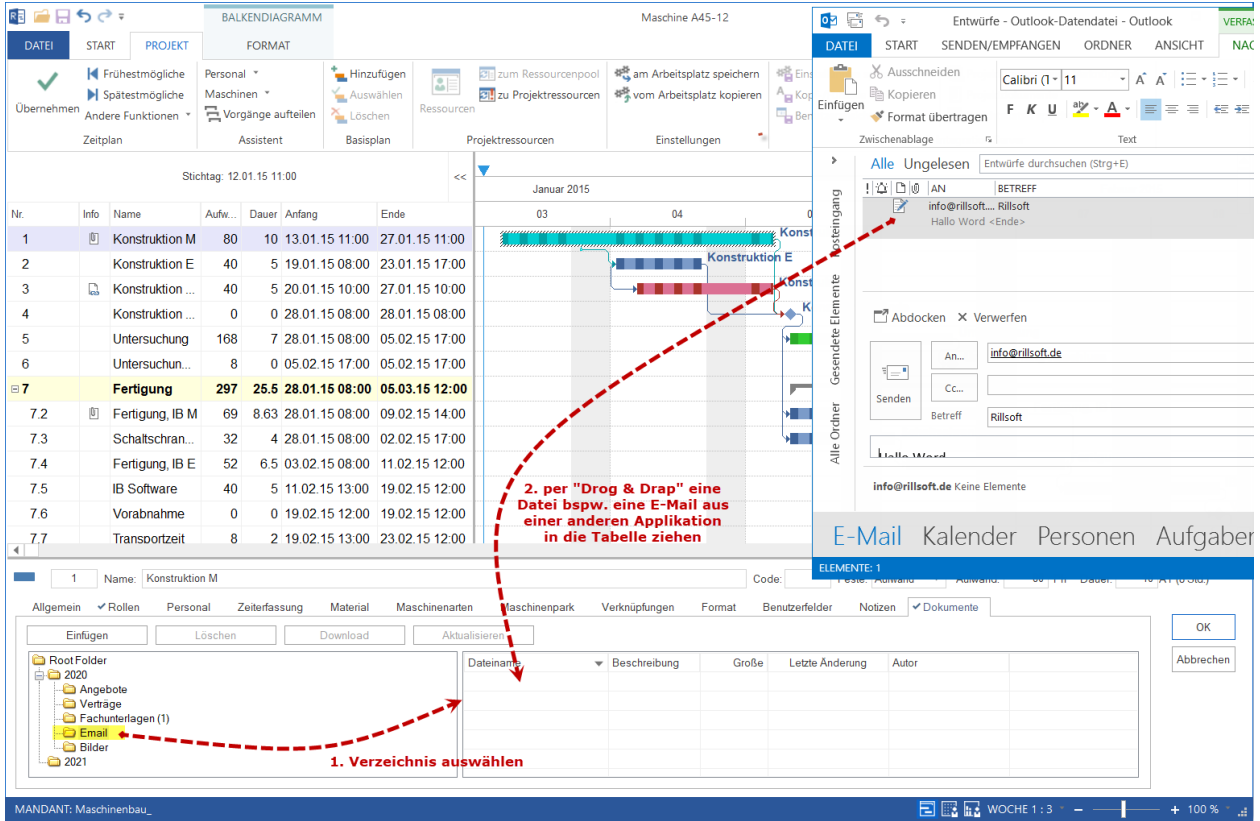

### **Dokumnete im Projekt bzw. Portfolio verwalten**

Alle einem Projekt bzw. Portfolio zugewiesenen Dokumente können Sie im Dialog **Rillsoft Integration Server Dokument** verwalten.

Klicken Sie **Projekt > Rillsoft Integration Server > Projektdokumente**.

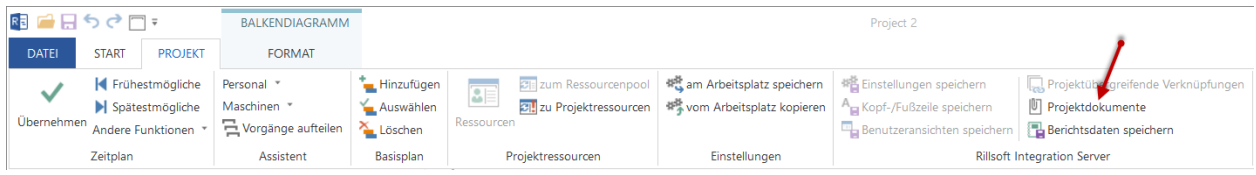

Hier können Sie u.a. auch beliebige Dokumente ausfiltern.

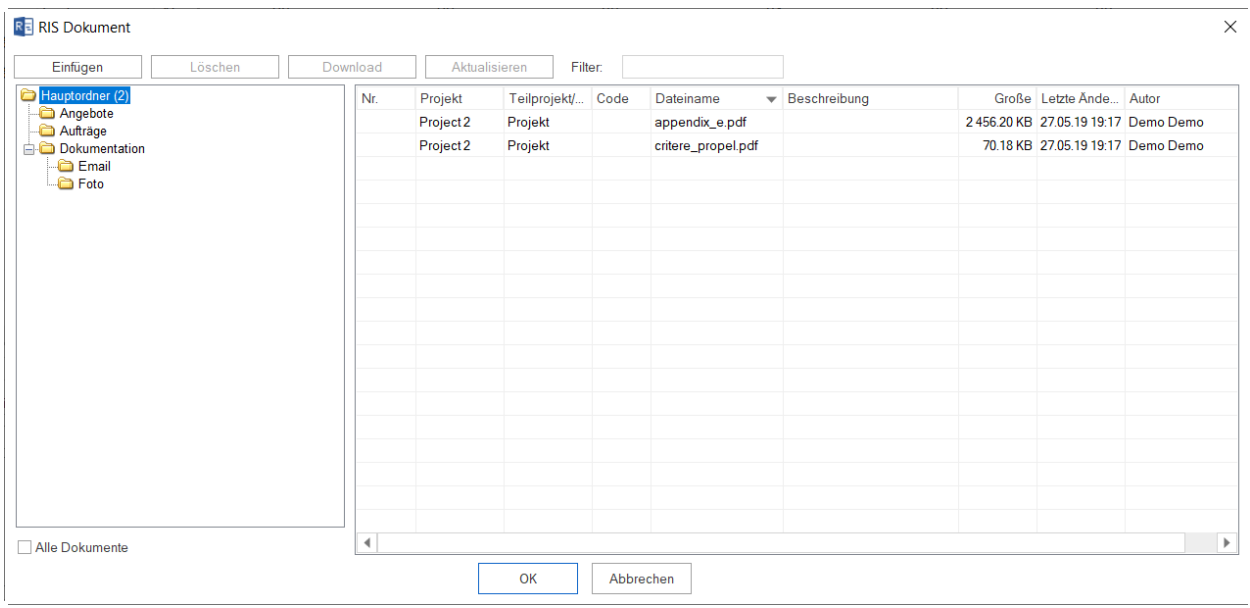

# **4.10 Vorgänge splitten**

Um einen Vorgang zu splitten, klicken Sie **Start > Zeitplan > . . .** und eine der Splitt-Funktionen an.

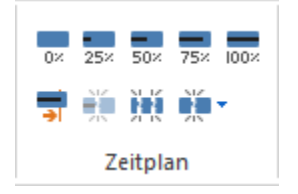

**Alternativ:** Diese Funktion ist über das Kontextmenü des Vorgangs zu erreichen.

Klicken Sie den Vorgang mit der rechten Maustaste im Diagrammbereich an.

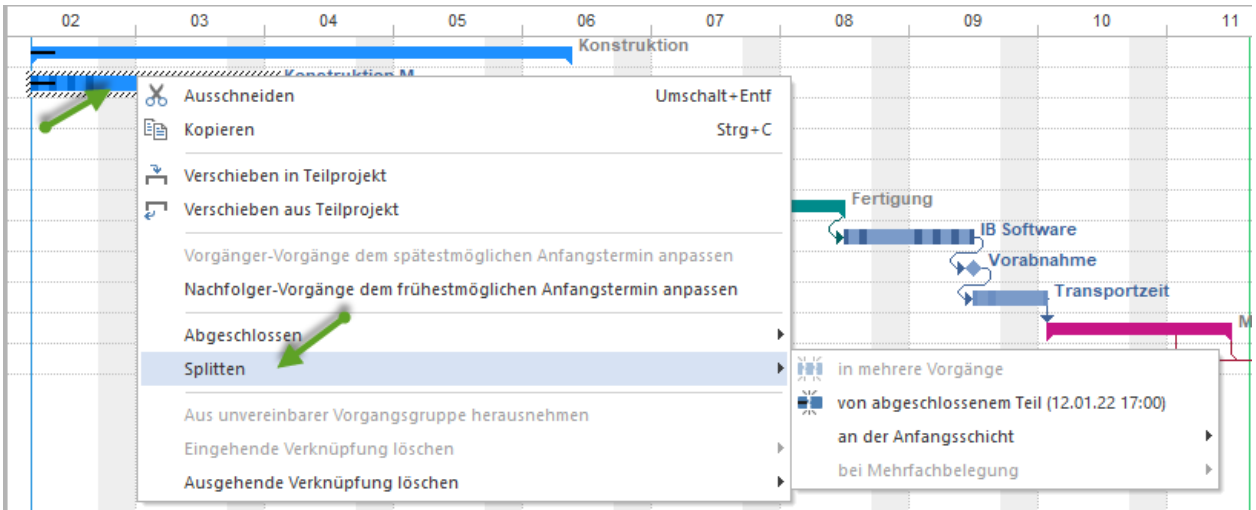

Wählen Sie aus dem Kontextmenü den Befehl **Splitten** und eine der folgenden gewünschten Funktionen aus:

1. in mehrere Vorgänge

- 2. vom abgeschlossenen Teil
- 3. an der Anfangsschicht
- 4. bei Mehrfachbelegung

### **Splitten in mehrere Vorgänge**

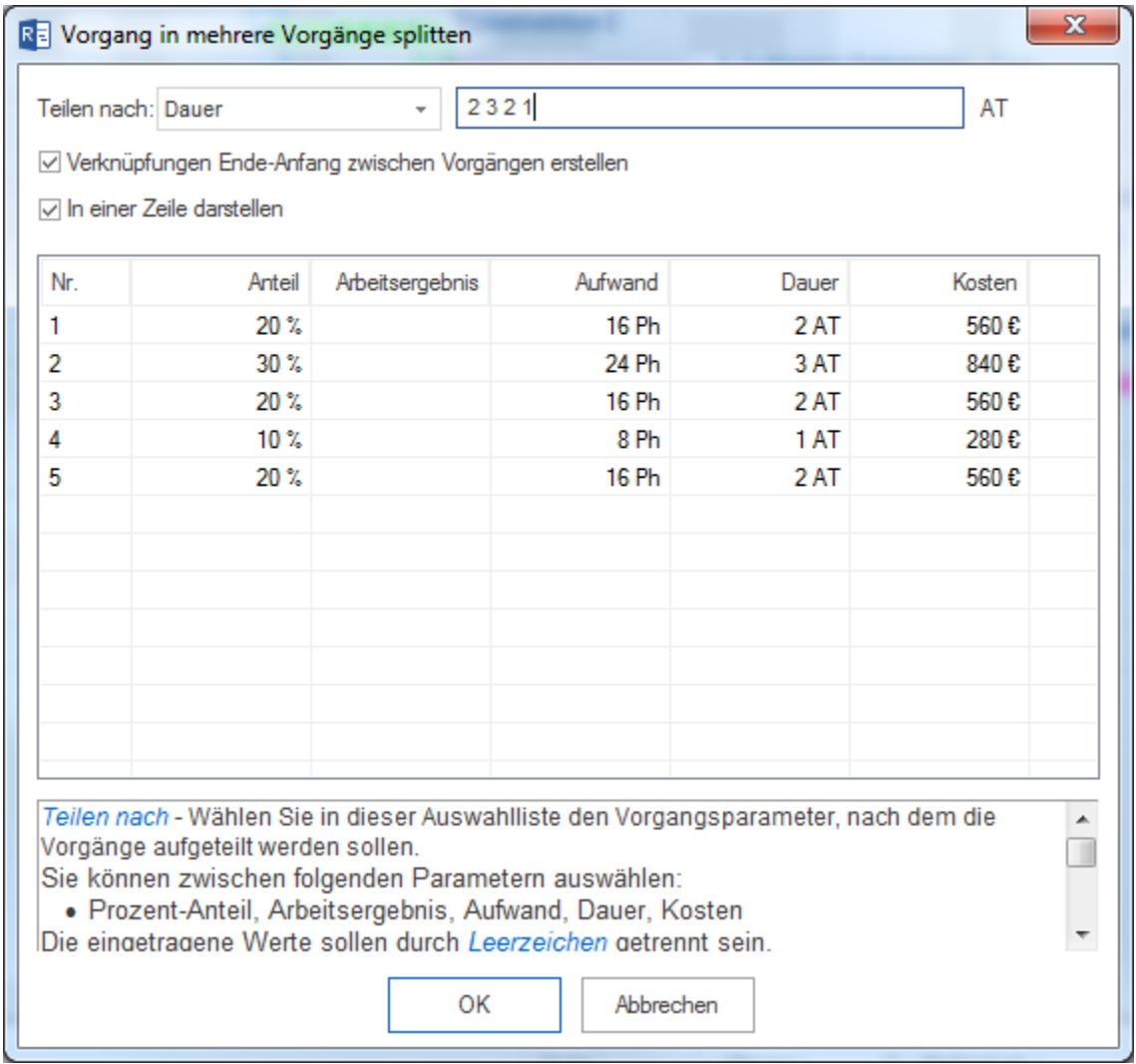

Im Feld **Teilen nach** legen Sie den Vorgangsparameter fest, nach welchem die Vorgänge aufgeteilt werden sollen. Sie können zwischen folgenden Parametern auswählen

- Prozent-Anteil,
- Arbeitsergebnis,
- Aufwand,
- Dauer,
- Kosten.

Die im nächsten Feld eingetragenen Werte müssen durch **Leerzeichen** getrennt sein.

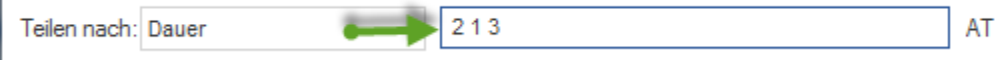

Markieren Sie das Kontrollkästchen **Verknüpfungen Ende-Anfang zwischen Vorgängen erstellen**, wenn die gesplitteten Vorgänge miteinander verknüpft werden sollen.

Markieren Sie das Kontrollkästchen **In einer Zeile darstellen**, wenn die gesplitteten Vorgänge in einer Zeile dargestellt werden sollen. In der Liste sind die gesplitteten Vorgänge angezeigt.

### **Splitten vom abgeschlossenen Teil**

Dieser Befehl ist aktiv, wenn ein Vorgang zum Teil abgeschlossen ist. In diesem Fall wird das Datum der Trennung in Klammern angezeigt. Ein Vorgang wird auf zwei Vorgänge aufgeteilt, der erste der beiden wird zu 100% abgeschlossen und der zweite noch nicht angefangen.

### **Splitten an der Anfangsschicht**

Sie können in der Liste zwischen verschiedenen Terminen auswählen, die den Anfang der nächsten Schichten bezeichnen.

### **Splitten bei Mehrfachbelegung**

Diese Funktion ist aktiv, wenn zwei oder mehr Vorgänge gleichzeitig ausgeführt werden und mehr als einem der Vorgänge die gleiche Ressource zugeordnet wird. Um die gleichzeitige Mehrfachbelegung einer Ressource zu vermeiden, können Sie einen Vorgang vor dem Beginn des anderen einteilen. Die möglichen Termine werden dabei automatisch angeboten.

# **4.11 Vorgänge nach Orten/Räumen aufteilen**

Um einen Vorgang nach Orten/Räumen aufzuteilen, gehen Sie bitte folgendermaßen vor:

- 1. Klicken Sie **Projekt > Assistent > Vorgänge nach Orten/Räumen aufteilen** an.
- 2. Tragen Sie in dieser Liste Orte / Räume ein, die später als Teilprojekte dargestellt werden. Anhand dieser Orte / Räume kann man im nächsten Schritt auch Vorgänge aufteilen.
- 3. Wählen Sie in der Auswahlliste **Teilen nach** den Vorgangsparameter, nach dem die Vorgänge aufgeteilt werden sollen.

Sie können zwischen folgenden Parametern auswählen

- Prozent-Anteil
- Arbeitsergebnis
- Aufwand
- Dauer
- Kosten

In folgender Vorgangsliste werden alle Vorgänge angezeigt, deren Verteilung auf die jeweiligen Orte / Räume über die Eingabe in der entsprechenden Spalte unter dem jeweiligen Ort / Raum eingegeben werden. kann

Darstellung des Projektplans vor dem Aufteilen nach Orten/Räumen.

Darstellung des Projektplans nach dem Aufteilen nach Orten/Räumen.

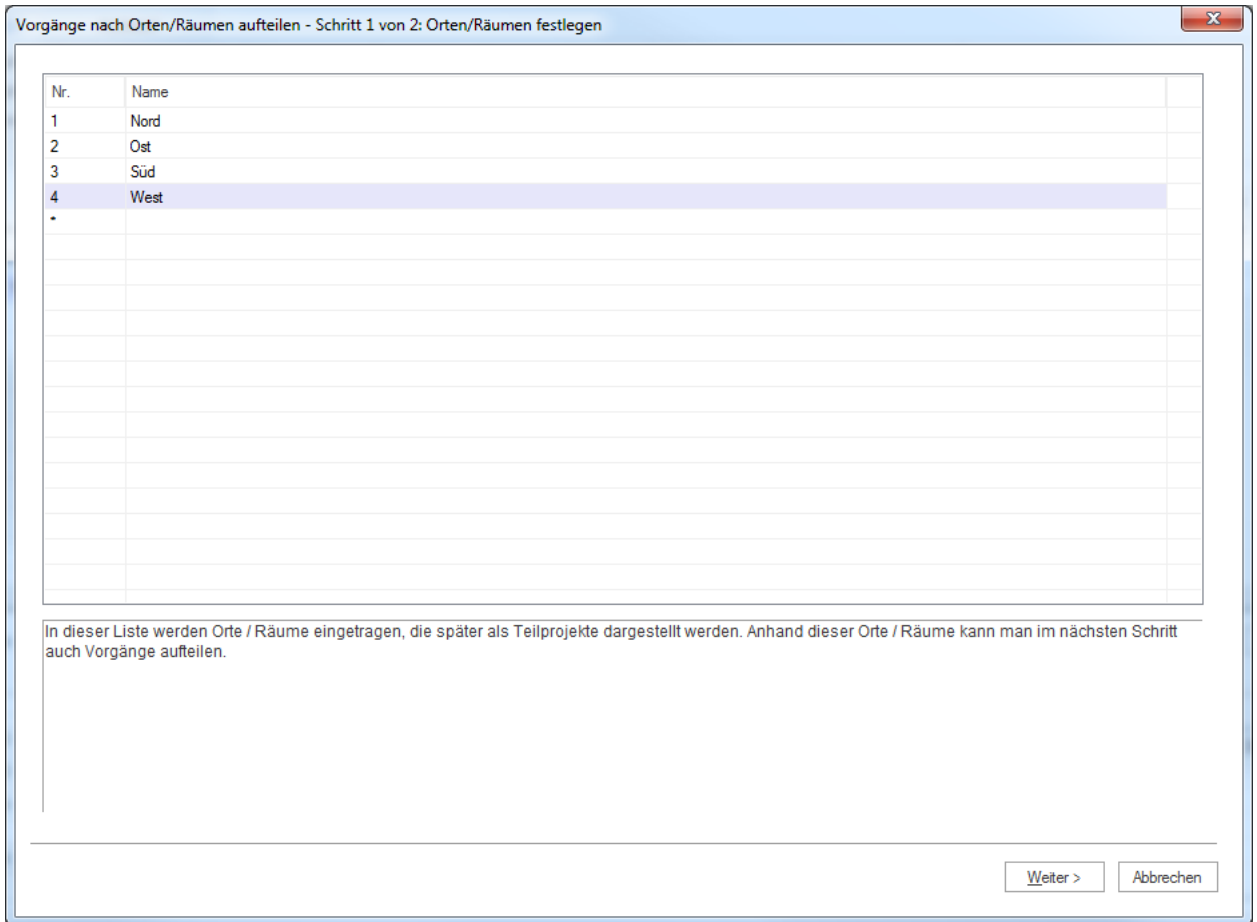

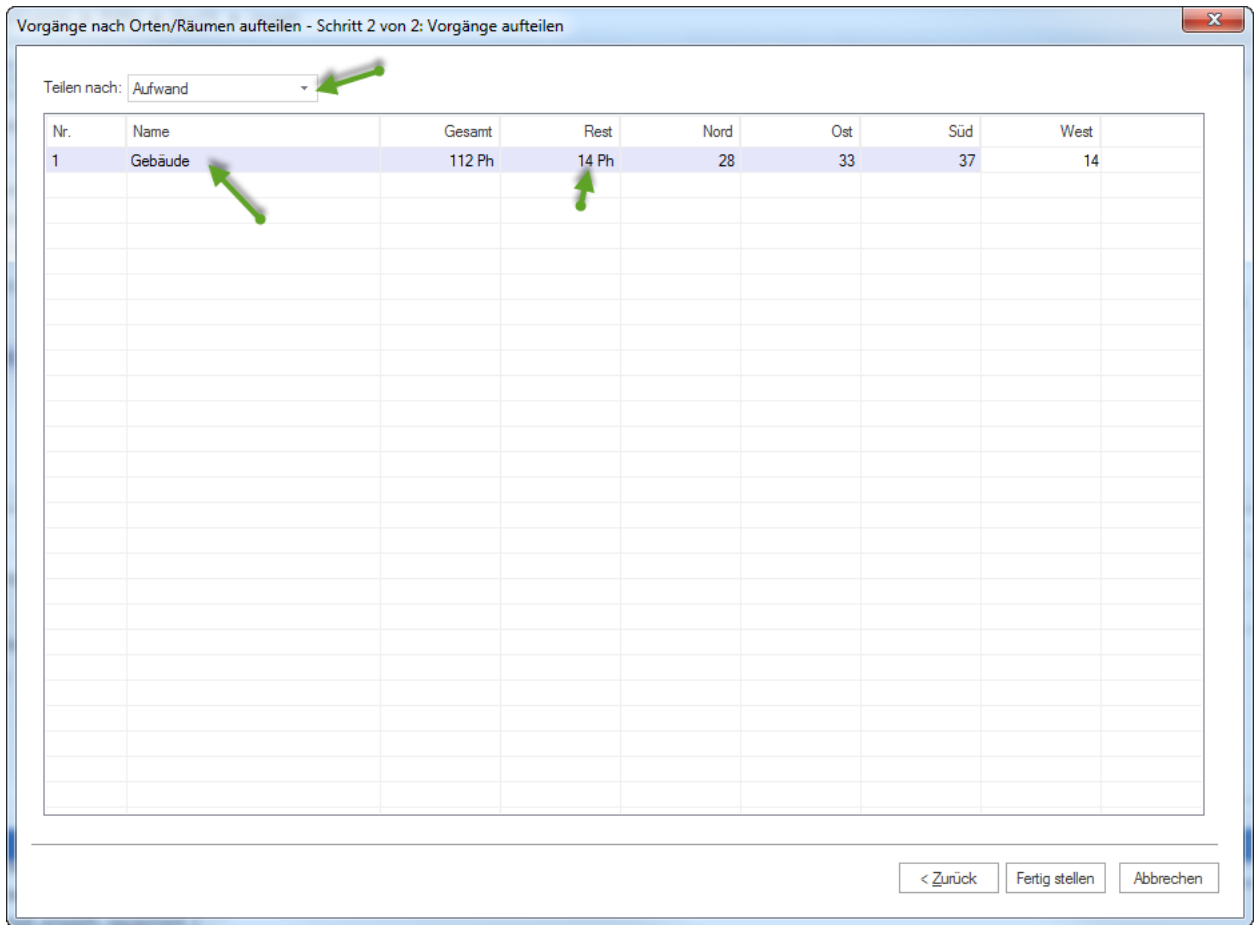

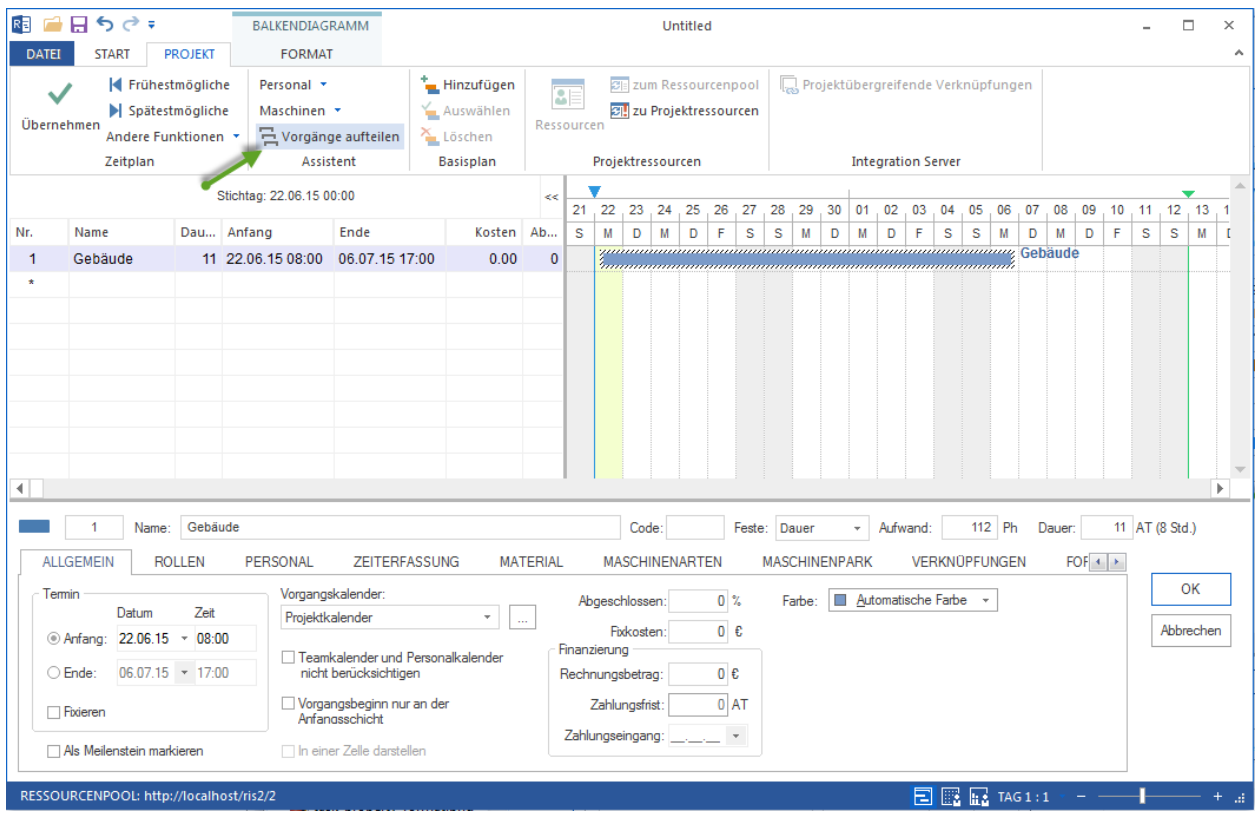

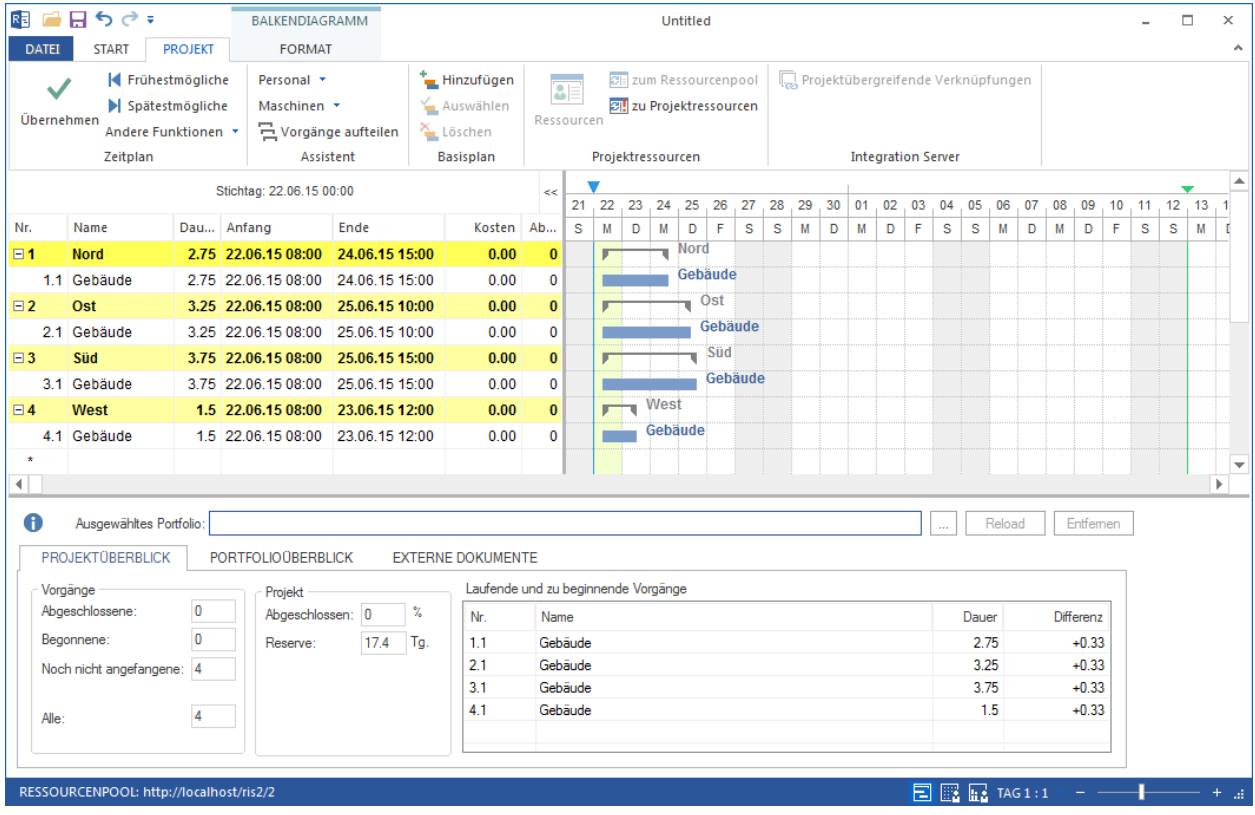

# **4.12 Teilprojekte**

# **4.12.1 Teilprojekte erstellen**

Sie können erstellen:

- ein neues Teilprojekt
- Teilprojekt aus Datei-Vorlage
- Teilprojekt aus Integration-Server-Vorlage

### **Ein neues Teilprojekt am Ende der Vorgangstabelle früh möglich erstellen**

1. Klicken Sie **Start > Einfügen > Teilprojekt** an.

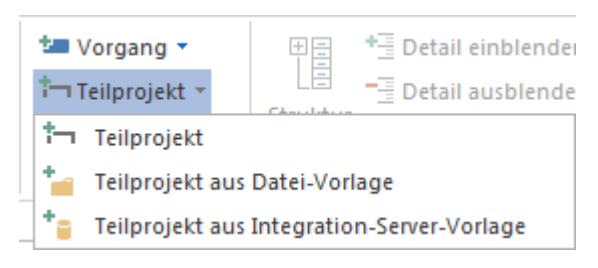

2. Tragen Sie einen Namen für das Teilprojekt in die entsprechende Zeile ein.

### **Ein neues Teilprojekt am beliebigen Platz im Balkendiagramm erstellen**

- 1. Positionieren Sie Cursor auf einem Platz im Balkendiagramm-Bereich, wo Sie ein leeres Teilprojekt erstellen möchten.
- 2. Klicken Sie mit der rechten Maustaste und wählen Sie aus dem Kontextmenü den Befehl **Neues Teilprojekt** aus.

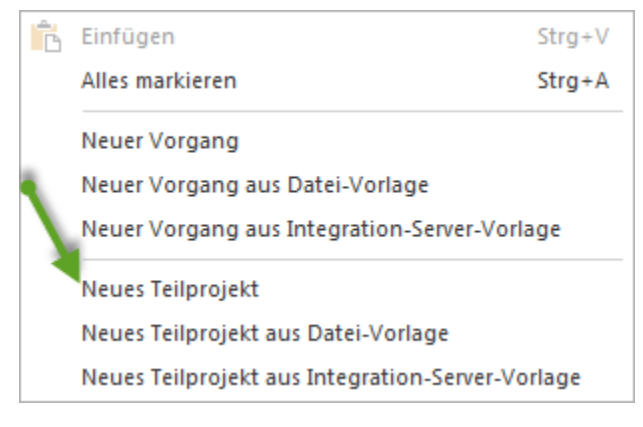

### **Markierte Vorgänge zum neuen Teilprojekt hinzufügen**

Sie können mehrere Vorgänge zu einem neuen Teilprojekt hinzufügen, indem Sie

- 1. mit der gedruckten linken Maustaste mehrere Vorgänge markieren
- 2. anschließend **Start > Einfügen > Teilprojekt** anklicken

Dabei werden der Anfangs- und Endtermin von Vorgängen als Anfang und Ende des Teilprojekts übernommen.

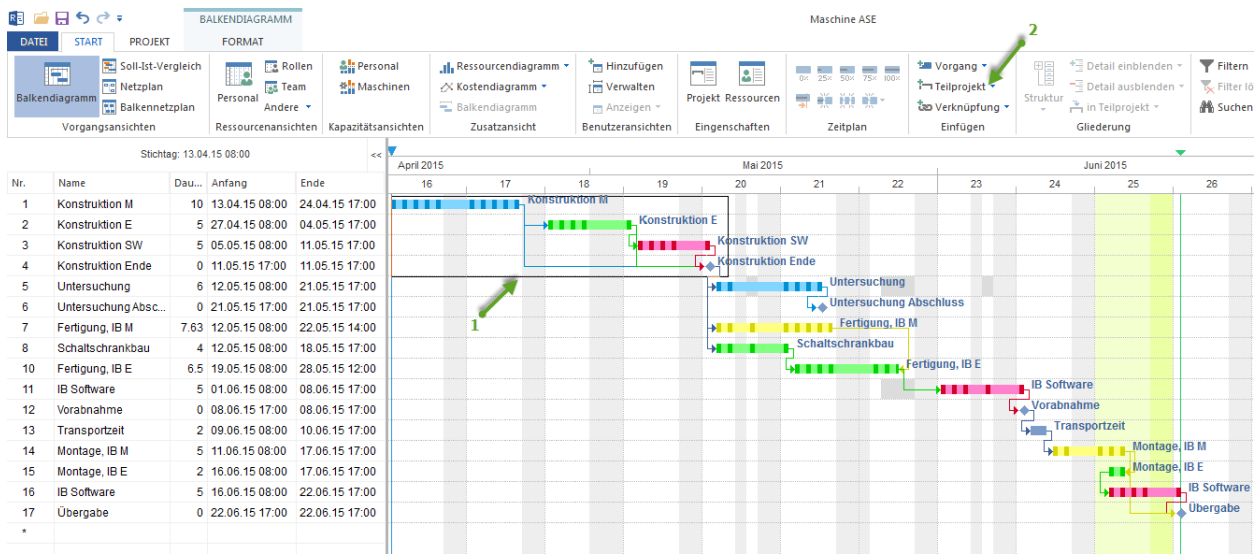

# **4.12.2 Teilprojekte aus Datei einfügen**

**Ein neues Teilprojekt am Ende der Vorgangstabelle einfügen**

1. Klicken Sie **Start > Einfügen > Teilprojekt aus Datei-Vorlage** an.

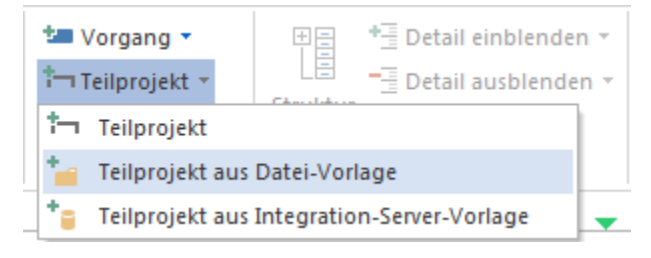

- 2. Im Dialog **Öffnen** wählen Sie das einzufügende Projekt aus.
- 3. Legen Sie entweder Anfang oder Ende des Teiprojekts fest
- 4. Sie können auch nicht das ganze Projekt sondern ausgewählte Vorgänge als Teilprojekt übernehmen, indem Sie entsprechende Vorgänge markieren.

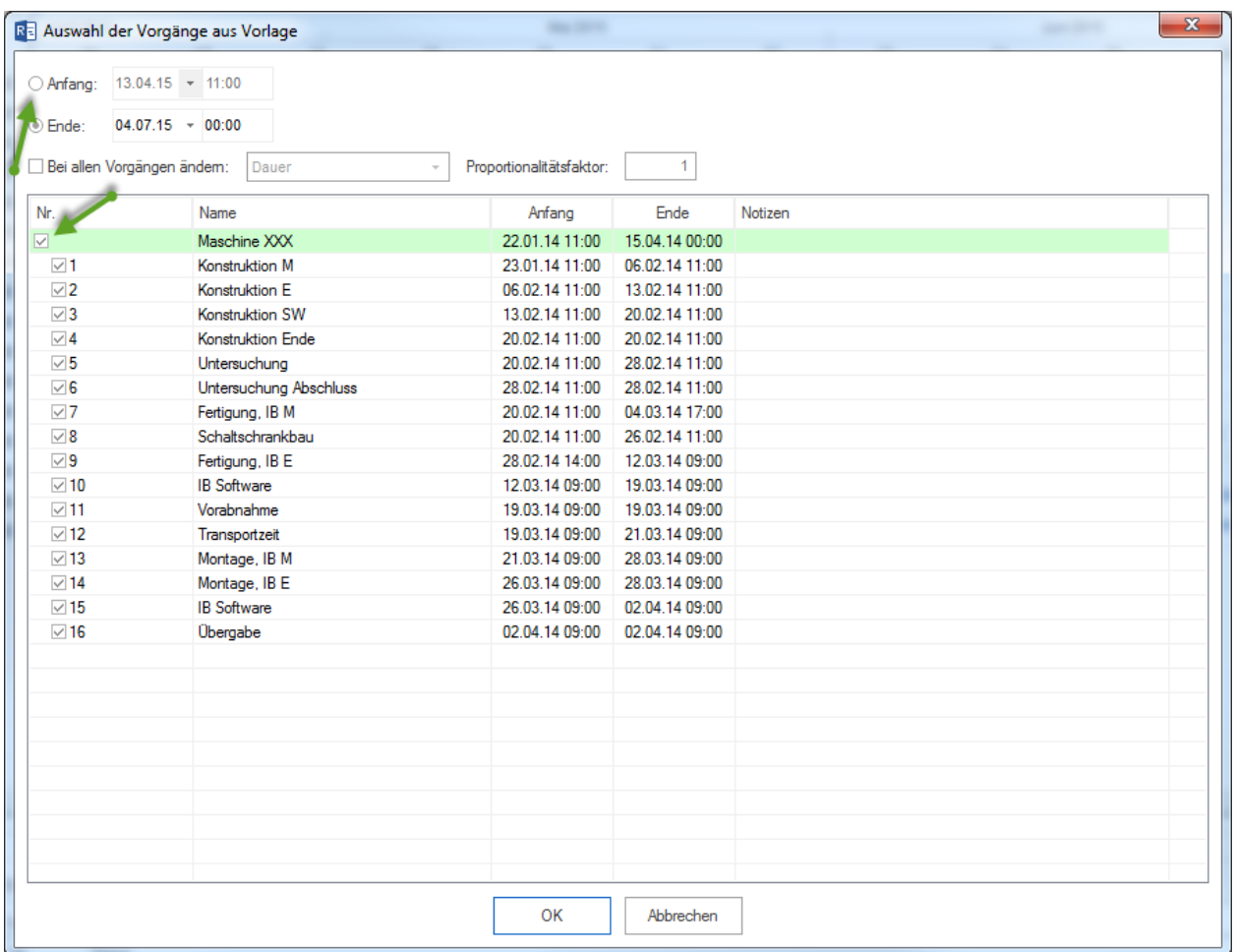

5. Klicken Sie auf die Schaltfläche **ÖK.**

### **Hinweis:**

Einzufügendes Projekt aus Datei-Vorlage soll mit gleichem Ressourcenpool arbeiten wie das Hauptprojekt. Falls es einen Ressourcenunterschied gibt, erscheint die Meldung.

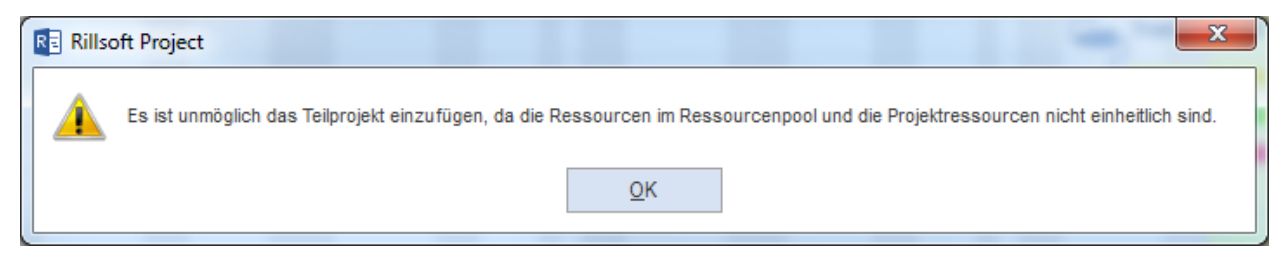

Sie sollen das einzufügende Projekt aus Datei-Vorlage separat in Rillsoft Project öffnen und zum Ressourcenpool wechseln.

Eine Anleitung finden Sie unter **Wechseln zum Ressourcenpool bei Ressourcenunterschied**

### **Ein neues Teilprojekt am beliebigen Platz im Balkendiagramm einfügen**

- 1. Positionieren Sie Cursor auf einem Platz im Balkendiagramm-Bereich, wo Sie ein Teilprojekt einfügen möchten.
- 2. Klicken Sie mit der rechten Maustaste und wählen Sie aus dem Kontextmenü den Befehl **Neues Teilprojekt aus Datei-Vorlage** aus.

3. Weiter wie oben beschrieben.

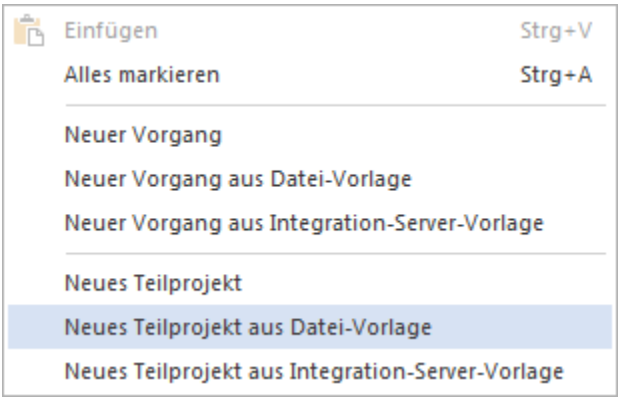

# **4.12.3 Teilprojekte aus Integration-Server-Vorlage einfügen**

**Ein neues Teilprojekt am Ende der Vorgangstabelle einfügen**

1. Klicken Sie **Start > Einfügen > Teilprojekt aus Integration-Server–Vorlage** an.

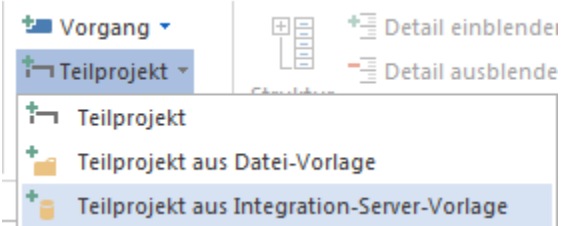

- 2. Im Dialog **Öffnen** wählen Sie das einzufügende Projekt aus.
- 3. Legen Sie entweder Anfang oder Ende des Teiprojekts fest
- 4. Sie können auch nicht das ganze Projekt sondern ausgewählte Vorgänge als Teilprojekt übernehmen, indem Sie entsprechende Vorgänge markieren.

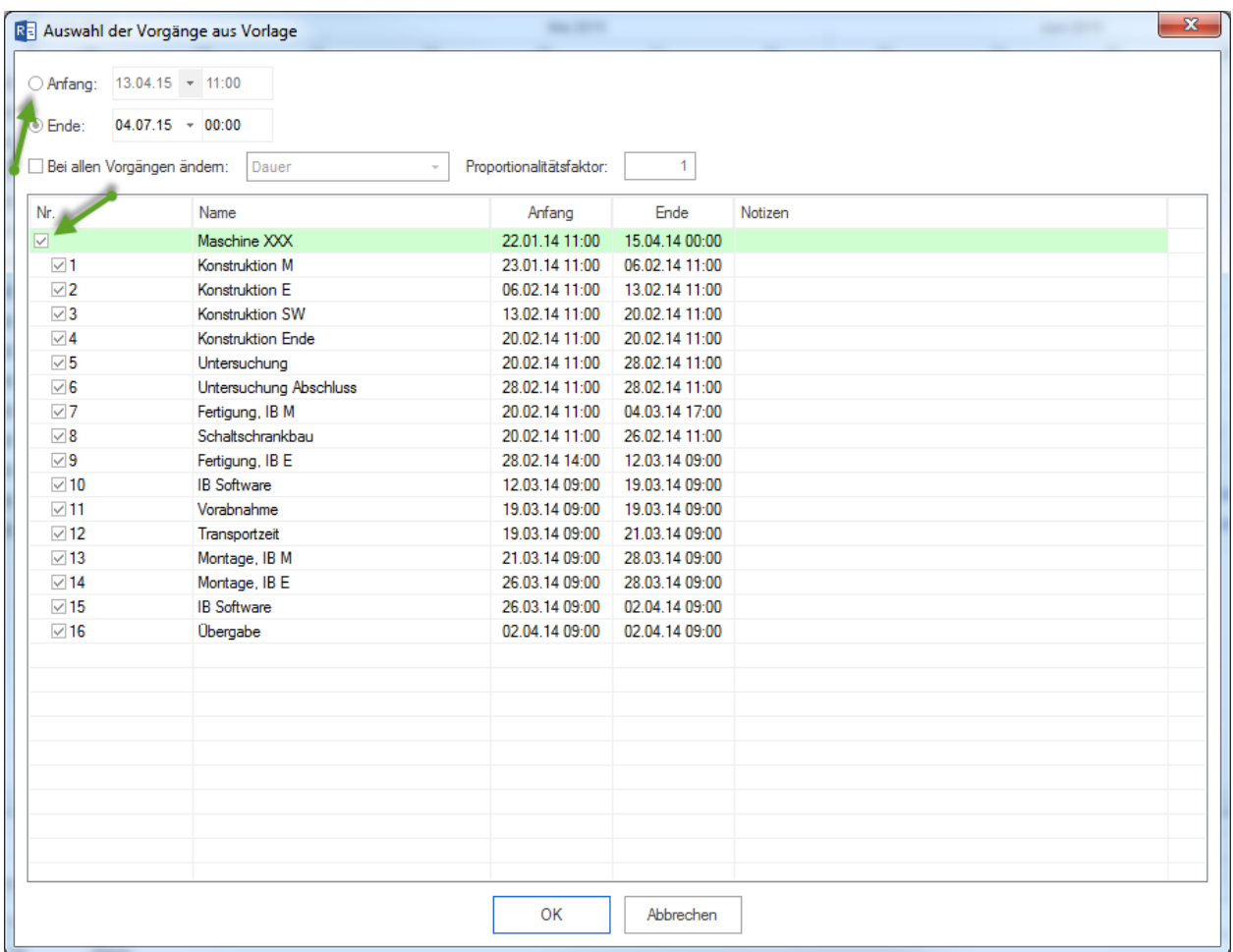

5. Klicken Sie auf die Schaltfläche **Öffnen.**

#### **Hinweis:**

Einzufügendes Projekt aus Integration-Server–Vorlage soll mit gleichem Ressourcenpool arbeiten wie das Hauptprojekt. Falls es einen Ressourcenunterschied gibt, erscheint die Meldung.

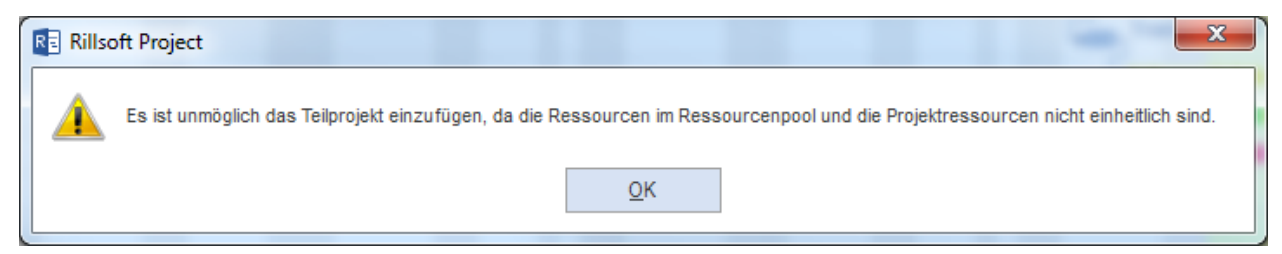

### **Sie sollen das einzufügende Projekt aus Integration-Server–Vorlage separat in Rillsoft Project öffnen und zum Ressourcenpool wechseln.**

Eine Anleitung finden Sie unter **Wechseln zum Ressourcenpool bei Ressourcenunterschied**

#### **Ein neues Teilprojekt am beliebigen Platz im Balkendiagramm einfügen**

- 1. Positionieren Sie Cursor auf einem Platz im Balkendiagramm-Bereich, wo Sie ein Teilprojekt einfügen möchten.
- 2. Klicken Sie mit der rechten Maustaste und wählen Sie aus dem Kontextmenü den Befehl **Neues Teilprojekt aus Integration-Server–Vorlage** aus.
- 3. Weiter wie oben beschrieben.

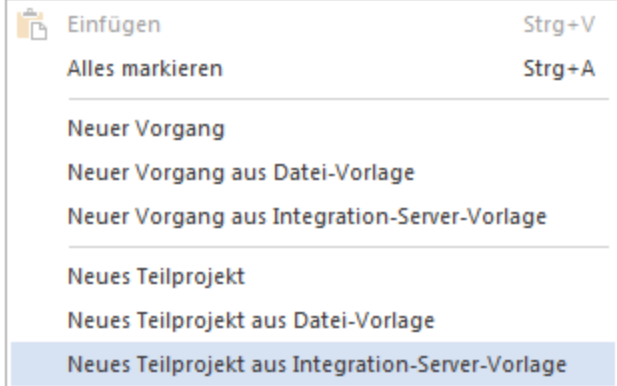

# **4.12.4 Teilprojekt ändern**

Um in einem bestehenden Teilprojekt einen beliebigen Teilprojektparameter zu ändern, gehen Sie bitte folgendermaßen vor:

- 1. Klicken Sie im Diagramm auf das entsprechende Teilprojekt, dessen Parameter Sie ändern wollen.
- 2. Aktivieren Sie die notwendige Registerkarte im Eigenschaftsfenster des Teilprojekts und nehmen Sie die Änderungen vor.

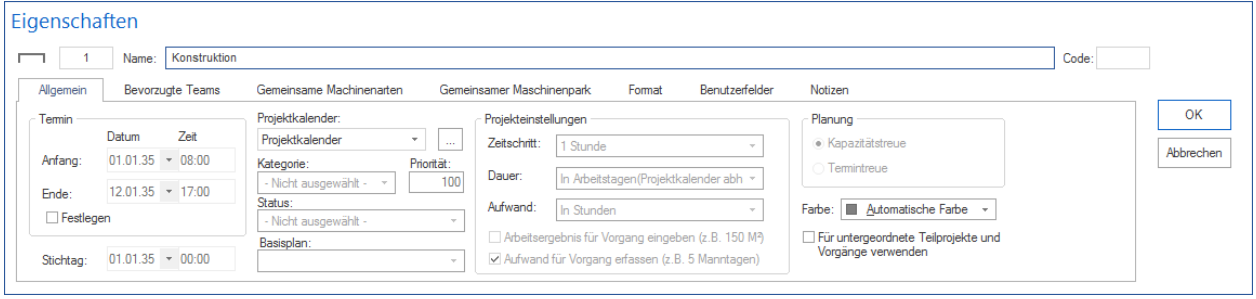

3. Klicken Sie auf die Schaltfläche **OK**.

**Alternative 1:** Sie können direkt in der Tabelle des Balkendiagramms die wichtigsten Teilprojektparameter ändern. **Alternative 2:** Sie können mit der Maus das Teilprojekt im Diagramm zeitlich verschieben oder seine Dauer verändern. **Voraussetzung:** Das Teilprojekt hat festgelegte Anfangs- und End-Termine.

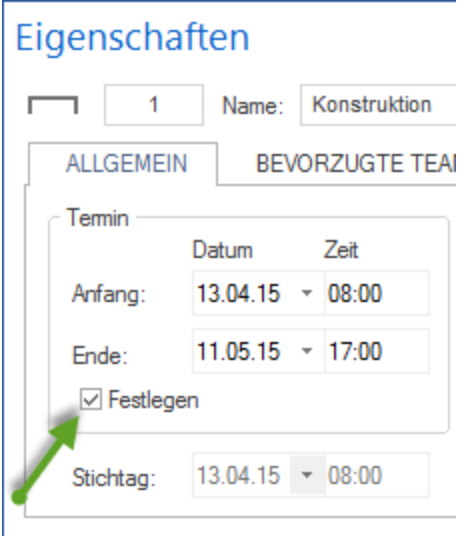

**Alternative 3:** Sie können über das Kontextmenü des Teilprojekts schnell wesentliche Änderungen vornehmen.

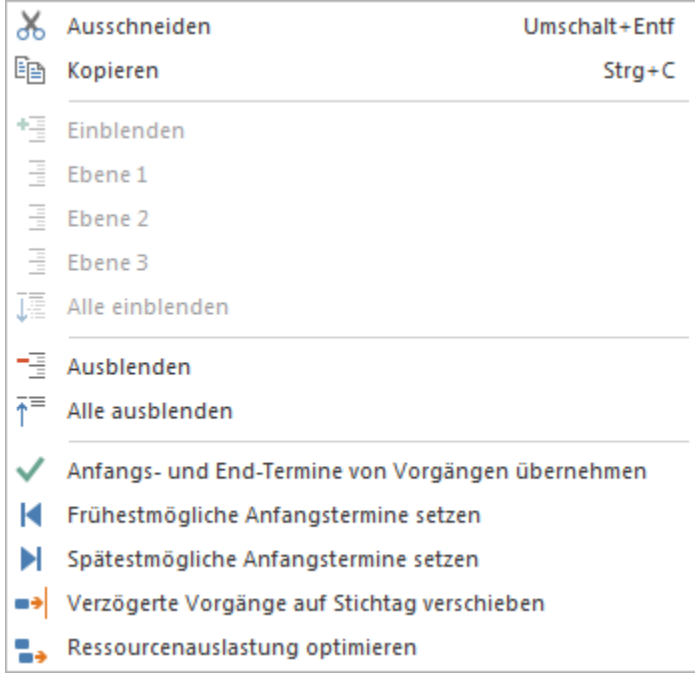

# **4.12.5 Teilprojekte löschen**

Um ein bestehendes Teilprojekt zu löschen, gehen Sie bitte folgendermaßen vor:

- 1. Markieren Sie das entsprechende Teilprojekt, das Sie löschen wollen.
- 2. Klicken Sie **Start > Bearbeiten > Löschen** an.

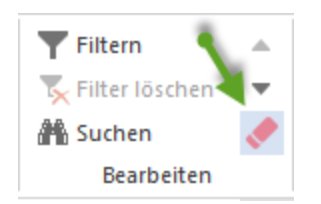

**Alternative:** Sie können ein Teilprojekt schnell löschen, indem Sie mit der gedrückten rechten Maustaste auf einen freien Bereich im Diagramm klicken und das Teilprojekt durchstreichen.

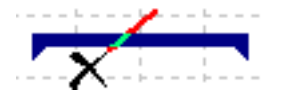

# **4.12.6 Teilprojekteigenschaften eingeben**

Um die Eigenschaften eines Teilprojekts festzulegen, gehen Sie bitte folgendermaßen vor:

1. Markieren Sie das Teilprojekt, dessen Eigenschaften Sie eingeben wollen.

Das Fenster **Objekteigenschaften** wird geöffnet.

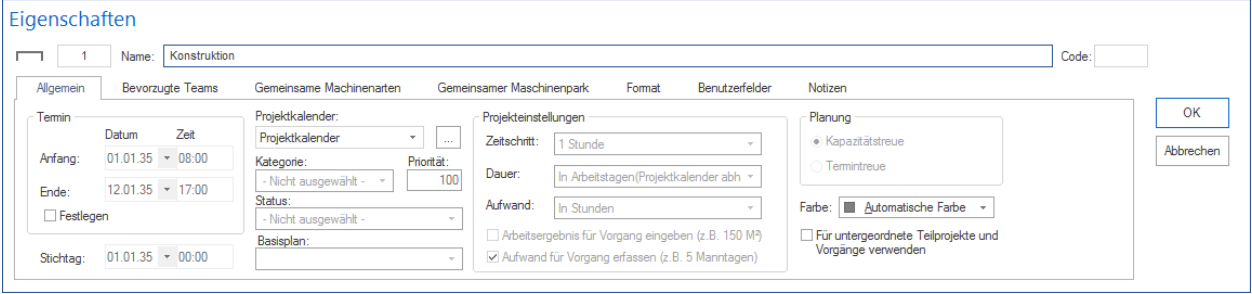

- 2. Geben Sie im Feld **Name** einen Teilprojektnamen ein.
- 3. Geben Sie im Feld **Code** einen Teilprojektcode ein.
- 4. Markieren Sie das Kontrollkästchen **Festlegen**, wenn Sie den **Anfangs-** und **Endtermin** des Teilprojekts nicht automatisch berechnen lassen, sondern manuell festlegen wollen.
- 5. Geben Sie in die Felder **Anfang**/**Ende** den voraussichtlichen Anfangs- und Endtermin des Teilprojekts ein, wenn Sie das Kontrollkästchen Festlegen markiert haben.
- 6. Wählen Sie ggf. aus der Auswahlliste **Projektkalender** den zu verwendenden Kalender für das Teilprojekt aus.
- 7. Klicken Sie auf die Schaltfläche **OK**.

#### **Hinweise:**

- Im Feld Basisplan wird Ihnen angezeigt, ob ein Basisplan verwendet wird oder nicht. Die Festlegung wird im Hauptprojekt getroffen.
- Im Feld Zeitschritt wird Ihnen angezeigt, welches Zeitintervall verwendet wird. Die Festlegung wird im Hauptprojekt getroffen.

# **4.12.7 Dem Teilprojekt Vorgänge zuordnen**

Um in Teilprojekten neue Vorgänge zu erstellen, gehen Sie bitte folgendermaßen vor:

- 1. Markieren Sie die Vorgänge-Balken, die Sie in ein Teilprojekt verschieben wollen.
- 2. Klicken Sie **Start > Gliederung > in Teilprojekt > Verschieben in Teilprojekt** an.

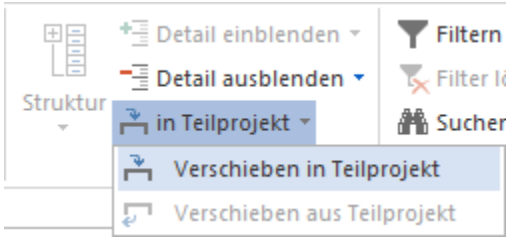

3. Das Dialog-Fenster **Auswahl Teilprojekt** wird geöffnet.

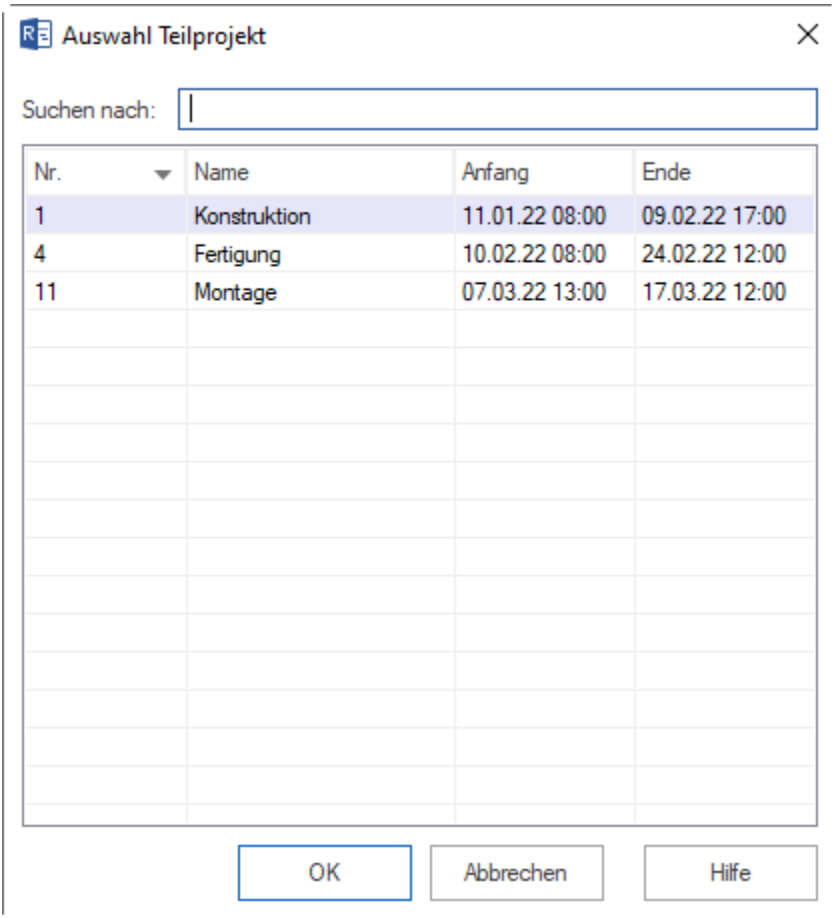

4. Die Vorgänge werden in das Teilprojekt verschoben und die Nummerierung der Vorgänge bei eingestelltem WBS-Code dem Teilprojekt untergeordnet.

# **4.13 Sammelprojekt**

## **4.13.1 Sammelprojekt**

Diese Funktion ist nur bei Rillsoft Project mit Rillsoft Integration Server inbegriffen.

Ein Sammelprojekt beinhaltet mehrere Projekte und ermöglicht:

- Projektübergreifende Kapazitätsplanung
- Optimale Ressourcenauslastung zwischen mehreren Projekten
- Simulationen

Sie können ausgewählte Projekte in ein Sammelprojekt zusammen fassen und später einem Portfolio hinzufügen.

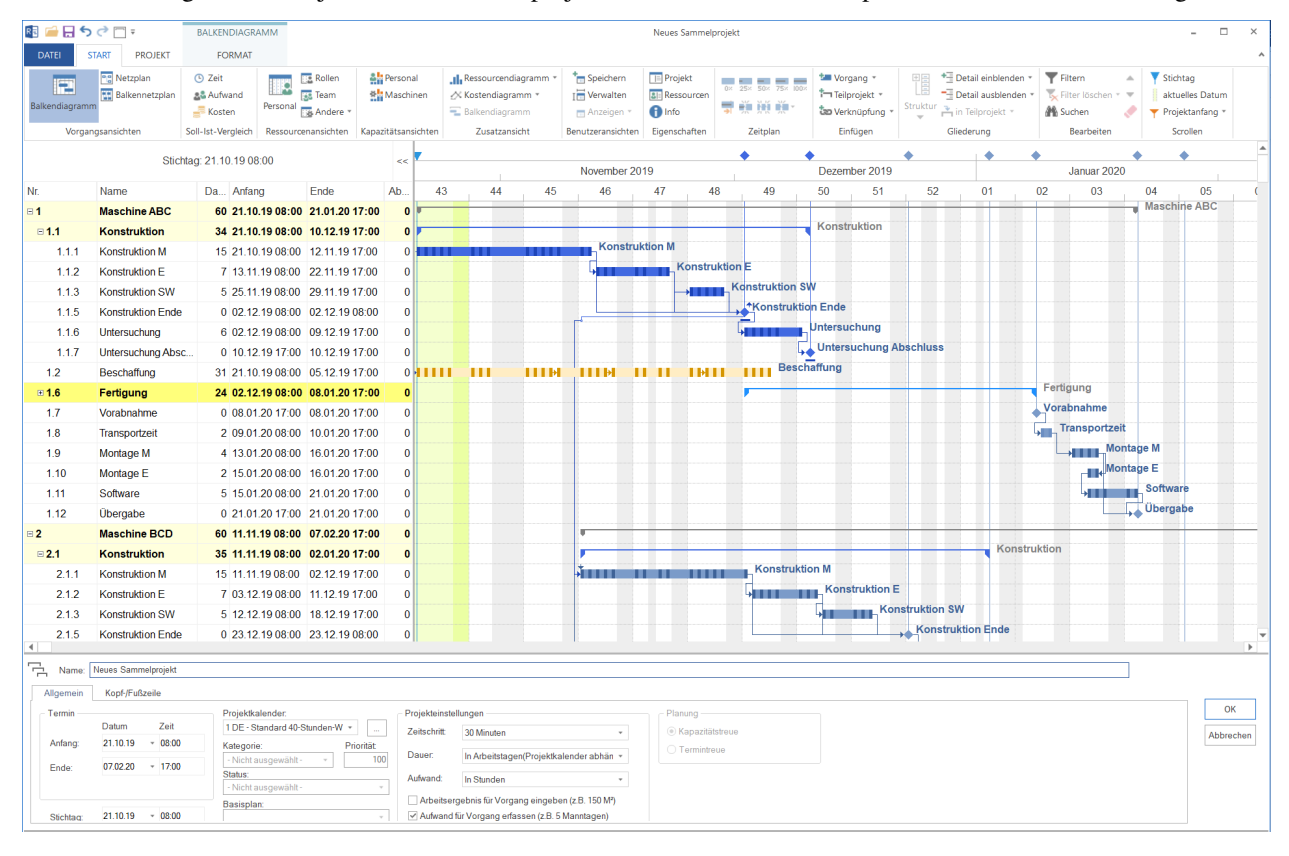

**Voraussetzung:** Es dürfen nur die Projekte, die einen gemeinsamen Ressourcenpool verwenden, im Sammelprojekt zusammen gefasst werden.

Alle Ansichten vom **Balkendiagramm** bis zum **Ressourcendiagramm** sind für das Sammelprojekt verfügbar. Im Sammelprojekt können alle Aktivitäten wie bei einem üblichen Projekt durchgeführt werden, d.h. Sie können Vorgänge erstellen, Ressourcen zuordnen, Abläufe korrigieren oder Ergebnisse speichern.

**Hinweis:** Ein **neues Projekt** kann im Sammelprojekt nicht erstellt werden. Sie sollen neues Projekt separat anlegen und dann einem Sammelprojekt hinzufügen.

# **4.13.2 Neues Sammelprojekt in Rillsoft mit Schnittstelle zum Rillsoft Integration Server**

Um ein Sammelprojekt zu erstellen, gehen Sie bitte folgendermaßen vor:

- 1. Wählen Sie den Menüpunkt **Datei > Neu > Neu Sammelprojekt** aus.
- 2. Gleich nach dem Dialog **Rillsoft Integration Server Sammelprojekt** erscheint das Dialogfenster **Rillsoft Integration Server Sammelprojekt Eigenschaften**.

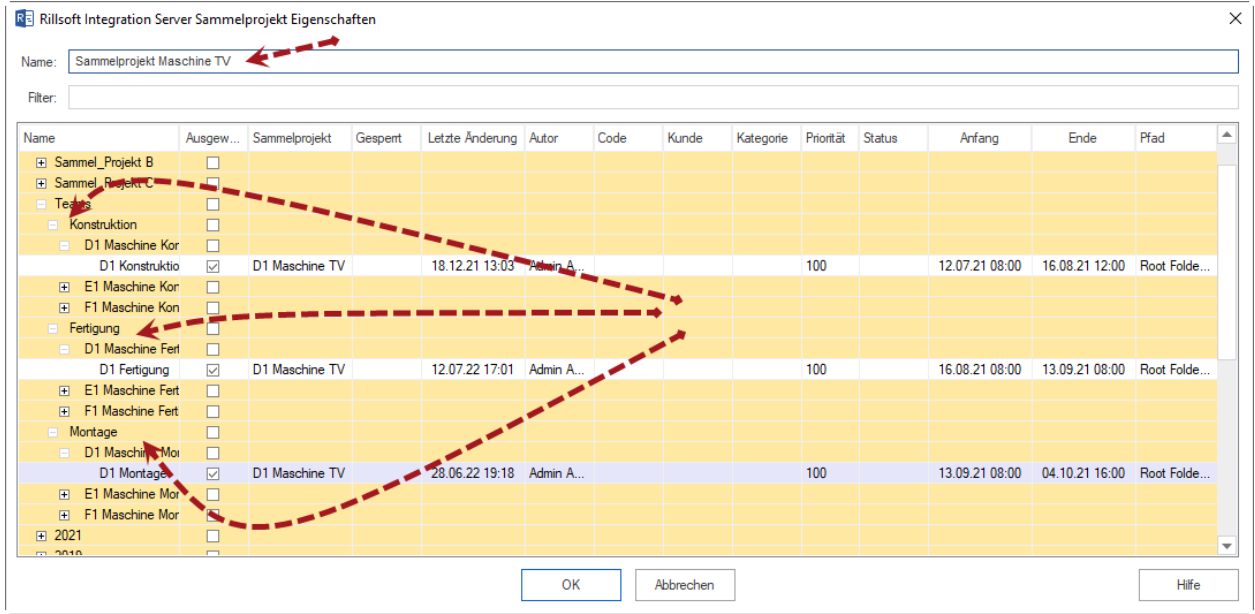

- 3. Geben Sie im Feld **Name** einen Namen für das neue Sammelprojekt.
- 4. **Filter** ist ein Freitextfeld, um die unten dargestellten Informationen abzugrenzen.
- 5. Wählen Sie das Verzeichnis aus, in dem die benötigten Projekte liegen.
- 6. Markieren Sie die einzelnen Projekte, die im Sammelprojekt übernommen werden sollen. Sie können ggfs. auch Projekte aus anderen Verzeichnissen dazu hinzufügen.
- 7. Anschließend klicken Sie die Schaltfläche **OK**.

Das Dialogfenster **Rillsoft Integration Server Sammelprojekt** zeigt Ihnen in der linken Tabelle eine Liste von existierenden Sammelprojekten. Das neu erstellte Sammelprojekt wird in der Liste markiert und in der rechten Tabelle können Sie den Sammelprojekt-Inhalt nachprüfen.

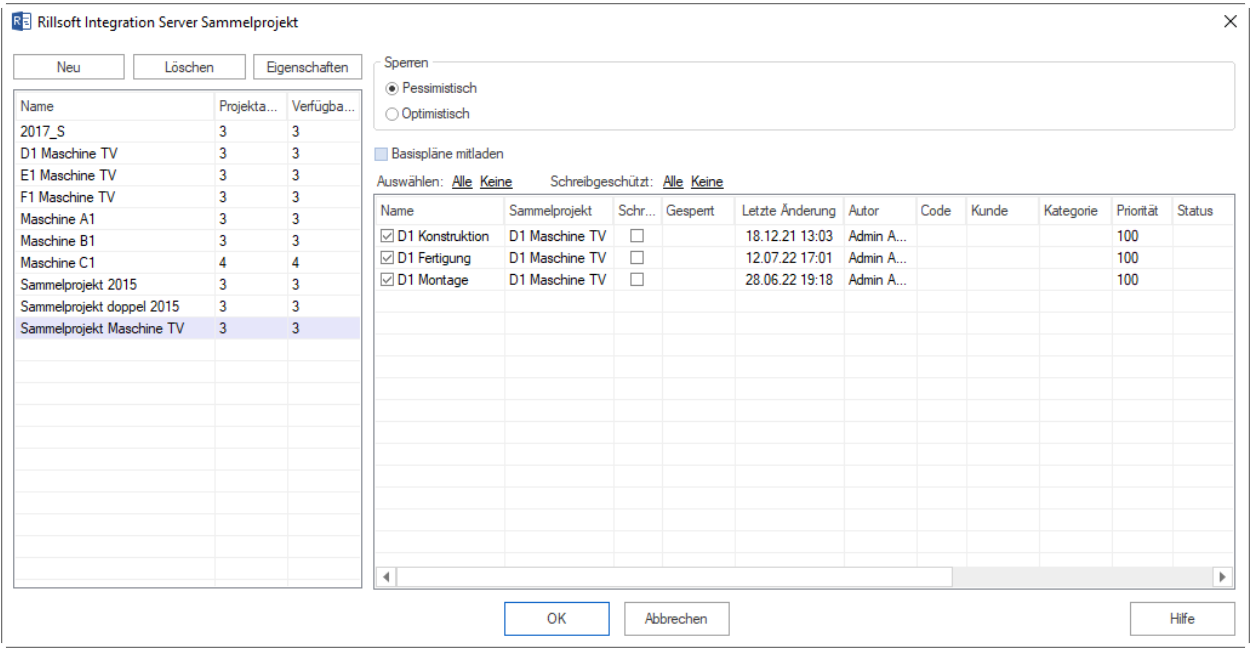

Der Spalte **Projektanzahl** können Sie ablesen, wie viele Projekte das Sammelprojekt beinhaltet.

Die Spalte **Verfügbare** signalisiert Ihnen, wie viele Projekte aus dem Sammelprojekt dürfen Sie lesen.

Die Option **Basispläne mitladen** markiert ist, werden auch die Basispläne von Projekten beim Sammelprojekt-Öffnen mitgeladen. Allerdings kann es die Arbeit mit Sammelprojekt verlangsamen.

Per default werden alle verfügbaren Projekte aus dem Sammelprojekt markiert, Sie können aber vor dem Sammelprojekt-Öffnen die Markierung bei einzelnen Projekten rausnehmen.

Außerdem können Sie die ausgewählten Projekte **schreibgeschützt** öffnen, indem Sie diese in der Spalte **Schreigeschützt** markieren.

**Hinweis:** Obwohl Sie dem Sammelprojekt auch Projekte mit vom Ressourcenpool abweichenden Ressourcen hinzufügen können, doch beim Öffnen des Sammelprojekts kommt ein Hinweis, dass Sie diese Projekte mit **Projekt > Projektressourcen > Wechseln zum Ressourcenpool** auf den Ressourcenpool umstellen sollen.

### **4.13.3 Sammelprojekt öffnen in Rillsoft mit Schnittstelle zum Rillsoft Integration Server**

Um ein Sammelprojekt zu öffnen, gehen Sie bitte folgendermaßen vor:

- 1. Wählen Sie den Menüpunkt **Datei > Öffnen > Rillsoft Integration Server > Sammelprojekt** aus.
- 2. Der Dialog **Rillsoft Integration Server Sammelprojekt** erscheint.
- 3. Links sind alle Sammelprojekte aufgelistet mit Info über Projektenzahl im Sammelprojekt und Anzahl von für Sie verfügbaren Projekten, es ist auf Ihre Zugriffsrechte bezogen.
- 4. Rechts sehen Sie alle Projekte aus dem markierten Sammelprojekt. Sie können einzelne Projekte aus dem Sammelprojekt für dieses mal rausnehmen, indem Sie die Markierung bei entsprechenden Projekten löschen.

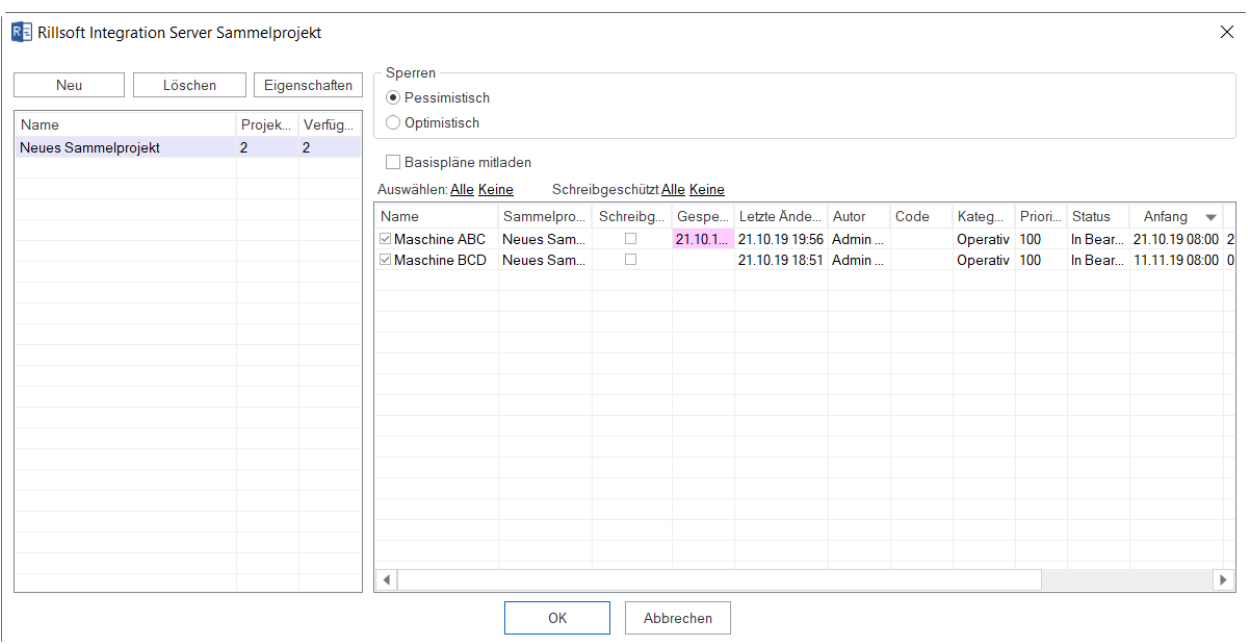

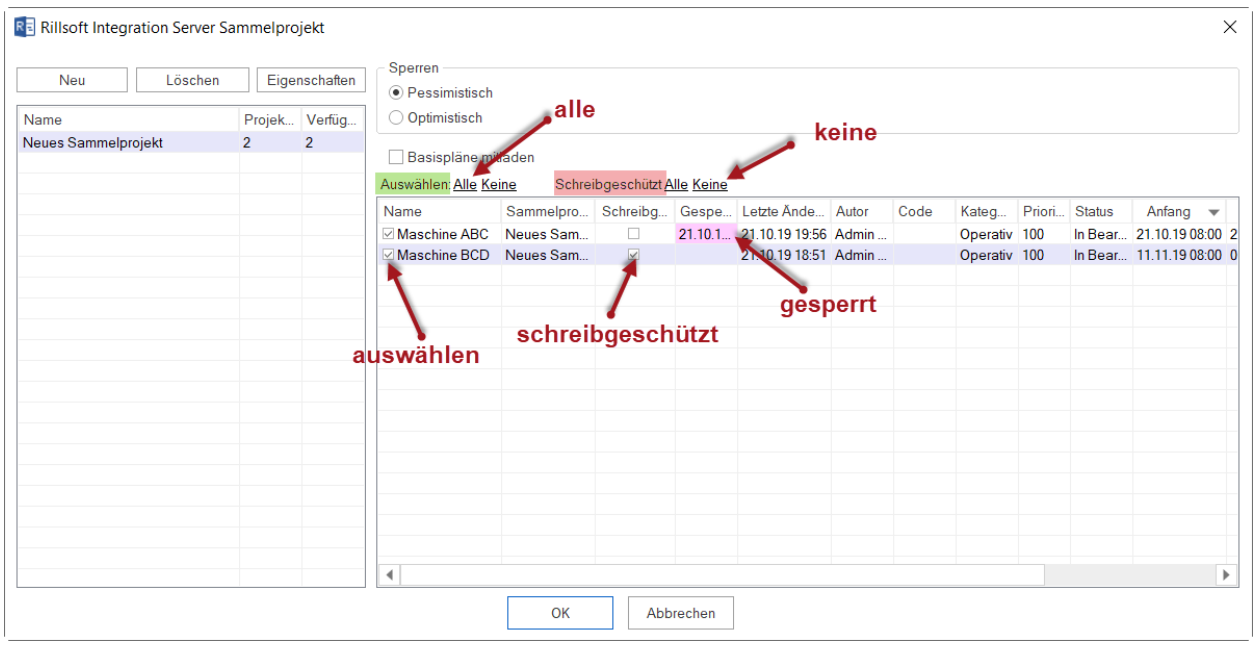

5. Sie können einige Projekte schreibgeschützt d.h. nur zum Lesen im Sammelprojekt übernehmen, indem Sie diese in Spalte **Schreibgeschützt** markieren.

Außerdem können Sie an roter Hintergrundfarbe gleich erkennen, ob irgend welche Projekte gesperrt sind.

6. Klicken Sie die Schaltfläche **OK**.

**Hinweis:** Es dürfen nur die Projekte, die einen gemeinsamen Ressourcenpool verwenden, im Sammelprojekt ausgewählt werden.

Wenn Projektressourcen sich vom Ressourcenpool unterscheiden, kommt die Meldung.

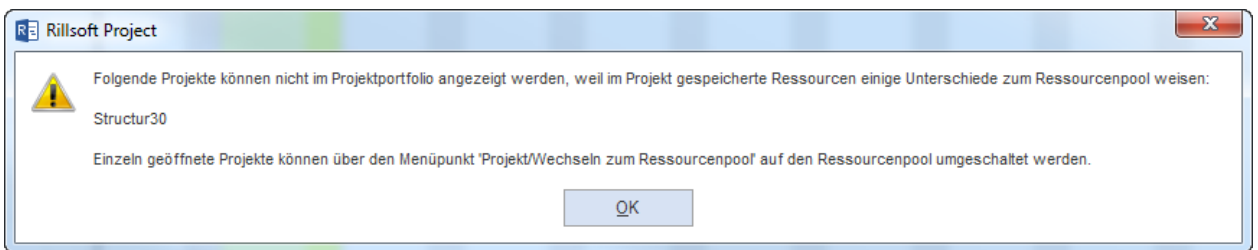

Damit Projekte mit erheblichem Ressourcen-Unterschied im Sammelprojekt übernommen werden können, müssen sie separat geöffnet werden und mit Hilfe des Menüpunkts **Projekt/Wechseln zum Ressourcenpool** können Projektressourcen auf den Ressourcenpool umgestellt werden.

### **Sperren**

- Pessimistisch sobald ein Benutzer Änderungen am Projekt vornimmt, können alle anderen Anwender das Projekt nur als schreibgeschützte Kopie öffnen.
- Optimistisch jeder Benutzer kann das Projekt immer bearbeiten.

Die Option Sperren ist nur für die Benutzer als Auswahlkriterium zugänglich, die auch über die entsprechenden Zugriffsrechte verfügen.

### **Basisplan mitladen**

Basispläne verlangsamen die Arbeit mit dem Sammelprojekt. Wenn Sie im Moment kein Vergleich mit einem Basisplan brauchen, können Sie Sammelprojekt ohne diese zu öffnen.

### **Reihenfolge der Projekt im Sammelprojekt festlegen**

Die in der Liste dargestellten Projekte können nach folgenden Parametern angeordnet werden:

- Projektnamen
- Code
- Kategorie
- Priorität
- Status
- Projekt-Anfang
- Projekt-Ende
- Dateinamen

Klicken Sie im Titel-Bereich der ausgewählten Spalte an, bspw. **Anfang**.

☑ Abweichende Projektressourcen durch Ressourcenpool ersetzen

Basispläne mitladen

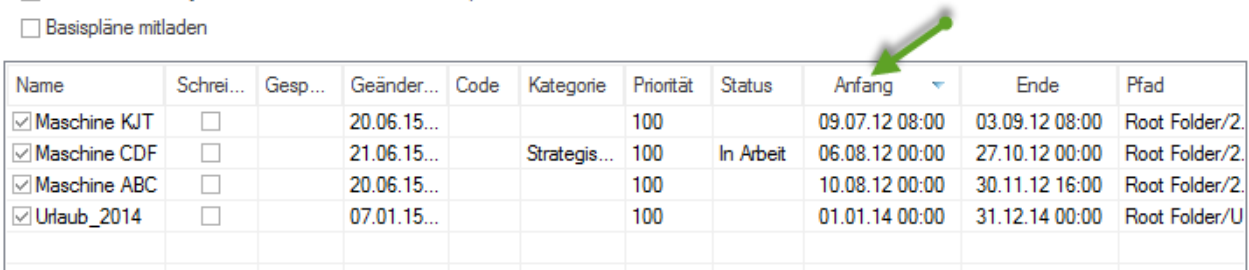

Die ausgewählte Reihenfolge wird ins Sammelprojekt übernommen.

### **Sammelprojekt-Eigenschaften ändern**

### Klicken Sie die Schaltfläche **Eigenschaften**

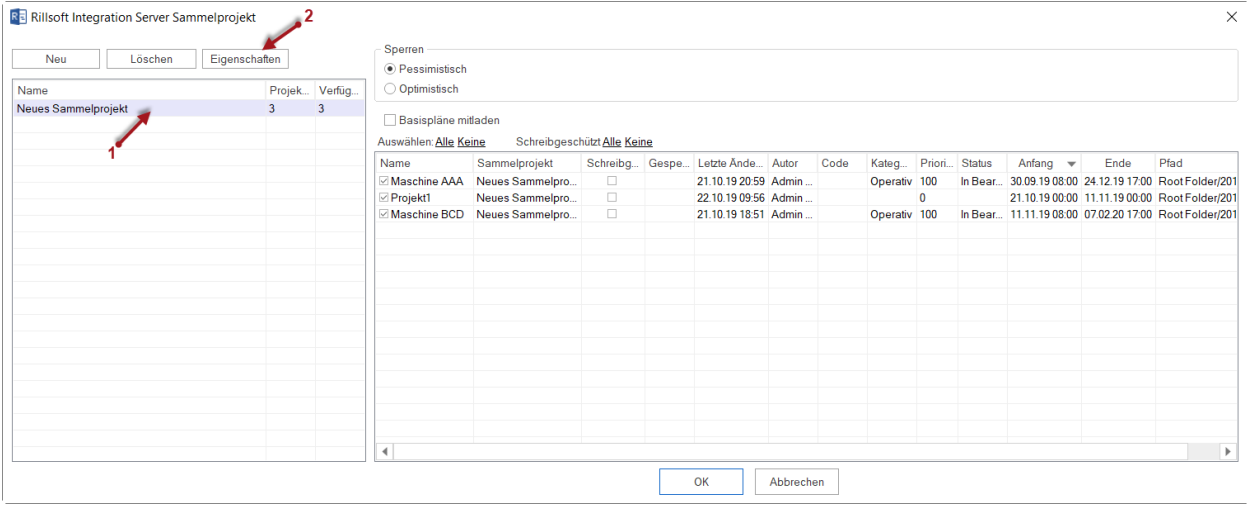

Wenn Sie andere Projekte in die Liste einfügen wollen, klicken Sie auf die entsprechende Schaltfläche, um entweder ein Verzeichnis oder eine Datei hinzuzufügen.

# **4.13.4 Sammelprojekt neu laden**

Falls Sie in einer Multiuser-Umgebung arbeiten, kann es oftmals nötig sein, ein Sammelprojekt, an dem mehrere Personen gleichzeitig arbeiten, neu zu laden, um deren Änderungen anzusehen.

Mit dieser Funktion wird das aktuelle Sammelprojekt neu geladen.

• Klicken Sie auf der **Symbolleiste für den Schnellzugriff** an das Symbol **Neu laden**.

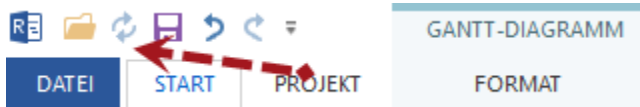

**Hinweise:**

• Wenn das Symbol **Neu laden** nicht präsent ist, können Sie mit Hilfe vom Menüpunkt **Symbolleiste für den Schnellzugriff anpassen** den Befehl **Neu laden** auswählen.

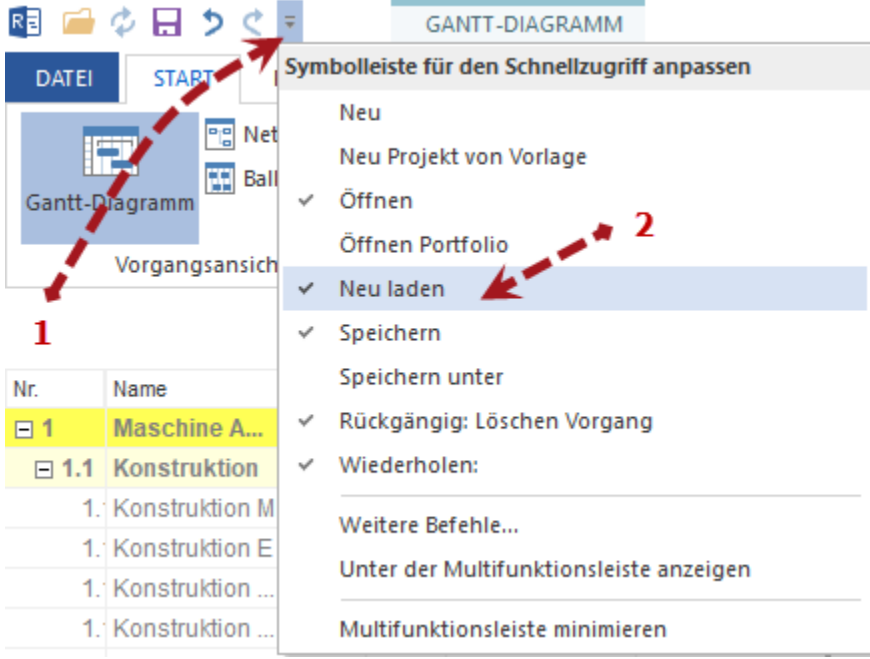

# **4.13.5 Sammelprojekt aus einem aufgeteilten Projekt bilden**

Sie können ein vorhandenes Projekt, das aus mehreren Teilprojekten besteht und von verschiedenen Teams bearbeiten werden soll, in Rillsoft Project mit Schnittstelle zum Rillsoft Integration Server automatisch in ein Sammelprojekt umwandeln.

Um ein Projekt in ein Sammelprojekt umzuwandeln, sollen die folgenden **Voraussetzungen** zuerst erfüllt worden sein:

- 1. Im Projekt sollte es mindestens ein Teilprojekt existieren.
- 2. Es sollte keine separaten Vorgänge auf der obersten Projekt-Ebene geben, d.h. alle Vorgänge sollen irgendeinem Teilprojekt untergeordnet sein.
- 3. Es sollte keine hinzugefügten Dokumente auf der obersten Projekt-Ebene vorhanden sein.

Wenn die oben genannten Voraussetzungen nicht erfüllt sind, ist die Funktion **Projekt > Rillsoft Integration Server > Projekt aufteilen** ausgegraut.

Um ein Sammelprojekt zu erstellen, gehen Sie bitte folgendermaßen vor:

- 1. Öffnen Sie ein Projekt, das Sie zum Sammelprojekt umwandeln möchten.
- 2. Prüfen Sie, od das Projekt die o.g. Voraussetzungen erfüllt.
- 3. Wenn ja, wählen Sie den Menüpunkt **Projekt > Rillsoft Integration Server > Projekt aufteilen** aus.

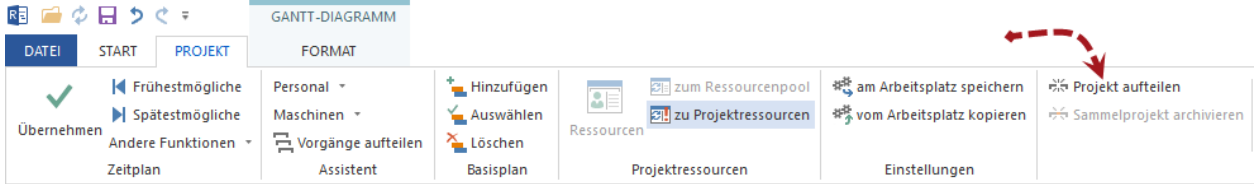

4. Im Dialog-Fenster zeigt uns Rillsoft Project in der Spalte **Name**, in wie viele separaten Projekte das Projekt aufgeteilt werden kann.
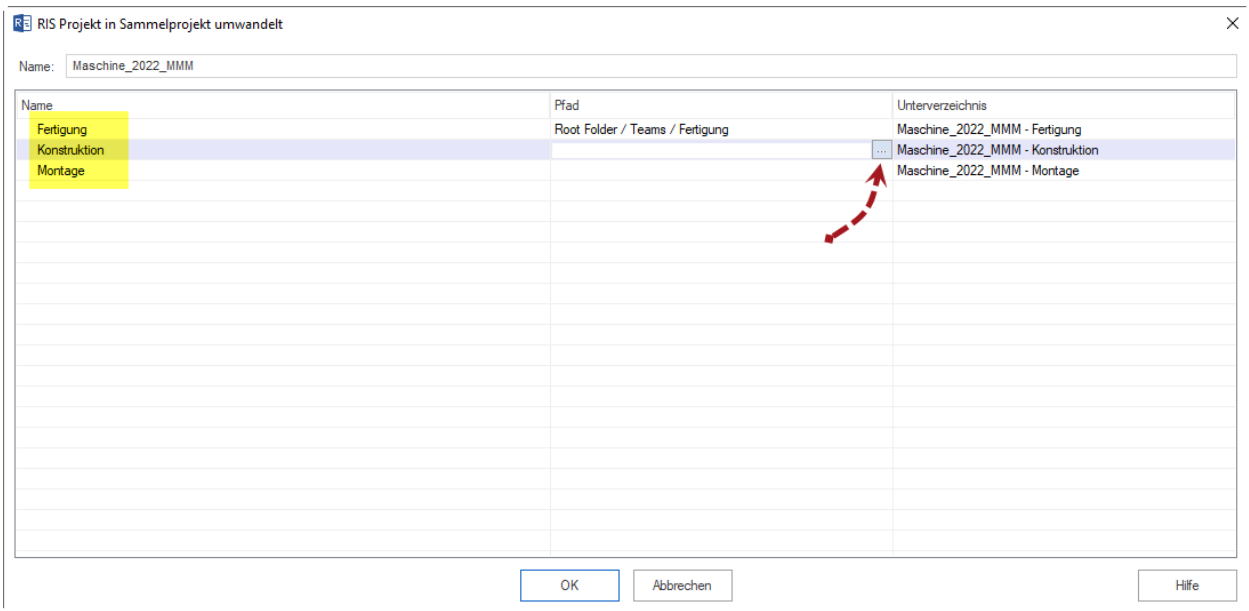

5. In der Spalte **Pfad** klicken Sie drei Punkte an und wählen je Projekt ein Verzeichnis aus der virtuellen Verzeichnis-Struktur aus.

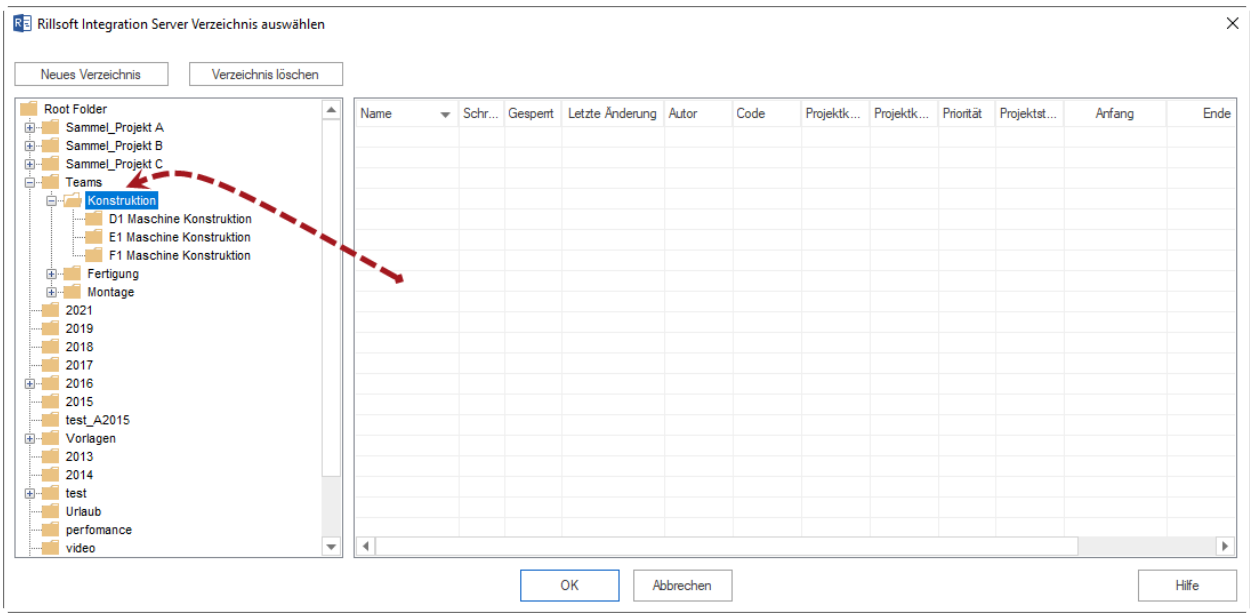

- 6. Die entsprechenden Unterverzeichnisse für die Projekten sind in der Spalte **Unterverzeichnis** aufgelistet.
- 7. Durch Anklicken die Schaltfläche **OK** werden die ursprünglichen Teilprojekte als Projekte gespeichert und zu einem Sammelprojekt hinzugefügt.

Es kommt eine entsprechende Mitteilung und nachdem Sie **OK** anklicken, wird das neu erstellte Sammelprojekt geöffnet. Zwar sieht es dem anfänglichen Projekt ähnlich aus, ist es aber nicht, da ein Sammelprojekt eine Multiuserarbeit ermöglicht.

### **4.13.6 Sammelprojekt archivieren in Rillsoft mit Schnittstelle zum Rillsoft Integration Server**

Mehrere separaten Projekte, die zum Sammelprojekt zugehören, werden in ein Projekt zusammengeführt.

Um ein Sammelprojekt zu archivieren, gehen Sie bitte folgendermaßen vor:

1. Wählen Sie den Menüpunkt **Projekt > Rillsoft Integration Server > Sammelprojekt archivieren** aus.

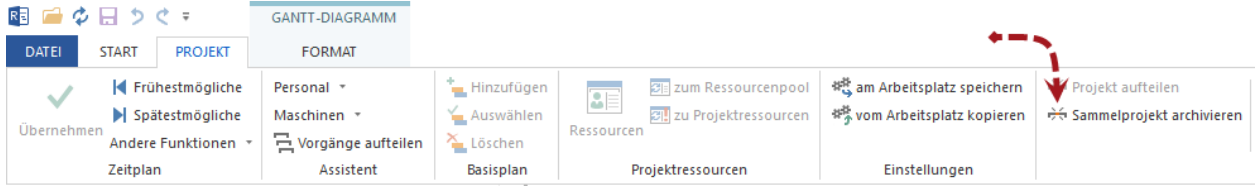

2. Der Dialog **Rillsoft Integration Server Projekt speichern** erscheint.

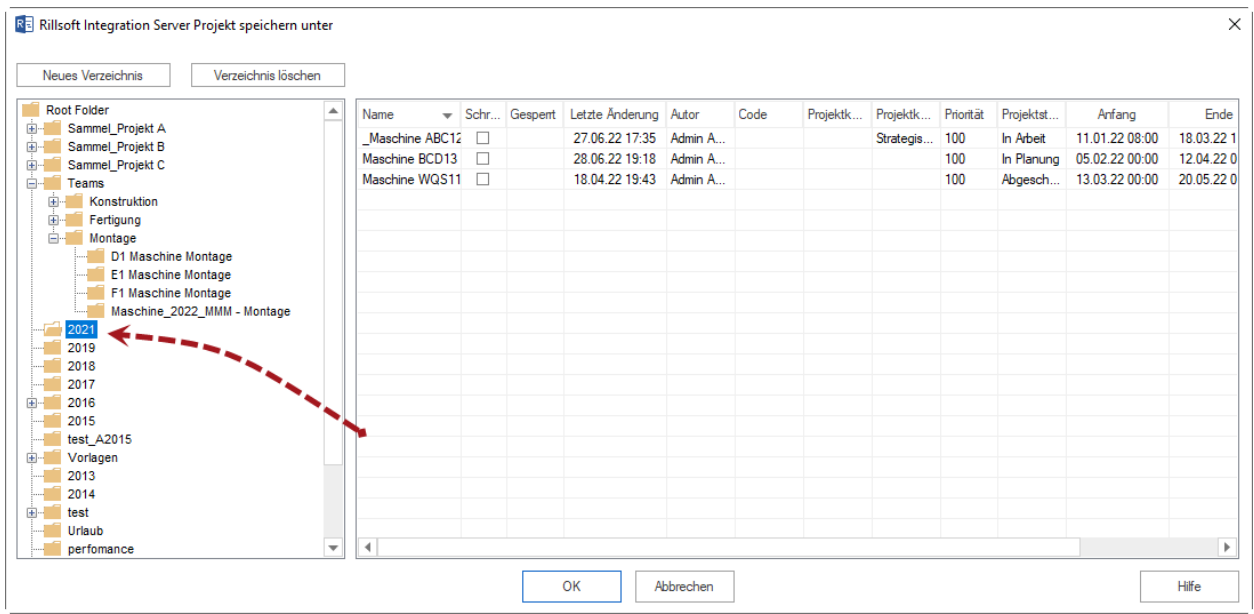

- 3. Links sind alle virtuelle Verzeichnisse aufgelistet. Rechts sehen Sie alle Projekte aus dem markierten Verzeichnis.
- 4. Klicken Sie die Schaltfläche **OK**.

### **4.13.7 Projektübergreifende Verknüpfungen im Sammelprojekt**

Im Sammelprojekt können Sie verschiedene Projekte miteinander verknüpfen.

**Wichtig!** Diese Funktion ist nur bei Rillsoft Project mit **Rillsoft Integration Server** inbegriffen und Verknüpfungen können nur im Sammelprojekt oder Portfolio bearbeitet werden.

Bei Projektübergreifenden Verknüpfungen werden Nachfolger nicht automatisch verschoben, sondern ggf. werden negative Zeitabstände angelegt.

Mit Hilfe **Projekt > Rillsoft Integration Server > Projektübergreifende Verknüpfungen** können Sie diese Verknüpfungen kontrollieren und detaillierte Informationen wie bspw. verursachte Verzögerungen erhalten. Sie können auswählen, einzelne oder alle Änderungen zu akzeptieren.

Folgende Informationen und Möglichkeiten stehen Ihnen zur Verfügung:

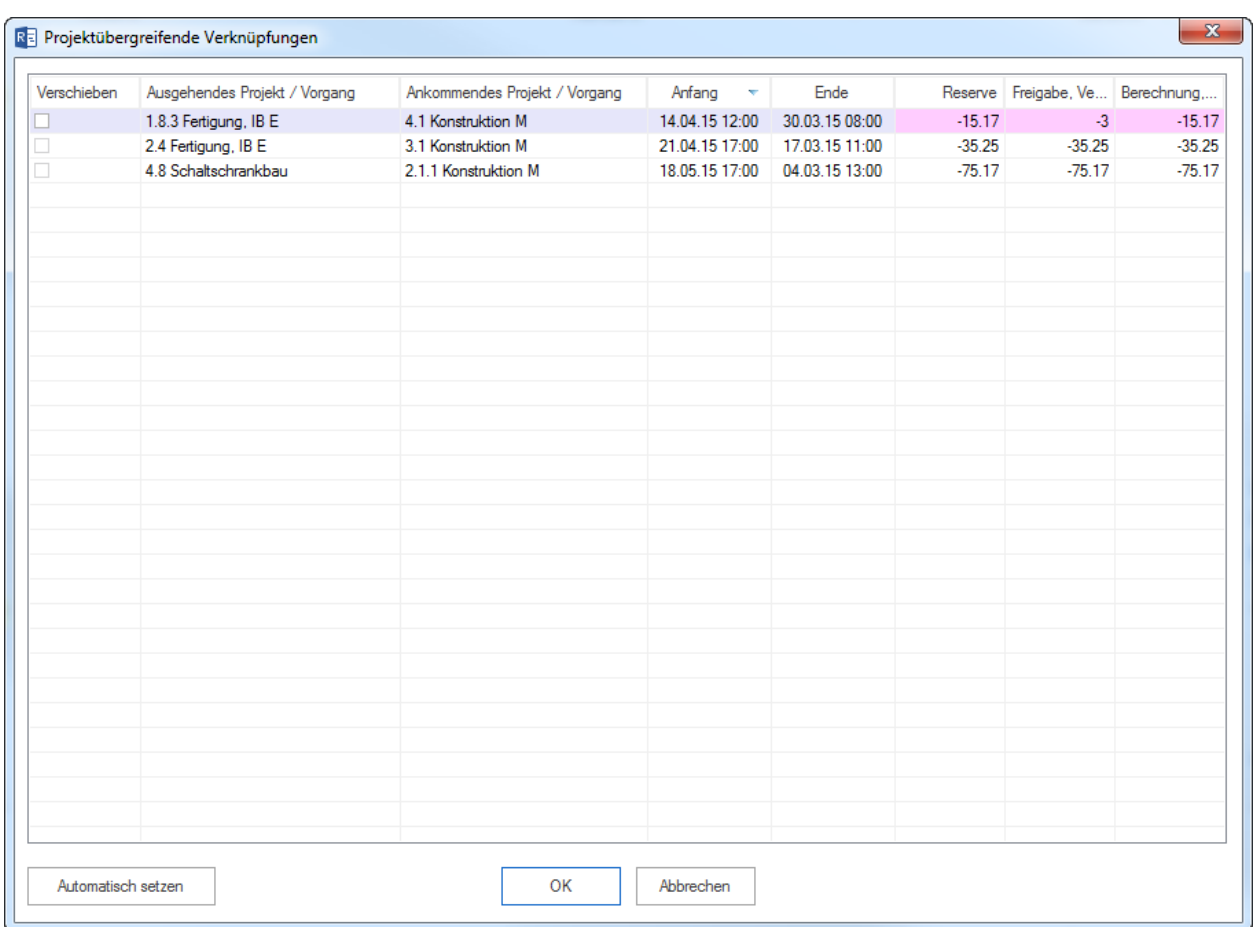

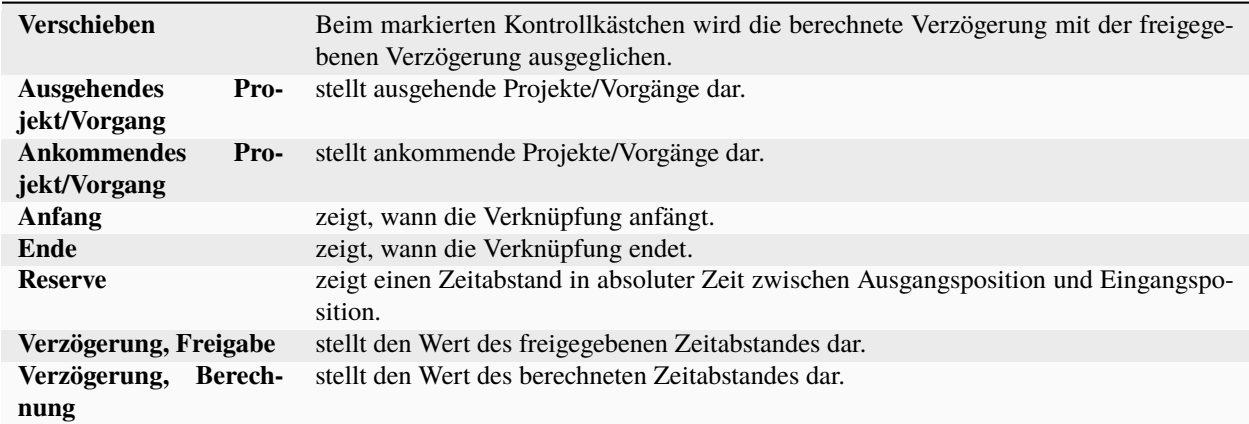

Rote Hintergrund-Farbe signalisiert, dass es einen Unterschied zwischen der freigegebenen und der berechneten Verzögerung gibt.

#### **Automatisch setzen**

Betätigen Sie diese Schaltfläche, wenn alle berechneten Verzögerungen automatisch mit den freigegebenen Verzögerungen ausgeglichen werden sollen.

#### **Verknüpfungsarten**

Folgende Verknüpfungsarten stehen Ihnen zur Verfügung:

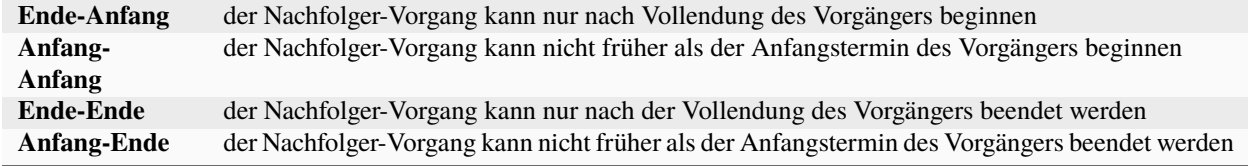

#### **Zeitabstände**

Zeitabstände können abhängig von der Zeiteinheit der Dauer in Projekteigenschaften (z.B. in Stunden oder Tagen) definiert werden.

Zeitabstände für Projektübergreifende Verknüpfungen können nur in absoluter Zeit (gewöhnliche Dauer inklusive Arbeitsfreizeit, z.B.: 10 Std. oder 2Tg.) definiert werden.

Zeitabstände können positive (z.B.: +2 Std.) oder negative (z.B: -5 Tage = Überlappung) Vorzeichen haben.

#### **Verknüpfung hervorheben**

Eine Verknüpfung kann mit Farbe und Fettschrift hervorgehoben werden.

#### **Projektübergreifende Verknüpfung erstellen**

Eine neue projektübergreifende Anordnungsbeziehung kann nur bei Rillsoft Project mit Rillsoft Integration Server im Sammelprojekt oder Portfolio erstellt werden. Um eine neue Projektübergreifende Verknüpfung zu erstellen, gehen Sie bitte folgendermaßen vor:

1. Wählen Sie eine Verknüpfungsart **Start > Einfügen > Verknüpung** aus.

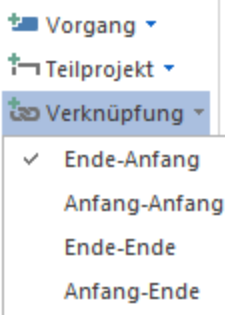

- 2. Ziehen Sie mit der Maus eine Verbindung zwischen den beiden Vorgängen aus den verschiedenen Projekten.
- 3. Geben Sie ggf. eine Verzögerung (positive oder negative) ein, um die der Nachfolger-Vorgang verschoben werden soll.

**Hinweis:** Falls Sie keine Verzögerung eintragen, wird die Verzögerung bezogen auf Positionen der ausgehenden und ankommenden Vorgänge automatisch berechnet.

4. Klicken Sie auf die Schaltfläche **OK**.

**Hinweis:** Eine erstellte Projektübergreifende Verknüpfung können Sie nicht rückgängig machen, aber Sie können diese Verknüpfung einfach mit der gedruckten linken Maustaste durch Durchstreichen löschen.

# **4.14 Anfangs- und Ende- Termine eines Projekts von Vorgängen übernehmen**

In Rillsoft Project können Sie Anfangs- und Ende- Termine eines Projekts beim Projekt-Erstellen festlegen.

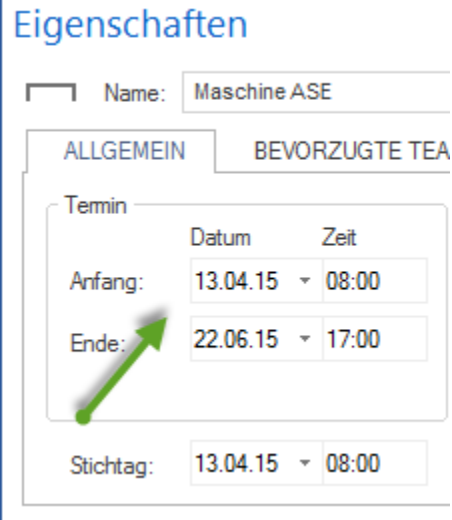

#### **Eine Projektdauer wird per Default auf zwei Wochen gesetzt.**

Sie können durch **Projekt > Zeitplan > Übernehmen** Projekttermine bezogen auf einen Anfangstermin des ersten Vorgangs und einen Endtermin des letzten Vorgangs neu berechnen lassen.

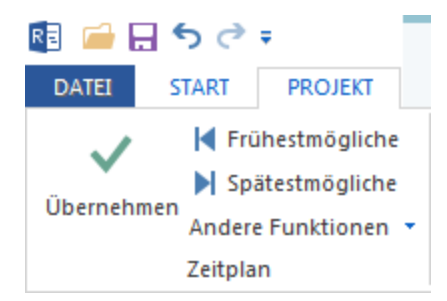

# **4.15 Projektdarstellung verbessern**

Damit ein Projekt einfacher zu lesen ist, können Sie Folgendes tun:

- 1. Detail einblenden / ausblenden
- 2. Vorgänge und Teilprojekte durchnummerieren
- 3. Reihenfolge im Balkendiagramm ändern
- 4. Zeitskala bzw. Kalenderleiste anpassen
- 5. Teilprojekte erstellen
- 6. Benutzerdefinierte Ansichten erstellen

#### **Detail einblenden / ausblenden**

Sie können alle Projektebenen ein- und aus-blenden.

#### Klicken Sie **Start > Gliederung > Detail ein-/ausblenden** an.

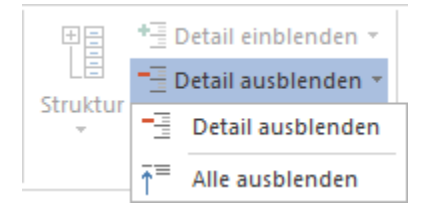

#### **Vorgänge und Teilprojekte durchnummerieren**

Bei der Erstellung von Vorgängen wird jedem Vorgang automatisch eine Nummer zugeordnet. Nach dem Verbinden oder Plankorrigieren können die Nummern evtl. nicht mehr der richtigen Zeitreihe entsprechen.

Um die Nummern von Vorgängen wieder sinnvoll anzuordnen, klicken Sie **Balkendiagramm Format > Data > Durchnummerieren** an. Die Vorgänge werden dabei automatisch lückenlos durchnummeriert.

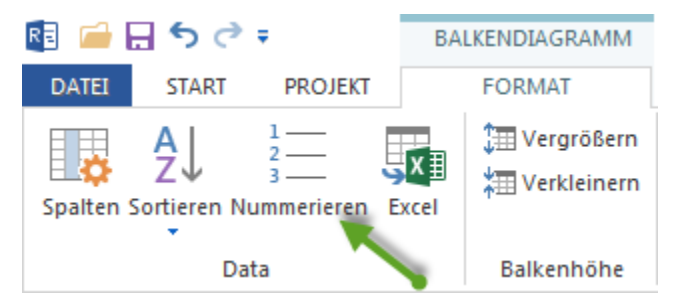

#### **Reihenfolge im Balkendiagramm ändern**

**Sortieren**

Um die Reihenfolge von allen Vorgängen und Teilprojekten automatisch zu sortieren,

1. Klicken Sie **Balkendiagramm Format > Data > Sortieren** an

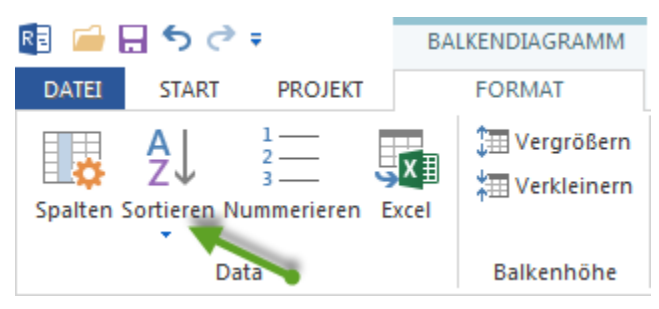

- 2. Wählen Sie einen der folgenden Menüpunkte aus:
- nach Verknüpfungen
- nach Anfangszeit
- nach Code
- nach Name

**Hinweis**: Für verschiedene Ansichten können o.g. Menüpunkte sich unterscheiden.

#### **Manuell ändern**

Um die Reihenfolge eines einzelnen markierten Vorgangs oder Teilprojekts manuell zu ändern,

1. Klicken Sie **Start > Bearbeiten >. . .** an.

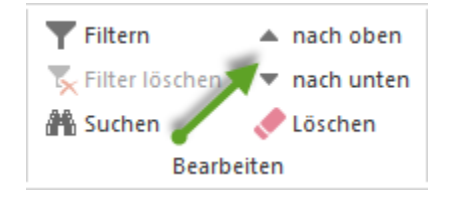

- 2. Wählen Sie einen der folgenden Menüpunkte aus:
- nach oben
- nach unten

#### **Zeitskala bzw. Kalenderleiste anpassen**

Bei der zeitlichen Darstellung des Projekts können Sie zwischen Minuten und Quartalen wählen.

Um die Zeitskala anzupassen, können Sie eine der zwei Möglichkeiten auswählen:

1. Klicken Sie bitte mit der linken Maustaste im rechten Bereich der Statusleiste auf den Schieberegler und verschieben Sie den Regler zur gewünschten Zeit-Zoom-Einstellung.

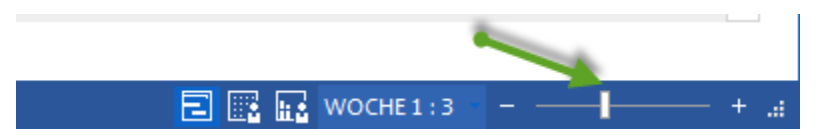

2. Klicken Sie bitte mit der linken Maustaste im rechten Bereich der Statusleiste auf die aktuelle Zeit-Darstellung bspw. Tag 1:1. Dann wählen Sie aus der Liste andere gewünschte Darstellung.

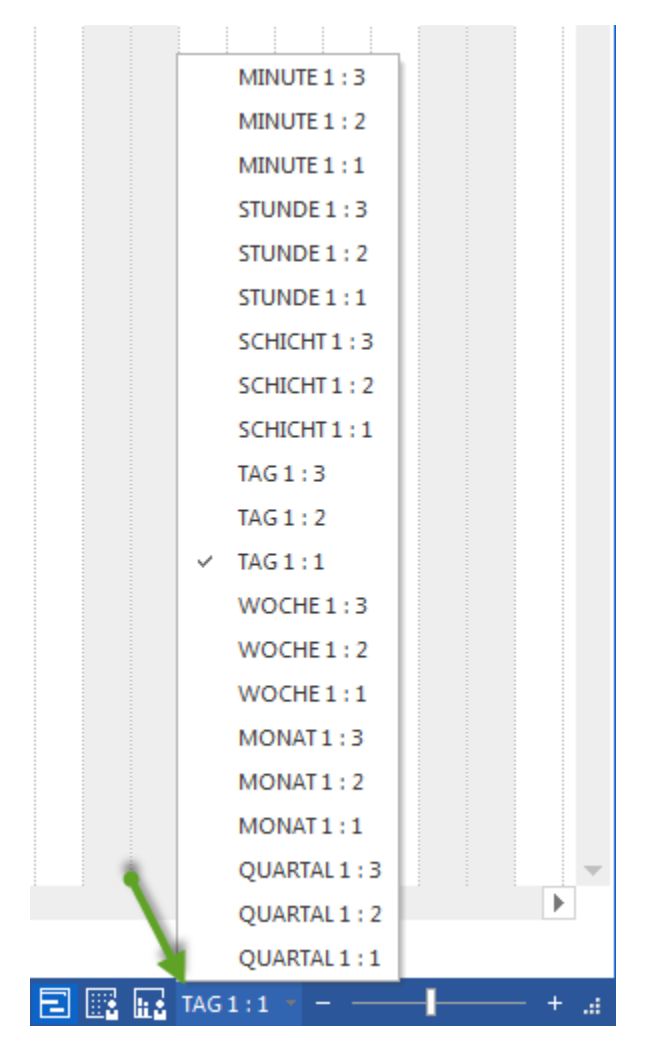

#### **Darstellung vergrossern/verkleinern**

Bei der Darstellung des Projekts können Sie die Projekt-Ansichten vergrossern oder verkleinern lassen.

Klicken Sie bitte mit der linken Maustaste im rechten Bereich der Statusleiste auf die aktuelle Scala-Darstellung bspw. 120%. Dann wählen Sie aus der Liste andere gewünschte Darstellung.

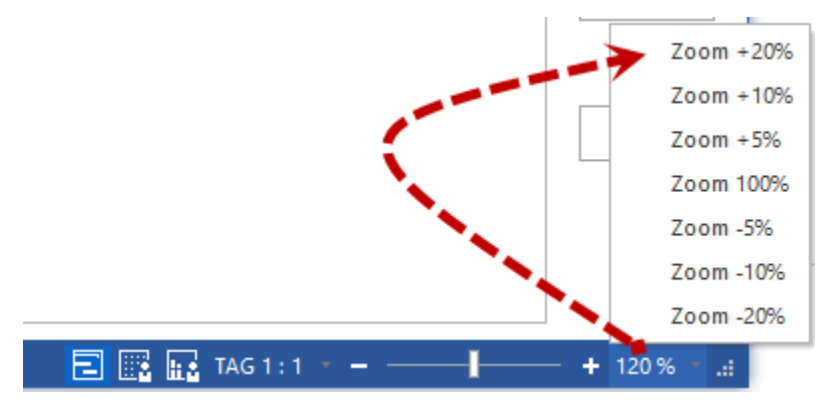

# **4.16 Projekt optimieren**

Ziel einer Projektoptimierung ist ein Projektplan, der einen vorgegebenen Endtermin erreicht und bei dem die Ressourcenauslastung möglichst gleichmäßig ist.

Um ein Projekt zu optimieren, klicken Sie **Projekt > Zeitplan > Andere Funktionen > Ressourcenauslastung optimieren** an.

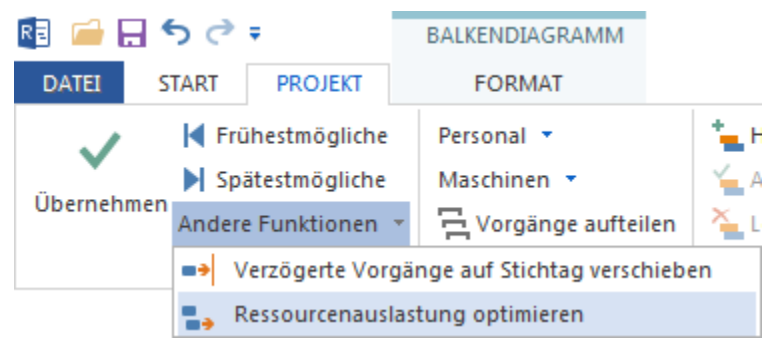

#### **Hinweise:**

• Über das Kontrollkästchen **Fixieren** im Vorgangeigenschafts-Fenster (Registerkarte **Allgemein**, Bereich **Termin**) können Sie einstellen, dass der Vorgangstermin bei der Optimierung nicht geändert wird.

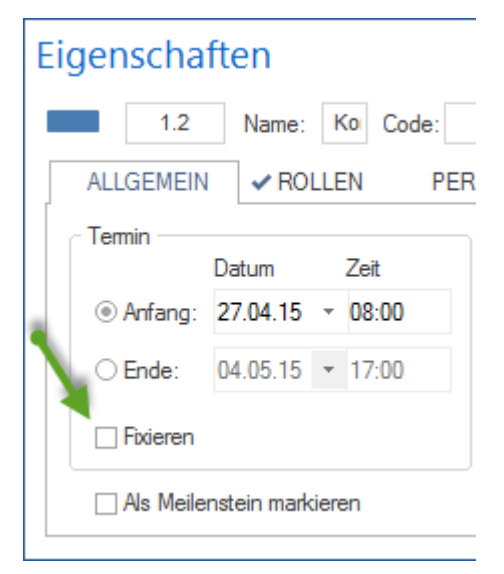

- Festgelegte Termine der Teilprojekte werden beim Optimierungslauf berücksichtigt.
- Über den Befehl **Ressourcenauslastung optimieren** aus dem Kontextmenü des Teilprojekts können Sie auch nur einzelne Teilprojekte optimieren.

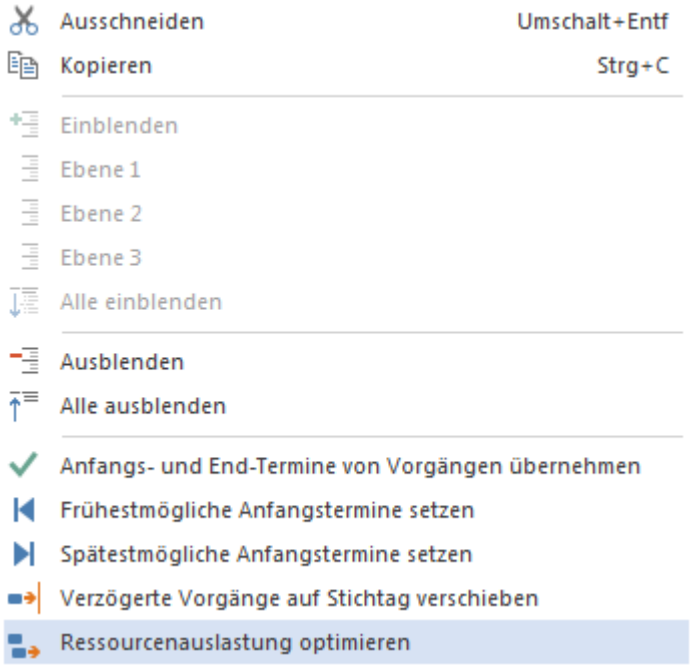

• Bei der Optimierung der Personalressourcen wird nach folgender Hierarchie optimiert: Mitarbeiter -> Teams -> Rollen (Erklärung: Sind Mitarbeiter den Vorgängen zugeordnet, werden bei der Optimierung enthaltene Teams oder Rollen ignoriert.)

#### **Reservezeit**

Das Anzeigen der Reservezeit liefert einen Überblick über frühestmögliche Anfangstermine und spätestmögliche Endtermine der Vorgänge und Teilprojekte auf dem Balkenplan bei eventuellen Veränderungen im Projektplan.

Um die Darstellung der Reservezeit einzuschalten,

- 1. Markieren Sie das Kontrollkästchen **Berechnung der Reservezeit** in **Datei > Optionen > Allgemein > Erweitert**.
- 2. Bestätigen Sie bitte mit **OK**

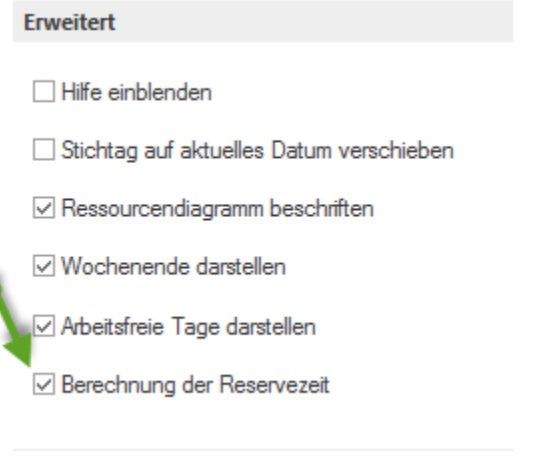

3. Klicken Sie **Balkendiagramm Format > Anzeigen > Reservezeit** an.

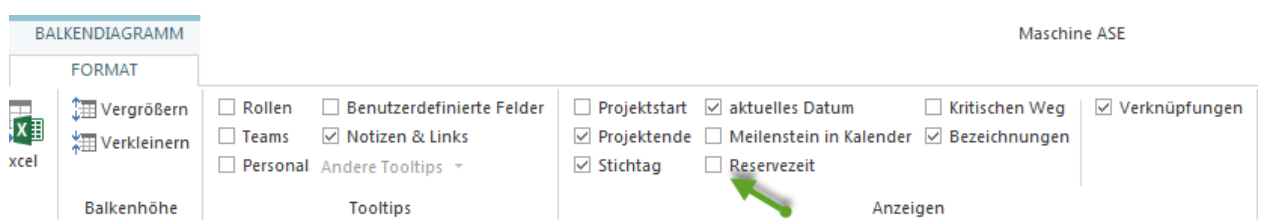

# **4.17 Projekt speichern**

Um ein Projekt zu speichern, klicken Sie **Datei > Speichern** oder **Datei > Speichern unter . . .** an.

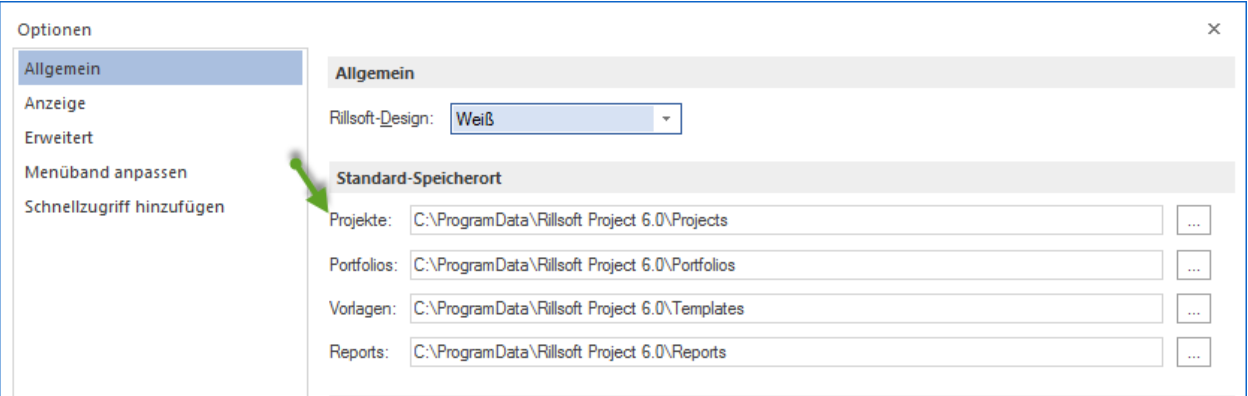

• Ein Verzeichnis für Ihre Projekte können Sie durch **Datei > Optionen > Allgemein > Standard-Speicherort** im Feld **Projekte** anlegen.

#### **Rillsoft mit Schnittstelle zum Rillsoft Integration Server**

Um ein Projekt zu speichern, gehen Sie bitte folgendermassen vor:

1. Klicken Sie **Datei > Speichern** oder **Datei > Speichern unter > Rillsoft Integration Server > Projekt** an. Der Dialog **Projekt speichern** erscheint.

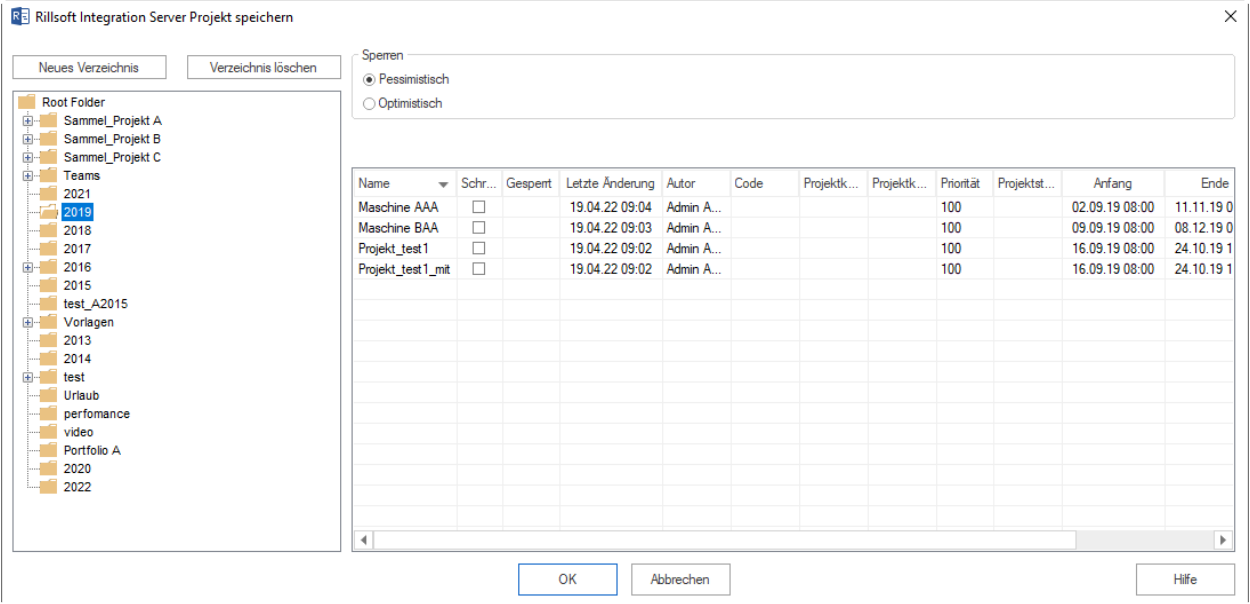

- 2. Im linken Bereich ist eine Verzeichnis-Struktur vom Rillsoft Integration Server dargestellt, die angezeigten Verzeichnisse den angemeldeten Zugriffrechten entsprechen. Markieren Sie das gewünschte Verzeichnis.
- 3. Rechts erscheint ggfls. eine Projektliste aus dem Verzeichnis.
- 4. Klicken Sie auf die Schaltfläche **OK**.

#### **In anderen Formaten speichern**

Alternativ können Sie Projekte in anderen Formaten speichern:

- 1. in **MS Project** via XML
	- im **XML-Format** für Web

Klicken Sie dazu **Datei / Export / . . .** an und markieren Sie als **Dateityp** das entsprechende Format.

2. • **MS Excel**

Klicken Sie **Ansicht Format > Data > Excel** an, bspw. **Balkendiagramm Format > Data > Excel**

## **4.18 Projekt als Vorlage speichern**

Um ein Projekt **als Vorlage** zu speichern, klicken Sie **Datei > Speichern als Vorlage** an.

#### **Hinweise:**

• Es ist zu empfehlen, alle Mitarbeiter aus dem Projekt durch **Projekt > Assistent > Personal > Personal aus Vorgängen herausnehmen** herauszunehmen.

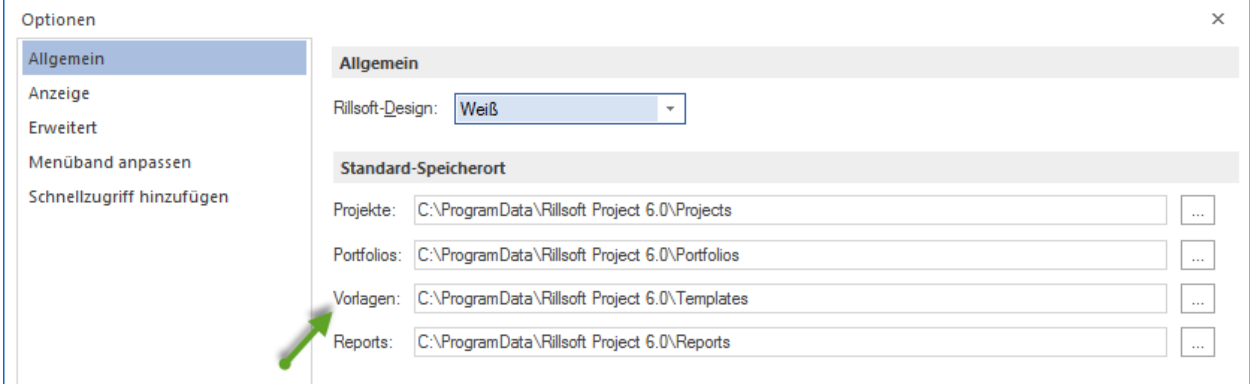

• Ein Verzeichnis für Ihre Vorlagen können Sie durch **Datei > Optionen > Allgemein > Standard-Speicherort** im Feld **Vorlagen** anlegen.

# **4.19 Import von Projekten**

### **4.19.1 Import**

Um ein Projekt zu importieren, klicken Sie **Datei > Import** an.

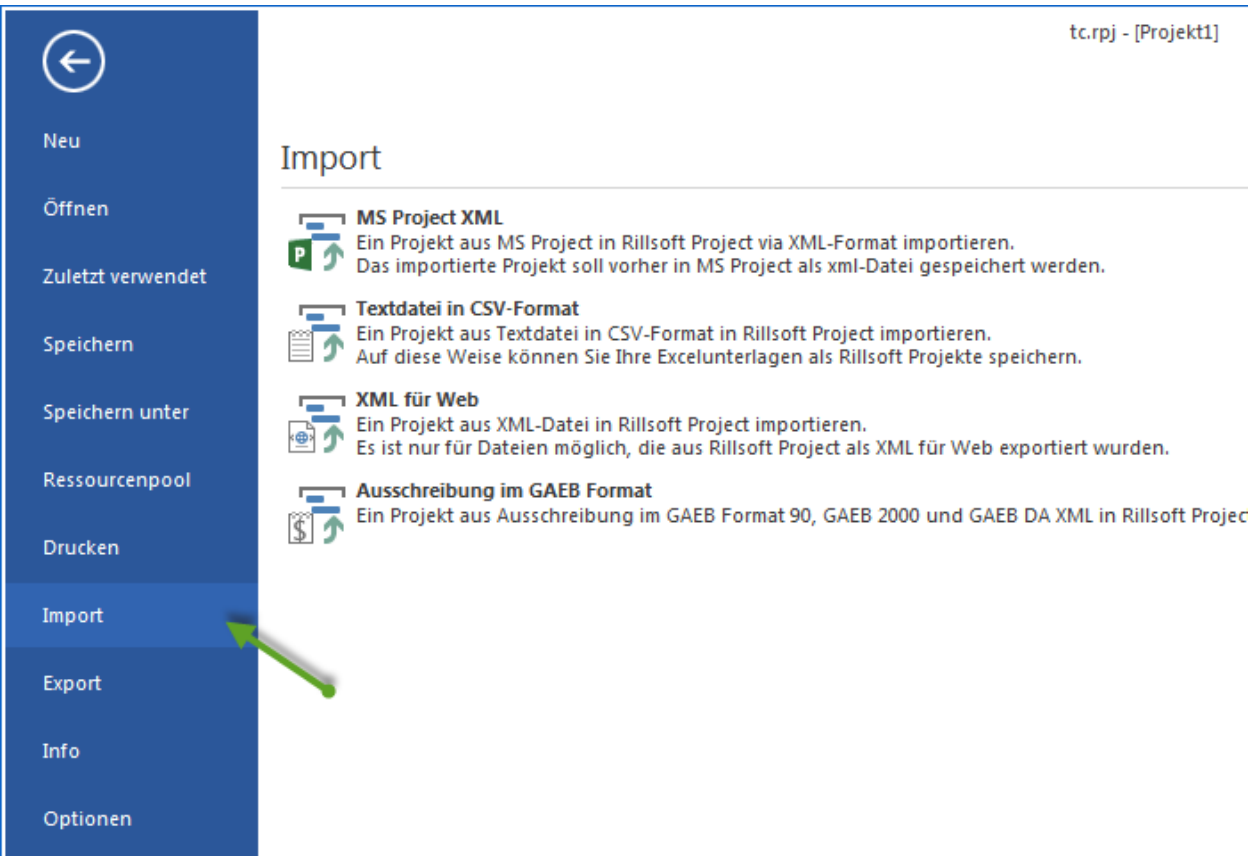

Folgende Formate stehen Ihnen zur Verfügung:

- **MS Project XML** ermöglicht den Import von MS Projekten, die früher im XML Format gespeichert wurden.
- **Textdatei in CSV-Format** ermöglicht den Import von einfachen Planungsdaten wie Projekt-Struktur, Namen, Anfang- und Endetermine mittels CSV-Standard.
- **XML für Web** ermöglicht den Import von XML-Dateien, die früher mit Hilfe des Menüpunkts **Datei > Export** gespeichert wurden.
- **GAEB** ermöglicht den Import von Ausschreibungen im GAEB-Format 90, GAEB 2000 und GAEB DA XML.

### **4.19.2 Import aus MS Project XML**

Um ein MS Project XML zu importieren, gehen Sie bitte folgendermaßen vor:

- 1. Speichern Sie ein Projekt mit Hilfe von MS Project im XML Format, indem Sie in der MS Project Software den Menüpunkt **Datei > Speichern unter** betätigen und im erscheinenden Dialog **Dateityp** als **XML-Format (\*.xml)** festlegen.
- 2. In Rillsoft Project klicken Sie **Datei > Import/MS Project XML** an und wählen Sie die erforderliche Datei aus.

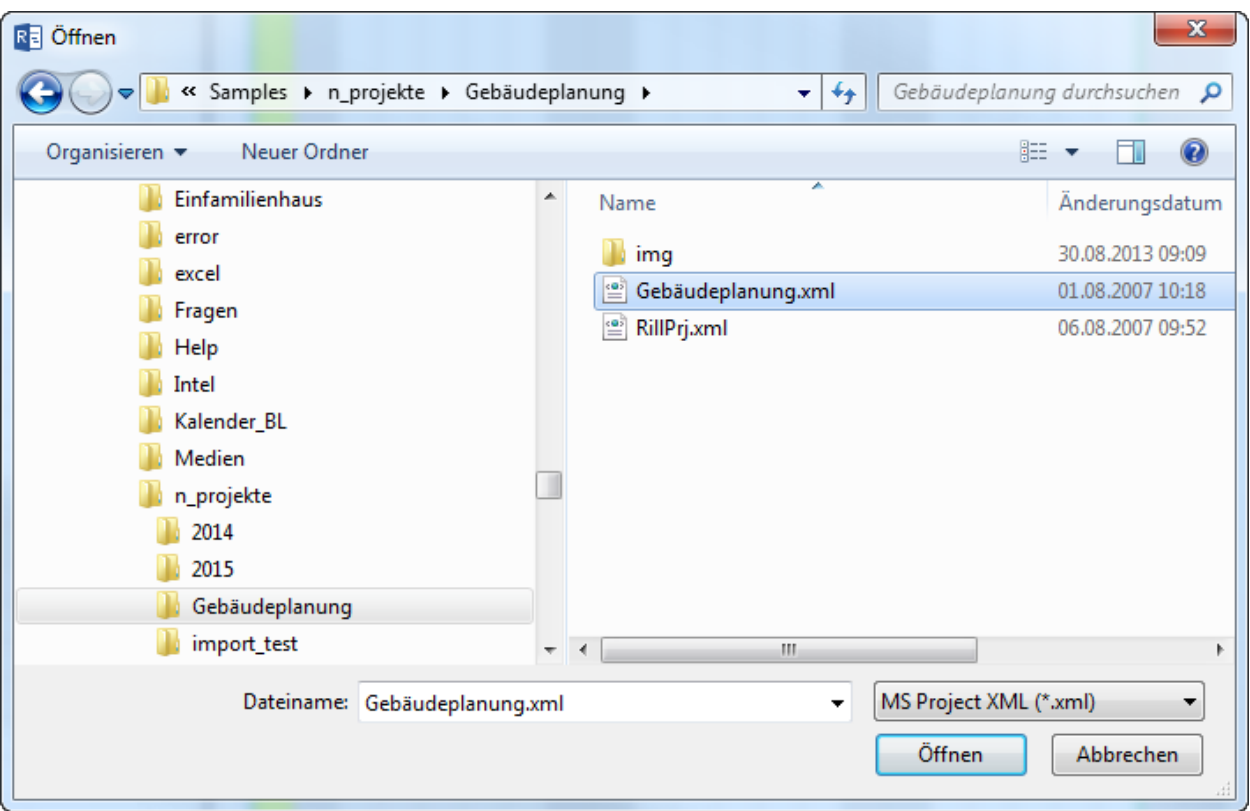

3. Dann werden Ressourcen aus dem importierten MS Projekt angezeigt und Sie sollen diese verschiedenen Ressourcen-Arten in Rillsoft Project zuordnen.

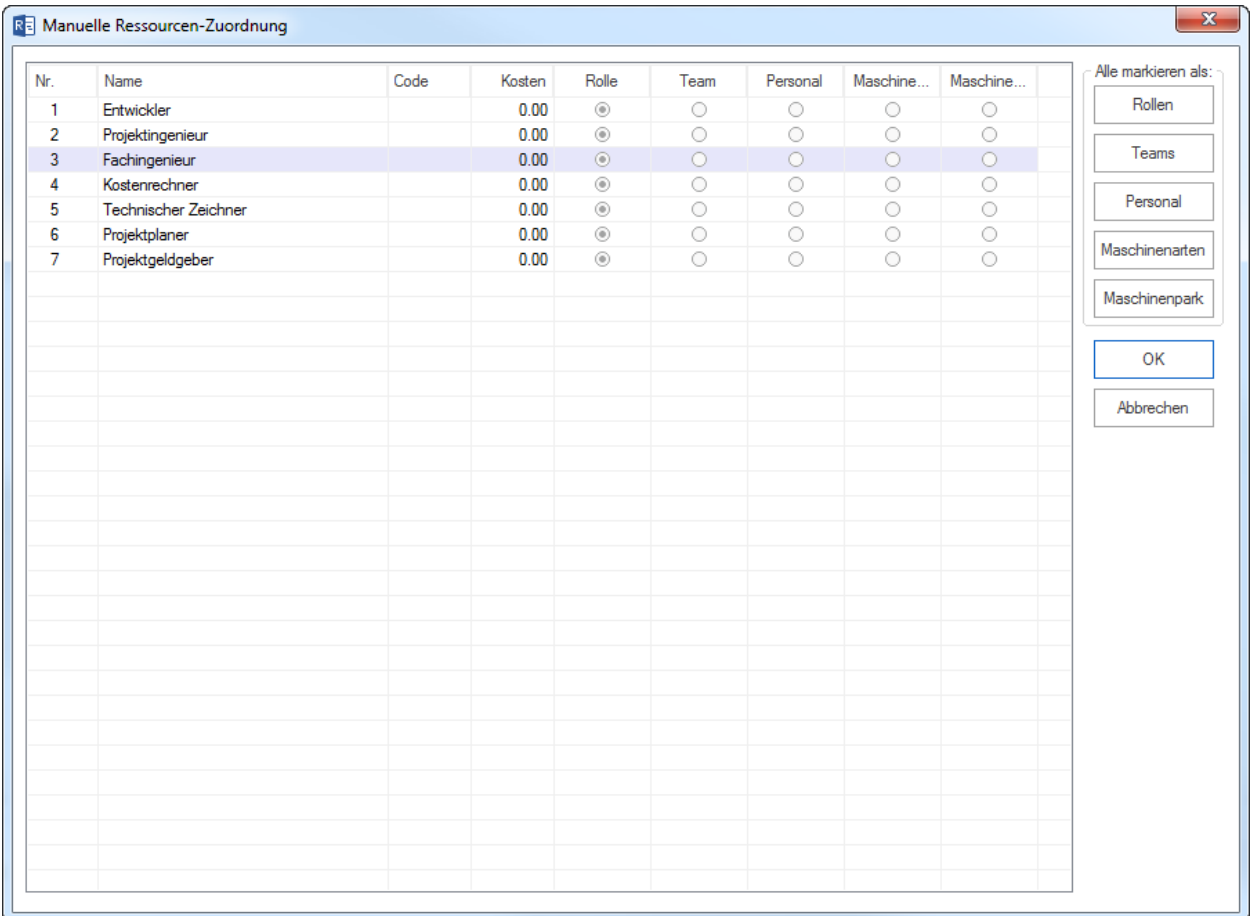

4. Definieren Sie jede Ressource nach beliebiger Art als Rolle, Team, Person, Maschinenart oder Maschinenpark, indem Sie ein Kontrollkästchen in der entsprechenden Spalte der Tabelle markieren.

#### **Alle markieren als**:

Wenn Sie alle betreffende Ressourcen auf einmal markieren wollen, klicken Sie auf die entsprechende Schaltfläche.

- **Rollen** alle Ressourcen werden als Rollen zugeordnet.
- **Teams** alle Ressourcen werden als Teams zugeordnet.
- **Mitarbeiter** alle Ressourcen werden als Mitarbeiter zugeordnet.
- **Maschinenarten** alle Ressourcen werden als Maschinenarten zugeordnet.
- **Maschinenpark** alle Ressourcen werden als Maschinenpark zugeordnet.
- 5. Klicken Sie auf die Schaltfläche **OK**.

### **4.19.3 Import Textdatei in CSV-Format**

Bei dem Import aus der Textdatei bietet Rillsoft Project Ihnen zwei Varianten:

- 1. Sie können einen Strukturplan über WBS-Code ermitteln, indem Sie in Text-Datei eine Spalte für WBS-Code definieren. Dabei gilt es, dass je Zeile einen Vorgangsname enthaltet.
- 2. Strukturplan soll über Gruppierung der mehreren Text-Spalten ermittelt werden. Dabei können Sie mehrere Vorgänge pro eine Zeile erfassen.

Aus der Textdatei können Sie folgende Info in Rillsoft Project importieren:

- Projektstruktur
- Namen der Teilprojekte
- Namen der Aufgaben
- deren Anfangs- und Ende-Datum
- Benutzerdefinierte Felder (bis zu 20)

Zwei Beispiele einer Text-Datei:

#### **Variante 1 (Strukturplan wird über WBS-Code ermittelt)**:

WBS;Name;Anfang;Ende

```
1;Subproject1;25.08.2008 08:00;05.09.2008 17:00
1.1;Task1;25.08.2008 08:00;29.08.2008 17:00
1.2;Task2;28.08.2008 08:00;03.09.2008 17:00
```
#### **Variante 2 (Strukturplan wird über Gruppierung der mehreren Text-Spalten ermittelt)**:

```
Filiale;Leistungen und Sonstiges;Entgeltersatzleistungen;24.01.2011 08:00;28.01.2011␣
\rightarrow16:00;Task 1
Filiale;Leistungen und Sonstiges;Entgeltersatzleistungen;24.01.2011 16:00;01.02.2011␣
\rightarrow15:00;Task 2
Filiale;Leistungen und Sonstiges;Entgeltersatzleistungen;28.01.2011 08:00;04.02.2011␣
\rightarrow17:00;Task 3
Filiale;Leistungen und Sonstiges;Erstattungsanspruch;24.01.2011 16:00;01.02.2011 15:00;
ightharpoonupTask 7
Filiale;Leistungen und Sonstiges;Pflegeversicherung;31.01.2011 08:00;04.02.2011 17:00;
\rightarrowTask 9
Filiale;Leistungen und Sonstiges;Vorsorge;31.01.2011 08:00;04.02.2011 17:00;Task 10
Filiale;Vertrieb;Beitrittserklärungen;28.01.2011 08:00;04.02.2011 17:00;Task 13
Servicestelle-Arbeitgeber;Arbeitgeberservice;;31.01.2011 08:00;04.02.2011 17:00;Task 16
;;;24.01.2011 16:00;01.02.2011 15:00;Task 18
```
Um eine Textdatei in CSV-Format zu importieren, gehen Sie bitte folgendermaßen vor:

#### **Schritt 1:**

- 1. Wählen Sie den Menüpunkt **Datei > Import > Textdatei in CSV-Format** aus.
- 2. Aktivieren Sie das Kontrollkästchen **Erste Zeile erhält lediglich Überschriften, nicht importieren**, wenn die erste Zeile nicht importiert werden soll.
- 3. Wählen Sie in der Auswahlliste **Trennzeichen für Spalten** das zu verwendende Trennzeichen aus, damit einzelne Elemente voneinander getrennt sind.

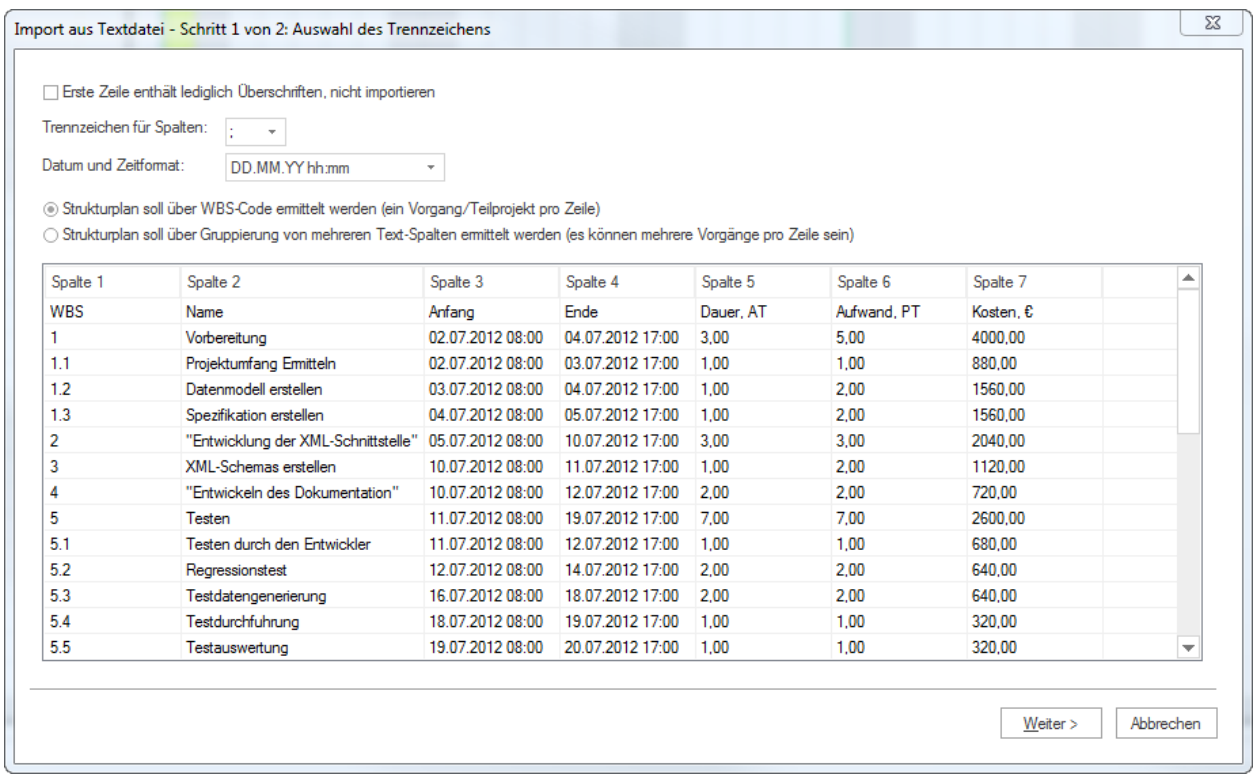

- 4. Wählen Sie in der Auswahlliste **Datum und Zeitformat** das zu verwendende Format aus, in welchem Datum und Zeit in der Text-Datei dargestellt sind.
- 5. Wählen Sie aus, wie soll ein Strukturplan ermittelt werden, d.h. Variante 1 oder Variante 2.
- 6. In der Tabelle sind Informationen aufgelistet, die im Projekt übernommen werden können.
- 7. Klicken Sie auf die Schaltfläche **Weiter**.

#### **Schritt 2:**

- 1. Wählen Sie in der Spalte **Zuordnung** aus der Auswahlliste einen passenden Namen für die bestimmte Projekteigenschaft aus. Die Namen sind normalerweise mit den Werten in Spalte **Spalten** verbunden.
- 2. Klicken Sie auf die Schaltfläche **Fertig stellen**.

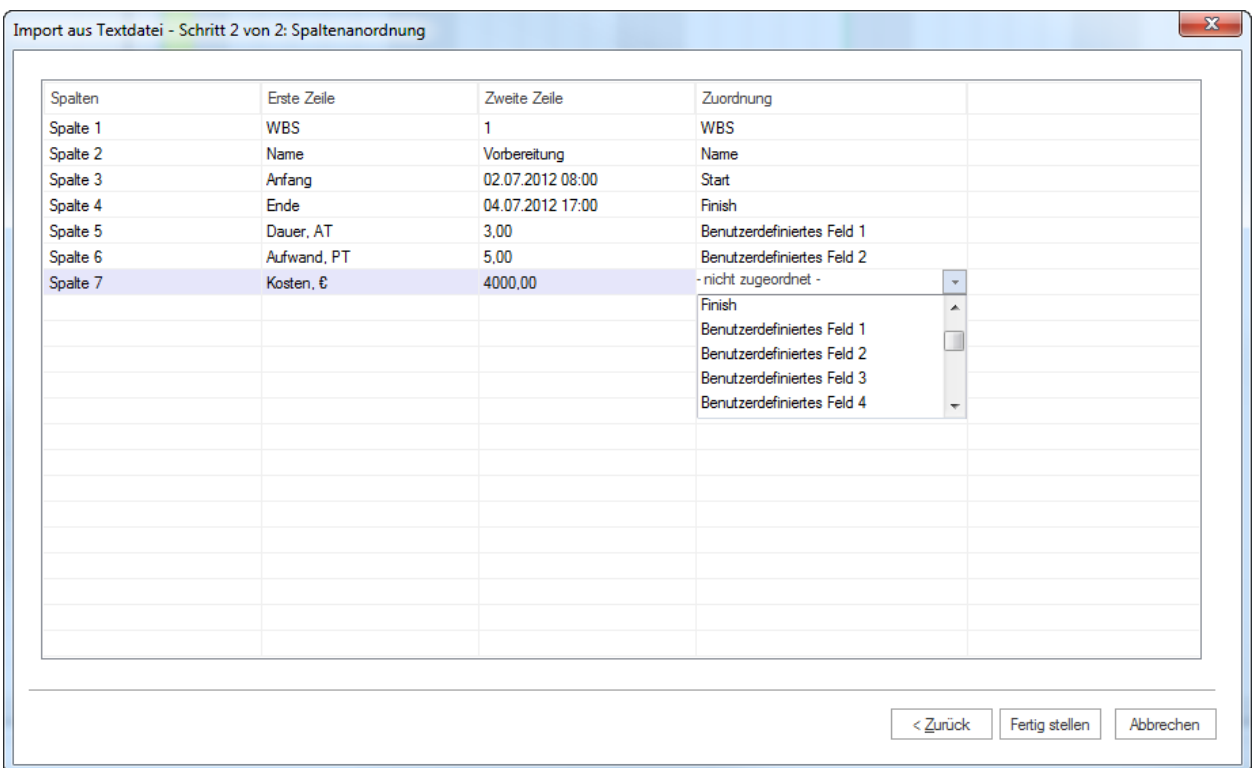

# **4.20 Export von Projekten**

### **4.20.1 Export**

Export durch **Datei > Export > . . .** nach:

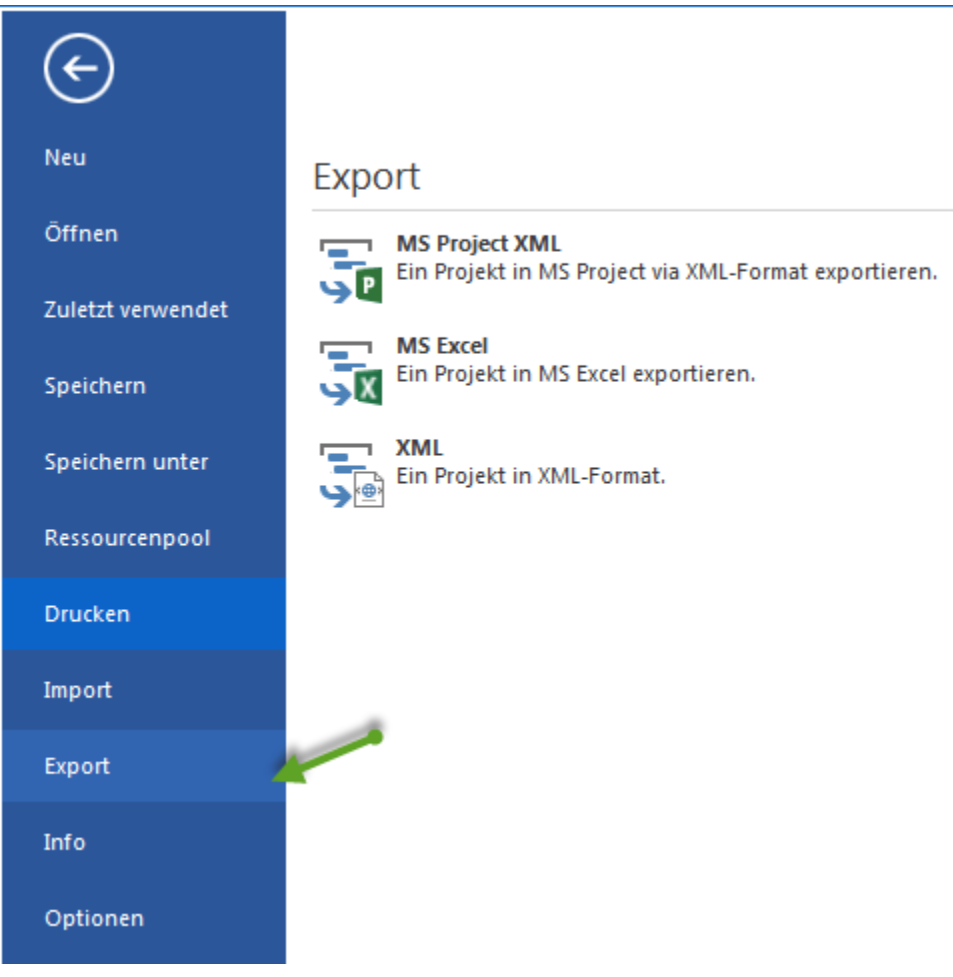

- **MS Project XML** ermöglicht den Export in MS Project per XML Format.
- **XML** ermöglicht den Export in XML-Dateien.

Export durch **Ansicht > Ansicht Format > Data > Excel** nach:

• **MS Excel** ermöglicht den Export in Excel-Dateien.

In Rillsoft Project mit Schnittstelle zum Rillsoft Integration Server können Sie durch **Add-Ons > iCalendar >. . .** verschiedene Kalender erstellen:

• **MS Outlook** ermöglicht den Export in MS Outlook per iCalendar-Format.

### **4.20.2 Export nach MS Project via XML**

Um ein Projekt zu exportieren,

- 1. Im **Rillsoft Project**
	- Klicken Sie **Datei > Export > MS Project XML** an
	- Geben Sie einen Namen ein
	- Klicken Sie die Schaltfläche **Speichern**
- 2. In **MS Project**
	- Wählen Sie **Öffnen** aus und im Dialog-Fenster wählen Sie Datei-Typ als **XML-Format (\*.xml)** aus

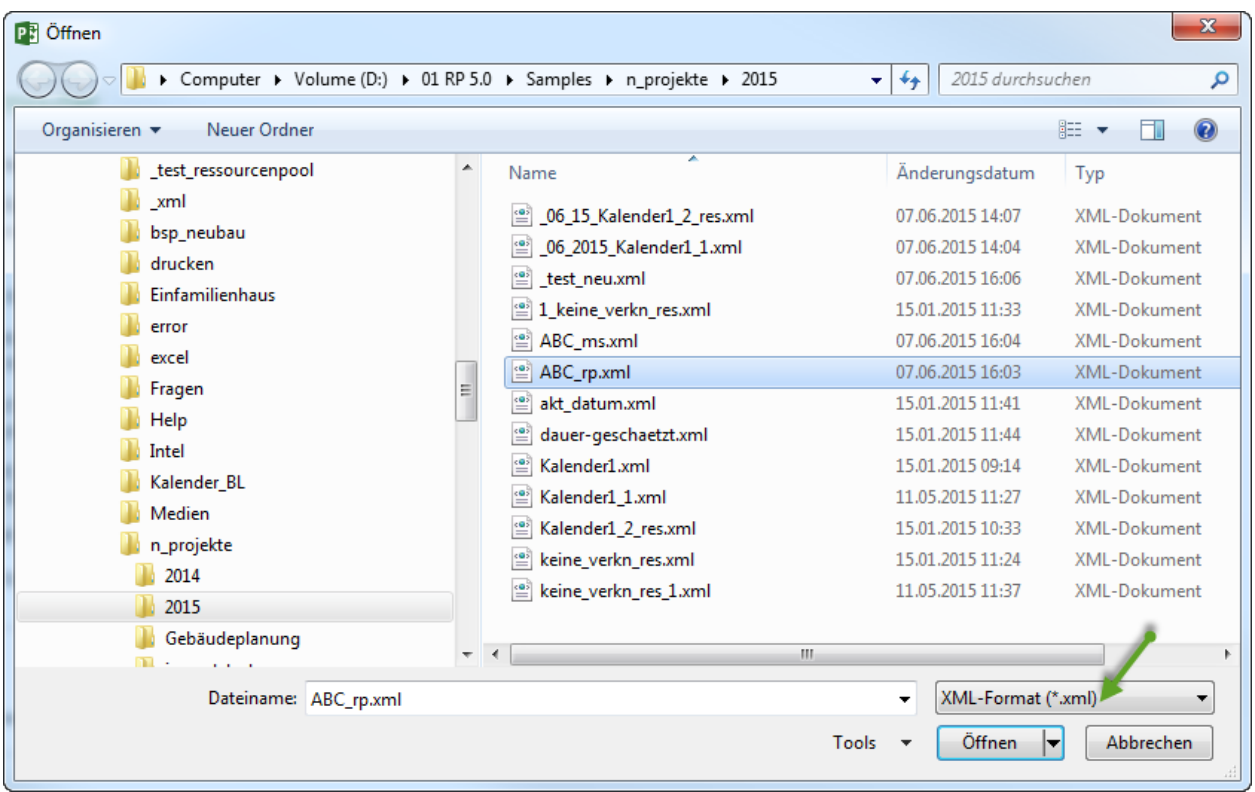

- Wählen Sie Ihre Rillsoft-xml-Datei aus und klicken Sie **Öffnen** an.
- Im Import-Assistent bleiben Sie bei der Option **Als ein neues Projekt** und klicken Sie **Ende** an.

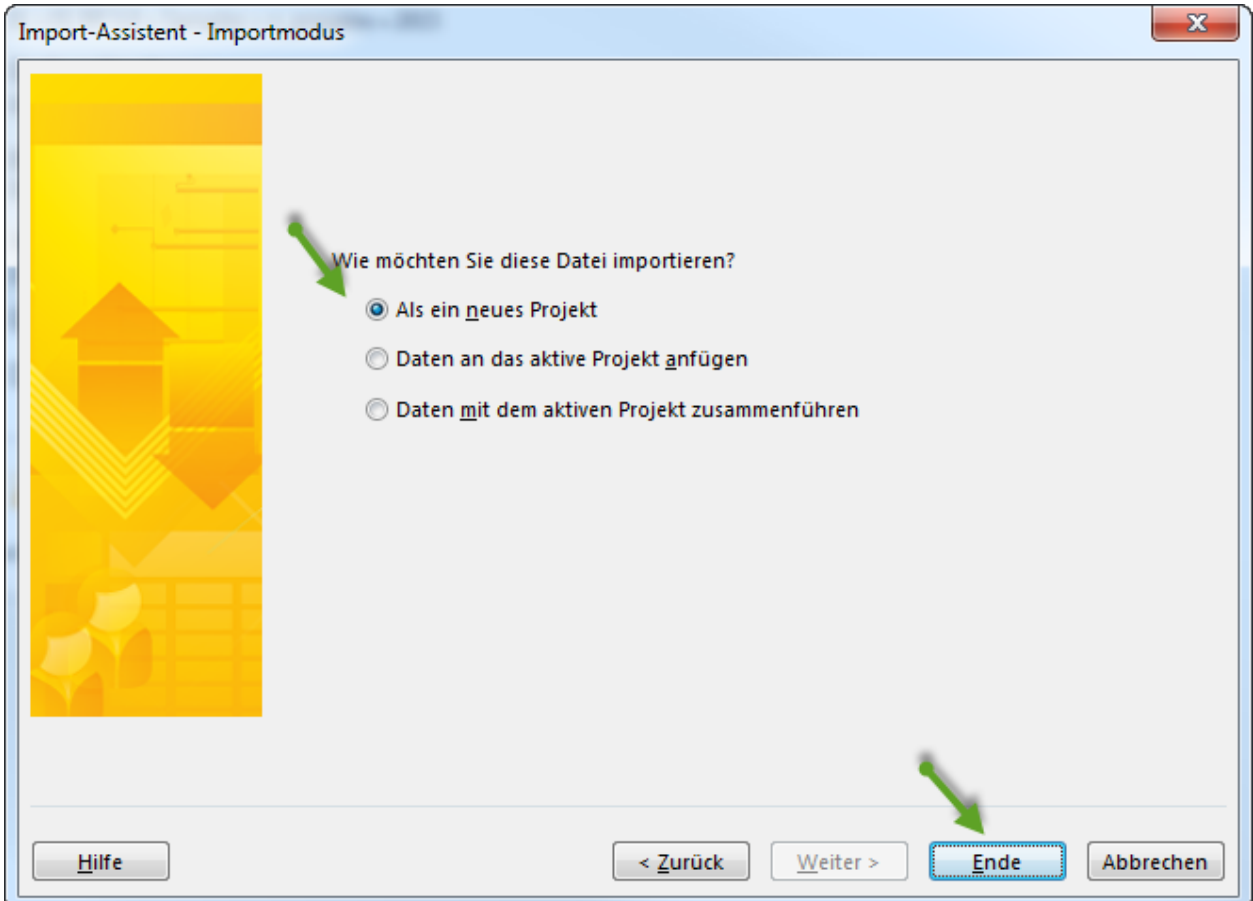

### **4.20.3 Export nach MS Excel**

Sie können folgende Ansichten ins Excel exportieren:

- Vorgangsansichten
	- **–** Balkendiagramm
- Ressourcenansichten
	- **–** Personal
	- **–** Rollen
	- **–** Team
	- **–** Maschinenarten
	- **–** Maschinenpark
	- **–** Materialbedarf
- Kapazitätsansichten
	- **–** Personal
	- **–** Maschinen

**Tipp** Sie können mit einem Filter die exportierten Informationen wie zeitlich so auch ressourcenbezogen abgrenzen.

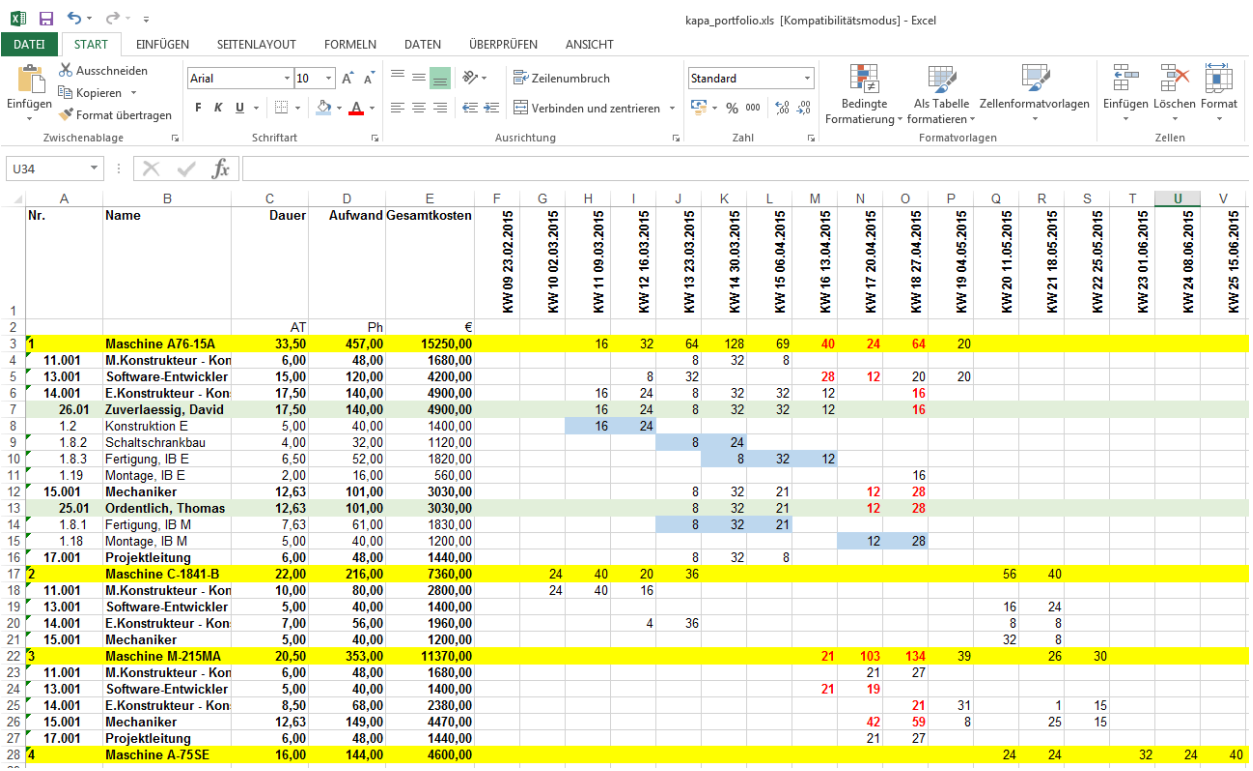

Sie können Export nach Excel durch den Menüpunkt **Datei > Export > MS Excel** betätigen. Dann wird die zuletzt geöffnete Ansicht exportiert.

**Alternativ** können Sie zuerst eine der Ansichten auswählen, ihren Format-Register aussuchen und die Excel-Schaltfläche anklicken.

1. Klicken Sie eine der Ansichten an, die Sie nach Excel exportieren möchten. Bspw. **Start > Ressourcenansichten > Personal**

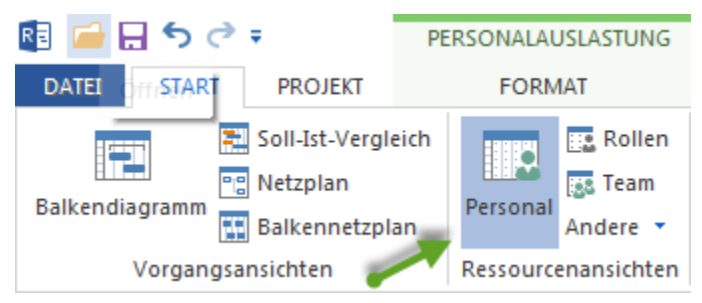

2. Strukturieren Sie die Projektinformationen, indem Sie **Start > Gliederung > Struktur >. . .** festlegen. Bspw. **Projekt>Rolle>Personal**

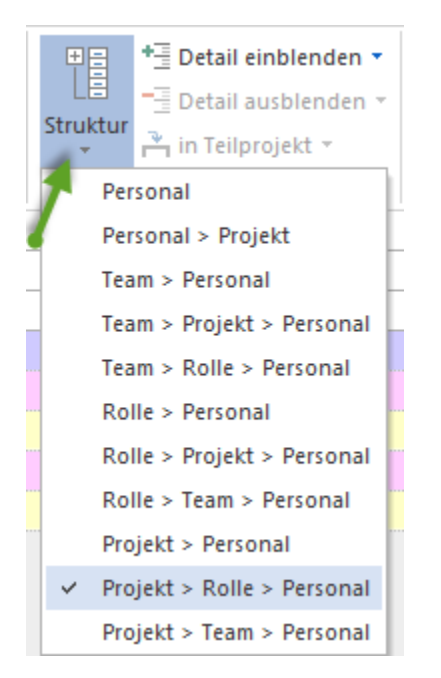

Dann erscheint in der Statusleiste ein Hinweis über die Struktur-Auswahl.

STRUKTURIERUNG: Projekt > Rolle > Personal

3. Definieren Sie die Zeitskala. Bspw. **Woche 1:2**

```
\frac{100}{100} iii WOCHE 1:2
曰
```
4. Ggf. können Sie mehr Details einblenden, indem Sie **+** anklicken

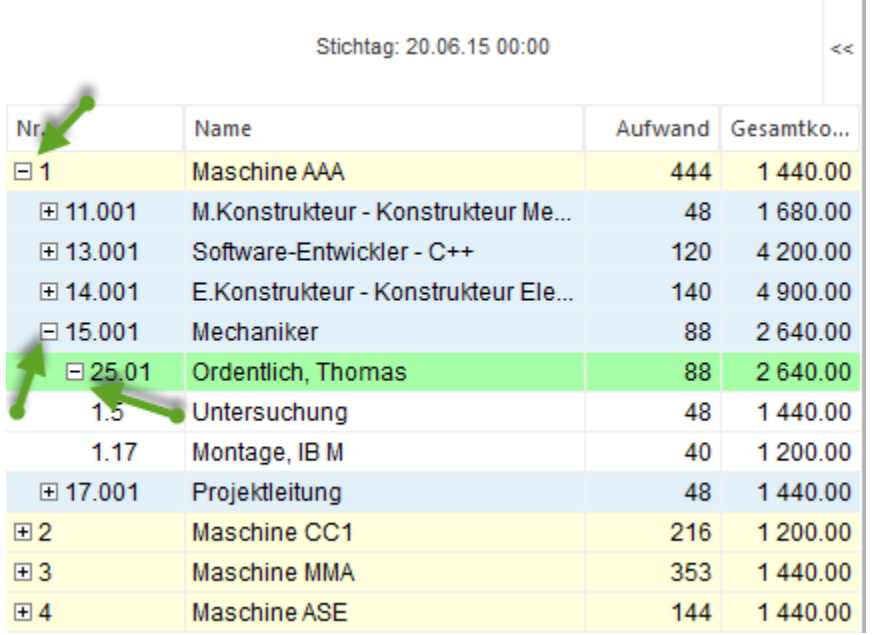

5. Prüfen Sie, welche Spalten exportiert werden sollen, indem Sie **Ressourcenansicht Format > Data > Spalten** anklicken und erforderliche Spalten ein/aus-schalten.

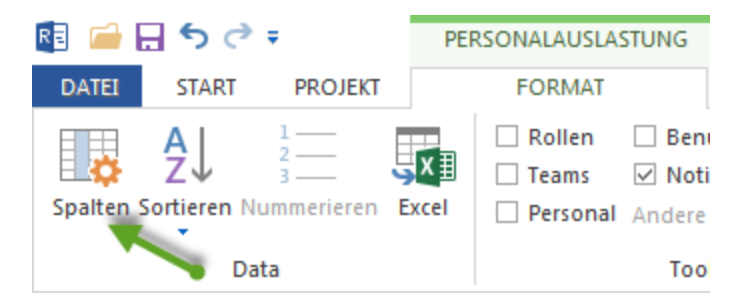

6. Klicken Sie **Ressourcenansicht Format > Data > Excel** an und geben Sie einen Namen für Excel-Datei ein.

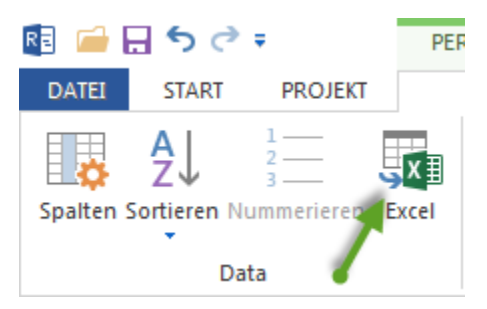

### **4.20.4 Export nach MS Outlook**

Sie können folgende Proektinformationen ins MS Outlook via iCalendar exportieren:

- Benutzer-Aufgaben
- Portfolio-Aufgaben
- Projekt-Aufgaben

#### **Voraussetzungen:**

- Schnitstelle zum Rillsoft Integration Server
- Sie sollen über entsprechende Zugriffsrechte verfügen.

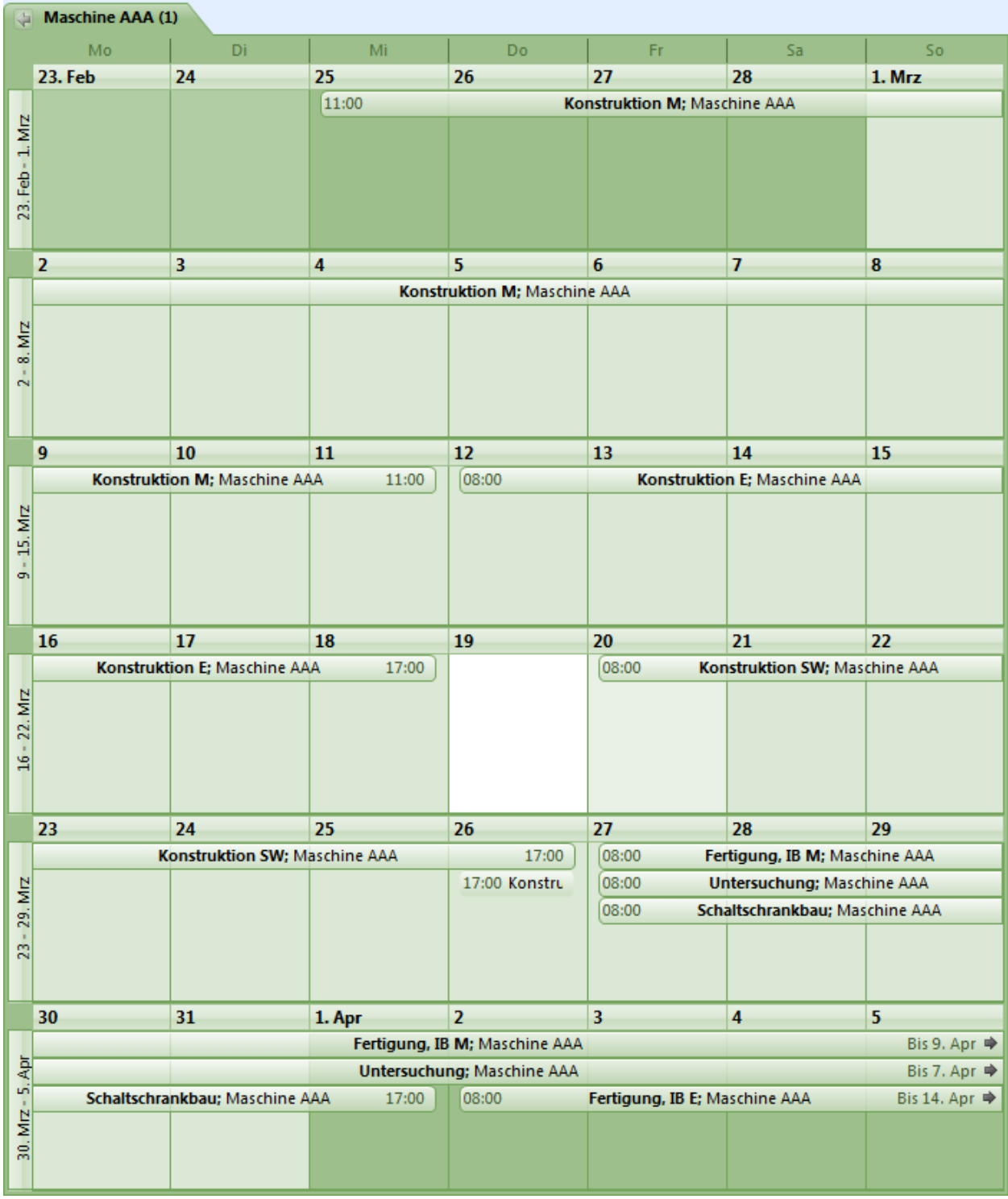

1. Melden Sie sich in Integration-Server durch Web-Oberfläche.

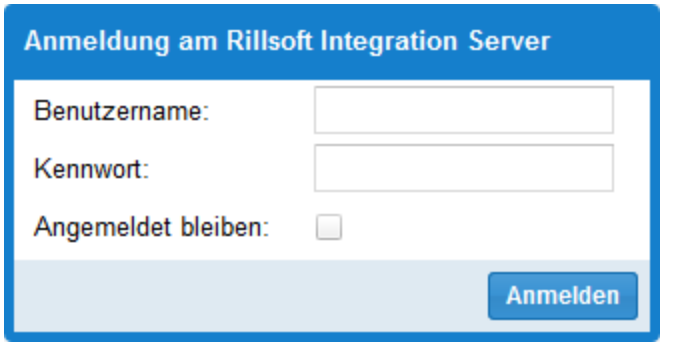

2. Klicken Sie **ADD-ONS > iCalendar** an.

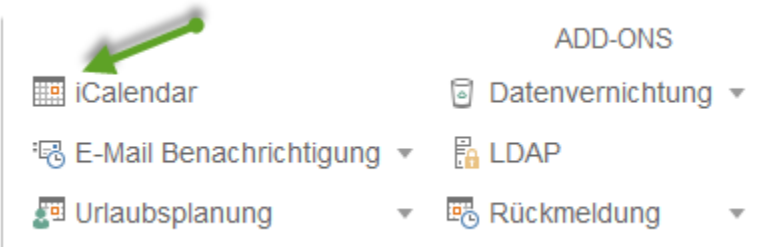

3. Wählen Sie aus, welche Informationen wollen Sie in Outlook als Kalender anzeigen lassen. Bspw. **Projekt-Kalender**

**Benutzer-Kalender** Mandant-Kalender Portfolio-Kalender Projekt-Kalender Kalender untergeordneter Benutzer

4. Wählen Sie aus der Liste ein Projekt aus. Bspw. **Maschine AAA** und klicken Sie in der Spalte **Aktion** auf die **Kalender-Schaltfläche** an.

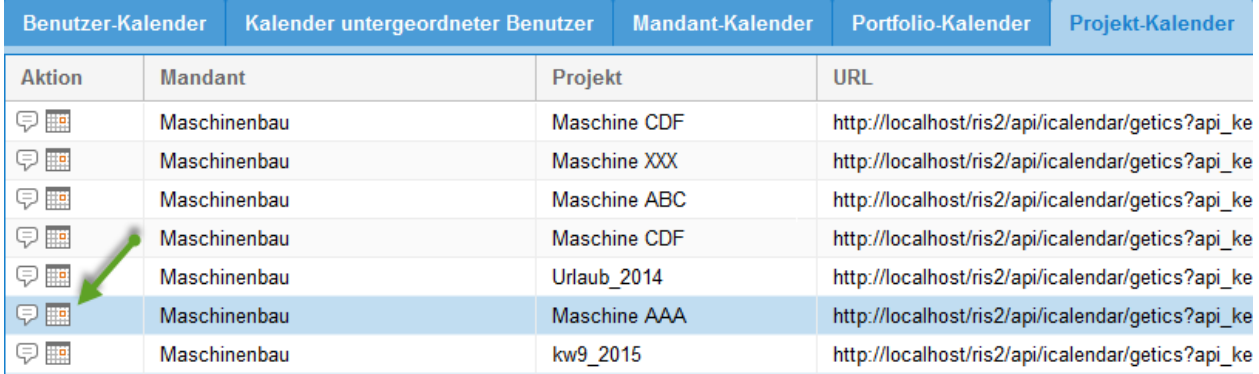

### **4.20.5 Export XML**

Den XML-Export können Sie dazu verwenden, Ihre Projektdaten im XML-Format zu speichern.

Um das Projekt im XML-Format zu veröffentlichen, gehen Sie bitte folgendermaßen vor:

- Klicken Sie **Datei > Export > XML** an
- Geben Sie einen Datei-Namen an
- Klicken Sie die Schaltfläche **Speichern**

# KAPITEL 5

# Ressourcenverwaltung

# **5.1 Ressourcen erfassen**

### **5.1.1 Ressourcenerfassung**

Rillsoft Project stellt Ihnen zwei Arten von Arbeit mit Ressourcen zur Verfügung:

- **Ressourcenpool** eine Gesamtliste von Unternehmensressourcen, die für ein oder mehrere Projekte verwendet werden kann.
- **Projektressourcen** lokale Ressourcen, die nur in einem Projekt verwendet werden können.

Unter Ressourcen versteht man: Rollen, Teams, Mitarbeiter, Sachmittel, Material und Maschinen, die in einem Projekt verwendet werden, um die Vorgänge zu erledigen.

#### **Ressourcenpool oder Projektressourcen?**

Grundsätzlich ist bei der Eröffnung des Rillsoft Projects der Ressourcenpool aktiv.

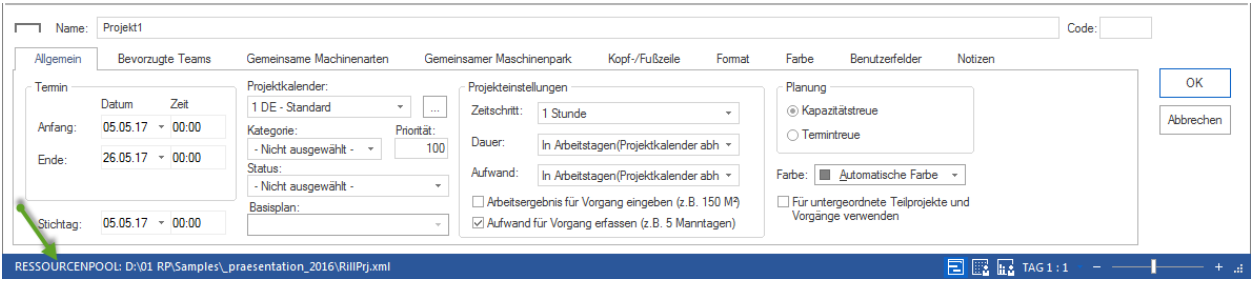

Den Namen und Pfad der aktuellen Ressourcenpool-Datei kann man dem linken Bereich der Statusleiste entnehmen.

**Wenn beim Öffnen eines Projektes sich die hierbei verwendeten Ressourcen vom Ressourcenpool unterscheiden**

1. zuerst erscheint die Meldung

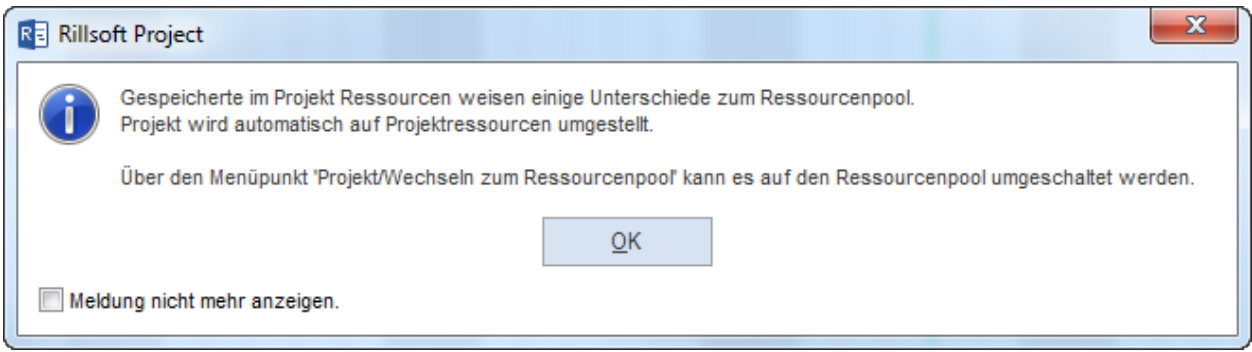

2. dann steigt das Programm automatisch vom Ressourcenpool auf die Projektressourcen um.

In der Statusleiste steht, wenn Projektressourcen im geöffneten Projekt verwendet werden.

RESSOURCENPOOL: C:\ProgramData\Rillsoft Project 6.0\RillPrj\_neu.xml PROJEKTRESSOURCEN  $\Box$   $\Box$   $\Box$  TAG 1:1

#### **Umschaltung zwischen dem Ressourcenpool und den Projektressourcen**

Nach dem Sie Projekt-Eröffnung stehen Ihnen zwei Möglichkeiten zur Verfügung:

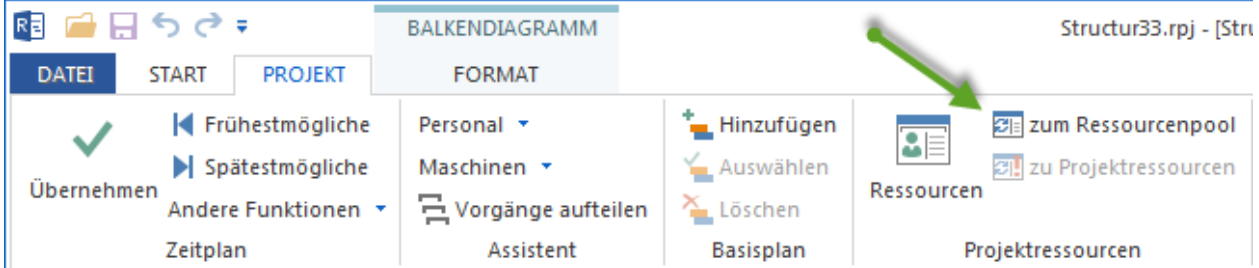

Wenn dabei z.B. die Projektressourcen aktiv sind, ist die Option **zu Projektressourcen** nicht zugänglich.

#### **Projektressourcen zum Ressourcenpool wechseln**

Wenn die Projektressourcen mit dem Ressourcenpool übereinstimmen, ist der Umstieg von einer Art der Ressourcen auf die andere für den Anwender nicht zu erkennen. Das Wechseln zu Projektressourcen verlangt vom Anwender auch keine zusätzlichen Aktivitäten.

Wenn bei einem Wechsel zum Ressourcenpool jedoch Abweichungen zwischen diesem und den momentan verwendeten Projekt-Ressourcen vorhanden sind, gibt das Programm eine Abweichungsliste aus. Dabei wird angeboten, zwischen den Projektressourcen und dem Ressourcenpool auszuwählen.

#### **Ressourcen anlegen und anpassen**

Um die Ressourcen im Ressourcenpool anzulegen, klicken Sie **Datei > Ressourcenpool > Erstellen** an.

#### **Rillsoft mit Schnittstelle zum Rillsoft Integration Server**

Hier sollen Sie zuerst einen Mandanten in Integration-Server-Umgebung durch Internet Browser anlegen und dann **Datei > Ressourcenpool > Rillsoft Integration Server > Auswählen**

Hier können Sie:

- Vorhandene Ressourcen anpassen und ändern
- Neue Ressourcen manuell erstellen
- Ressourcen aus einer Text-Datei importieren

### **5.1.2 Neue Ressourcenpool-Datei erstellen**

Den Ressourcenpool finden Sie in einer xml-Datei im Rillsoft Project-Daten-Verzeichnis. Sie können einen neuen Ressourcenpool erstellen.

Vor dem Erstellen des neuen Ressourcenpools sollten alle Projekte geschlossen sein.

- Klicken Sie **Datei > Ressourcenpool > Datei > Erstellen** an.
- Geben Sie im erscheinenden Dialogfenster den Namen einer neuen Ressourcenpool-Datei \*.xml ein.

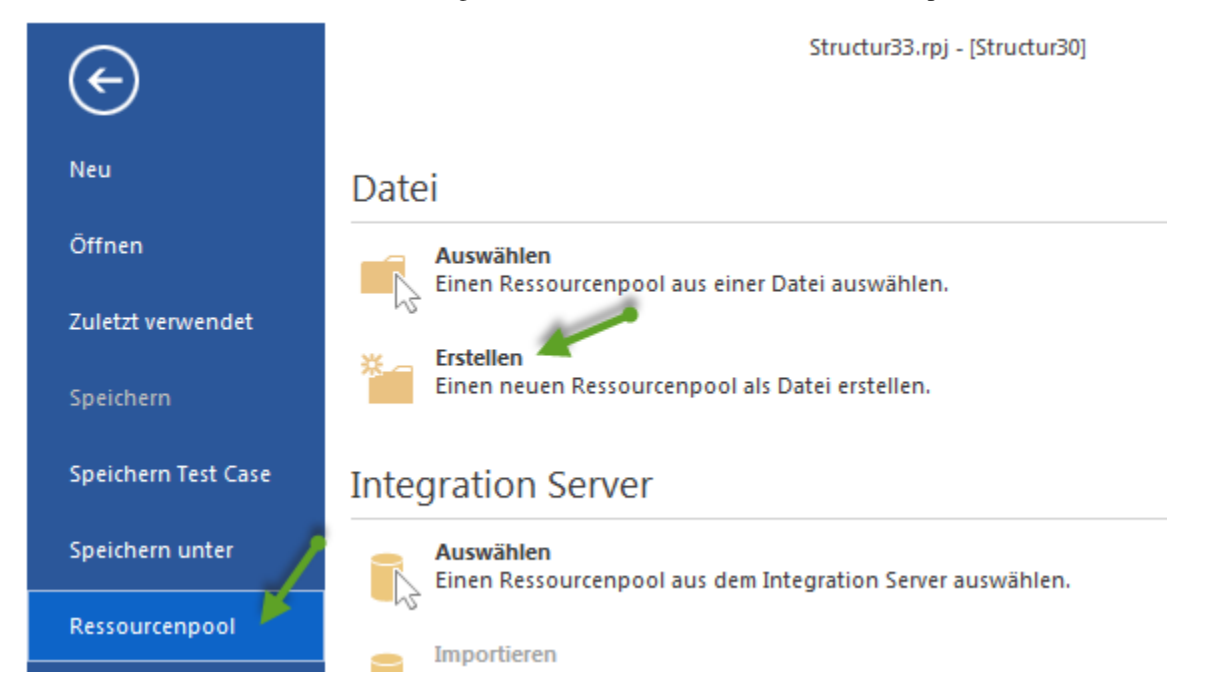

**Hinweis:** Den Namen der aktuellen Ressourcenpool-Datei können Sie sich in der linken Ecke der Statusleiste ansehen. Ein Projekt sollte dabei geöffnet sein.

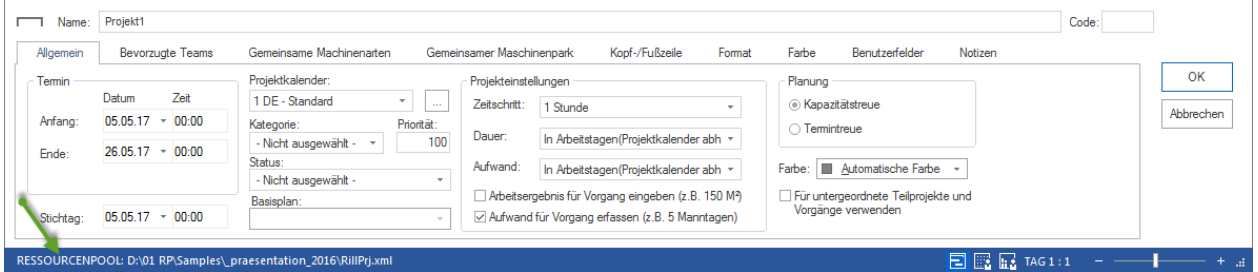

### **5.1.3 Neu Ressourcenpool erstellen in Rillsoft mit Schnittstelle zum Rillsoft Integration Server**

In Datenbankbasierter Lösung befindet der Ressourcenpool in Ihrer Datenbank. Sie können einen neuen Ressourcenpool erstellen,

1. indem Sie in Rillsoft-Integration-Server-Web-Oberfläche einen neuen Mandanten anlegen.

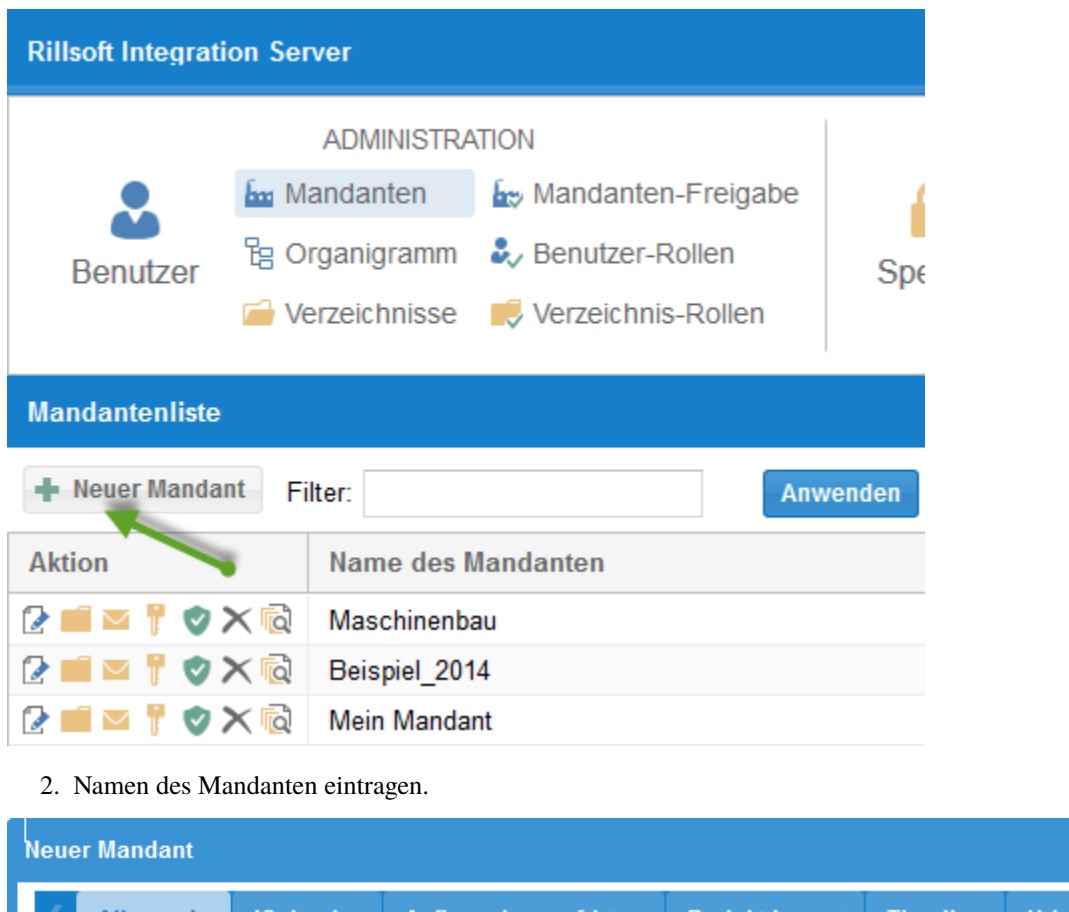

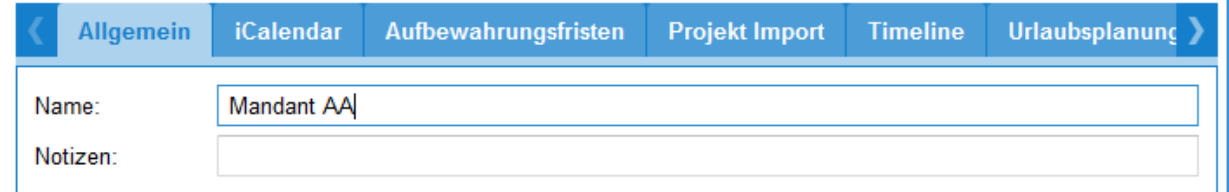

3. In Rillsoft Project klicken Sie **Datei > Ressourcenpool > Rillsoft Integration Server > Auswählen** an.

4. Wählen Sie einen Mandanten aus.

Ø

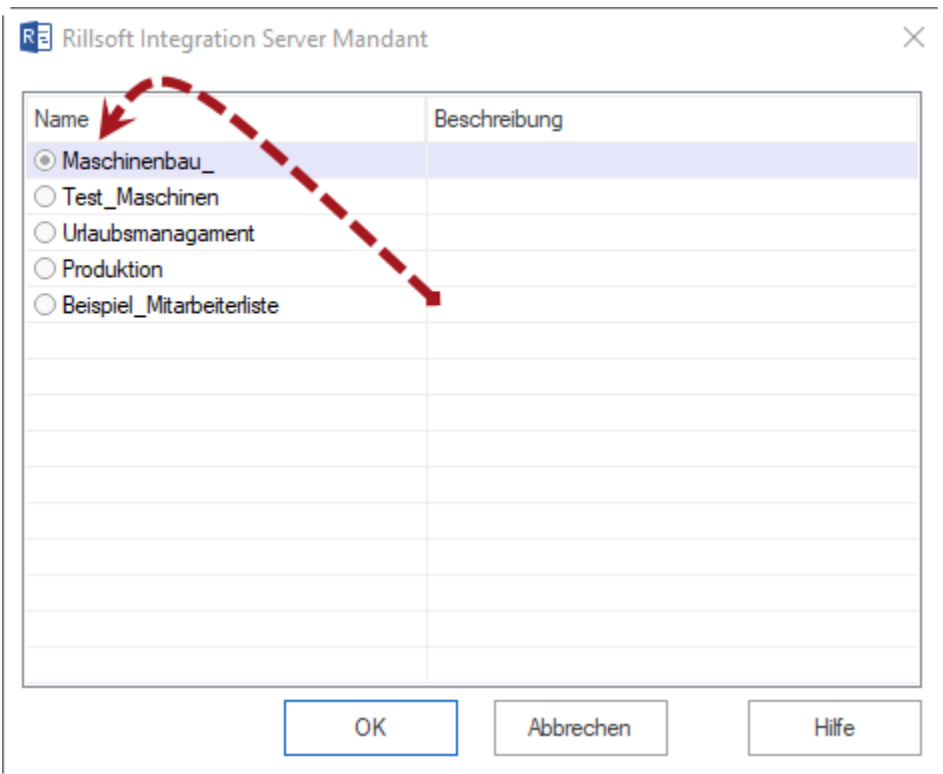

**Hinweis:** Den Namen der aktuellen Ressourcenpool-Datei können Sie sich in der linken Ecke der Statusleiste ansehen. Ein Projekt sollte dabei geöffnet sein.

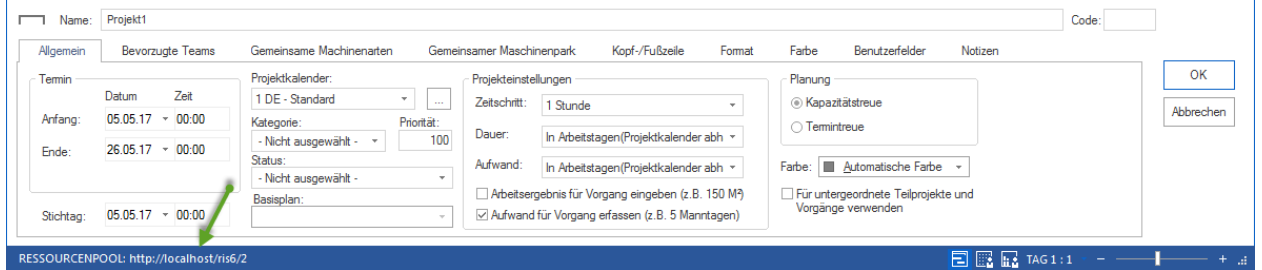

### **5.1.4 Import des Ressourcenpools aus Ressourcenpool-Datei in Rillsoft Integration Server**

Sie können einen Ressourcenpool aus Rillsoft-xml-Datei in Rillsoft Integration Server importieren.

1. Zuerst sollen Sie in Integration-Server-Web-Oberfläche einen neuen Mandanten anlegen.

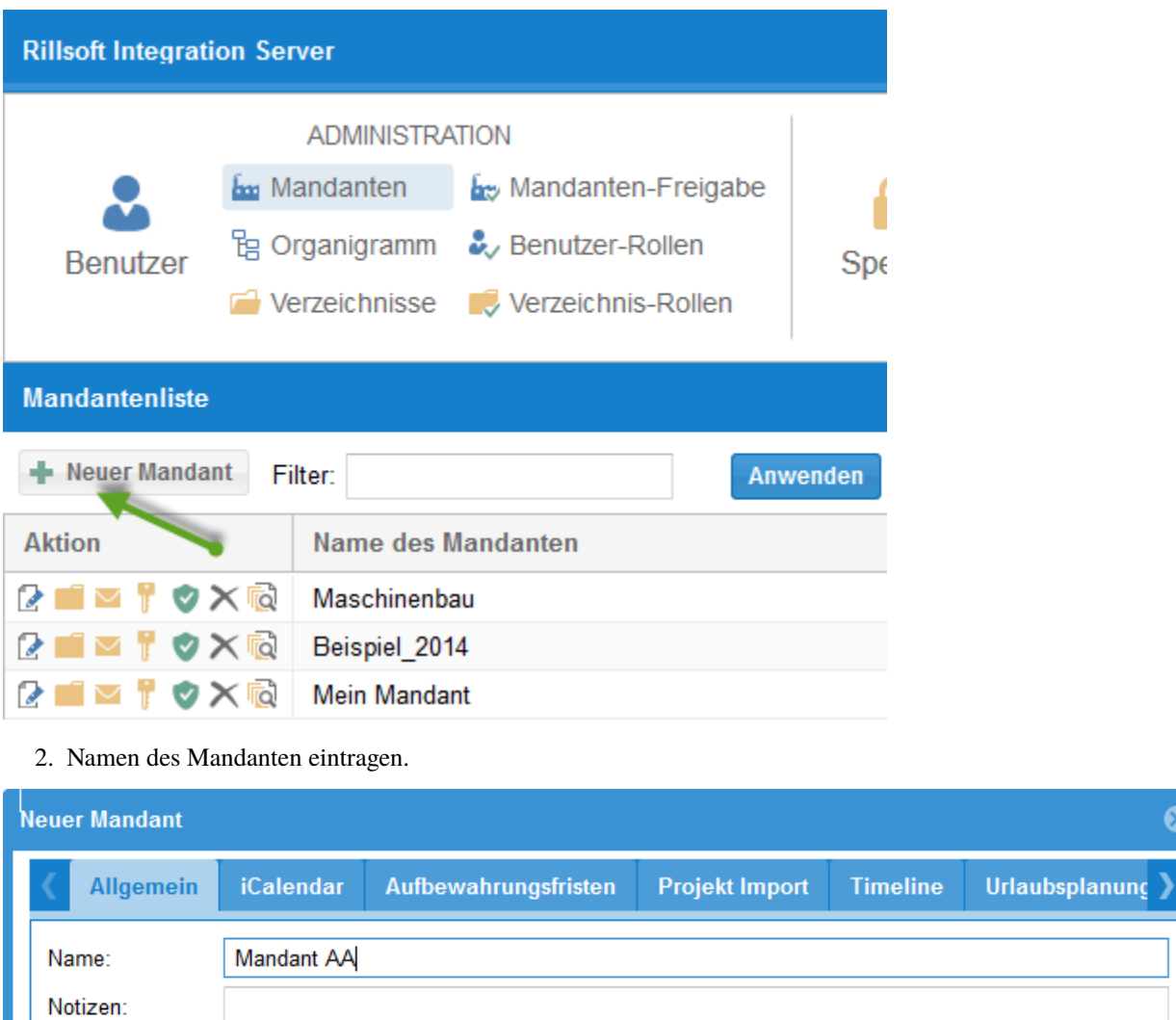

3. In Rillsoft Project klicken Sie **Datei > Ressourcenpool > Rillsoft Integration Server > Importieren** an.

 $\bar{\bm{\alpha}}$ 

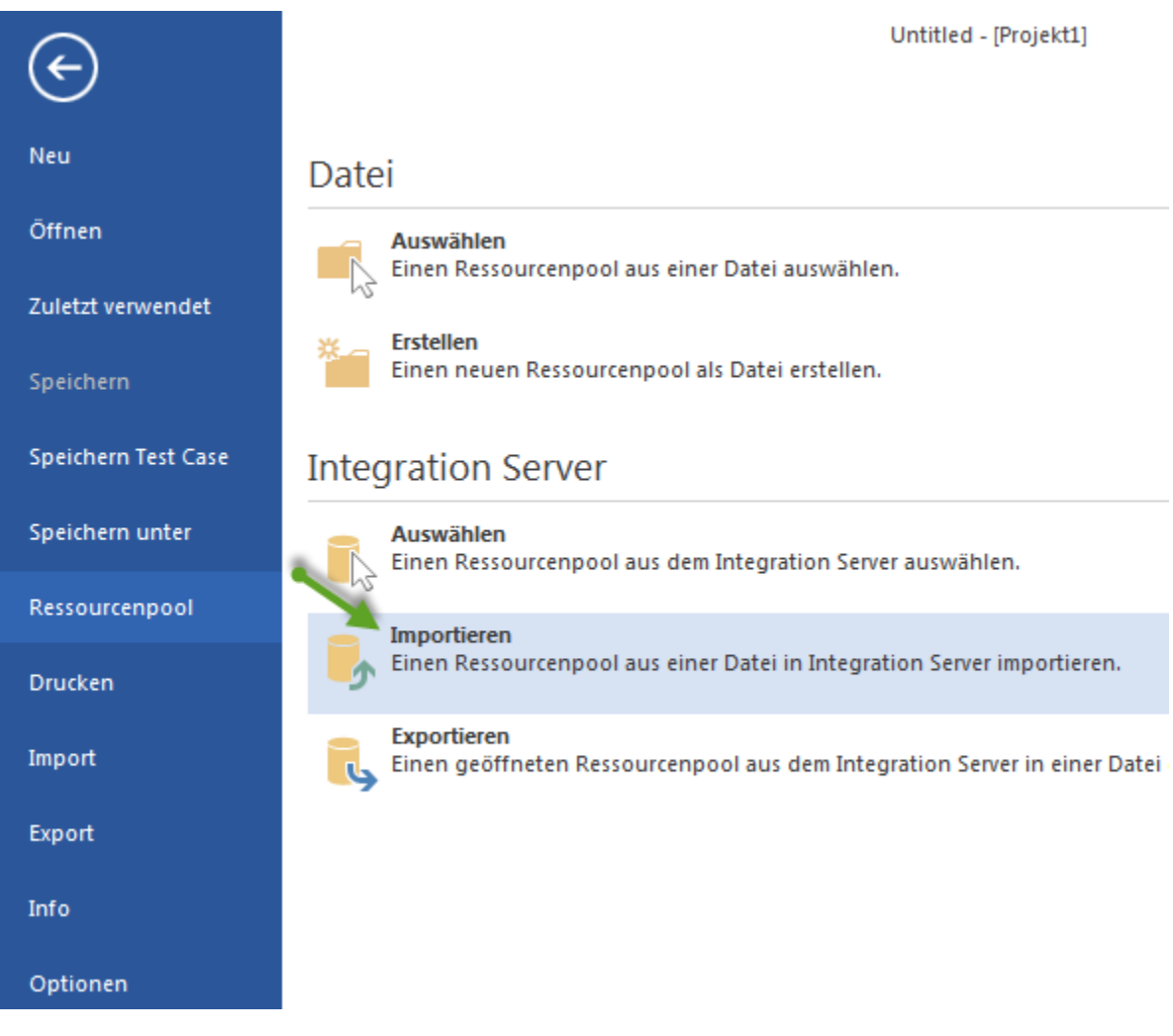

4. Wählen Sie eine Ressourcenpool-Datei im Dialog aus.

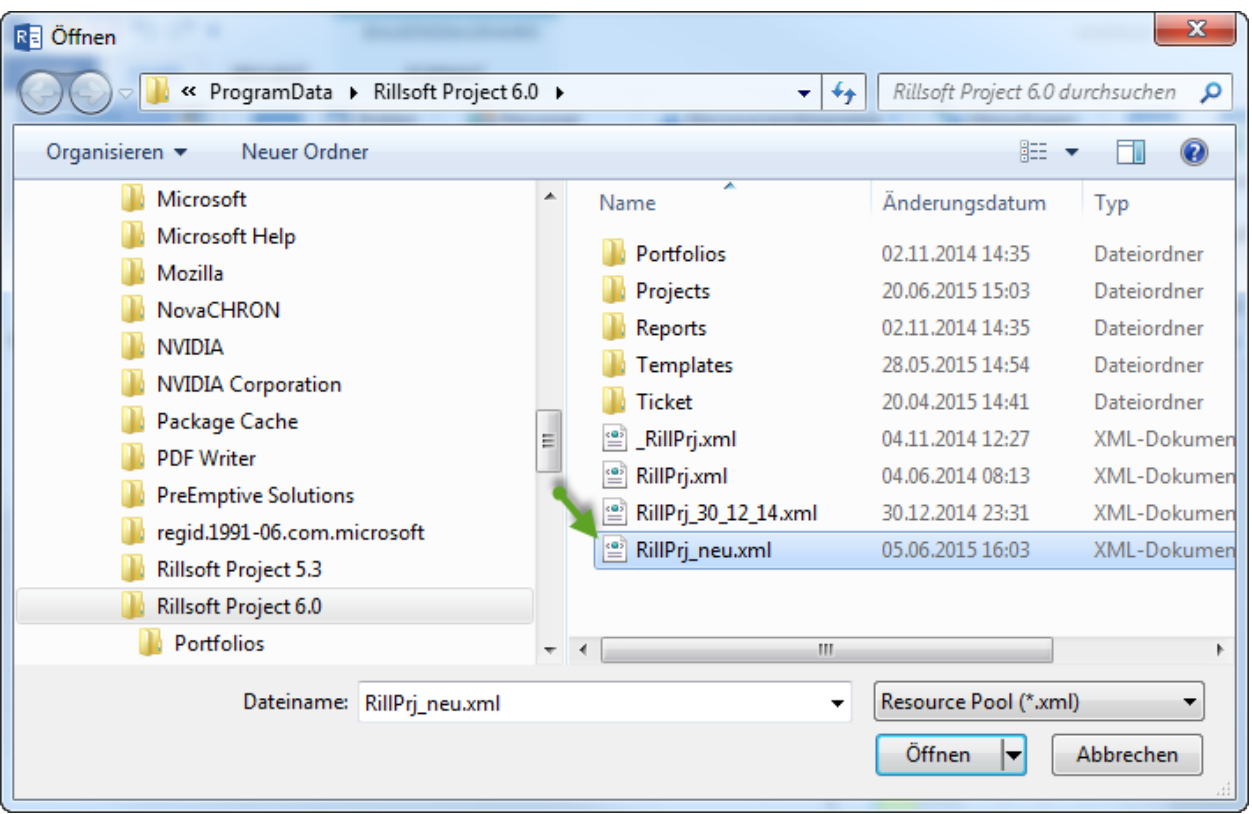

5. Klicken Sie **Öffnen** an.

**Hinweis:** Den Namen des aktuellen Ressourcenpools können Sie sich in der linken Ecke der Statusleiste ansehen. Ein Projekt sollte dabei geöffnet sein.

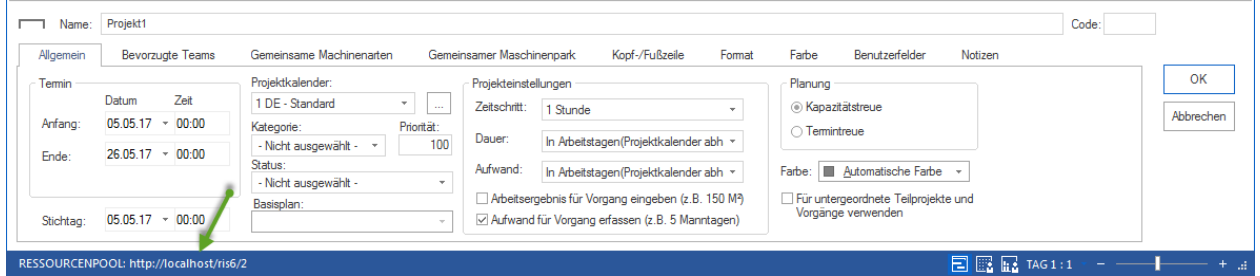

### **5.1.5 Anderen Ressourcenpool auswählen**

Beim ersten Start des Programms finden Sie den Ressourcenpool als RillPrj.xml-Datei im Rillsoft Project-Daten-Verzeichnis. Sie können auf einen anderen Ressourcenpool umsteigen.

Vor dem Auswählen des anderen Ressourcenpools sollten alle Projekte geschlossen sein.

- Klicken Sie **Datei > Ressourcenpool > Datei > Auswählen** an.
- Wählen Sie im erscheinenden Dialogfenster eine benötige Datei \*.xml aus.

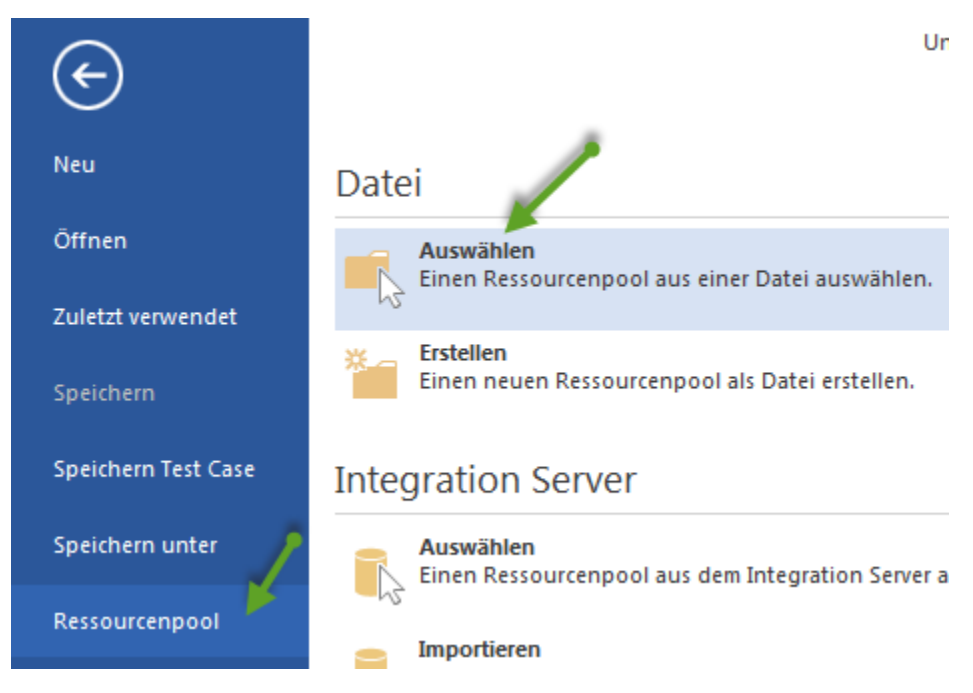

**Hinweis:** Den Namen der aktuellen Ressourcenpool-Datei können Sie sich in der linken Ecke der Statusleiste ansehen. Ein Projekt sollte dabei geöffnet sein.

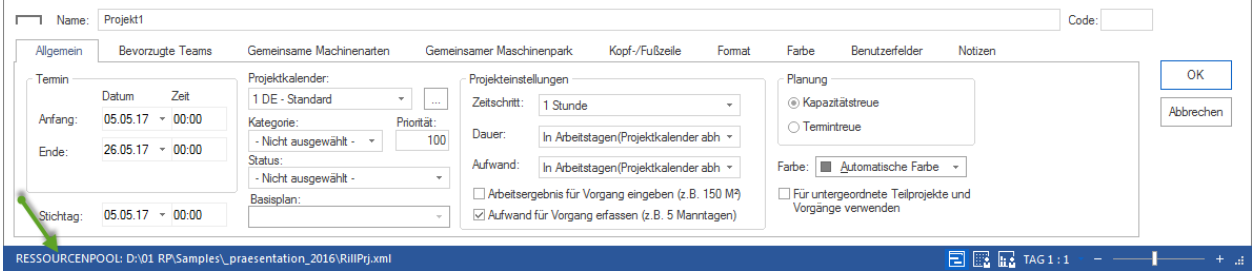

### **5.1.6 Kalender anlegen und anpassen**

Um Kalender anzulegen und anzupassen, gehen Sie bitte folgendermaßen vor:

1. Klicken Sie **Start > Eigenschaften > Ressourcen** an.

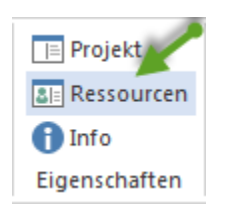

Der Dialog **Ressourcenpool** wird geöffnet. Auf verschiedenen Registerkarten können Sie wie die Ressourcen anlegen so auch die projektrelevanten Informationen erfassen.

2. Wählen Sie die Registerkarte **Kalender** aus.

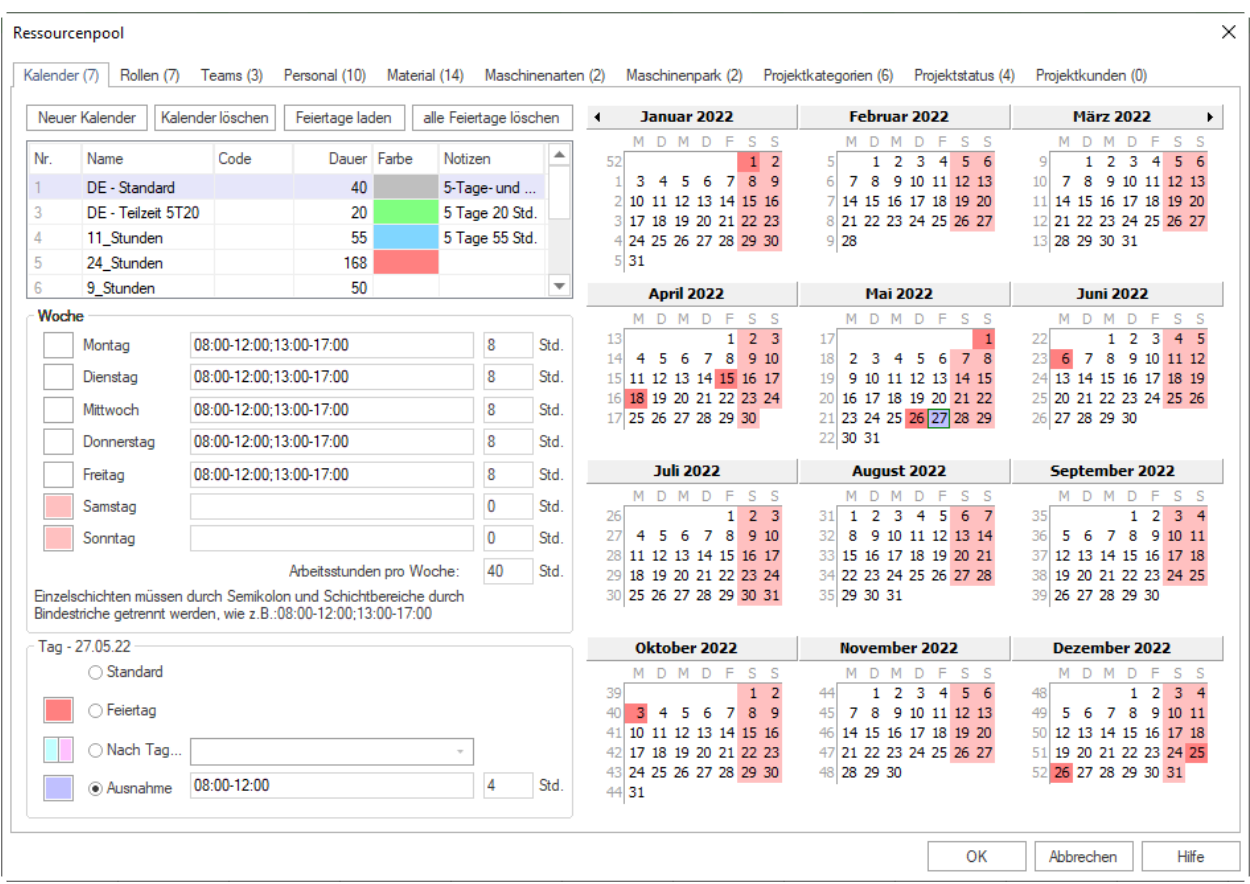

- 3. Um einen neuen Kalender zu erstellen, klicken Sie auf die Schaltfläche **Neuer Kalender** oder geben Sie in die Spalte **Name**, in der mit dem Stern-Symbol \* versehenen Zeile, einen Kalendernamen ein.
- 4. **Code** Sie können für einen Kalender einen Code definieren.
- 5. **Farbe** Wenn Sie einem Kalender eine Farbe zuordnen möchten, klicken Sie in der entsprechenden Kalender-Zeile in der Spalte Farbe und wählen Sie eine gewünschte Farbe aus.

**Hinweis:** In der Liste der Kalender werden Ihnen alle angelegten Kalender angezeigt. Markieren Sie einen der Kalender, um die Detailinformationen einzusehen oder zu ändern.

- 6. Definieren Sie im Bereich **Woche** die Arbeitszeit für jeden Tag der Woche. Intervalle können Sie über eine Trennung durch ein Semikolon angeben (Beispiel: 08:00-12:00; 13:00-17:00).
- 7. Definieren Sie im Bereich **Tag** die arbeitsfreien Tage. Sie können für einzelne Tage abweichende Arbeitszeiten hinterlegen (z.B. Fasching). Daneben können Sie zusätzliche Arbeitstage definieren.
- 8. Markieren Sie ggf. den Tag in der Kalenderdarstellung, den Sie ändern möchten.
- 9. Wählen Sie ggf. die Option **Standard**, wenn Sie eine vorgenommene Änderung eines Tages auf dessen Wochentagdefinition zurücksetzen wollen.
- 10. Wählen Sie ggf. die Option **Feiertag**, wenn der markierte Tag ein Feiertag ist.
- 11. Wählen Sie ggf. die Option **Nach Tag. . .** , wenn der markierte Tag den Regeln eines anderen Wochentags unterliegen soll. Wählen Sie dazu die entsprechende Wochentagdefinition aus der Auswahlliste aus. **Hinweis:** Wird die Arbeitszeit in der Wochentagdefinition geändert, wird auch die Arbeitszeit dieses Tages entsprechend geändert.
- 12. Wählen Sie ggf. die Option **Ausnahmen**, wenn Sie für den markierten Tag eine gesonderte Arbeitszeit definieren wollen.
**Hinweis:** Änderungen an der Arbeitszeit in der Wochentagdefinition hat keine Auswirkung für diesen Tag.

**Hinweis:** Um einen Kalender zu löschen, klicken Sie auf die Schaltfläche **Kalender löschen**.

13. Klicken Sie auf die Schaltfläche **OK**.

### **Feiertage laden**

Sie können gesetzliche Feiertage für weitere Jahre und verschiedene Bundesländer von unserem Server herunterladen und ins Programm übernehmen, indem Sie die Schaltfläche **Feiertage laden** betätigen.

**Hinweis:** Es sollte möglich sein, eine Internetverbindung zu betätigen.

Folgende Vorgehensweise wird empfohlen:

1. Das Dialog-Fenster **Feiertage laden** erscheint

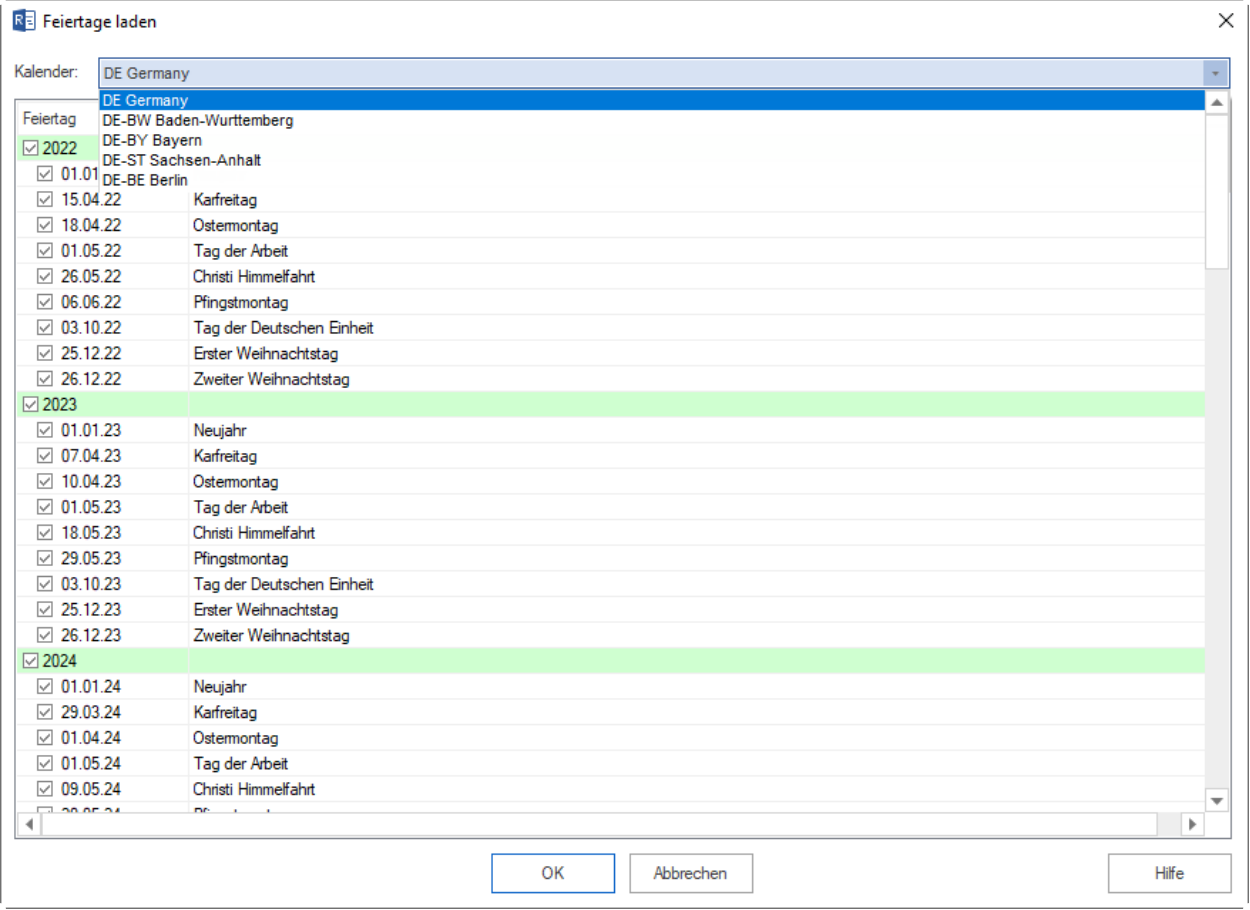

- 2. Wählen Sie in der Auswahlliste **Kalender** den gewünschten Kalender aus, bspw. DE-Alle Bundesländer
- 3. Sie können alle angebotene Feiertage für das ganze Jahr übernehmen, indem Sie das Kontrollkästchen mit der Jahres-Zahl markieren, bspw. 2015

**Alternativ** können Sie lediglich bestimmte Feiertage markieren und in den Kalender übernehmen.

5. Klicken Sie auf die Schaltfläche **OK**.

**Hinweis:** Sie können alle definierten Feiertage löschen, indem Sie an die Schaltfläche **alle Feiertage löschen** anklicken.

## **5.1.7 Rollen anlegen und anpassen**

Rollen können Sie in Rillsoft Project flexibel erfassen, indem Sie für Rollen verschiedene Qualifikationsstufen mit abgestuften Kostensätzen anlegen.

Rollen sollten Sie so erfassen, dass Sie diese in Gruppen verwalten können. Dabei sollten Sie für jede Rolle eine eigene Gruppe definieren (Beispiel: Fliesenleger, Zimmerer, . . . ).

Die Qualifikation und den entsprechenden Kostensatz erfassen Sie dann innerhalb der Gruppe (Beispiel: Zimmerer - Vorarbeiter, Meister, Geselle, Lehrling etc.).

Um Rollen anzulegen und anzupassen, gehen Sie bitte folgendermaßen vor:

1. Klicken Sie **Start > Eigenschaften > Ressourcen** an.

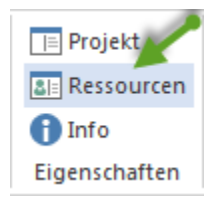

Der Dialog **Ressourcenpool** wird geöffnet. Auf verschiedenen Registerkarten können Sie wie die Ressourcen anlegen so auch die projektrelevanten Informationen erfassen.

2. Wählen Sie Registerkarte **Rollen** aus.

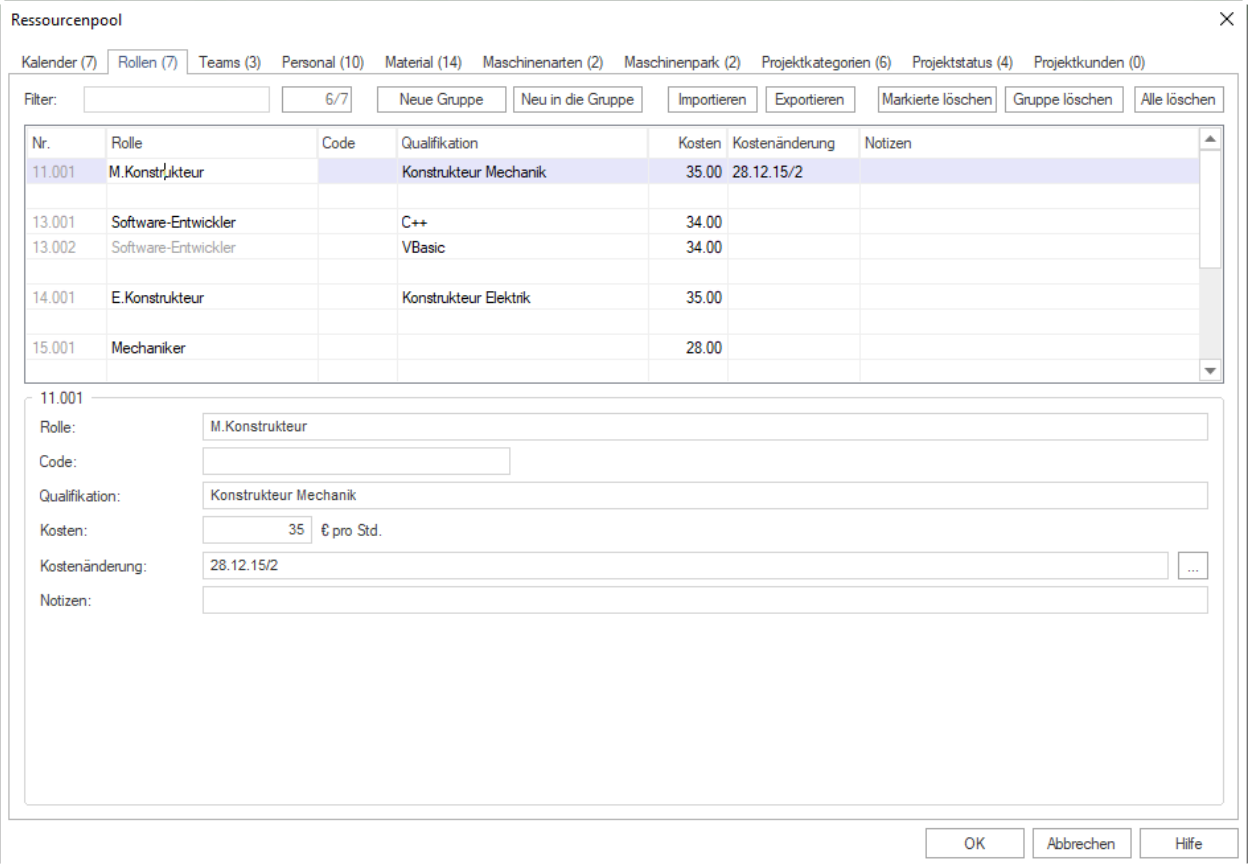

3. Erstellen Sie eine neue Gruppe, indem Sie auf die entsprechende Schaltfläche **neue Gruppe** klicken oder unter die Spalte **Rolle** in der Zeile, die mit einem \* Sternsymbol versehen ist, einen neuen Gruppennamen eingeben.

- 4. Erfassen Sie eine bestimmte Rolle in dieser Gruppe gleich in dieser Zeile (Spalte **Qualifikation**).
- 5. Erfassen Sie ggf. weitere Qualifikationsstufen in der direkt nachfolgenden leeren Zeile in der Spalte **Qualifikation**, dabei wird die Gruppenbezeichnung automatisch mitkopiert.

**Hinweis:** Wollen Sie die Qualifikation der Rolle ändern, so müssen Sie dies in der ersten Gruppenzeile vornehmen, die Gruppenbezeichnung wird dann ebenfalls automatisch auf alle bereits angelegten Qualifikationsstufen übertragen.

- 6. Geben Sie in die Spalte **Code** einen eindeutigen Wert ein, wenn Sie Daten mit anderen Anwendungen austauschen wollen.
- 7. Geben Sie in das Feld **Kosten** die Kosten pro Stunde ein.
- 8. In das Feld **Kostenänderung** können Sie ab einem bestimmten Datum entweder einen Koeffizient für den vorhandenen Einheitspreis oder einen neuen Einheitspreis pro Stunde der Rolle eingeben.
- 9. Geben Sie in das Feld **Notizen** ggf. eine Notiz ein.
- 10. Klicken Sie auf die Schaltfläche **OK**.

### **Import/Export von Rollen**

Klicken Sie auf die Schaltfläche **Export**, um die Ressourcen in eine TXT-Datei zu exportieren oder auf die Schaltfläche **Import**, um Ressourcen zu importieren.Start |

Import/Export-Felder:

- ID
- Rolle <Mussfeld>
- Code
- Qualifikation <Mussfeld>
- Kosten
- Kostenänderung
- Notizen

Die einzelnen Felder werden durch ein Gattersymbol "#" voneinander getrennt.

Beispiel einer Import-Datei:

#Stuckateure, Gipser, Verputzer##Polier/in - Ausbau#23.00##

**Hinweise:** Im Feld **Filter** können Sie gezielt nach Rollen suchen. Geben Sie in das Feld den entsprechenden Suchbegriff (ggf. auch nur einen Teil davon) ein.

## **5.1.8 Teams anlegen und anpassen**

Die Teamverwaltung in Rillsoft Project ist sehr flexibel gestaltet: Sie können ein Team über zugeordnete Mitarbeiter oder über fixe Kosten und Kapazitäten anlegen.

Teams sollten Sie so erfassen, dass Sie diese in Gruppen verwalten können. Dabei sollten Sie für jeden Teamtyp eine eigene Gruppe definieren (Beispiel: Fliesenlegerteam, Zimmererteam, . . . ).

Den Namen des Teams und die Kapazitäten erfassen Sie dann innerhalb der Gruppe. (Beispiel: Vorarbeiter - Team Frühschicht, Team Spätschicht.)

Um Teams anzulegen und anzupassen, gehen Sie bitte folgendermaßen vor:

1. Klicken Sie **Start > Eigenschaften > Ressourcen** an.

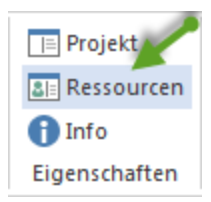

Der Dialog **Ressourcenpool** wird geöffnet. Auf verschiedenen Registerkarten können Sie wie die Ressourcen anlegen so auch die projektrelevanten Informationen erfassen.

2. Wählen Sie die Registerkarte **Teams** aus.

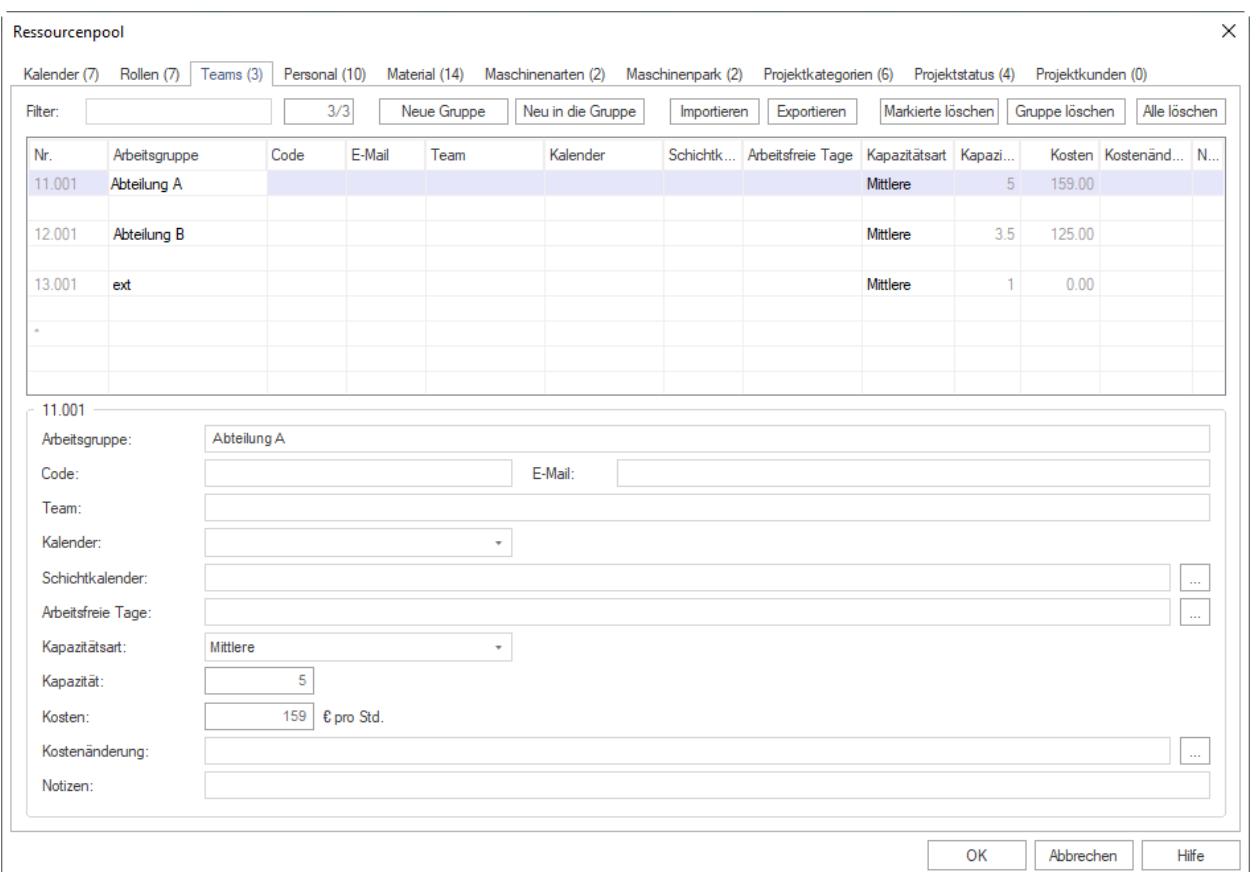

- 3. Erstellen Sie eine neue Gruppe, indem Sie auf die entsprechende Schaltfläche **neue Gruppe** klicken oder in der Zeile, die mit einem \* Sternsymbol versehen ist, in die Spalte **Arbeitsgruppe** einen neuen Gruppennamen eingeben.
- 4. Erfassen Sie einen bestimmten Teamtyp in dieser Gruppe gleich in dieser Zeile (Spalte **Team**).
- 5. Erfassen Sie ggf. weitere Teamtypen in der direkt nachfolgenden leeren Zeile in der Spalte **Team**, dabei wird die Gruppenbezeichnung automatisch mitkopiert.

**Hinweis:** Wollen Sie die Bezeichnung der Gruppe ändern, so müssen Sie dies in der ersten Gruppenzeile vornehmen, die Gruppenbezeichnung wird dann ebenfalls automatisch auf alle bereits angelegten Teamtypen übertragen.

- 6. Geben Sie in die Spalte **Code** einen eindeutigen Wert ein, wenn Sie Daten mit anderen Anwendungen austauschen wollen.
- 7. Geben Sie in die Spalte **Email** ggf. eine Email-Adresse des Teams ein.
- 8. Wählen Sie in der Auswahlliste **Kalender** ggf. einen Kalender aus, der für dieses Team gelten soll. Haben Sie

keinen Kalender ausgewählt, wird in der folgenden Hierarchie nach einem gültigen Kalender gesucht: Vorgangskalender und Projektkalender.

- 9. Geben Sie in das Feld **Arbeitsfreie Tage** ggf. die arbeitsfreien Tage des Teams (Schulungen, Fortbildungen etc.) ein. Hinweis: (Beispiel für Definition von arbeitsfreien Tagen: 18.03.05-22.04.05; 25.05.05; 08.06.05-17.06.05).
- 10. Wählen Sie aus der Auswahlliste **Kapazitätsart** eine der folgenden Optionen aus, wie die Kapazität und die Kosten des Teams ermittelt werden sollen:
	- **Festgelegt:** Für eigene, manuelle Kapazitäts- und Kostenfixierung in den Spalten Kapazität und Kosten.

**Hinweis:** Diese Option ist nur für den Fall geeignet, wenn ein Team durch Kapazität und Kosten pro Stunde definiert wurde ohne dem Team konkrete Mitarbeiter zuzuweisen. Wenn Sie Mitarbeiter zu Teams zusammenfassen, sollten Sie eine der folgenden Optionen auswählen.

- **Optimistisch:** Die Berechnung der Kapazität und der Kosten erfolgt über die größte Produktivität und den entsprechenden Kostensatz jedes Mitarbeiters dieses Teams.
- **Real:** Die Berechnung der Kapazität und der Kosten erfolgt über den realen Kostensatz und die entsprechende Produktivität jedes Mitarbeiters dieses Teams.
- **Mittlere:** Die Berechnung der Kapazität und der Kosten erfolgt über den gemittelten Wert aus der Produktivität und des Kostensatzes jedes Mitarbeiters dieses Teams.

**Hinweis:** Die Optionen **Optimistisch**, **Real** und **Mittlerer** liefern nur dann unterschiedliche Werte, wenn einem Mitarbeiter mehrere Rollen zugewiesen und dieser mit mehreren Rollen als Teammitglied hinterlegt wurde.

- 11. Geben Sie in das Feld **Kapazität** die über alle Teammitglieder berechnete Kapazität in Abhängigkeit der gewählten Berechnung im Feld Kapazitätsart ein (entspricht im Regelfall der Anzahl der Teammitglieder). Diesen Wert können Sie bei der Option Festgelegt ändern.
- 12. Geben Sie in das Feld **Kosten** den über alle Teammitglieder summierten Kostensatz in Abhängigkeit der gewählten Berechnung im Feld **Kapazitätsart** ein. Diesen Wert können Sie bei der Option **Festgelegt** ändern.
- 13. In das Feld **Kostenänderung** können Sie ab einem bestimmten Datum entweder einen Koeffizienten für den vorhandenen Einheitspreis oder einen neuen Einheitspreis pro Stunde des Teams eingeben.
- 14. Geben Sie in das Feld **Notizen** ggf. eine Notiz ein.
- 15. Klicken Sie auf die Schaltfläche **OK**.

### **Import/Export von Teams**

Klicken Sie auf die Schaltfläche **Export**, um die Ressourcen in eine TXT-Datei zu exportieren oder auf die Schaltfläche **Import**, um Ressourcen zu importieren.

Import/Export-Felder:

- ID
- Arbeitsgruppe <Mussfeld>
- Code
- Email
- Team <Mussfeld>
- Kalender
- Arbeitsfreie Tage
- Kapazitätsart
- Kapazität
- Kosten
- Kostenänderung
- Notizen

Die einzelnen Felder werden durch ein Gattersymbol "#" voneinander getrennt.

Beispiel einer Import-Datei:

#Tiefbau###Tiefbau-Team 1#######

**Hinweise:** Im Feld **Filter** können Sie gezielt nach Teams suchen. Geben Sie in das Feld den entsprechenden Suchbegriff (ggf. auch nur einen Teil davon) ein.

# **5.1.9 Personal anlegen und anpassen**

Die Mitarbeiterverwaltung in Rillsoft Project ist sehr flexibel gestaltet: Sie können einem Mitarbeiter unterschiedliche Rollen, Teamzugehörigkeiten, Kosten und Produktivität zuordnen.

**Hinweis:** Bevor Sie Mitarbeiter definieren, sollten Sie die Teams erfasst haben.

Um Mitarbeiter anzulegen und anzupassen, gehen Sie bitte folgendermaßen vor:

1. Klicken Sie **Start > Eigenschaften > Ressourcen** an.

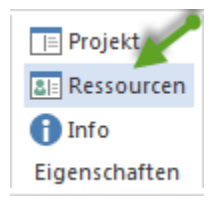

Der Dialog **Ressourcenpool** wird geöffnet. Auf verschiedenen Registerkarten können Sie wie die Ressourcen anlegen so auch die projektrelevanten Informationen erfassen.

2. Wählen Sie Registerkarte **Personal** aus.

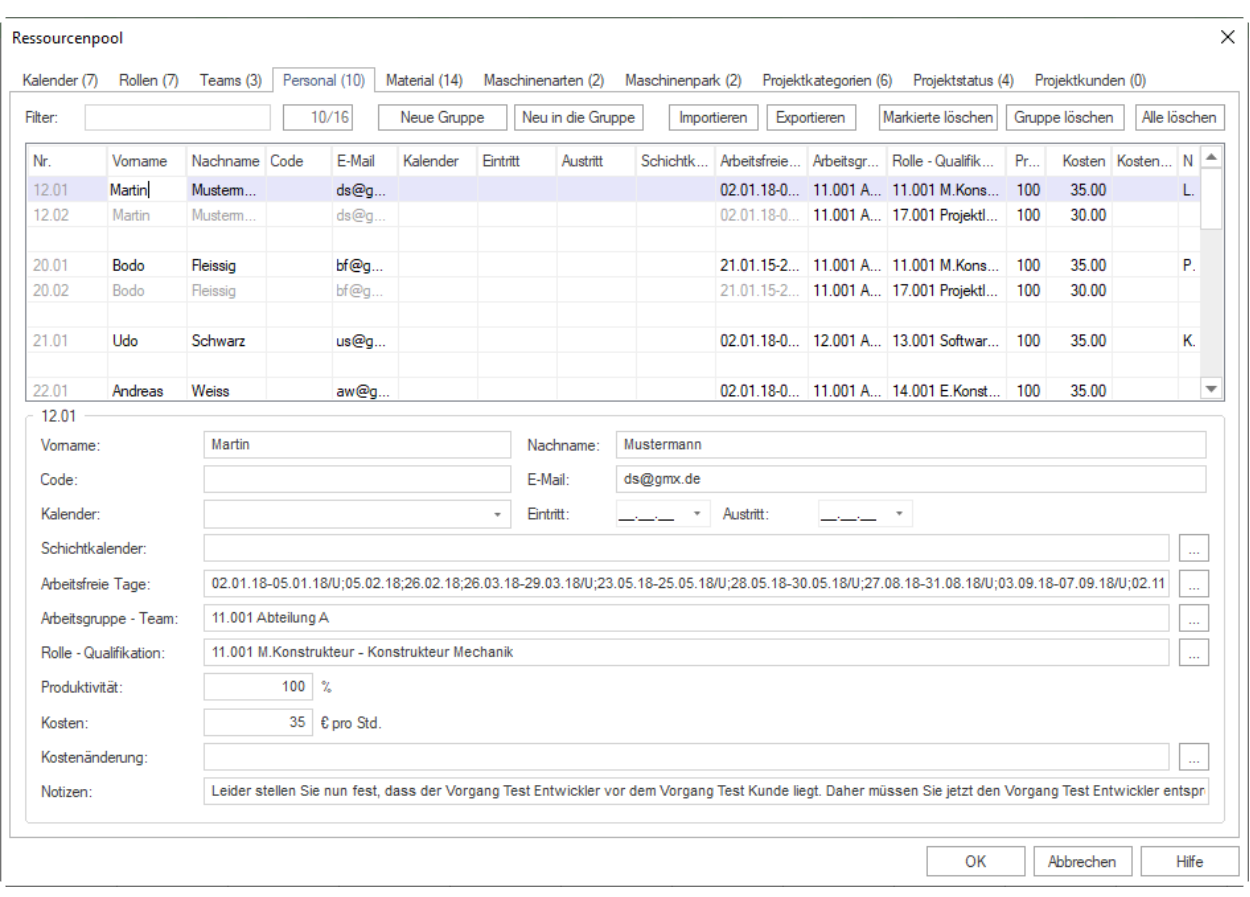

- 3. Erstellen Sie eine neue Gruppe bzw. einen neuen Mitarbeiter, indem Sie auf die entsprechende Schaltfläche **neue Gruppe** klicken oder in der Zeile, die mit einem **Sternsymbol** versehen ist, in die Spalten **Vorname** und **Nachname** einen neuen Mitarbeiternamen eingeben. **Hinweis** Wollen Sie die Bezeichnung der Gruppe ändern, so müssen Sie dies in der ersten Gruppenzeile vornehmen, die Gruppenbezeichnung wird dann ebenfalls automatisch auf alle bereits angelegten Mitarbeitereingenschaften übertragen.
- 4. Geben Sie in die Spalte **Code** ggfs. einen eindeutigen Wert ein, wenn Sie Daten mit anderen Anwendungen austauschen wollen.
- 5. Geben Sie in die Spalte **Email** eine Email-Adresse des Mitarbeiters ein.
- 6. Wählen Sie in der Auswahlliste **Kalender** ggfs. einen Kalender aus, der für diesen Mitarbeiter gelten soll. Haben Sie keinen Kalender ausgewählt, wird in der folgenden Hierarchie nach einem gültigen Kalender gesucht: Teamkalender, Vorgangskalender und Projektkalender.
- 7. Geben Sie in das Feld **Eintritt** ggf. ein Eintrittsdatum des Mitarbeiters in das Unternehmen ein.
- 8. Geben Sie in das Feld **Austritt** ggf. ein Austrittsdatum des Mitarbeiters aus dem Unternehmen ein.

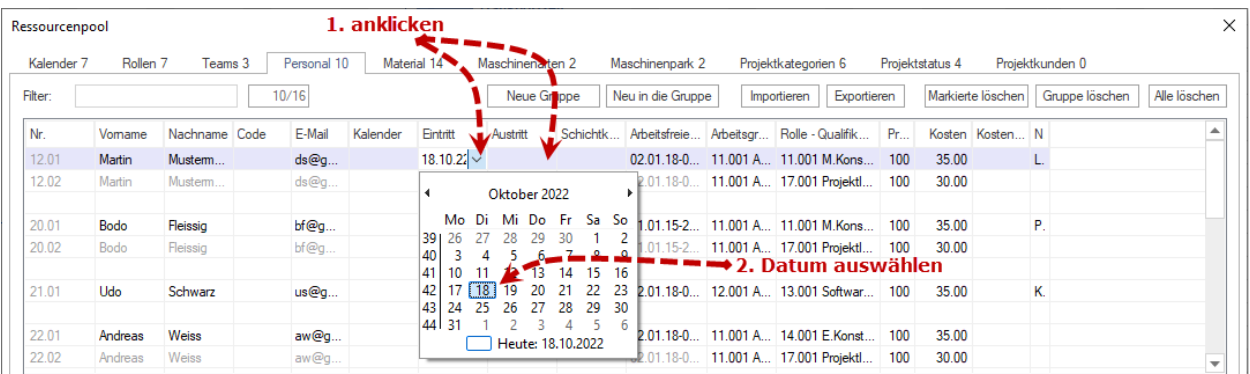

9. Klicken Sie in das Feld **Schichtkalender** an, wenn ein Mitarbeiter zu verschiedenen Zeiten nach unterschiedlichen Kalender arbeiten soll. Zuerst markieren Sie mit der gedrückten linken Maustaste einen Zeitraum für einen Arbeitskalender. Dann wählen Sie einen gewünschten Kalender für diese Zeit. Die Voraussetzung, die auszuwählenden Kalender sollen im Ressourcenpool am Register **Kalender** vorerst erstellt worden sein.

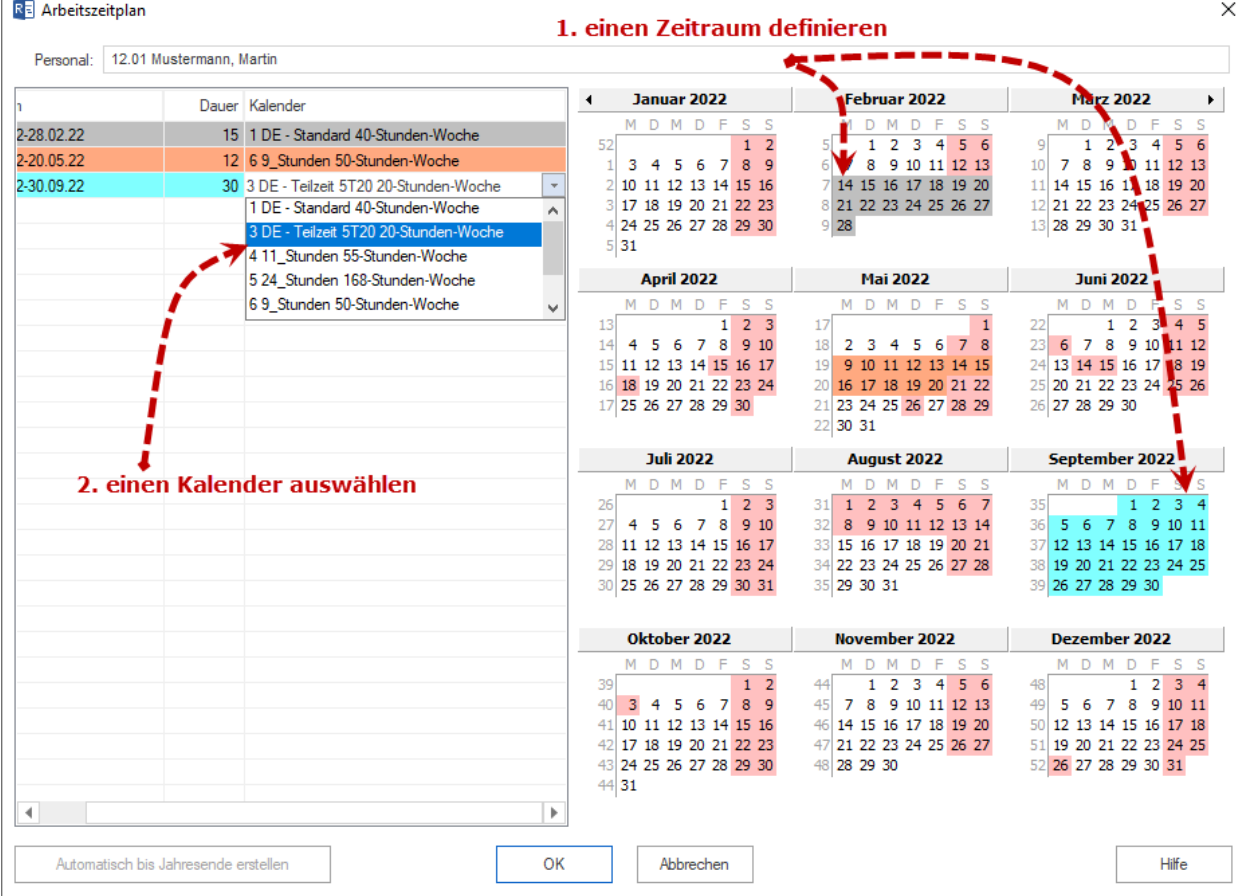

- 10. Geben Sie in das Feld **Arbeitsfreie Tage** ggf. die arbeitsfreien Tage des Mitarbeiters (Schulungen, Fortbildungen etc.) ein. Hinweis: Die hier eingegebenen arbeitsfreien Tage werden zusätzlich zu den im Team definierten, addiert. (Beispiel für Definition von arbeitsfreien Tagen: 18.03.05-22.04.05; 25.05.05; 08.06.05-17.06.05).
- 11. Wählen Sie aus der Auswahlliste **Arbeitsgruppe Team** ggf. das Team aus, dem dieser Mitarbeiter angehören soll. Ein Mitarbeiter kann den verschiedenen Teams zugehören.

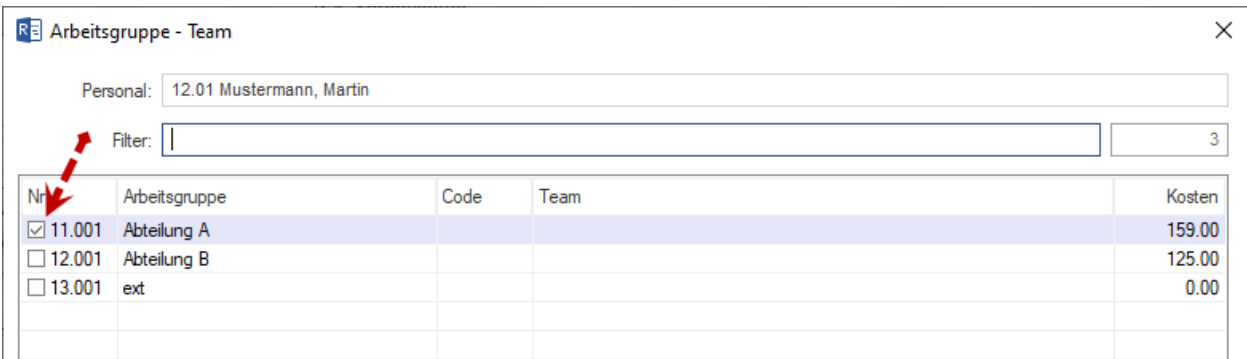

12. Wählen Sie aus der Auswahlliste **Rolle - Qualifikation** ggf. die berufliche Rolle aus, die der Mitarbeiter ausüben kann. Einem Mitarbeiter können mehrere Fachkompetenzen zugewiesen worden sein.

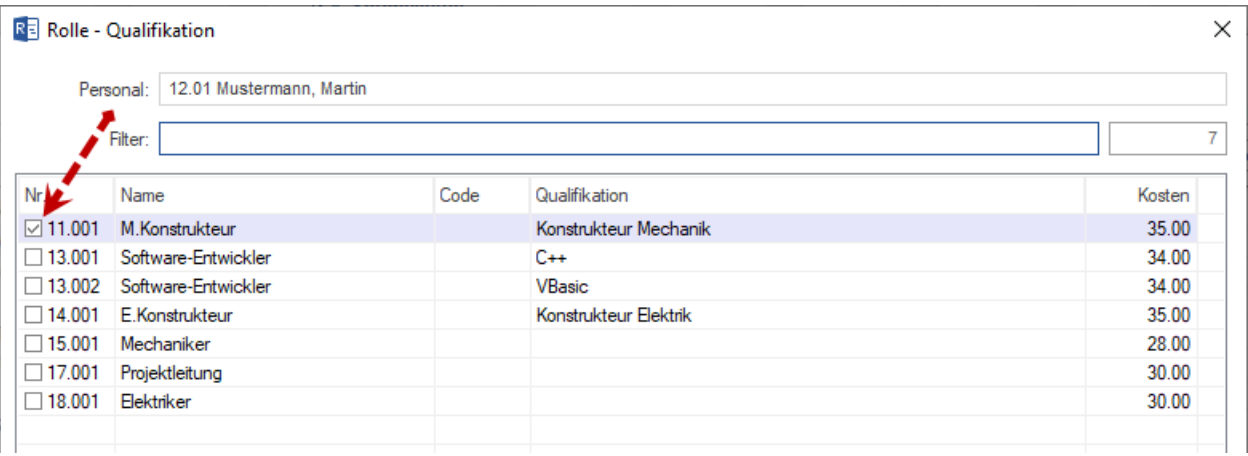

- 13. Geben Sie in das Feld **Produktivität** ggf. einen anderen Wert für die ermittelte Produktivität des Mitarbeiters in Prozent ein.
- 14. Geben Sie in das Feld **Kosten** ggf. einen anderen Wert für den ermittelten Stundensatz (z.B. aus der Rollendefinition) des Mitarbeiters ein.
- 15. In das Feld **Kostenänderung** können Sie ab einem bestimmten Datum entweder einen Koeffizienten für den vorhandenen Einheitspreis oder einen neuen Einheitspreis pro Stunde des Mitarbeiters eingeben.
- 16. Geben Sie in das Feld **Notizen** ggf. eine Notiz ein.
- 17. Klicken Sie auf die Schaltfläche **OK**.

### **Gleichem Mitarbeiter zusätzliche Rollen, Teamzugehörigkeit, Kosten und Produktivität zuordnen**

Wollen Sie einem gleichen Mitarbeiter bspw. eine andere Rolle und entsprechend einen anderen Kostensatz zuordnen, gehen Sie bitte folgendermaßen vor:

1. Geben Sie in der direkt nachfolgenden Zeile des entsprechenden Mitarbeiters (kein Sternsymbol) in der entsprechenden Spalte einen abweichenden Wert ein.

**Achtung:** Achten Sie darauf, dass Sie diesen Mitarbeiter nicht nochmals in einer mit einem Stern versehenen Zeile anlegen, da dies sonst zu Inkonsistenzen bei der Projektplanung führt.

### **Import/Export von Mitarbeitern**

Klicken Sie auf die Schaltfläche **Export**, um die Ressourcen in eine TXT-Datei zu exportieren, oder auf die Schaltfläche **Import**, um Ressourcen zu importieren.

Import/Export-Felder:

- ID
- Vorname
- Nachname <Mussfeld>
- Code
- Email
- Kalender
- Eintritt-Datum
- Austritt-Datum
- Arbeitszeitplan
- Arbeitsfreie Tage
- Team
- Rolle
- Produktivität
- Kosten
- Kostenänderung
- Notizen

Beim Mitarbeiter-Import soll die Anzahl von "#" Symbolen in importierter txt-Datei stets x=(Anzahl der Spalten - 1)  $= 16 - 1 = 15$  # sein. Wenn mehr oder weniger "#" Symbole eingetragen sind, kriegt man eine Fehlermeldung.

Beispiel einer Import-Datei:

[#MA-1#N-MA-1#1000001#MA1.NMA1@musterfirma.com######11.001](mailto:#MA-1) Team 1#11.001 Rolle 1####

oder

### [#MA-1#N-MA-1#1000001#MA1.NMA1@musterfirma.](mailto:#MA-1)com###########

Wenn für ein Feld Info fehlt, soll dies einfach aus einer entsprechenden Position rausgenommen werden.

**Hinweise:** Im Feld **Filter** können Sie gezielt nach Mitarbeitern suchen. Geben Sie in das Feld den entsprechenden Suchbegriff (ggf. auch nur einen Teil davon) ein.

## **5.1.10 Material anlegen und anpassen**

Material (Verbrauchsmaterialien) sollten Sie so erfassen, dass Sie diese in Gruppen verwalten können. Dabei sollten Sie für jede Art des Materials eine eigene Gruppe definieren (Beispiel: Gruppe Kiese. . . ).

Hersteller, Materialart, Maßeinheit und Kosten erfassen Sie dann innerhalb der Gruppe. (Beispiel: Kiese - Feinkies, Schotter etc.)

Um Material anzulegen und anzupassen, gehen Sie bitte folgendermaßen vor:

1. Klicken Sie **Start > Eigenschaften > Ressourcen** an.

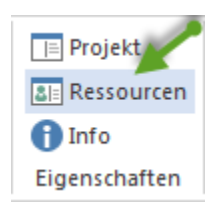

Der Dialog **Ressourcenpool** wird geöffnet. Auf verschiedenen Registerkarten können Sie wie die Ressourcen anlegen so auch die projektrelevanten Informationen erfassen.

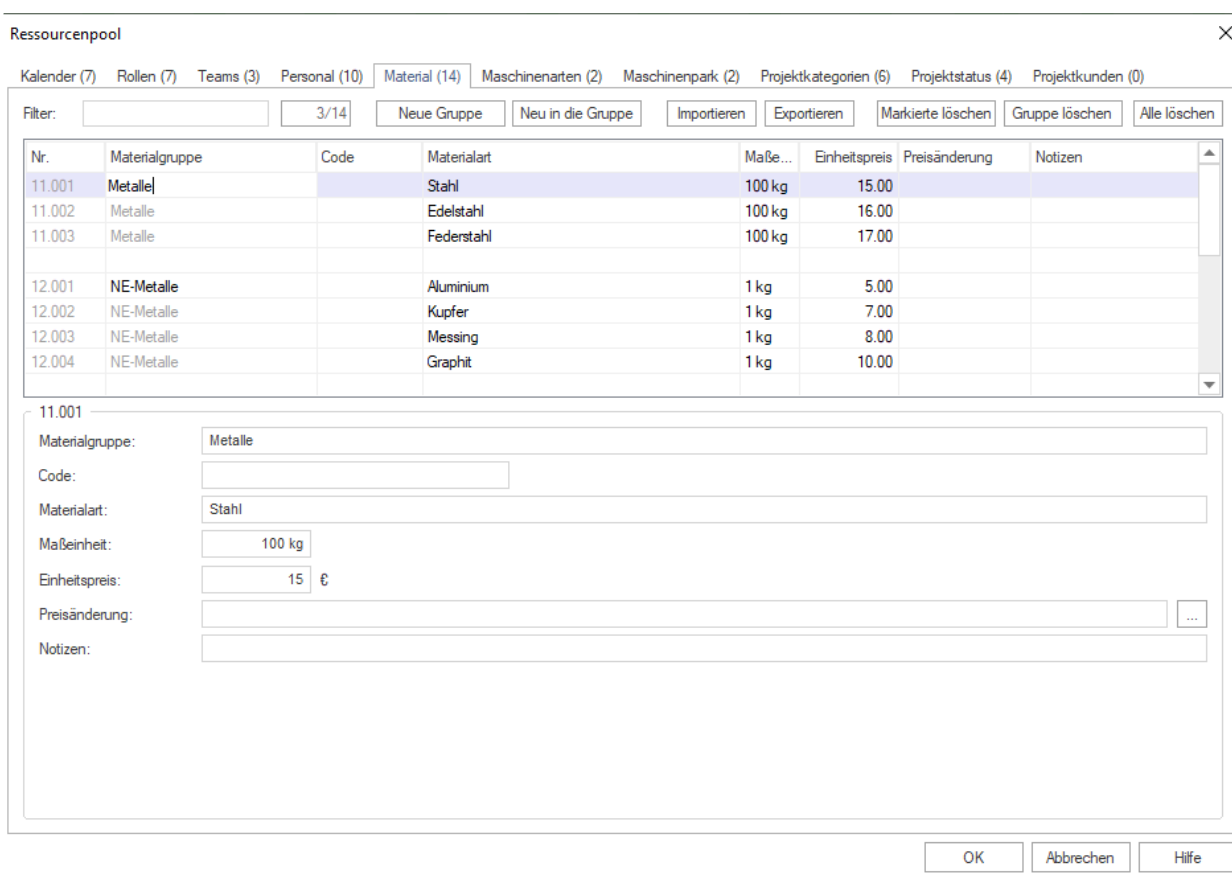

2. Wählen Sie die Registerkarte **Material** aus.

- 3. Erstellen Sie eine neue Gruppe, indem Sie auf die entsprechende Schaltfläche **neue Gruppe** klicken oder in der Zeile, die mit einem \* Sternsymbol versehen ist, in die Spalte **Materialgruppe** einen neuen Gruppennamen eingeben.
- 4. Erfassen Sie eine bestimmte Materialart in dieser Gruppe gleich in dieser Zeile (Spalte **Materialart**). Weitere Materialarten können Sie in der direkt nachfolgenden leeren Zeile in der Spalte Bezeichnung erfassen, dabei wird die Gruppenbezeichnung automatisch mitkopiert. **Hinweis:** Wollen Sie die Bezeichnung der Gruppe ändern, so müssen Sie dies in der ersten Gruppenzeile vornehmen, die Gruppenbezeichnung wird dann ebenfalls automatisch auf alle bereits angelegten Materialarten übertragen.
- 5. Geben Sie in die Spalte **Code** einen eindeutigen Wert ein, wenn Sie Daten mit anderen Anwendungen austauschen wollen.
- 6. Geben Sie in das Feld **Materialart** die Bezeichnung des Herstellers, der Materialart etc. ein.
- 7. Geben Sie in das Feld **Maßeinheit** die Maßeinheit des Materials ein (Beispiel: Tonnen, Quadratmeter, Stück etc.).
- 8. Geben Sie in das Feld **Einheitspreis** die Kosten je Maßeinheit ein.
- 9. In das Feld **Preisänderung** können Sie ab einem bestimmten Datum entweder einen Koeffizienten für den vorhandenen Einheitspreis oder einen neuen Einheitspreis pro Maßeinheit des Materials eingeben.
- 10. Geben Sie in das Feld **Notizen** ggf. eine Notiz ein.
- 11. Klicken Sie auf die Schaltfläche **OK**.

### **Import/Export von Materialien**

Klicken Sie auf die Schaltfläche **Export**, um die Ressourcen in eine TXT-Datei zu exportieren oder auf die Schaltfläche **Import**, um Ressourcen zu importieren.

Import/Export-Felder:

- ID
- Materialgruppe <Mussfeld>
- Code
- Materialart <Mussfeld>
- Maßeinheit
- Einheitspreis
- Preisänderung
- Notizen

Die einzelnen Felder werden durch ein Gattersymbol "#" voneinander getrennt.

Beispiel einer Import-Datei:

#Hochbau - Transportbeton##Transportbeton BI: B 5 KS 0/32 HOZ 35L#m3#122.00##

**Hinweise:** Im Feld **Filter** können Sie gezielt nach Materialgruppen, der Materialart oder dem Code eines Materials suchen. Geben Sie in das Feld den entsprechenden Suchbegriff (ggf. auch nur einen Teil davon) ein.

## **5.1.11 Maschinenarten anlegen und anpassen**

Maschinenarten sollten Sie so erfassen, dass Sie diese in Gruppen verwalten können. Dabei sollten Sie für jede Art von Maschinen eine eigene Gruppe definieren (Beispiel: Gruppe Minikräne, Dachdeckerkräne . . . .).

Hersteller und Typ der Maschinen oder des Gerätes erfassen Sie dann innerhalb der Gruppe. (Beispiel: Minikräne - Minikran Typ 10 to, Minikran Typ 100 to etc.)

Um Maschinen anzulegen und anzupassen, gehen Sie bitte folgendermaßen vor:

1. Klicken Sie **Start > Eigenschaften > Ressourcen** an.

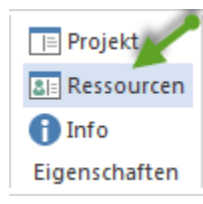

Der Dialog **Ressourcenpool** wird geöffnet. Auf verschiedenen Registerkarten können Sie wie die Ressourcen anlegen so auch die projektrelevanten Informationen erfassen.

2. Wählen Sie die Registerkarte **Maschinenarten** aus.

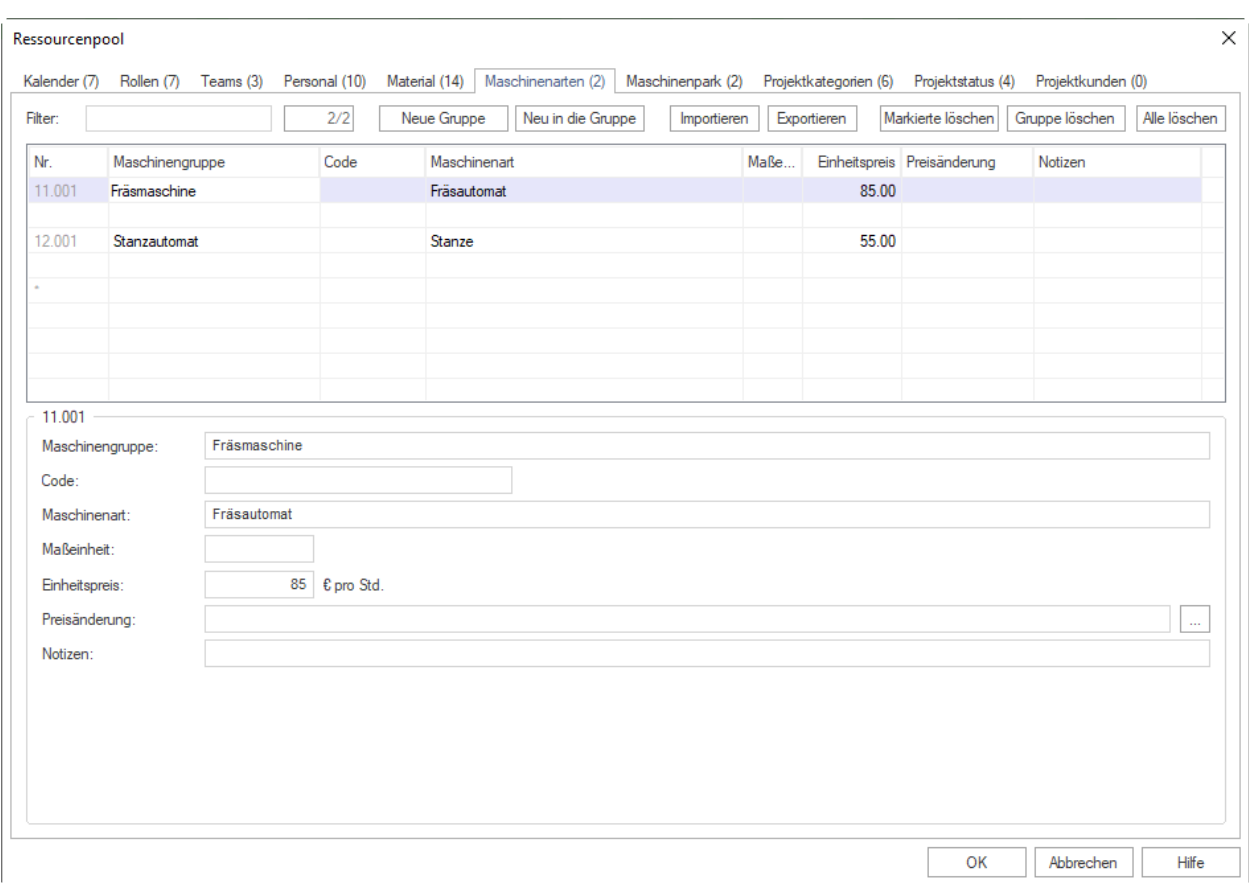

- 3. Erstellen Sie eine neue Gruppe, indem Sie auf die entsprechende Schaltfläche **neue Gruppe** klicken, oder in der Zeile, die mit einem \* Sternsymbol versehen ist, in die Spalte **Maschinengruppe** einen neuen Gruppennamen eingeben.
- 4. Erfassen Sie einen bestimmten Maschinentyp in dieser Gruppe gleich in dieser Zeile (Spalte **Bezeichnung**). Weitere Maschinentypen können Sie in der direkt nachfolgenden leeren Zeile in der Spalte Maschinenart erfassen, dabei wird die Gruppenbezeichnung automatisch mitkopiert.

**Hinweis:** Wollen Sie die Bezeichnung der Gruppe ändern, so müssen Sie dies in der ersten Gruppenzeile vornehmen, die Gruppenbezeichnung wird dann ebenfalls automatisch auf alle bereits angelegten Maschinentypen übertragen.

- 5. Geben Sie in die Spalte **Code** einen eindeutigen Wert ein, wenn Sie Daten mit anderen Anwendungen austauschen wollen.
- 6. Geben Sie in das Feld **Maschinenart** die Bezeichnung des Maschinentyps, Herstellers etc. ein.
- 7. Geben Sie in das Feld **Maßeinheit** die Maßeinheit des Werkzeugs oder der Maschinenart ein (Beispiel: Stück etc.)
- 8. Geben Sie in das Feld **Einheitspreis** die Kosten pro Stunde der Maschinenart ein.
- 9. In das Feld **Preisänderung** können Sie ab einem bestimmten Datum entweder einen Koeffizienten für den vorhandenen Einheitspreis oder einen neuen Einheitspreis pro Stunde der Maschinenart eingeben.
- 10. Geben Sie in das Feld **Notizen** ggf. eine Notiz ein.
- 11. Klicken Sie auf die Schaltfläche **OK**.

### **Import/Export von Maschinenarten**

Klicken Sie auf die Schaltfläche **Export**, um die Ressourcen in eine TXT-Datei zu exportieren oder auf die Schaltfläche **Import**, um Ressourcen zu importieren.

Import/Export-Felder:

- ID
- Maschinengruppe <Mussfeld>
- Code
- Maschinenart <Mussfeld>
- Maßeinheit
- Einheitspreis
- Preisänderung
- Notizen

Die einzelnen Felder werden durch ein Gattersymbol "#" voneinander getrennt.

Beispiel einer Import-Datei:

#Baumaschinen - Bagger##Abbruchbagger - Caterpillar#St.#32.00##

**Hinweise:** Im Feld **Filter** können Sie gezielt nach Maschinengruppen, der Maschinenart oder dem Code einer Maschinenart suchen. Geben Sie in das Feld den entsprechenden Suchbegriff (auch einen Teil davon) ein.

# **5.1.12 Maschinenpark anlegen und anpassen**

Die Maschinenparkverwaltung in Rillsoft Project ist sehr flexibel gestaltet: Sie können eine Maschine zu Maschinenarten zuordnen und einem Einheitspreis oder Preisänderungen zuweisen.

Hersteller und Typ der Maschinen oder des Gerätes erfassen Sie dann innerhalb der Gruppe. (Beispiel: Minikräne - Minikran Typ 10 to, Minikran Typ 100 to etc.)

Um den Maschinenpark anzulegen und anzupassen, gehen Sie bitte folgendermaßen vor:

1. Klicken Sie **Start > Eigenschaften > Ressourcen** an.

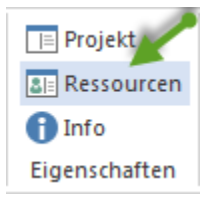

Der Dialog **Ressourcenpool** wird geöffnet. Auf verschiedenen Registerkarten können Sie wie die Ressourcen anlegen so auch die projektrelevanten Informationen erfassen.

2. Wählen Sie Registerkarte **Maschinenpark** aus.

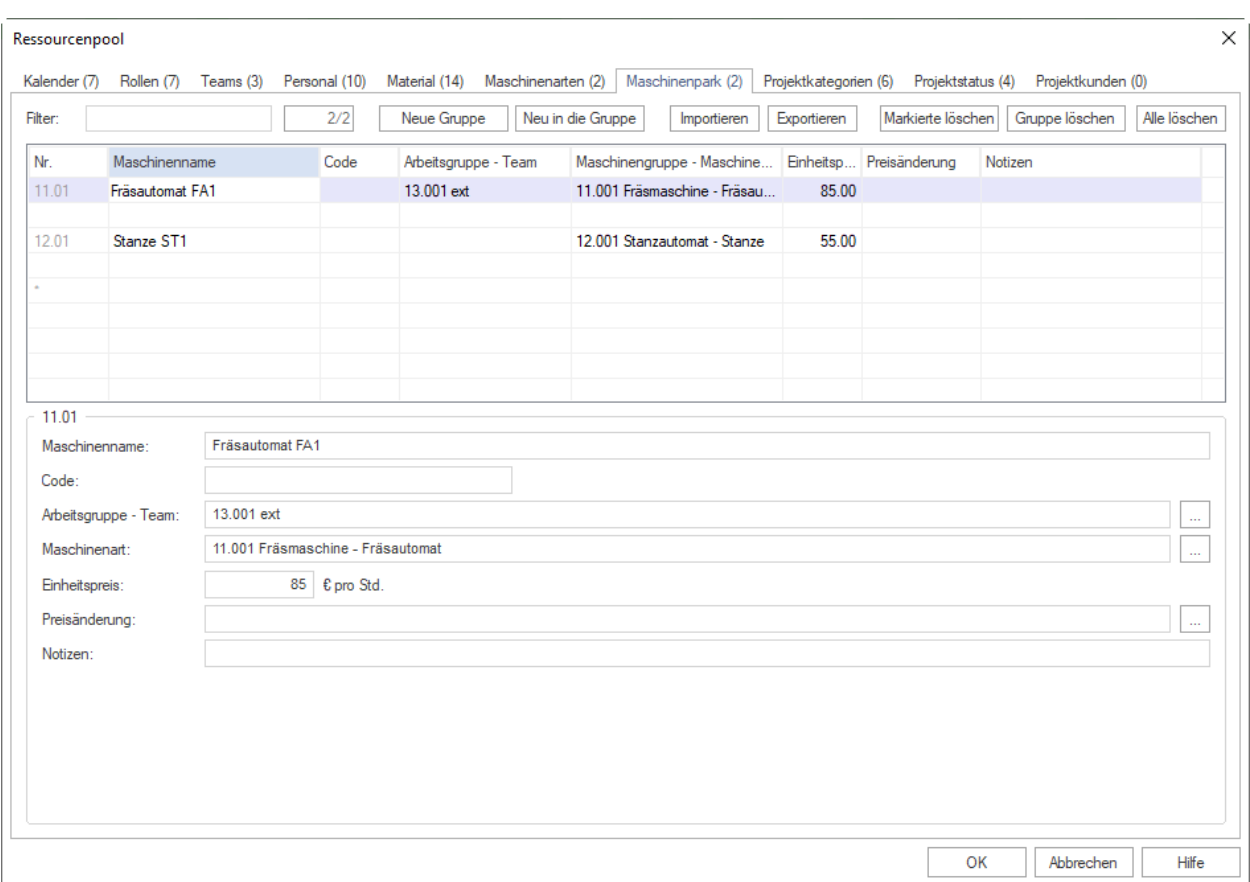

- 3. Erstellen Sie eine neue Gruppe, indem Sie auf die entsprechende Schaltfläche **neue Gruppe** klicken oder in der Zeile, die mit einem \* Sternsymbol versehen ist, in die Spalte **Maschinenname** einen neuen Namen eingeben.
- 4. Geben Sie in die Spalte **Code** einen eindeutigen Wert ein, wenn Sie Daten mit anderen Anwendungen austauschen wollen.
- 5. Wählen Sie aus der Auswahlliste **Arbeitsgruppe Team** ggf. das Team aus, dem diese Maschine angehören soll.
- 6. Wählen Sie aus der Auswahlliste **Maschinengruppe Maschinenart** ggf. die Maschinenart aus, die Sie dieser Maschine zuordnen wollen.
- 7. Geben Sie in das Feld **Einheitspreis** die Kosten pro Stunde der Maschine ein.
- 8. In das Feld **Preisänderung** können Sie ab einem bestimmten Datum entweder einen Koeffizienten für den vorhandenen Einheitspreis oder einen neuen Einheitspreis pro Stunde der Maschine eingeben.
- 9. Geben Sie in das Feld **Notizen** ggf. eine Notiz ein.
- 10. Klicken Sie auf die Schaltfläche **OK**.

#### **Import/Export von Maschinenpark-Daten**

Klicken Sie auf die Schaltfläche **Export**, um die Ressourcen in eine TXT-Datei zu exportieren oder auf die Schaltfläche **Import**, um Ressourcen zu importieren.

Import/Export-Felder:

- ID
- Maschinenname <Mussfeld>
- Code
- Arbeitsgruppe Team
- Maschinengruppe Maschinenart <Mussfeld>
- Maßeinheit
- Einheitspreis
- Preisänderung
- Notizen

Die einzelnen Felder werden durch ein Gattersymbol "#" voneinander getrennt.

Beispiel einer Import-Datei:

#Baumaschinen - Bagger##Abbruchbagger - Caterpillar#St.#32.00##

**Hinweise:** Im Feld **Filter** können Sie gezielt nach Maschinenname, der Maschinenart oder dem Code einer Maschine suchen. Geben Sie in das Feld den entsprechenden Suchbegriff (ggf. auch nur einen Teil davon) ein.

# **5.1.13 Projektkategorien anlegen und anpassen**

Projektkategorien können Sie in Rillsoft Project flexibel in Gruppen zusammen fassen.

Um Projektkategorien anzulegen und anzupassen, gehen Sie bitte folgendermaßen vor:

1. Klicken Sie **Start > Eigenschaften > Ressourcen** an.

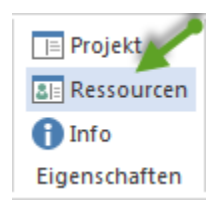

Der Dialog **Ressourcenpool** wird geöffnet. Auf verschiedenen Registerkarten können Sie wie die Ressourcen anlegen so auch die projektrelevanten Informationen erfassen.

2. Wählen Sie Registerkarte **Projektkategorien** aus.

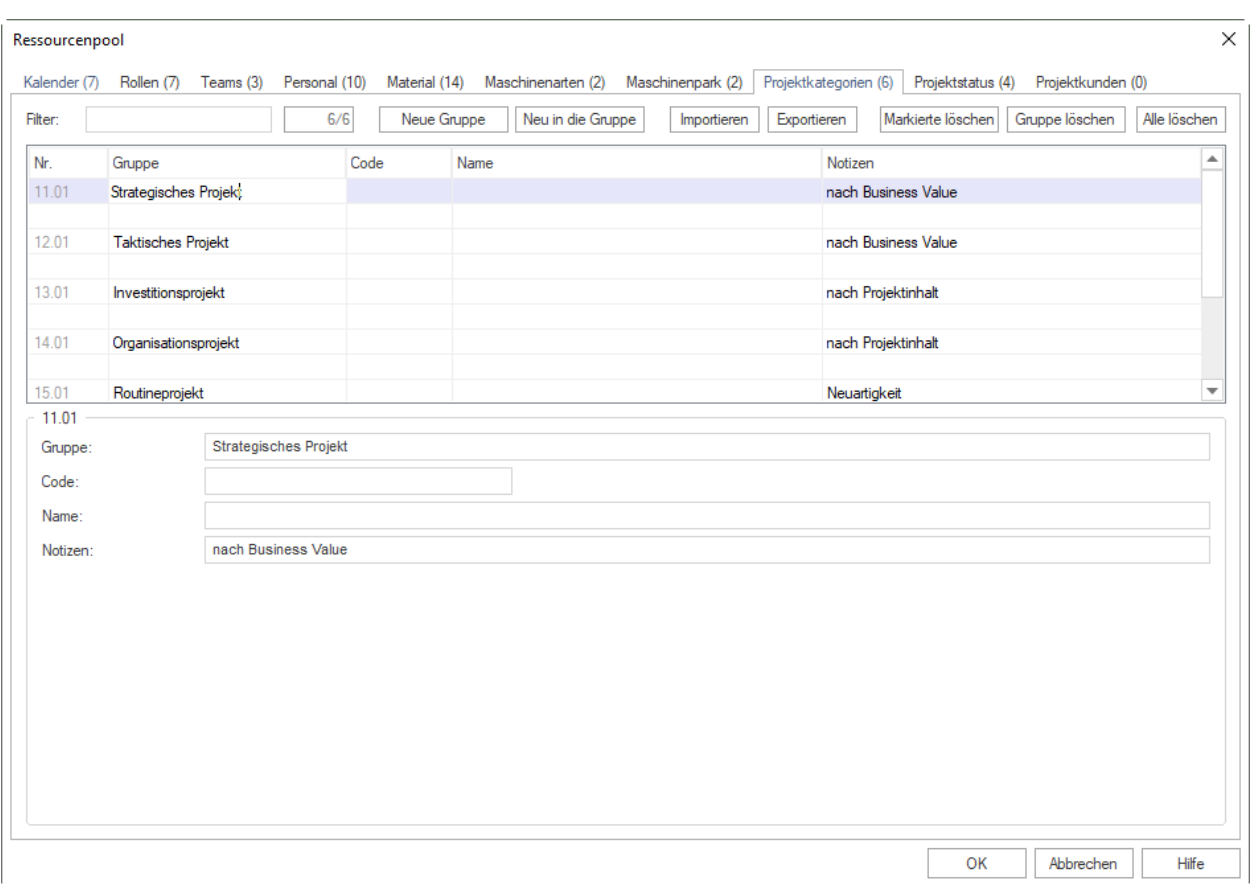

- 3. Erstellen Sie eine neue Gruppe, indem Sie auf die entsprechende Schaltfläche **neue Gruppe** klicken oder unter die Spalte **Gruppe** in der Zeile, die mit einem \* Sternsymbol versehen ist, einen neuen Gruppennamen eingeben.
- 4. Erfassen Sie eine bestimmte Projektkategorie in dieser Gruppe gleich in dieser Zeile (Spalte **Name**).
- 5. Erfassen Sie ggf. weitere Kategoriestufen in der direkt nachfolgenden leeren Zeile in der Spalte **Name**, dabei wird die Gruppenbezeichnung automatisch mitkopiert.

**Hinweis:** Wollen Sie den Namen der Kategorie ändern, so müssen Sie dies in der ersten Gruppenzeile vornehmen, die Gruppenbezeichnung wird dann ebenfalls automatisch auf alle bereits angelegten Kategoriestufen übertragen.

- 6. Geben Sie in die Spalte **Code** einen eindeutigen Wert ein, wenn Sie Daten mit anderen Anwendungen austauschen wollen.
- 7. Geben Sie in das Feld **Notizen** ggf. eine Notiz ein.
- 8. Klicken Sie auf die Schaltfläche **OK**.

**Hinweise:** Im Feld **Filter** können Sie gezielt nach der Projektkategorie suchen. Geben Sie in das Feld den entsprechenden Suchbegriff (ggf. auch nur einen Teil davon) ein.

## **5.1.14 Projektstatus anlegen und anpassen**

Den Projektstatus können Sie in Rillsoft Project flexibel in Gruppen zusammenfassen.

Um den Projektstatus anzulegen und anzupassen, gehen Sie bitte folgendermaßen vor:

1. Klicken Sie **Start > Eigenschaften > Ressourcen** an.

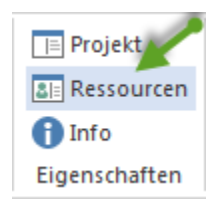

Der Dialog **Ressourcenpool** wird geöffnet. Auf verschiedenen Registerkarten können Sie wie die Ressourcen anlegen so auch die projektrelevanten Informationen erfassen.

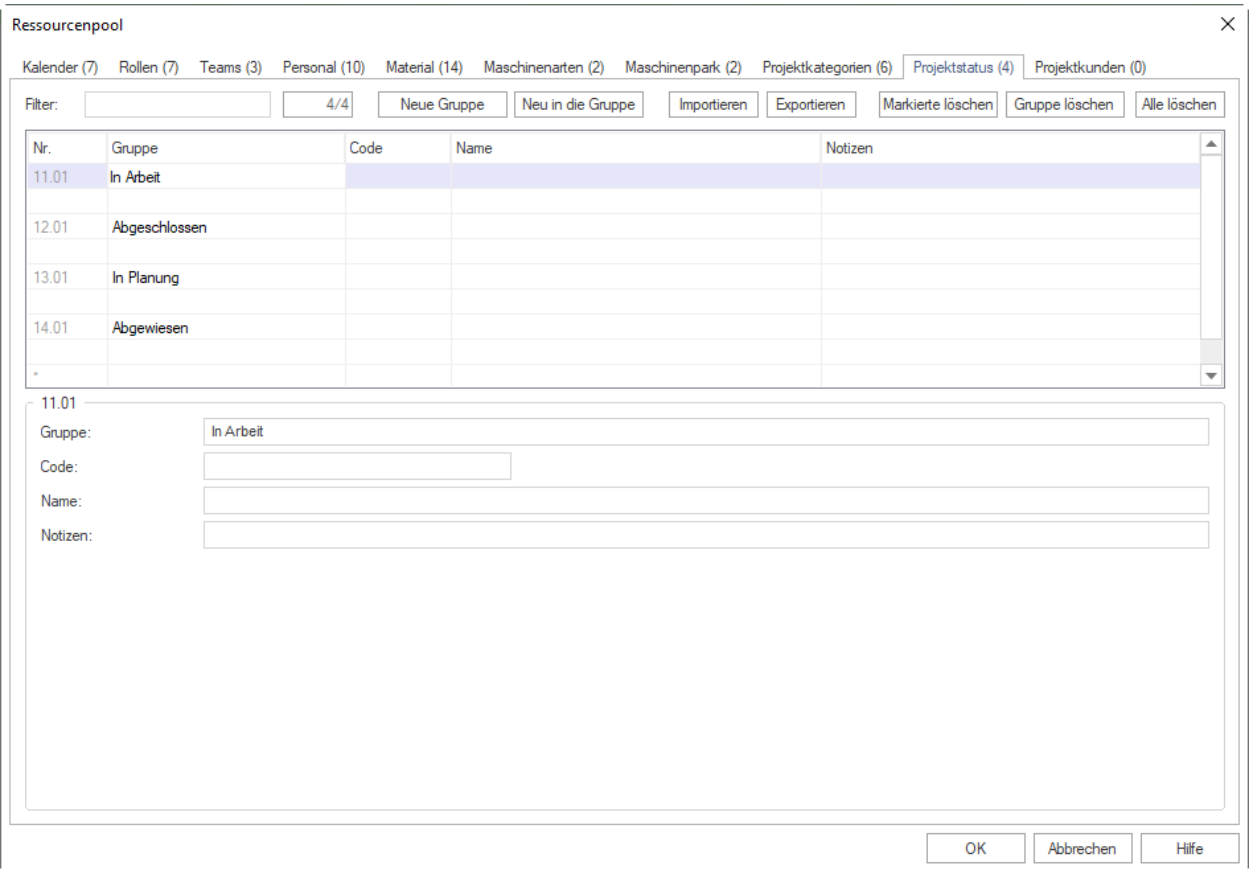

2. Wählen Sie Registerkarte **Projektstatus** aus.

- 3. Erstellen Sie eine neue Gruppe, indem Sie auf die entsprechende Schaltfläche **neue Gruppe** klicken oder unter die Spalte **Gruppe** in der Zeile, die mit einem \* Sternsymbol versehen ist, einen neuen Gruppennamen eingeben.
- 4. Erfassen Sie eine bestimmte Projektstatus in dieser Gruppe gleich in dieser Zeile (Spalte **Name**).
- 5. Erfassen Sie ggf. weitere Statusstufen in der direkt nachfolgenden leeren Zeile in der Spalte **Name**, dabei wird die Gruppenbezeichnung automatisch mitkopiert.

**Hinweis:** Wollen Sie den Namen des Status ändern, so müssen Sie dies in der ersten Gruppenzeile vornehmen, die Gruppenbezeichnung wird dann ebenfalls automatisch auf alle bereits angelegten Statusstufen übertragen.

- 6. Geben Sie in die Spalte **Code** einen eindeutigen Wert ein, wenn Sie Daten mit anderen Anwendungen austauschen wollen.
- 7. Geben Sie in das Feld **Notizen** ggf. eine Notiz ein.
- 8. Klicken Sie auf die Schaltfläche **OK**.

**Hinweise:** Im Feld **Filter** können Sie gezielt nach Projektkategorie suchen. Geben Sie in das Feld den entsprechenden Suchbegriff (auch einen Teil davon) ein.

## **5.1.15 Projektkunden anlegen und anpassen**

Projektkunden können Sie in Rillsoft Project flexibel in Gruppen zusammen fassen.

Um Projektkunden anzulegen und anzupassen, gehen Sie bitte folgendermaßen vor:

1. Klicken Sie **Start > Eigenschaften > Ressourcen** an.

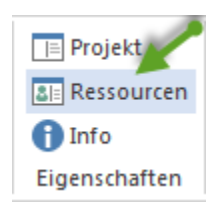

Der Dialog **Ressourcenpool** wird geöffnet. Auf verschiedenen Registerkarten können Sie wie die Ressourcen anlegen so auch die projektrelevanten Informationen erfassen.

2. Wählen Sie die Registerkarte **Projektkunden** aus.

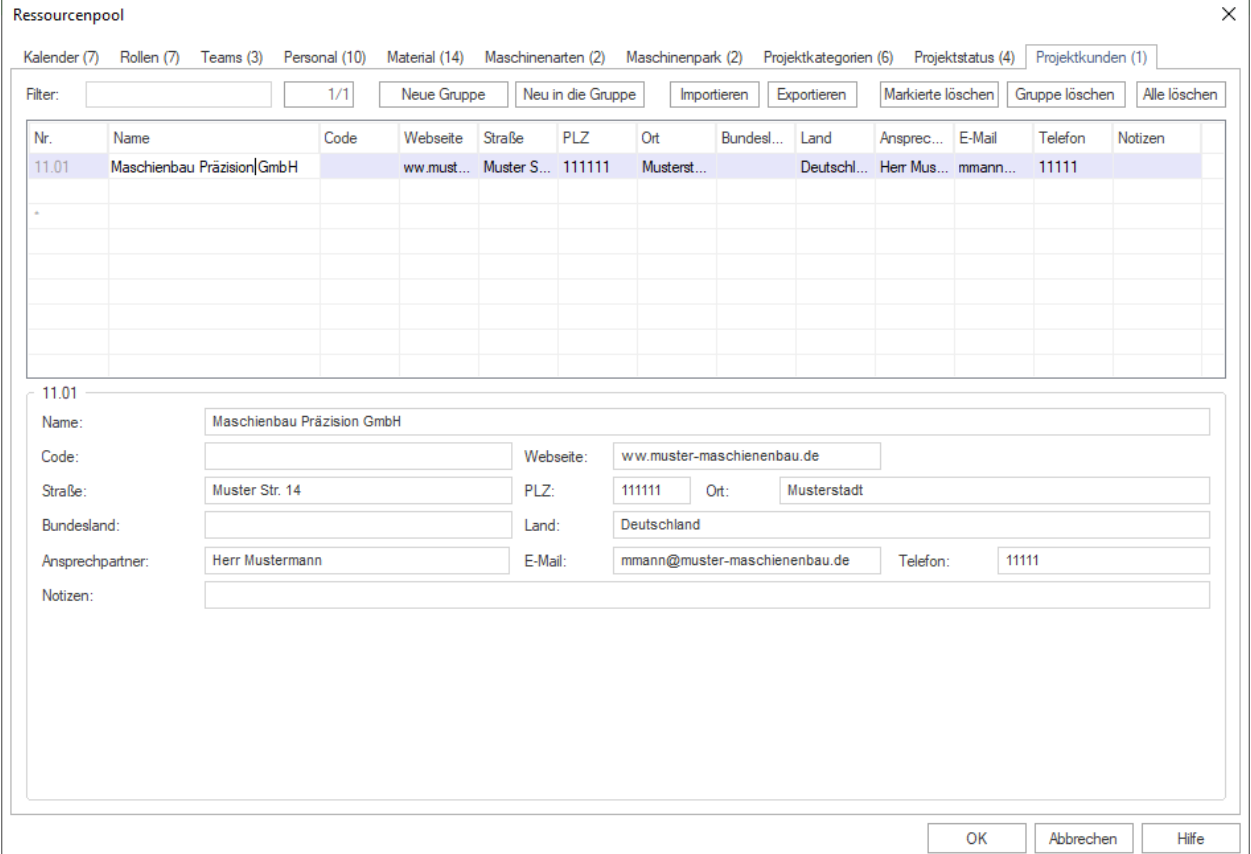

3. Erstellen Sie eine neue Gruppe, indem Sie auf die entsprechende Schaltfläche **neue Gruppe** klicken oder oder in der Zeile, die mit einem \* Sternsymbol versehen ist, in die Spalte **Name** einen neuen Kundennamen eingeben.

### 4. **Erfassen Sie einen bestimmten Merkmal des Kunden (ggfls. eine**

Niederlassung-Adresse oder einen Ansprechpartner) gleich in dieser Gruppe in der Zeile (Spalten für die Adresse und Kontaktdaten eines Ansprechpartner).

- 5. In den folgenden Spalten können Sie weitere projektrelevanten Informationen kundenbezogen eintragen, wie bspw. Adresse und Kontaktdaten eines Ansprechpartners.
- 6. Sie können ggf. einem Kunden mehrere Niederlassungen oder Ansprechpartner in der direkt nachfolgenden leeren Zeilen hinzufügen. Dabei wird die Gruppenbezeichnung in der Spalte **\*\***Name\*\*automatisch mitkopiert.

**Hinweis:** Wollen Sie den Namen des Kunden ändern, so müssen Sie dies in der ersten Gruppenzeile vornehmen, die Gruppenbezeichnung wird dann ebenfalls automatisch auf alle bereits untergeordneten Kundeninformationen übertragen.

- 7. Geben Sie in die Spalte **Code** einen eindeutigen Wert ein, wenn Sie Daten mit anderen Anwendungen austauschen wollen.
- 8. In der Spalte **Webseite** können Sie ggfs. eine Webseite des Kunden eintragen.
- 9. **Adresse** für die Kunden-Adresse stehen Ihnen fünf Spalten zur Verfügung und zwar **Straße**, **PLZ**, **Ort**, **Bundesland** und **Land**.
- 10. In den Feldern **Ansprechpartner**, **E-Mail** und **Telefon** können Sie einen Ansprechpartner vom Kunden eingeben.

**Hinweise:** Einem Kunden können Sie wie mehrere Niederlassung-Adressen und so auch mehrere Ansprechpartner zuweisen.

- 11. Geben Sie in das Feld **Notizen** ggf. eine Notiz ein.
- 12. Klicken Sie auf die Schaltfläche **OK**.

## **Import/Export von Projektkunden**

Klicken Sie auf die Schaltfläche **Export**, um die Ressourcen in eine TXT-Datei zu exportieren, oder auf die Schaltfläche **Import**, um Ressourcen zu importieren.

Import/Export-Felder:

- Nr.
- Name <Mussfeld>
- Code
- Strasse
- PLZ
- Ort
- Bundesland
- Land
- Ansprechpartner
- Email
- Telefon
- Notizen

Beim Kunden-Import soll die Anzahl von "#" Symbolen in importierter txt-Datei stets x=(Anzahl der Spalten - 1) = 12 - 1 = 11  $\#$  sein. Wenn mehr oder weniger  $\#$ " Symbole eingetragen sind, kriegt man eine Fehlermeldung.

**Hinweise:** Im Feld **Filter** können Sie gezielt nach einem Projektkunden suchen. Geben Sie in das Feld den entsprechenden Suchbegriff (ggf. auch nur einen Teil davon) ein.

# **5.2 Ressourcenpool aktualisieren**

Es könnte sinnvoll sein, einen Ressourcenpool, der von einer zuständigen Person geändert wurde, neu zu laden, um die Änderungen zu übernehmen.

Mit dieser Funktion wird der aktuelle Ressourcenpool neu geladen.

• Klicken Sie in der linken Ecke der Statusleiste an das Symbol **Ressourcenpool aktualisieren**.

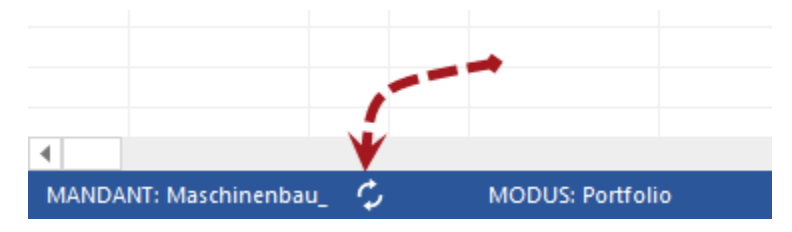

# **5.3 Ressourcen zuordnen**

## **5.3.1 Ressourcenzuordnung**

Rillsoft Project stellt Ihnen folgende Varianten von Ressourcenzuordnung zur Verfügung:

- 1. **einem Vorgang** Ressourcen zuordnen. Sie wählen zuerst im Balkendiagramm einen Vorgang aus und dann im Vorgangseigenschaftsfenster auf der Registerkarten die entsprechenden Ressourcen bspw. Rollen, Mitarbeiter usw. Die erforderlichen Ressourcen können Sie dann entsprechend zuordnen.
- 2. **einer Ressource** Vorgänge zuweisen. In einer der Ressourcenauslastung-Ansichten definieren Sie zuerst eine Ressource, um dann im Ressourceneigenschaftfenster die Vorgänge auszuwählen, an denen diese Ressource beteiligt werden soll.
- 3. **Personalzuordnung-Assistent**. Wenn Sie die Personalressourcen in Form von Rollen im Projekt schnon definiert haben, können Sie den Vorgängen die entsprechenden Mitarbeiter halbautomatisch zuordnen.

**Wichtig!** Ein Projektplan mit Vorgängen soll zum Zeitpunkt der Zuordnung schon erstellt und die im Ressourcenpool erforderlichen Ressourcen wie Rollen, Teams und Personal angelegt sein.

Prüfen Sie, ob Sie mit einem Ressourcenpool arbeiten. Es sollen **keine Projektressourcen** sein. Wenn in Statusleiste das Wort **Projektressourcen** zu sehen ist, dann sollen Sie zum Ressourcenpool wechseln.

RESSOURCENPOOL: C:\ProgramData\Rillsoft Project 6.0\RillPrj\_neu.xml PROJEKTRESSOURCEN  $\Box$   $\Box$   $\Box$  TAG 1:1

#### **Einem Vorgang Ressourcen zuordnen**

Um einem Vorgang Ressourcen zu zuordnen, gehen Sie bitte folgendermaßen vor:

- Klicken Sie **Start > Vorgangsansichten > Balkendiagramm** an.
- Wählen Sie einen Vorgang aus, indem Sie ihn entweder in der Vorgangstabelle oder im Balkendiagrammbereich mit der linken Maustaste anklicken. Der Vorgang wird markiert und unten im Eigenschaftsfenster werden die entsprechenden Informationen angezeigt.
- Wählen Sie eine der Registerkarten mit Ressourcen wie **Rollen, Teams, Mitarbeiter, Maschinen** usw. aus, je nachdem, welche Ressourcen Sie zuzuordnen haben.
- In der linken Tabelle sind Ressourcen aus dem Ressourcenpool dargestellt.
- Doppelklicken Sie auf eine dieser Ressourcen.
- Sie können einem Vorgang mehrere Ressourcen auf einmal zuordnen. Dabei können Sie die nötige Anzahl, Auslastung, den Aufwand definieren bzw. die Bereitschaft und Verfügbarkeit bei Personalressourcen nachprüfen.
- Anschließend klicken Sie **OK**.

### **Einer Ressource Vorgänge zuordnen**

• Wählen Sie eine der Ressourcen-Ansichten wie **Rollen, Team** oder **Personal** aus.

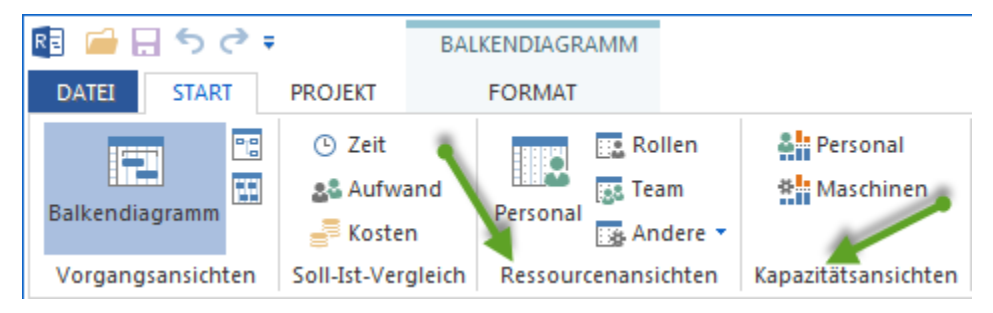

**Tipp!** Wenn Rollen schon zugeordnet sind, können Sie in der **Kapazitätsansicht Personal** passende Vorgänge bequem zuweisen.

- Im Filter **Start > Bearbeiten > Filter** schalten Sie bitte die Option **Nur genutzte Ressourcen zur Auswahl bieten** aus, damit alle Ressourcen aus dem Ressourcenpool in der Tabelle angezeigt werden können.
- Wählen Sie eine Ressource aus, indem Sie sie entweder in der Ressourcentabelle oder im Zeitskala-Bereich mit der linken Maustaste anklicken. Die Ressource wird markiert und unten im Eigenschaftfenster werden die entsprechenden Informationen dargestellt.
- Wählen Sie die Registerkarte **Vorgänge**
- Markieren Sie die Kontrollkästchen der entsprechenden Vorgänge.
- Sie können andere Parameter je Ressource für einen Vorgang definieren.
- Auf diese Weise können Sie einer Ressource mehrere Vorgänge auf einmal zuordnen.
- Klicken Sie auf die Schaltfläche **OK**

### **Personalzuordnung-Assistent**

**Voraussetzung:** Um Mitarbeiter Vorgängen zuzuordnen, müssen Sie die Personalressourcen in Form von Rollen definiert haben.

Mit Hilfe **Projekt > Assistent > Personal > Personal Vorgängen zuordnen** können Sie:

- Im ersten Schritt Personal definieren, das Sie zuordnen wollen.
- Im zweiten Schritt die Vorgänge markieren.
- Die angebotene Mitarbeiter-Zuordnung analysieren und ggf. bestätigen.

Mögliche Konflikte oder Überlastungen werden in roter Farbe dargestellt. Für diese findet keine automatische Zuweisung statt.

## **5.3.2 In Rollen einer Rolle Vorgänge zuordnen**

Um einer Rolle Vorgänge zuzuordnen, gehen Sie bitte folgendermaßen vor:

- 1. Klicken Sie **Start > Ressourcenansichten > Rollen** an.
- 2. Klicken Sie **Start > Bearbeiten > Filter** an. Der Dialog **Filter** wird geöffnet.

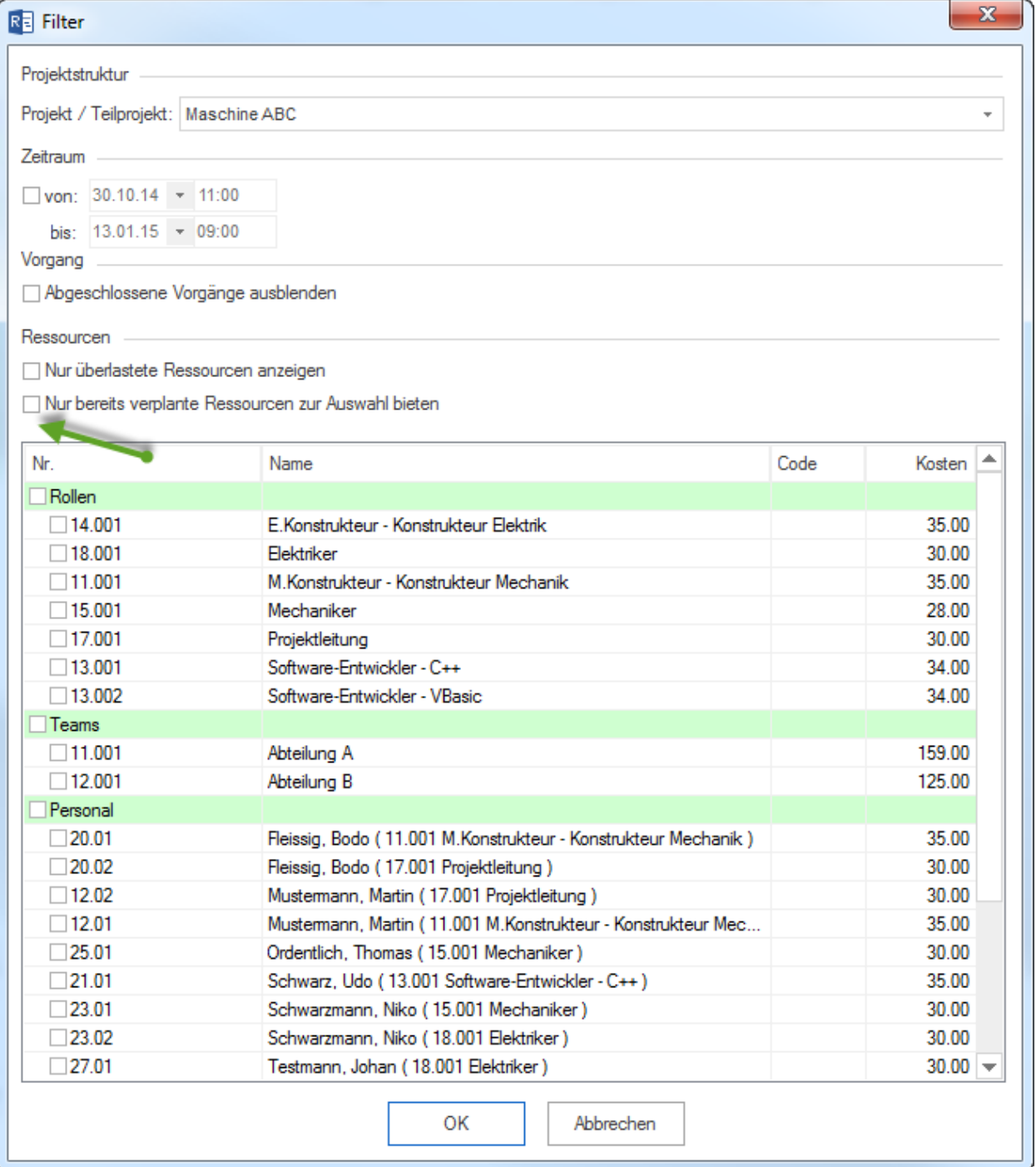

3. Entfernen Sie die Markierung des Kontrollkästchens **Nur bereits verplante Ressourcen zur Auswahl bieten**, damit alle Rollen aus dem Ressourcenpool in der Liste angezeigt werden können.

4. Sie können das Kontrollkästchen **Rollen** markieren und alle Rollen in die Rollenauslastung-Ansicht übernehmen.

**Alternativ** können Sie nur bestimmte Rollen markieren.

- 5. Klicken Sie auf die Schaltfläche **OK**
- 6. In der Rollen-Ansicht in der Tabelle wählen Sie eine Rolle, der Sie Vorgänge zuweisen wollen. Im Ressourceneigenschaftsfenster auf der Registerkarte **Vorgänge** werden Vorgänge aus dem Projektplan aufgelistet.

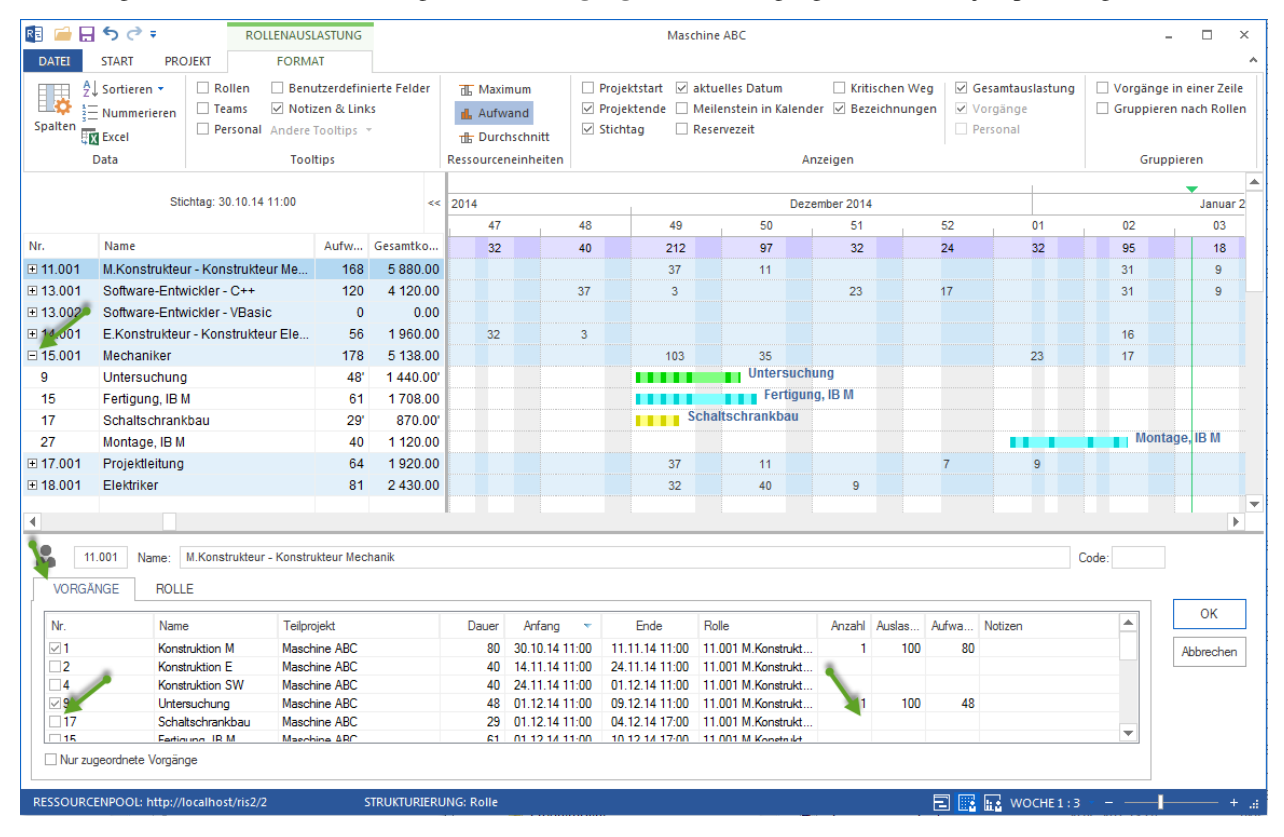

- 7. Markieren Sie die Kontrollkästchen der entsprechenden Vorgänge.
- 8. Sie können u.a. **Anzahl, Auslastung, Aufwand** der Rollen für einen Vorgang definieren.
- 9. Klicken Sie auf die Schaltfläche **OK**

### **Rolleneigenschaften bei der Zuordnung**

Sie können bei dieser Zuordnung die Rolleneigenschaften verfeinern, indem Sie je Vorgang folgende Werte definieren:

- Anzahl der Rollen
- Auslastung einer Rolle
- Aufwand einer Rolle
- Notizen zu einer Rolle

### **Vorgangsauswahl**

Sie können bei dieser Zuordnung die Vorgangsliste bestimmen, indem Sie folgende Option ein-/ oder ausschalten:

• **Nur zugeordnete Vorgänge**, es werden nur zugeordnete Vorgänge aufgelistet.

### **Vorgänge zu bestimmtem Datum**

Sie können Vorgänge filtern, die an einem bestimmten Datum fällig sind. Wenn Sie mit der linken Maustaste eine Zelle anklicken, die ein Ergebnis aus der Rolle-Zeile und der Datum-Spalte ist, erhalten Sie nur die für den ausgewählten Zeitraum in Frage kommenden Vorgänge dargestellt.

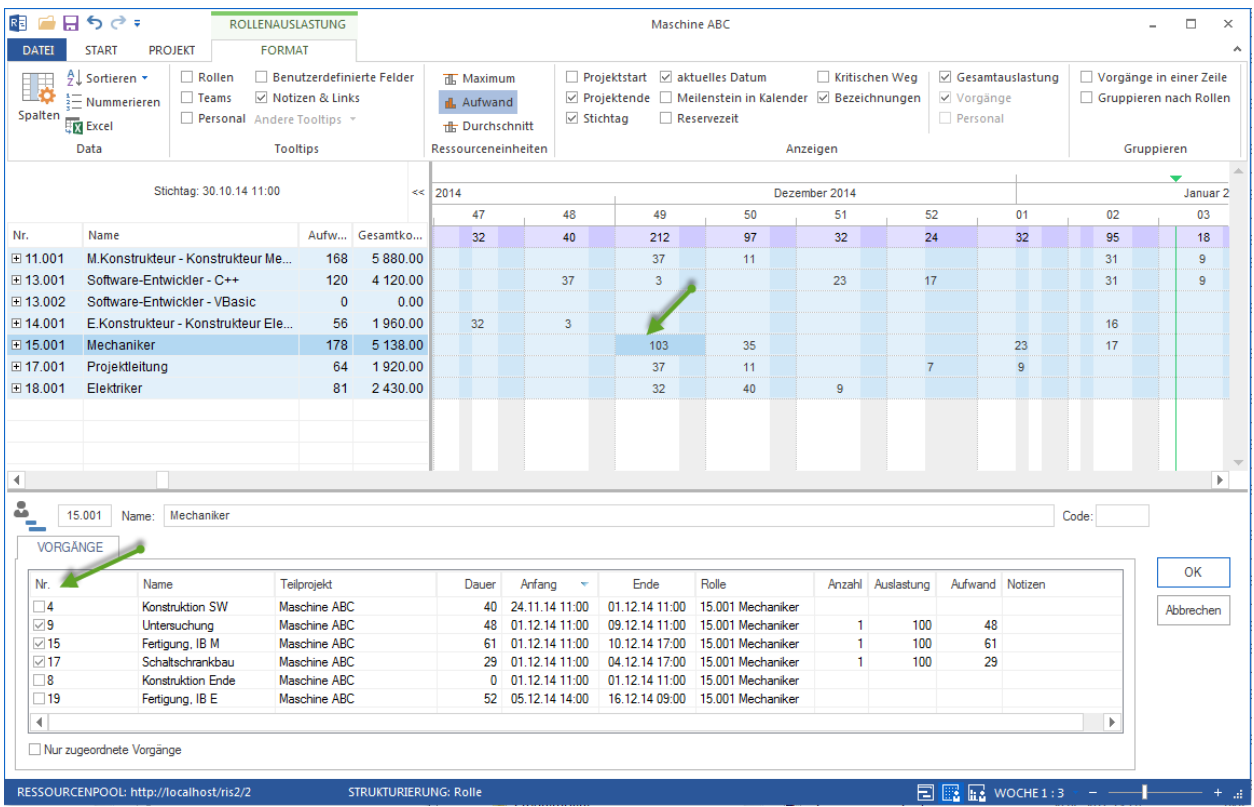

# **5.3.3 Rollen-Ansicht Ressourcen-Eigenschaften**

Wenn Sie an einer Rollen-Ansicht in der Tabelle an einer Zeile anklicken, können Sie detaillierte Informationen über die Rollen im Eigenschaftenfenster anzeigen lassen.

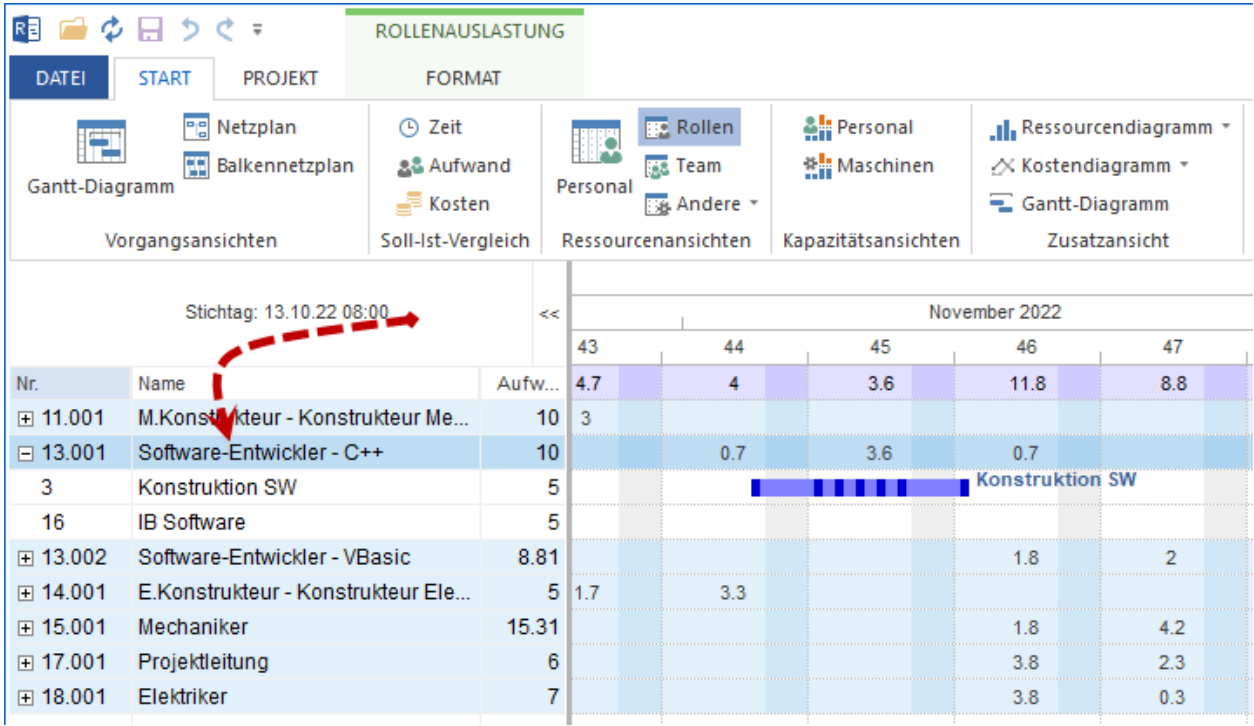

Die Rollen-Informationen sind auf den folgenden Registern zu verfolgen:

- Vorgänge
- Rollen

### **Vorgänge**

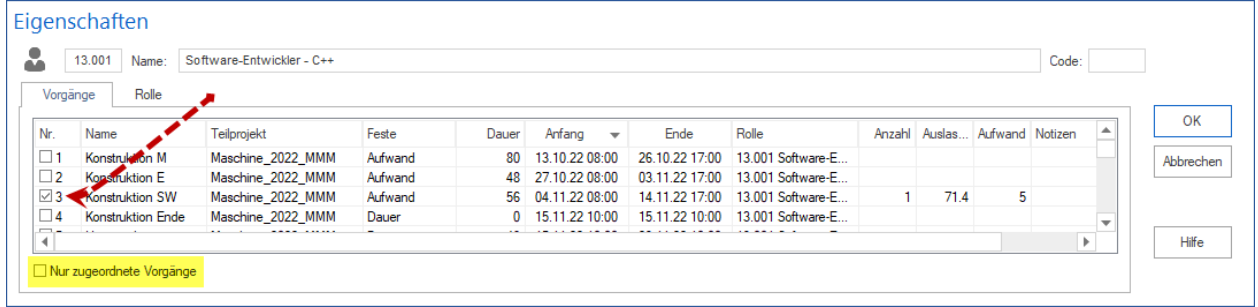

In der Spalte **Nr.** können Sie der ausgewählten beruflische Rolle die Vorgänge durch Markieren zuweisen.

Hier stehen Ihnen weitere Informationen über die Vorgänge zur Verfügung.

Die Option **Nur zugeordnete Vorgänge** reduziert die Vorgangsliste auf die schon zugewiesenen Aufgaben. **Rollen**

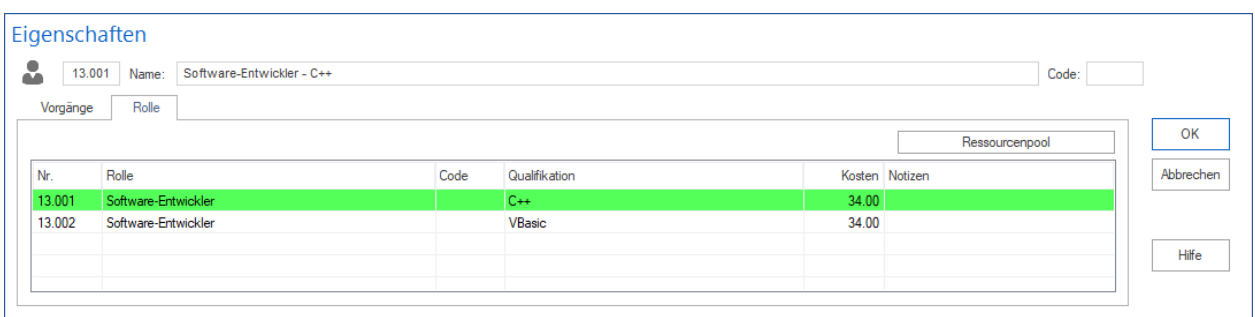

Dem Register können Sie die im Ressourcenpool eingetragenen Eigenschaften der Rolle entnehmen.

### **Vorgänge zu bestimmtem Datum**

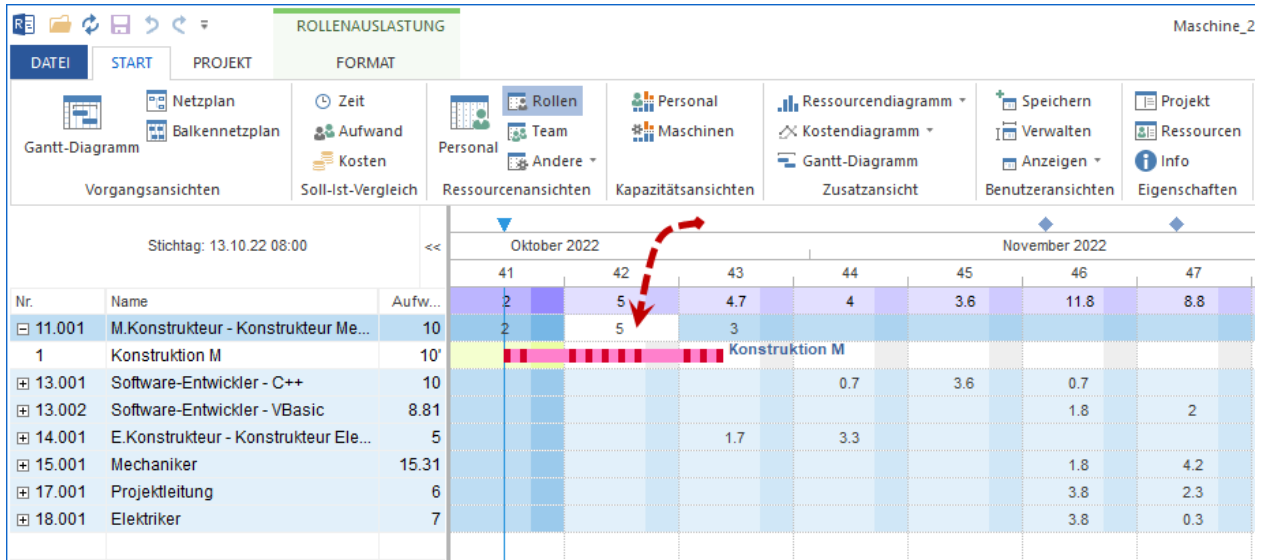

Sie können Vorgänge ausfiltern, die an einem bestimmten Datum fällig sind. Wenn Sie mit der linken Maustaste eine Zelle anklicken, die ein Ergebnis aus der Rollen-Zeile und der Datum-Spalte ist, erhalten Sie nur die für den ausgewählten Zeitraum in Frage kommenden Vorgänge dargestellt.

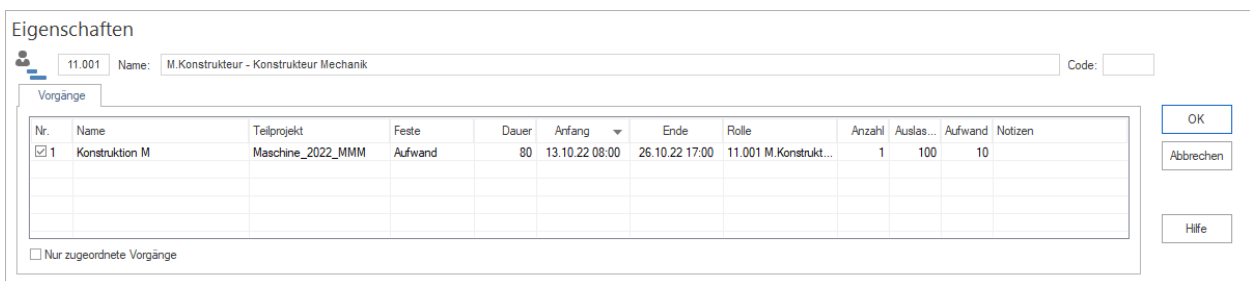

# **5.3.4 In Team-Ansicht einem Team Vorgänge zuordnen**

Um einem Team Vorgänge zuzuordnen, gehen Sie bitte folgendermaßen vor:

- 1. Klicken Sie **Start > Ressourcenansichten > Team** an.
- 2. Klicken Sie **Start > Bearbeiten > Filter** an. Der Dialog **Filter** wird geöffnet.

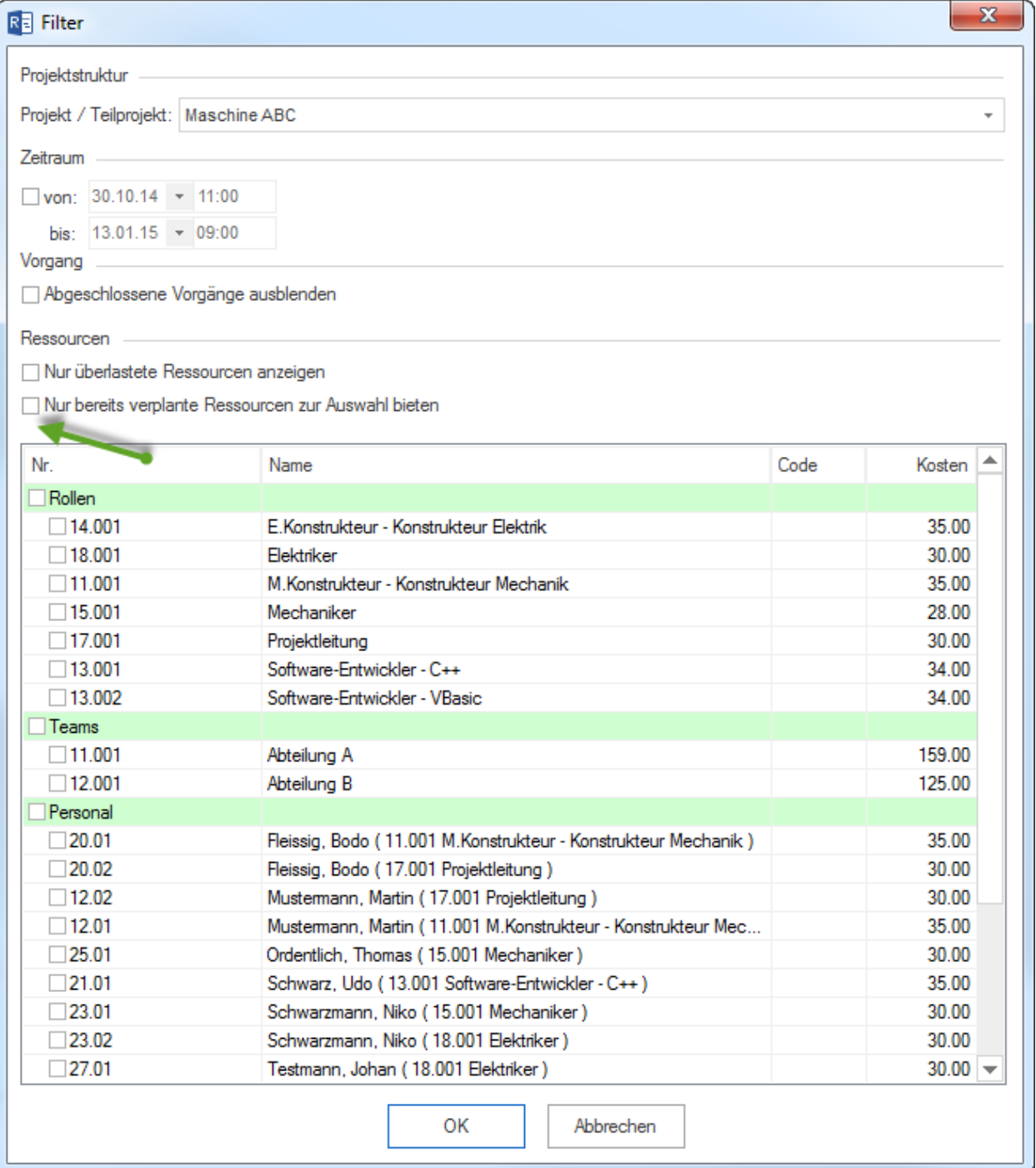

3. Entfernen Sie die Markierung des Kontrollkästchens **Nur bereits verplante Ressourcen zur Auswahl bieten**, damit alle Teams aus dem Ressourcenpool in der Liste angezeigt werden können.

4. Sie können das Kontrollkästchen **Team** markieren und alle Teams in Teamauslastung-Ansicht übernehmen.

**Alternativ** können Sie nur bestimmte Teams markieren.

- 5. Klicken Sie auf die Schaltfläche **OK**
- 6. In der Team-Ansicht in der Tabelle wählen Sie ein Team, dem Sie Vorgänge zuweisen wollen. Im Ressourceneigenschaftsfenster auf der Registerkarte **Vorgänge** werden Vorgänge aus dem Projektplan aufgelistet.

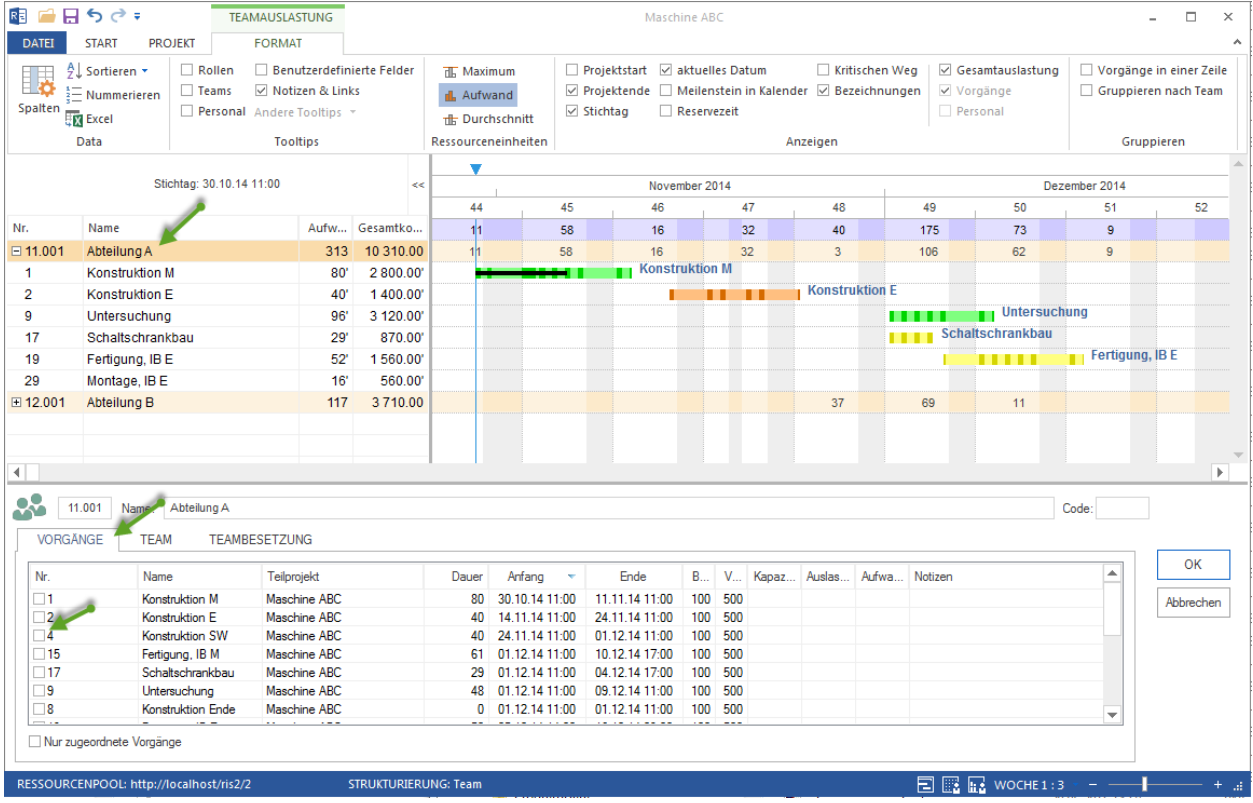

- 7. Markieren Sie die Kontrollkästchen der entsprechenden Vorgänge.
- 8. Sie können u.a. **Auslastung, Aufwand** der Teams für einen Vorgang definieren.
- 9. Markieren Sie die Kontrollkästchen der entsprechenden Vorgänge.
- 10. Klicken Sie auf die Schaltfläche **OK**

#### **Teameigenschaften bei der Zuordnung**

Sie können bei dieser Zuordnung die Teameigenschaften verfeinern, indem Sie je Vorgang folgende Werte definieren:

- Kapazität eines Team
- Auslastung eines Teams
- Aufwand eines Teams
- Notizen zu einem Team für einen Vorgang

#### **Vorgangsauswahl**

Sie können bei dieser Zuordnung die Vorgangsliste bestimmen, indem Sie folgende Option ein-/ oder ausschalten:

• **Nur zugeordnete Vorgänge**, es werden nur zugeordnete Vorgänge aufgelistet.

### **Vorgänge zu bestimmtem Datum**

Sie können Vorgänge filtern, die an einem bestimmten Datum fällig sind. Wenn Sie mit der linken Maustaste eine Zelle anklicken, die ein Ergebnis aus der Team-Zeile und der Datum-Spalte ist, erhalten Sie nur die für den ausgewählten Zeitraum in Frage kommenden Vorgänge dargestellt.

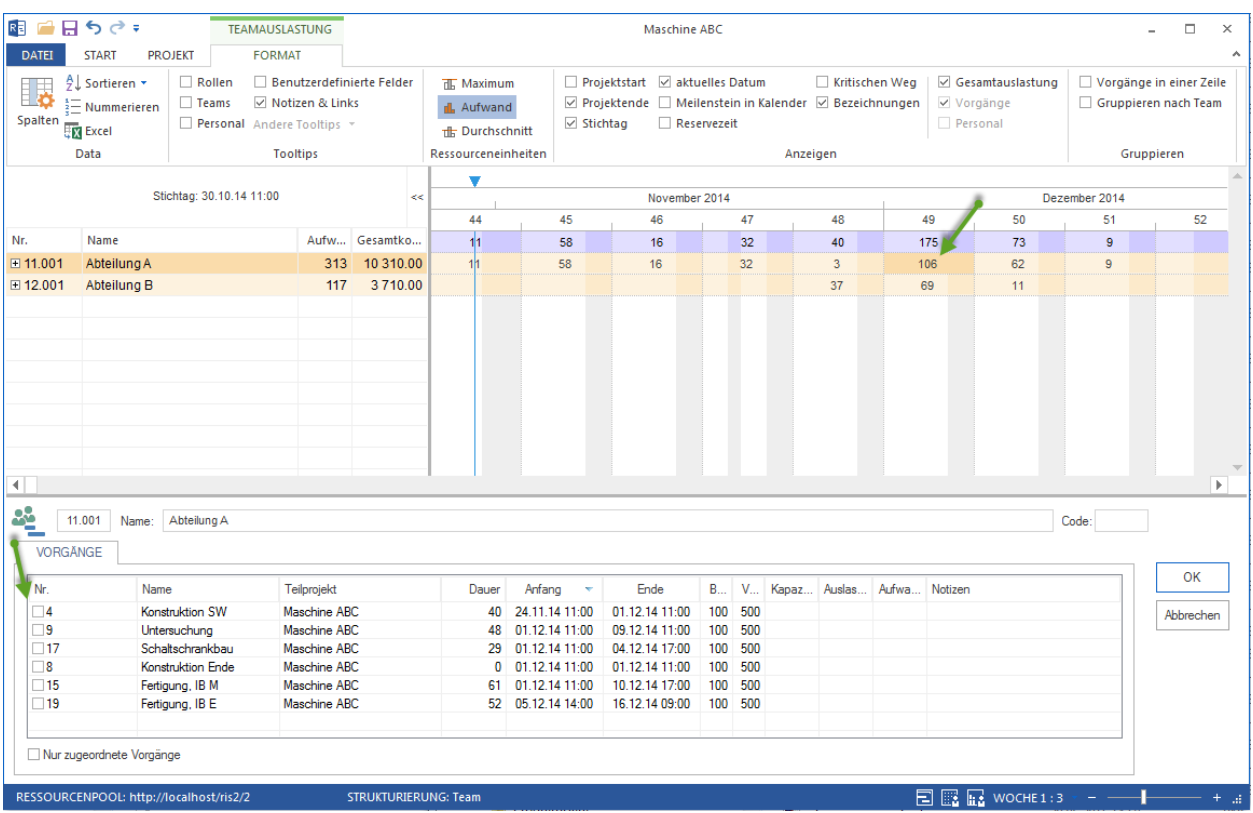

# **5.3.5 Team-Ansicht Ressourcen-Eigenschaften**

Wenn Sie an einer Team-Ansicht in der Tabelle an einer Zeile anklicken, können Sie detaillierte Informationen über das Team im Eigenschaftenfenster anzeigen lassen.

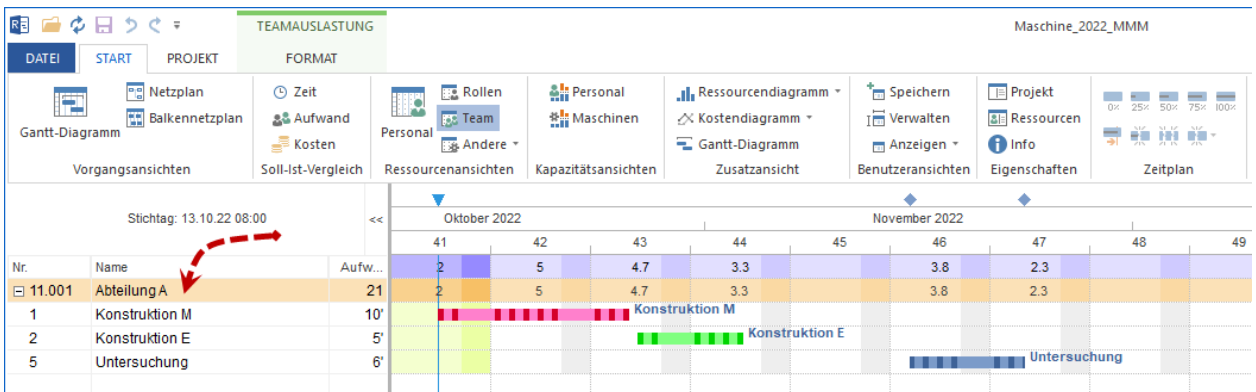

Die Team-Informationen sind auf den folgenden Registern zu verfolgen:

- Vorgänge
- Team
- Teambesetzung

### **Vorgänge**

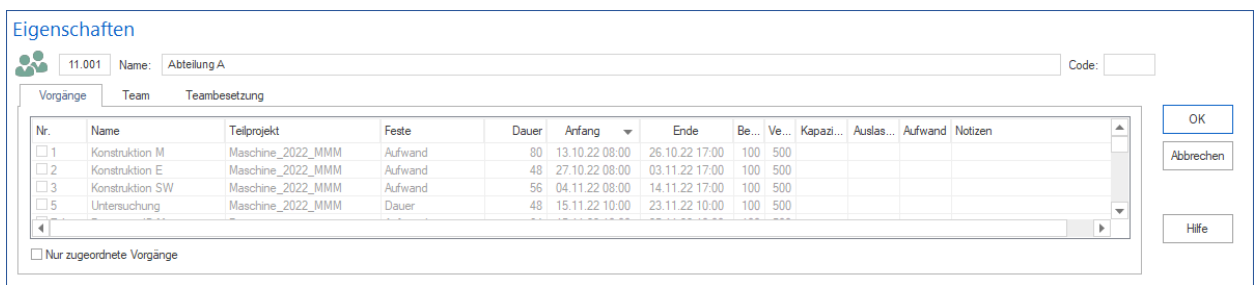

Hier stehen Ihnen Informationen über die Vorgänge zur Verfügung.

Die Option **Nur zugeordnete Vorgänge** reduziert die Vorgangsliste auf die schon einem Team durch seine Teammitglieder zugewiesenen Aufgaben.

### **Team**

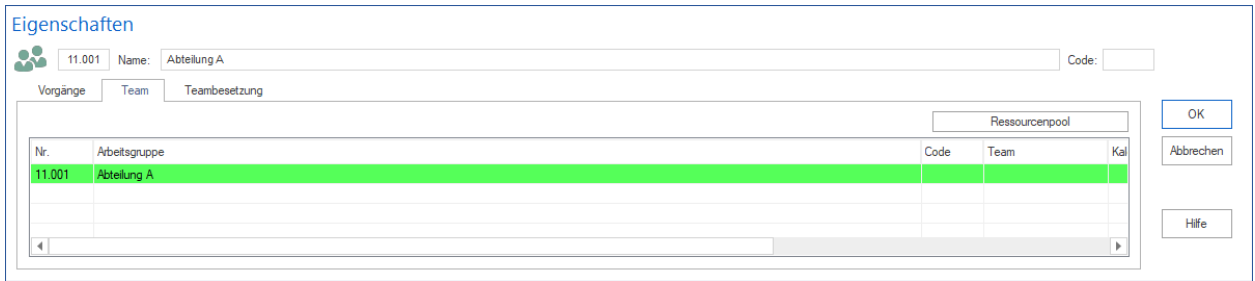

Dem Register können Sie die im Ressourcenpool eingetragenen Eigenschaften des Teams entnehmen.

### **Teambesetzung**

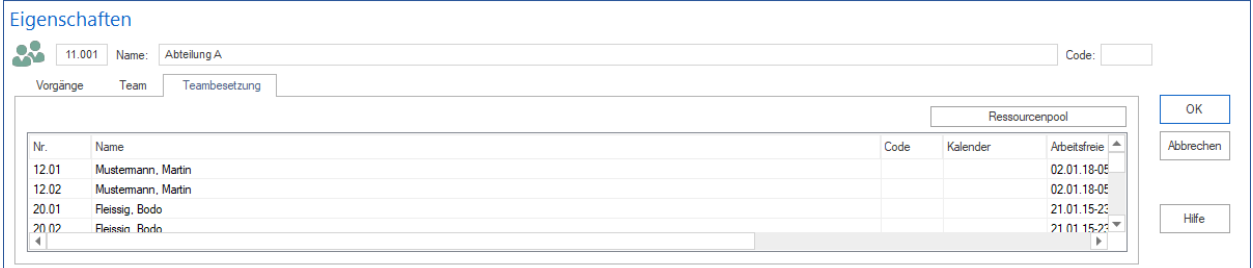

Auf dem Register sind andere Mitarbeiter mit deren Eigenschaften aus dem Ressourcenpool aufgelistet, die zum gleichen Team zugehören.

### **Vorgänge zu bestimmtem Datum**

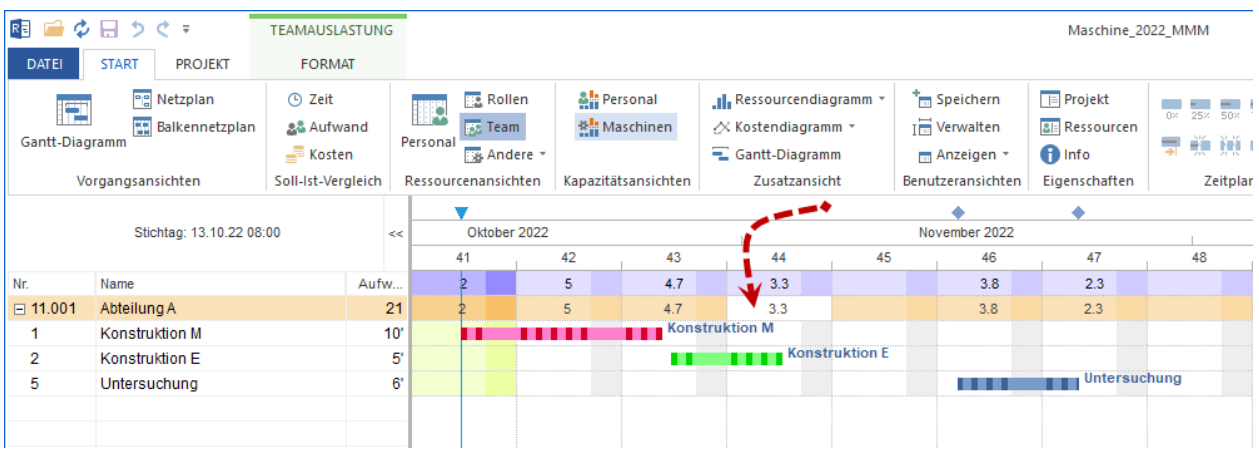

Sie können Vorgänge ausfiltern, die an einem bestimmten Datum fällig sind. Wenn Sie mit der linken Maustaste eine Zelle anklicken, die ein Ergebnis aus der Team-Zeile und der Datum-Spalte ist, erhalten Sie nur die für den ausgewählten Zeitraum in Frage kommenden Vorgänge dargestellt.

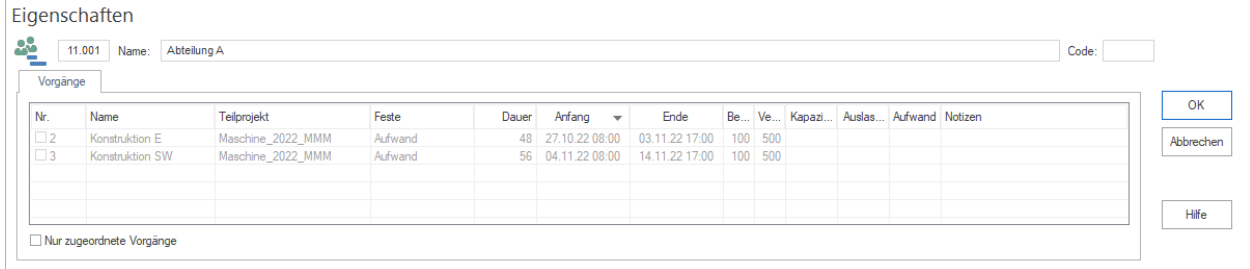

# **5.3.6 In Kapazitätsabgleich Personal einem Mitarbeiter Vorgänge zuordnen**

**Wichtig!** Es sollte schon:

- Im Ressourcenpool Mitarbeiter angelegt und mit Rollen beschrieben sein.
- Die entsprechenden Rollen den Vorgängen zugewiesen worden sein

Um einem Mitarbeiter Vorgänge zuzuordnen, gehen Sie bitte folgendermaßen vor:

- 1. Klicken Sie **Start > Kapazitätsansichten > Personal** an.
- 2. In **Kapazitätsabgleich Personal Format** markieren Sie **Anzeige > Personal**, damit Mitarbeiter eingeblendet werden.
- 3. Wählen Sie einen Mitarbeiter, dem Sie Vorgänge zuweisen wollen. Im Ressourceneigenschaftsfenster auf der Registerkarte **Vorgänge** werden Vorgänge aus dem Projektplan aufgelistet.

**Tipp** Bei eingeschalteter Option **Nur Vorgänge mit passender Rolle** werden dem Mitarbeiter nur Vorgänge angeboten, denen diese Rolle zugeordnet ist.

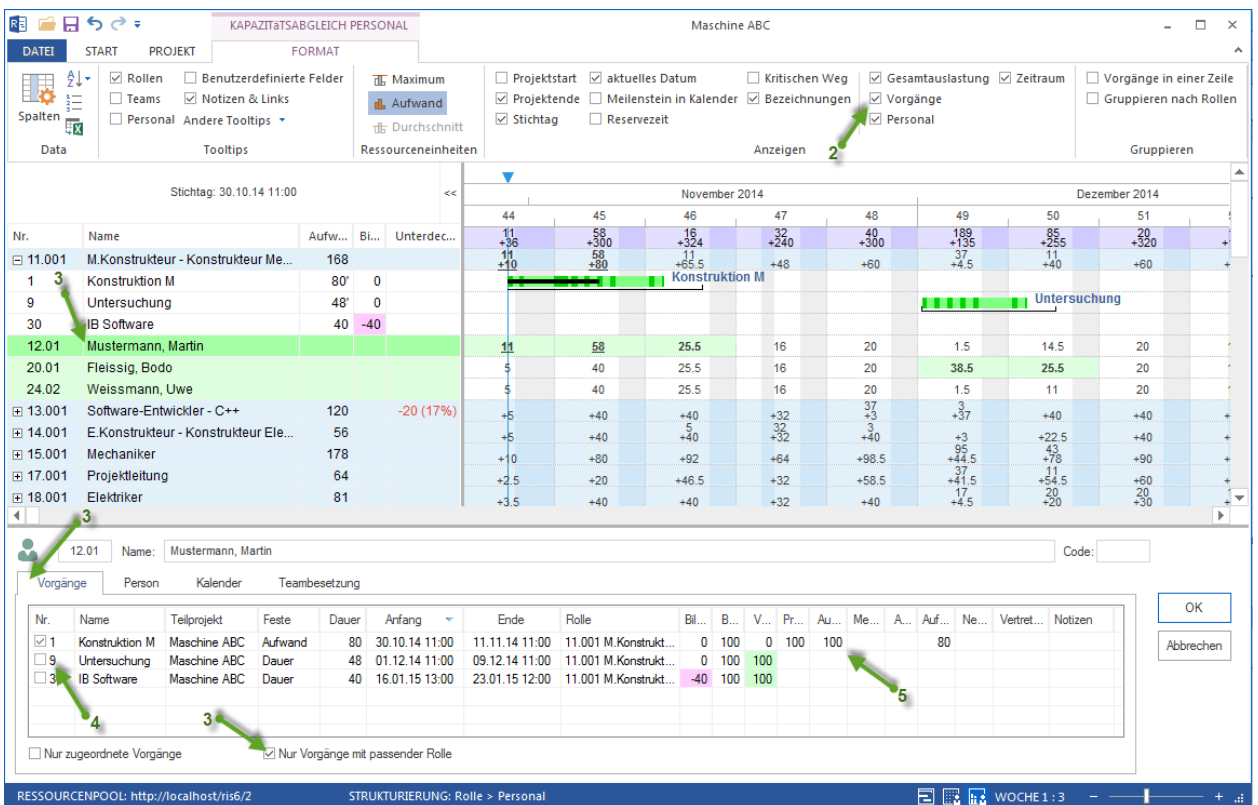

- 4. Markieren Sie die Kontrollkästchen der entsprechenden Vorgänge.
- 5. Sie können u.a. **Auslastung** des Mitarbeiters für einen Vorgang definieren.
- 6. Markieren Sie die Kontrollkästchen der entsprechenden Vorgänge.
- 7. Klicken Sie auf die Schaltfläche **OK**

#### **Personaleigenschaften bei der Zuordnung**

Sie können bei dieser Zuordnung die Personaleigenschaften verfeinern, indem Sie je Vorgang folgende Werte kontrollieren oder definieren:

- Bereitschaft eines Mitarbeiters
- Verfügbarkeit eines Mitarbeiters
- Produktivität eines Mitarbeiters
- Auslastung eines Mitarbeiters
- Mehrbelegung eines Mitarbeiters
- Abwesenheit eines Mitarbeiters
- Aufwand eines Mitarbeiters
- Negativer Aufwand eines Mitarbeiters
- Vertretung für welchen Mitarbeiter
- Notizen zu einem Mitarbeiter.

#### **Vorgangsauswahl**

Sie können bei dieser Zuordnung die Vorgangsliste bestimmen, indem Sie folgende Optionen ein-/ oder ausschalten:

- **Nur zugeordnete Vorgänge**, es werden nur zugeordnete Vorgänge aufgelistet.
- **Nur Vorgänge mit passender Rolle** ist für die Mitarbeiterzuordnung von Bedeutung. Dabei werden nur Vorgänge aufgelistet, denen bereits eine vom Mitarbeiter ausgeübte Rolle zugeordnet ist.

### **Vorgänge zu bestimmtem Datum**

Sie können Vorgänge filtern, die an einem bestimmten Datum fällig sind. Wenn Sie mit der linken Maustaste eine Zelle anklicken, die ein Ergebnis aus der Ressourcen-Zeile und der Datum-Spalte ist, erhalten Sie nur die für den ausgewählten Zeitraum in Frage kommenden Vorgänge dargestellt.

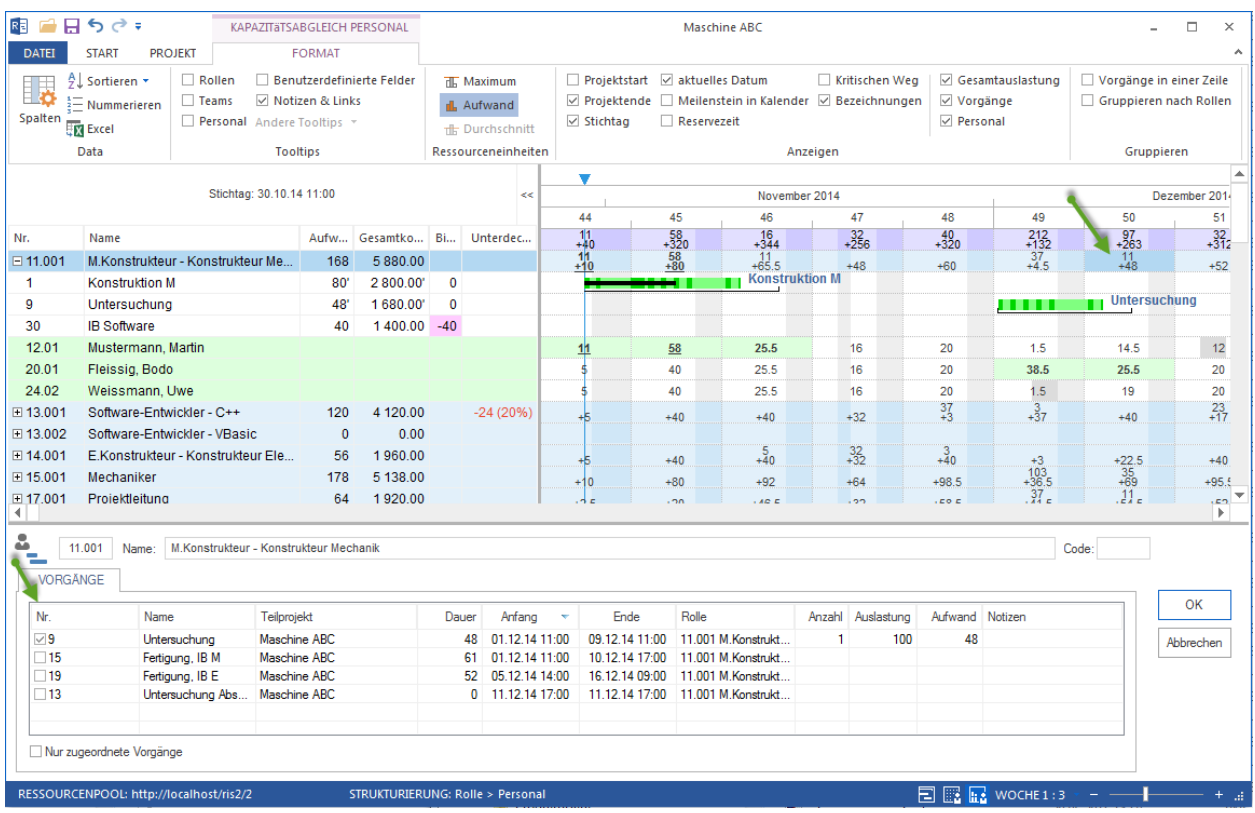

## **5.3.7 In Personal einem Mitarbeiter Vorgänge zuordnen**

**Wichtig!** Ein Projektplan mit Vorgängen sollte zu diesem Zeitpunkt bereits erstellt und die im Ressourcenpool erforderliche Mitarbeiter angelegt sein. Um einem Mitarbeiter Vorgänge zuzuordnen, gehen Sie bitte folgendermaßen vor:

- 1. Klicken Sie **Start > Ressourcenansichten > Personal** an.
- 2. Klicken Sie **Start > Bearbeiten > Filter** an.

Der Dialog **Filter** wird geöffnet.

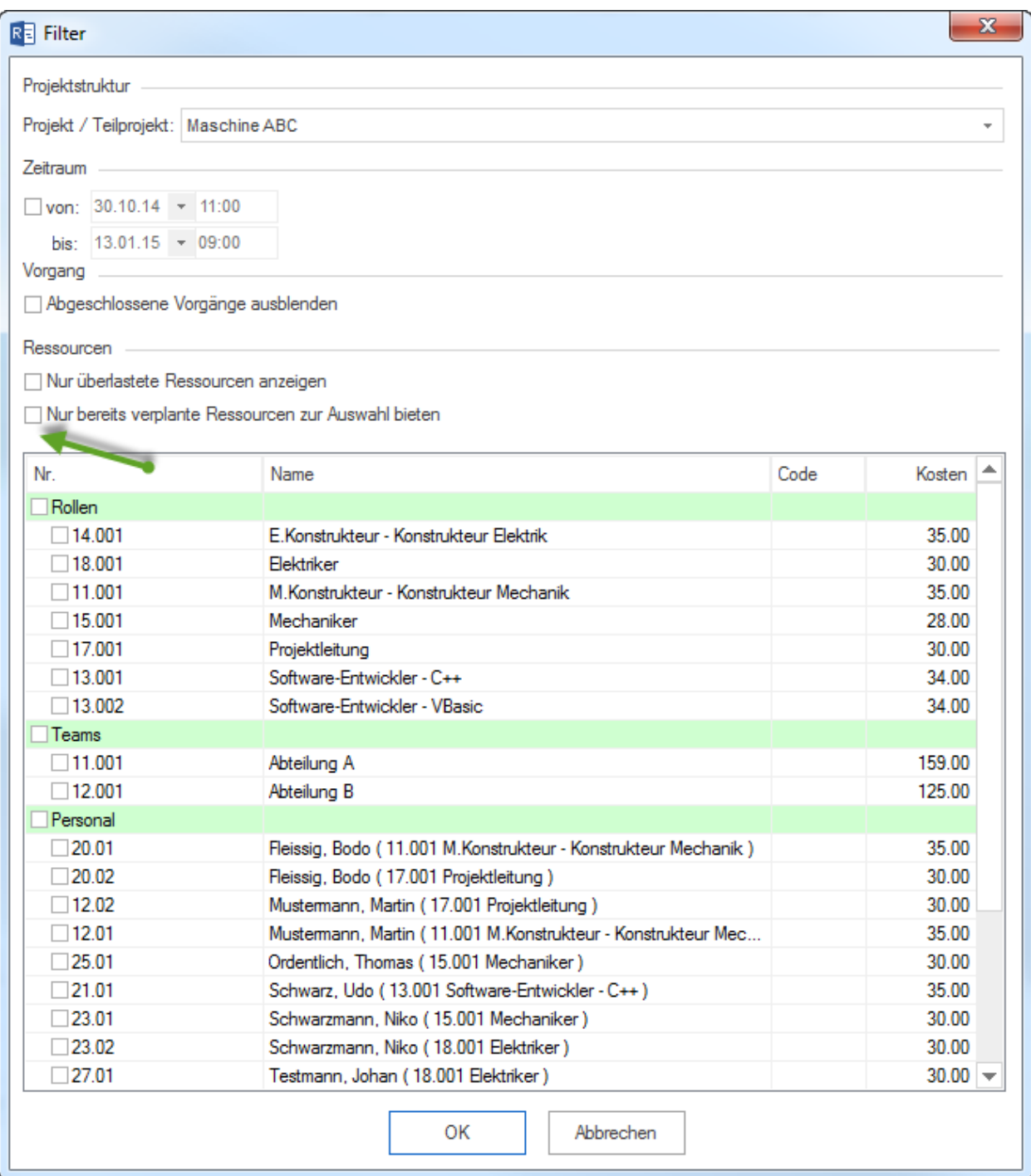

- 3. Nehmen Sie die Markierung des Kontrollkästchens **Nur bereits verplante Ressourcen zur Auswahl bieten** weg, damit alle Mitarbeiter aus dem Ressourcenpool in der Liste angezeigt werden können.
- 4. Sie können das Kontrollkästchen **Personal** markieren und alle Mitarbeiter in die Personal-Ansicht übernehmen.

**Alternativ** können Sie nur bestimmte Mitarbeiter markieren.

- 5. Klicken Sie auf die Schaltfläche **OK**
- 6. In der Personal-Ansicht in der Tabelle wählen Sie einen Mitarbeiter, dem Sie Vorgänge zuweisen wollen. Im Ressourceneigenschaftsfenster auf der Registerkarte **Vorgänge** werden Vorgänge aus dem Projektplan aufgelistet.

**Tipp** Wenn ein Mitarbeiter mehrere Rollen besitzt, wird ein Vorgang so oft dargestellt, wie viele Rollen der Mitarbeiter besitzt. Bspw. kann Herr Ordentlich als Mechaniker arbeiten, dann werden alle Vorgänge zweimal aufgelistet, damit es möglich wäre, Herrn Ordentlich unter verschiedenen Rollen in einem Vorgang zu buchen.

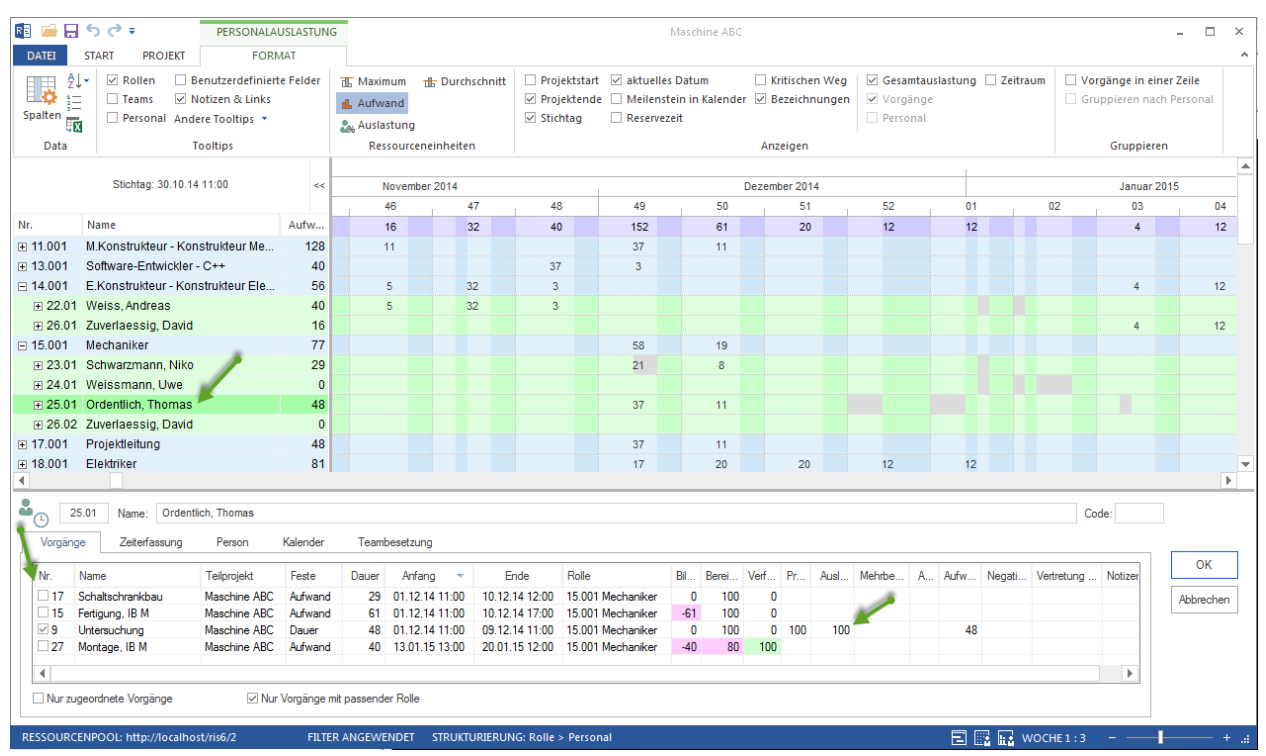

- 7. Markieren Sie die Kontrollkästchen der entsprechenden Vorgänge.
- 8. Sie können u.a. **Auslastung** des Mitarbeiters für einen Vorgang definieren.
- 9. Markieren Sie die Kontrollkästchen der entsprechenden Vorgänge.
- 10. Klicken Sie auf die Schaltfläche **OK**

### **Personaleigenschaften bei der Zuordnung**

Sie können bei dieser Zuordnung die Personaleigenschaften verfeinern, indem Sie je Vorgang folgende Werte kontrollieren oder definieren:

- Bereitschaft eines Mitarbeiters
- Verfügbarkeit eines Mitarbeiters
- Produktivität eines Mitarbeiters
- Auslastung eines Mitarbeiters
- Mehrbelegung eines Mitarbeiters
- Abwesenheit eines Mitarbeiters
- Aufwand eines Mitarbeiters
- Negativer Aufwand eines Mitarbeiters
- Vertretung für welchen Mitarbeiter
- Notizen zu einem Mitarbeiter.

### **Vorgangsauswahl**
Sie können bei dieser Zuordnung die Vorgangsliste bestimmen, indem Sie folgende Optionen ein-/ oder ausschalten:

- **Nur zugeordnete Vorgänge**, es werden nur zugeordnete Vorgänge aufgelistet.
- **Nur Vorgänge mit passender Rolle** ist für die Mitarbeiterzuordnung von Bedeutung. Dabei werden nur Vorgänge aufgelistet, denen eine vom Mitarbeiter ausgeübte Rolle schon zugeordnet ist.

#### **Vorgänge zu bestimmtem Datum**

Sie können Vorgänge ausfiltern, die an einem bestimmten Datum fällig sind. Wenn Sie mit der linken Maustaste eine Zelle anklicken, die ein Ergebnis aus der Mitarbeiter-Zeile und der Datum-Spalte ist, erhalten Sie nur die für den ausgewählten Zeitraum in Frage kommenden Vorgänge dargestellt.

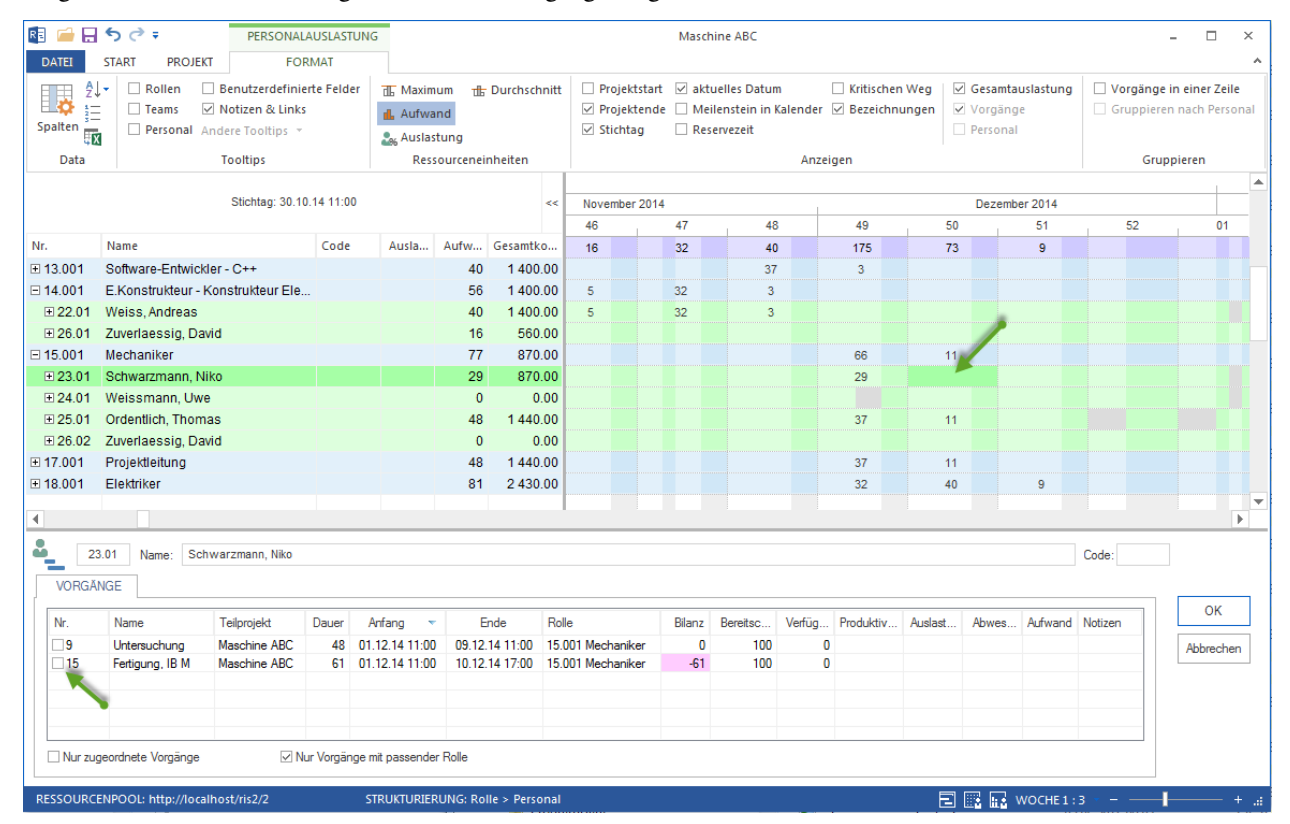

### **5.3.8 Personal-Ansicht Ressourcen-Eigenschaften**

Wenn Sie an einer Personal-Ansicht in der Tabelle an einer Zeile anklicken, können Sie detaillierte Informationen über die Personal-Ressource im Eigenschaftenfenster anzeigen lassen.

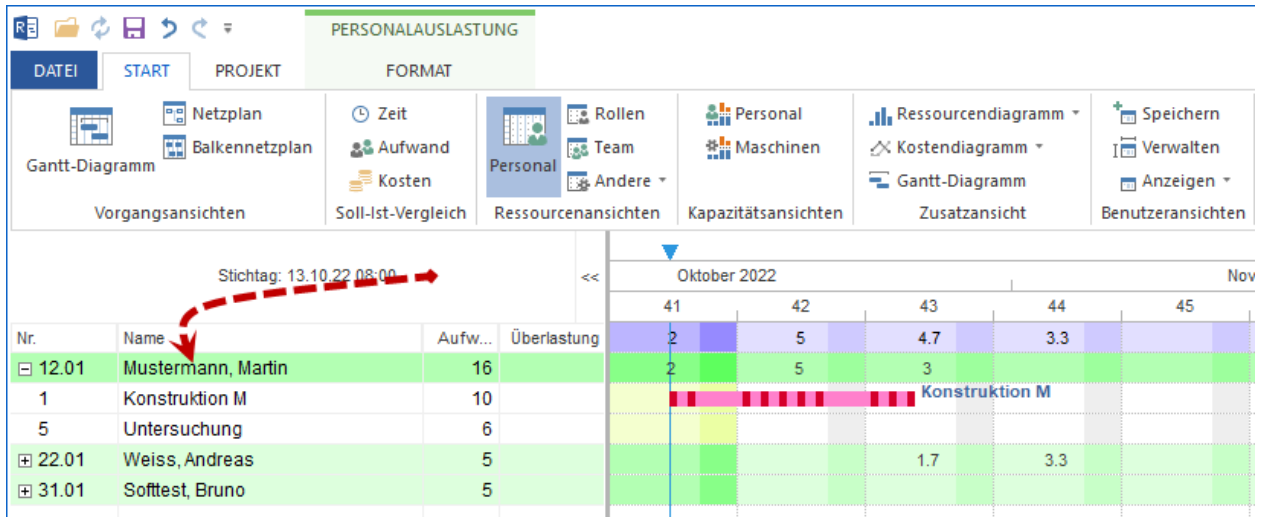

Die Personal-Informationen sind auf den folgenden Registern zu verfolgen:

- Vorgänge
- Person
- Kalender
- Teambesetzung

### **Vorgänge**

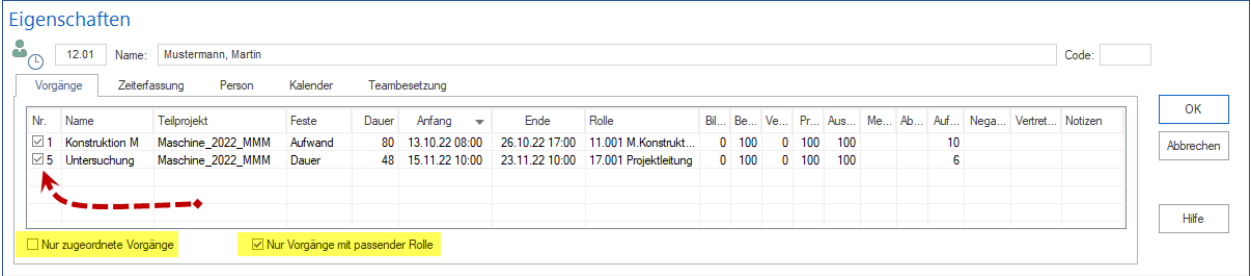

In der Spalte **Nr.** können Sie der ausgewählten Person die Vorgänge durch Markieren zuweisen.

Dabei stehen Ihnen weitere Informationen über die Vorgänge zur Verfügung.

Die Option **Nur zugeordnete Vorgänge** reduziert die Vorgangsliste auf die schon zugewiesenen Aufgaben.

**Nur Vorgänge mit passender Rolle** werden nur die Vorgänge aufgelistet, denen eine vom Mitarbeiter ausgeübte Rolle schon zugeordnet ist.

Außerdem können Sie bei der Zuordnung in der Tabelle die Personaleigenschaften verfeinern, indem Sie je Vorgang folgende Werte kontrollieren:

- Bereitschaft eines Mitarbeiters
- Verfügbarkeit eines Mitarbeiters
- Mehrbelegung eines Mitarbeiters
- Negativer Aufwand eines Mitarbeiters
- Vertretung für welchen Mitarbeiter

oder die folgenden Werte definieren:

- Produktivität eines Mitarbeiters
- Auslastung eines Mitarbeiters
- Abwesenheit eines Mitarbeiters
- Aufwand eines Mitarbeiters
- Notizen zu einem Mitarbeiter.

### **Person**

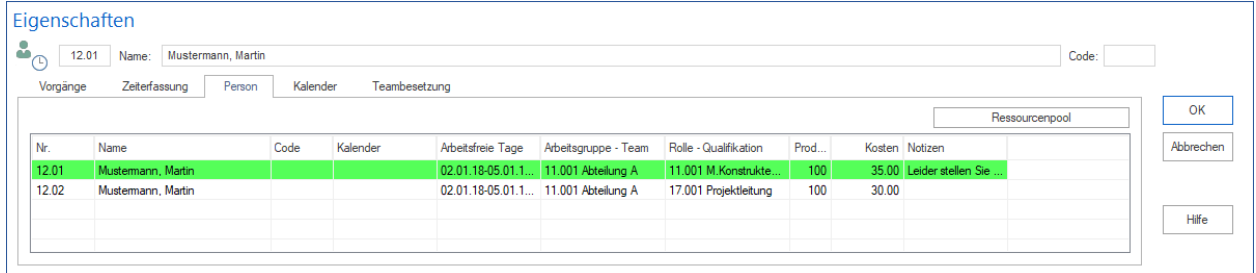

Dem Register können Sie die im Ressourcenpool eingetragenen Eigenschaften einer Personalressource entnehmen, u.a. ihre berufliche Qualifikationen.

### **Kalender**

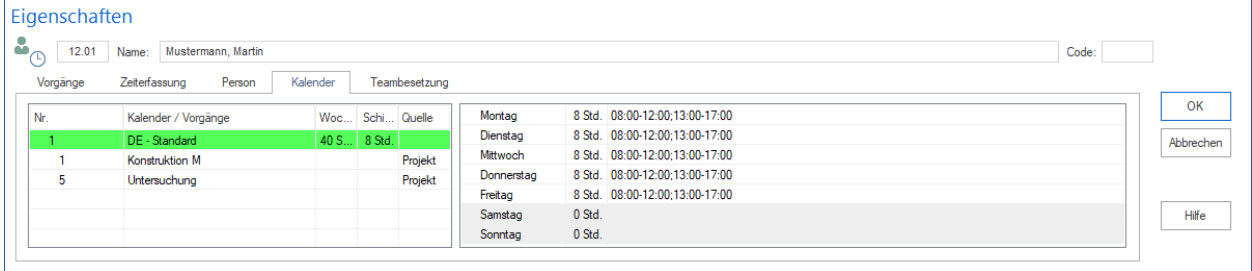

Auf dem Register Kalender können Sie nachvollziehen, nach welchen Kalender wird es in zugeordneten Vorgängen geartbeitet und wie die Arbeitszeiten festgelegt sind.

### **Teambesetzung**

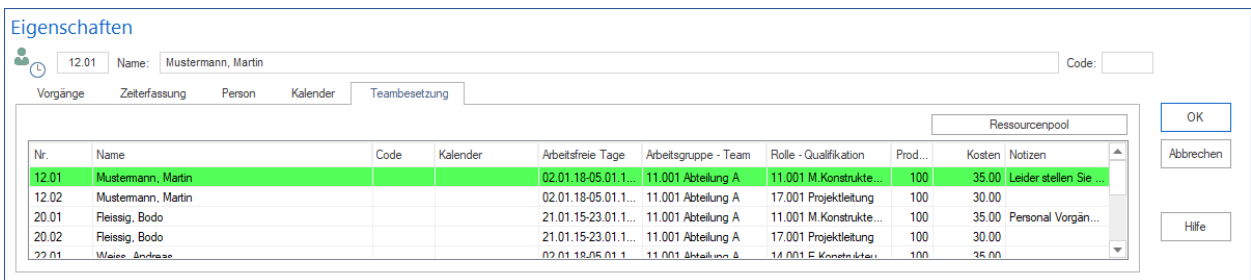

Auf dem Register sind andere Teammitglieder seines Teams mit deren Eigenschaften aus dem Ressourcenpool aufgelistet.

#### **Vorgänge zu bestimmtem Datum**

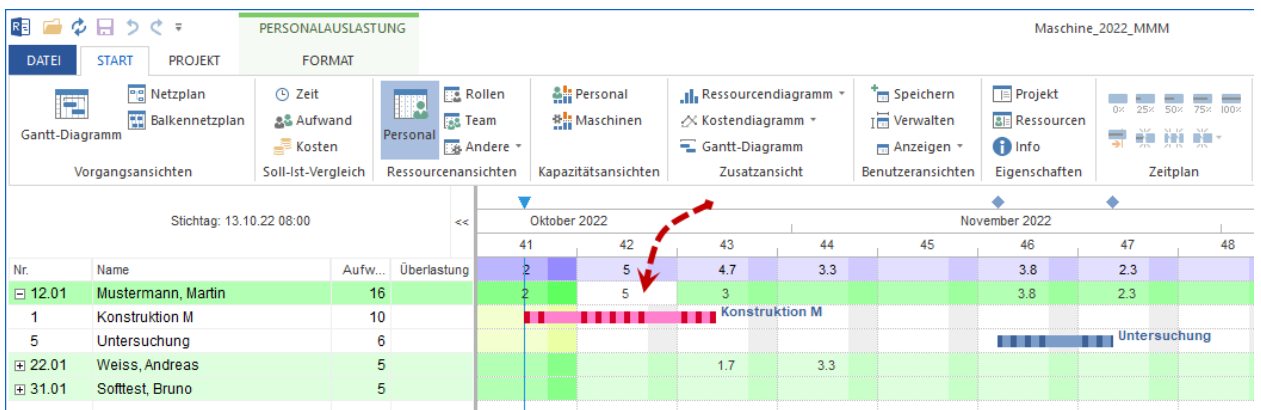

Sie können Vorgänge ausfiltern, die in einem bestimmten Zeitraum fällig sind. Wenn Sie mit der linken Maustaste eine Zelle anklicken, die ein Ergebnis aus der Mitarbeiter-Zeile und der Datum-Spalte ist, erhalten Sie nur die für den ausgewählten Zeitraum in Frage kommenden Vorgänge dargestellt.

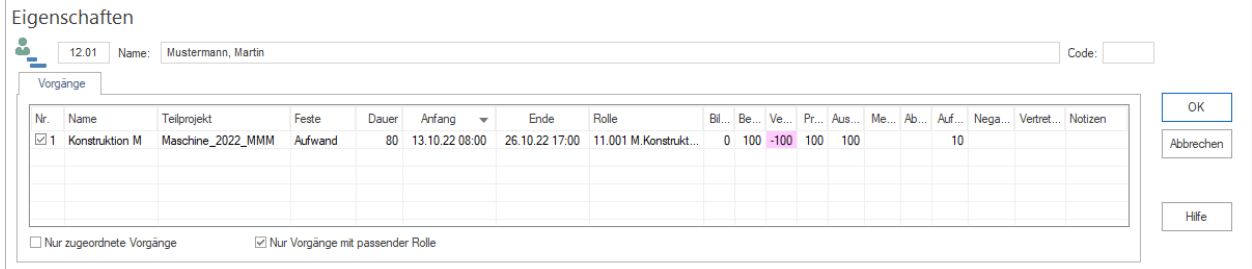

# **5.3.9 In Materialbedarf einem Material Vorgänge zuordnen**

Um einem Material Vorgänge zu zuordnen, gehen Sie bitte folgendermaßen vor:

- 1. Klicken Sie **Start > Ressourcenansichten > Materialbedarf** an.
- 2. Klicken Sie **Start > Bearbeiten > Filter** an. Der Dialog **Filter** wird geöffnet.

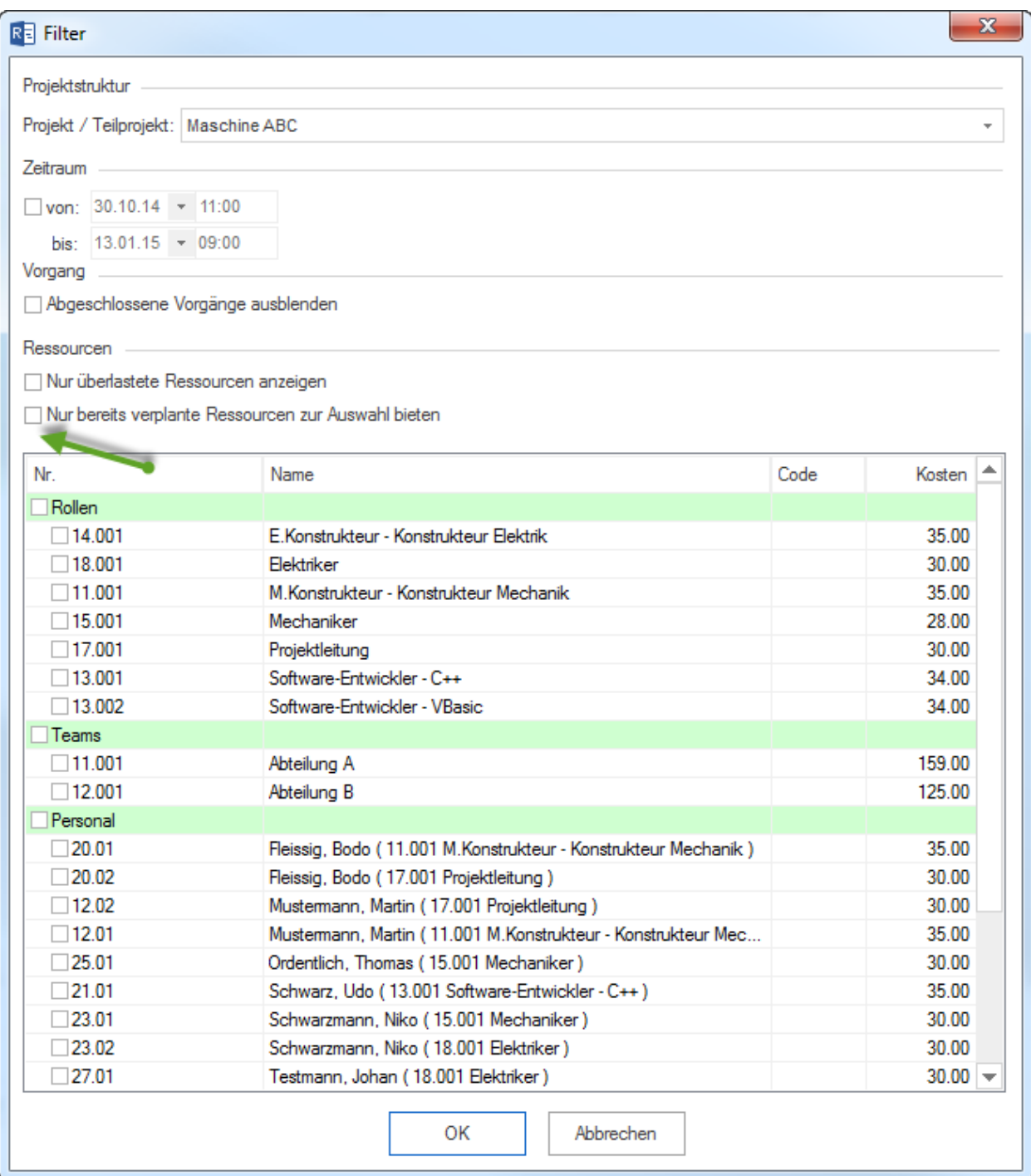

- 3. Nehmen Sie die Markierung des Kontrollkästchens **Nur bereits verplante Ressourcen zur Auswahl bieten** weg, damit alle Materialien aus dem Ressourcenpool in der Liste angezeigt werden können.
- 4. Sie können das Kontrollkästchen **Material** markieren und alle Materialien in die Materialbedarf-Ansicht übernehmen.

**Alternativ** können Sie nur bestimmtes Material markieren.

- 5. Klicken Sie auf die Schaltfläche **OK**
- 6. In der Material-Ansicht in der Tabelle wählen Sie ein Material, dem Sie Vorgänge zuweisen wollen. Im Ressour-

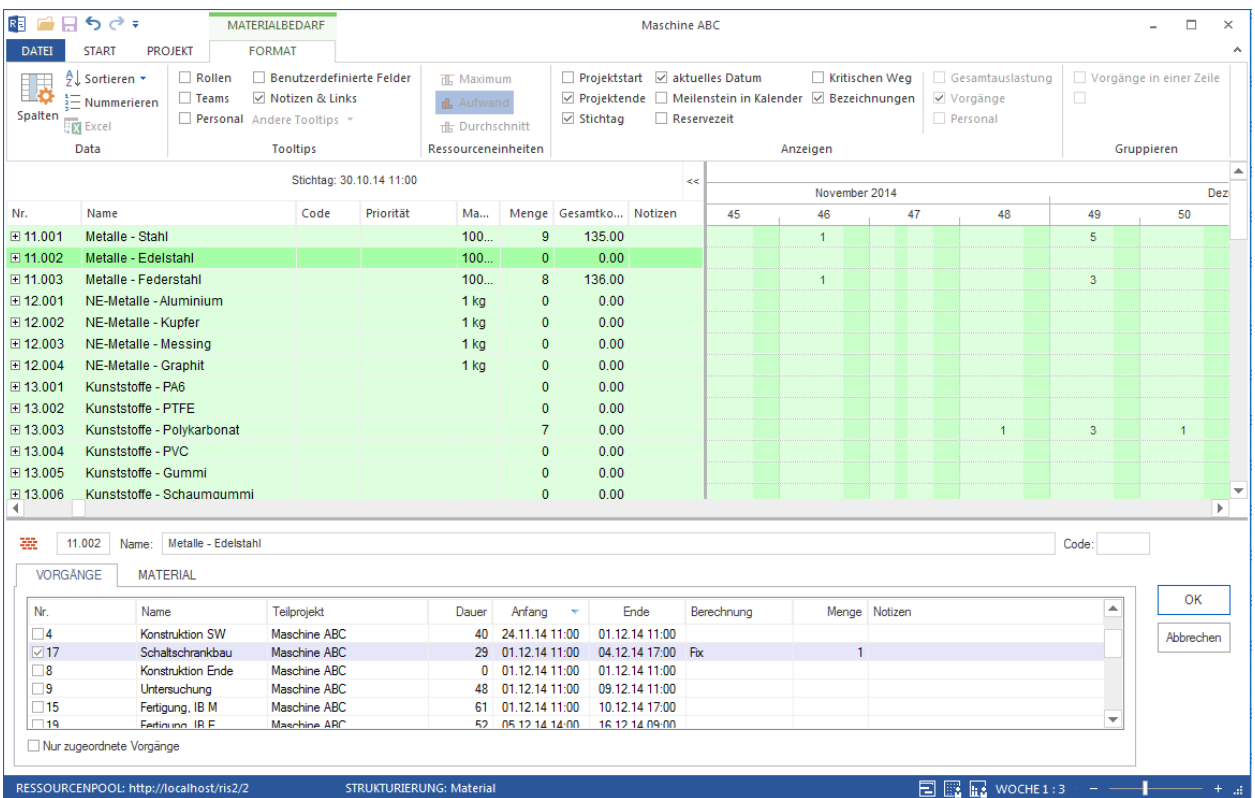

### ceneigenschaftsfenster auf der Registerkarte **Vorgänge** werden Vorgänge aus dem Projektplan aufgelistet.

- 7. Markieren Sie die Kontrollkästchen der entsprechenden Vorgänge.
- 8. Sie können u.a. **Anzahl** des Materials für einen Vorgang definieren.
- 9. Markieren Sie die Kontrollkästchen der entsprechenden Vorgänge.
- 10. Klicken Sie auf die Schaltfläche **OK**

#### **Materialeigenschaften bei der Zuordnung**

Sie können bei dieser Zuordnung die Materialeigenschaften verfeinern, indem Sie je Vorgang folgende Werte definieren:

- Berechnung eines Materials
- Menge eines Materials
- Notizen zu einem Material.

#### **Vorgangsauswahl**

Sie können bei dieser Zuordnung die Vorgangsliste bestimmen, indem Sie folgende Option ein-/ oder ausschalten:

• **Nur zugeordnete Vorgänge**, es werden nur zugeordnete Vorgänge aufgelistet.

### **Vorgänge zu bestimmtem Datum**

Sie können Vorgänge filtern, die an einem bestimmten Datum fällig sind. Wenn Sie mit der linken Maustaste eine Zelle anklicken, die ein Ergebnis aus der Material-Zeile und der Datum-Spalte ist, erhalten Sie nur die für den ausgewählten Zeitraum in Frage kommenden Vorgänge dargestellt.

# **5.3.10 Materialbedarf Ressourcen-Eigenschaften**

Wenn Sie an einer Materialbedarf-Ansicht in der Tabelle an einer Zeile anklicken, können Sie detaillierte Informationen über einen Materialbedarf im Eigenschaftenfenster anzeigen lassen.

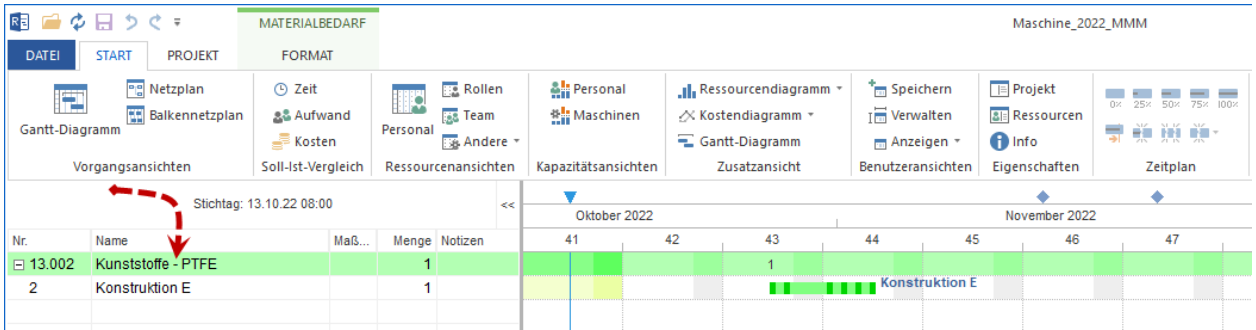

Die Materialbedarf-Informationen sind auf den folgenden Registern zu verfolgen:

- Vorgänge
- Material

### **Vorgänge**

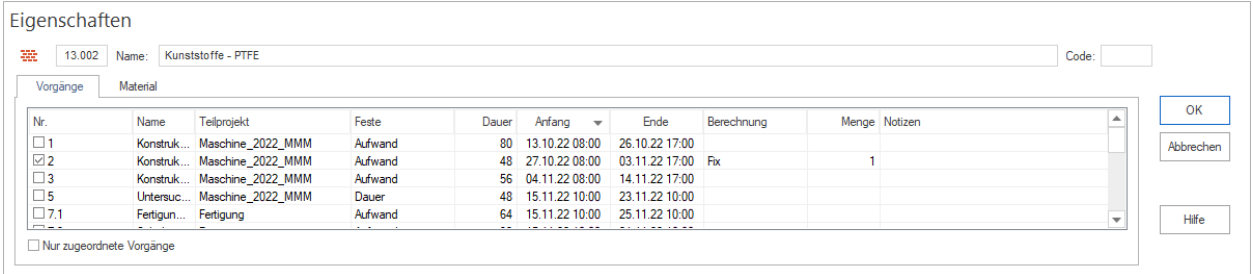

In der Spalte **Nr.** können Sie dem ausgewählten Material die Vorgänge durch Markieren zuweisen.

Hier stehen Ihnen weitere Informationen über die Vorgänge zur Verfügung.

Die Option **Nur zugeordnete Vorgänge** reduziert die Vorgangsliste auf die schon zugewiesenen Aufgaben.

### **Material**

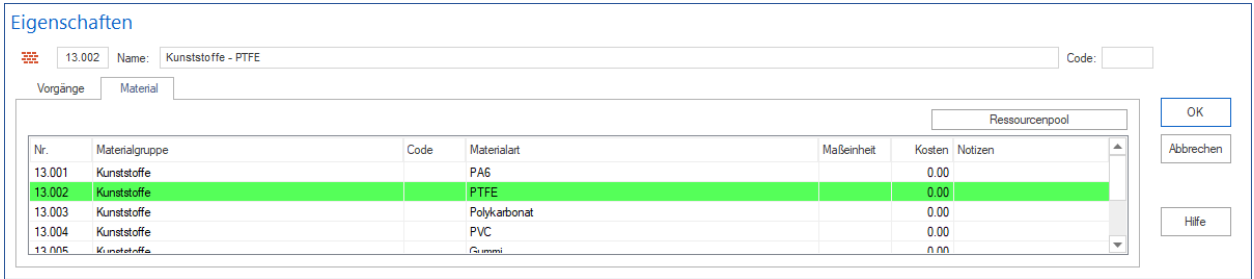

Dem Register können Sie die im Ressourcenpool eingetragenen Eigenschaften des Materials entnehmen.

**Vorgänge zu bestimmtem Datum**

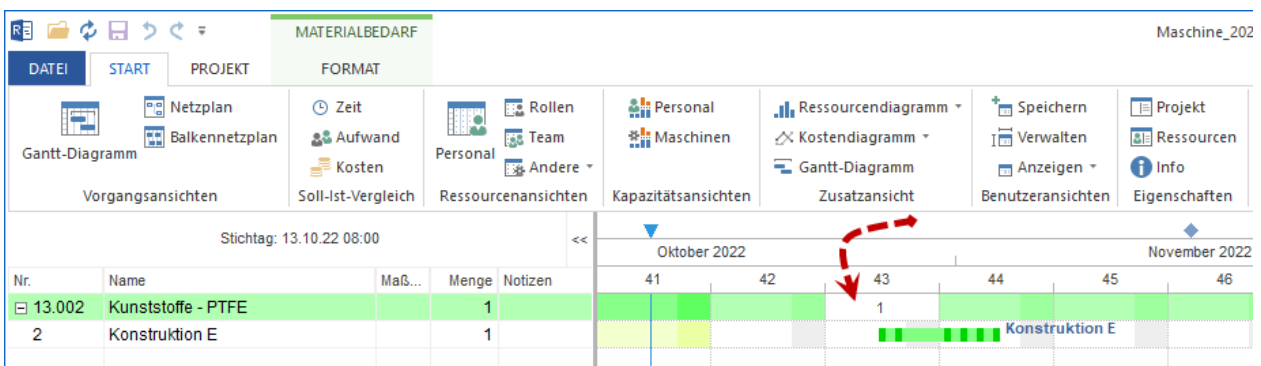

Sie können Vorgänge ausfiltern, die an einem bestimmten Datum fällig sind. Wenn Sie mit der linken Maustaste eine Zelle anklicken, die ein Ergebnis aus der Material-Zeile und der Datum-Spalte ist, erhalten Sie nur die für den ausgewählten Zeitraum in Frage kommenden Vorgänge dargestellt.

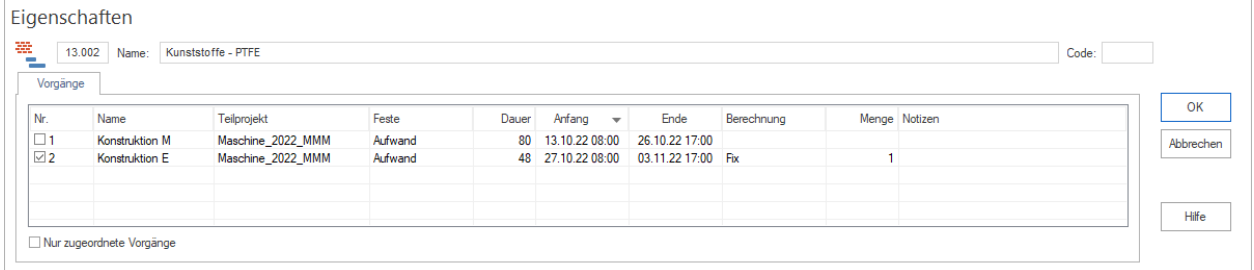

# **5.3.11 In Maschinenarten einer Maschinenart Vorgänge zuordnen**

**Wichtig!** Ein Projektplan mit Vorgängen sollte zu diesem Zeitpunkt bereits erstellt und die im Ressourcenpool erforderlichen Rollen angelegt sein. Um einer Maschinenart Vorgänge zuzuordnen, gehen Sie bitte folgendermaßen vor:

- 1. Klicken Sie **Start > Ressourcenansichten > Maschinenarten** an.
- 2. Klicken Sie **Start > Bearbeiten > Filter** an.

Der Dialog **Filter** wird geöffnet.

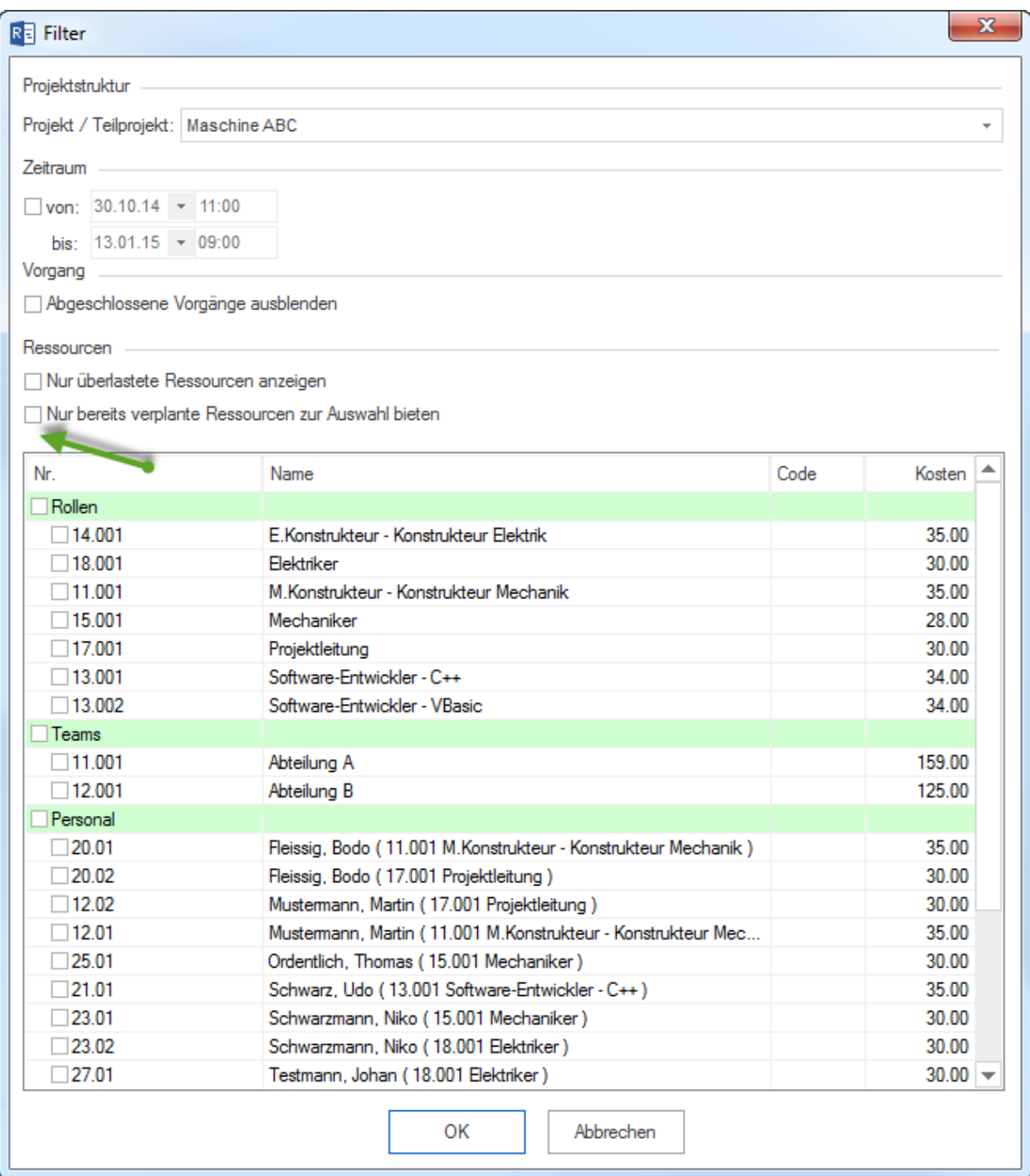

- 3. Nehmen Sie die Markierung das Kontrollkästchen **Nur bereits verplante Ressourcen zur Auswahl bieten** weg, damit alle Maschinenarten aus dem Ressourcenpool in der Liste angezeigt werden können.
- 4. Sie können das Kontrollkästchen **Rollen** markieren und alle Maschinenarten in die Maschinenartenauslastung-Ansicht übernehmen.

**Alternativ** können Sie nur bestimmte Maschinenarten markieren.

- 5. Klicken Sie auf die Schaltfläche **OK**
- 6. In der Maschinenartenauslastung-Ansicht in der Tabelle wählen Sie eine Maschinenart, der Sie Vorgänge zuwei-

sen wollen, aus. Im Ressourceneigenschaftsfenster auf der Registerkarte **Vorgänge** werden Vorgänge aus dem Projektplan aufgelistet.

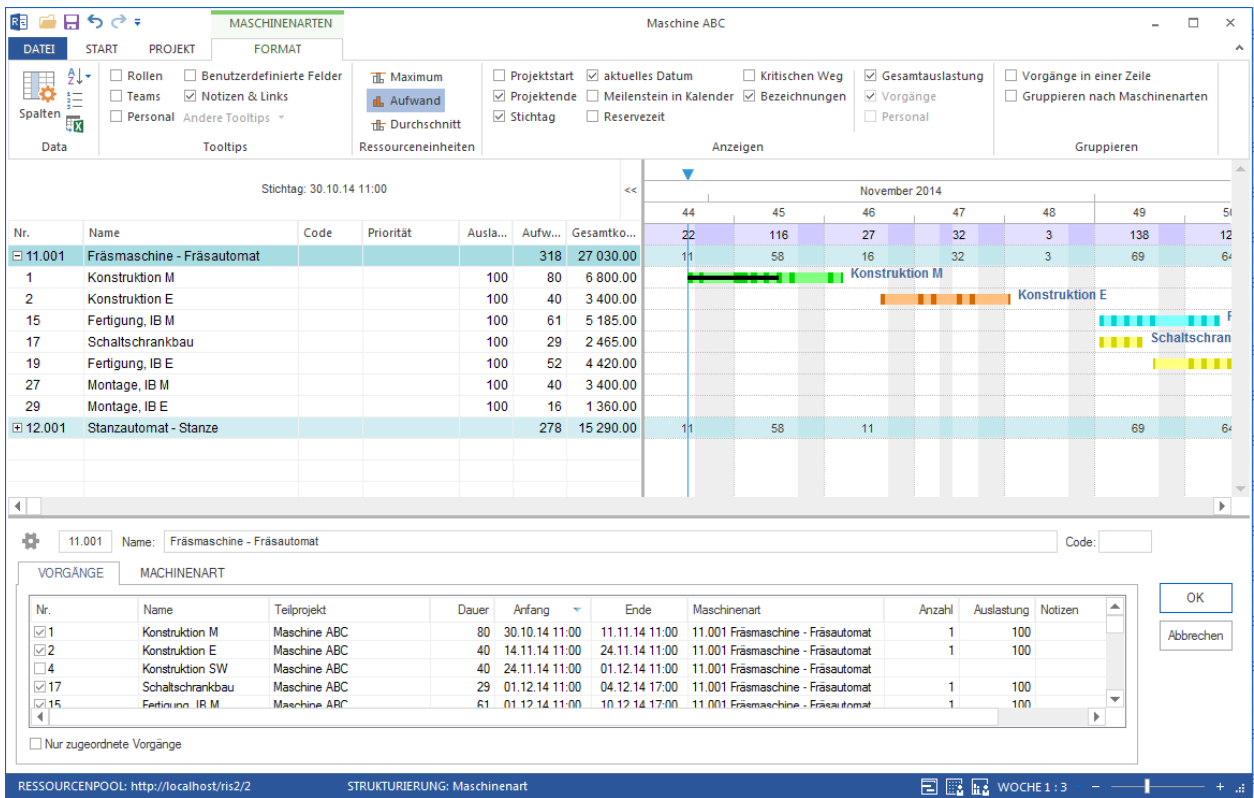

- 7. Markieren Sie die Kontrollkästchen der entsprechenden Vorgänge.
- 8. Sie können u.a. **Anzahl, Auslastung, Notizen** der Maschinenarten für einen Vorgang definieren.
- 9. Markieren Sie die Kontrollkästchen der entsprechenden Vorgänge.
- 10. Klicken Sie auf die Schaltfläche **OK**

#### **Maschinenarteneigenschaften bei der Zuordnung**

Sie können bei dieser Zuordnung die Maschinenarteneigenschaften verfeinern, indem Sie je Vorgang folgende Werte definieren:

- Anzahl der Maschinenart
- Auslastung einer Maschinenart
- Notizen zu einer Maschinenart

#### **Vorgangsauswahl**

Sie können bei dieser Zuordnung die Vorgangsliste bestimmen, indem Sie folgende Optionen ein-/ oder ausschalten:

• **Nur zugeordnete Vorgänge**, es werden nur zugeordnete Vorgänge aufgelistet.

#### **Vorgänge zu bestimmtem Datum**

Sie können Vorgänge ausfiltern, die an einem bestimmten Datum fällig sind. Wenn Sie mit der linken Maustaste eine Zelle anklicken, die ein Ergebnis aus der Maschinenart-Zeile und der Datum-Spalte ist, erhalten Sie nur die für den ausgewählten Zeitraum in Frage kommenden Vorgänge dargestellt.

# **5.3.12 Maschinenarten Ressourcen-Eigenschaften**

Wenn Sie an einer Maschinenarten-Ansicht in der Tabelle an einer Zeile anklicken, können Sie detaillierte Informationen über die Maschinenart im Eigenschaftenfenster anzeigen lassen.

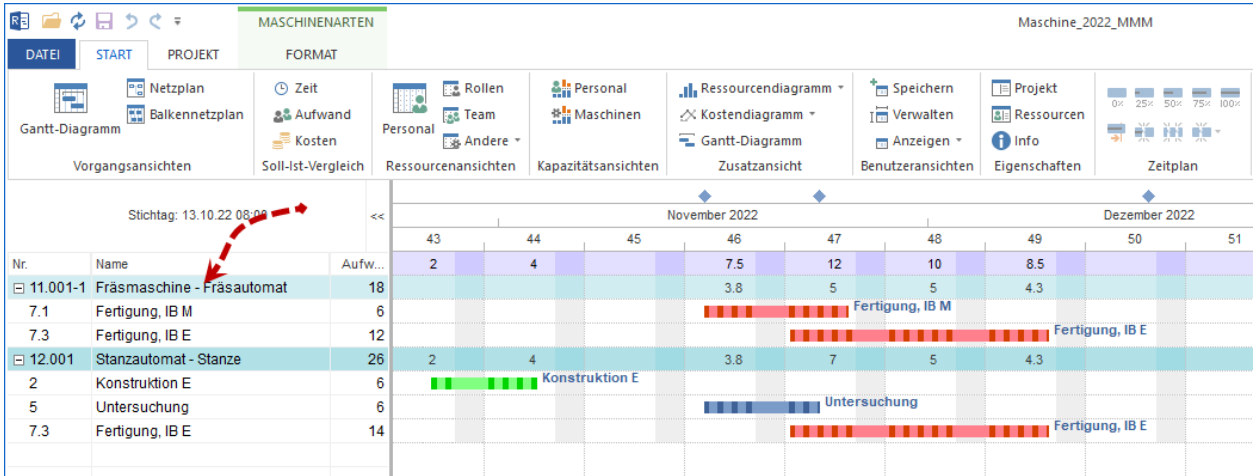

Die Maschinenarten-Informationen sind auf den folgenden Registern zu verfolgen:

- Vorgänge
- Maschinenart

#### **Vorgänge**

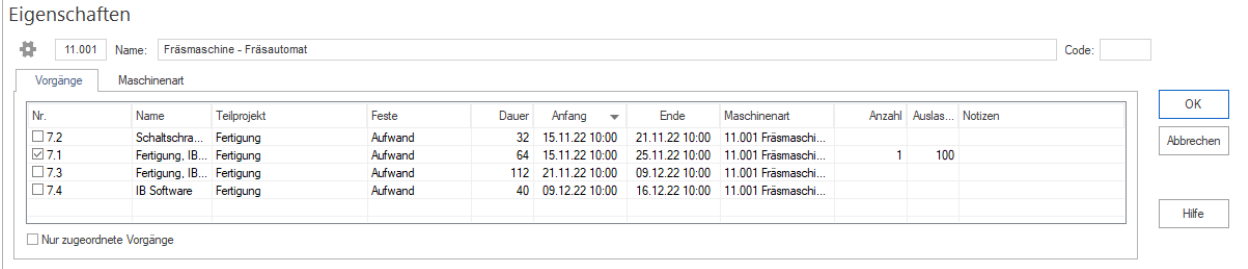

In der Spalte **Nr.** können Sie der ausgewählten Maschinenart die Vorgänge durch Markieren zuweisen.

Hier stehen Ihnen weitere Informationen über die Vorgänge zur Verfügung.

Die Option **Nur zugeordnete Vorgänge** reduziert die Vorgangsliste auf die schon zugewiesenen Aufgaben.

#### **Maschinenart**

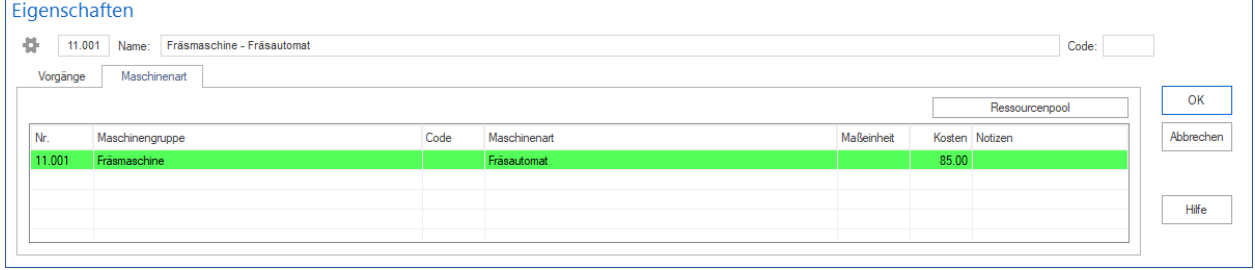

Dem Register können Sie die im Ressourcenpool eingetragenen Eigenschaften der Maschinenart entnehmen.

### **Vorgänge zu bestimmtem Datum**

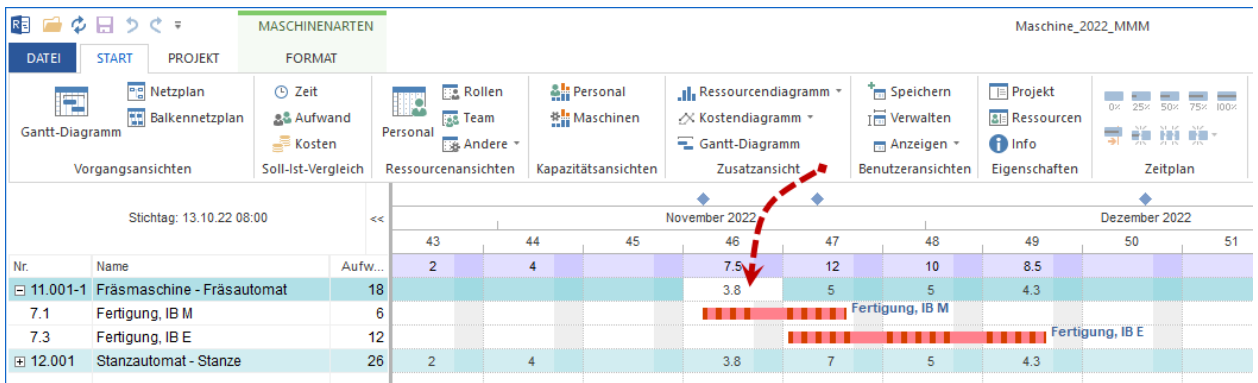

Sie können Vorgänge ausfiltern, die an einem bestimmten Datum fällig sind. Wenn Sie mit der linken Maustaste eine Zelle anklicken, die ein Ergebnis aus der Maschinenart-Zeile und der Datum-Spalte ist, erhalten Sie nur die für den ausgewählten Zeitraum in Frage kommenden Vorgänge dargestellt.

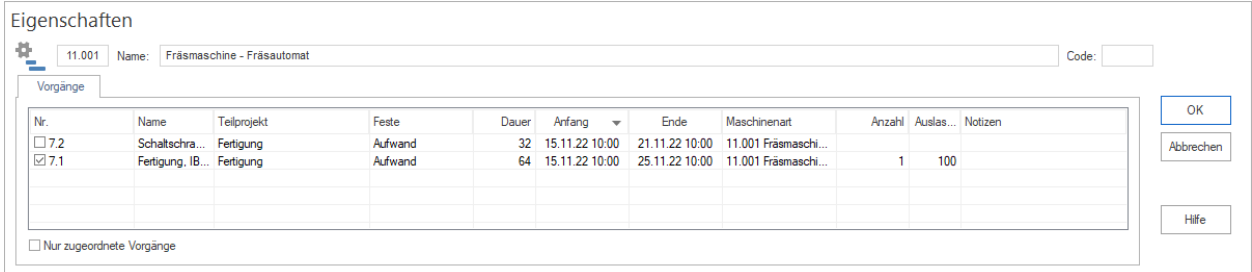

# **5.3.13 In Maschinenpark einer Maschine Vorgänge zuordnen**

**Wichtig!** Ein Projektplan mit Vorgängen sollte zu diesem Zeitpunkt bereits erstellt und die im Ressourcenpool erforderlichen Maschinen angelegt sein. Um einer Maschine Vorgänge zuzuordnen, gehen Sie bitte folgendermaßen vor:

- 1. Klicken Sie **Start > Ressourcenansichten > Maschinenpark** an.
- 2. Klicken Sie **Start > Bearbeiten > Filter** an. Der Dialog **Filter** wird geöffnet.

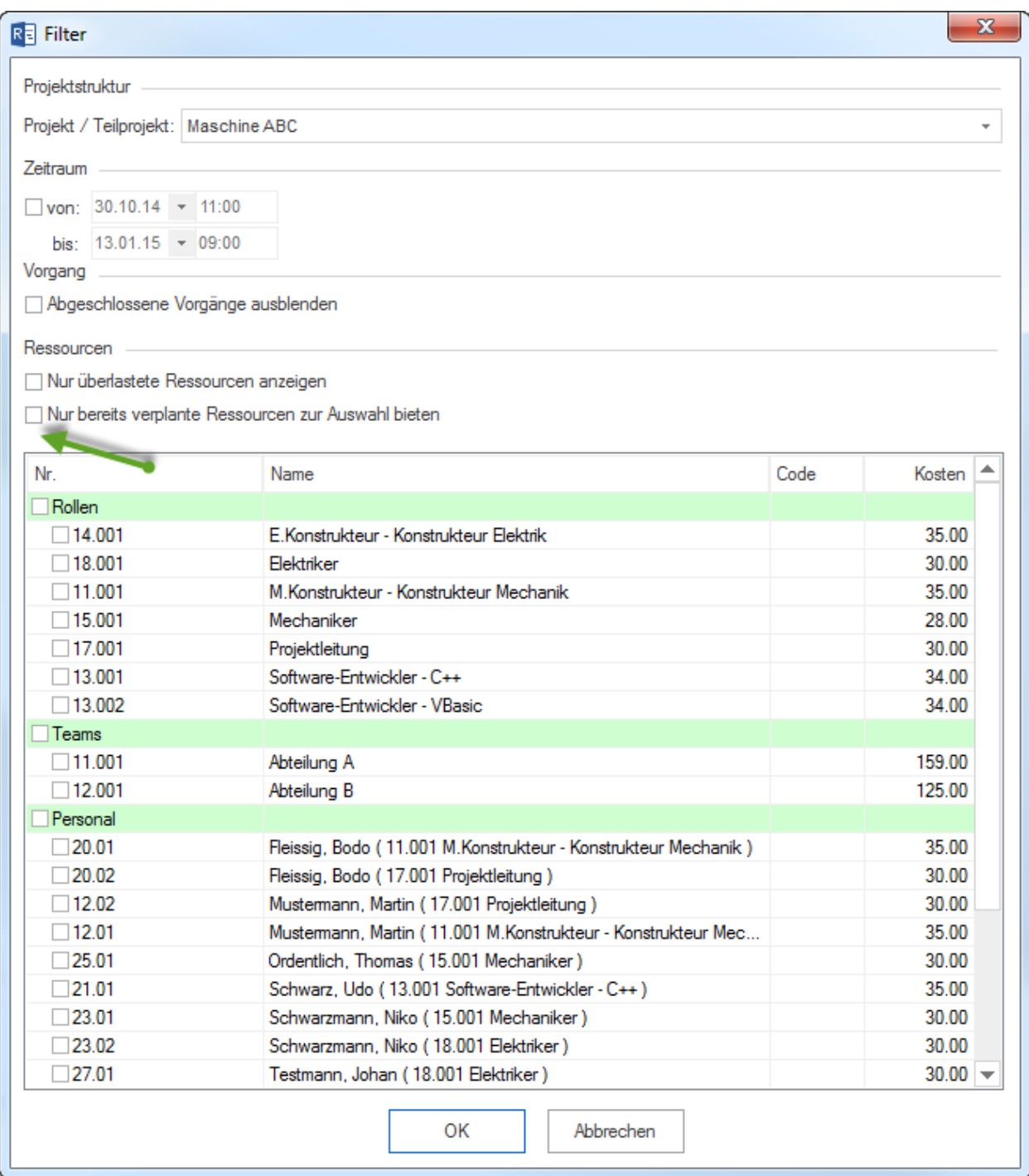

- 3. Entfernen Sie die Markierung im Kontrollkästchen **Nur bereits verplante Ressourcen zur Auswahl bieten**, damit alle Maschinen aus dem Ressourcenpool in der Liste angezeigt werden können.
- 4. Sie können das Kontrollkästchen **Maschinenpark** markieren und alle Maschinen in die Maschinenparkauslastung-Ansicht übernehmen.

**Alternativ** können Sie nur bestimmte Maschinen markieren.

- 5. Klicken Sie auf die Schaltfläche **OK**
- 6. In der Maschinenparkauslastung-Ansicht in der Tabelle wählen Sie eine Maschine, der Sie Vorgänge zuweisen

wollen. Im Ressourceneigenschaftsfenster auf der Registerkarte **Vorgänge** werden Vorgänge aus dem Projektplan aufgelistet.

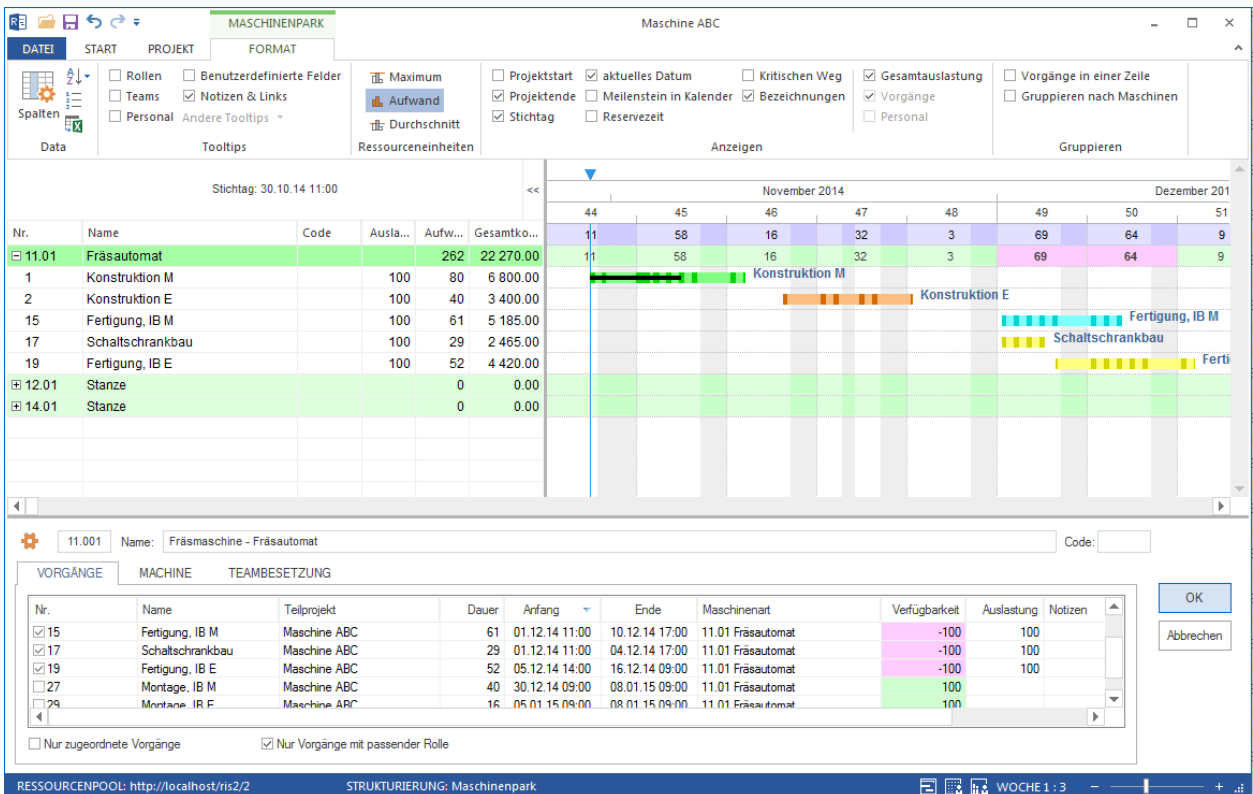

- 7. Markieren Sie die Kontrollkästchen der entsprechenden Vorgänge.
- 8. Sie können u.a. **Auslastung** der Maschine für einen Vorgang definieren.
- 9. Markieren Sie die Kontrollkästchen der entsprechenden Vorgänge.
- 10. Klicken Sie auf die Schaltfläche **OK**

#### **Maschineneigenschaften bei der Zuordnung**

Sie können bei dieser Zuordnung die Maschineneigenschaften verfeinern, indem Sie je Vorgang folgende Werte kontrollieren oder definieren:

- Verfügbarkeit einer Maschine
- Auslastung einer Maschine
- Notizen zu einer Maschine.

#### **Vorgangsauswahl**

Sie können bei dieser Zuordnung die Vorgangsliste bestimmen, indem Sie folgende Optionen ein-/ oder ausschalten:

• **Nur zugeordnete Vorgänge**, es werden nur zugeordnete Vorgänge aufgelistet.

#### **Vorgänge zu bestimmtem Datum**

Sie können Vorgänge filtern, die an einem bestimmten Datum fällig sind. Wenn Sie mit der linken Maustaste eine Zelle anklicken, die ein Ergebnis aus der Maschine-Zeile und der Datum-Spalte ist, erhalten Sie nur die für den ausgewählten Zeitraum in Frage kommenden Vorgänge dargestellt.

# **5.3.14 Maschinenpark Ressourcen-Eigenschaften**

Wenn Sie an einer Maschinenpark-Ansicht in der Tabelle an einer Zeile anklicken, können Sie detaillierte Informationen über die Maschinenpark-Ressource im Eigenschaftenfenster anzeigen lassen.

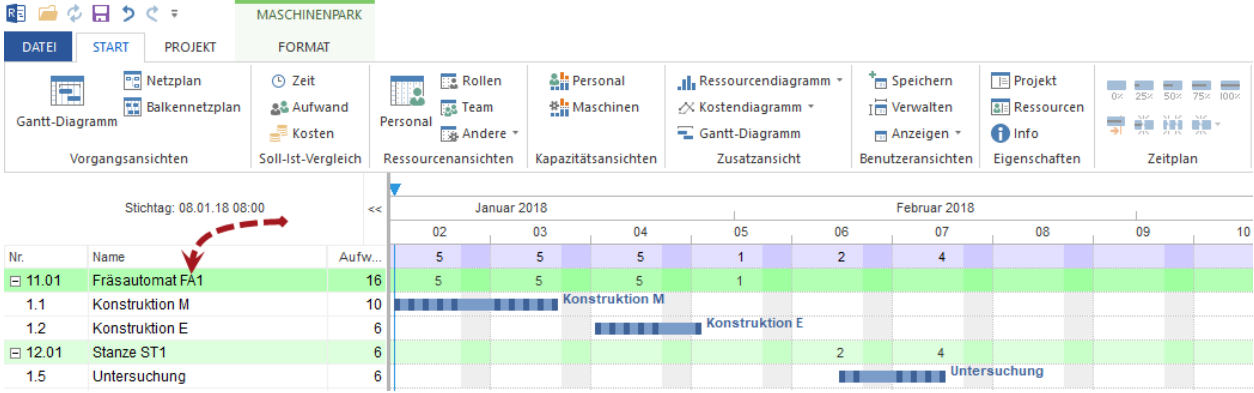

Die Maschinenpark-Informationen sind auf den folgenden Registern zu verfolgen:

- Vorgänge
- Maschine
- Teambesetzung

### **Vorgänge**

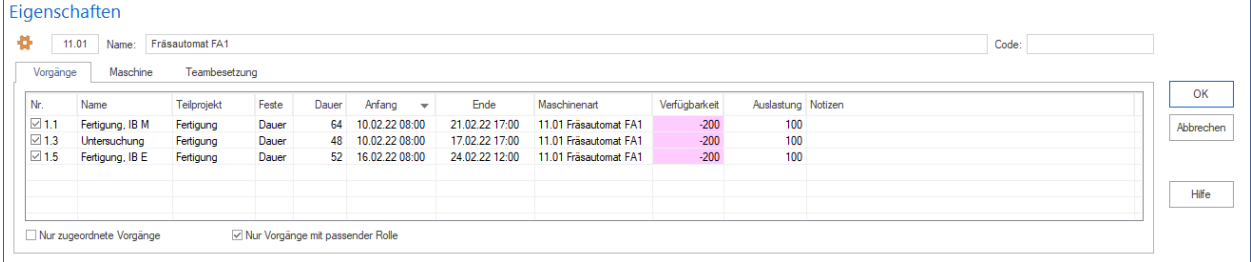

In der Spalte **Nr.** können Sie der ausgewählten Maschine die Vorgänge durch Markieren zuweisen.

Dabei stehen Ihnen weitere Informationen über die Vorgänge zur Verfügung.

Die Option **Nur zugeordnete Vorgänge** reduziert die Vorgangsliste auf die schon zugewiesenen Aufgaben.

**Nur Vorgänge mit passender Rolle** werden nur die Vorgänge aufgelistet, denen eine passende Maschinenart schon zugeordnet ist.

Außerdem können Sie in der Tabelle die Maschineneigenschaften kontrollieren oder eine Auslastung ändern.

**Maschine**

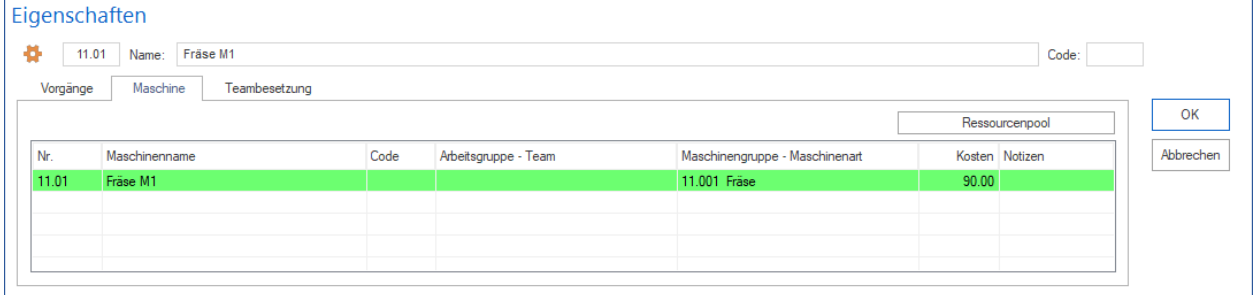

Dem Register können Sie die im Ressourcenpool eingetragenen Eigenschaften einer Maschine entnehmen, u.a. deren Maschinenart.

#### **Teambesetzung**

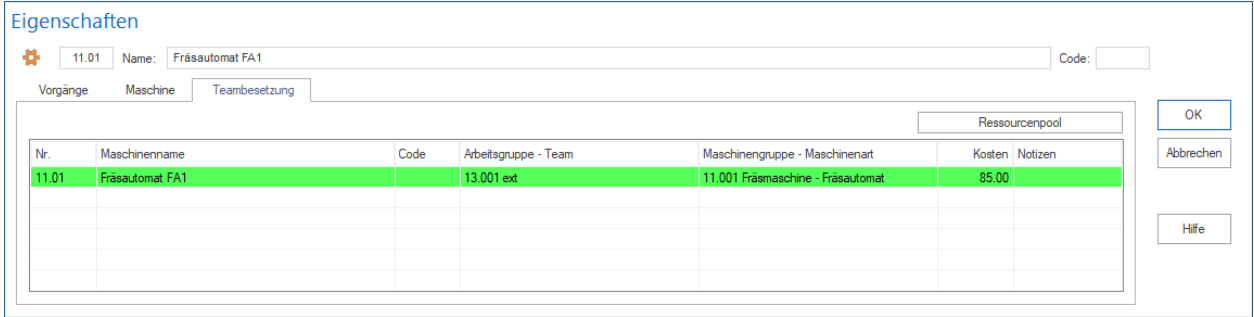

Auf dem Register sind andere Maschinen mit deren Eigenschaften aus dem Ressourcenpool aufgelistet, falls die Maschinen zu einem Team zusammen gefasst sind.

### **Vorgänge zu bestimmtem Datum**

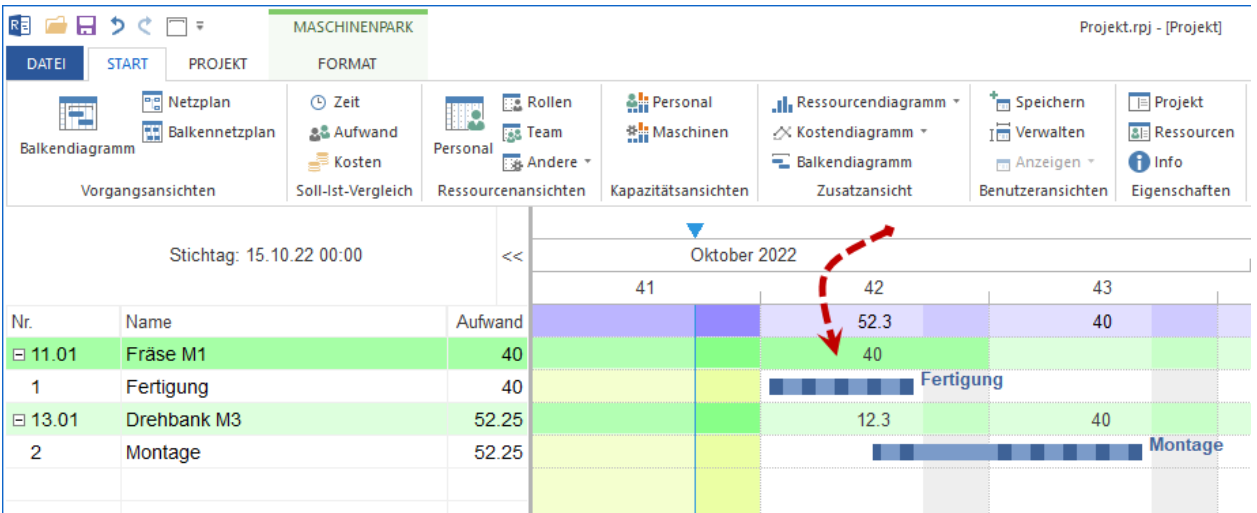

Sie können Vorgänge filtern, die an einem bestimmten Datum fällig sind. Wenn Sie mit der linken Maustaste eine Zelle anklicken, die ein Ergebnis aus der Maschine-Zeile und der Datum-Spalte ist, erhalten Sie nur die für den ausgewählten Zeitraum in Frage kommenden Vorgänge dargestellt.

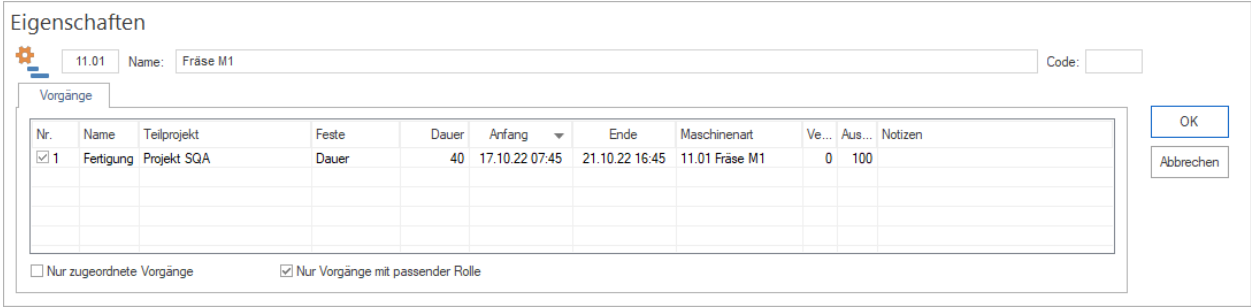

# **5.3.15 Ressourcenauslastung**

Auskunft über Vorgänge, denen die Ressourcen zugeordnet sind. In allen Ressourcenauslastungs-Ansichten

- Rollen
- Team
- Personal
- Maschinenarten
- Maschinenpark
- Material

lassen sich die Auslastung verursachenden Vorgänge sowohl aus dem geöffneten Projekt als auch aus dem Portfolio darstellen.

Um sich einen Vorgangsüberblick anzeigen zu lassen, gehen Sie bitte folgendermaßen vor:

• Klicken Sie eine Zelle mit der dargestellten Ressourcen-Zuordnung an. Im unteren Bereich des Programmfensters erscheint das Objekteigenschaftenfenster mit den untergeordneten Vorgängen.

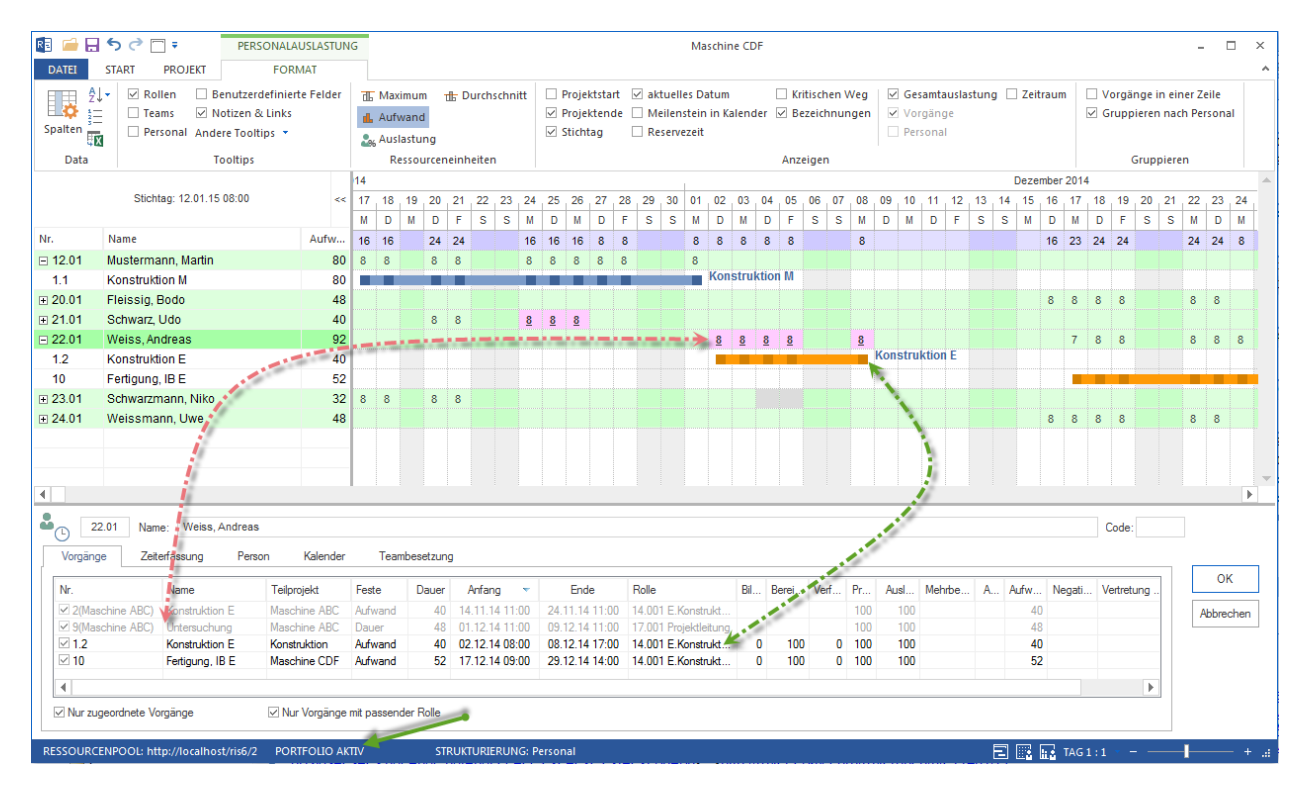

- Diese Vorgänge werden nicht als Balken im Diagrammbereich sondern im Eigenschaftenfenster als Liste angezeigt.
- In roter Farbe ist eine Überlastung des Mitarbeiters abgebildet, weil er in dieser Zeit andere Aufgaben zu erfüllen hat.
- Wenn ein Portfolio für das Projekt ausgewählt ist, sind Aufgaben nicht nur aus aktuellem Projekt zu sehen, sondern auch aus anderen Projekten des Portfolios.

**Hinweis** Ein Portfolio für ein Projekt können Sie auswählen, indem Sie **Start > Eigenschaften > Info** klicken.

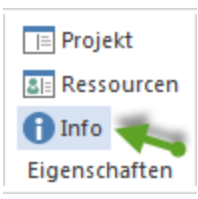

- im Eigenschaftenfenster die Schaltfläche **anklicken und ein Portfolio aus der Liste auswählen**.
- Auf dem Register **Portfolioüberblick** sind alle dazugehörigen Projekte aufgelistet.

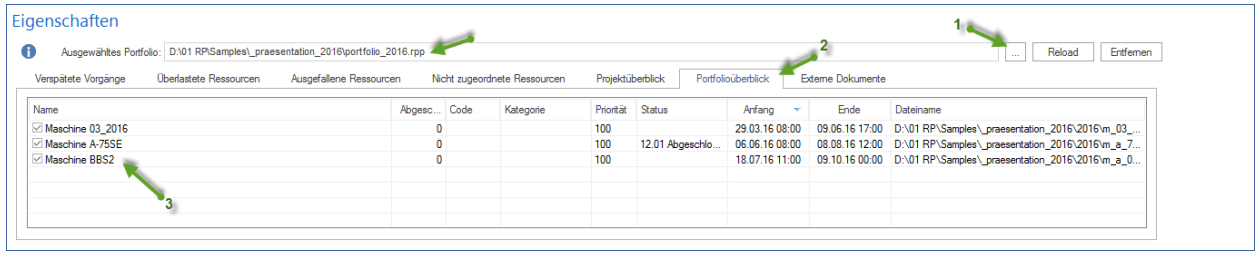

# **5.4 Ressourcen automatisch zuordnen**

# **5.4.1 Mitarbeiter Vorgängen automatisch zuordnen**

**Voraussetzung:** Um Mitarbeiter Vorgängen automatisch zuzuordnen, müssen Sie die Personalressourcen in Form von Rollen definiert und diese den Vorgängen zugewiesen haben.

Die automatische Mitarbeiterzuordnung besteht aus drei Schritten:

- 1. Personal auswählen
- 2. Vorgänge auswählen
- 3. Zuordnung des Personals

Um Mitarbeiter den Vorgängen automatisch zuzuordnen, gehen Sie bitte folgendermaßen vor:

1. Klicken Sie **Projekt > Assistent > Personal > Personal Vorgängen zuordnen** an.

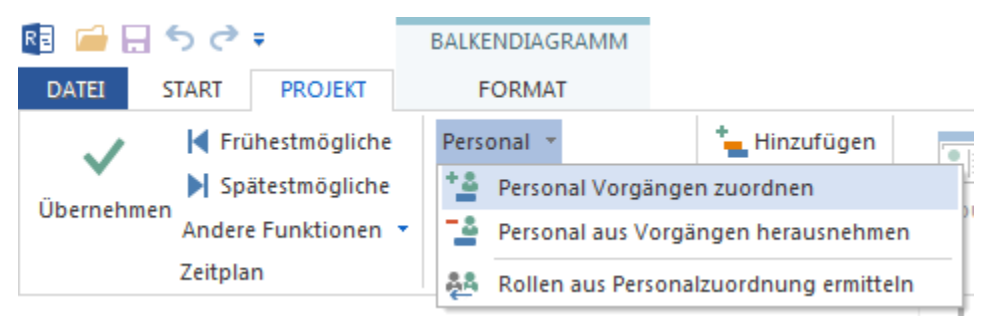

Der Dialog **Personalzuordnung - Schritt 1 von 3: Auswahl des Personals** wird geöffnet.

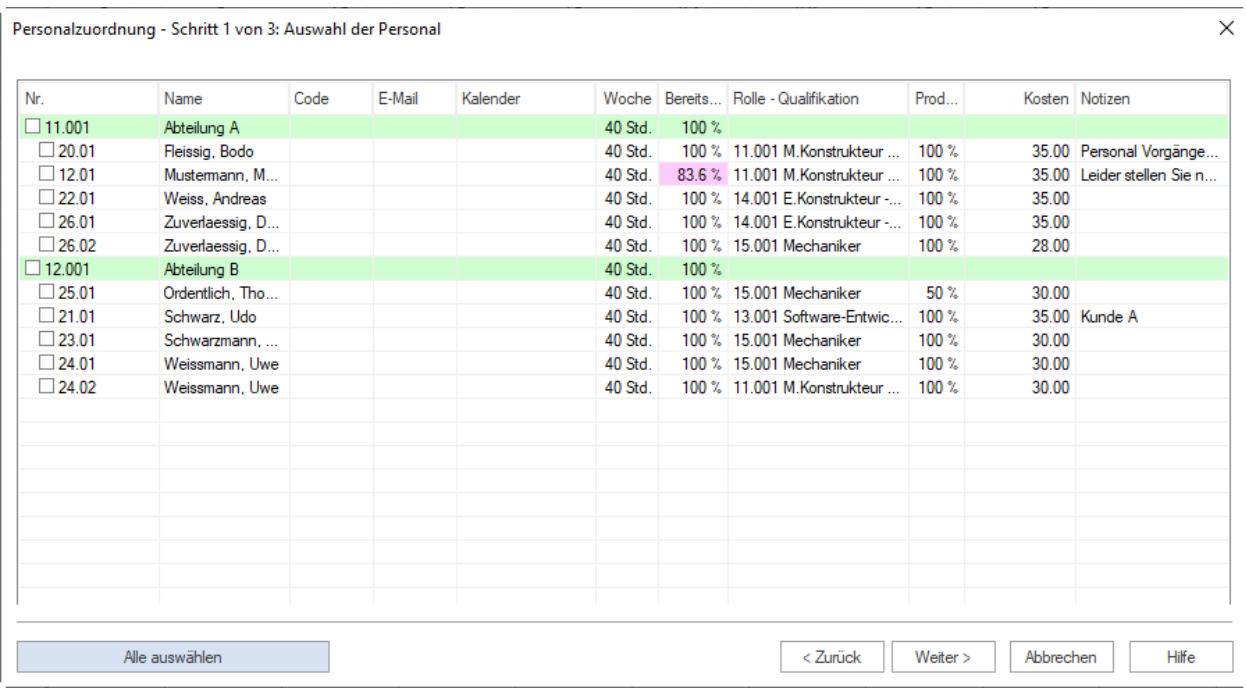

In dieser Liste werden alle Mitarbeiter aufgelistet, die Sie Vorgängen zuordnen bzw. von Vorgängen abziehen können, indem Sie diese im ersten Schritt selektieren.

Mitarbeiter werden in Teams gruppiert, wobei sich Mitarbeiter, die zu keinem Team gehören, am Ende der Liste befinden.

- **Kalender** vordefinierte Kalender des Mitarbeiters.
- **Woche** durchschnittliche Arbeitsstunden pro Woche.
- **Bereitschaft** Prozentsatz der möglichen Arbeitsleistung des Mitarbeiters innerhalb der Projektzeit, bereinigt durch die angegebenen arbeitsfreien Tage (Urlaub/Krankheit).
- 2. Markieren Sie die Kontrollkästchen bei den Mitarbeitern in der Spalte **Nr.**, die Sie Vorgängen zuordnen wollen. Sie können auch die Schaltfläche **Alle auswählen** anklicken.
- 3. Klicken Sie auf die Schaltfläche **Weiter**. Der Dialog **Personalzuordnung Schritt 2 von 3: Auswahl der Vorgänge** wird geöffnet.

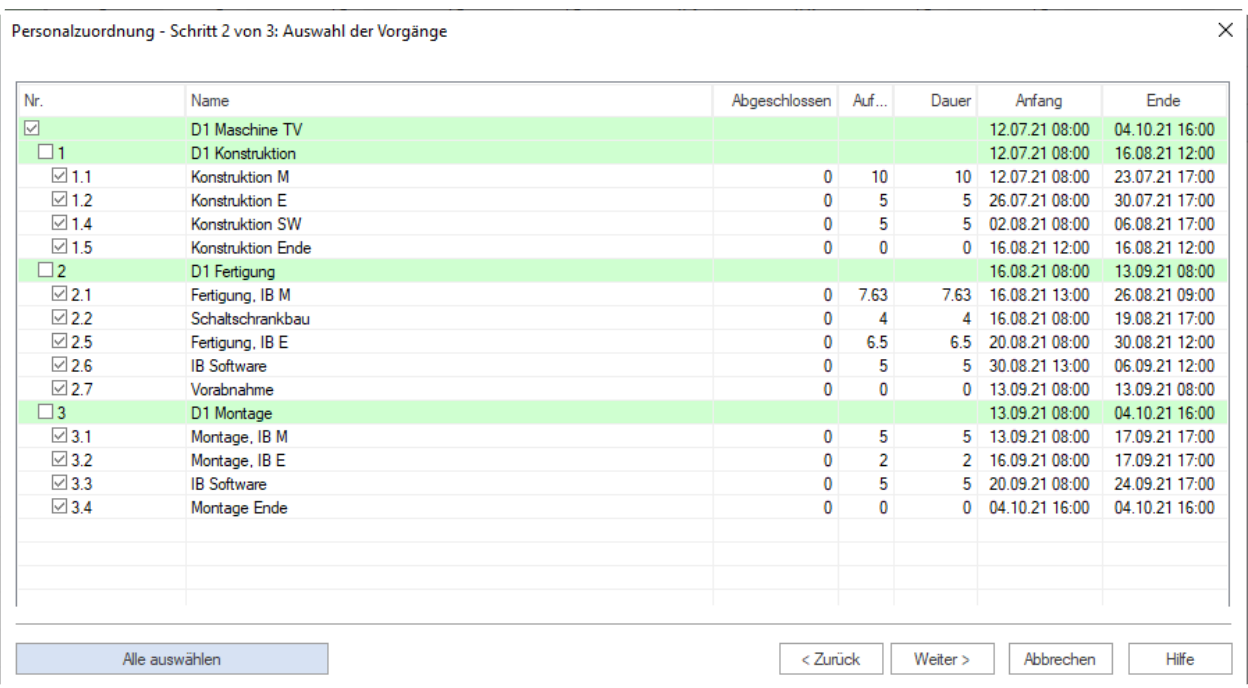

In dieser Liste werden Ihnen alle Vorgänge aufgelistet, denen Sie später Mitarbeiter zuordnen können.

- Die zur Auswahl angebotenen Vorgänge spiegeln die Struktur des Projekts wider.
- 4. Markieren Sie die Kontrollkästchen der Vorgänge, denen Sie Mitarbeiter zuordnen wollen. Sie können auch die Schaltfläche **Alle auswählen** anklicken.
- 5. Klicken Sie auf die Schaltfläche **Weiter**. Der Dialog **Personalzuordnung Schritt 3 von 3: Zuordnung des Personals zu den Vorgängen** wird geöffnet.

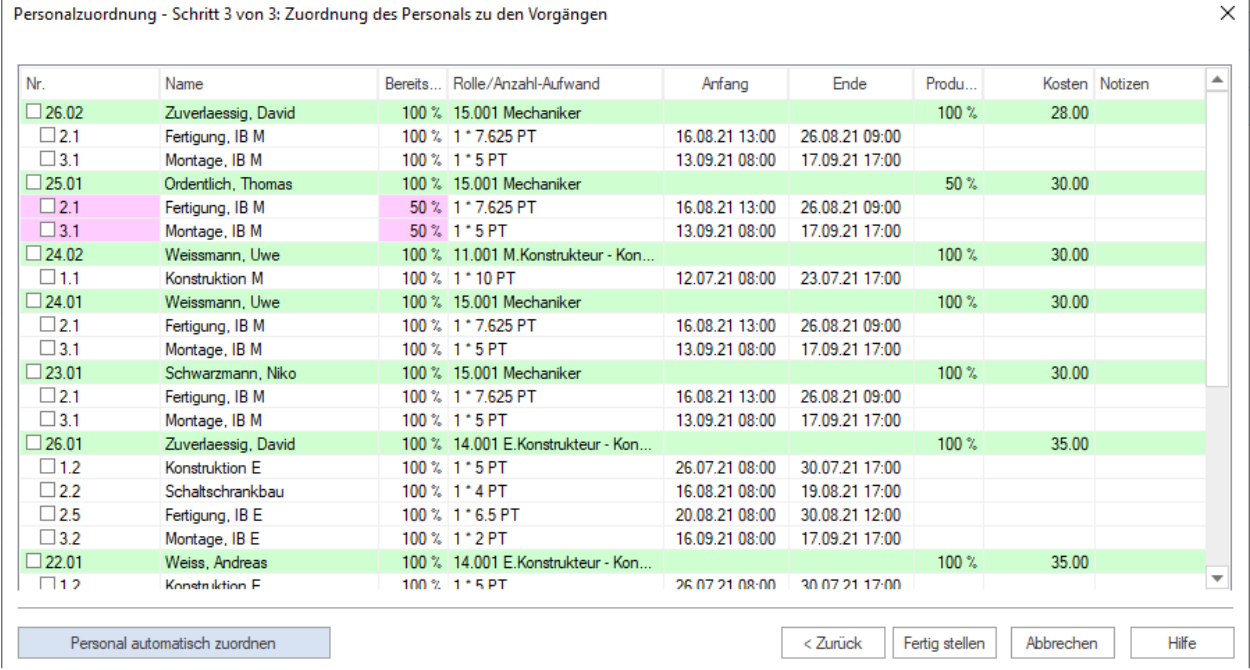

In dieser Liste werden alle gewählten Mitarbeiter aufgelistet, die Sie nun im dritten Schritt den selektierten Vorgängen zuordnen können.

Ein Mitarbeiter kann nur einem Vorgang zugeordnet werden, wenn dessen Rolle und Qualifikation den Anforderungen des Vorgangs entspricht.

Zuordnungen werden dynamisch ausgewertet und beeinflussen die Zuordnung der weiteren Vorgänge (weiß: Zuordnung möglich, grau: Zuordnung nicht möglich da bereits vollständig von einem Mitarbeiter abgedeckt, rot: Zuordnung möglich, aber Konflikt durch Zeitüberschneidung).

- **Bereitschaft** Prozentsatz der möglichen Arbeitsleistung des Mitarbeiters innerhalb der Vorgangszeit, bereinigt durch die angegebenen arbeitsfreien Tage (Urlaub/Krankheit).
- **Rolle** Rolle des Mitarbeiters.
- **Aufwand** Menge der benötigten Mitarbeiter für den Vorgang und Aufwand.
- **Anfang** Geplanter Vorgangsanfang.
- **Ende** Geplantes Vorgangsende.
- 6. Markieren Sie ein Kontrollkästchen bei einem Vorgang, den Sie einem Mitarbeiter zuordnen wollen (beispielsweise weil der entsprechende Mitarbeiter in diesem Vorgang eine Bereitschaft von 100% abdecken kann). Die Zuordnungsmöglichkeiten werden dynamisch geändert.

**Hinweis:** Bei der Zuordnung sollten Sie folgende Strategie anwenden, um Überlastung von Ressourcen zu vermeiden: weisen Sie zunächst den Mitarbeitern, die einen Vorgang zu 100% (Spalte **Bereitschaft**) und einer Produktivität von 100% abdecken können, Vorgängen zu.

7. Wiederholen Sie den Schritt 6, wenn es nötig ist.

Sie können auch die Schaltfläche **Personal automatisch zuordnen** anklicken.

8. Klicken Sie auf die Schaltfläche **Fertig stellen.**

**Wichtig!** Mögliche Konflikte oder Überlastungen werden in roter Farbe dargestellt und in diesem Fall findet keine automatische Zuweisung statt.

### **5.4.2 Personal aus Vorgängen herausnehmen**

Sie können die den Vorgängen zugeordneten Mitarbeiter automatisch herausnehmen.

Die automatische Herausnahme von Personalressourcen besteht aus zwei Schritten:

- 1. Personalressourcen auswählen
- 2. Vorgänge auswählen

Um die Mitarbeiter aus Vorgängen herauszunehmen, gehen Sie bitte folgendermaßen vor:

1. Klicken Sie **Projekt > Assistent > Personal > Personal aus Vorgängen herausnehmen** an.

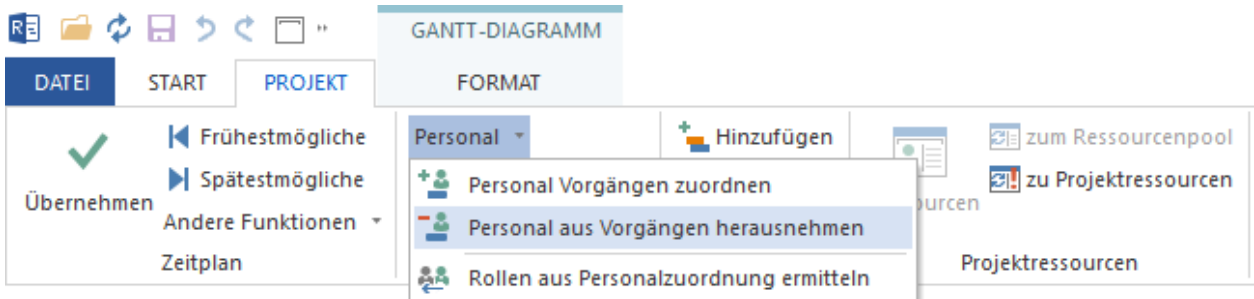

Der Dialog **Personalabzug - Schritt 1 von 2: Auswahl des Personals** wird geöffnet.

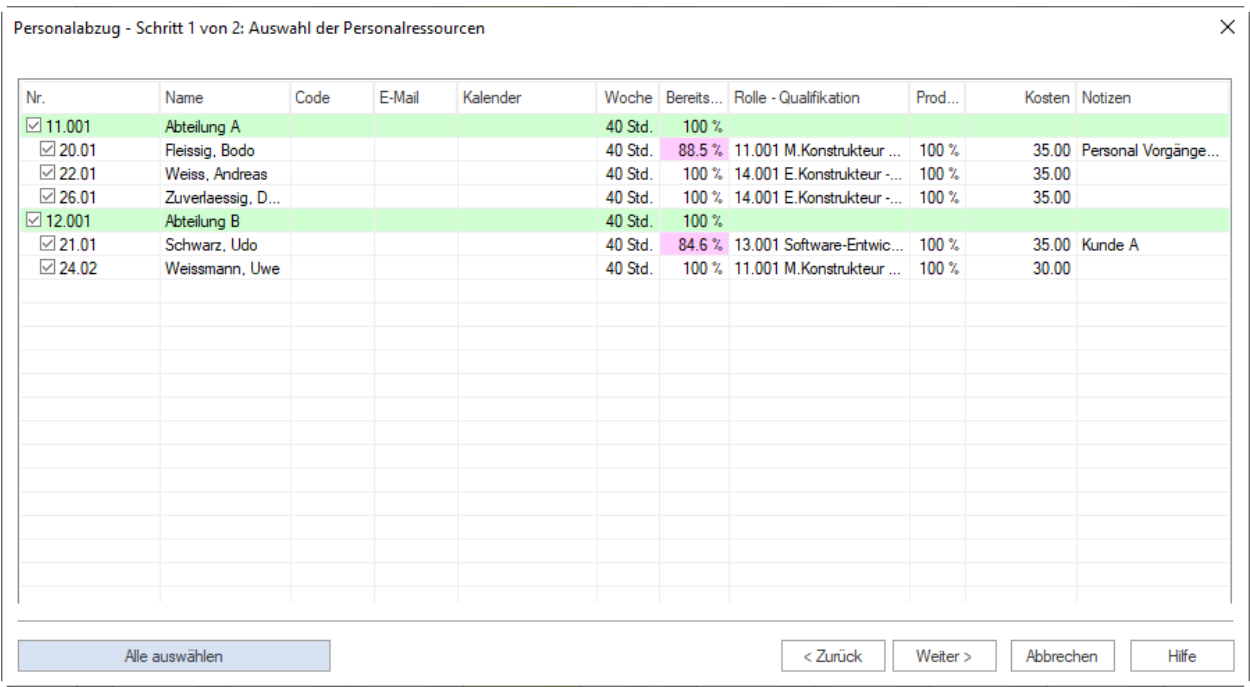

In dieser Liste werden alle Mitarbeiter aufgelistet, die Sie von Vorgängen abziehen können, indem Sie diese im ersten Schritt selektieren.

Mitarbeiter werden in Teams gruppiert, wobei sich Mitarbeiter, die zu keinem Team gehören, am Ende der Liste befinden.

- **Kalender** vordefinierte Kalender des Mitarbeiters.
- **Woche** durchschnittliche Arbeitsstunden pro Woche.
- **Bereitschaft** Prozentsatz der möglichen Arbeitsleistung des Mitarbeiters innerhalb der Projektzeit, bereinigt durch die angegebenen arbeitsfreien Tage (Urlaub/Krankheit).
- 2. Markieren Sie die Kontrollkästchen bei den Mitarbeitern in der Spalte **Nr.**, die Sie von Vorgängen abziehen wollen. Sie können auch die Schaltfläche **Alle Personal auswählen** anklicken.
- 3. Klicken Sie auf die Schaltfläche **Weiter**. Der Dialog **Personalabzug Schritt 2 von 2: Auswahl der Vorgänge** wird geöffnet.

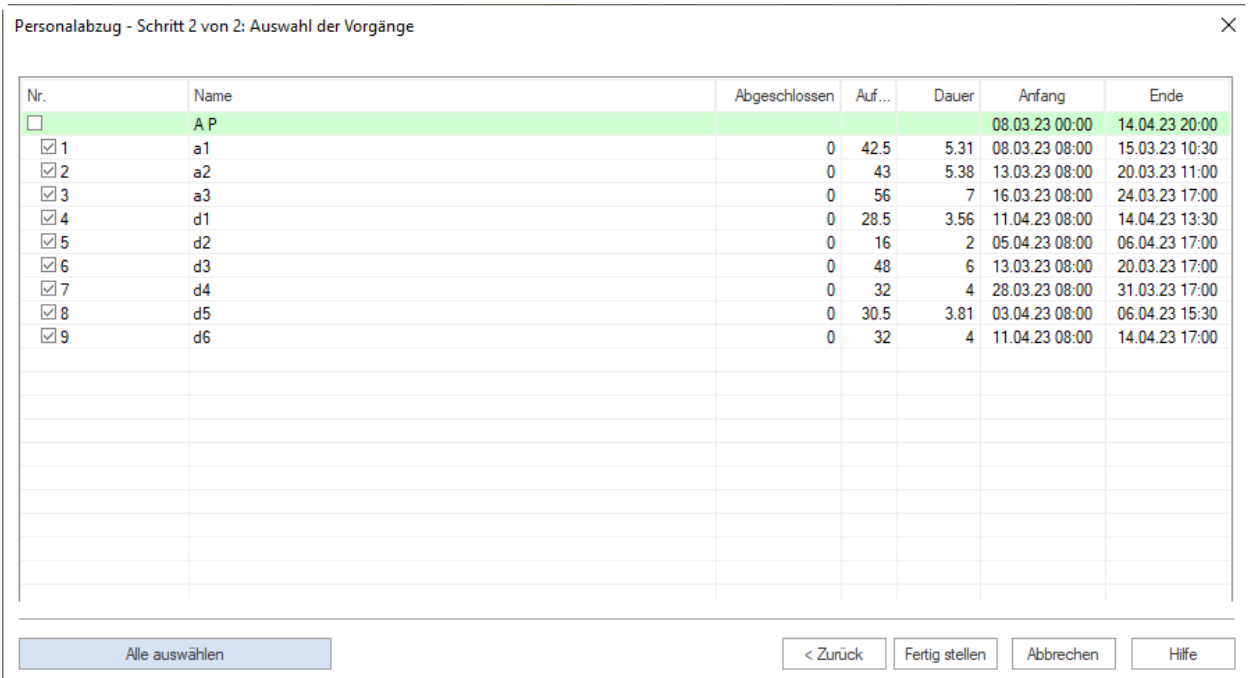

In dieser Liste werden Ihnen alle Vorgänge des Projekts bzw. Portfolios aufgelistet.

- Die zur Auswahl angebotenen Vorgänge spiegeln die Struktur des Projekts wider.
- 4. Markieren Sie die Kontrollkästchen der Vorgänge, von denen Sie Mitarbeiter abziehen wollen. Sie können auch die Schaltfläche **Alle Vorgänge auswählen** anklicken.
- 5. Klicken Sie auf die Schaltfläche **Fertig stellen.**

### **5.4.3 Maschinen Vorgängen zuordnen**

**Voraussetzung:** Um Maschinenpark Vorgängen zuzuordnen, müssen Sie die Maschinen in Form von Maschinenarten definiert und diese den Vorgängen zugewiesen haben.

Um Maschinenpark den Vorgängen halbautomatisch zuzuordnen, gehen Sie bitte folgendermaßen vor:

1. Klicken Sie **Projekt > Assistent > Maschinen > Maschinenpark Vorgängen zuordnen** an.

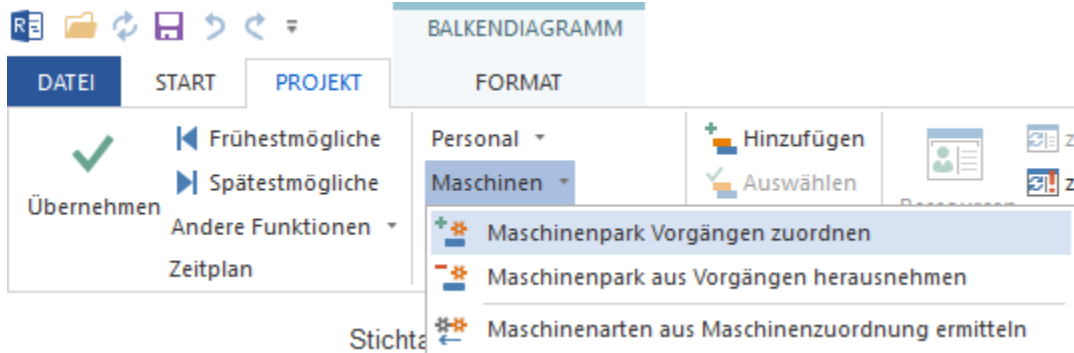

#### Der Dialog **Maschinenzuordnung - Schritt 1 von 3: Auswahl der Maschinen** wird geöffnet.

In dieser Liste werden alle Maschinen aufgelistet, die Sie Vorgängen zuordnen bzw. von Vorgängen abziehen können, indem Sie diese im ersten Schritt selektieren.

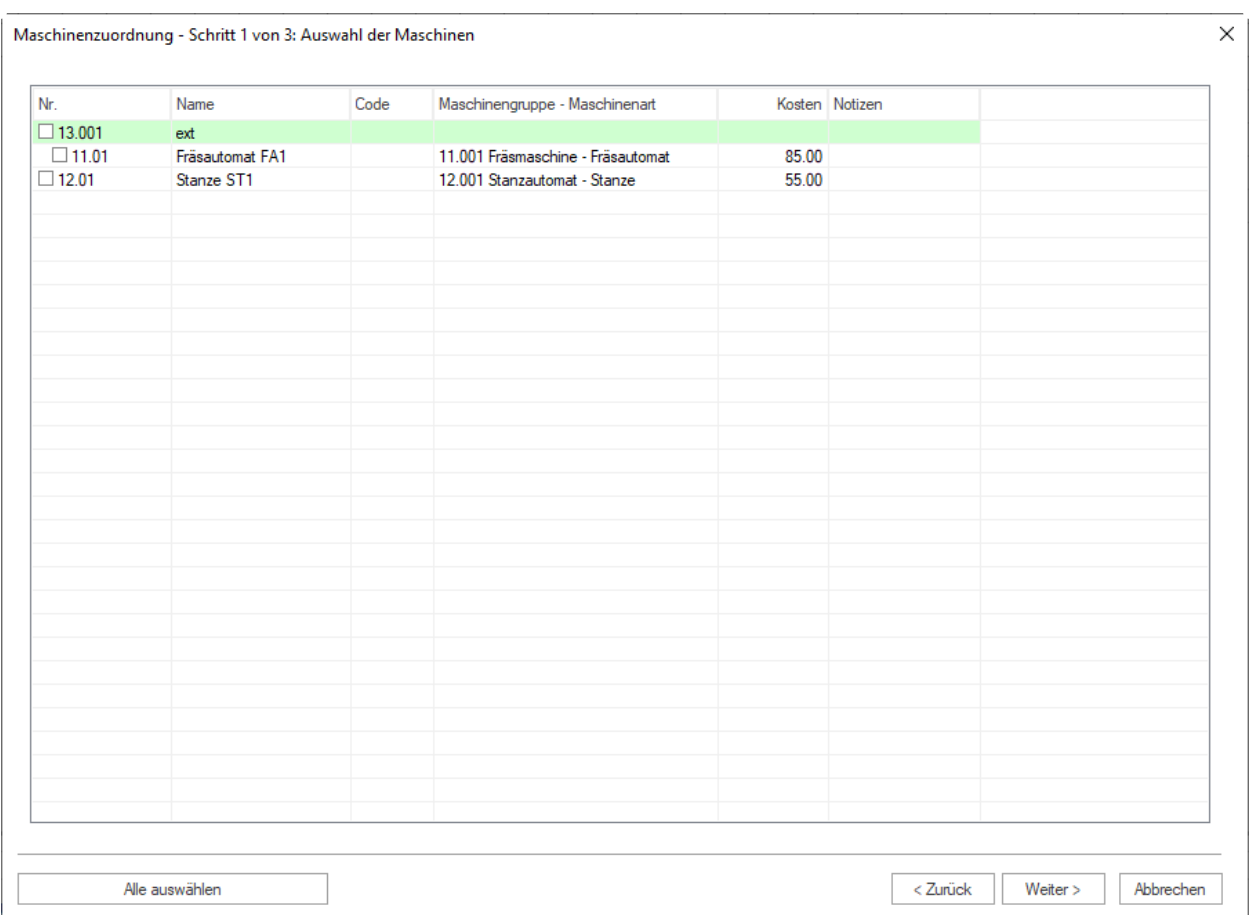

Maschinen werden in Teams gruppiert, wobei sich Maschinen, die zu keinem Team gehören, am Ende der Liste befinden.

- **Maschinengruppe-Maschinenart** zu welcher Maschinart gehört die Maschine.
- **Kosten** Einsatzkosten pro Stunde.
- 2. Markieren Sie die Kontrollkästchen bei den Maschinen in der Spalte **Nr.**, die Sie Vorgängen zuordnen wollen. Sie können auch die Schaltfläche **Alle auswählen** anklicken.
- 3. Klicken Sie auf die Schaltfläche **Weiter**. Der Dialog **Maschinenzuordnung Schritt 2 von 3: Auswahl der Vorgänge** wird geöffnet.

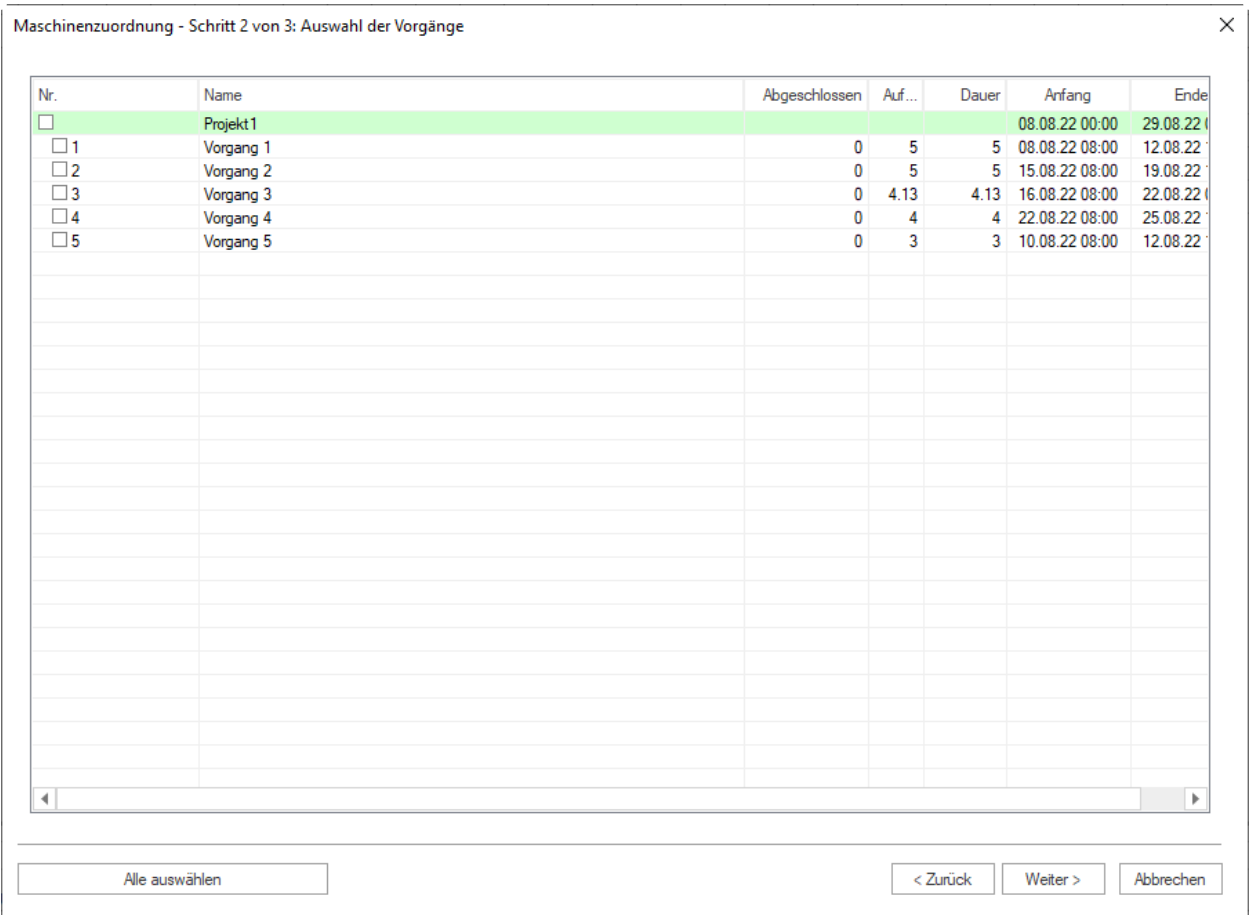

In dieser Liste werden Ihnen alle Vorgänge aufgelistet, denen Sie später Maschinen zuordnen können.

- Die zur Auswahl angebotenen Vorgänge spiegeln die Struktur des Projekts wider.
- 4. Markieren Sie die Kontrollkästchen der Vorgänge, denen Sie Maschinen zuordnen wollen. Sie können auch die Schaltfläche **Alle auswählen** anklicken.
- 5. Klicken Sie auf die Schaltfläche **Weiter**. Der Dialog **Maschinenzuordnung Schritt 3 von 3: Zuordnung der Maschinen zu den Vorgängen** wird geöffnet.

In dieser Liste werden alle gewählten Maschinen aufgelistet, die Sie nun im dritten Schritt den selektierten Vorgängen zuordnen können.

Eine Maschine kann nur einem Vorgang zugeordnet werden, wenn deren Maschinengruppe und Maschinenart den Anforderungen des Vorgangs entspricht.

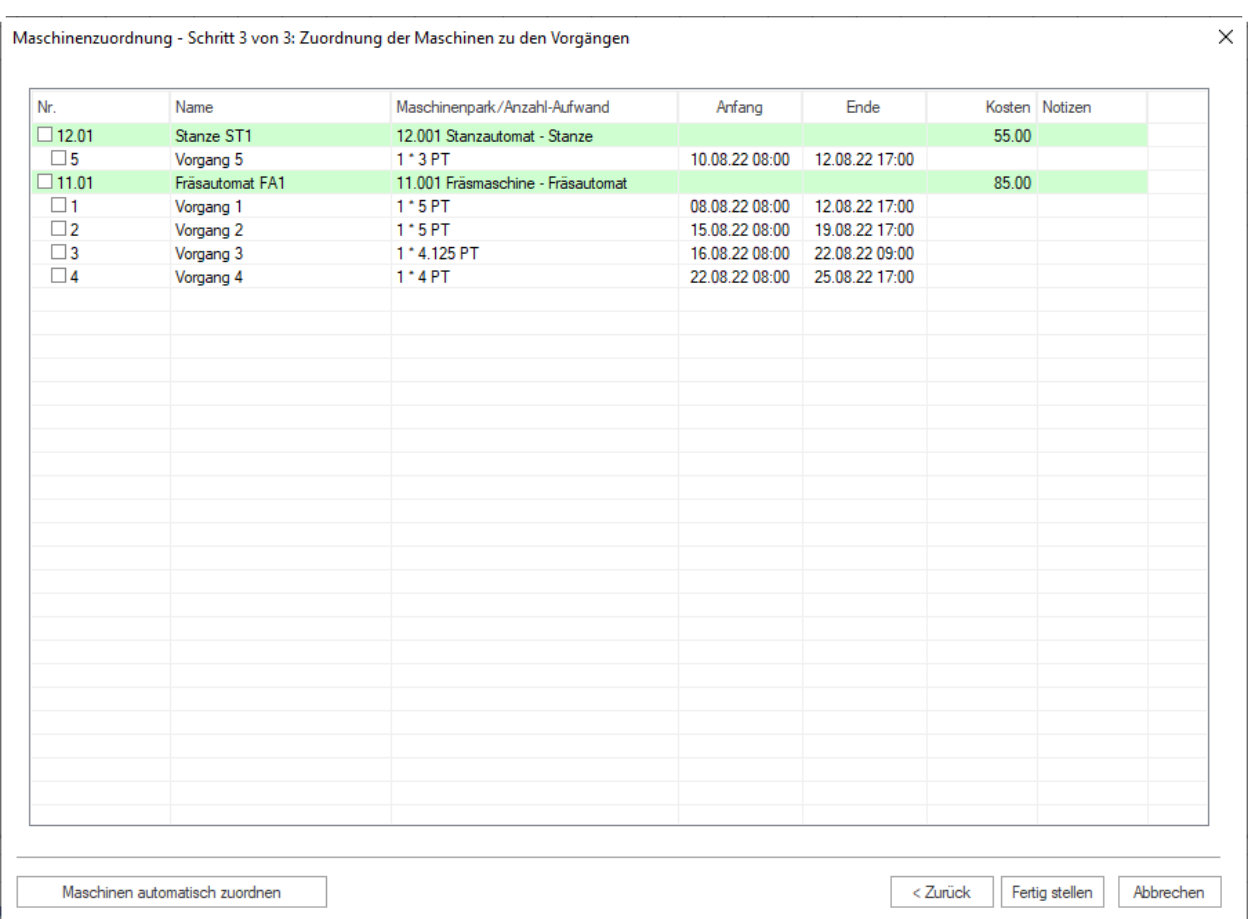

Zuordnungen werden dynamisch ausgewertet und beeinflussen die Zuordnung der weiteren Vorgänge (weiß: Zuordnung möglich, grau: Zuordnung nicht möglich da bereits vollständig von einer Maschine abgedeckt, rot: Zuordnung möglich, aber Konflikt durch Zeitüberschneidung).

- **Maschinenpark** Maschinenart der Maschine.
- **Anzahl-Aufwand** Menge der benötigten Maschinen für den Vorgang und Aufwand.
- **Anfang** Geplanter Vorgangsanfang.
- **Ende** Geplantes Vorgangsende.
- 6. Markieren Sie ein Kontrollkästchen bei einem Vorgang, den Sie einer Maschine zuordnen wollen. Die Zuordnungsmöglichkeiten werden dynamisch geändert.
- 7. Wiederholen Sie den Schritt 6, wenn es nötig ist.

Sie können auch die Schaltfläche **Maschinen automatisch zuordnen** anklicken.

8. Klicken Sie auf die Schaltfläche **Fertig stellen.**

**Wichtig!** Mögliche Konflikte oder Überlastungen werden in roter Farbe dargestellt und in diesem Fall findet keine automatische Zuweisung statt.

# **5.4.4 Maschinenpark aus Vorgängen herausnehmen**

Sie können die den Vorgängen zugeordneten Maschinen automatisch herausnehmen.

Die automatische Herausnahme vom Maschinenpark besteht aus zwei Schritten:

- 1. Maschinenparkressourcen auswählen
- 2. Vorgänge auswählen

Um Maschinenpark den Vorgängen automatisch abzuziehen, gehen Sie bitte folgendermaßen vor:

1. Klicken Sie **Projekt > Assistent > Maschinenpark > Maschinenpark aus Vorgängen herausnehmen** an.

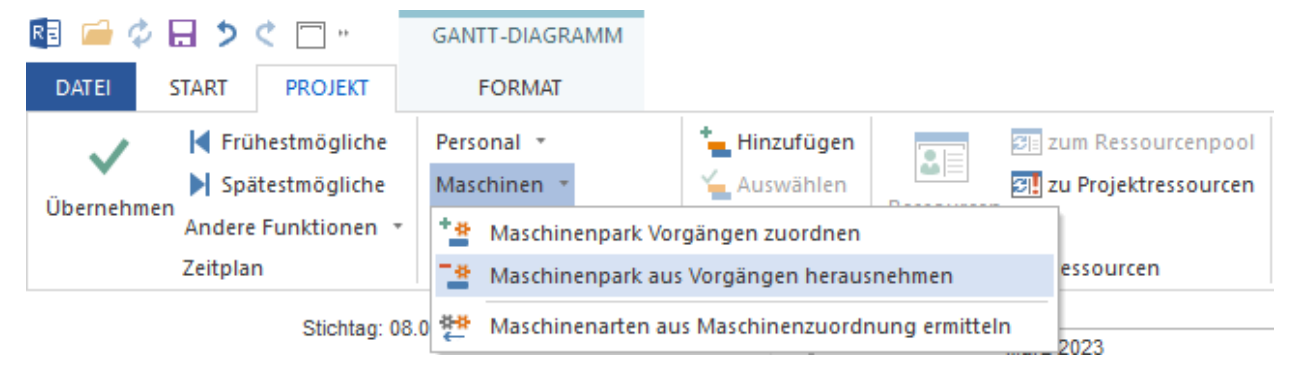

Der Dialog **Maschinenparkabzug - Schritt 1 von 2: Auswahl des Maschinenparks** wird geöffnet.

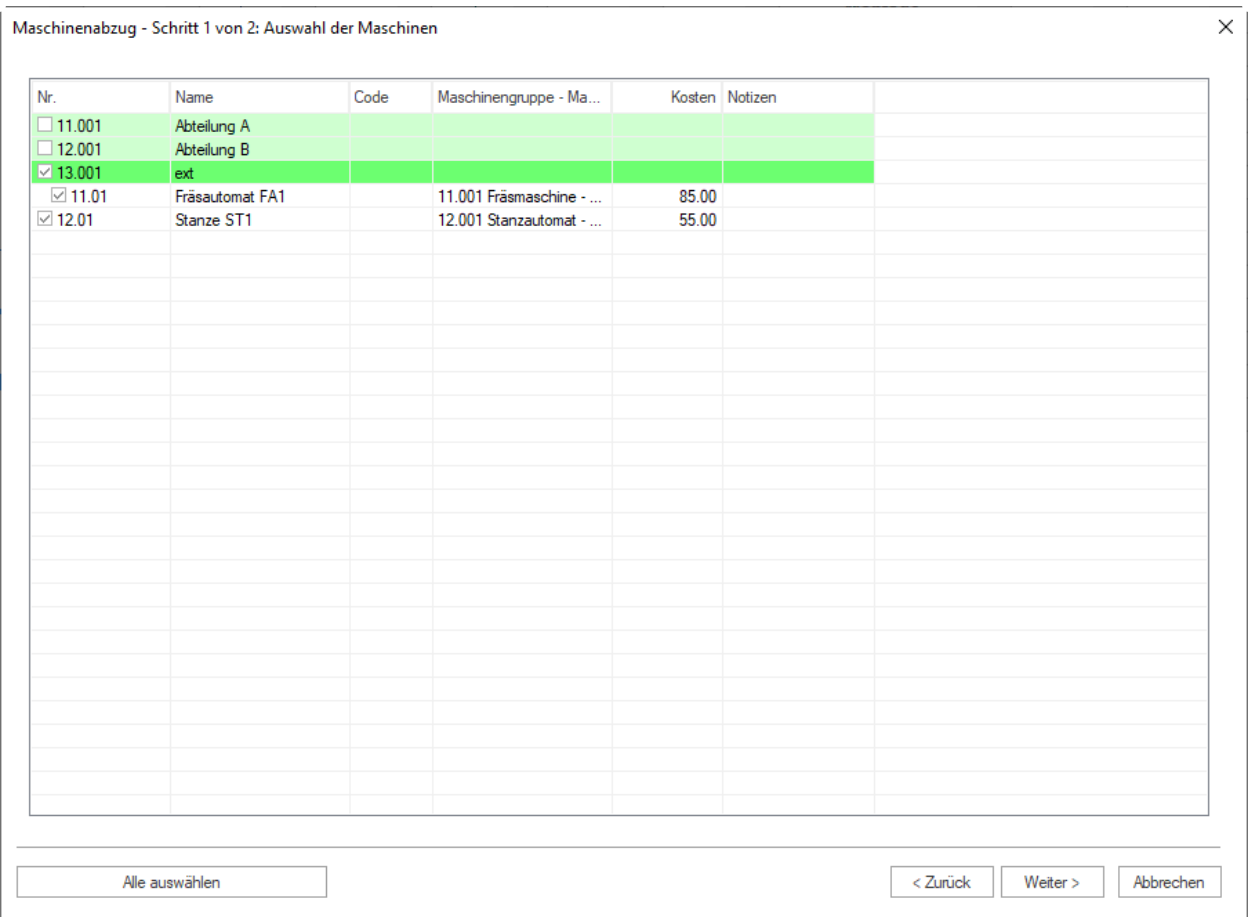

In dieser Liste werden alle Maschinen aufgelistet, die Sie von Vorgängen abziehen können, indem Sie diese im ersten Schritt selektieren.

Maschinen werden in Teams gruppiert, wobei sich Maschinen, die zu keinem Team gehören, am Ende der Liste befinden.

- **Maschinengruppe-Maschinenart** zu welcher Maschinart gehört die Maschine.
- **Kosten** Einsatzkosten pro Stunde.
- 2. Markieren Sie die Kontrollkästchen bei den Maschinen in der Spalte **Nr.**, die Sie von Vorgängen abziehen wollen. Sie können auch die Schaltfläche **Alle auswählen** anklicken.
- 3. Klicken Sie auf die Schaltfläche **Weiter**. Der Dialog **Maschinenparkabzug Schritt 2 von 2: Auswahl der Vorgänge** wird geöffnet.

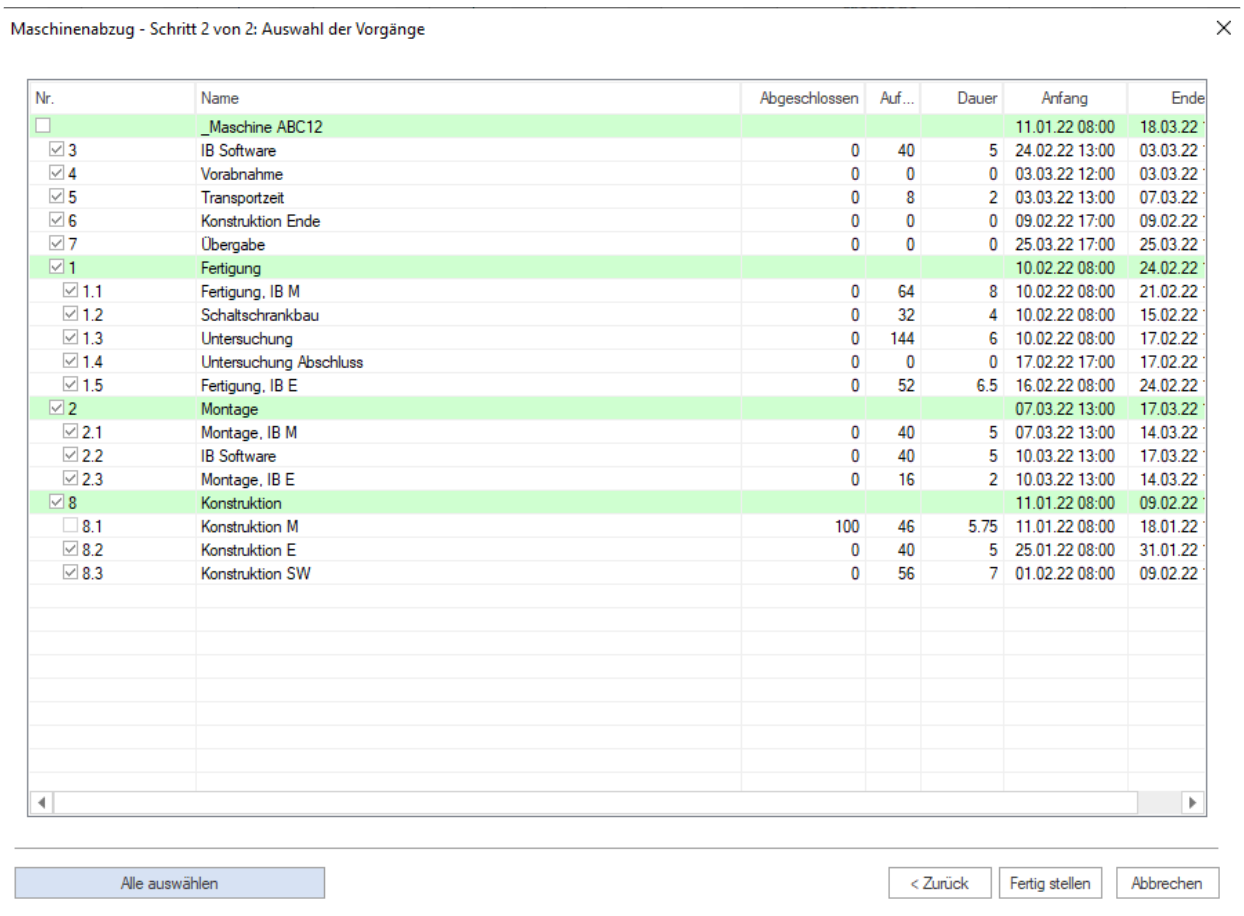

In dieser Liste werden Ihnen alle Vorgänge des Projekts bzw. Portfolios aufgelistet.

- Die zur Auswahl angebotenen Vorgänge spiegeln die Struktur des Projekts wider.
- 4. Markieren Sie die Kontrollkästchen der Vorgänge, von denen Sie die Maschinen abziehen wollen. Sie können auch die Schaltfläche **Alle auswählen** anklicken.
- 5. Klicken Sie auf die Schaltfläche **Fertig stellen.**

# **5.4.5 Rollen aus Personalzuordnung ermitteln**

Wenn Sie konkrete Mitarbeiter, ohne vorher Rollen zuzuweisen, den Vorgängen zugeordnet haben, können Sie die nötigen Rollen aus der Personalzuordnung ermitteln.

Um die Rollen aus der Personalzuordnung zu ermitteln, gehen Sie bitte folgendermaßen vor:

1. Klicken Sie **Projekt > Assistent > Personal > Rollen aus Personalzuordnung ermitteln** an.

Der Dialog **Rollen aus Personalzuordnung ermitteln - Schritt 1 von 1: Auswahl der Vorgänge** wird geöffnet.

In dieser Liste werden alle Vorgänge aufgelistet, die Sie auswählen können.

- 2. Markieren Sie die Kontrollkästchen der Vorgänge in der Spalten **Nr.**, die Sie auswählen wollen.
- 3. Klicken Sie auf die Schaltfläche **Fertig stellen**.

### **Hinweis**:

• Sie können an die Schaltfläche **Alle auswählen** anklicken, um alle Vorgänge auf einmal zu markieren.

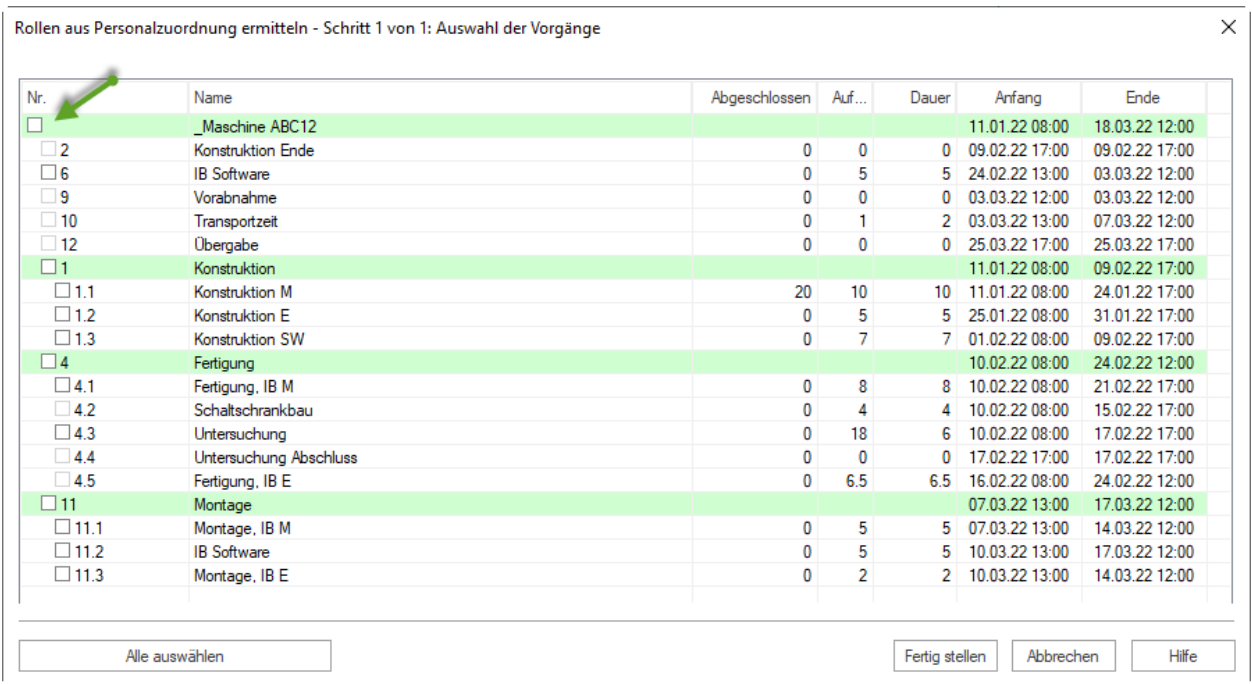

# **5.4.6 Maschinenarten aus Maschinenzuordnung ermitteln**

Wenn Sie konkrete Maschinen, ohne zuvor Maschinenarten zuzuweisen, den Vorgängen zugeordnet haben, können Sie die nötigen Maschinenarten aus der Maschinenzuordnung ermitteln.

Um die Maschinenarten aus der Maschinenzuordnung zu ermitteln, gehen Sie bitte folgendermaßen vor:

1. Klicken Sie **Projekt > Assistent > Personal > Maschinenarten aus Maschinenzuordnung ermitteln** an.

Der Dialog **Maschinenarten aus Maschinenzuordnung ermitteln - Schritt 1 von 1: Auswahl der Vorgänge** wird geöffnet.

In dieser Liste werden alle Vorgänge aufgelistet, die Sie auswählen können.

- 2. Markieren Sie die Kontrollkästchen der Vorgänge in der Spalten Nr., die Sie auswählen wollen.
- 3. Klicken Sie auf die Schaltfläche **Fertig stellen**.

### **Hinweis**:

• Sie können auf die Schaltfläche **Alle auswählen** klicken, um alle Vorgänge auf einmal zu markieren.

# **5.5 Ressourcen synchronisieren**

### **5.5.1 Wechseln zum Ressourcenpool bei Ressourcenunterschied**

Es kann die Situation auftreten, dass sich die im Projekt verwendeten Ressourcen von denen in der Ressourcenpool-Datei unterscheiden, da die Projektressourcen zusammen mit dem Projekt gespeichert werden. In diesem Fall können Sie die Projektressourcen zum Ressourcenpool wechseln.

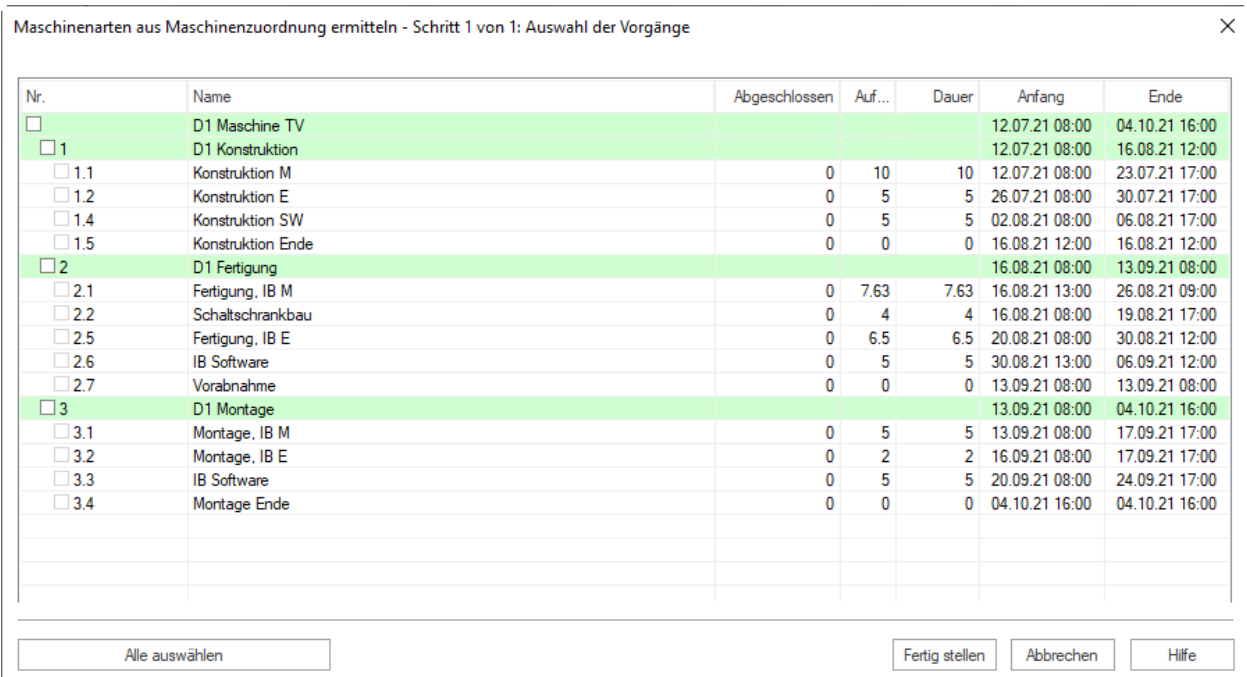

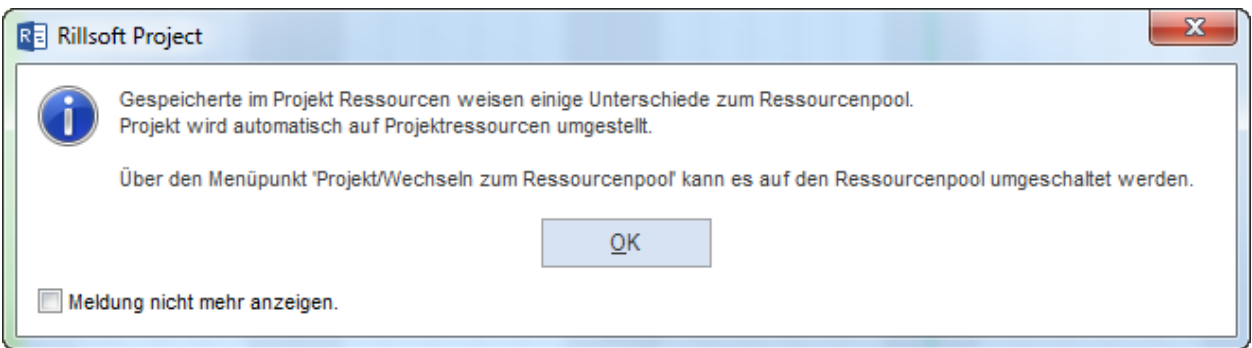

Um die Ressourcen abzugleichen, klicken Sie **Projekt > Projektressourcen >zum Ressourcenpool**

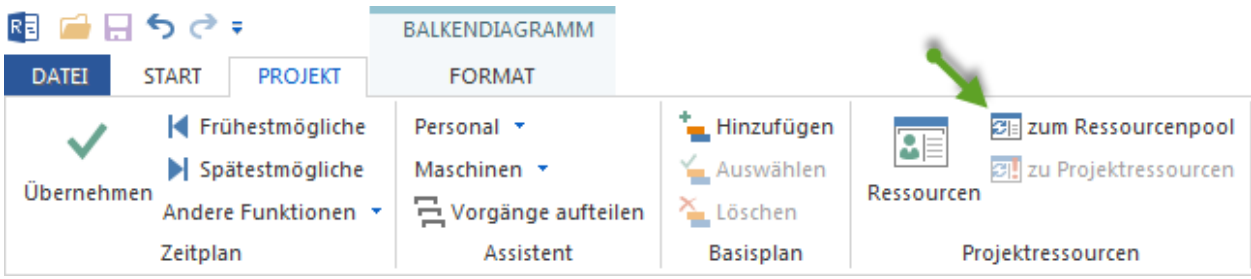

Der Dialog **Auswahl zwischen Projektressourcen und Ressourcenpool** wird geöffnet, wenn Abweichungen in den Ressourcen vorhanden sind. In der ersten Zeile werden Ihnen jeweils die Einträge aus den Ressourcenpool dargestellt, in der zweiten Zeile die aus den Projektressourcen.

- 1. Entscheiden Sie zunächst grundlegend über die im Folgenden genannten Optionen, wie mit den Unterschieden verfahren werden soll.
	- 1. Wählen Sie die Option **Ressourcenpool verwenden**, damit der Ressourcenpool verwendet wird.
	- 2. Wählen Sie die Option **Projektressourcen auf Ressourcenpool ersetzen (über Code)**, damit die abwei-

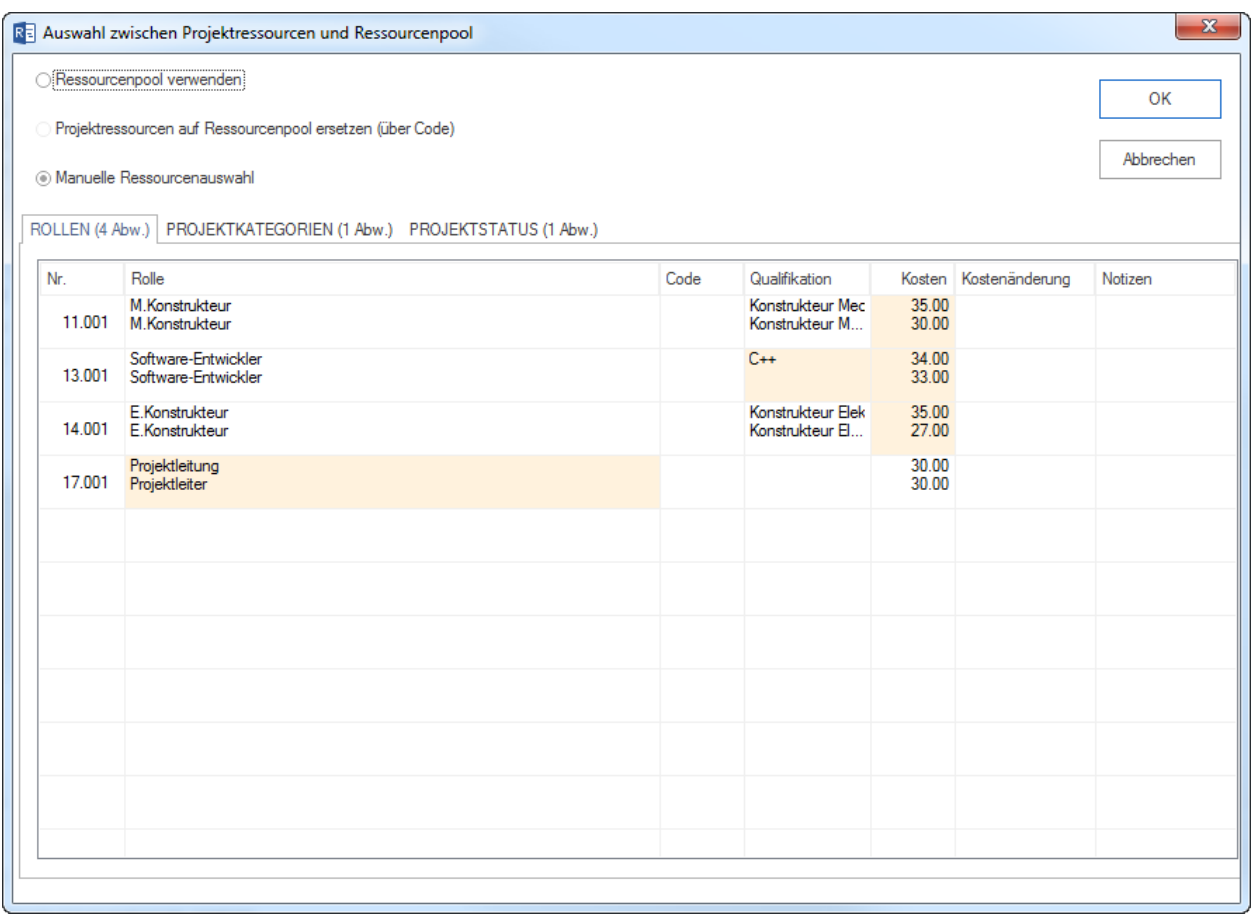

chenden Daten der Projektressourcen durch die Daten im Ressourcenpool ersetzt werden.

- 3. Wählen Sie die Option **Manuelle Ressourcenauswahl**, wenn Sie für jede einzelne Abweichung manuell entscheiden wollen.
- 2. Klicken Sie auf die Schaltfläche **OK**.

#### **Hinweise:**

• Bei der manuellen Ressourcenauswahl wird im nächsten Schritt der Dialog **Manuelle Ressourcenauswahl** geöffnet. Hier müssen Sie für jeden Ressourcenbereich, in dem Abweichungen bestehen, manuell bestimmen, wie mit den Unterschieden verfahren werden soll.

### **5.5.2 Kalender synchronisieren**

Bei Abweichungen der Kalender in den Projektressourcen und Ressourcenpool können Sie hier festlegen, welche Kalender wie verwendet werden sollen.

In der Liste der Projektressourcen werden Ihnen die im Projekt enthaltenen Kalender (mit Abweichungen) angezeigt. In der Liste des Ressourcenpools, die im Ressourcenpool definierten Kalender.

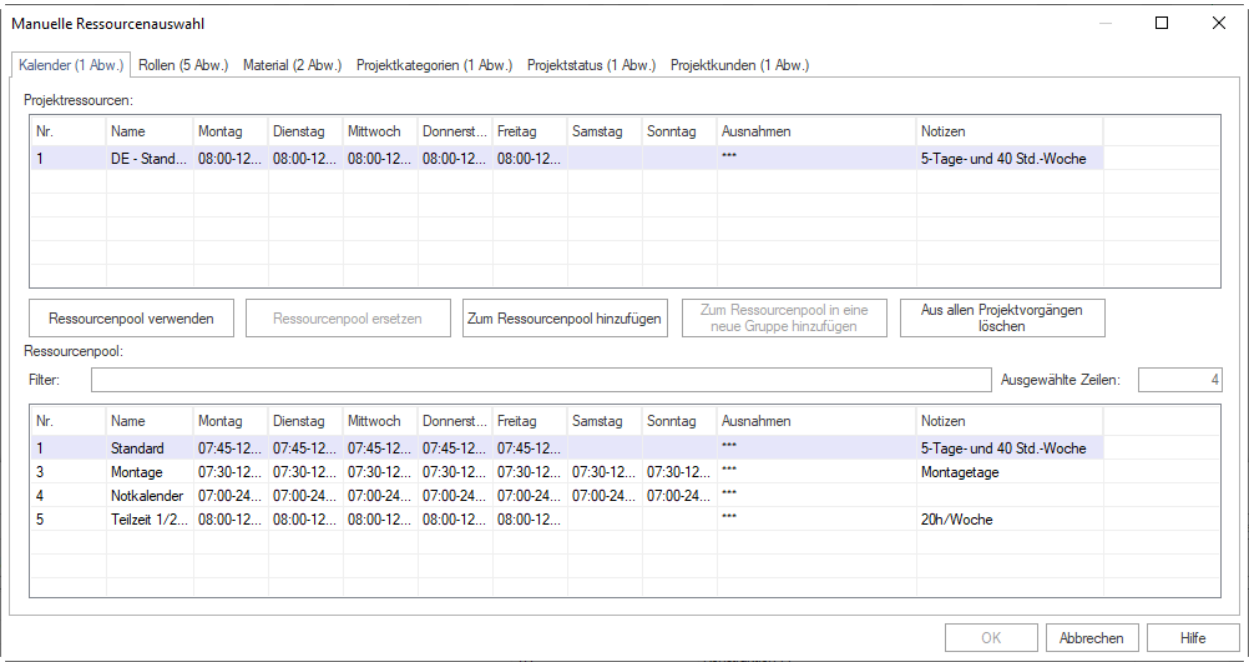

Um die Projektkalender mit dem Ressourcenpool manuell abzugleichen, gehen Sie bitte folgendermaßen vor:

- 1. Markieren Sie in der Tabelle **Projektressourcen** den Kalender, den Sie abgleichen wollen.
- 2. Klicken Sie auf eine der im Folgenden genannten Schaltflächen:
	- 1. Klicken Sie auf die Schaltfläche **Ressourcenpool verwenden**, wenn Sie den Ressourcenpool-Kalender verwenden möchten. **Hinweis:** diese Schaltfläche ist nur aktiviert, wenn Sie eine Position in den Ressourcenpool gewählt haben.
	- 2. Klicken Sie auf die Schaltfläche **Zu Ressourcenpool hinzufügen**, um den Projektkalender zu dem Ressourcenpool hinzuzufügen.
	- 3. Klicken Sie auf die Schaltfläche **Aus allen Projektvorgängen löschen**, um den Projektkalender zu löschen.
- 3. Wechseln Sie ggf. auf eine andere Registerkarte, um die entsprechenden Ressourcen abzugleichen.

4. Klicken Sie auf die Schaltfläche **OK**.

## **5.5.3 Rollen synchronisieren**

Bei Abweichungen zwischen den Projektressourcen und dem Ressourcenpool können Sie hier festlegen, welche Ressource wie verwendet werden soll.

In der Liste der Projektressourcen werden Ihnen die im Projekt enthaltenen Ressourcen (mit Abweichungen) angezeigt. In der Liste des Ressourcenpools die im Ressourcenpool hinterlegten Ressourcen (das Programm filtert für Sie dabei automatisch die in den Projektressourcen und Ressourcenpool übereinstimmenden Ressourcen im Feld **Filter**).

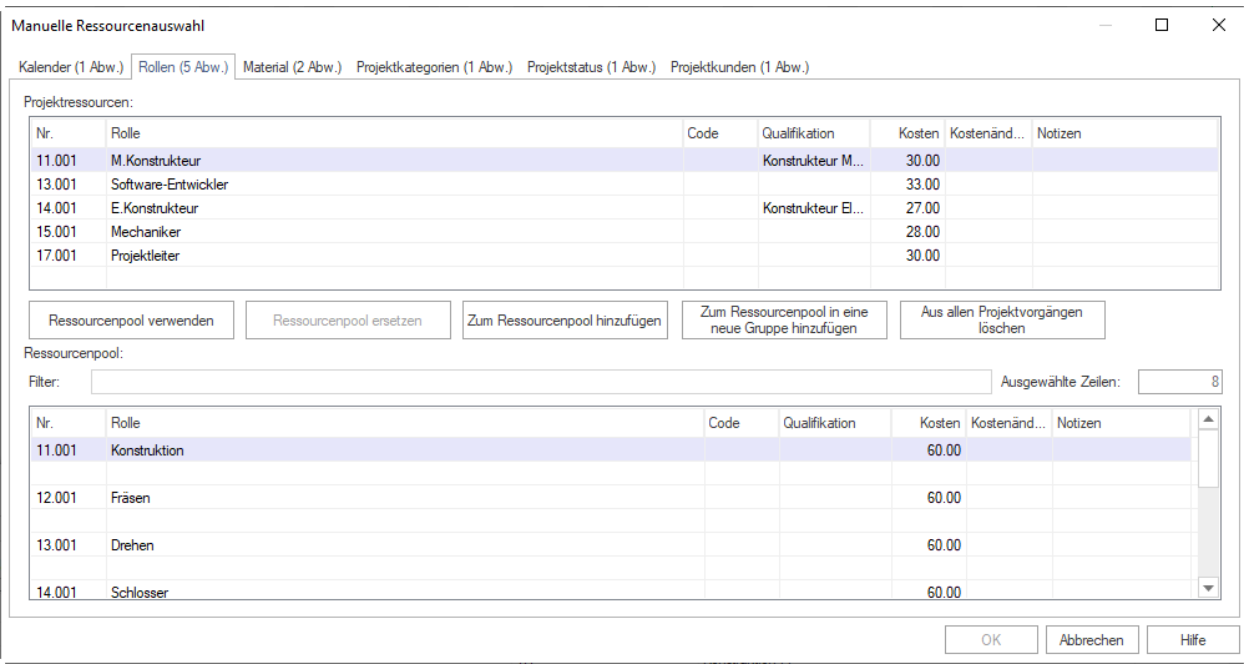

Um die Projektrollen mit den in der Ressourcenpool-Datei enthaltenen Rollen manuell abzugleichen, gehen Sie bitte folgendermaßen vor:

- 1. Markieren Sie in der Tabelle **Projektressourcen** die Rolle, die Sie abgleichen wollen.
- 2. Klicken Sie auf eine der im Folgenden genannten Schaltflächen:
	- 1. Klicken Sie auf die Schaltfläche **Ressourcenpool verwenden**, wenn Sie die Ressourcenpool-Rollen verwenden möchten.

**Hinweis:** diese Schaltfläche ist nur aktiviert, wenn Sie eine Position in dem Ressourcenpool ausgewählt haben.

- 2. Klicken Sie auf die Schaltfläche **Ressourcenpool ersetzen**, um die Ressourcenpool-Rolle mit der Projektressource-Rolle zu ersetzen. **Hinweis:** diese Schaltfläche ist nur aktiviert, wenn eine Zuordnung des Ressourcenpools mit der Projektressource über den Code erfolgreich ist.
- 3. Klicken Sie auf die Schaltfläche **Zu Ressourcenpool hinzufügen**, um die Projektressource zum Ressourcenpool hinzuzufügen (dabei werden die Gruppeneigenschaften in die bestehende Gruppe hinzugefügt, nicht jedoch der Gruppenname von der Projektressource). **Hinweis:** diese Schaltfläche ist nur aktiviert, wenn eine Gruppe in der Tabelle Ressourcenpool selektiert ist.
- 4. Klicken Sie auf die Schaltfläche **Zu Ressourcenpool in eine neue Gruppe hinzufügen**, um die Projektressource und den Gruppennamen zu dem Ressourcenpool in eine neue Gruppe hinzuzufügen.
- 5. Klicken Sie auf die Schaltfläche **Aus allen Projektvorgängen löschen**, um die Projektressource zu löschen.
- 3. Wechseln Sie ggf. auf eine andere Registerkarte, um die entsprechenden Ressourcen abzugleichen.
- 4. Klicken Sie auf die Schaltfläche **OK**.

## **5.5.4 Team synchronisieren**

Bei Abweichungen zwischen den Projektressourcen und dem Ressourcenpool können Sie hier festlegen, welche Ressource wie verwendet werden soll.

In der Liste der Projektressourcen werden Ihnen die im Projekt enthaltenen Ressourcen (mit Abweichungen) angezeigt. In der Liste des Ressourcenpools die im Ressourcenpool hinterlegten Ressourcen (das Programm filtert für Sie dabei automatisch die in den Projekt- und Ressourcenpool übereinstimmenden Ressourcen im Feld **Filter**).

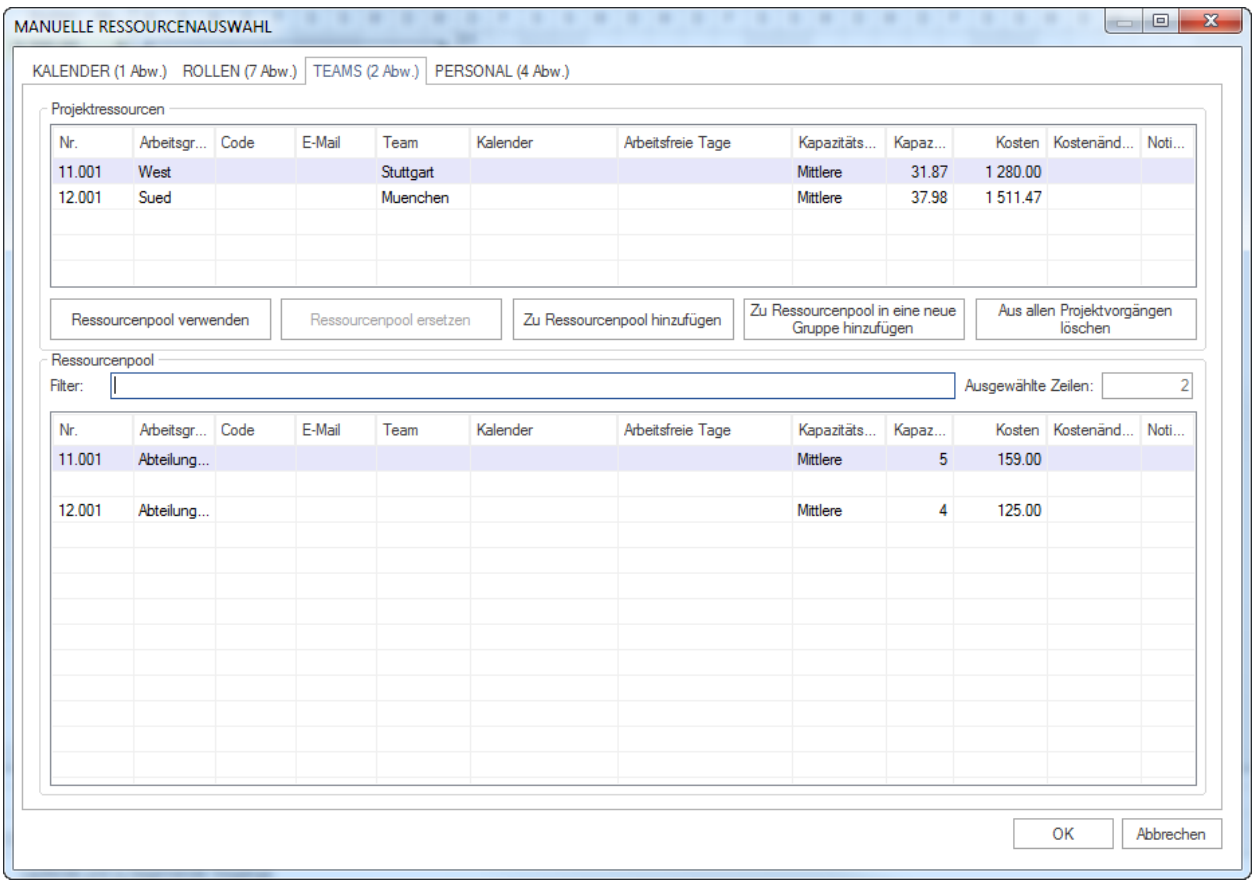

Um die Projektteams mit den in der Ressourcenpool-Datei enthaltenen Teams manuell abzugleichen, gehen Sie bitte folgendermaßen vor:

- 1. Markieren Sie in der Tabelle **Projektressourcen** das Team, das Sie abgleichen wollen.
- 2. Klicken Sie auf eine der im Folgenden genannten Schaltflächen:
	- 1. Klicken Sie auf die Schaltfläche **Ressourcenpool verwenden**, wenn Sie die Ressourcenpool-Teams verwenden möchten. **Hinweis:** diese Schaltfläche ist nur aktiviert, wenn Sie eine Position in dem Ressourcenpool ausgewählt haben.
	- 2. Klicken Sie auf die Schaltfläche **Ressourcenpool ersetzen**, um das Ressourcenpool-Team mit dem Projektressource-Team zu ersetzen. **Hinweis:** diese Schaltfläche ist nur aktiviert, wenn eine Zuordnung des Ressourcenpools mit der Projektressource über den Code erfolgreich ist.
- 3. Klicken Sie auf die Schaltfläche **Zu Ressourcenpool hinzufügen**, um die Projektressource zum Ressourcenpool hinzuzufügen (dabei werden die Gruppeneigenschaften in die bestehende Gruppe hinzugefügt, nicht jedoch der Gruppenname von der Projektressource). **Hinweis:** diese Schaltfläche ist nur aktiviert, wenn eine Gruppe in der Tabelle Ressourcenpool selektiert ist.
- 4. Klicken Sie auf die Schaltfläche **Zu Ressourcenpool in eine neue Gruppe hinzufügen**, um die Projektressource und den Gruppennamen zu dem Ressourcenpool in eine neue Gruppe hinzuzufügen.
- 5. Klicken Sie auf die Schaltfläche **Aus allen Projektvorgängen löschen**, um die Projektressource zu löschen.
- 3. Wechseln Sie ggf. auf eine andere Registerkarte, um die entsprechenden Ressourcen abzugleichen.
- 4. Klicken Sie auf die Schaltfläche **OK**.

## **5.5.5 Mitarbeiter synchronisieren**

Bei Abweichungen zwischen den Projektressourcen und dem Ressourcenpool können Sie hier festlegen, welche Ressource wie verwendet werden soll.

In der Liste der Projektressourcen werden Ihnen die im Projekt enthaltenen Ressourcen (mit Abweichungen) angezeigt. In der Liste des Ressourcenpools die im Ressourcenpool hinterlegten Ressourcen (das Programm filtert für Sie dabei automatisch die im Projekt- und Ressourcenpool übereinstimmenden Ressourcen im Feld **Filter**).

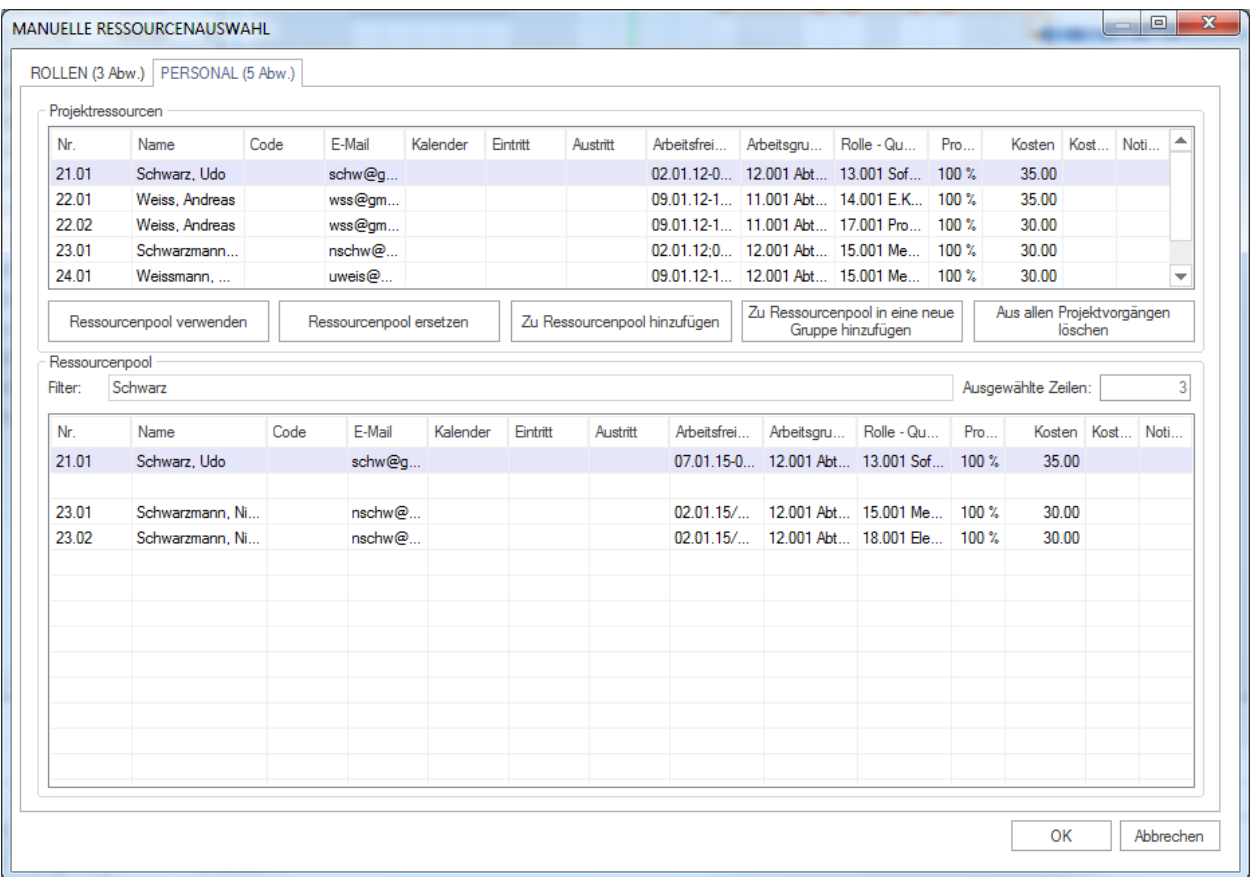

Um die Projektmitarbeiter mit den in der Ressourcenpool-Datei enthaltenen Mitarbeitern manuell abzugleichen, gehen Sie bitte folgendermaßen vor:

1. Markieren Sie in der Tabelle **Projektressourcen** den Mitarbeiter, den Sie abgleichen wollen.
- 2. Klicken Sie auf eine der im Folgenden genannten Schaltflächen:
	- 1. Klicken Sie auf die Schaltfläche **Ressourcenpool verwenden**, wenn Sie den Ressourcenpool-Mitarbeiter verwenden möchten. **Hinweis:** diese Schaltfläche ist nur aktiviert, wenn Sie eine Position in dem Ressourcenpool gewählt haben.
	- 2. Klicken Sie auf die Schaltfläche **Ressourcenpool ersetzen**, um den Ressourcenpool-Mitarbeiter mit dem Projektressource-Mitarbeiter zu ersetzen. **Hinweis:** diese Schaltfläche ist nur aktiviert, wenn eine Zuordnung des Ressourcenpools mit der Projektressource über den Code erfolgreich ist.
	- 3. Klicken Sie auf die Schaltfläche **Zu Ressourcenpool hinzufügen**, um die Projektressource zum Ressourcenpool hinzuzufügen (dabei werden die Gruppeneigenschaften in die bestehende Gruppe hinzugefügt, nicht jedoch der Gruppenname von der Projektressource). **Hinweis:** diese Schaltfläche ist nur aktiviert, wenn eine Gruppe in der Tabelle Ressourcenpool selektiert ist.
	- 4. Klicken Sie auf die Schaltfläche **Zu Ressourcenpool in eine neue Gruppe hinzufügen**, um die Projektressource und den Gruppennamen zu dem Ressourcenpool in eine neue Gruppe hinzuzufügen.
	- 5. Klicken Sie auf die Schaltfläche **Aus allen Projektvorgängen löschen**, um die Projektressource zu löschen.
- 3. Wechseln Sie ggf. auf eine andere Registerkarte, um die entsprechenden Ressourcen abzugleichen.
- 4. Klicken Sie auf die Schaltfläche **OK**.

#### **5.5.6 Material synchronisieren**

Bei Abweichungen zwischen den Projektressourcen und dem Ressourcenpool können Sie hier festlegen, welche Ressource wie verwendet werden soll.

In der Liste der Projektressourcen werden Ihnen die im Projekt enthaltenen Ressourcen (mit Abweichungen) angezeigt. In der Liste des Ressourcenpools die im Ressourcenpool hinterlegten Ressourcen (das Programm filtert für Sie dabei automatisch die im Projekt- und Ressourcenpool übereinstimmenden Ressourcen im Feld **Filter**).

Um die Projektmitarbeiter mit den in der Ressourcenpool-Datei enthaltenen Materialien manuell abzugleichen, gehen Sie bitte folgendermaßen vor:

- 1. Markieren Sie in der Tabelle **Projektressourcen** das Material, das Sie abgleichen wollen.
- 2. Klicken Sie auf eine der im Folgenden genannten Schaltflächen:
	- 1. Klicken Sie auf die Schaltfläche **Ressourcenpool verwenden**, wenn Sie den Ressourcenpool-Material verwenden möchten. **Hinweis:** diese Schaltfläche ist nur aktiviert, wenn Sie eine Position im Ressourcenpool ausgewählt haben.
	- 2. Klicken Sie auf die Schaltfläche **Ressourcenpool ersetzen**, um das Ressourcenpool-Material mit dem Projektressource-Material zu ersetzen. **Hinweis:** diese Schaltfläche ist nur aktiviert, wenn eine Zuordnung des Ressourcenpools mit der Projektressource über den Code erfolgreich ist.
	- 3. Klicken Sie auf die Schaltfläche **Zu Ressourcenpool hinzufügen**, um eine Projektressource zum Ressourcenpool hinzuzufügen (dabei werden die Gruppeneigenschaften in die bestehende Gruppe hinzugefügt, nicht jedoch der Gruppenname von der Projektressource). **Hinweis:** diese Schaltfläche ist nur aktiviert, wenn eine Gruppe in der Tabelle Ressourcenpool selektiert ist.
	- 4. Klicken Sie auf die Schaltfläche **Zu Ressourcenpool in eine neue Gruppe hinzufügen**, um Projektressource und den Gruppennamen zu dem Ressourcenpool in eine neue Gruppe hinzuzufügen.
	- 5. Klicken Sie auf die Schaltfläche **Aus allen Projektvorgängen löschen**, um die Projektressource zu löschen.
- 3. Wechseln Sie ggf. auf eine andere Registerkarte, um die entsprechenden Ressourcen abzugleichen.
- 4. Klicken Sie auf die Schaltfläche **OK**.

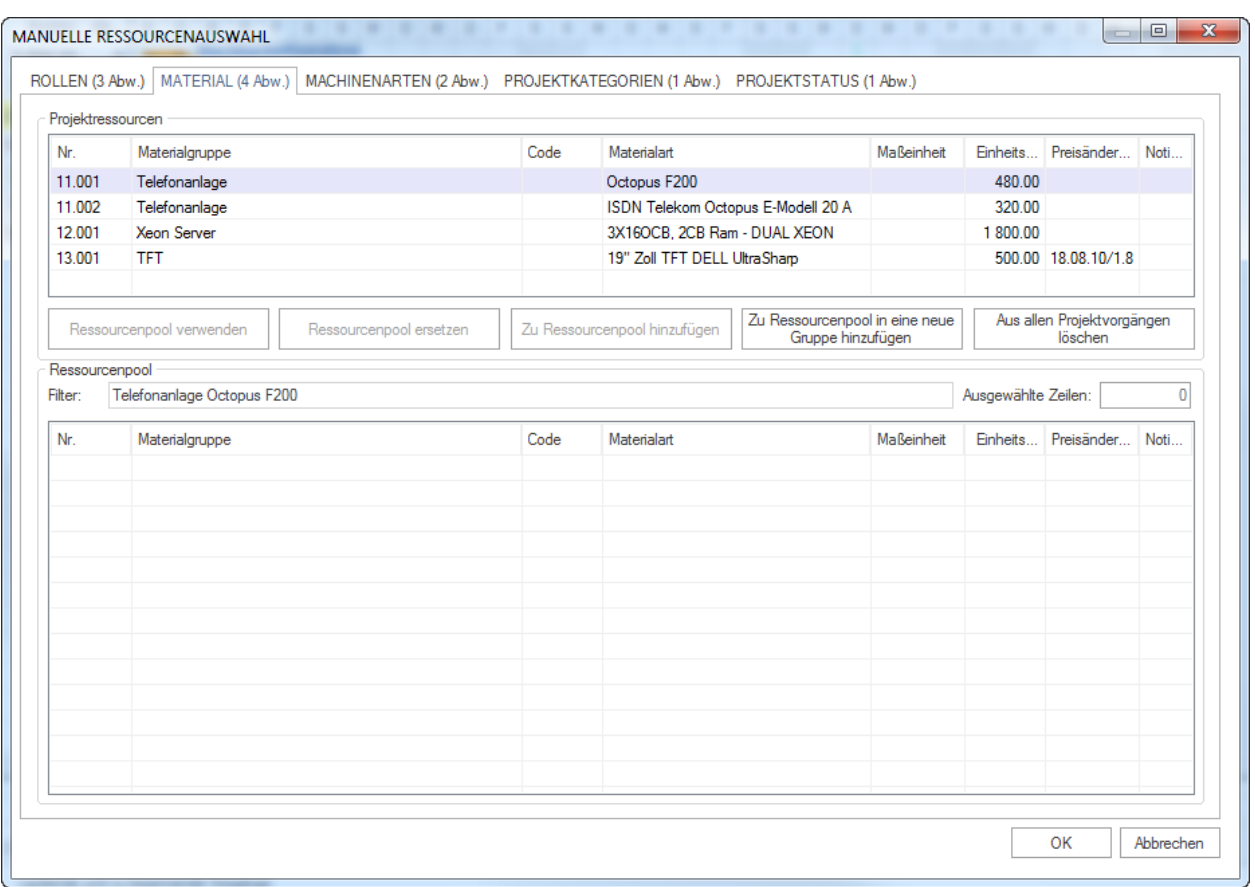

### **5.5.7 Maschinenarten synchronisieren**

Bei Abweichungen zwischen den Projektressourcen und dem Ressourcenpool können Sie hier festlegen, welche Ressource wie verwendet werden soll.

In der Liste der Projektressourcen werden Ihnen die im Projekt enthaltenen Ressourcen (mit Abweichungen) angezeigt. In der Liste des Ressourcenpools die im Ressourcenpool hinterlegten Ressourcen (das Programm filtert für Sie dabei automatisch die in den Projektressourcen und im Ressourcenpool übereinstimmenden Ressourcen im Feld **Filter**).

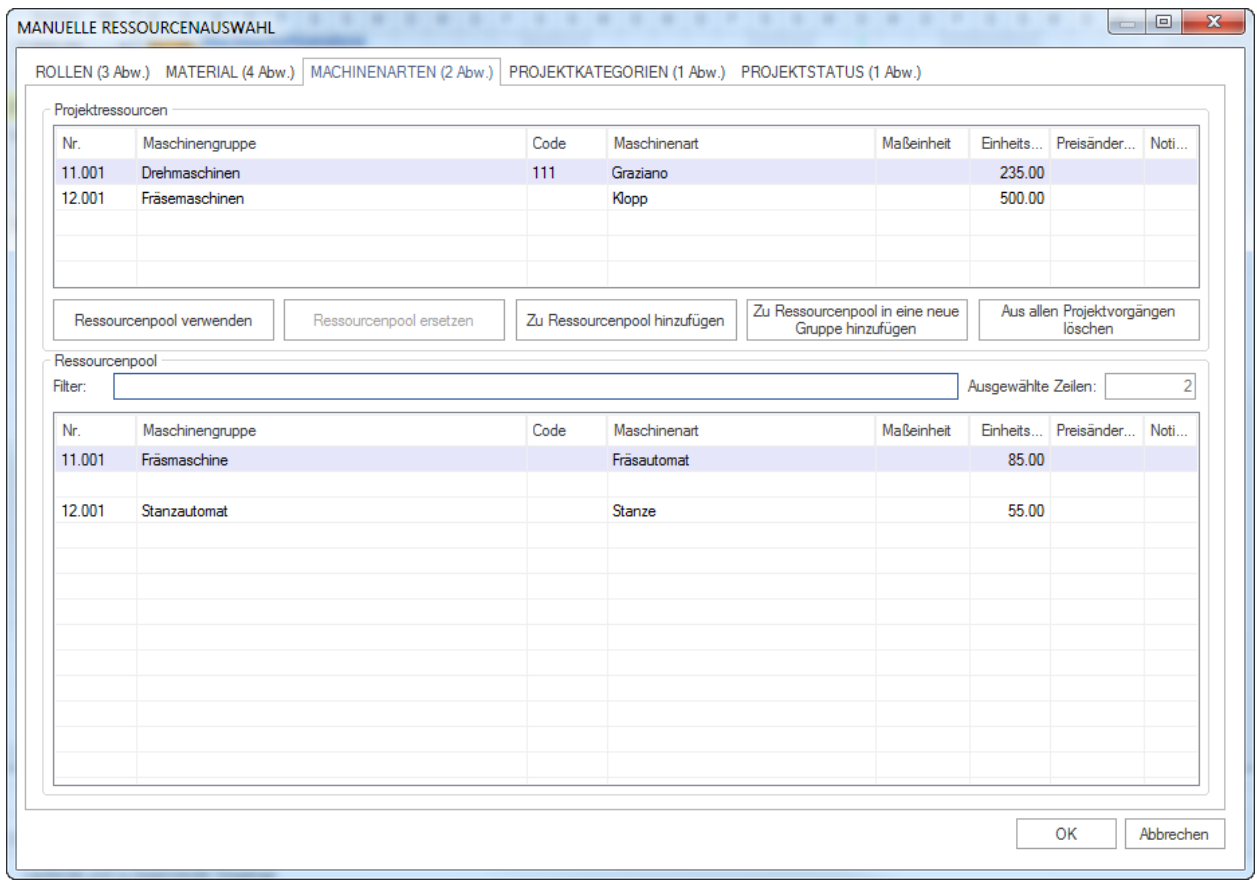

Um die Projektmitarbeiter mit den in der Ressourcenpool-Datei enthaltenen Maschinen manuell abzugleichen, gehen Sie bitte folgendermaßen vor:

- 1. Markieren Sie in der Tabelle **Projektressourcen** die Maschinenarten, die Sie abgleichen wollen.
- 2. Klicken Sie auf eine der im Folgenden genannten Schaltflächen:
	- 1. Klicken Sie auf die Schaltfläche **Ressourcenpool verwenden**, wenn Sie die Ressourcenpool-Maschinenarten verwenden möchten. **Hinweis:** diese Schaltfläche ist nur aktiviert, wenn Sie eine Position in dem Ressourcenpool gewählt haben.
	- 2. Klicken Sie auf die Schaltfläche **Ressourcenpool ersetzen**, um die Ressourcenpool-Maschinenart mit der Projektressource-Maschinenart zu ersetzen. **Hinweis:** diese Schaltfläche ist nur aktiviert, wenn eine Zuordnung des Ressourcenpools mit der Projektressource über den Code erfolgreich ist.
	- 3. Klicken Sie auf die Schaltfläche **Zu Ressourcenpool hinzufügen**, um die Projektressource zum Ressourcenpool hinzuzufügen (dabei werden die Gruppeneigenschaften in die bestehende Gruppe hinzugefügt, nicht jedoch der Gruppenname der Projektressource). **Hinweis:** diese Schaltfläche ist nur aktiviert, wenn eine Gruppe in der Tabelle Ressourcenpool selektiert ist.
- 4. Klicken Sie auf die Schaltfläche **Zu Ressourcenpool in eine neue Gruppe hinzufügen**, um die Projektressource und den Gruppennamen zu dem Ressourcenpool in eine neue Gruppe hinzuzufügen.
- 5. Klicken Sie auf die Schaltfläche **Aus allen Projektvorgängen löschen**, um die Projektressource zu löschen.
- 3. Wechseln Sie ggf. auf eine andere Registerkarte, um die entsprechenden Ressourcen abzugleichen.
- 4. Klicken Sie auf die Schaltfläche **OK**.

#### **5.5.8 Maschinenpark synchronisieren**

Bei Abweichungen zwischen den Projektressourcen und dem Ressourcenpool können Sie hier festlegen, welche Ressource wie verwendet werden soll.

In der Liste der Projektressourcen werden Ihnen die im Projekt enthaltenen Ressourcen (mit Abweichungen) angezeigt. In der Liste des Ressourcenpools die im Ressourcenpool hinterlegten Ressourcen (das Programm filtert für Sie dabei automatisch die in den Projektressourcen und Ressourcenpool übereinstimmenden Ressourcen im Feld **Filter**).

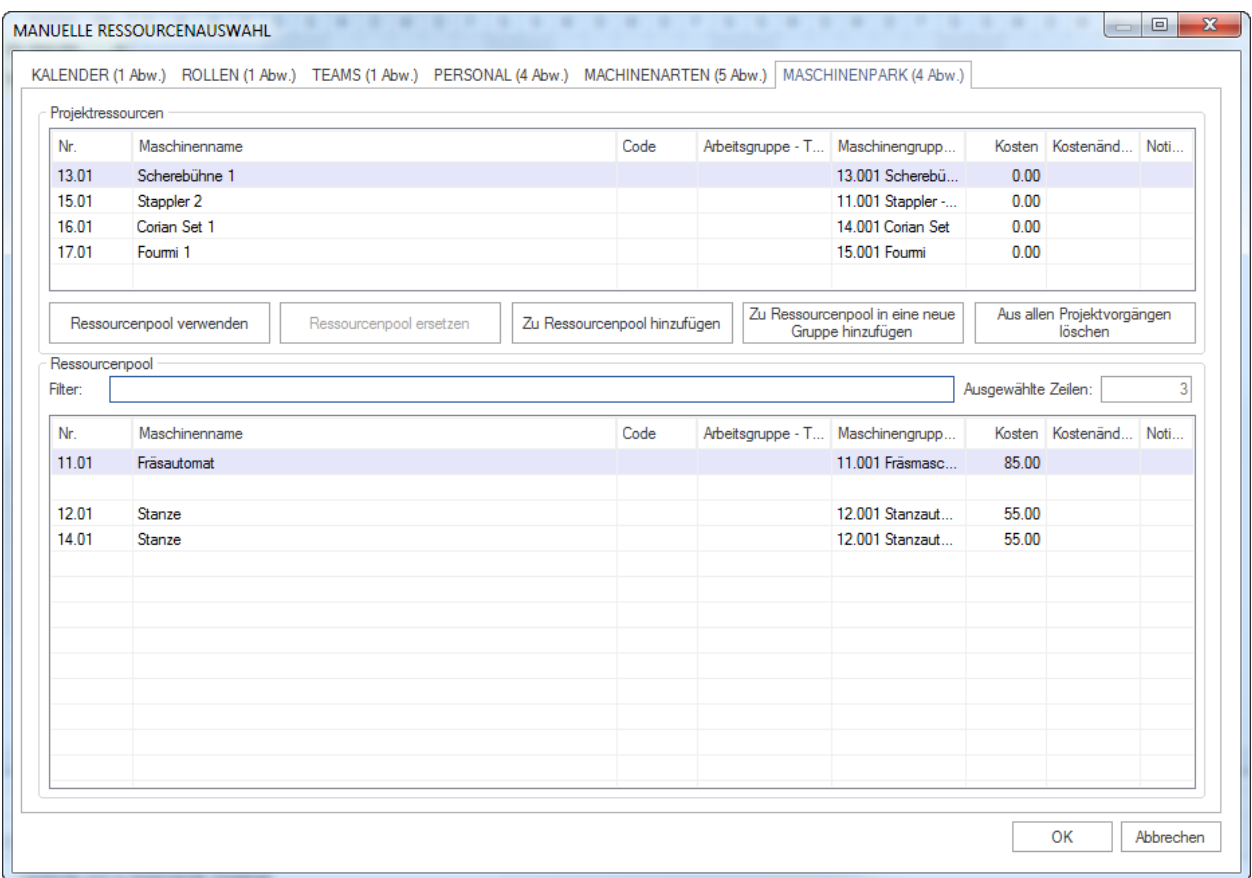

Um die Projektmaschinen mit den in der Ressourcenpool-Datei enthaltenen Maschinen manuell abzugleichen, gehen Sie bitte folgendermaßen vor:

- 1. Markieren Sie in der Tabelle **Projektressourcen** die Maschinen, die Sie abgleichen wollen.
- 2. Klicken Sie auf eine der im Folgenden genannten Schaltflächen:
	- 1. Klicken Sie auf die Schaltfläche **Ressourcenpool verwenden**, wenn Sie den Ressourcenpool-Maschinen verwenden möchten. **Hinweis:** diese Schaltfläche ist nur aktiviert, wenn Sie eine Position in dem Ressourcenpool ausgewählt haben.
- 2. Klicken Sie auf die Schaltfläche **Ressourcenpool ersetzen**, um die Ressourcenpool-Maschine mit der Projektressource-Maschine zu ersetzen. **Hinweis:** diese Schaltfläche ist nur aktiviert, wenn eine Zuordnung des Ressourcenpools mit der Projektressource über den Code erfolgreich ist.
- 3. Klicken Sie auf die Schaltfläche **Zu Ressourcenpool hinzufügen**, um die Projektressource zum Ressourcenpool hinzuzufügen (dabei werden die Gruppeneigenschaften in die bestehende Gruppe hinzugefügt, nicht jedoch der Gruppenname von der Projektressource). **Hinweis:** diese Schaltfläche ist nur aktiviert, wenn eine Gruppe in der Tabelle Ressourcenpool selektiert ist.
- 4. Klicken Sie auf die Schaltfläche **Zu Ressourcenpool in eine neue Gruppe hinzufügen**, um die Projektressource und den Gruppennamen zu dem Ressourcenpool in eine neue Gruppe hinzuzufügen.
- 5. Klicken Sie auf die Schaltfläche **Aus allen Projektvorgängen löschen**, um die Projektressource zu löschen.
- 3. Wechseln Sie ggf. auf eine andere Registerkarte, um die entsprechenden Ressourcen abzugleichen.
- 4. Klicken Sie auf die Schaltfläche **OK**.

#### **5.5.9 Projektkategorie synchronisieren**

Bei Abweichungen zwischen den Projektressourcen und dem Ressourcenpool können Sie hier festlegen, welche Ressource wie verwendet werden soll.

In der Liste der Projektressourcen werden Ihnen die im Projekt enthaltenen Projektkategorien (mit Abweichungen) angezeigt. In der Liste des Ressourcenpools die im Ressourcenpool hinterlegten Projektkategorien (das Programm filtert für Sie dabei automatisch die in den Projektressourcen und im Ressourcenpool übereinstimmenden Ressourcen im Feld **Filter**).

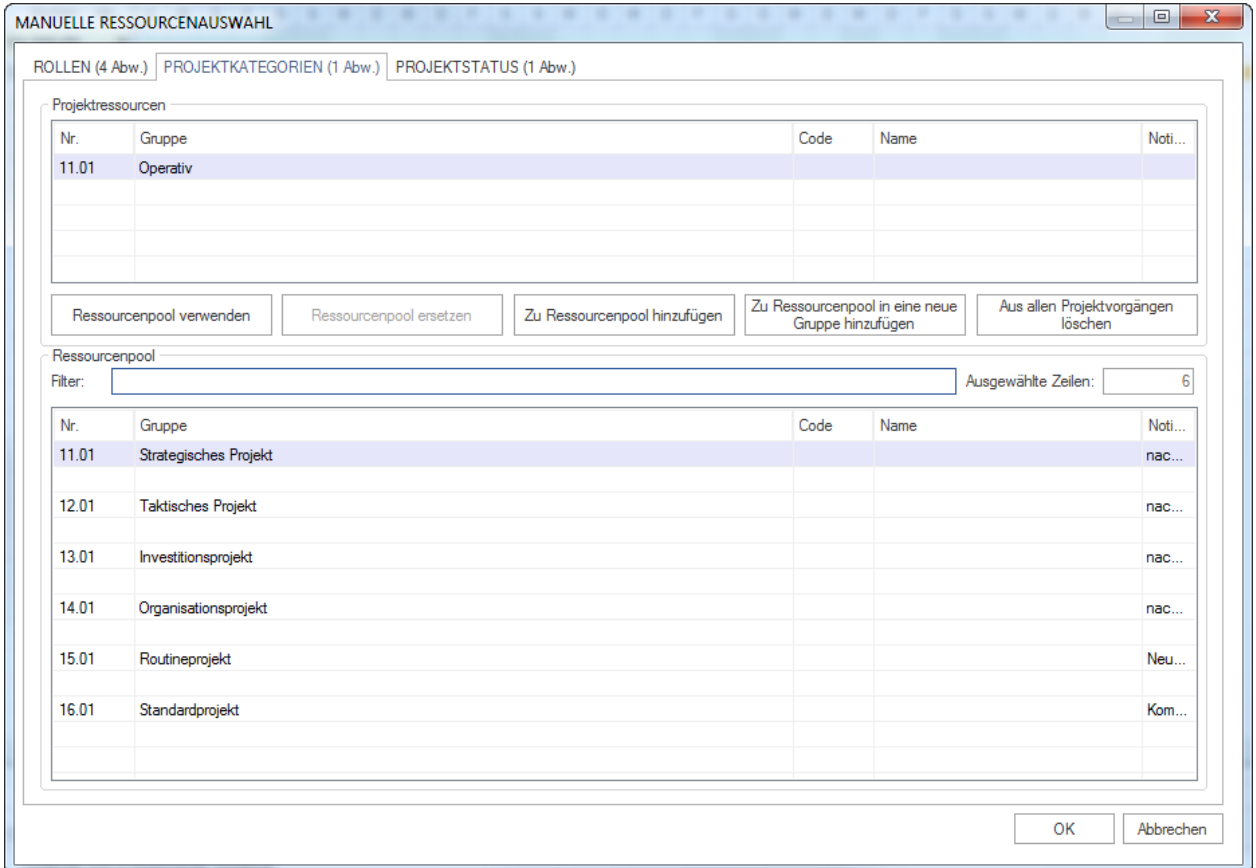

Um die Projektkategorie mit den in der Ressourcenpool-Datei enthaltenen Kategorien manuell abzugleichen, gehen Sie bitte folgendermaßen vor:

- 1. Markieren Sie in der Tabelle **Projektressourcen** die Projektkategorie, die Sie abgleichen wollen.
- 2. Klicken Sie auf eine der im Folgenden genannten Schaltflächen:
	- 1. Klicken Sie auf die Schaltfläche **Ressourcenpool verwenden**, wenn Sie die Ressourcenpool-Kategorie verwenden möchten. **Hinweis:** diese Schaltfläche ist nur aktiviert, wenn Sie eine Position in dem Ressourcenpool gewählt haben.
	- 2. Klicken Sie auf die Schaltfläche **Ressourcenpool ersetzen**, um die Ressourcenpool-Kategorie mit der Projektressourcen-Kategorie zu ersetzen. **Hinweis:** diese Schaltfläche ist nur aktiviert, wenn eine Zuordnung des Ressourcenpools mit der Projektressource über den Code erfolgreich ist.
	- 3. Klicken Sie auf die Schaltfläche **Zu Ressourcenpool hinzufügen**, um die Projektressource zum Ressourcenpool hinzuzufügen (dabei werden die Gruppeneigenschaften in die bestehende Gruppe hinzugefügt, nicht jedoch der Gruppenname der Projektressource). **Hinweis:** diese Schaltfläche ist nur aktiviert, wenn eine Gruppe in der Tabelle Ressourcenpool selektiert ist.
	- 4. Klicken Sie auf die Schaltfläche **Zu Ressourcenpool in eine neue Gruppe hinzufügen**, um die Projektressource und den Gruppennamen zu dem Ressourcenpool in eine neue Gruppe hinzuzufügen.
	- 5. Klicken Sie auf die Schaltfläche **Aus allen Projektvorgängen löschen**, um die Projektressource zu löschen.
- 3. Wechseln Sie ggf. auf eine andere Registerkarte, um die entsprechenden Ressourcen abzugleichen.
- 4. Klicken Sie auf die Schaltfläche **OK**.

#### **5.5.10 Projektstatus synchronisieren**

Bei Abweichungen zwischen den Projektressourcen und dem Ressourcenpool können Sie hier festlegen, welche Ressource wie verwendet werden soll.

In der Liste der Projektressourcen werden Ihnen die im Projekt enthaltenen Projektstatus (mit Abweichungen) angezeigt. In der Liste des Ressourcenpools die im Ressourcenpool hinterlegten Ressourcen (das Programm filtert für Sie dabei automatisch die in den Projektressourcen und Ressourcenpool übereinstimmenden Ressourcen im Feld **Filter**).

Um den Projektstatus mit den in der Ressourcenpool-Datei enthaltenen Status manuell abzugleichen, gehen Sie bitte folgendermaßen vor:

- 1. Markieren Sie in der Tabelle **Projektressourcen** den Status, den Sie abgleichen wollen.
- 2. Klicken Sie auf eine der im Folgenden genannten Schaltflächen:
	- 1. Klicken Sie auf die Schaltfläche **Ressourcenpool verwenden**, wenn Sie einen Ressourcenpool-Status verwenden möchten. **Hinweis:** diese Schaltfläche ist nur aktiviert, wenn Sie eine Position in dem Ressourcenpool ausgewählt haben.
	- 2. Klicken Sie auf die Schaltfläche **Ressourcenpool ersetzen**, um einen Ressourcenpool-Status mit dem Projektressourcen-Status zu ersetzen. **Hinweis:** diese Schaltfläche ist nur aktiviert, wenn eine Zuordnung des Ressourcenpools mit der Projektressource über den Code erfolgreich ist.
	- 3. Klicken Sie auf die Schaltfläche **Zu Ressourcenpool hinzufügen**, um die Projektressource zum Ressourcenpool hinzuzufügen (dabei werden die Gruppeneigenschaften in die bestehende Gruppe hinzugefügt, nicht jedoch der Gruppenname von der Projektressource). **Hinweis:** diese Schaltfläche ist nur aktiviert, wenn eine Gruppe in der Tabelle Ressourcenpool selektiert ist.
	- 4. Klicken Sie auf die Schaltfläche **Zu Ressourcenpool in eine neue Gruppe hinzufügen**, um die Projektressource und den Gruppennamen zu dem Ressourcenpool in eine neue Gruppe hinzuzufügen.
	- 5. Klicken Sie auf die Schaltfläche **Aus allen Projektvorgängen löschen**, um die Projektressource zu löschen.

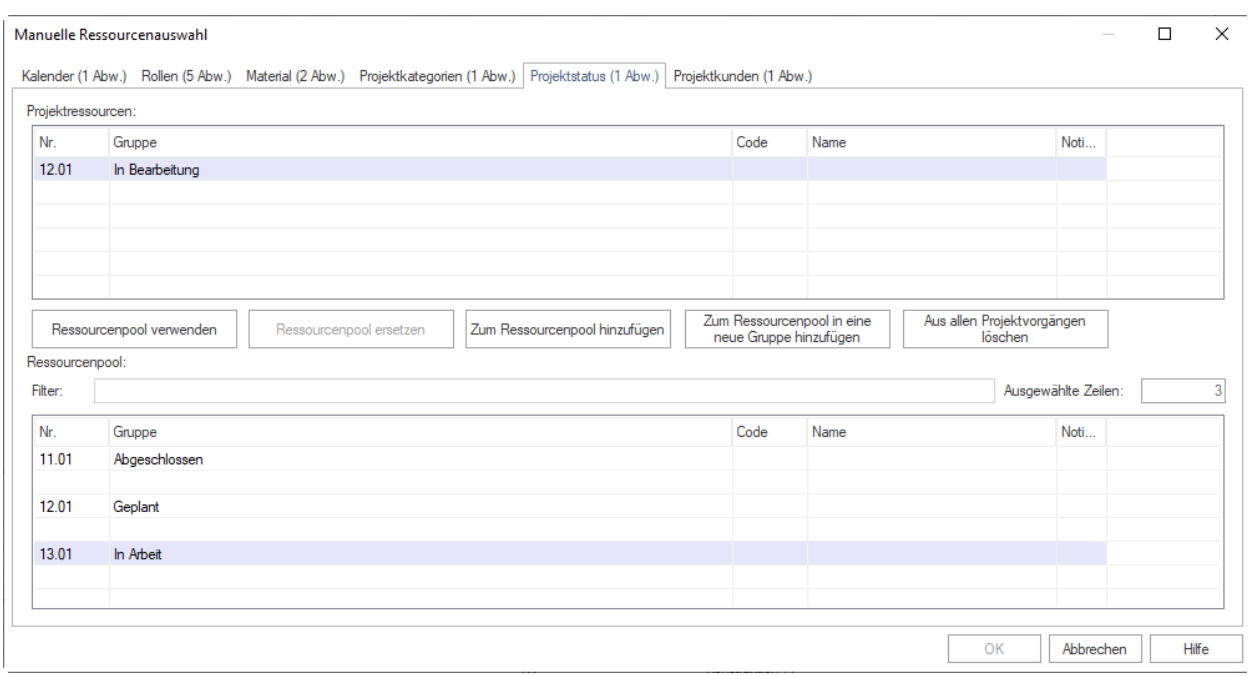

- 3. Wechseln Sie ggf. auf eine andere Registerkarte, um die entsprechenden Ressourcen abzugleichen.
- 4. Klicken Sie auf die Schaltfläche **OK**.

#### **5.5.11 Projektkunden synchronisieren**

Bei Abweichungen zwischen den Projektressourcen und dem Ressourcenpool können Sie hier festlegen, welche Ressource wie verwendet werden soll.

In der Liste der Projektressourcen werden Ihnen die im Projekt enthaltenen Ressourcen (mit Abweichungen) angezeigt. In der Liste des Ressourcenpools die im Ressourcenpool hinterlegten Ressourcen (das Programm filtert für Sie dabei automatisch die im Projekt- und Ressourcenpool übereinstimmenden Ressourcen im Feld **Filter**).

Um die Projektkunden mit den in der Ressourcenpool-Datei enthaltenen Mitarbeitern manuell abzugleichen, gehen Sie bitte folgendermaßen vor:

- 1. Markieren Sie in der Tabelle **Projektressourcen** den Kunden, den Sie abgleichen wollen.
- 2. Klicken Sie auf eine der im Folgenden genannten Schaltflächen:
	- 1. Klicken Sie auf die Schaltfläche **Ressourcenpool verwenden**, wenn Sie den Ressourcenpool-Projektkunden verwenden möchten. **Hinweis:** diese Schaltfläche ist nur aktiviert, wenn Sie eine Position in dem Ressourcenpool gewählt haben.
	- 2. Klicken Sie auf die Schaltfläche **Ressourcenpool ersetzen**, um den Ressourcenpool-Projektkunden mit dem Projektressource-Projektkunden zu ersetzen. **Hinweis:** diese Schaltfläche ist nur aktiviert, wenn eine Zuordnung des Ressourcenpools mit der Projektressource über den Code erfolgreich ist.
	- 3. Klicken Sie auf die Schaltfläche **Zu Ressourcenpool hinzufügen**, um die Projektressource zum Ressourcenpool hinzuzufügen (dabei werden die Gruppeneigenschaften in die bestehende Gruppe hinzugefügt, nicht jedoch der Gruppenname von der Projektressource). **Hinweis:** diese Schaltfläche ist nur aktiviert, wenn eine Gruppe in der Tabelle Ressourcenpool selektiert ist.
	- 4. Klicken Sie auf die Schaltfläche **Zu Ressourcenpool in eine neue Gruppe hinzufügen**, um die Projektressource und den Gruppennamen zu dem Ressourcenpool in eine neue Gruppe hinzuzufügen.

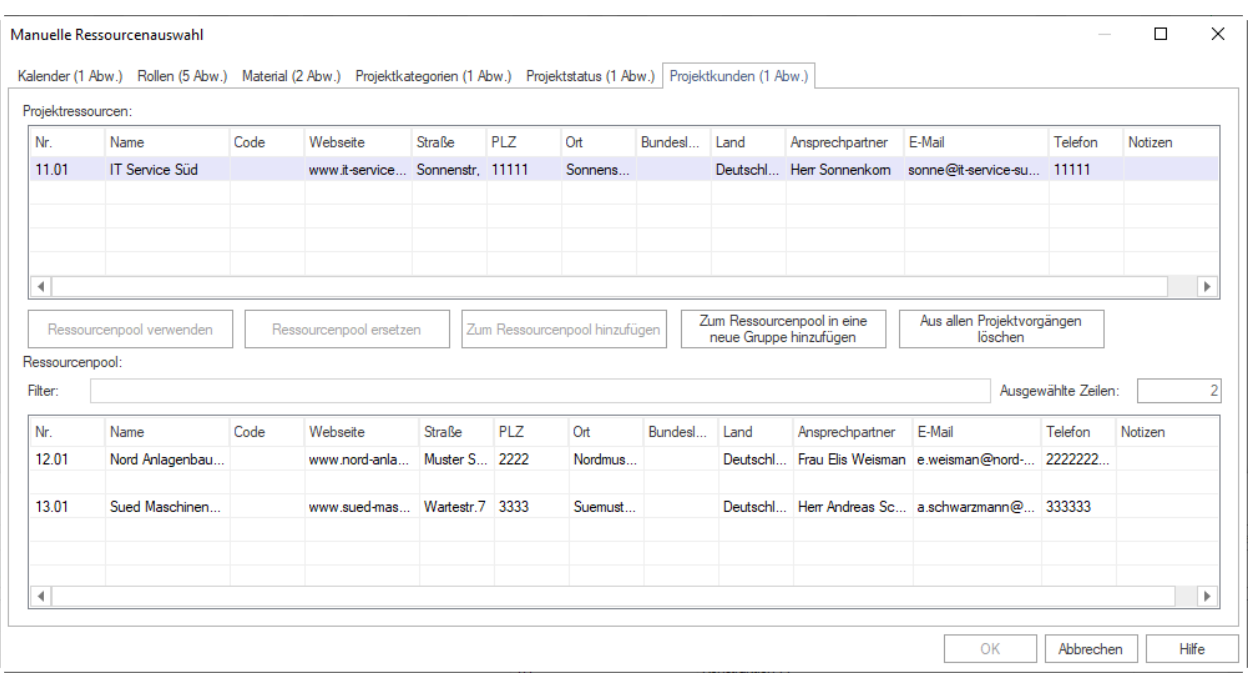

5. Klicken Sie auf die Schaltfläche **Aus allen Projektvorgängen löschen**, um die Projektressource zu löschen.

3. Wechseln Sie ggf. auf eine andere Registerkarte, um die entsprechenden Ressourcen abzugleichen.

4. Klicken Sie auf die Schaltfläche **OK**.

# KAPITEL 6

# Projekt-Ansichten

# **6.1 Projektansichten**

Rillsoft Project bietet insgesamt ca. 12 Ansichten an.

Sie können zwischen verschiedenen Ansichten umschalten, indem Sie auf dem **Start** eine der Ansichten anklicken.

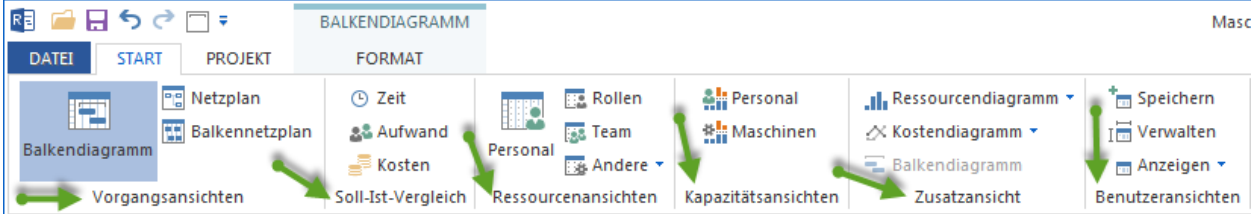

#### **Ansichten ein- / ausschalten**

Um zu definieren, welche Projektansichten dargestellt werden sollen, gehen Sie bitte folgendermaßen vor:

1. Wählen Sie **Datei > Optionen > Ansichten und Eigenschaften** aus.

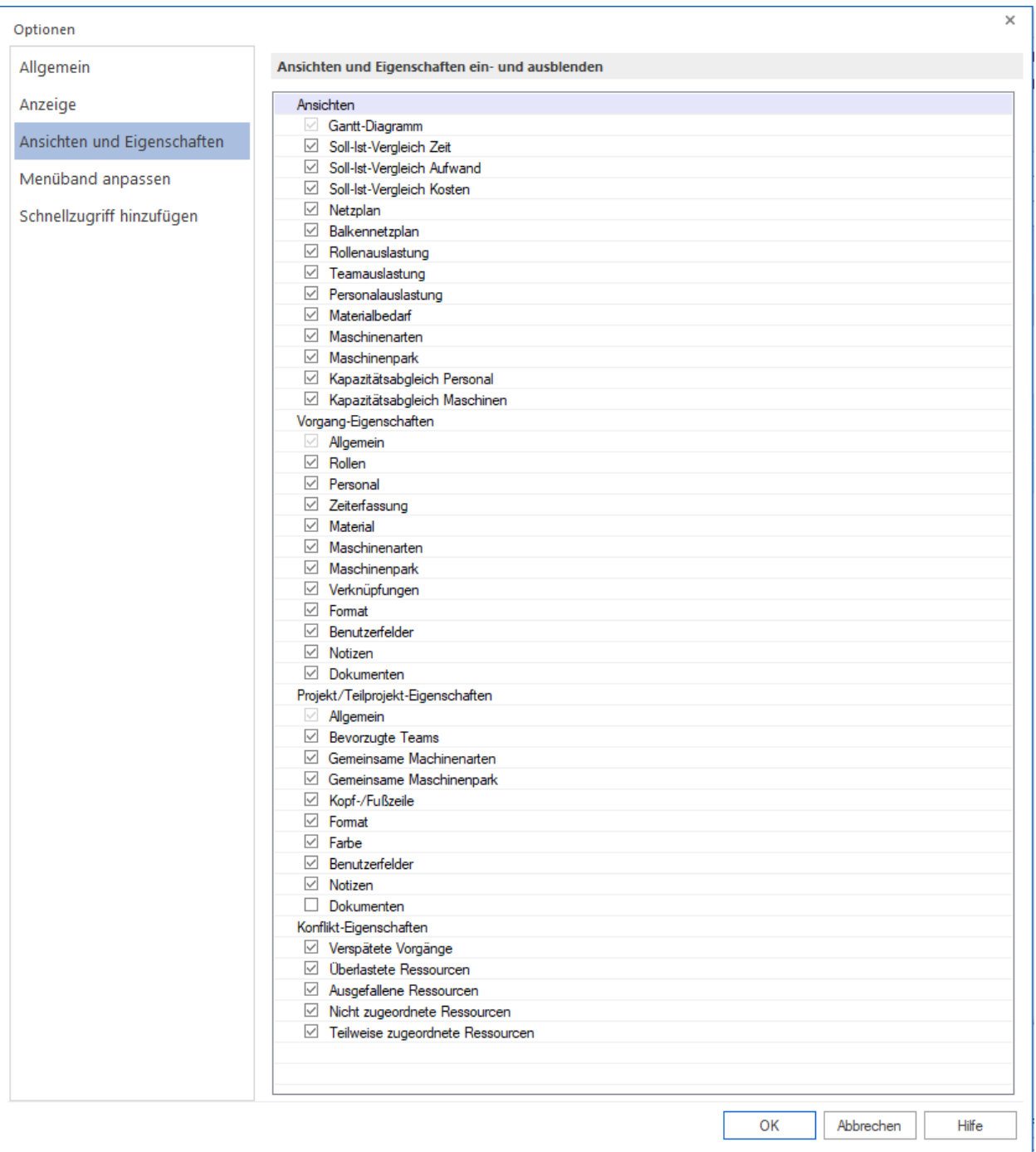

- 2. Im Block **Ansichten** markieren Sie die Kontrollkästchen der entsprechenden Ansichten.
- 3. Klicken Sie OK an.

#### **Register in Eigenschaftenfenster anpassen**

Im Bereich **Vorgang-Eigenschaften** können Sie festlegen, welche Register sollen im Vorgangseigenschaftenfenster sichtbar sein.

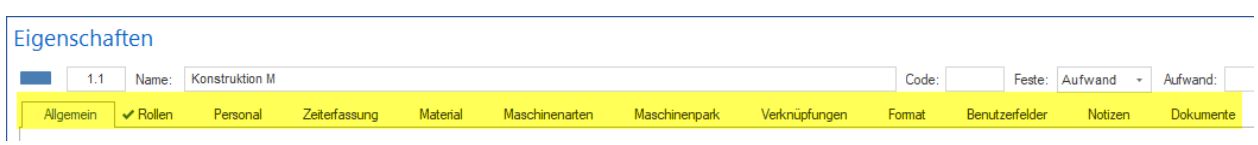

Im Bereich **Projekt/Teilprojekt-Eigenschaften** können Sie festlegen, welche Register sollen im Projekt/Teilprojekt-Eigenschaftenfenster sichtbar sein.

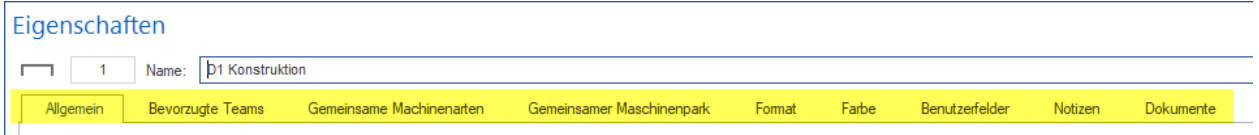

Im Bereich **Konflikt-Eigenschaften** können Sie festlegen, welche Register sollen im Konfliktseigenschaftenfenster sichtbar sein.

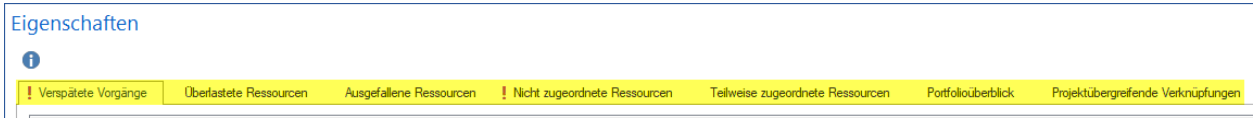

# **6.2 Gantt-Diagramm**

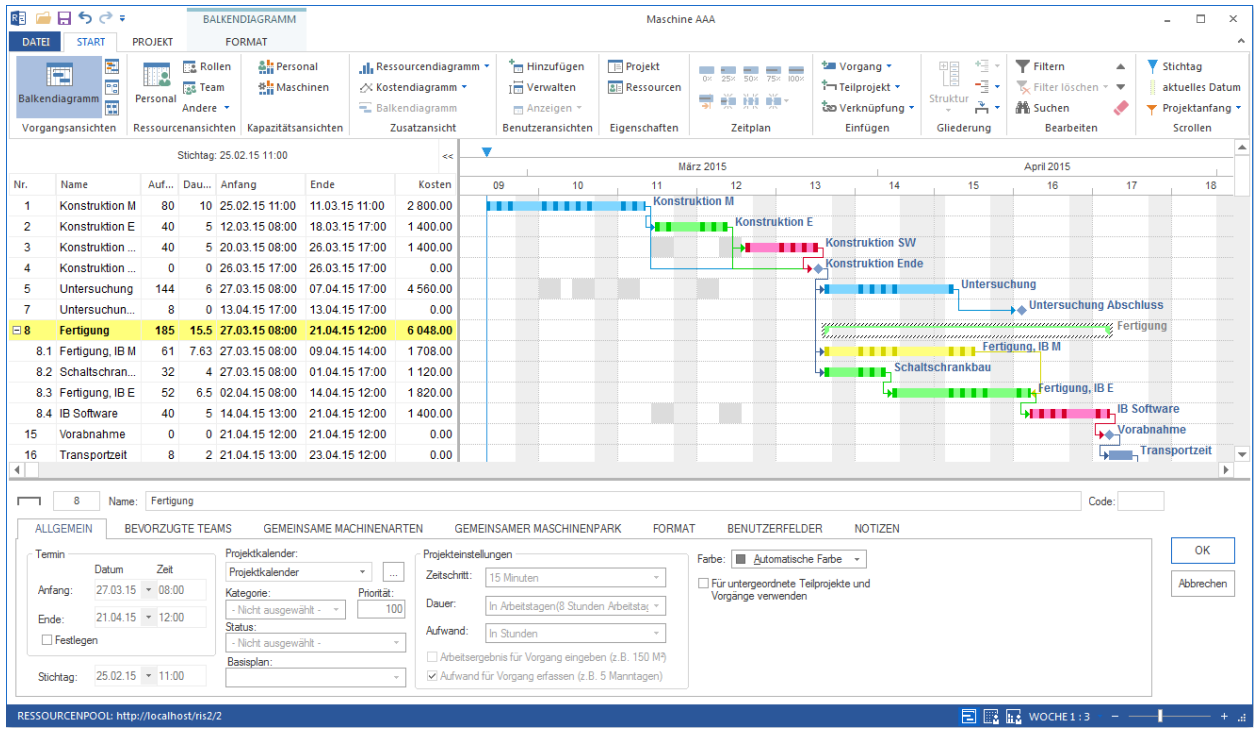

#### **Einsatzgebiete des Gantt-Diagramms:**

- Visualisierung der Zeitplanung eines Projekts.
- Visualisierung der Projektstruktur.
- Visualisierung der Reservezeiten.
- Schnellzugriff auf die Vorgangs- und Teilprojekt-Eigenschaften.

#### **Im Gantt-Diagramm können Sie:**

- Vorgänge erstellen und bearbeiten.
- Vorgänge verknüpfen.
- Teilprojekte erstellen und bearbeiten.
- Projektstruktur bearbeiten.
- Zeitskala ändern.
- Reservezeiten kontrollieren.
- Ressourcenauslastung mit der Unterstützung von Filterfunktionen kontrollieren.

#### **Kontextmenü in der Ansicht Gantt-Diagramm**

#### **Für die Vorgangstabelle**

Markieren Sie in der Vorgangstabelle eine Zeile (Vorgang oder Teilprojekt). Bei einem markierten Vorgang können Sie folgende Aktivitäten durchführen:

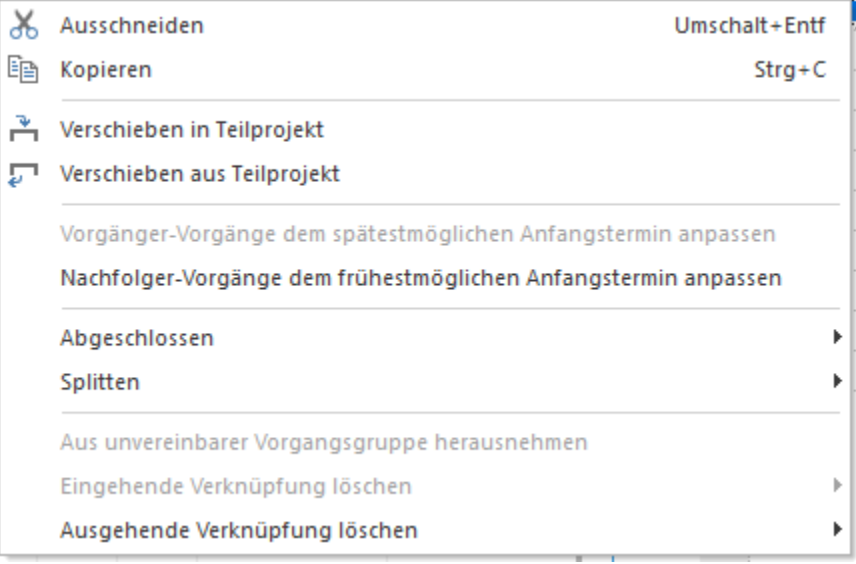

- **Ausschneiden** den markierten Vorgang ausschneiden
- **Kopieren** den markierten Vorgang kopieren
- **Vorgänger-Vorgänge dem spätestmöglichen Anfangstermin anpassen** alle Vorgänge, die früher als der markierte Vorgang im Zeitplan stehen, auf den spätestmöglichen Anfangstermin verschieben
- **Nachfolger-Vorgänge dem frühestmöglichen Anfangstermin anpassen** alle Vorgänge, die später als der markierte Vorgang im Zeitplan stehen, auf den frühestmöglichen Anfangstermin verschieben
- **Abgeschlossen** den Prozentsatz für den markierten Vorgang eingeben, zu dem er bereits abgeschlossen ist
- **Splitten** den markierten Vorgang auf mehrere Vorgänge splitten
- **Ein-/Ausgehende Verknüpfungen löschen** die Verknüpfungen des markierten Vorgangs löschen

Bei einem **markierten Teilprojekt** können Sie folgende Aktivitäten durchführen:

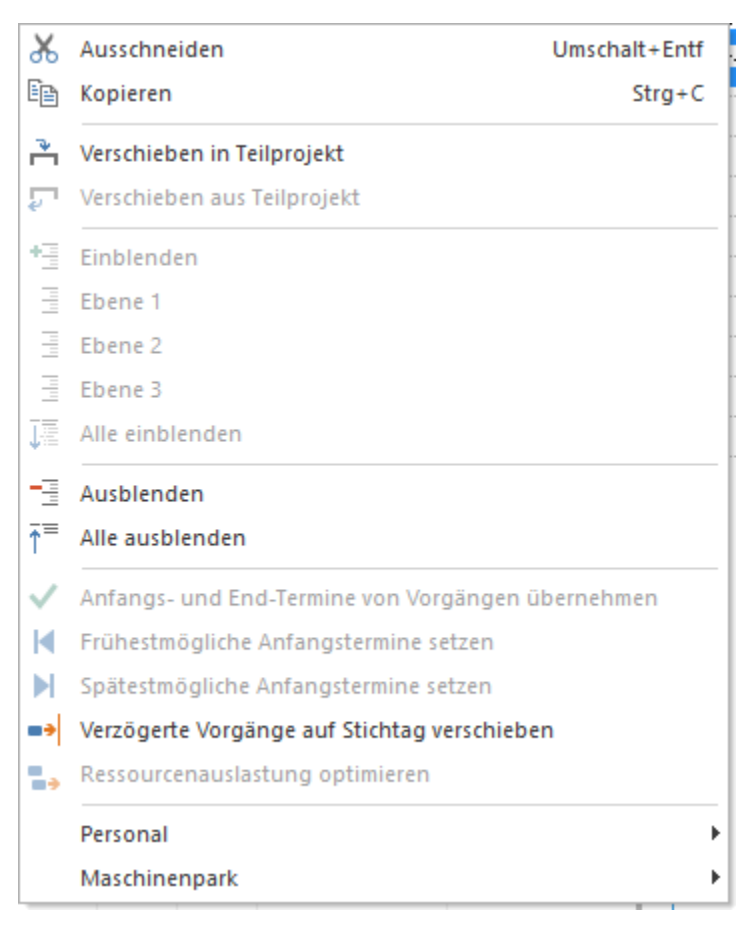

- **Ausschneiden** das markierte Teilprojekt ausschneiden
- **Kopieren** das markierte Teilprojekt kopieren
- **Einblenden** bis zur beliebigen Gliederungsebene des Teilprojekts Detail anzeigen lassen
- **Ausblenden** bis zur beliebigen Gliederungsebene des Teilprojekts Detail ausblenden lassen
- **Anfangs- und Endtermine von Vorgängen übernehmen** Anfangsdatum des ersten Vorgangs und Enddatum des letzten Vorgangs für das Teilprojekt-Anfang und Teilprojekt-Ende übernehmen
- **Frühestmögliche Anfangstermine setzen** Dieser Befehl ist nur für Teilprojekte mit festgelegtem Anfangsund Endtermin aktiv und lässt alle Vorgänge im Teilprojekt auf frühestmögliche Anfangstermine verschieben.
- **Spätestmögliche Anfangstermine setzen** Dieser Befehl ist nur für Teilprojekte mit festgelegtem Anfangs- und Endtermin aktiv und lässt alle Vorgänge im Teilprojekt auf spätestmögliche Anfangstermine verschieben.
- **Verzögerte Vorgänge auf Stichtag verschieben** Wenn bei der Projektüberwachung festgestellt wird, dass Vorgänge noch nicht 100%ig abgeschlossen sind und diese zeitlich vor der Stichtag-Linie liegen, kann man diese Vorgänge auf die Stichtag-Linie verschieben und somit den Projekt-Zustand aktualisieren.
- **Ressourcenauslastung optimieren** möglichst optimale Einsatzverteilung der Ressourcen, um im vorgegebenen Zeitraum Über- und Unterauslastung zu vermeiden

**Für den Diagrammbereich**

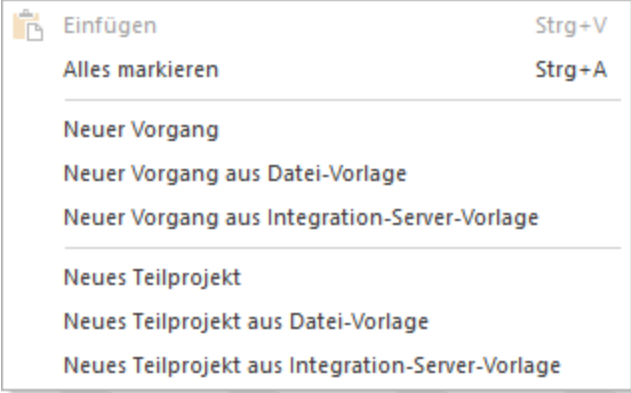

Im Diagrammbereich kann man folgende Aktivitäten durchführen:

- **Einfügen** markierte Vorgänge / Teilprojekte in Projekt einfügen
- **Alles markieren** alle Vorgänge und Teilprojekte markieren: Wenn Vorgänge einem Teilprojekt untergeordnet sind, wird nur das Teilprojekt auf dem Diagramm als markiert gekennzeichnet.
- **Neuer Vorgang** einen neuen Vorgang an der vom Cursor angezeigten Position erstellen
- **Neuen Vorgang aus Datei-Vorlage** einen bereits als Vorlage gespeicherten Vorgang in dieses Projekt an der vom Cursor gezeigten Position einfügen
- **Neuen Vorgang aus Integration-Server-Vorlage** einen bereits als Vorlage gespeicherten Vorgang in dieses Projekt an der vom Cursor gezeigten Position einfügen. Nur für die Lösung mit Schnittstelle zum Rillsoft Integration Server.
- **Neues Teilprojekt** ein neues Teilprojekt an der vom Cursor angezeigten Position erstellen
- **Neues Teilprojekt aus Datei-Vorlage** ein bereits als Vorlage gespeichertes Teilprojekt in dieses Projekt an der vom Cursor gezeigten Position einfügen
- **Neues Teilprojekt aus Integration-Server-Vorlage** ein bereits als Vorlage gespeichertes Teilprojekt in dieses Projekt an der vom Cursor gezeigten Position einfügen. Nur für die Lösung mit Schnittstelle zum Rillsoft Integration Server.

### **6.3 Soll-Ist-Vergleich**

Soll-Ist-Vergleich Ansicht zeigt Ihnen Unterschied zwischen aktuellem Projektplan und einem der Basispläne nach folgenden Kriterien:

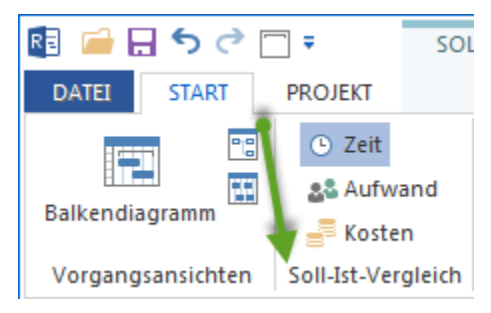

- Terminabweichungen
- Aufwandabweichungen
- Kostenabweichungen

#### **Einsatzgebiete des Soll-Ist-Vergleichs:**

- Visualisierung der Differenz zwischen Soll und Ist.
- Detaillierte Analyse aller Parameterabweichungen.

#### **Im Soll-Ist-Vergleich können Sie:**

- Zeitskala ändern.
- Basisplan auswählen.

#### **Kontextmenü in der Ansicht Soll-Ist-Vergleich**

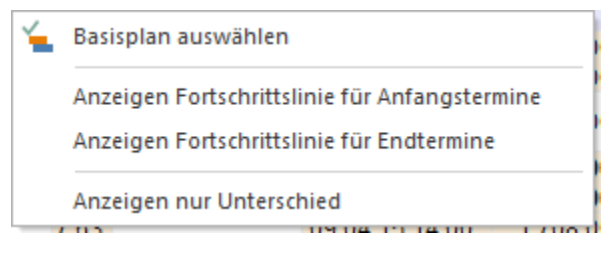

- **Basisplan auswählen** einen vorher als Basisplan gespeicherten Projektzustand für Vergleich auswählen.
- **Anzeigen Fortschrittslinie für Anfangstermine** eingetretene Terminabweichungen zwischen einem aktuellen Projektstand und ausgewähltem Basisplan bezogen auf Anfangstermine visualisieren.
- **Anzeigen Fortschrittslinie für Endtermine** eingetretene Terminabweichungen zwischen einem aktuellen Projektstand und ausgewähltem Basisplan bezogen auf Endtermine visualisieren.
- **Anzeigen nur Unterschied** nur Vorgänge/Projekte anzeigen, bei denen zur zeitlichen Verschiebung zwischen Soll und Ist kommt.

### **6.4 Soll-Ist-Vergleich für Terminabweichungen**

Soll-Ist-Vergleich für Terminabweichungen zeigt Ihnen zeitlichen Unterschied zwischen aktuellem Projektplan und einem der Basispläne.

#### Klicken Sie **Start > Soll-Ist-Vergleich > Zeit**

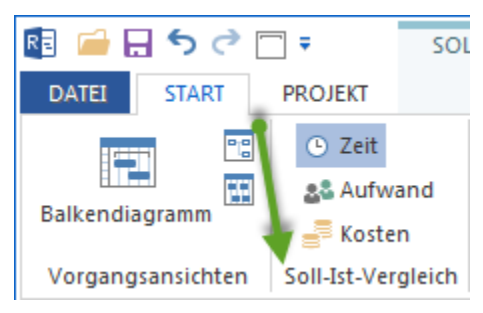

#### **Terminabweichungen**

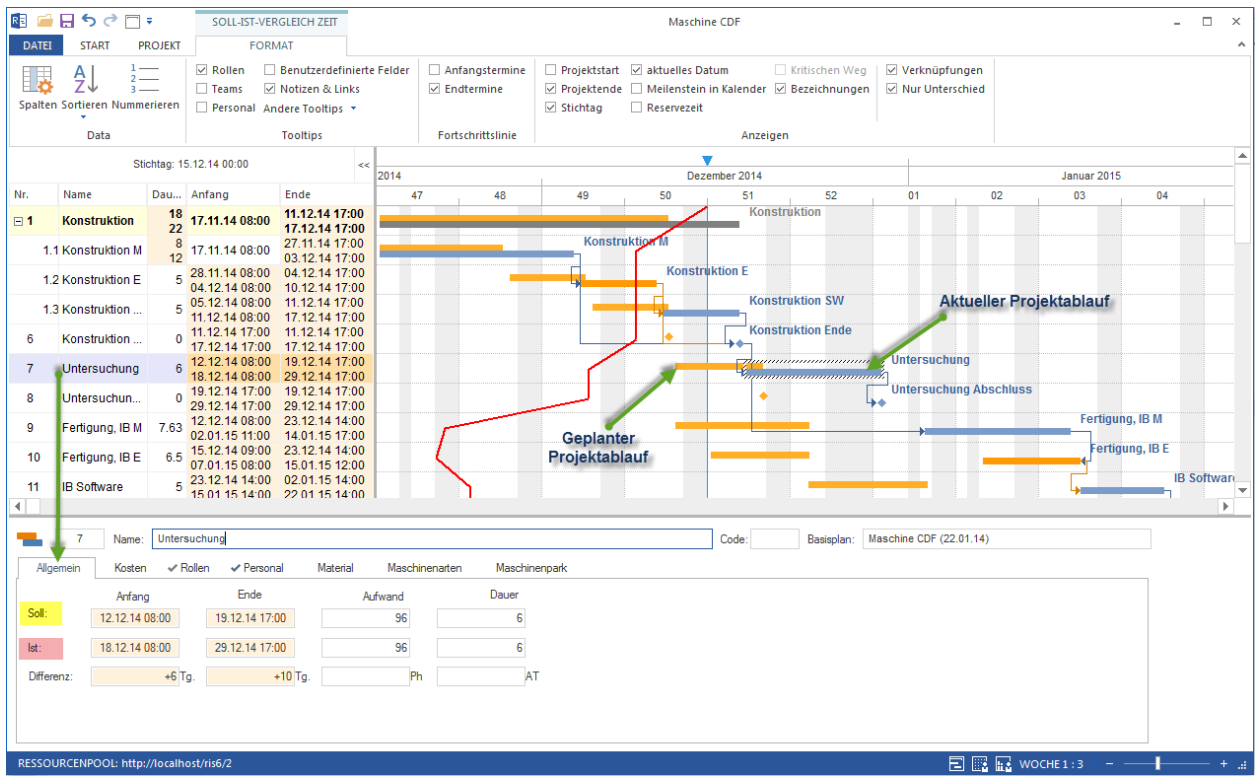

#### **Einsatzgebiete des Soll-Ist-Vergleichs für Terminabweichungen:**

- Visualisierung der zeitlichen Differenz zwischen Soll und Ist.
- Grafische Darstellung der Terminabweichungen.
- Schnelle Erkennung von Zeitabweichungen vom Plan und Fakt mit Hilfe einer Fortschrittlinie.

#### *Hinweise:*

• In der ersten Zeile sind die geplanten Vorgangs- und Teilprojekt-Eigenschaften und in der zweiten Zeile die aktuellen Vorgangs- und Teilprojekt-Eigenschaften aufgelistet.

Parameter in der Tabelle, die vom Basisplan abweichen, werden in gelber Farbe hervorgehoben.

### **6.5 Soll-Ist-Vergleich für Aufwandabweichungen**

Soll-Ist-Vergleich für Aufwandabweichungen zeigt Ihnen Unterschied zwischen einem aktuellen Aufwand und dem in einem Basisplan gespeicherten Aufwand.

Klicken Sie **Start > Soll-Ist-Vergleich > Aufwand**

**Aufwandabweichungen**

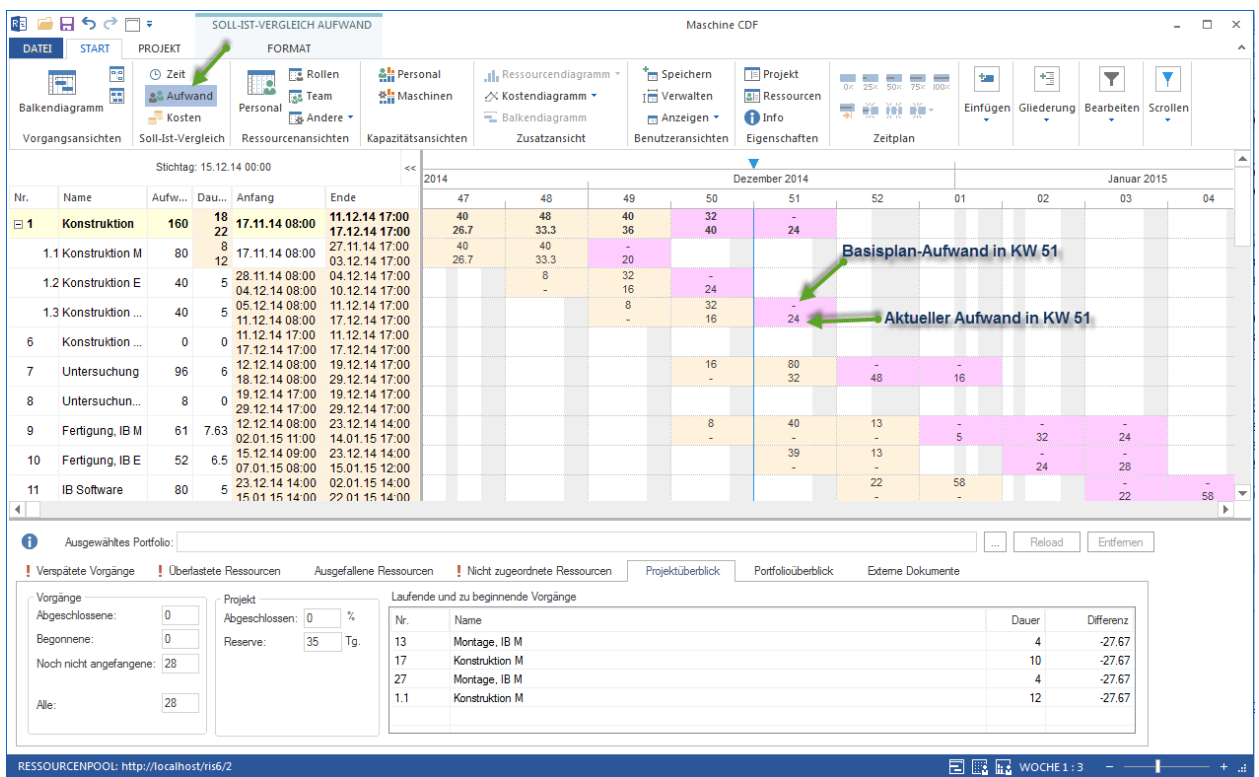

**Einsatzgebiete des Soll-Ist-Vergleichs für Aufwandabweichungen:**

• Visualisierung der Differenz zwischen Soll-Aufwand und Ist-Aufwand in der Zeitskala.

### **6.6 Soll-Ist-Vergleich für Kostenabweichungen**

Soll-Ist-Vergleich für Kostenabweichungen zeigt Ihnen Unterschied zwischen aktuellen Kosten und den in einem Basisplan gespeicherten Kosten

Klicken Sie **Start > Soll-Ist-Vergleich > Kosten**

**Kostenabweichungen**

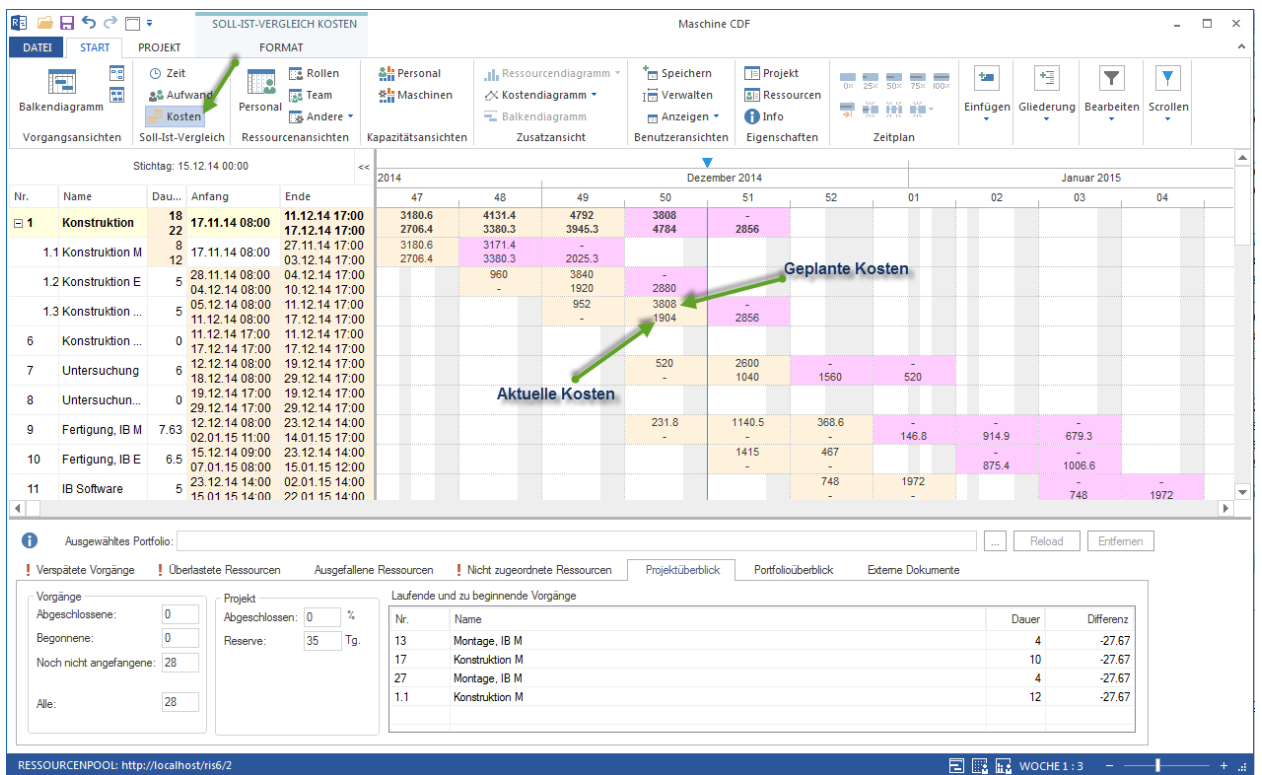

**Einsatzgebiete des Soll-Ist-Vergleichs für Kostenabweichungen:**

• Visualisierung der Differenz zwischen Soll-Kosten und Ist-Kosten in der Zeitskala.

# **6.7 Soll-Ist-Vergleich Vorgangseigenschaften**

Wenn Sie an einer Soll-Ist-Vergleich Ansicht in der Tabelle an einer Zeile anklicken, können Sie sich im Eigenschaftenfenster die Unterschiede zwischen aktuellem und einem im Basisplan gespeicherten Zustand des Vorgangs zeigen lassen.

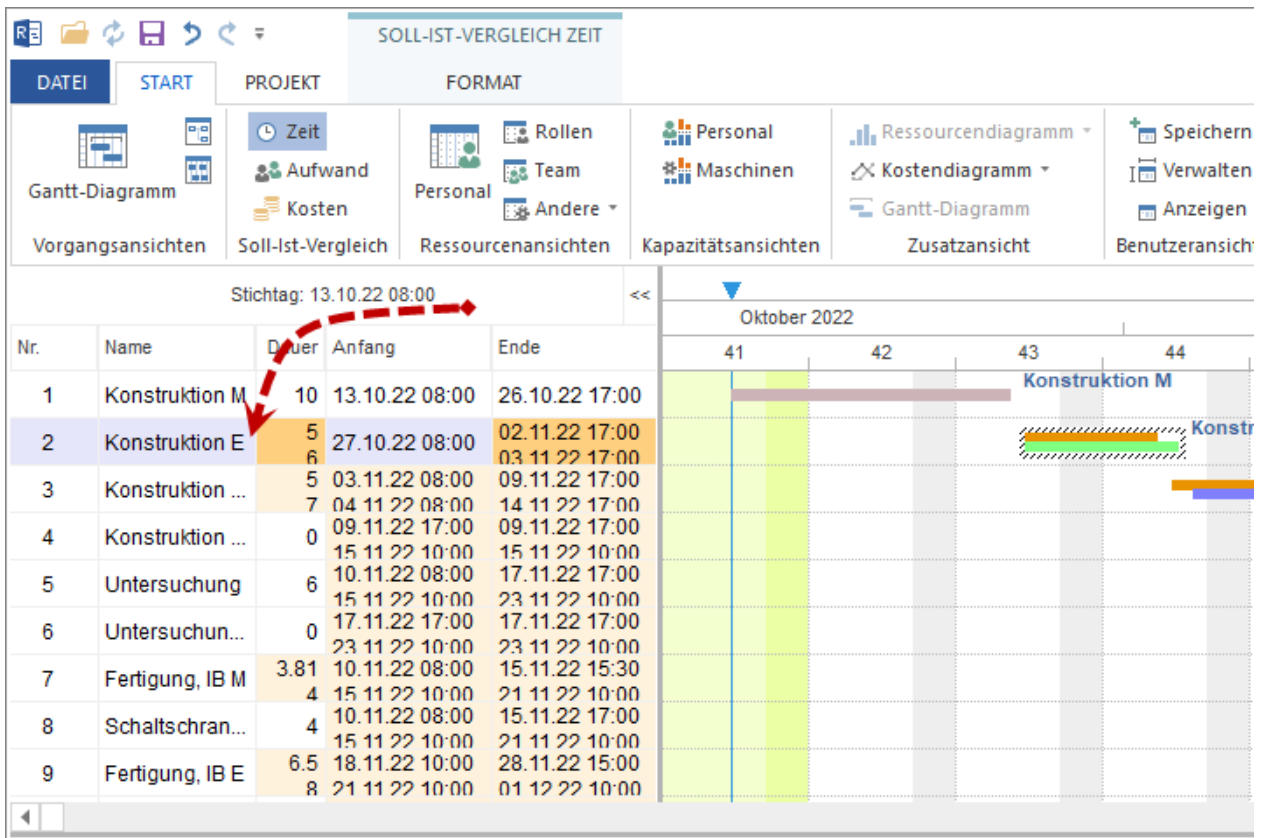

Diese Abweichungen sind auf den folgenden Registern zu verfolgen:

- Allgemein
- Kosten
- Rollen
- Personal
- Material
- Maschinenarten
- Maschinenpark

#### **Allgemein**

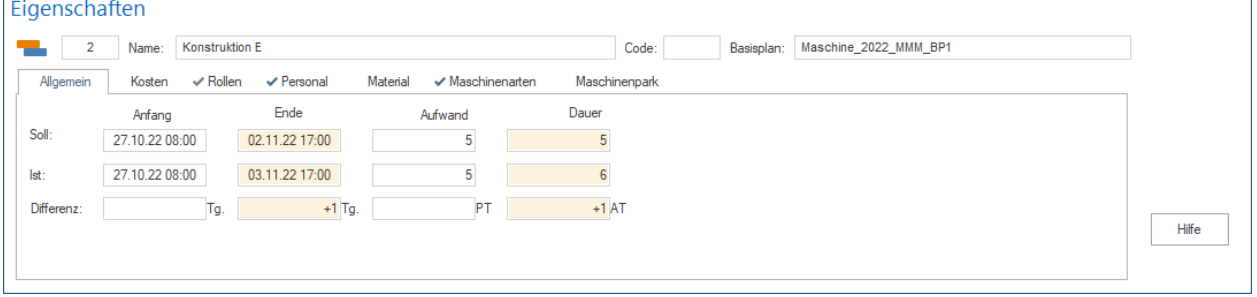

Hier sind die Abweichungen und eine summierte Differenz zwischen geplanten und aktuellen Werten eines Vorgangs für

• Anfangs- und End-Termine

- den Aufwand
- die Dauer

zu sehen.

#### **Kosten:**

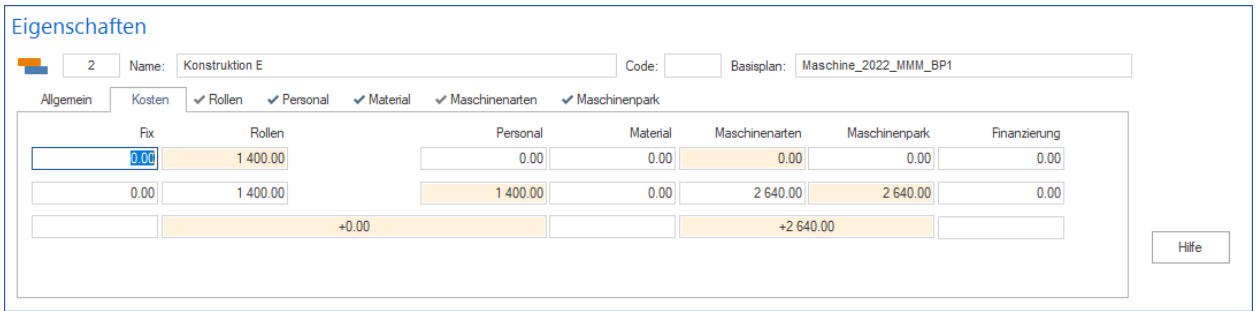

Auf dem Register **Kosten** können Sie nachvollziehen, wie groß die Soll-Ist-Abweichungen für die Ressourcenkosten sind.

#### **Rollen**

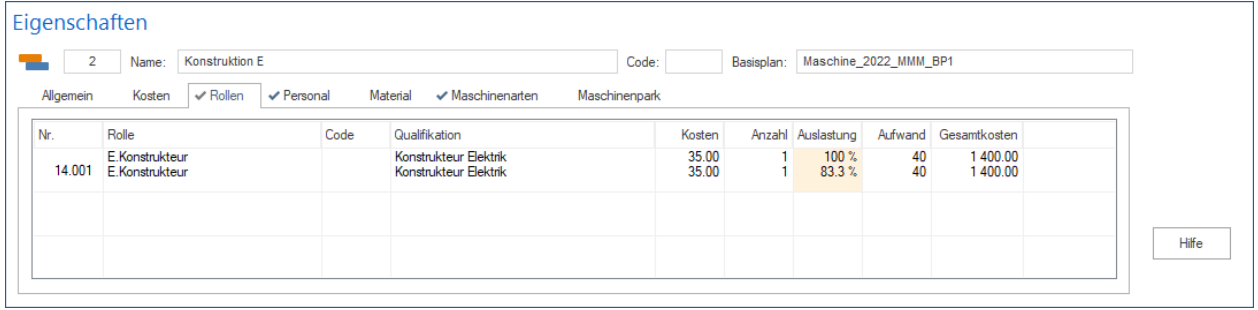

Hier erhalten Sie einen genauen Vergleich zwischen geplanten und tatsächlichen Rollenbedarf in einem Vorgang.

#### **Personal**

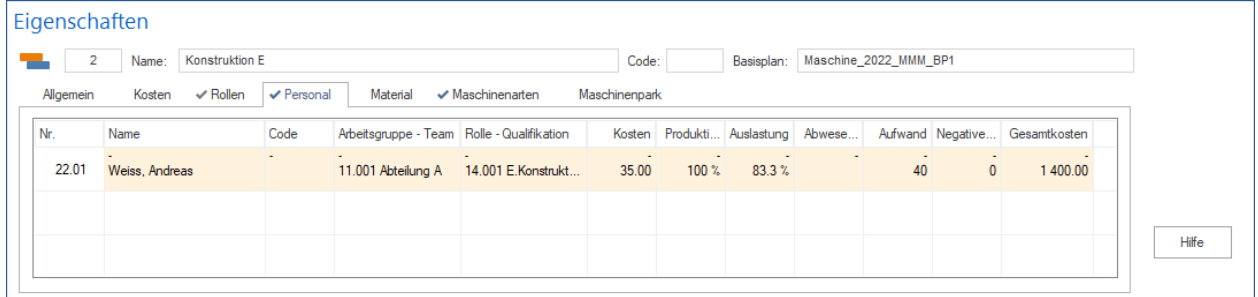

Welche Mitarbeiter waren ursprünglich eingeplant und welche sind einem Vorgang aktuell zugewiesen, können Sie dem Register **Personal** entnehmen.

#### **Material**

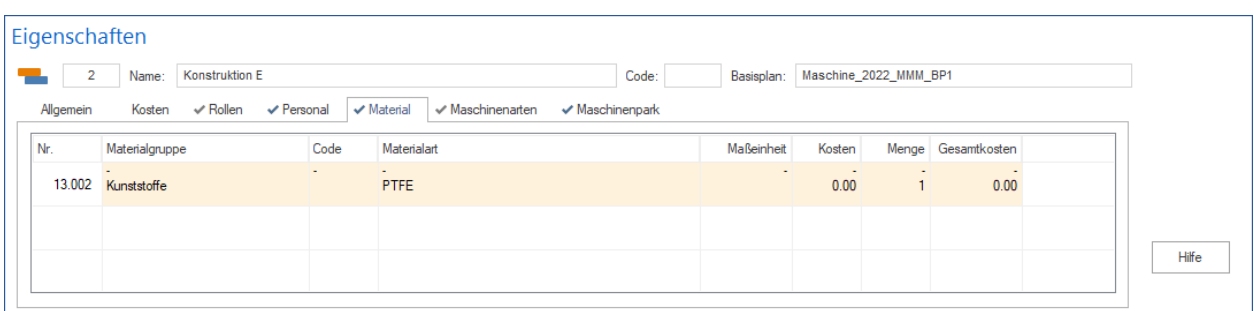

Hier erhalten Sie einen genauen Vergleich zwischen geplanten und tatsächlichen Materialverbrauch in einem Vorgang.

#### **Maschinenarten**

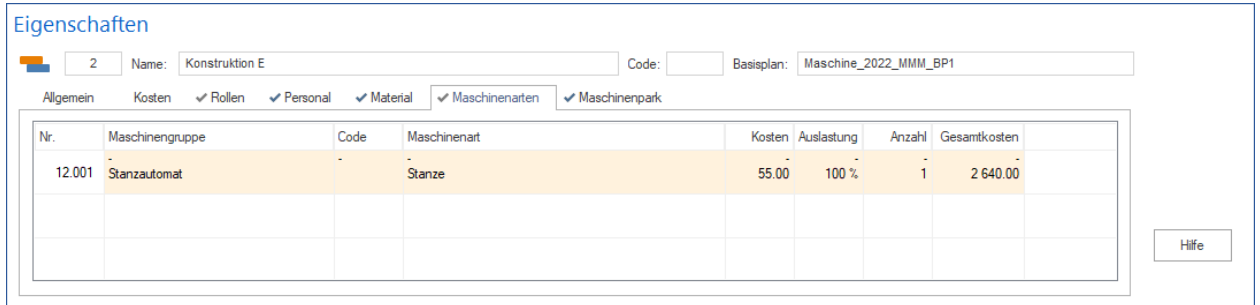

Hier erhalten Sie einen genauen Vergleich zwischen geplanten und tatsächlichen Maschinenartenbedarf in einem Vorgang.

#### **Maschinenpark**

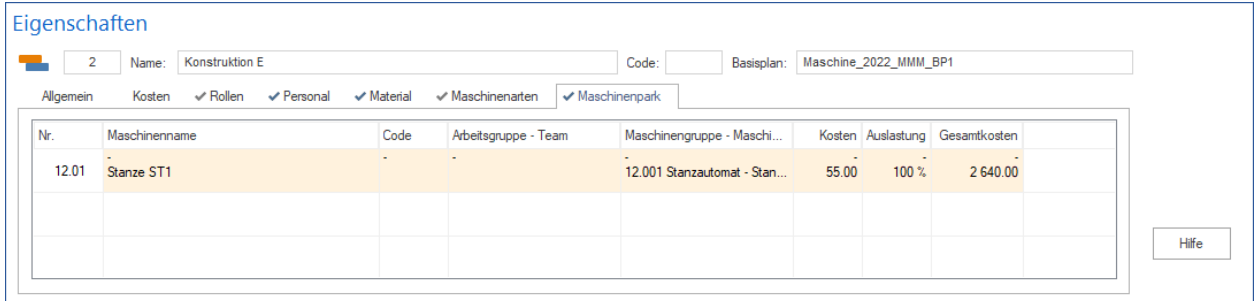

Hier erhalten Sie einen genauen Vergleich zwischen geplanten und tatsächlichen Maschinenbedarf in einem Vorgang.

### **6.8 Soll-Ist-Vergleich Teilprojekteigenschaften**

Wenn Sie an einer Soll-Ist-Vergleich Ansicht in der Tabelle an einer Zeile anklicken, können Sie sich im Eigenschaftenfenster die Unterschiede zwischen aktuellem und einem im Basisplan gespeicherten Zustand eines Teilprojekts zeigen lassen.

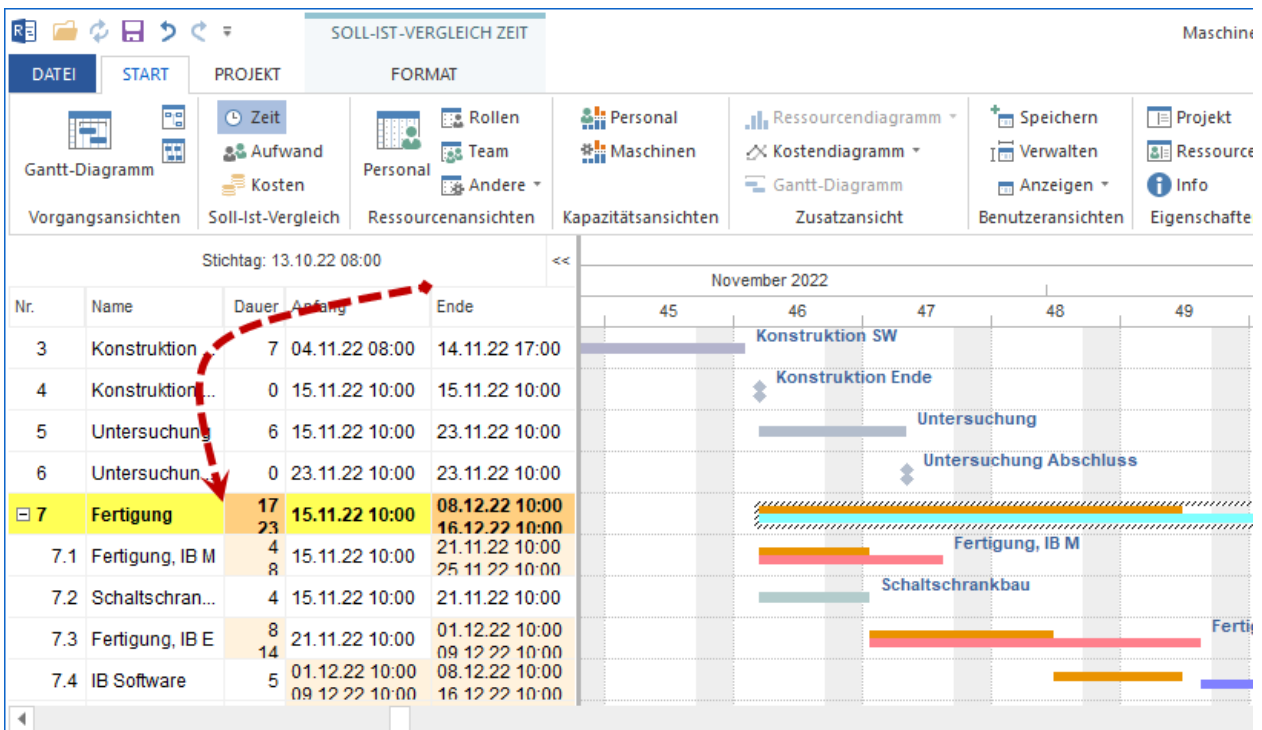

Diese Abweichungen sind auf den folgenden Registern zu verfolgen:

- Allgemein
- Kosten
- Gemeinsame Maschinenarten
- Gemeinsamer Maschinenpark

#### **Allgemein**

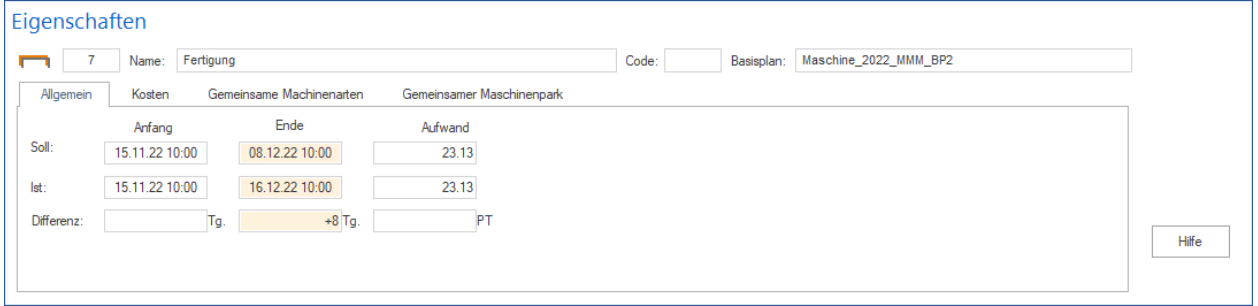

Hier sind die Abweichungen und eine summierte Differenz zwischen geplanten und aktuellen Werten eines Teilprojekts für

- Anfangs- und End-Termine
- den Aufwand
- die Dauer

zu sehen.

**Kosten:**

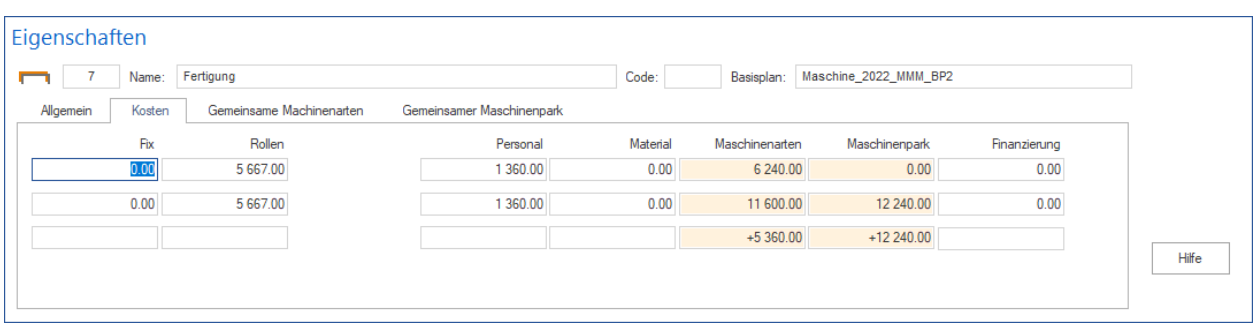

Auf dem Register **Kosten** können Sie nachvollziehen, wie groß die Soll-Ist-Abweichungen für die Ressourcenkosten sind.

#### **Gemeinsame Maschinenarten**

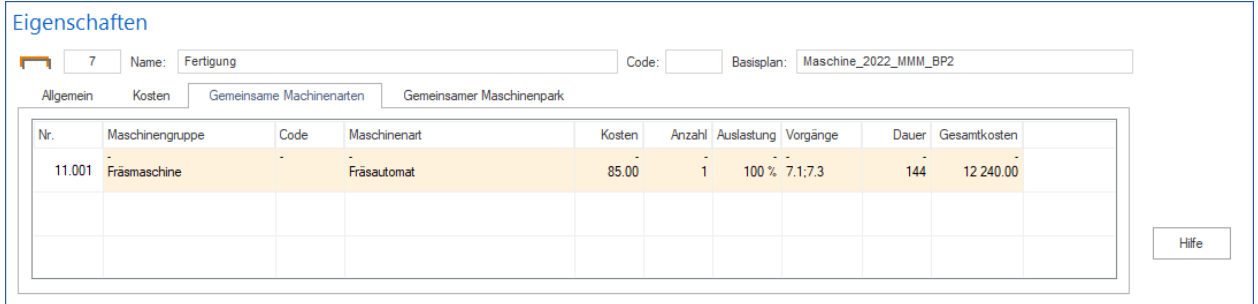

Hier erhalten Sie einen genauen Vergleich zwischen geplanten und tatsächlichen Bedarf an gemeinsame Maschinenarten in einem Teilprojekt.

#### **Gemeinsamer Maschinenpark**

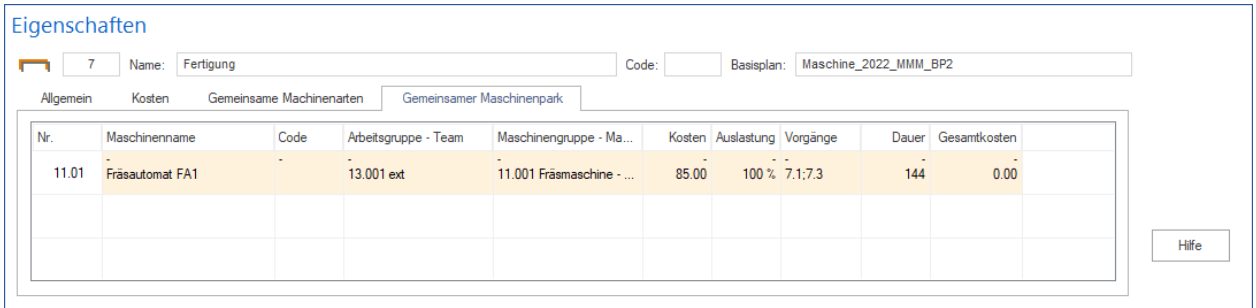

Hier erhalten Sie einen genauen Vergleich zwischen geplanten und tatsächlichen Bedarf an gemeinsamen Maschinenpark in einem Teilprojekt.

# **6.9 Netzplan**

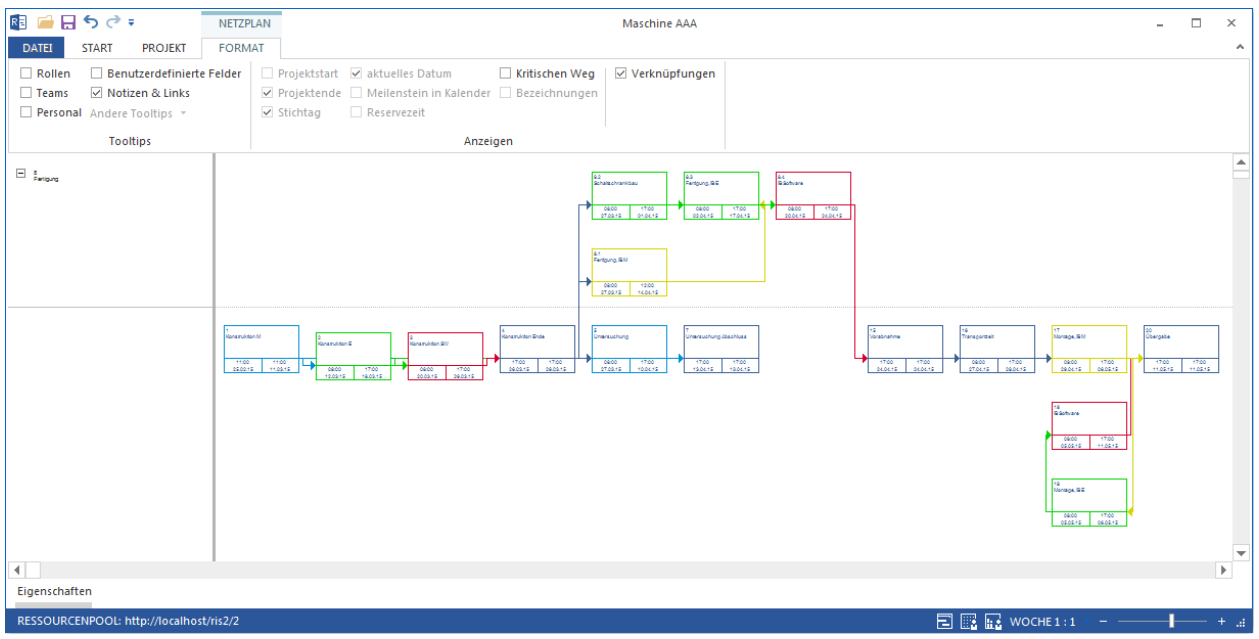

#### **Einsatzgebiet des Netzplans:**

• Visualisierung der technologischen Struktur des Projekts.

#### **Im Netzplan können Sie:**

- Vorgänge erstellen und bearbeiten.
- Vorgänge verknüpfen.
- Teilprojekte erstellen und bearbeiten.

#### **Kontextmenü in der Ansicht Netzplan**

Im Teilprojekt-Bereich können Sie folgende Aktivitäten durchführen:

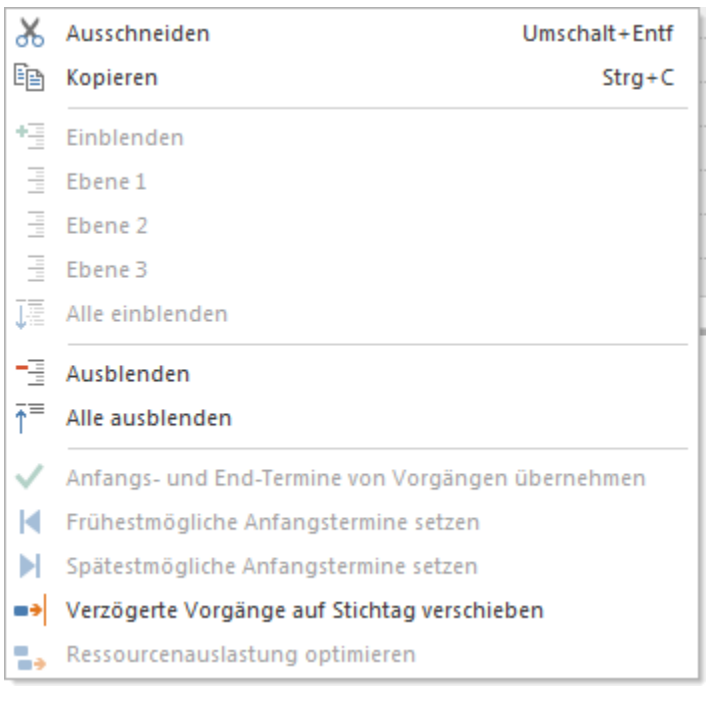

- **Ausschneiden** das markierte Teilprojekt ausschneiden
- **Kopieren** das markierte Teilprojekt kopieren
- **Einblenden** bis zur beliebigen Gliederungsebene des Teilprojekts Detail anzeigen lassen
- **Ausblenden** bis zur beliebigen Gliederungsebene des Teilprojekts Detail ausblenden lassen
- **Anfangs- und Endtermine von Vorgängen übernehmen** Anfangsdatum des ersten Vorgangs und Enddatum des letzten Vorgangs für das Teilprojekt-Anfang und Teilprojekt-Ende übernehmen
- **Frühestmögliche Anfangstermine setzen** Dieser Befehl ist nur für Teilprojekte mit festgelegtem Anfangsund Endtermin aktiv und lässt alle Vorgänge im Teilprojekt auf frühestmögliche Anfangstermine verschieben.
- **Spätestmögliche Anfangstermine setzen** Dieser Befehl ist nur für Teilprojekte mit festgelegtem Anfangs- und Endtermin aktiv und lässt alle Vorgänge im Teilprojekt auf spätestmögliche Anfangstermine verschieben.
- **Verzögerte Vorgänge auf Stichtag verschieben** Wenn bei der Projektüberwachung festgestellt wird, dass Vorgänge noch nicht 100%ig abgeschlossen sind und diese zeitlich vor der Stichtag-Linie liegen, kann man diese Vorgänge auf die Stichtag-Linie verschieben und somit den Projekt-Zustand aktualisieren.
- **Ressourcenauslastung optimieren** möglichst optimale Einsatzverteilung der Ressourcen, um im vorgegebenen Zeitraum Über- und Unterauslastung zu vermeiden

**Für den Diagrammbereich**

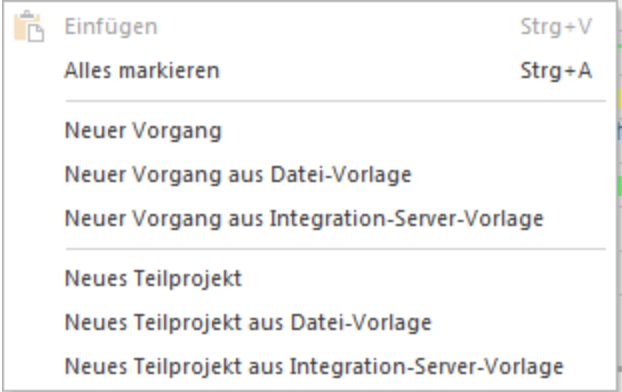

Im Diagrammbereich kann man folgende Aktivitäten durchführen:

- **Einfügen** markierte Vorgänge / Teilprojekte in Projekt einfügen
- **Alles markieren** alle Vorgänge und Teilprojekte markieren: Wenn Vorgänge einem Teilprojekt untergeordnet sind, wird nur das Teilprojekt auf dem Diagramm als markiert gekennzeichnet.
- **Neuer Vorgang** einen neuen Vorgang an der vom Cursor angezeigten Position erstellen
- **Neuen Vorgang aus Datei-Vorlage** einen bereits als Vorlage gespeicherten Vorgang in dieses Projekt an der vom Cursor gezeigten Position einfügen
- **Neuen Vorgang aus Integration-Server-Vorlage** einen bereits als Vorlage gespeicherten Vorgang in dieses Projekt an der vom Cursor gezeigten Position einfügen. Nur für die Lösung mit Schnittstelle zum Rillsoft Integration Server.

**Im Teilprojekt-Bereich** können Sie folgende Aktivitäten

- **Neues Teilprojekt** ein neues Teilprojekt an der vom Cursor angezeigten Position erstellen
- **Neues Teilprojekt aus Datei-Vorlage** ein bereits als Vorlage gespeichertes Teilprojekt in dieses Projekt an der vom Cursor gezeigten Position einfügen
- **Neues Teilprojekt aus Integration-Server-Vorlage** ein bereits als Vorlage gespeichertes Teilprojekt in dieses Projekt an der vom Cursor gezeigten Position einfügen. Nur für die Lösung mit Schnittstelle zum Rillsoft Integration Server.

# **6.10 Balkennetzplan**

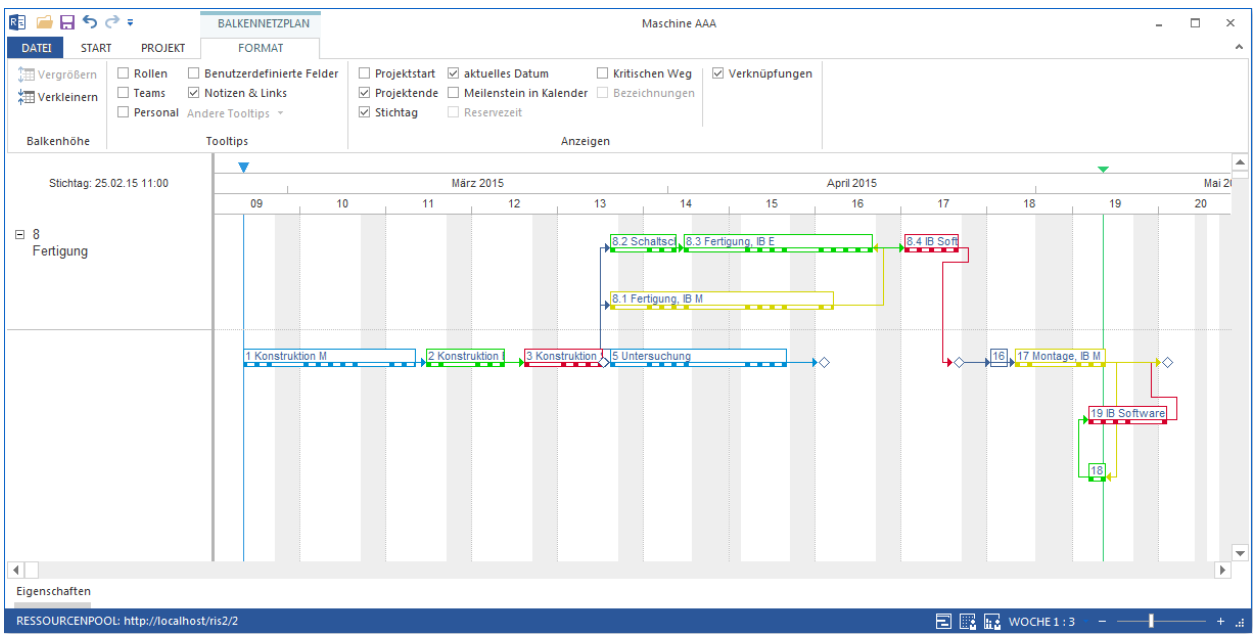

#### **Einsatzgebiet des Balkennetzplans:**

• Visualisierung der Zeitplanung und der technologischen Struktur eines Projekts.

#### **Im Balkennetzplan können Sie:**

- Vorgänge erstellen und bearbeiten.
- Vorgänge verknüpfen.
- Teilprojekte erstellen und bearbeiten.
- Technologische Struktur bearbeiten.

#### **Kontextmenü in der Ansicht Balkennetzplan**

**Im Teilprojekt-Bereich** können Sie folgende Aktivitäten durchführen:

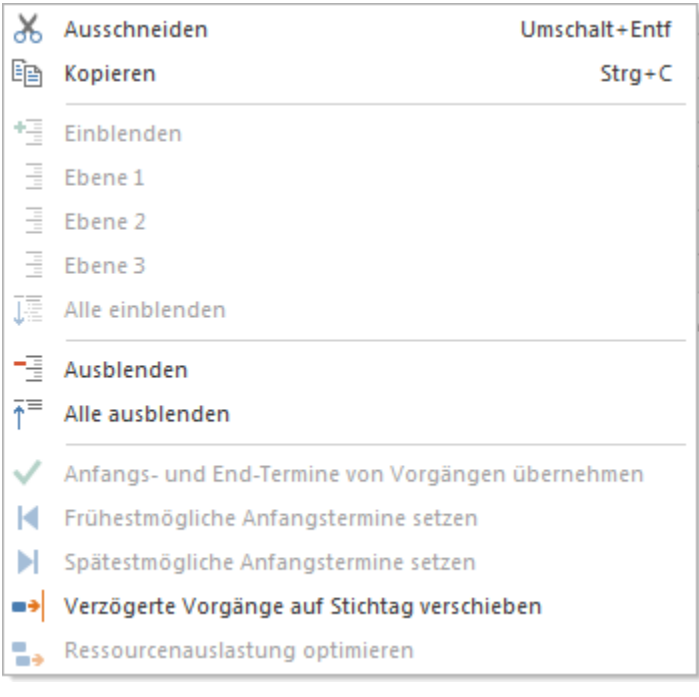

- **Ausschneiden** das markierte Teilprojekt ausschneiden
- **Kopieren** das markierte Teilprojekt kopieren
- **Einblenden** bis zur beliebigen Gliederungsebene des Teilprojekts Detail anzeigen lassen
- **Ausblenden** bis zur beliebigen Gliederungsebene des Teilprojekts Detail ausblenden lassen
- **Anfangs- und Endtermine von Vorgängen übernehmen** Anfangsdatum des ersten Vorgangs und Enddatum des letzten Vorgangs für das Teilprojekt-Anfang und Teilprojekt-Ende übernehmen
- **Frühestmögliche Anfangstermine setzen** Dieser Befehl ist nur für Teilprojekte mit festgelegtem Anfangsund Endtermin aktiv und lässt alle Vorgänge im Teilprojekt auf frühestmögliche Anfangstermine verschieben.
- **Spätestmögliche Anfangstermine setzen** Dieser Befehl ist nur für Teilprojekte mit festgelegtem Anfangs- und Endtermin aktiv und lässt alle Vorgänge im Teilprojekt auf spätestmögliche Anfangstermine verschieben.
- **Verzögerte Vorgänge auf Stichtag verschieben** Wenn bei der Projektüberwachung festgestellt wird, dass Vorgänge noch nicht 100%ig abgeschlossen sind und diese zeitlich vor der Stichtag-Linie liegen, kann man diese Vorgänge auf die Stichtag-Linie verschieben und somit den Projekt-Zustand aktualisieren.
- **Ressourcenauslastung optimieren** möglichst optimale Einsatzverteilung der Ressourcen, um im vorgegebenen Zeitraum Über- und Unterauslastung zu vermeiden

**Für den Diagrammbereich**

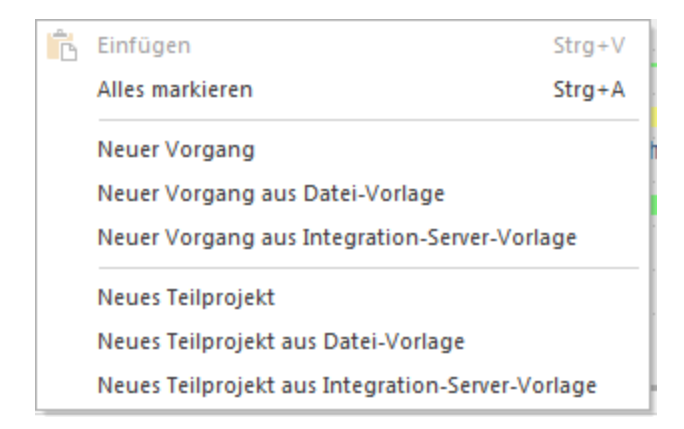

Im Diagrammbereich kann man folgende Aktivitäten durchführen:

- **Einfügen** markierte Vorgänge / Teilprojekte in Projekt einfügen
- **Alles markieren** alle Vorgänge und Teilprojekte markieren: Wenn Vorgänge einem Teilprojekt untergeordnet sind, wird nur das Teilprojekt auf dem Diagramm als markiert gekennzeichnet.
- **Neuer Vorgang** einen neuen Vorgang an der vom Cursor angezeigten Position erstellen
- **Neuen Vorgang aus Datei-Vorlage** einen bereits als Vorlage gespeicherten Vorgang in dieses Projekt an der vom Cursor gezeigten Position einfügen
- **Neuen Vorgang aus Integration-Server-Vorlage** einen bereits als Vorlage gespeicherten Vorgang in dieses Projekt an der vom Cursor gezeigten Position einfügen. Nur für die Lösung mit Schnittstelle zum Rillsoft Integration Server.
- **Neues Teilprojekt** ein neues Teilprojekt an der vom Cursor angezeigten Position erstellen
- **Neues Teilprojekt aus Datei-Vorlage** ein bereits als Vorlage gespeichertes Teilprojekt in dieses Projekt an der vom Cursor gezeigten Position einfügen
- **Neues Teilprojekt aus Integration-Server-Vorlage** ein bereits als Vorlage gespeichertes Teilprojekt in dieses Projekt an der vom Cursor gezeigten Position einfügen. Nur für die Lösung mit Schnittstelle zum Rillsoft Integration Server.

### **6.11 Rollen**

Rollenauslastung können Sie durch **Start > Gliederung > Struktur > . . .** nach folgenden Kriterien strukturieren:

- Rolle->Projekt
- Projekt->Rolle

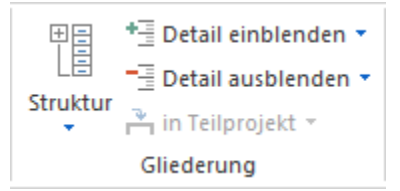

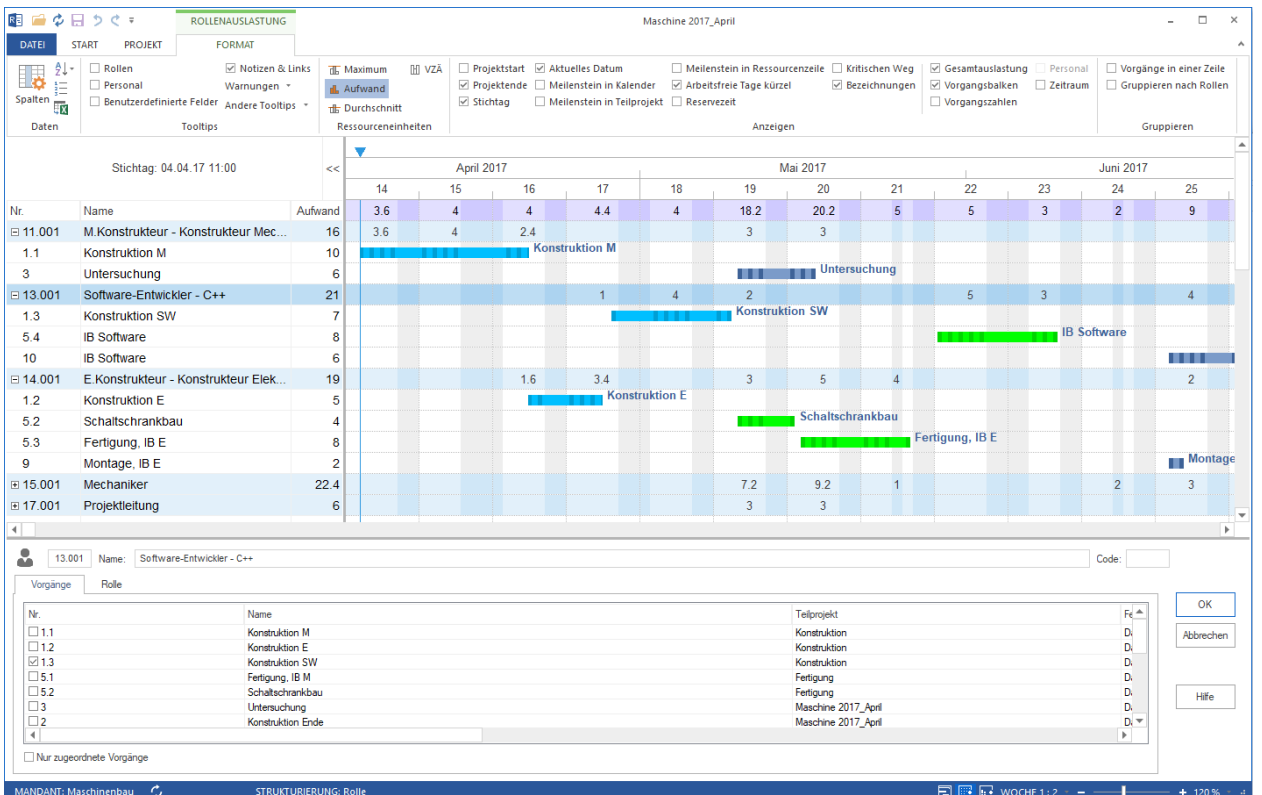

#### **Einsatzgebiete der Ansicht Rollenauslastung:**

- Darstellung des Bedarfs an Ressourcen in Form von Rollen im Projekt.
- Ressourcenzuordnung aus Sicht der Rolle.
- Kalkulation der Auslastung für jede Rolle.
- Kalkulation des Gesamtaufwands und der Gesamtkosten für jede Rolle.
- Kalkulation des VZÄ (Vollzeitäquivalent) für jede Rolle.
- Visualisierung der Zuordnung von Rollen in Vorgängen.

#### **In der Ansicht Rollenauslastung können Sie:**

- Einer Rolle ausgewählte Vorgänge zuordnen.
- Analyse der Rollenauslastung mit der Unterstützung von Filterfunktionen vornehmen.
- Zeitskala ändern.
- Schnellzugriff auf den Ressourcenpool.

#### **Zusätzliche Spalten in der Tabelle**

Um zusätzliche Spalten in der Tabelle anzuschalten, klicken Sie bitte den Register Format für eine ausgwählte Ansicht.

 $\times$ 

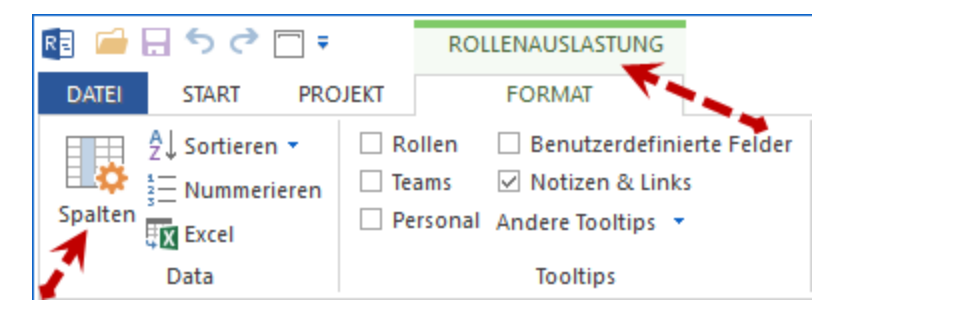

#### RE Spaltenanordnung

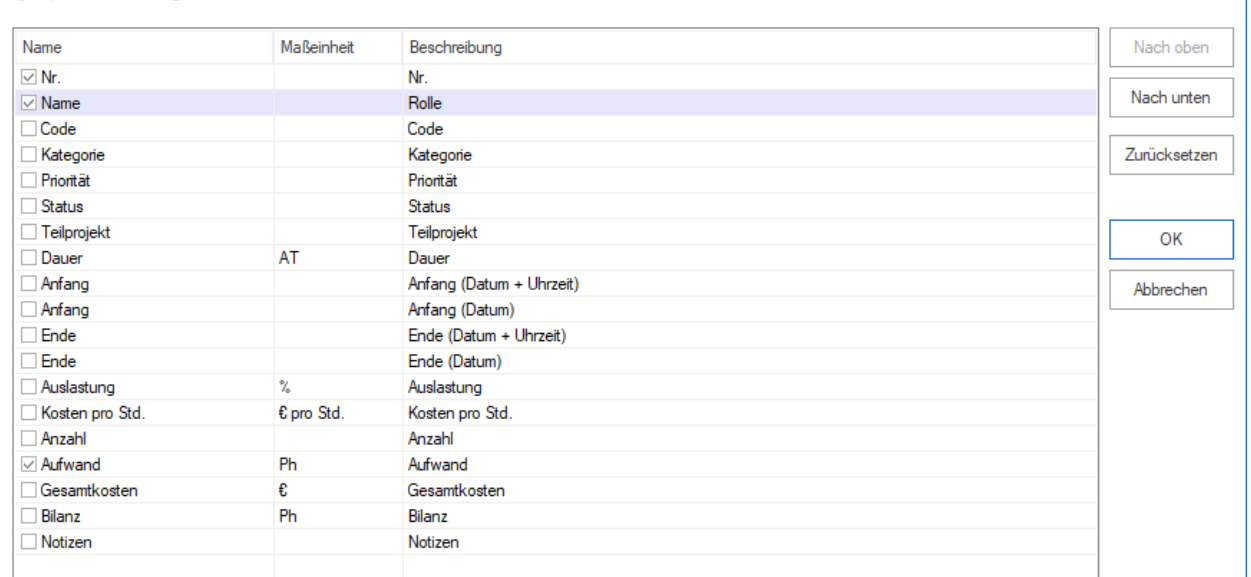

#### **Kontextmenü in der Ansicht Rollenauslastung**

 $169.9$ 

- Anzeigen Maximum pro Zeiteinheit 西 th Anzeigen Durchschnitt pro Zeiteinheit Anzeigen Aufwand pro Zeiteinheit d.
	- **Anzeigen Maximum pro Zeiteinheit** maximal erforderliche Anzahl der Personenressourcen je Rollen / Qualifikation pro Tag, Woche usw.
	- **Anzeigen Durchschnitt pro Zeiteinheit** durchschnittlich erforderliche Anzahl der Personenressourcen je Rollen / Qualifikation pro Tag, Woche usw.
	- **Anzeigen Aufwand pro Zeiteinheit** geplanter Aufwand in Personen-Stunden bzw. Personen-Tagen pro Tag, Woche usw.

# **6.12 Rollenauslastung mit Aufwand**

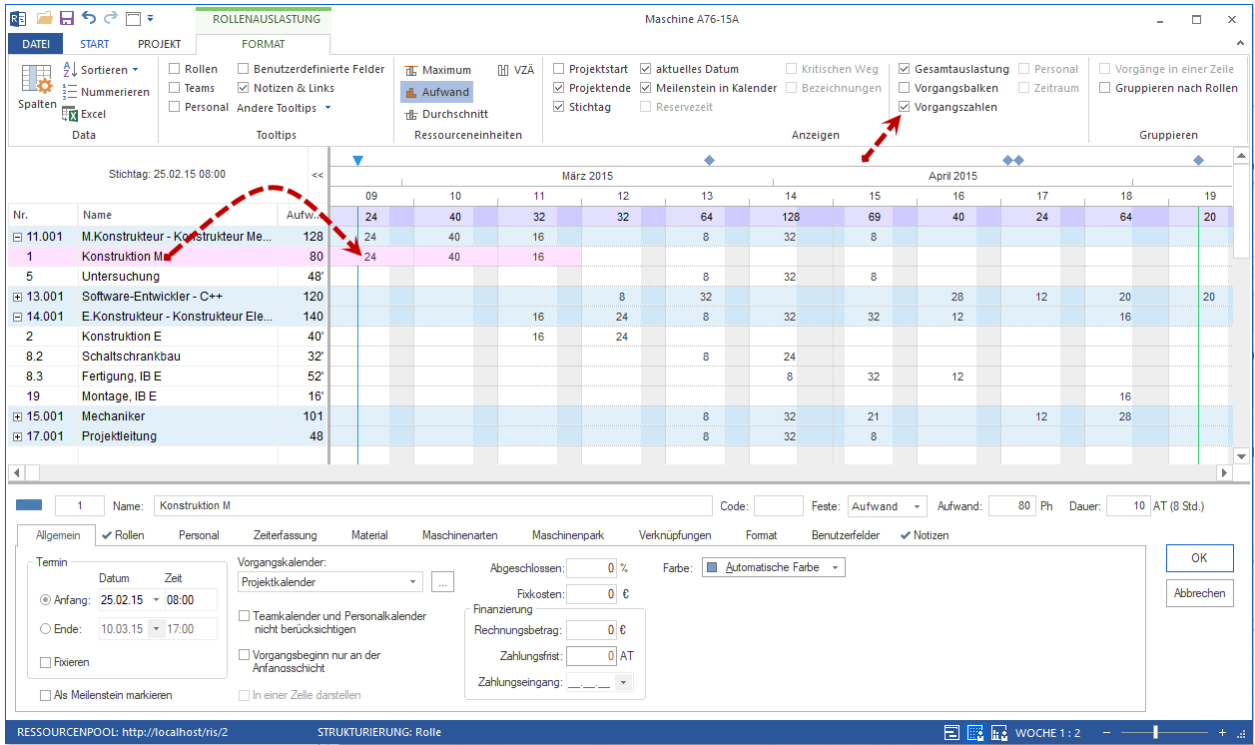

Rollenauslastung mit Aufwanddarstellung statt Vorgangsbalken in Zeitskala

# **6.13 Rollenauslastung und VZÄ (FTE)**

Vollzeitäquivalent gibt die Standard-Leistungsfähigkeit einer Ressource in einem bestimmten Zeitabschnitt (bspw. 1 Jahr) in einem Unternehmen an.

Rollenauslastung und Vollzeitäquivalent in Zeitskala

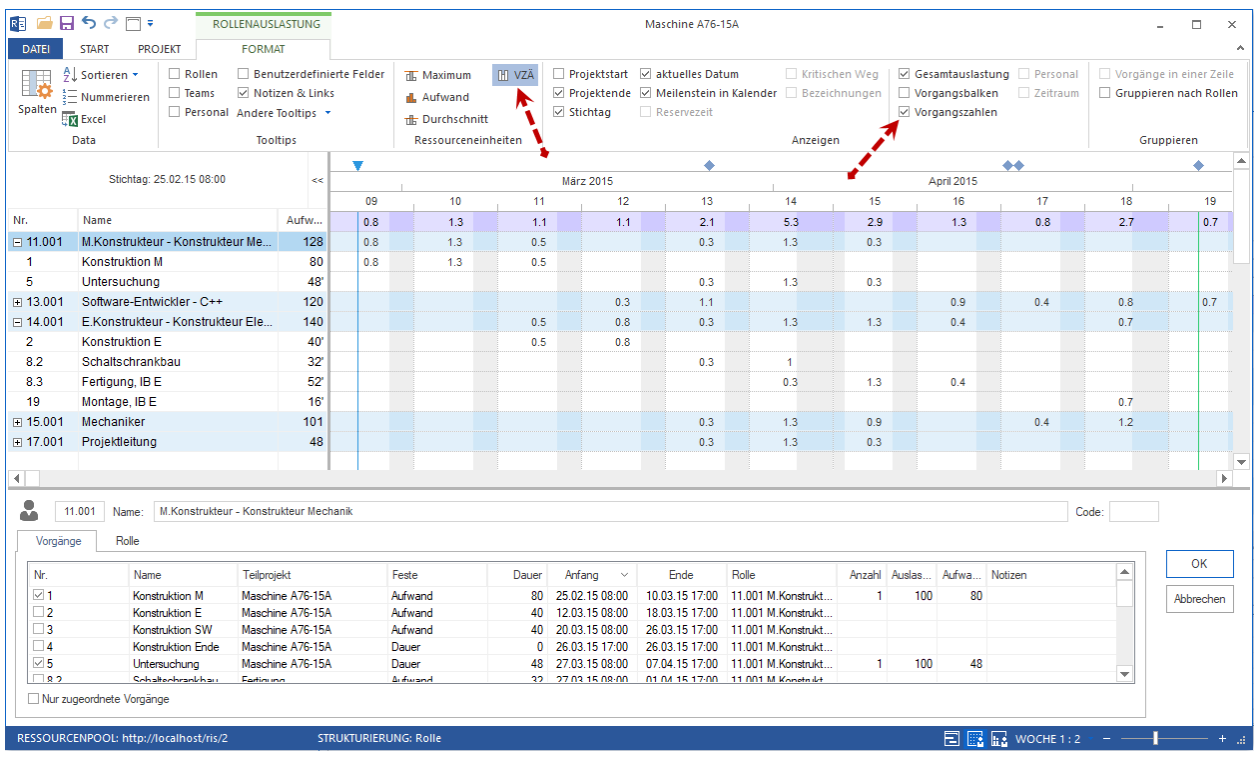

Da die Ressourcenkapazität in VZÄ (FTE) sich immer am Standard-Kalender des Unternehmens orientiert, sollen Sie für die Berechnung vom Vollzeitäquivalent die Jahresarbeitszeit pro Mitarbeiter in Programm-Umgebung festlegen.

**Datei > Optionen > Allgemein > Jahresarbeitszeit pro Mitarbeiter**

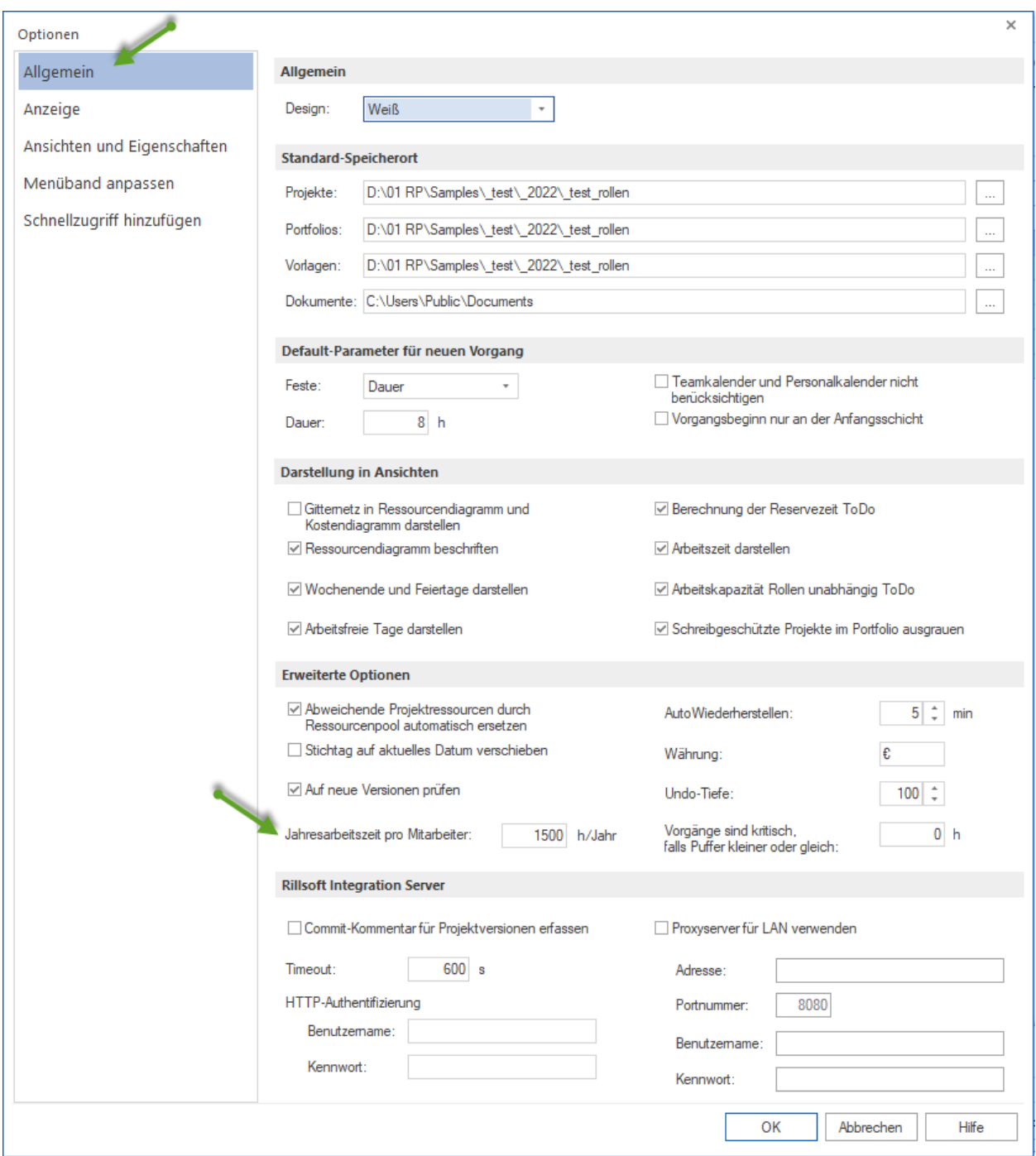

# **6.14 Rollenauslastung projektspezifisch**

Rollenauslastung können Sie durch **Start > Gliederung > Struktur > . . .** nach folgenden Kriterien strukturieren:

- Rolle->Projekt
- Projekt->Rolle

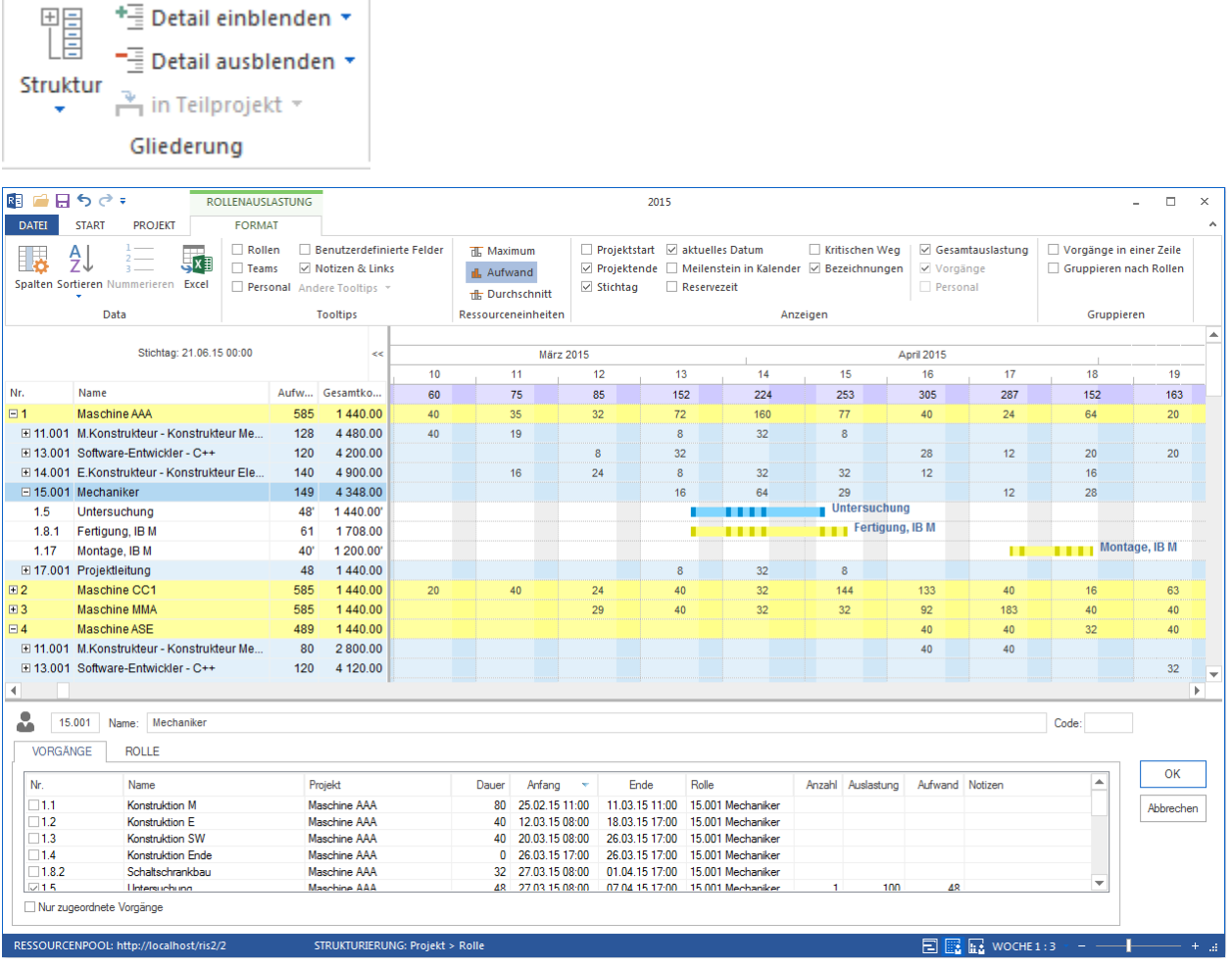

#### **Einsatzgebiete der Ansicht Rollenauslastung projektspezifisch:**

- Darstellung des Bedarfs an Ressourcen in Form von Rollen je Projekt.
- Ressourcenzuordnung aus Sicht der Rolle.
- Kalkulation der Auslastung für jede Rolle projektbezogen.
- Kalkulation des Gesamtaufwands und der Gesamtkosten für jede Rolle je Projekt.
- Visualisierung der Zuordnung von Rollen in Vorgängen.

#### **In der Ansicht Rollenauslastung projektspezifisch können Sie:**

- Einer Rolle ausgewählte Vorgänge zuordnen.
- Analyse der Rollenauslastung je Projekt mit der Unterstützung von Filterfunktionen vornehmen.
- Zeitskala ändern.

• Schnellzugriff auf den Ressourcenpool.

#### **Kontextmenü in der Ansicht Rollenauslastung**

- The Anzeigen Maximum pro Zeiteinheit
- Anzeigen Durchschnitt pro Zeiteinheit 击
- d. Anzeigen Aufwand pro Zeiteinheit
	- **Anzeigen Maximum pro Zeiteinheit** maximal erforderliche Anzahl der Personenressourcen je Rollen / Qualifikation pro Tag, Woche usw.
	- **Anzeigen Durchschnitt pro Zeiteinheit** durchschnittlich erforderliche Anzahl der Personenressourcen je Rollen / Qualifikation pro Tag, Woche usw.
	- **Anzeigen Aufwand pro Zeiteinheit** geplanter Aufwand in Personen-Stunden bzw. Personen-Tagen pro Tag, Woche usw.

### **6.15 Team**

Teamauslastung können Sie durch **Start > Gliederung > Struktur > . . .** nach folgenden Kriterien strukturieren:

- Team->Projekt
- Projekt->Team

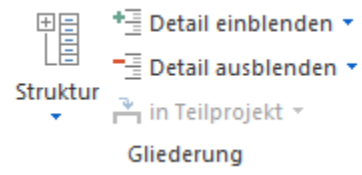
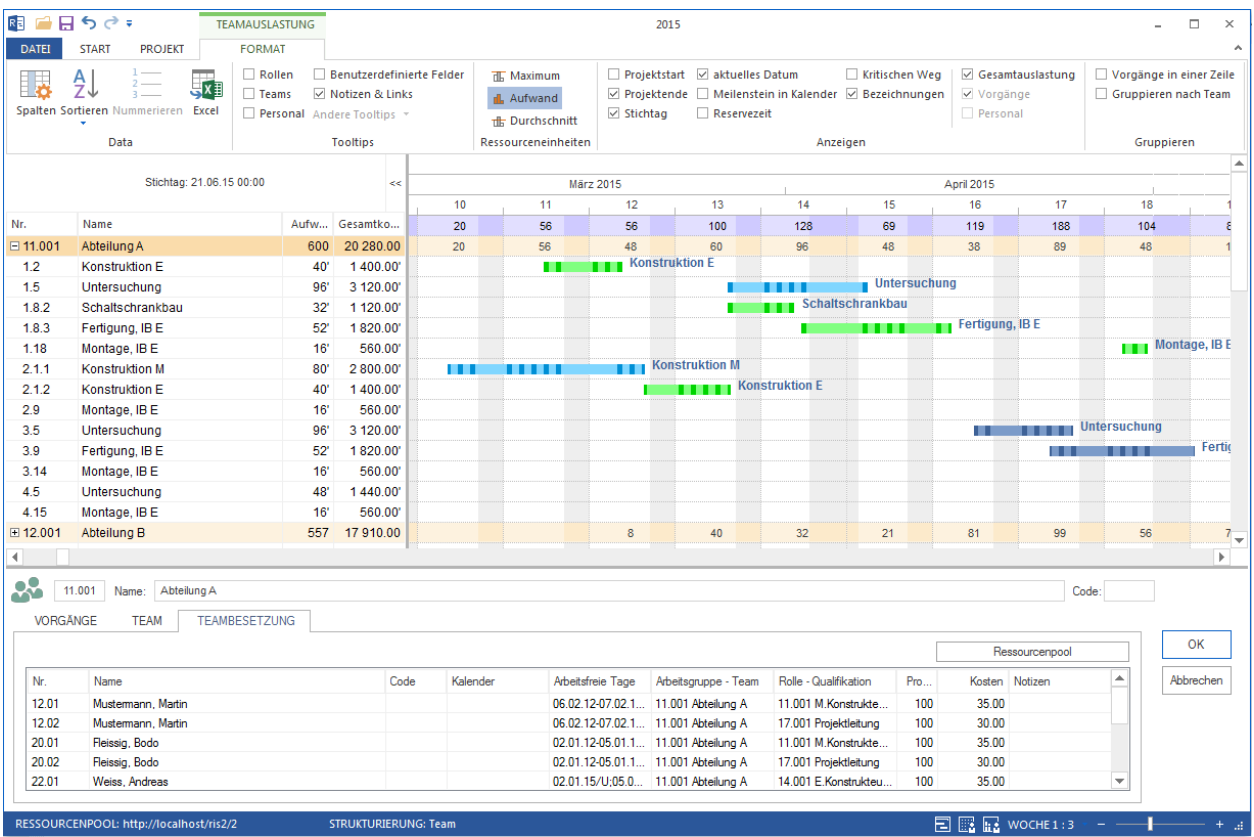

### **Einsatzgebiet der Ansicht Teamauslastung:**

- Darstellung des Bedarfs an Ressourcen in Form von Teams im Projekt.
- Ressourcenzuordnung aus Sicht des Teams.
- Kalkulation der Auslastung für jedes Team.
- Kalkulation des Gesamtaufwands und der Gesamtkosten für jedes Team.
- Visualisierung der Zuordnung von Teams in Vorgängen.

#### **In der Ansicht Teamauslastung können Sie:**

- Analyse der Teamauslastung mit der Unterstützung von Filterfunktionen vornehmen.
- Zeitskala ändern.
- Schnellzugriff auf den Ressourcenpool.
- zusätzliches Ressourcen- oder Kostendiagramm anzeigen lassen.

#### **Kontextmenü in der Ansicht Teamauslastung**

- Anzeigen Maximum pro Zeiteinheit 雷
- 击 Anzeigen Durchschnitt pro Zeiteinheit
- Anzeigen Aufwand pro Zeiteinheit d.
	- **Anzeigen Maximum pro Zeiteinheit** maximal erforderliche Anzahl der Personenressourcen je Arbeitsgruppe - Team pro Tag, Woche usw.

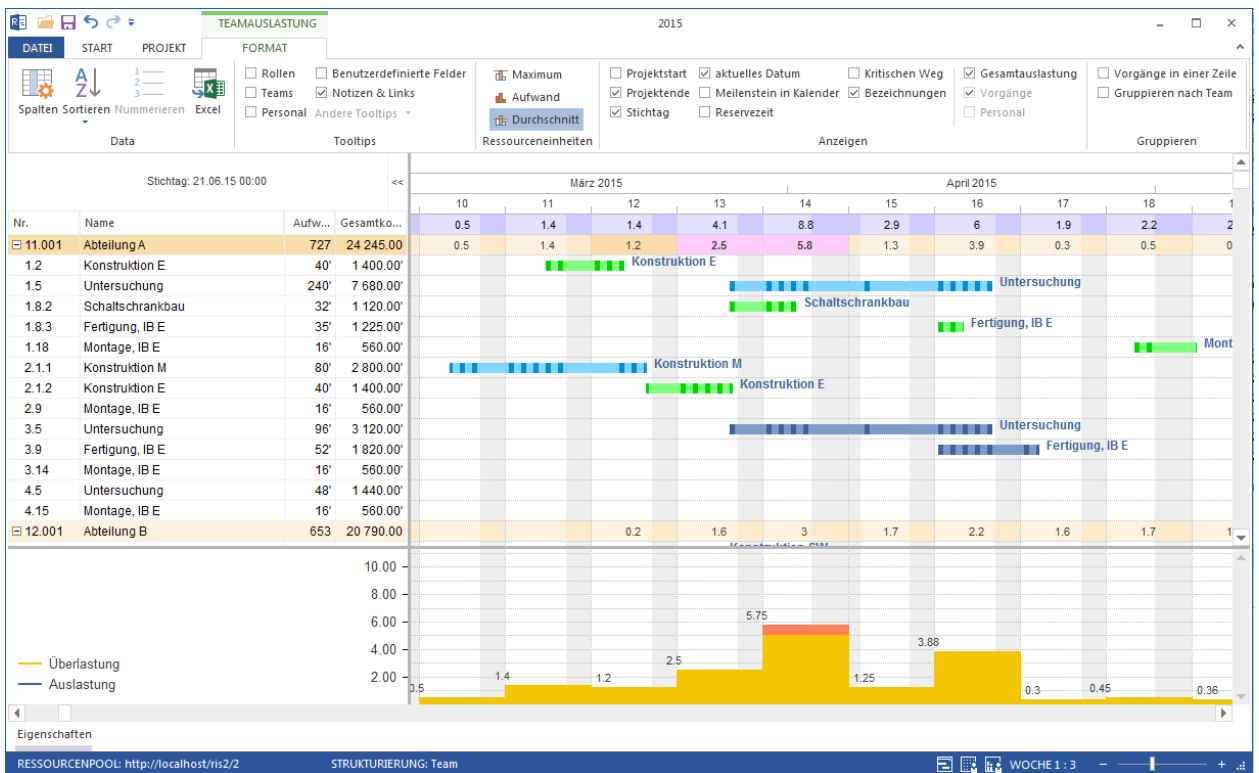

- **Anzeigen Durchschnitt pro Zeiteinheit** durchschnittlich erforderliche Anzahl der Teamressourcen Team pro Tag, Woche usw.
- **Anzeigen Aufwand pro Zeiteinheit** geplanter Aufwand in Personen-Stunden bzw. Personen-Tagen pro Tag, Woche usw.

# **6.16 Teamauslastung projektspezifisch**

Teamauslastung können Sie durch **Start > Gliederung > Struktur > . . .** nach folgenden Kriterien strukturieren:

- Team->Projekt
- Projekt->Team

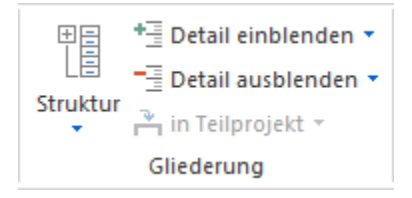

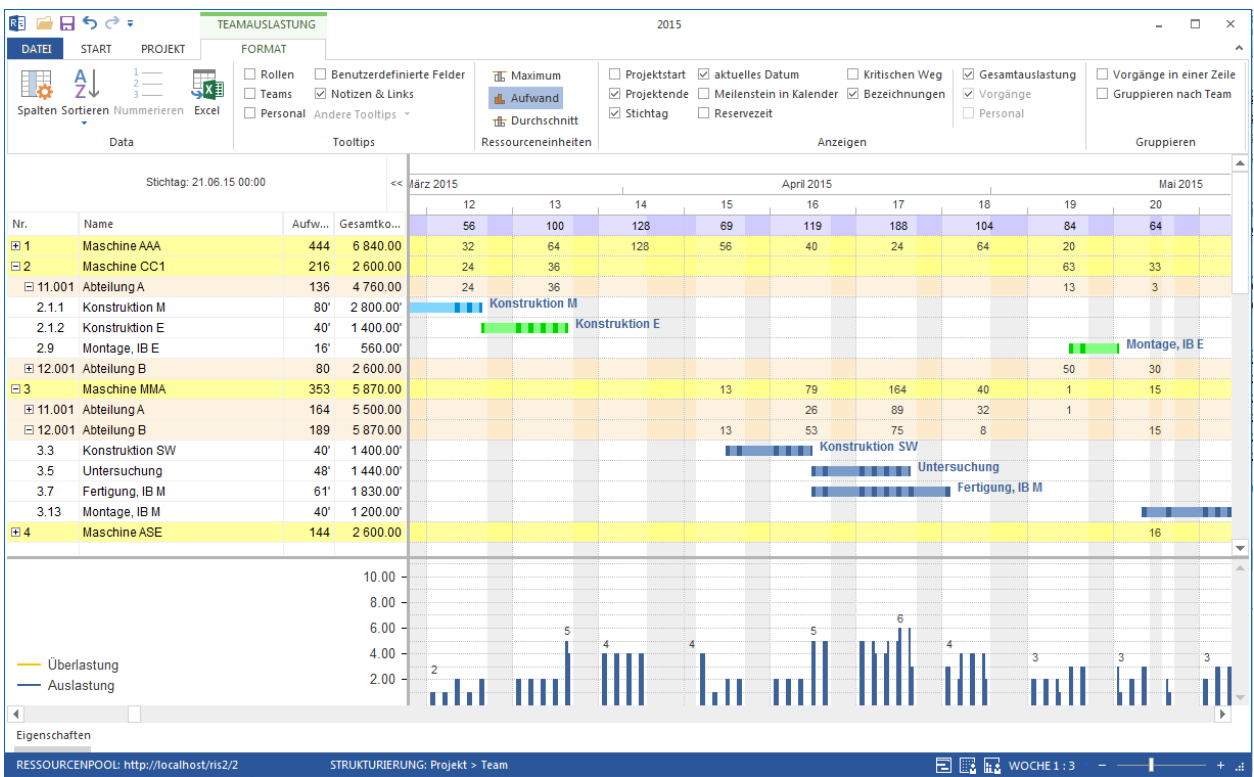

### **Einsatzgebiet der Ansicht Teamauslastung projektspezifisch:**

- Darstellung des Bedarfs an Ressourcen in Form von Teams je Projekt.
- Ressourcenzuordnung aus Sicht des Teams.
- Kalkulation der Auslastung für jedes Team projektspezifisch.
- Kalkulation des Gesamtaufwands und der Gesamtkosten für jedes Team je Projekt.
- Visualisierung der Zuordnung von Teams in Vorgängen je Projekt.

### **In der Ansicht Teamauslastung projektspezifisch können Sie:**

- Analyse der Teamauslastung mit der Unterstützung von Filterfunktionen vornehmen.
- Zeitskala ändern.
- Schnellzugriff auf den Ressourcenpool.
- zusätzliches Ressourcen- oder Kostendiagramm anzeigen lassen.

#### **Kontextmenü in der Ansicht Teamauslastung projektspezifisch**

- Anzeigen Maximum pro Zeiteinheit 雷
- th Anzeigen Durchschnitt pro Zeiteinheit
- Anzeigen Aufwand pro Zeiteinheit
	- **Anzeigen Maximum pro Zeiteinheit** maximal erforderliche Anzahl der Personenressourcen je Arbeitsgruppe - Team pro Tag, Woche usw.
	- **Anzeigen Durchschnitt pro Zeiteinheit** durchschnittlich erforderliche Anzahl der Teamressourcen Team pro Tag, Woche usw.

• **Anzeigen Aufwand pro Zeiteinheit** – geplanter Aufwand in Personen-Stunden bzw. Personen-Tagen pro Tag, Woche usw.

# **6.17 Personal**

Personalauslastung können Sie durch **Start > Gliederung > Struktur > . . .** nach folgenden Kriterien strukturieren:

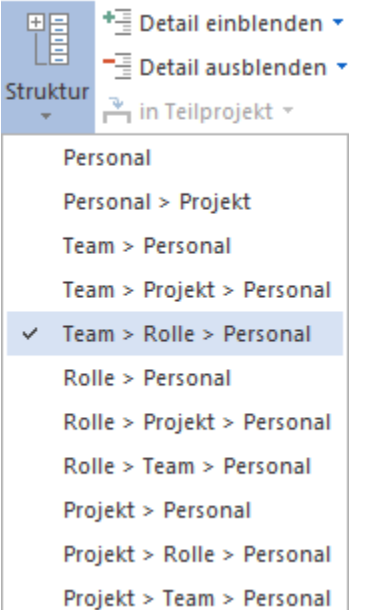

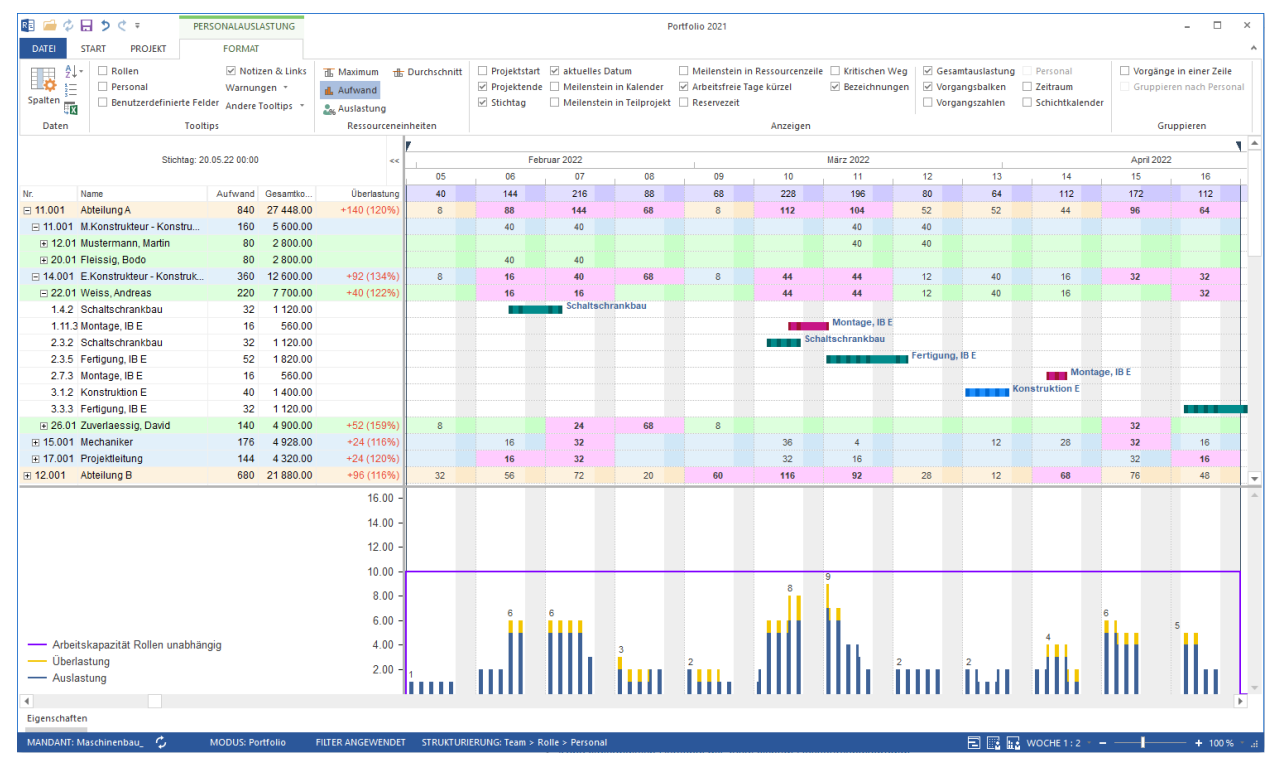

**Einsatzgebiete der Ansicht Personal:**

- Darstellung des Bedarfs an Ressourcen in Form von Mitarbeitern im Projekt.
- Darstellung der Unternehmensstruktur.
- Ressourcenzuordnung aus Sicht des Mitarbeiters.
- Kalkulation der Auslastung für jeden Mitarbeiter.
- Kalkulation des Gesamtaufwands und der Gesamtkosten für jeden Mitarbeiter.
- Visualisierung der Zuordnung von Mitarbeitern in Vorgängen.

### **In der Ansicht Personal können Sie:**

- Einem Mitarbeiter ausgewählte Vorgänge zuordnen.
- Analyse der Mitarbeiterauslastung mit der Unterstützung von Filterfunktionen vornehmen.
- Zeitskala ändern.
- Schnellzugriff auf den Ressourcenpool.
- Kalender von Mitarbeitern kontrollieren.

### **Kontextmenü in der Ansicht Personal**

- Th Anzeigen Maximum pro Zeiteinheit
- The Anzeigen Durchschnitt pro Zeiteinheit
- Anzeigen Aufwand pro Zeiteinheit
- es Anzeigen Auslastung(Prozent) pro Zeiteinheit
	- **Anzeigen Maximum pro Zeiteinheit** maximal erforderliche Anzahl der Personenressourcen pro Tag, Woche usw.
	- **Anzeigen Durchschnitt pro Zeiteinheit** durchschnittlich erforderliche Anzahl der Personenressourcen pro Tag, Woche usw.
	- **Anzeigen Aufwand pro Zeiteinheit** geplanter Aufwand in Personen-Stunden bzw. Personen-Tagen pro Tag, Woche usw.
	- **Anzeigen Auslastung (Prozent) pro Zeiteinheit** ermöglicht die tage- oder wochenweise Gesamtauslastung der Mitarbeiter in Prozent statt in Personen-/Stunden-Tagen anzuzeigen.

# **6.18 Personal mit zusätzlichem Balkendiagramm**

Wie bei anderen Ressourcenansichten können Sie als zusätzliche Ansicht das Balkendiagramm hinzufügen, indem Sie **Strat > Zusatzansicht > Balkendiagramm** anklicken.

.Il. Ressourcendiagramm ∴ Kostendiagramm 三 Balkendiagramm Zusatzansicht

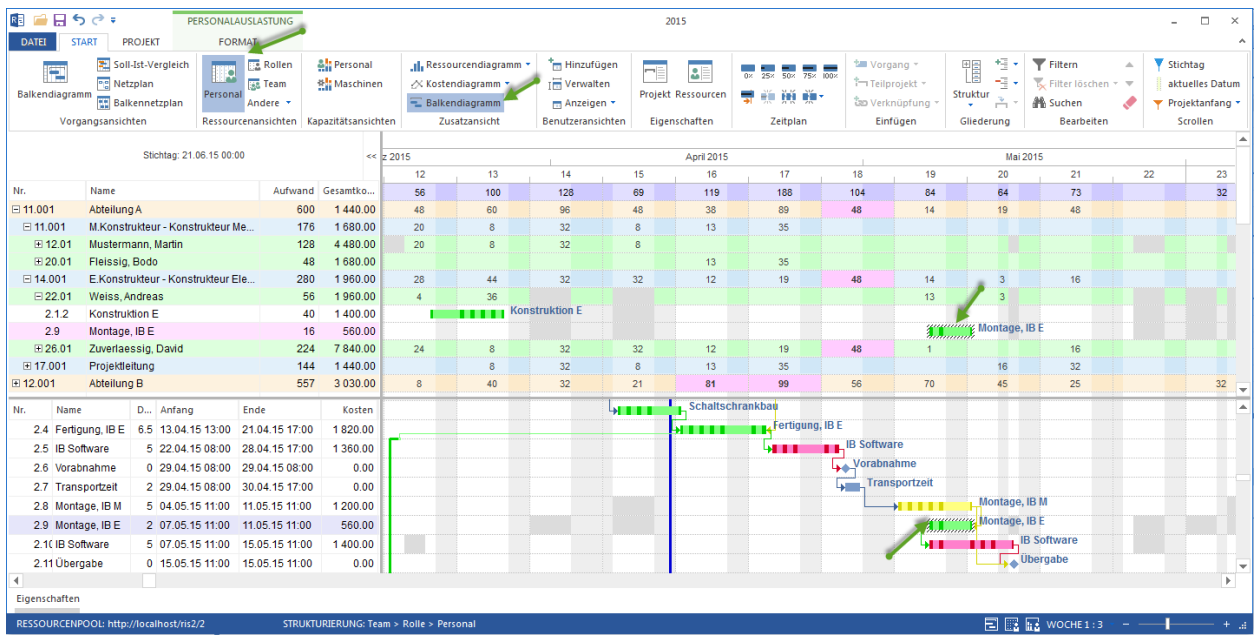

Es hilft nicht nur Ressourcenauslastung zu kontrollieren sondern zeitlichen Projektverlauf ständig im Auge zu behalten. Alle für Ressourcenansichten übliche Aktivitäten stehen Ihnen hier nun zur Verfügung.

# **6.19 Personalauslastung projektspezifisch**

Personalauslastung können Sie durch **Start > Gliederung > Struktur > . . .** nach folgenden Kriterien strukturieren:

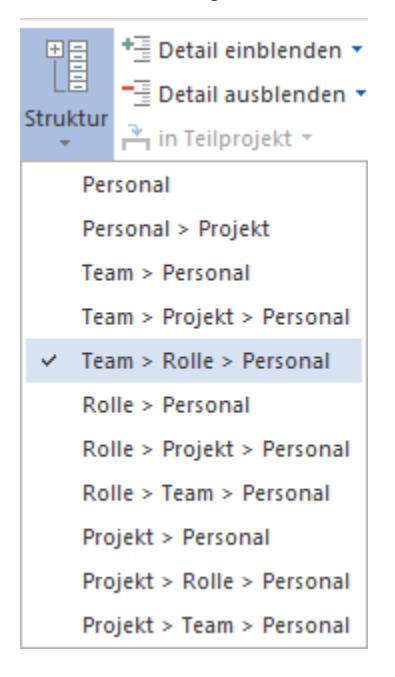

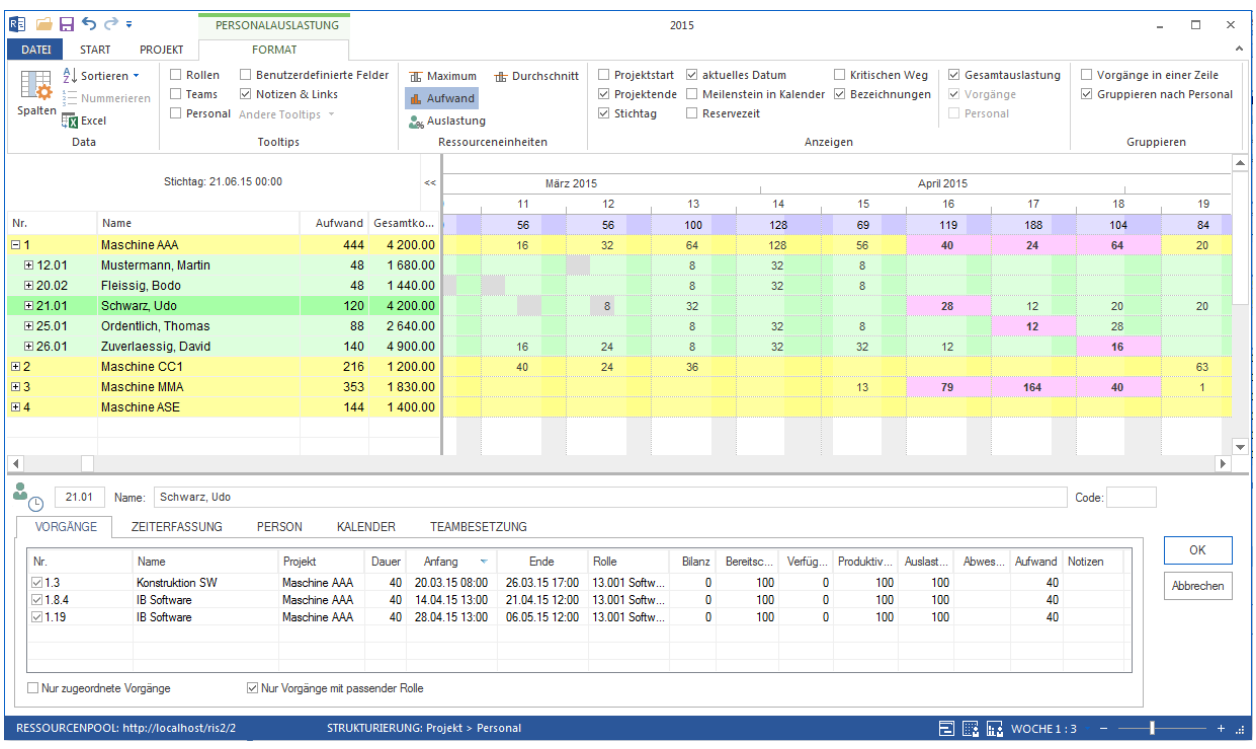

## **Einsatzgebiete der Ansicht Personal projektspezifisch:**

- Darstellung des Bedarfs an Ressourcen in Form von Mitarbeitern je Projekt.
- Darstellung der Unternehmensstruktur.
- Ressourcenzuordnung aus Sicht des Mitarbeiters.
- Kalkulation der Auslastung für jeden Mitarbeiter projektspezifisch.
- Kalkulation des Gesamtaufwands und der Gesamtkosten für jeden Mitarbeiter je Projekt.
- Visualisierung der Zuordnung von Mitarbeitern in Vorgängen.

### **In der Ansicht Personal projektspezifisch können Sie:**

- Einem Mitarbeiter ausgewählte Vorgänge zuordnen.
- Analyse der Mitarbeiterauslastung je Projekt mit der Unterstützung von Filterfunktionen vornehmen.
- Zeitskala ändern.
- Schnellzugriff auf den Ressourcenpool.
- Kalender von Mitarbeitern kontrollieren.

# **Kontextmenü in der Ansicht Personal projektspezifisch**

- ता Anzeigen Maximum pro Zeiteinheit
- 击 Anzeigen Durchschnitt pro Zeiteinheit
- Anzeigen Aufwand pro Zeiteinheit d3.
- Anzeigen Auslastung(Prozent) pro Zeiteinheit ۳.
- **Anzeigen Maximum pro Zeiteinheit** maximal erforderliche Anzahl der Personenressourcen pro Tag, Woche usw.
- **Anzeigen Durchschnitt pro Zeiteinheit** durchschnittlich erforderliche Anzahl der Personenressourcen pro Tag, Woche usw.
- **Anzeigen Aufwand pro Zeiteinheit** geplanter Aufwand in Personen-Stunden bzw. Personen-Tagen pro Tag, Woche usw.
- **Anzeigen Auslastung (Prozent) pro Zeiteinheit** ermöglicht die tage- oder wochenweise Gesamtauslastung der Mitarbeiter in Prozent statt in Personen-/Stunden-Tagen anzuzeigen.

# **6.20 Zeiterfassung-Register an der Personalansicht**

Hier können Sie sich Informationen über abgeleistete Arbeitsstunden für eine Personalressource anzeigen lassen.

**Voraussetzung** Die Rückmeldungen können Sie bzw. zugewiesene Mitarbeiter nur in Rillsoft Integration Server Oberfläche eintragen.

Aktivieren Sie die Registerkarte **Zeiterfassung** im Vorgangseigenschafts-Fenster.

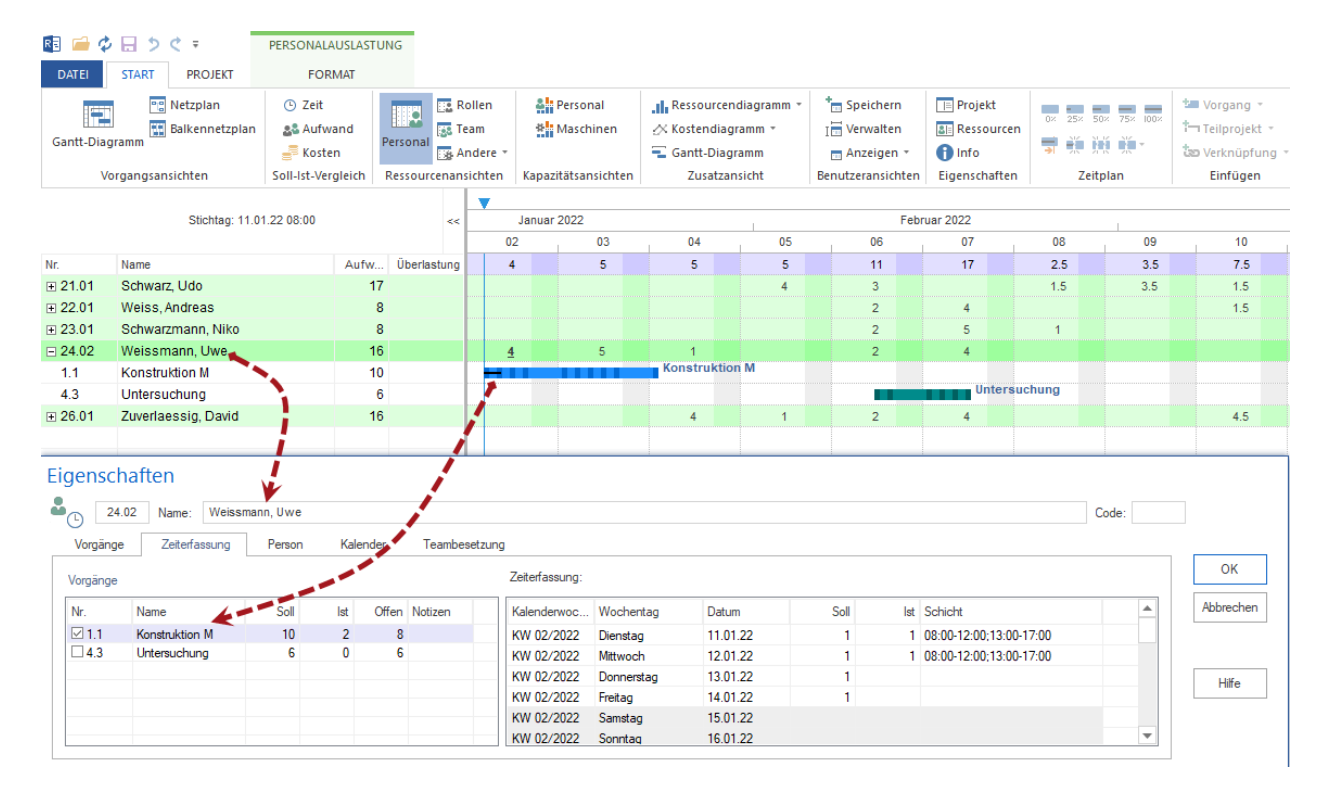

### **Vorgänge**

Hier sind alle dem Mitarbeiter zugewiesenen Vorgänge aufgelistet.

**Name** Name des zugeordneten Vorgangs

**Soll** zeigt den in dem Vorgang eingeplanten Aufwand für diesen Mitarbeiter

**Ist** zeigt wie viel vom eingeplanten Aufwand hat der Mitarbeiter schon für den Vorgang abgeleistet

**Offen** - zeigt noch offenen Aufwand in dem Vorgang für diesen Mitarbeiter

**Notizen** ggf. Notizen

Ob der Aufwand in Personen-Stunden oder Personen-Tagen angezeigt wird, hängt von Projekteinstellungen ab.

## **Zeiterfassung**

Hier können Sie für einen links ausgewählten Vorgang nachvollziehen, wie hat der Mitarbeiter die Aufgabe tagesweise abgearbeitet.

**Kalenderwoche** in welcher Kalenderwoche hat der Mitarbeiter für den Vorgang gearbeitet

**Wochentag** am welchen Wochentag hat der Mitarbeiter für den Vorgang gearbeitet

# **Datum** Datum

**Soll** zeigt den am Tag und für den Vorgang eingeplanten Aufwand für diesen Mitarbeiter

**Ist** zeigt wie viel vom eingeplanten Aufwand hat der Mitarbeiter schon am Tag abgeleistet

**Schicht** Tageszeit

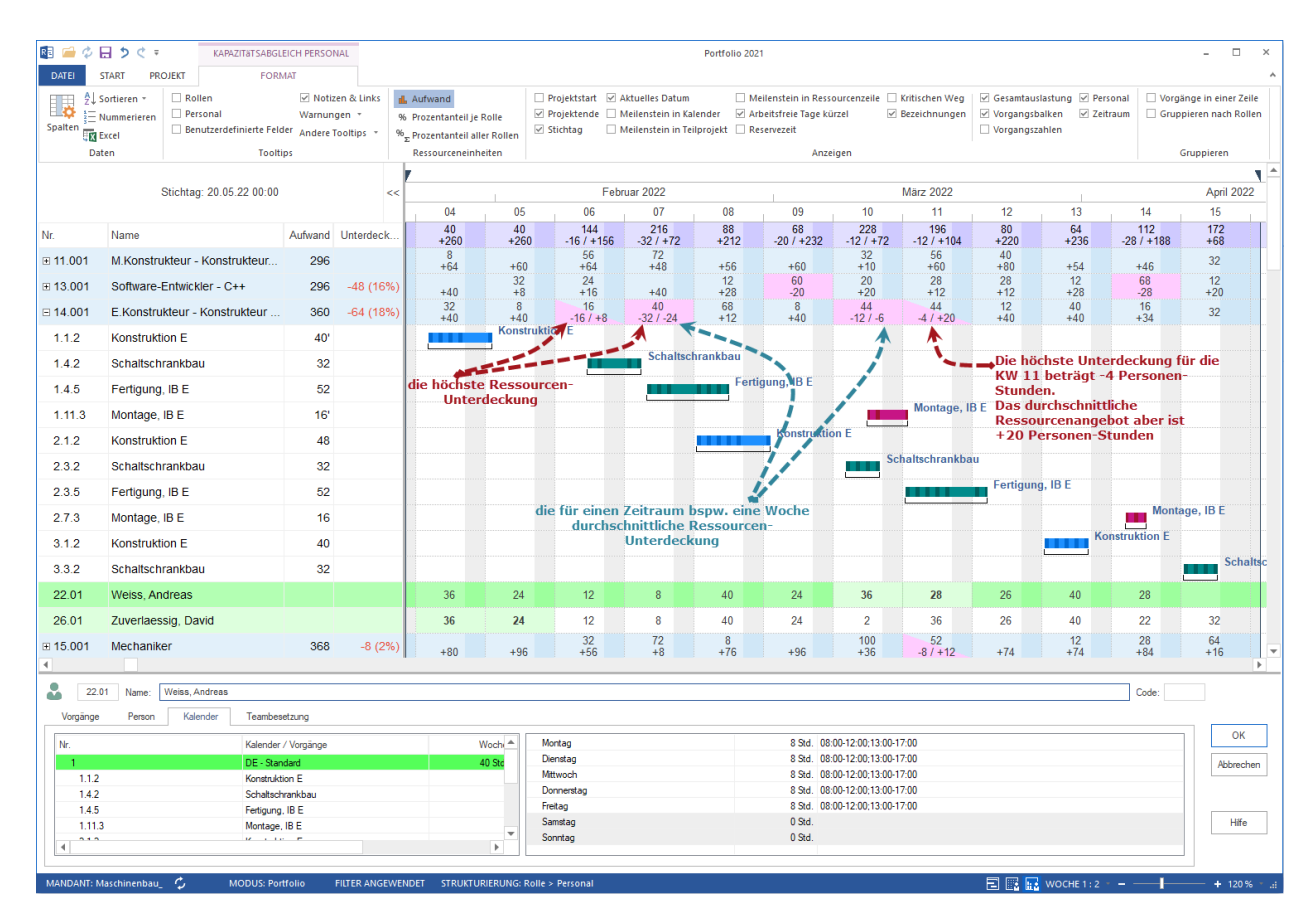

# **6.21 Kapazitätsabgleich Personal**

Wenn die Erstellung des Terminplans in Form von Rollen und Maschinenarten erfolgt ist, kann man mit Hilfe der Ansicht Kapazitätsabgleich Personal einschätzen, ob genug Personal-Kapazität vorhanden ist, um das Projekt durchzuführen und wo die Engpässe sind.

Der **Kapazitätsabgleich Personal** wird bestimmt durch die Zahl der Beschäftigten, deren Qualifikation, die Zeit ihres Einsatzes sowie den Arbeitsort (Projekt, Teilprojekt).

Der **Kapazitätsabgleich Personal** stellt nicht nur die Anzahl der jeweils erforderlichen Personenstunden und -tage für Mitarbeiter oder Rollen dar, sondern weist zudem auch die Über- oder Unterdeckung (Angebot abzgl. Bedarf =

Deckung) so auch Überlastungen aus. Außerdem hilft Ihnen die Ansicht **Kapazitätsabgleich Personal** zu erkennen, welche vorhandenen Mitarbeiter geeignet sind, den Bedarf zu decken.

Mitarbeiter, deren Personenstunden / -tage in einem Vorgang fett geschrieben sind, sind bereits diesem Vorgang zugeordnet. Wenn diese Darstellung jedoch fett und rot ist, stellt dies einen Zuordnungskonflikt dar, bei dem der Mitarbeiter mehreren Vorgängen zeitgleich zugeordnet wurde.

**In der Ansicht \*\*Kapazitätsabgleich Personal** können Sie:\*\*

- überlastete Ressourcen sowie das Ausmaß und die Ursachen der Überlastung ermitteln
- die Arbeitskapazität für jede Ressourcen-Rolle anzeigen lassen
- feststellen, wie viele Stunden Arbeit den einzelnen Mitarbeitern zugeordnet sind
- die Zeit ermitteln, die bei einem Mitarbeiter noch für weitere Arbeitszuordnungen verfügbar ist
- optimal Ressourcen zuordnen

## **Kontextmenü in der Ansicht Kapazitätsabgleich Personal**

**I.** Anzeigen Aufwand pro Zeiteinheit

- Prozentanteil in Rolle 96
- $\%_{_\Sigma}$ Prozentanteil alle Rollen

# **6.22 Kapazitätsabgleich Personal Prozentanteil Rollen**

## **Prozentanteil je Rolle**

Diese Option berechnet, zu wie viel Prozent kann eine Nachfrage nach einer beruflichen Rolle mit den vorhandenen qualifizierten Arbeitskräften abgedeckt bzw. untergedeckt worden sein.

Die Kapazitätsauslastung je Rolle wird anhand der Formel berechnet:

(Tatsächlich genutzte Kapazität/Gesamtkapazität) x 100

Als Grundlage wird die vorhandene Ressorcenkapazität festgelegt, d.h. wie viele bspw. Personen-Tage je Rolle zur Verfügung stehen, wird als 100% ausgemacht.

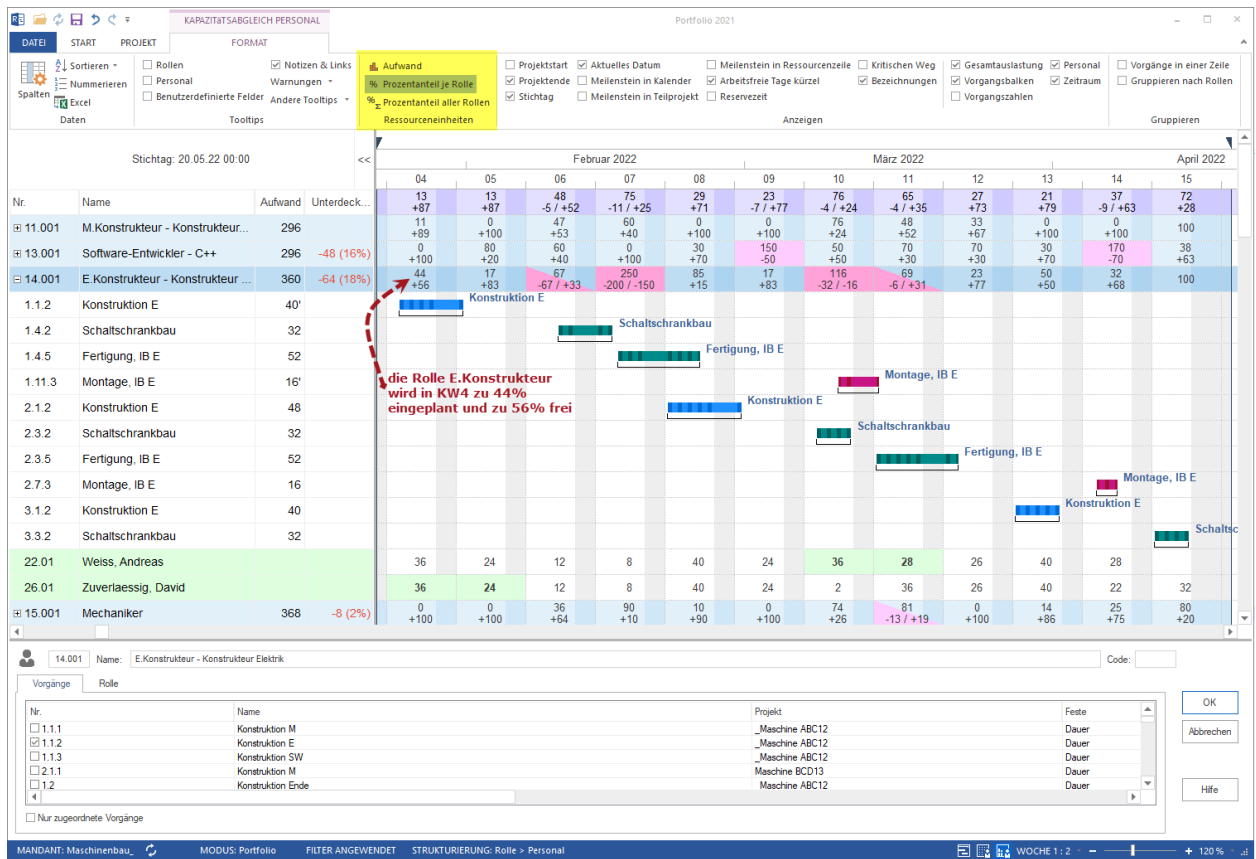

## **Prozentanteil aller Rollen**

Dabei wird ein prozentueller Anteil einer beruflichen Rolle bezogen auf einen gemeinsamen Bedarf an aller Rollen berechnet.

(Tatsächlich genutzte Kapazität je Rolle/Gesamtkapazität aller Rollen) x 100

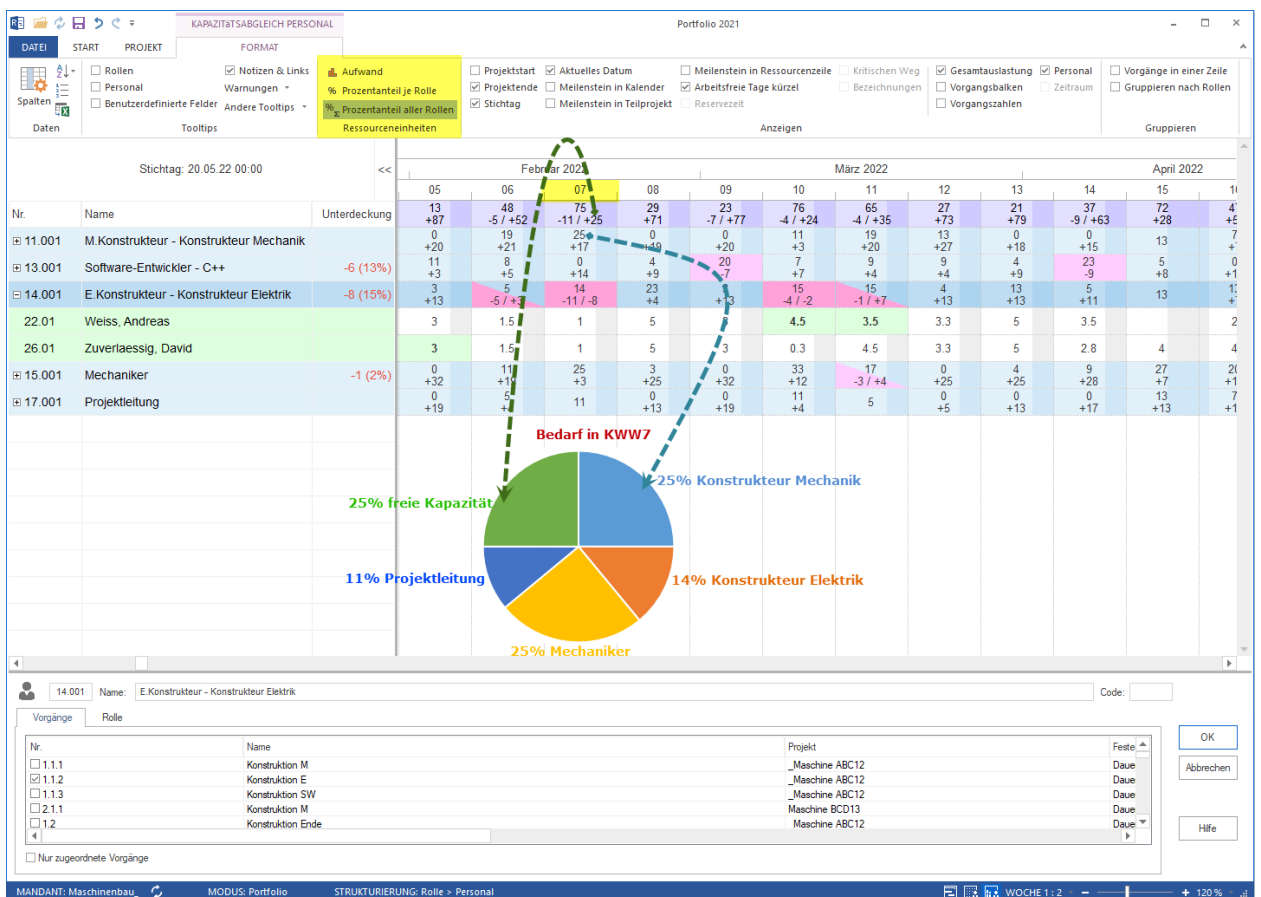

# **6.23 Kapazitätsabgleich Personal mit zusätzlichem Balkendiagramm**

Wie bei anderen Ressourcenansichten können Sie als zusätzliche Ansicht das Balkendiagramm hinzufügen, indem Sie **Start > Zusatzansicht > Balkendiagramm** anklicken.

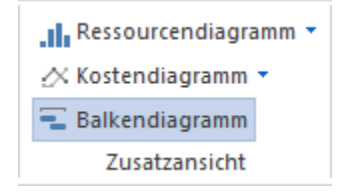

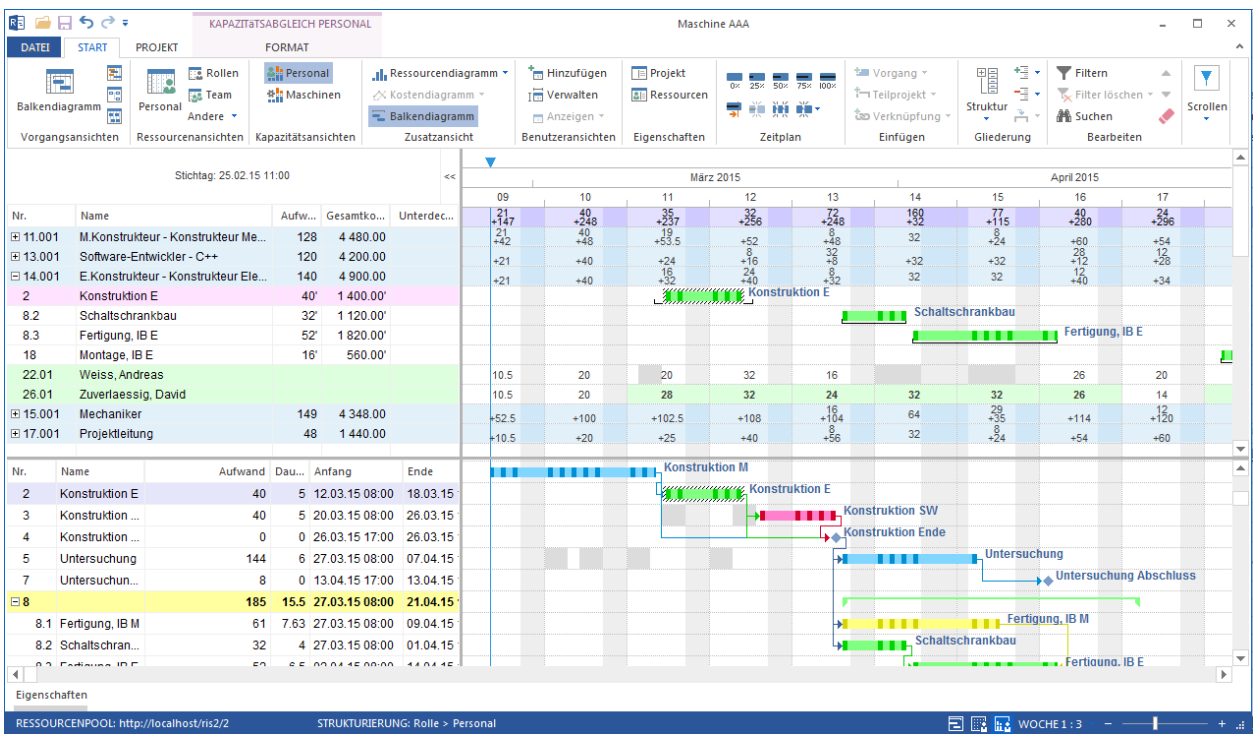

Es hilft nicht nur einen Kapazitätsabgleich durch zu führen sondern zeitlichen Projektverlauf ständig im Auge zu behalten.

Alle für Ressourcenansichten übliche Aktivitäten stehen Ihnen hier nun zur Verfügung.

# **6.24 Kapazitätsabgleich Personal projektspezifisch**

Kapazitätsabgleich Personal können Sie durch **Start > Gliederung > Struktur > . . .** nach folgenden Kriterien strukturieren:

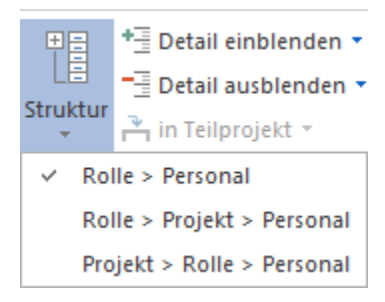

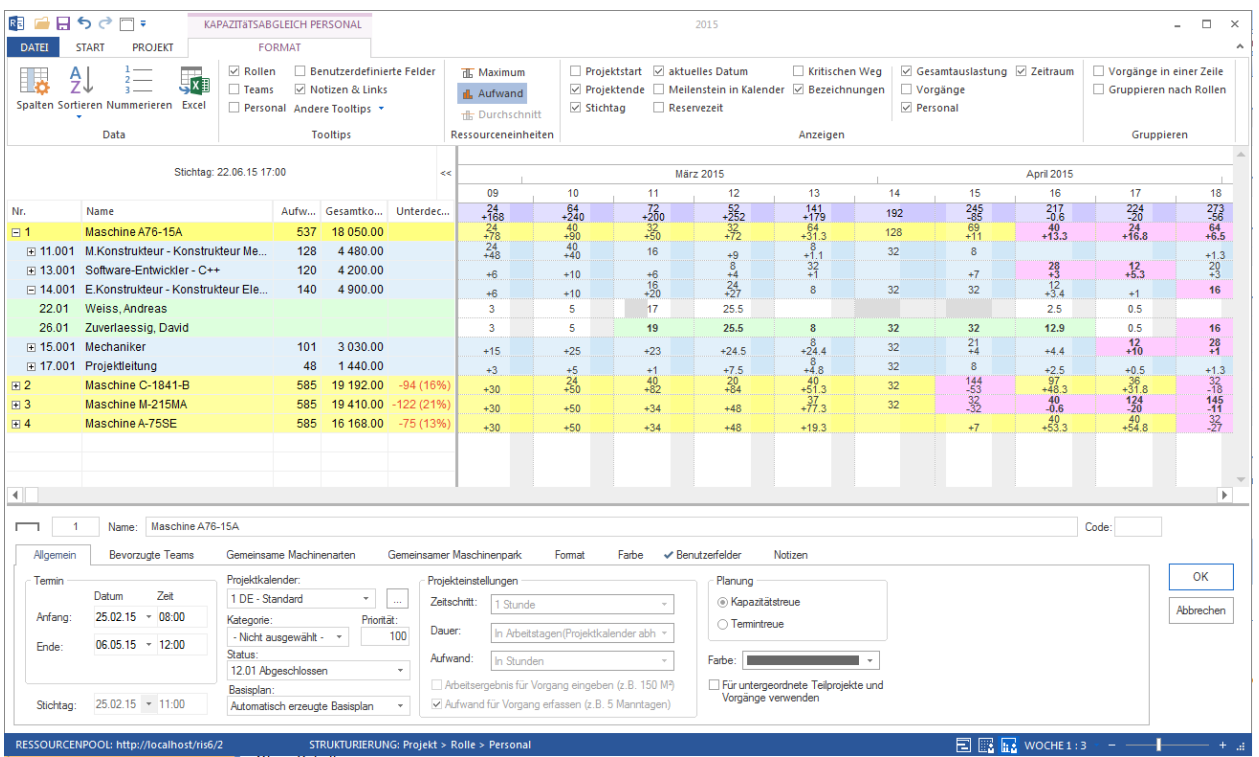

In der Ansicht **Kapazitätsabgleich Personal projektspezifisch** können Sie:

- überlastete Ressourcen sowie das Ausmaß und die Ursachen der Überlastung je Projekt ermitteln.
- die Arbeitskapazität für jede Ressourcen-Rolle je Projekt anzeigen lassen.
- feststellen, wie viele Stunden Arbeit den einzelnen Mitarbeitern je Projekt zugeordnet sind.
- die Zeit ermitteln, die bei einem Mitarbeiter noch für weitere Arbeitszuordnungen verfügbar ist.

#### **Kontextmenü in der Ansicht Kapazitätsabgleich Personal**

- The Anzeigen Maximum pro Zeiteinheit
- Anzeigen Aufwand pro Zeiteinheit d.
	- **Anzeigen Maximum pro Zeiteinheit** maximal erforderliche Anzahl der Personenressourcen pro Tag, Woche usw.
	- **Anzeigen Durchschnitt pro Zeiteinheit** durchschnittlich erforderliche Anzahl der Personenressourcen pro Tag, Woche usw.
	- **Anzeigen Aufwand pro Zeiteinheit** geplanter Aufwand in Personen-Stunden bzw. Personen-Tagen pro Tag, Woche usw.

# **6.25 Kapazitätsabgleich Personal mit zusätzlichem Ressourcendiagramm**

Wie bei anderen Ressourcenansichten können Sie als zusätzliche Ansicht das Ressourcendiagramm hinzufügen, indem Sie **Strat > Zusatzansicht > Ressourcendiagramm** anklicken.

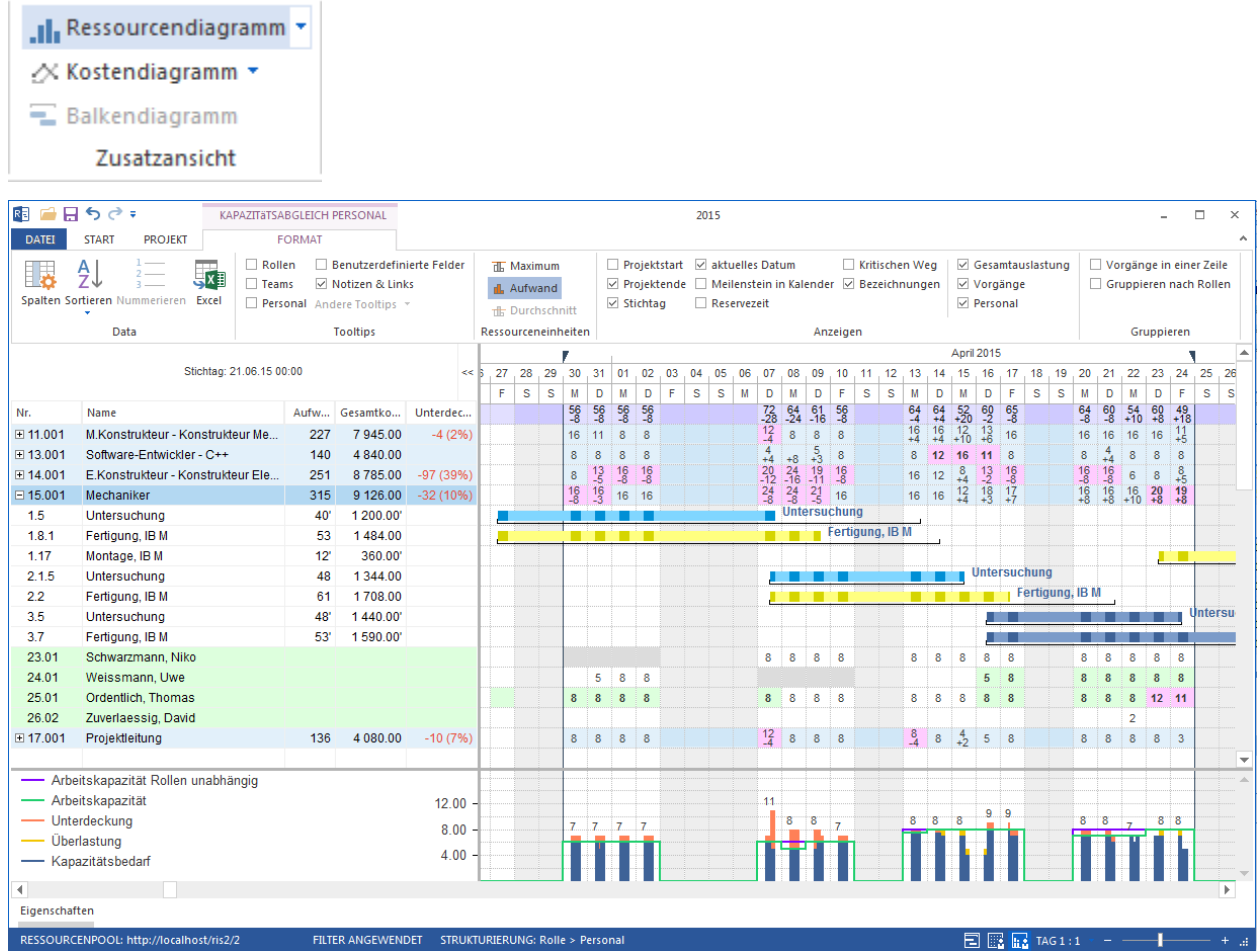

Das zusätzliches Ressourcendiagramm stellt dem Bedarf (blaue und rote Balken) einer Rolle / Qualifikation eine Kapazität (grüne Linie) gegenüber.

Wenn Sie hierbei in der Tabelle auf eine benötigte **Rolle / Qualifikation** klicken, sehen Sie die jeweils benötigte Anzahl (je Einheit) der Ressource in der Grafik als **blaue Balken**.

Diese stellen die Summe des Kapazitätsbedarfs (je Einheit zum Beispiel ein Tag, eine Woche, ein Monat etc.) der Ressource dar. Die Balken sind in blauer Farbe dargestellt, solange der Ressourcen-Bedarf das verfügbare Angebot nicht überschreitet.

Die **grüne Linie** zeigt Ihnen die zur Verfügung stehende Anzahl (je Einheit) von Mitarbeitern an.

Befindet sich die grüne Linie (das Angebot an Mitarbeitern) über dem blauen Balken (die Nachfrage nach Mitarbeitern) besteht eine Überdeckung des Personals. Verläuft die grüne Linie jedoch durch einen blauen Balken, zeigt ein **roter Balken** eine Unterdeckung des Personals.

# **6.26 Material**

Materialbedarf können Sie durch **Start > Gliederung > Struktur > . . .** nach folgenden Kriterien strukturieren:

- Material
- Material->Projekt
- Projekt->Material

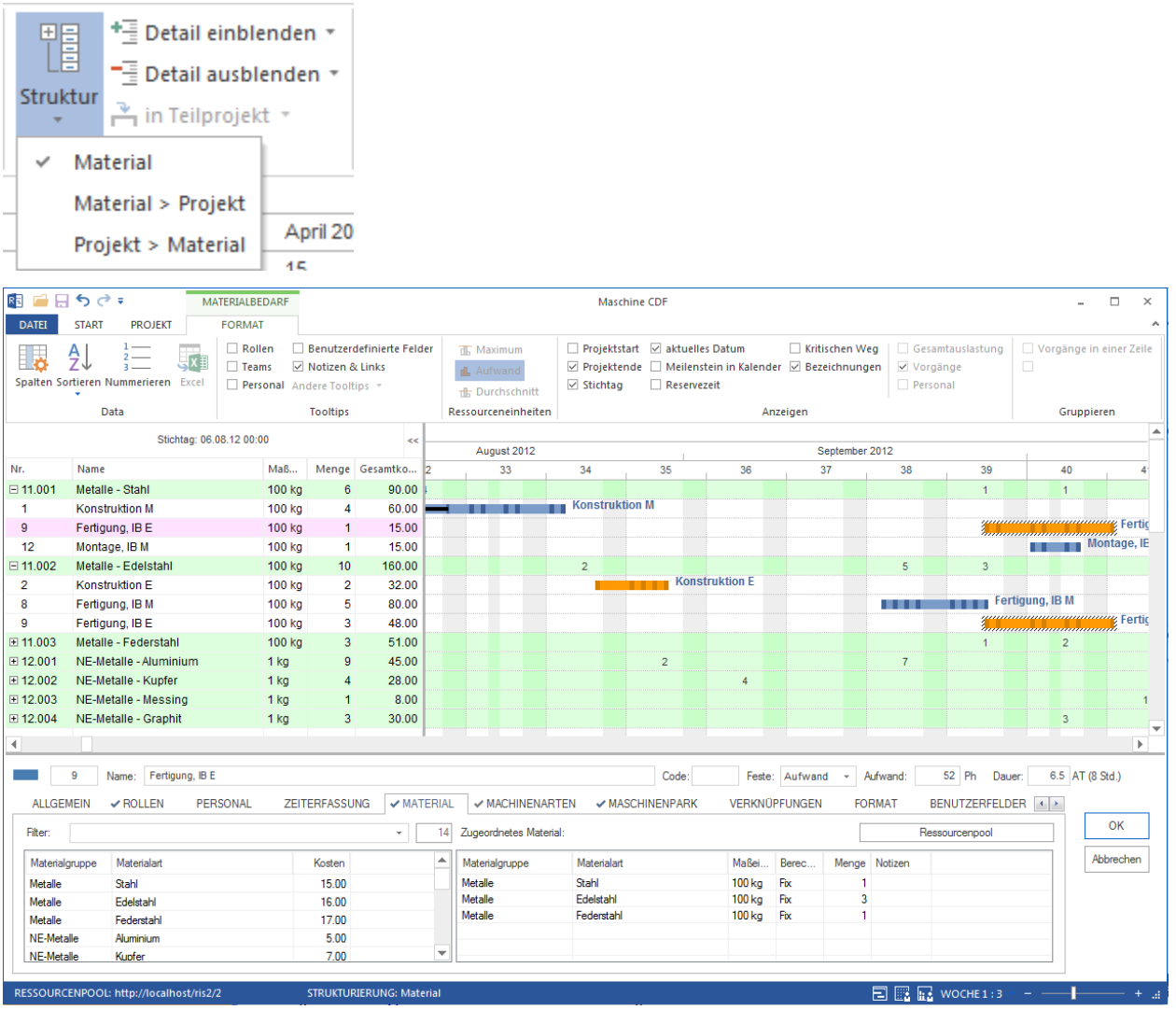

## **Einsatzgebiete der Ansicht Material:**

- Darstellung des Bedarfs an Materialien im Projekt.
- Ressourcenzuordnung aus Sicht der Ressource.
- Kalkulation der Gesamtmenge und der Gesamtkosten für jedes Material.
- Visualisierung der Zuordnung von Materialien in Vorgängen.

### **In der Ansicht Material können Sie:**

• Einem Material ausgewählte Vorgänge zuordnen.

- Analyse des Materialbedarfs mit der Unterstützung von Filterfunktionen vornehmen.
- Zeitskala ändern.
- Schnellzugriff auf den Ressourcenpool.

# **6.27 Maschinenarten**

Maschinenarten können Sie durch **Start > Gliederung > Struktur > . . .** nach folgenden Kriterien strukturieren:

- Maschinenarten->Projekt
- Projekt->Maschinenarten

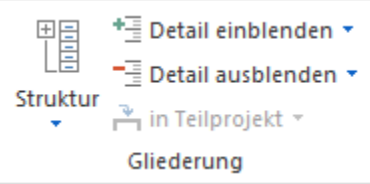

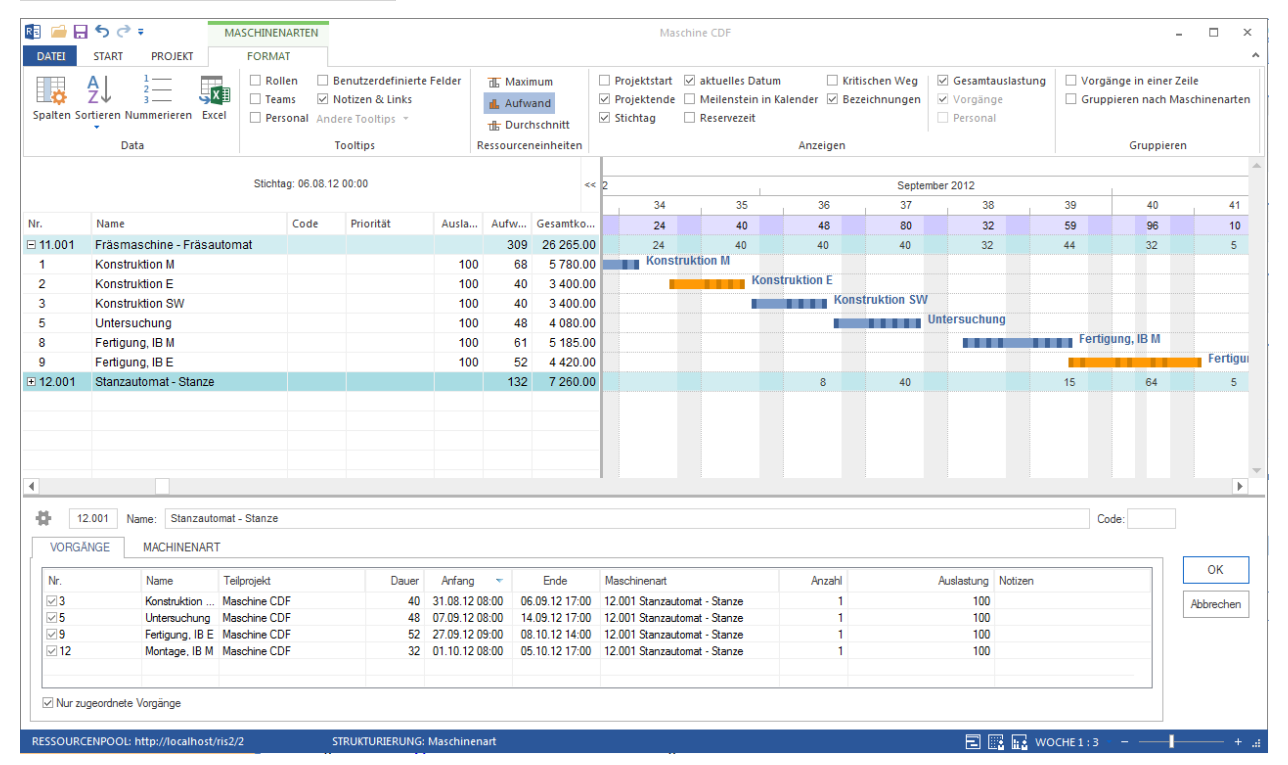

#### **Einsatzgebiete der Ansicht Maschinenarten:**

- Darstellung des Bedarfs an Maschinenarten im Projekt.
- Ressourcenzuordnung aus Sicht der Maschinenart.
- Kalkulation der Auslastung für jede Maschineart.
- Kalkulation des Gesamtaufwands und der Gesamtkosten für jede Maschineart.
- Visualisierung der Zuordnung von Maschinenarten in Vorgängen.

### **In der Ansicht Maschinenarten können Sie:**

- Einer Maschinenart ausgewählte Vorgänge zuordnen.
- Analyse der Maschinenartenauslastung mit der Unterstützung von Filterfunktionen vornehmen.
- Zeitskala ändern.
- Schnellzugriff auf den Ressourcenpool.

## **Kontextmenü in der Ansicht Maschinenarten**

Wenn Sie auf der **Maschinenartenzeile** das Kontextmenü aufrufen, erscheinen die folgenden Befehle:

- 帀 Anzeigen Maximum pro Zeiteinheit
- Anzeigen Durchschnitt pro Zeiteinheit 击
- Anzeigen Aufwand pro Zeiteinheit
	- **Anzeigen Maximum pro Zeiteinheit** maximal erforderliche Anzahl der Maschinenressourcen je Art / Gruppe pro Tag, Woche usw.
	- **Anzeigen Durchschnitt pro Zeiteinheit** durchschnittlich erforderliche Anzahl der Maschinenressourcen je Art / Gruppe pro Tag, Woche usw.
	- **Anzeigen Aufwand pro Zeiteinheit** geplanter Aufwand in Personen-Stunden bzw. Personen-Tagen pro Tag, Woche usw.

Wenn Sie auf der **Vorgangszeile das Kontextmenü** aufrufen, erscheinen die folgenden Befehle:

- **Gemeinsam nutzen** der ausgewählte Vorgang wird die Maschinenart gemeinsam mit anderen Vorgängen nutzen.
- **Exklusiv nutzen** der ausgewählte Vorgang wird die Maschinenart allein nutzen.

# **6.28 Maschinenpark**

Maschinenpark können Sie durch **Start > Gliederung > Struktur > . . .** nach folgenden Kriterien strukturieren:

- Maschinenpark->Projekt
- Projekt->Maschinenpark

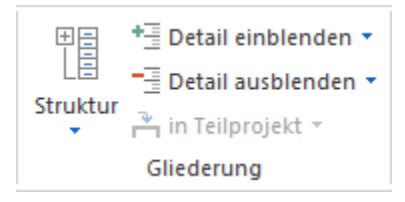

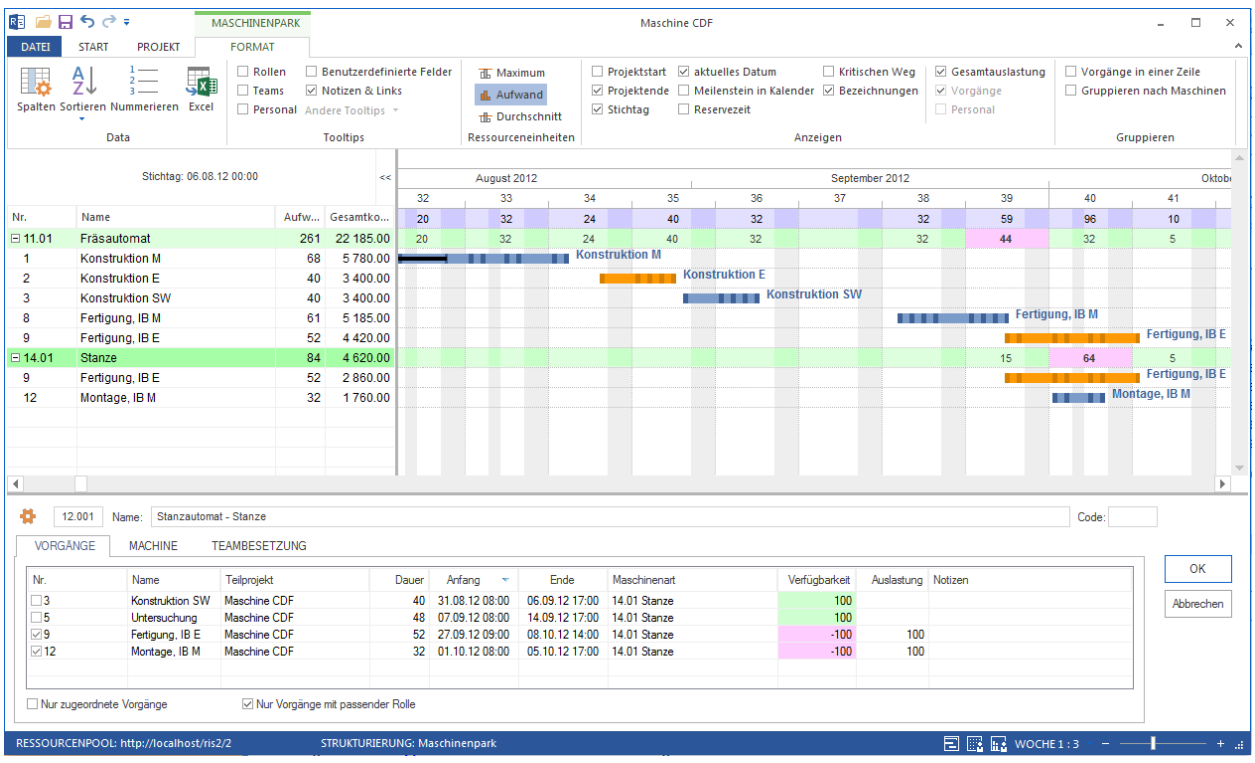

### **Einsatzgebiete der Ansicht Maschinenpark:**

- Darstellung des Bedarfs an Maschinen im Projekt.
- Ressourcenzuordnung aus Sicht der Maschine.
- Kalkulation der Auslastung für jede Maschine.
- Kalkulation des Gesamtaufwands und der Gesamtkosten für jede Maschine.
- Visualisierung der Zuordnung von Maschinen in Vorgängen.

### **In der Ansicht Maschinenpark können Sie:**

- Einer Maschine ausgewählte Vorgänge zuordnen.
- Analyse der Maschinenauslastung mit der Unterstützung von Filterfunktionen vornehmen.
- Zeitskala ändern.
- Schnellzugriff auf den Ressourcenpool.

### **Kontextmenü in der Ansicht Maschinenpark**

Wenn Sie auf der **Maschinenzeile** das Kontextmenü aufrufen, erscheinen die folgenden Befehle:

- **The Anzeigen Maximum pro Zeiteinheit**
- th Anzeigen Durchschnitt pro Zeiteinheit
- Anzeigen Aufwand pro Zeiteinheit d.
	- **Anzeigen Maximum pro Zeiteinheit** maximal erforderliche Anzahl der Maschinenressourcen je Art / Gruppe pro Tag, Woche usw.
	- **Anzeigen Durchschnitt pro Zeiteinheit** durchschnittlich erforderliche Anzahl der der Maschinenressourcen je Art / Gruppe pro Tag, Woche usw.

• **Anzeigen Aufwand pro Zeiteinheit** – geplanter Aufwand in Personen-Stunden bzw. Personen-Tagen pro Tag, Woche usw.

Wenn Sie auf der **Vorgangszeile das Kontextmenü** aufrufen, erscheinen die folgenden Befehle:

- **Gemeinsam nutzen** der ausgewählte Vorgang wird die Maschinenart gemeinsam mit anderen Vorgängen nutzen.
- **Exklusiv nutzen** der ausgewählte Vorgang wird die Maschinenart allein nutzen.

# **6.29 Kapazitätsabgleich Maschinen**

Maschinenauslastung können Sie durch **Start > Gliederung > Struktur > . . .** nach folgenden Kriterien strukturieren:

- Maschinenart->Maschinenpark
- Maschinenart->Projekt->Maschinenpark
- Projekt->Maschinenart->Maschinenpark

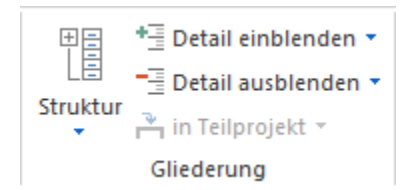

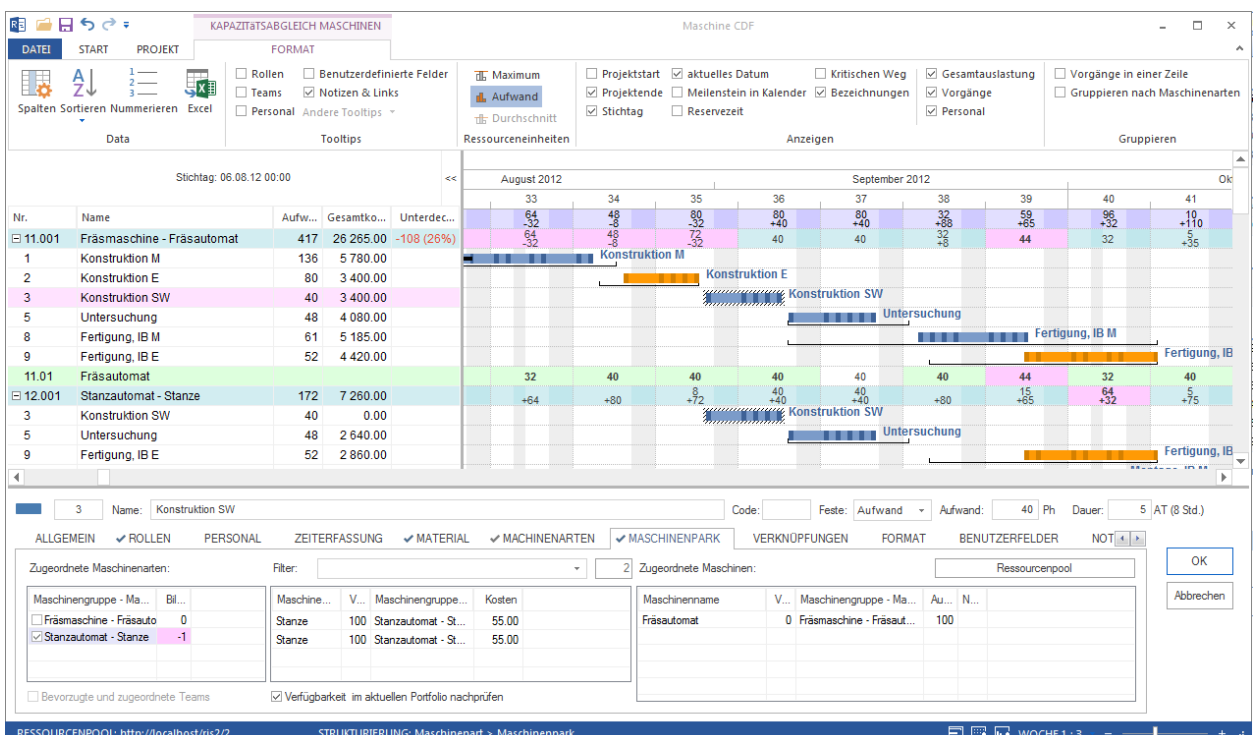

### **Einsatzgebiete der Ansicht Kapazitätsabgleich Maschinen:**

- Darstellung des Bedarfs an Maschinen im Projekt.
- Kalkulation der Auslastung für jede Maschine.
- Kalkulation des Gesamtaufwands und der Gesamtkosten für jede Maschine.

• Visualisierung der Zuordnung von Maschinen in Vorgängen.

# **In der Ansicht Kapazitätsabgleich Maschinen können Sie:**

- Analyse der Maschinenauslastung mit der Unterstützung von Filterfunktionen vornehmen.
- Zeitskala ändern.
- Schnellzugriff auf den Ressourcenpool.

## **Kontextmenü in der Ansicht Kapazitätsabgleich Maschinen**

**Anzeigen Aufwand pro Zeiteinheit** 

96 Prozentanteil in Rolle

%<br>∑ Prozentanteil alle Rollen

- **Anzeigen Maximum pro Zeiteinheit** erforderliche Anzahl der Maschinenressourcen je Rollen Qualifikation pro Tag, Woche usw.
- **Anzeigen Aufwand pro Zeiteinheit** geplanter Aufwand in Maschinen-Stunden bzw. Personen-Tagen pro Tag, Woche usw.

# **6.30 Kapazitätsabgleich Maschinen mit zusätzlichem Ressourcendiagramm**

Wie bei anderen Ressourcenansichten können Sie als zusätzliche Ansicht das Ressourcendiagramm hinzufügen, indem Sie **Strat > Zusatzansicht > Ressourcendiagramm** anklicken.

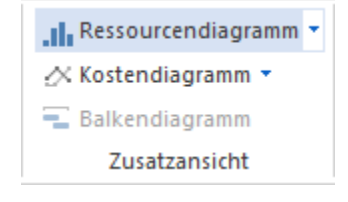

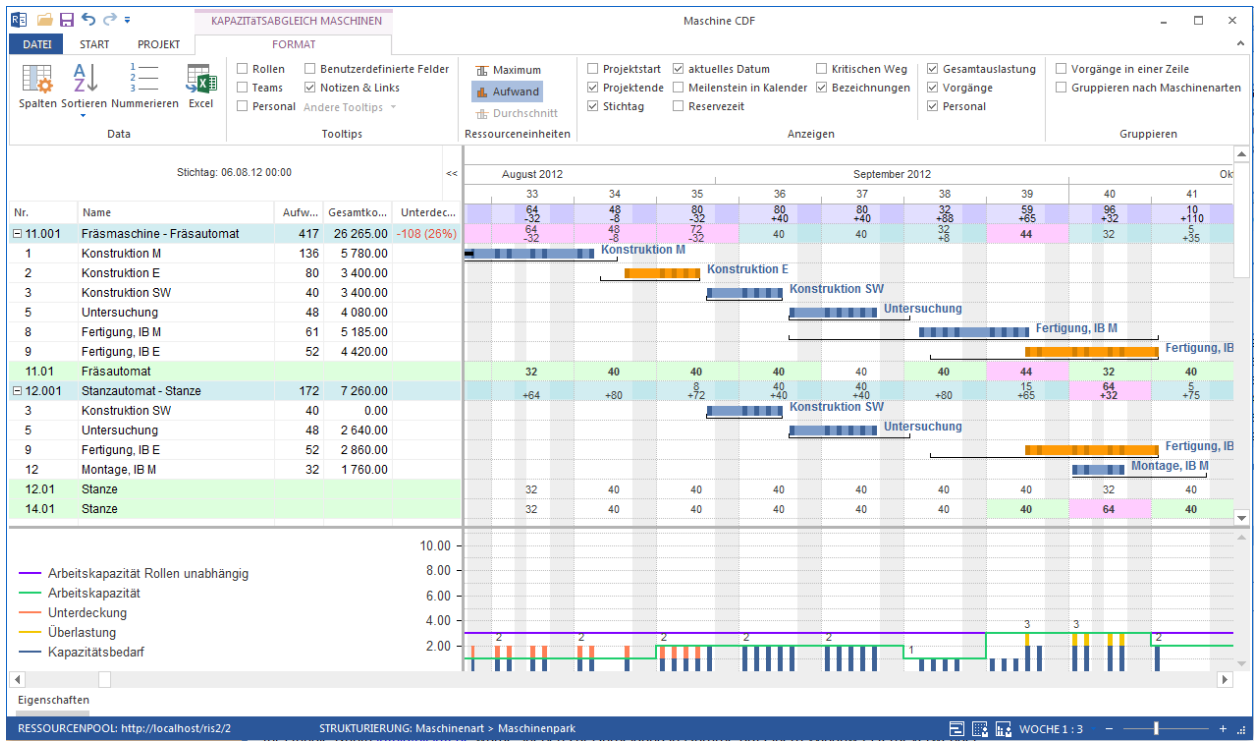

Das zusätzliches Ressourcendiagramm stellt dem Bedarf (blaue und rote Balken) einer Maschinengruppe / Maschinenart eine Kapazität (grüne Linie) gegenüber.

Wenn Sie hierbei in der Tabelle auf eine benötigte Maschinengruppe / Maschinenart klicken, sehen Sie die jeweils benötigte Anzahl (je Einheit) der Ressource in der Grafik als **blaue Balken**.

Diese stellen die Summe des Kapazitätsbedarfs (je Einheit zum Beispiel ein Tag, eine Woche, ein Monat etc.) der Maschine dar. Die Balken sind in blauer Farbe dargestellt, solange der Ressourcen-Bedarf das verfügbare Angebot nicht überschreitet.

Die **grüne Linie** zeigt Ihnen die zur Verfügung stehende Anzahl (je Einheit) von Maschinen an.

Befindet sich die grüne Linie (das Angebot an Maschinen) über dem blauen Balken (die Nachfrage nach Maschinen) besteht eine Überdeckung des Maschinenparks. Verläuft die grüne Linie jedoch durch einen blauen Balken, zeigt ein **roter Balken** eine Unterdeckung der Maschinen.

# **6.31 Format-Ansichten anpassen**

Alle Ansichten verfügen über einen **Format** Register, wo zahlreiche Funktionen für die Ansicht-Anpassung zusammen gefasst sind. Je Format-Ansicht können die zur Verfügung stehenden Optionen unterschiedlich sein.

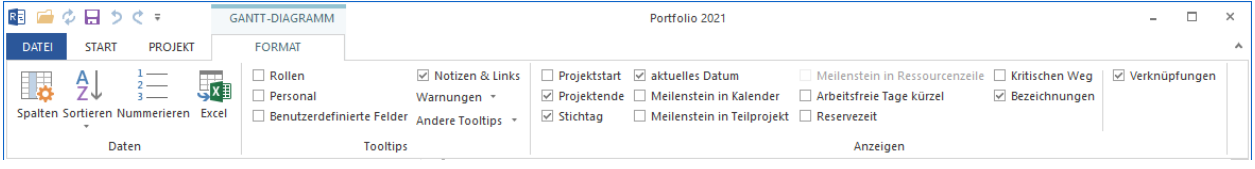

# **Daten**

Block **Daten** bietet folgende Funktionalität:

• **Spalten** Die Spaltenanordnung in der Vorgangstabelle anpassen

- **Sortieren** Die Reihenfolge der Vorgänge im Projekt nach verschiedenen Kriterien wie Anfangszeit, Name usw. sortieren lassen.
- **Nummerien** Die Vorgänge und Teilprojekte nach Planbearbeitung neu nummerieren lassen
- **Excel** Die Ansicht ggfls. mit mehreren Ebenen und in der Tabelle dargestellten Spalten nach MS Excel exportieren

### **Tooltips**

Im Block markierte Optionen erscheinen als Tooltips und/oder Warnungen, wenn Sie Cursor über einen Vorgangsbalken bewegen.

Folgende Tooltips sind möglich:

- Rollen
- Personal
- Benutzerdefinierte Felder
- Notizen & Links
- Andere Tooltips

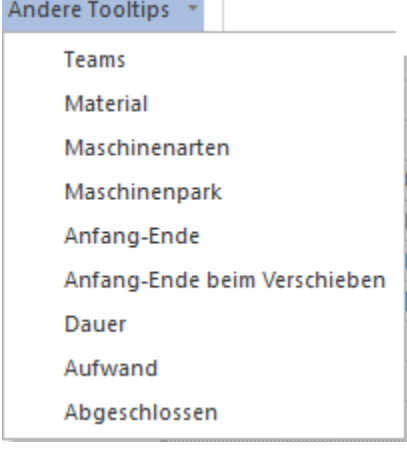

Folgende Warnungen können Sie einschalten:

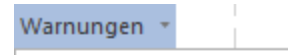

- Verspätete Vorgänge  $\checkmark$
- Überlastete Ressourcen  $\checkmark$
- Ausgefallene Ressourcen
- Nicht zugeordnete Ressourcen
- Teilweise zugeordnete Ressourcen ✓
- Projektübergreifende Verknüpfungen

## **Fortschrittslinie** nur für **Soll-Ist-Vergleich Zeit**

- **Anfangstermine** eine Fortschrittslinie wird bezogen auf die Anfangstermine von Vorgängen abgebildet
- **Endtermine** eine Fortschrittslinie wird bezogen auf die Endtermine von Vorgängen ausgelegt

#### **Unterschied** für **Soll-Ist-Vergleich Aufwand und Kosten**

• **Wert** es sind die Werte aus dem Basisplan und die Werte aus dem aktuellen Zwischenplan dargestellt

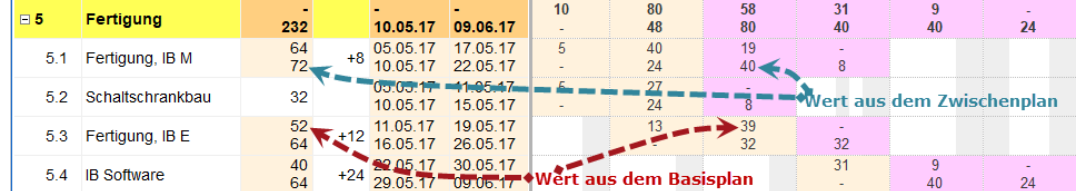

• **Differenz** es sind die Werte aus dem Basisplan und ein Unterschied zum Basisplanwerten berechnet

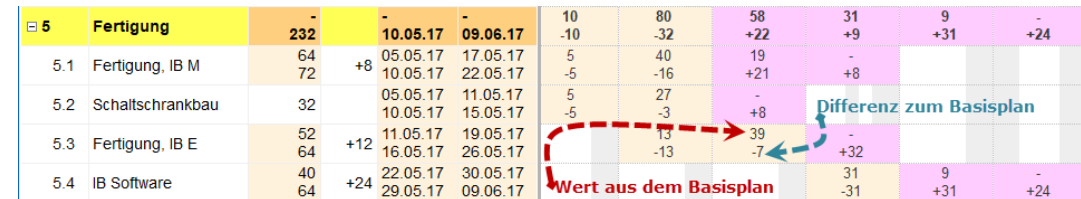

#### **Ressourceneinheiten**

Für die Ansicht **Personalauslastung** können Sie die Ressourcenauslastung pro Zeiteinheit in verschiedenen Varianten darstellen lassen:

- **Maximum** maximal erforderliche Anzahl der Personenressourcen pro Tag, Woche usw.
- **Durchschnitt** durchschnittlich erforderliche Anzahl der Personenressourcen pro Tag, Woche usw.
- **Aufwand** geplanter Aufwand in Personen-Stunden bzw. Personen-Tagen pro Tag, Woche usw.
- **Auslastung (Prozent)** ermöglicht die tage- oder wochenweise Gesamtauslastung der Mitarbeiter in Prozent statt in Personen-/Stunden-Tagen anzuzeigen.

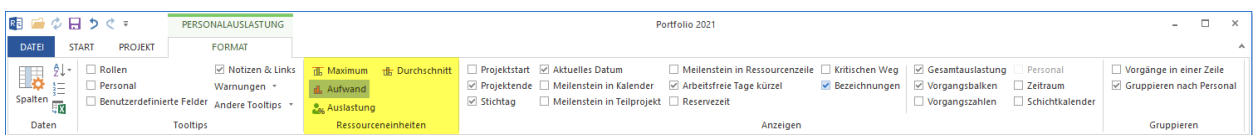

Wenn Sie die Ressourceneinheiten an der **Rollenauslastung-Ansicht** in **VZÄ** Vollzeitäquivalent darstellen, zeigt Ihnen die Option VZÄ Vollzeitäquivalent (FTE) die Standard-Leistungsfähigkeit einer Ressource in einem bestimmten Zeitabschnitt (bspw. 1 Jahr) in einem Unternehmen an.

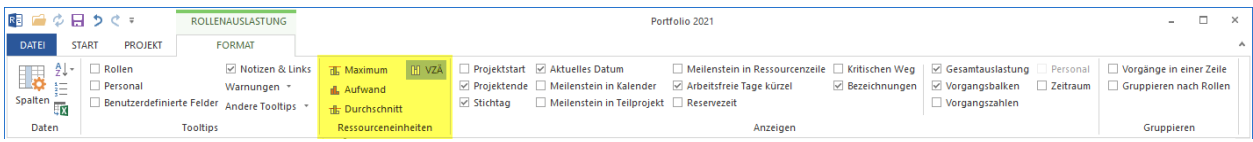

Auf der Ansicht **Kapazitätsabgleich-Personal** können Sie einen Ressourcenaufwand entweder in Ressourceneinheiten wie Personen-Stunden/-Tagen oder in Prozentzahlen nach beruflichen Rollen berechnen lassen:

- **Aufwand** es wird ein erforderlicher Ressourcen-Bedarf mit einem zur Verfügung stehenden Angebot bezogen auf die Projekteinstellungen bspw. Personen-Stunden oder Personen-Tagen abgeglichen.
- **Prozentanteil je Rolle** zeigt zu wie viel Prozent ist eine Nachfrage nach einer beruflichen Rolle mit vorhandenen Personalressourcen abgedeckt bzw. untergedeckt.
- **Prozentanteil aller Rollen** es wird ein prozentueller Anteil einer beruflichen Rolle bezogen auf einen Bedarf an aller Qualifikationen berechnet.

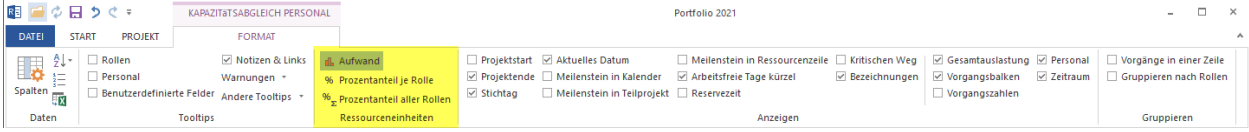

## **Anzeigen**

In dem Block sind die Optionen zusammen gefasst, die Ihnen die grafische Projektdarstellung verfeinern lassen können.

Für **alle Ansichten außer den Netzplan und Balkennetzplan**

- **Projektstart** zeigt einen Projektstart als eine zusätzliche senkrechte Linie im Ganttdiagramm
- **Projektende** zeigt ein Projektende als eine zusätzliche senkrechte Linie im Ganttdiagramm
- **Stichtag** zeigt einen Stichtag als eine zusätzliche senkrechte Linie im Ganttdiagramm
- **Aktuelles Datum** zeigt mit einer Hintergrundfarbe einen Zeitraum im Ganttdiagramm, wo das aktuelle Datum liegt
- **Meilenstein in Kalender** Meilensteine werden oben in der Kalenderleiste ein-/ausgeblendet
- **Meilenstein in Teilprojekt/Projekt** Meilensteine werden auf einem zugeklappten Teilprojektbalken ein- /ausgeblendet
- **Arbeitsfreie Tage kürzel** Bezeichnungen für arbeitsfreie Tage, bspw. U für Urlaub, werden im Ganttdiagramm ein-/ausgeblendet
- **Reservezeit** zeigt frühest- und spätest-mögliche Vorgangspositionen
- **Kritischer Weg** zeigt in roter Farbe Vorgänge, die zum Kritischen Pfad zugehören
- **Bezeichnungen** die Beschriftungen werden im Ganttdiagramm ein-/ausgeblendet
- **Verknüpfungen** die Verknüpfungen zwischen Vorgängen ein-/ausgeblendet lassen

### Für **alle Ressourcenansichten**

- **Meilenstein in Ressourcenzeile** Sie können die Meilensteine in Ressourcen-Ansichten auch bei zugeklappten Zeilen darstellen lassen, vorausgesetzt sind die Ressourcen den Meilensteinen zugeordnet
- **Gesamtauslastung** zeigt die summierte Ressourcenauslastung je Ansicht im Titelbereich des Diagramms
- **Vorgangsbalken** die Vorgangsbalken werden in Ressourcen-Ansichten dargestellt
- **Vorgangszahlen** der Ressourcenaufand wird dargestellt
- **Personal** die Personalressourcen sind in einer Kapazitätansicht zu sehen
- **Zeitraum** bildet die freien Zeiträume ab, innerhalb deren Sie die Vorgänge verschieben können

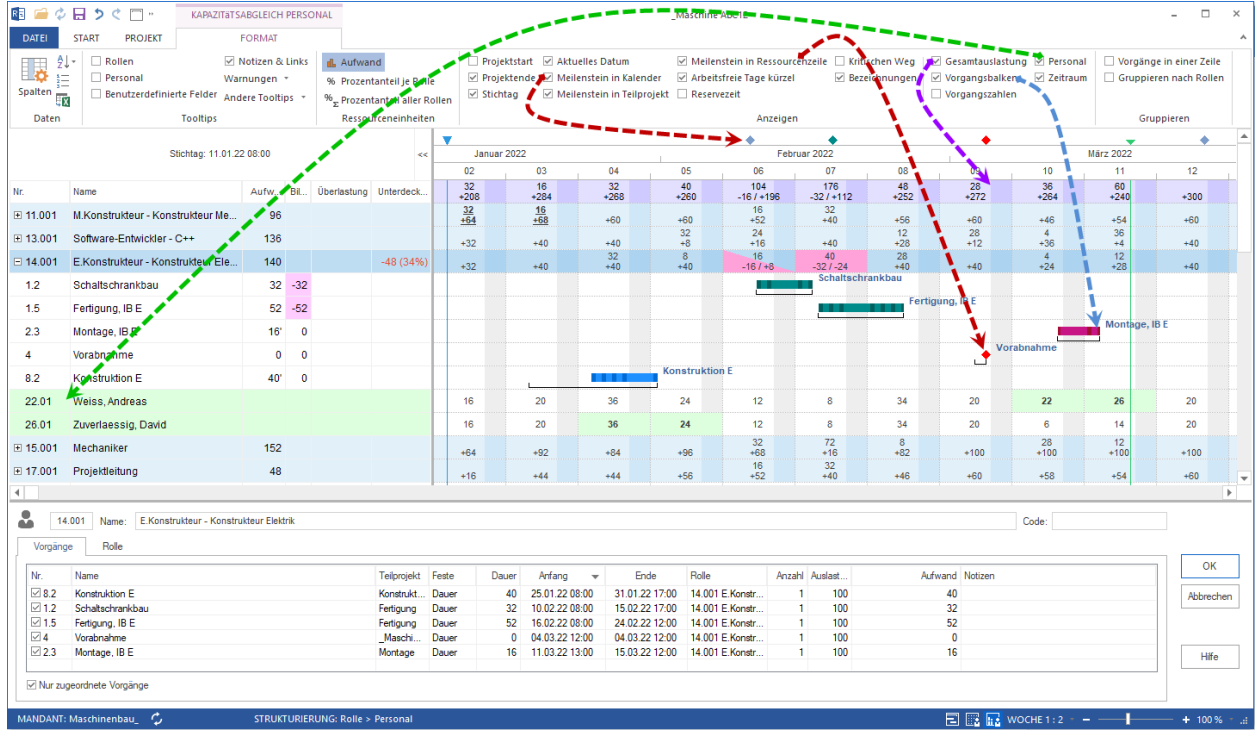

Für **Personalansicht**

• **Schichtkalender** es werden die den Mitarbeitern zugewiesenen Schichtkalender mit Hintergrundfarbe angezeigt

Für **Soll-Ist-Vergleich-Zeit** Ansicht

• **Nur Unterschied** werden nur die Vorgänge und Teilprojekte angezeigt, die einen Unterschied zum ausgewählten Basisplan aufweisen.

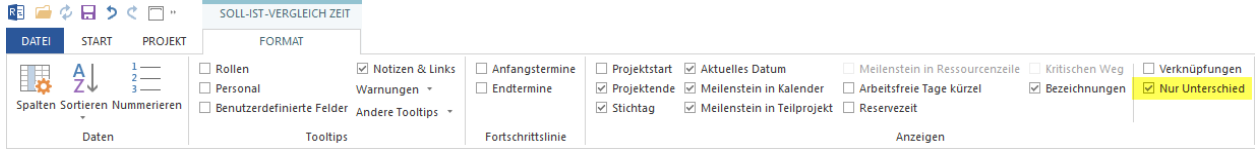

Für **Soll-Ist-Vergleich-Aufwand -Kosten** Ansichten

• **Nur abgeschlossene** werden nur die Aufwand- bzw. Kosten-Werte für die Vorgänge vergliechen, wo die geleistete Arbeit bspw. der erledigte Prozentsatz oder erledigte Aufwand höher als Null ist. Wenn ein Vorgang zu 100% abgeschlossen ist, werden der aktuelle Aufwand bzw. die aktuellen Kosten mit den geplanten Werten für den ganzen Vorgang vergliechen.

Wenn aber ist ein Vorgang nur zum Teil abgeschlossen bspw. zu 50%, dann wird der aktuelle 50%-Aufwand dem geplanten 50%-Aufwand vom Vorgang gegenübergestellt.

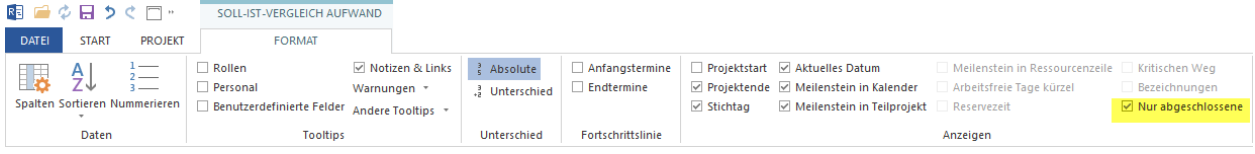

### **Gruppieren**

Die Option **Vorgänge in einer Zeile** kann die grafische Darstellung kompakt aussehen lassen. Dabei könnte es sinnvoll sein, die **Bezeichnungen** aus dem Block **Anzeigen** auszuschalten.

Die Option **Gruppieren nach Personal** ist hilfreich, wenn ein Mitarbeiter mehrere beruflichen Rollen ausüben oder zu verschiedenen Arbeitsgruppen zugehören kann, und Sie möchten alle seinen Aktivitäten zusammen abbilden.

# **6.32 Benutzerdefinierte Ansichten**

Sie können die aktuelle Ansicht mit der hinterlegten Zeiteinheit, dem Filter und Kombinationen mit zusätzlichen Diagrammen als eine Benutzerdefinierte Ansicht bspw. Personal und Balkendiagramm speichern.

Dies ermöglicht Ihnen eigene Ansichten erstellen und bearbeiten.

Um eine Benutzerdefinierte Ansicht zu erstellen:

- richten Sie eine Ansicht mit gewünschten Einstellungen wie Zeitskala, Filter, zusätzlichem Diagramm usw. ein.
- klicken Sie **Start > Benutzeransichten > Hinzufügen** an.

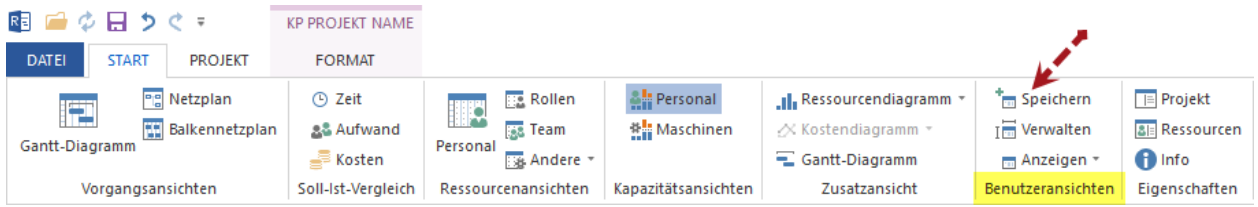

• geben Sie einen Namen für Ihre Ansicht ein.

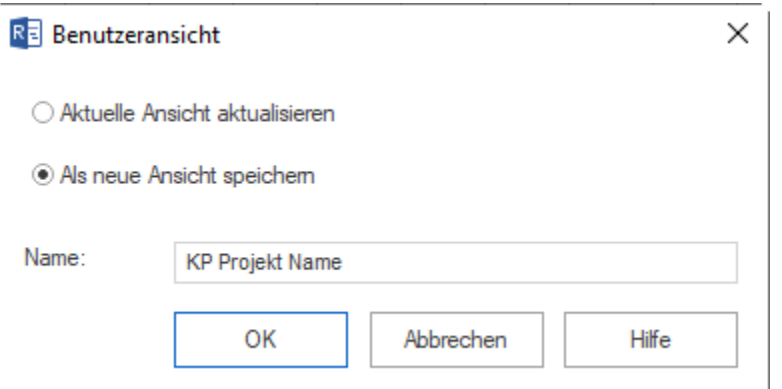

- wenn Sie eine neue Ansicht speichern möchten, markieren Sie die Option **Alsneue Ansicht speichern**
- durch die Option **akruelle Ansicht aktualisieren** können Sie schon gespeicherte Ansicht erneuern
- klicken Sie OK.

Um die Ansicht anzuzeigen, klicken Sie **Start > Benutzeransichten > Anzeigen**.

#### **Verwalten der Benutzerdefinierten Ansichten**

Klicken Sie **Start > Benutzeransichten > Verwalten** an.

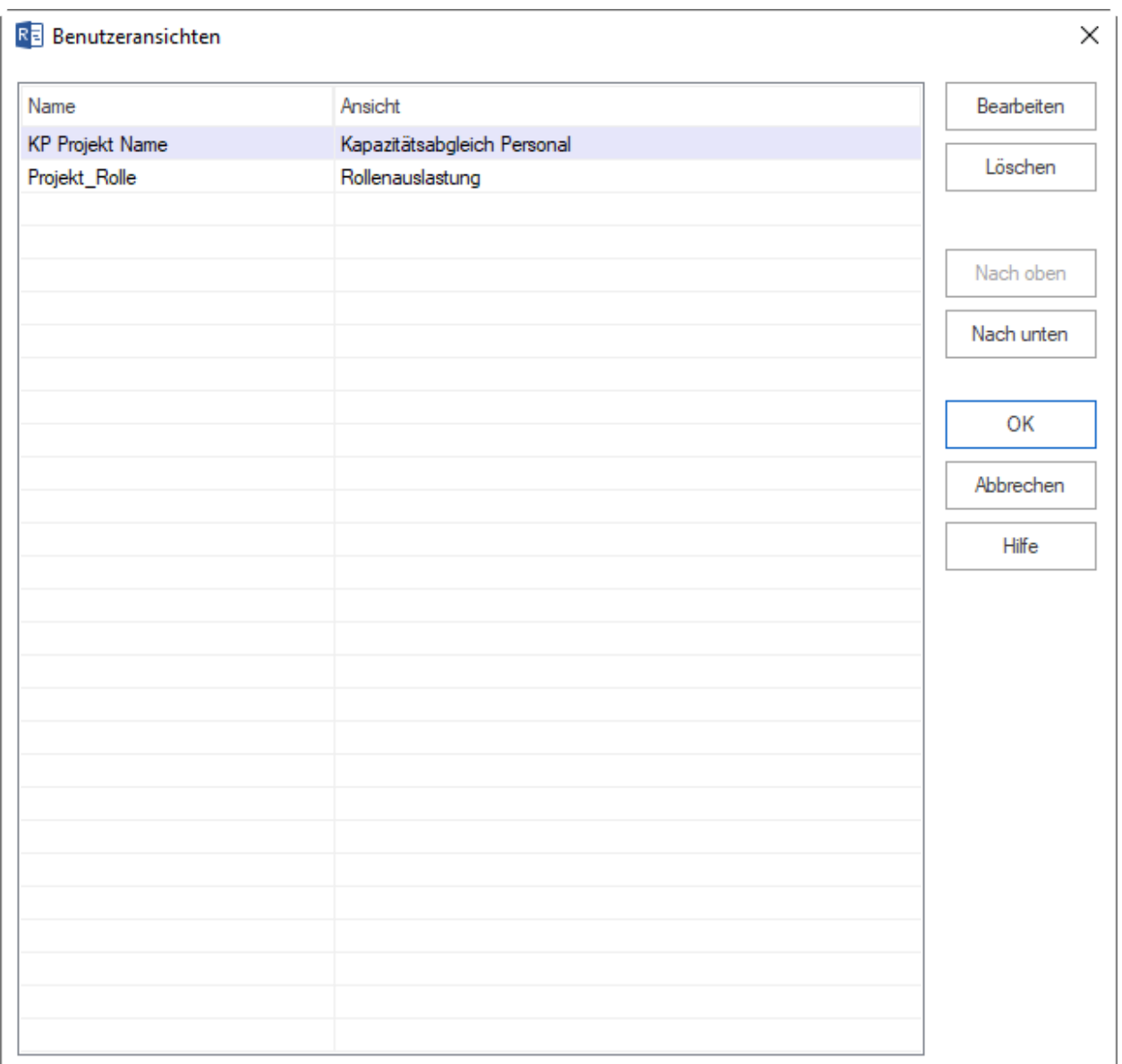

Hier können Sie die Reihenfolge von Benutzeransichten anordnen, Namen der Benutzeransichten bearbeiten und Benutzeransichten löschen.

# **6.33 Zusätzliches Ressourcendiagramm**

Sie können Ressourcendiagramm als zusätzliche Ansicht hinzufügen, indem Sie **Strat > Zusatzansicht > Ressourcendiagramm** anklicken.

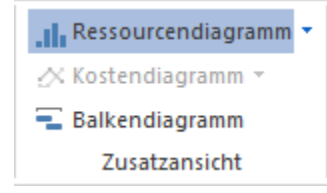

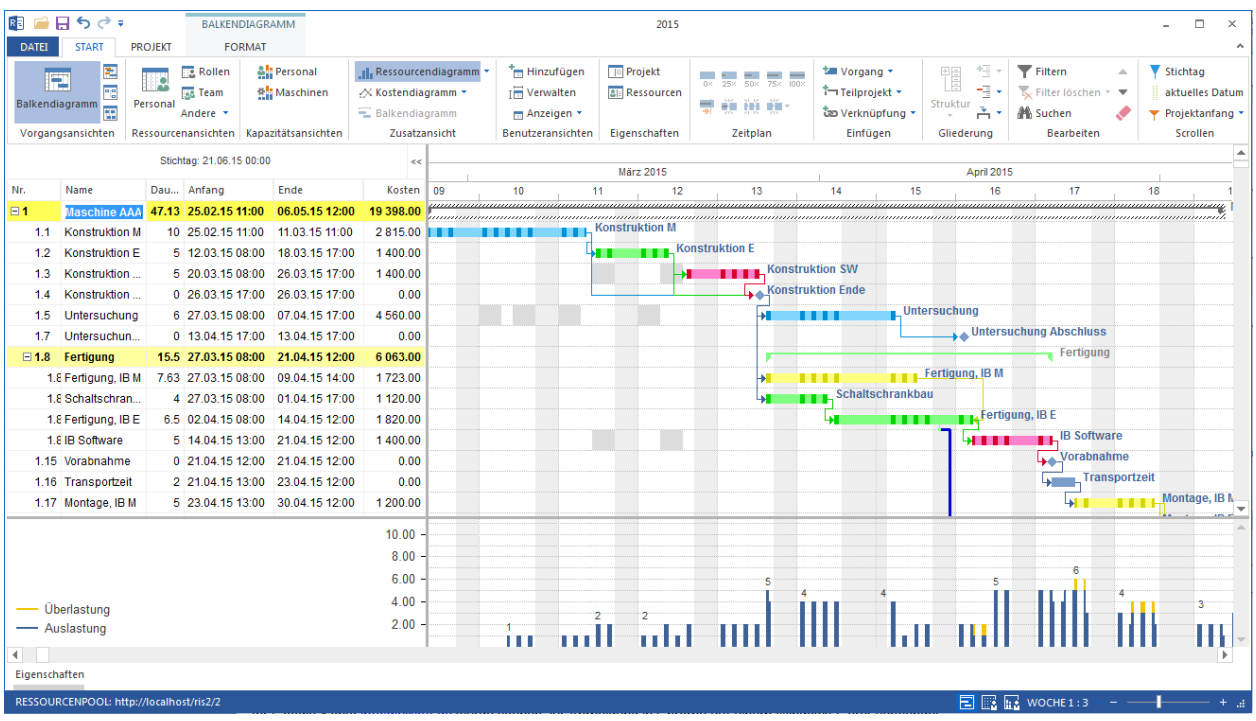

#### **Einsatzgebiete des zusätzlichen Ressourcendiagramms:**

- Visualisierung der Ressourcenauslastung eines Projekts.
- Analyse der Ressourcenauslastung mit der Unterstützung von Filterfunktionen vornehmen.

#### **Auswahl nach Ressourcenarten**

Nach folgenden Kriterien können Sie zusätzliches Ressourcendiagramm ausfiltern:

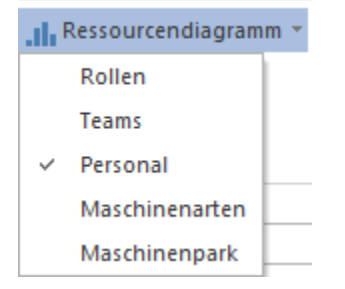

### **Zusätzliches Ressourcendiagramm kann bei folgenden Ansichten angezeigt werden:**

- Vorgangsansichten
	- **–** Balkendiagramm
	- **–** Balkennetzplan
- Ressourcenansichten
	- **–** Rollenauslastung
	- **–** Teamauslastung
	- **–** Mitarbeiterauslastung
	- **–** Maschinenarten
	- **–** Maschinenpark
- **–** Materialbedarf
- Kapazitätsansichten
	- **–** Kapazitätsabgleich Personal
	- **–** Kapazitätsabgleich Maschinen

# **6.34 Zusätzliches Kostendiagramm**

Sie können Kostendiagramm als zusätzliche Ansicht hinzufügen, indem Sie **Strat > Zusatzansicht > Kostendiagramm** anklicken.

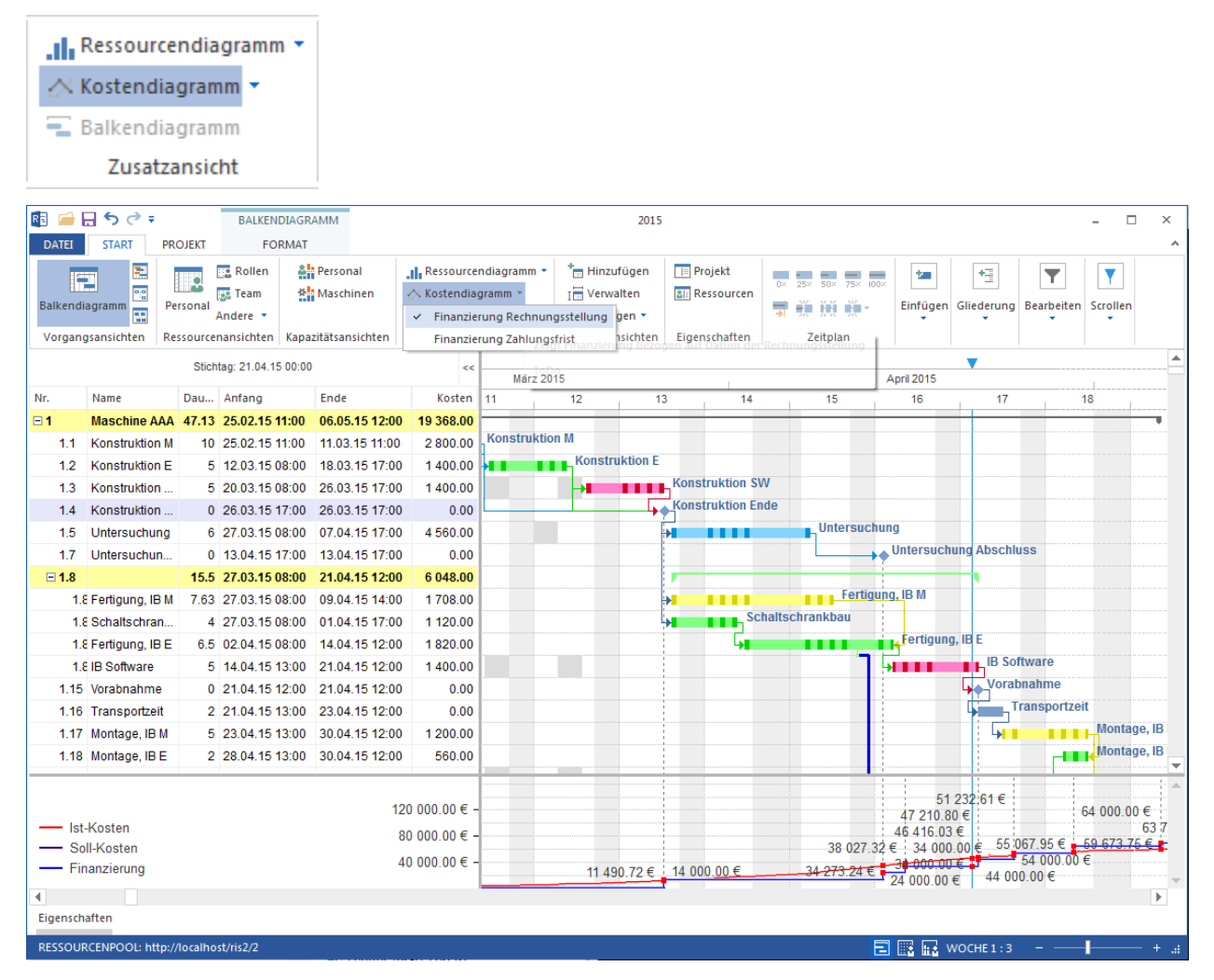

### **Einsatzgebiete des zusätzlichen Kostendiagramms:**

- Visualisierung der Soll- und Ist-Kosten.
- Analyse der Soll- und Ist-Kosten vornehmen.

### **Auswahl nach Finanzierungsarten**

Nach folgenden Kriterien können Sie zusätzliches Kostendiagramm ausfiltern:

```
.Il Ressourcendiagramm
                                      \mathbf{I}∴ Kostendiagramm *
                                     Ĩ.
   Finanzierung Rechnungsstellung
✓
   Finanzierung Zahlungsfrist
```
**Zusätzliches Kostendiagramm kann bei folgenden Ansichten angezeigt werden:**

- Vorgangsansichten
	- **–** Balkendiagramm
	- **–** Soll-Ist-Vergleich
	- **–** Balkennetzplan
- Ressourcenansichten
	- **–** Rollenauslastung
	- **–** Teamauslastung
	- **–** Mitarbeiterauslastung
	- **–** Maschinenarten
	- **–** Maschinenpark
	- **–** Materialbedarf

# **6.35 Zusätzliches Balkendiagramm**

Sie können Balkendiagramm als zusätzliche Ansicht hinzufügen, indem Sie **Start > Zusatzansicht > Balkendiagramm** anklicken.

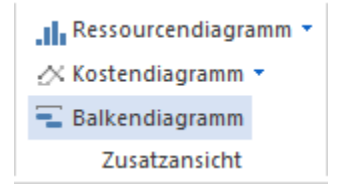

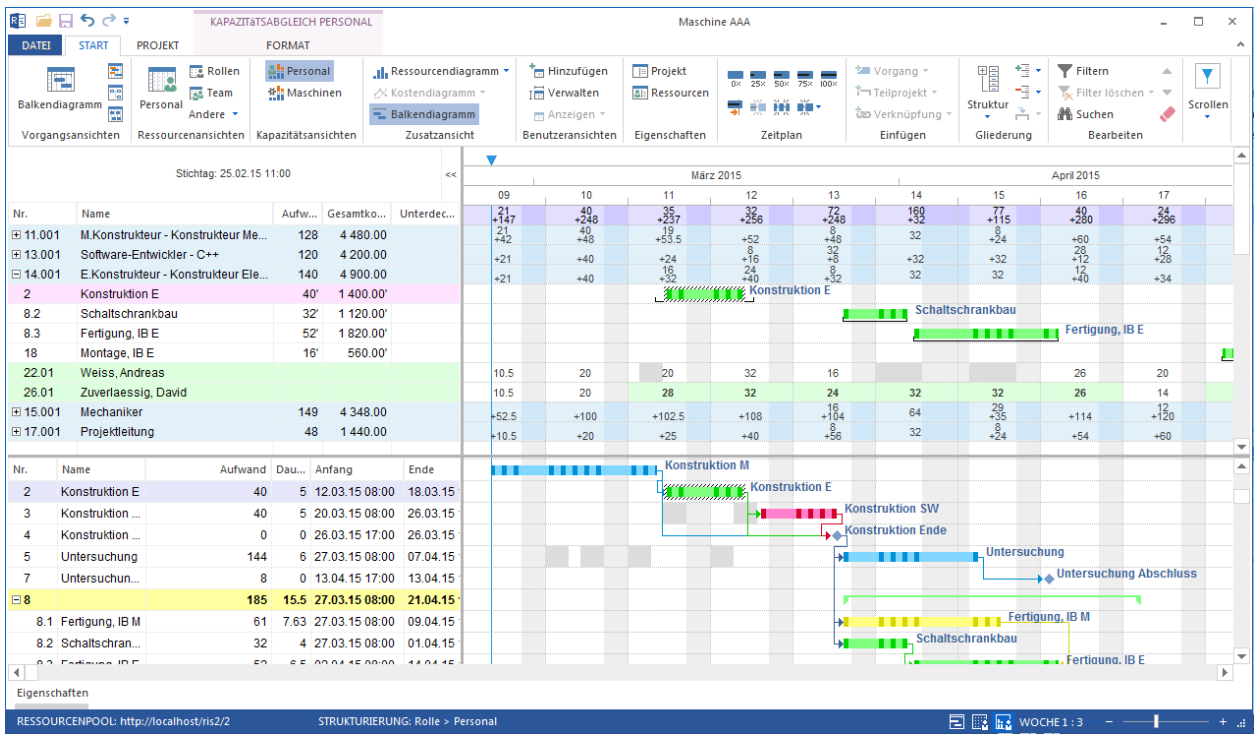

**Einsatzgebiete des zusätzlichen Balkendiagramms:**

• Visualisierung eines Projektsverlaufs.

**Zusätzliches Balkendiagramm kann bei folgenden Ansichten angezeigt werden:**

- Ressourcenansichten
	- **–** Rollenauslastung
	- **–** Teamauslastung
	- **–** Mitarbeiterauslastung
	- **–** Maschinenarten
	- **–** Maschinenpark
	- **–** Materialbedarf
- Kapazitätsansichten
	- **–** Kapazitätsabgleich Personal
	- **–** Kapazitätsabgleich Maschinen

# **6.36 Filter**

Mit Hilfe des Filters können Sie die Informationen bestimmen, die in einer Ansicht angezeigt werden sollen.

# **Filter festlegen**

1. Klicken Sie **Start > Bearbeiten > Filter**

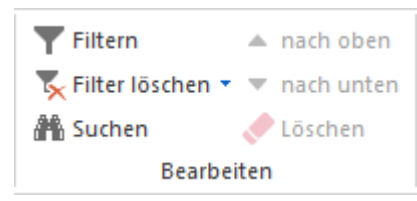

- 2. Im Dialog Filter definieren Sie Ihren Filter durch entsprechende Optionen.
- 3. Wählen Sie ggf. aus der Auswahlliste die benötigten Ressourcen aus.
- 4. Klicken Sie auf die Schaltfläche **OK**.

Folgende Filter sind verfügbar:

# **Freitext**

Ein freidefenierbarer Text-Filter gilt für alle Ansichten außer dem Netz-/Balken-Netzplan und ist für das Ausfiltern nach folgenden Kriterien geeignet:

- Vorgang-/Teilprojekt-Namen
- Code
- Benutzerdefinierte Feldern
- Notizen

Außerdem können Suchkriterien **kombiniert** werden, wie bspw. **Vorgangsname und Notizen**.

# **Strukturfilter** oder **Projekt/Teilprojektfilter**

Stellt Informationen über Vorgänge und Ressourcen nur für bestimmte Projekte/Teilprojekte dar. Dieser Filter können Sie in allen Ansichten anwenden, wenn Sie Teilprojekte festgelegt haben.

# **Berichtzeitraumfilter**

Ein Zeitfilter stellt Informationen über Vorgänge und Ressourcen nur für eine bestimmte Zeit dar.

**Alternative:** Der Berichtzeitraumfilter kann auch mit der **Maus** festgelegt werden, indem man mit gedrückter linken Maustaste auf dem Zeitstrahl einen Zeitraum mit Anfangs- und Enddatum zieht.

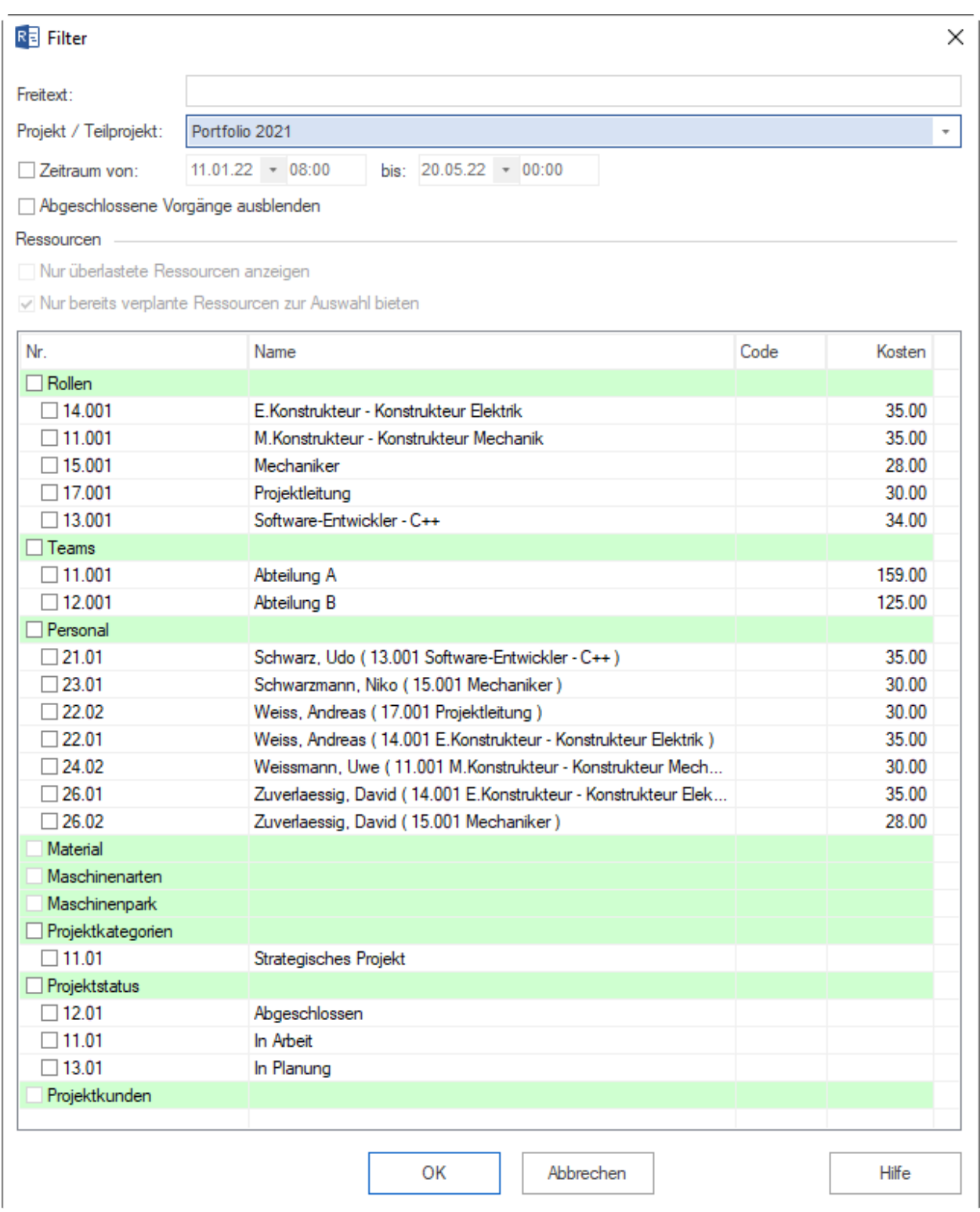

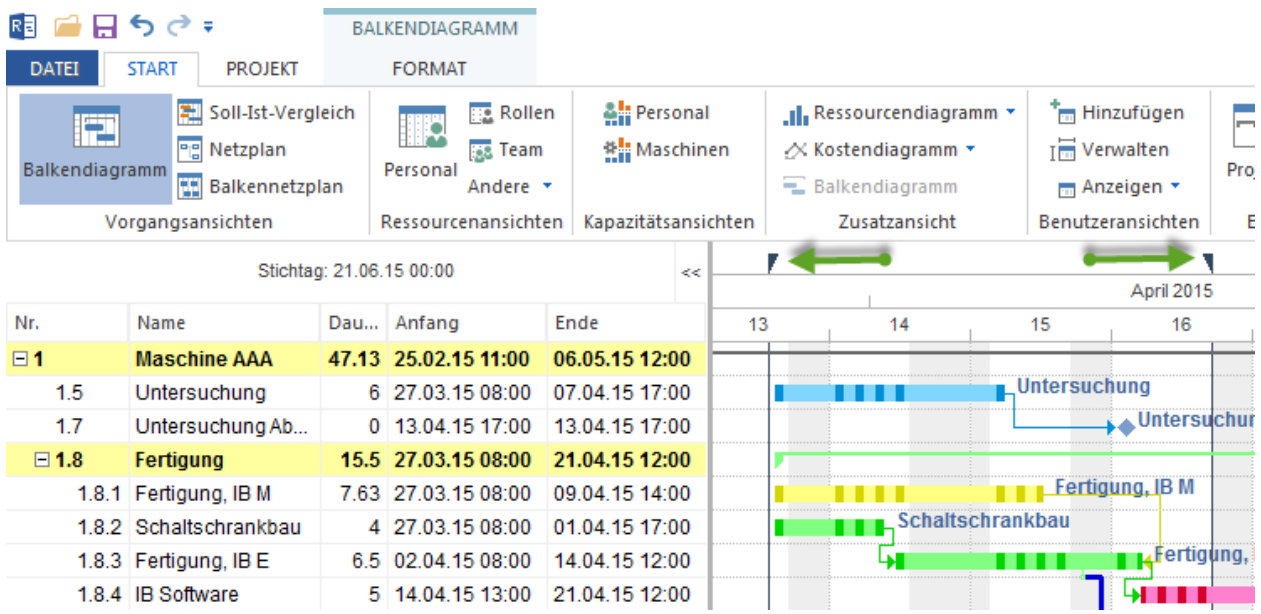

Einen Zeitfilter können Sie auf einem Ganttdiagramm, einer Soll-Ist-Vergleich-Ansicht und allen Ressourcenansichten festlegen.

## **Abgeschlossene Vorgänge ausblenden**

Der Filter blendet schon erledigte Aufgaben aus und hilft irrelevante Informationen von der Projektdarstellung auszuschließen.

Er ist in den Vorgangsansichten wie Balkendiagramm, Ressourcenansichten verwendbar.

**Hinweis:** In **Kapazitätsansichten** ermöglicht dieser Filter die Ressourcen aus abgeschlossenen Vorgängen raus nehmen und als freie Kapazitäten anderen Aufgaben zur Verfügung stellen.

### **Ressourcenfilter**

### **Nur überlastete Ressourcen anzeigen**

Der Filter hilft, überlastete Ressourcen zu erkennen.

Er ist in den Ressourcenansichten Personal und Maschinenpark verwendbar.

### **Nur bereits verplante Ressourcen zur Auswahl bieten**

Wenn dieses Kontrollkästchen nicht markiert ist, dann werden alle im Ressourcenpool vorhandenen Ressourcen zur Auswahl angeboten. Durch die Aktivierung dieses Filters werden nur die Ressourcen zur Auswahl angeboten, die in diesem Teilprojekt / Projekt bereits eingeplant sind.

Dieser Filter ist in den Ansichten Rollenauslastung, Teamauslastung, Mitarbeiterauslastung, Kapazitätsabgleich Personal, Material, Maschinenarten, Maschinenpark und Kapazitätsabgleich Maschinen vorhanden.

**Hinweis:** In **Kapazitätsansichten** bezieht sich dieser Filter in erster Linie auf Rollen. D.h. bei angeschalteter Option bekommen Sie nur die Rollen angezeigt, die im Projekt/Portfolio schon eingeplant sind.

Wenn dagegen die Option ausgeschaltet ist, werden alle Rollen aus dem Ressourcenpool in Kapazitätansicht aufgelistet. Dem entsprechend ändert sich die angezeigte Mitarbeiterliste.

### **Rollenfilter**

Wenn Ressourcen in Form von Rollen oder Mitarbeitern den Vorgängen zugewiesen sind, können Sie in den Rollenfilter einbezogen werden.

Den Rollenfilter können Sie auf einem Balkendiagramm und einer Rollenauslastung festlegen.

## **Teamfilter**

Wenn Ressourcen in Form von Teams den Vorgängen zugewiesen sind, können Sie in den Teamfilter einbezogen werden.

Den Teamfilter können Sie auf einem Balkendiagramm und einer Teamsauslastung festlegen.

## **Mitarbeiterfilter**

Wenn Ressourcen in Form von Mitarbeiter den Vorgängen zugewiesen sind, können Sie in den Mitarbeiterfilter einbezogen werden.

Den Mitarbeiterfilter können Sie auf einem Balkendiagramm, Ressourcenansichten und Kapazitätsansichten festlegen.

## **Materialfilter**

Wenn Materialien den Vorgängen zugewiesen sind, können Sie in den Materialfilter einbezogen werden.

Den Materialfilter können Sie auf einem Balkendiagramm und einem Materialbedarf festlegen.

## **Maschinenartenfilter**

Wenn Maschinenarten den Vorgängen zugewiesen sind, können Sie in den Maschinenartenfilter einbezogen werden.

Den Maschinenartenfilter können Sie auf einem Balkendiagramm und einer Maschinenarten-Ansicht festlegen.

### **Maschinenparkfilter**

Wenn Maschinen den Vorgängen zugewiesen sind, können Sie in den Maschinenparkfilter einbezogen werden.

Den Maschinenparkfilter können Sie auf einem Balkendiagramm und einer Maschinenpark-Ansicht festlegen.

## **Projektkategorien**

Wenn Projektkategorien den Projekten zugewiesen sind, können Sie in den Projektkategorienfilter einbezogen und im Portfolio eingesetzt werden.

Den Projektkategorienfilter können Sie auf einem Balkendiagramm, Ressourcen- und Kapazitätsansichten festlegen.

### **Projektstatus**

Wenn Projektstatus den Projekten zugewiesen ist, können Sie in den Projektstatusfilter einbezogen und im Portfolio eingesetzt werden.

Den Projektstatusfilter können Sie auf einem Balkendiagramm, Ressourcen- und Kapazitätsansichten festlegen.

### **Projektkunden**

Wenn Projektkunden den Projekten zugewiesen sind, können Sie in den Projektkundenfilter einbezogen und im Portfolio eingesetzt werden.

Den Projektkundenfilter können Sie auf einem Balkendiagramm, Ressourcen- und Kapazitätsansichten festlegen.

# **6.37 Suchen**

Mit Hilfe vom Menüpunkt **Start > Bearbeiten > Suchen** können Sie die Projekte und Portfolios nach Vorgängen/Teilprojekten mit bestimmten Informationen durchsuchen.

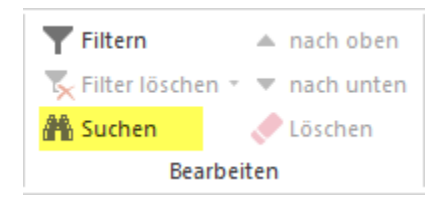
Das Dialogfenster **Suchen** wird geöggnet.

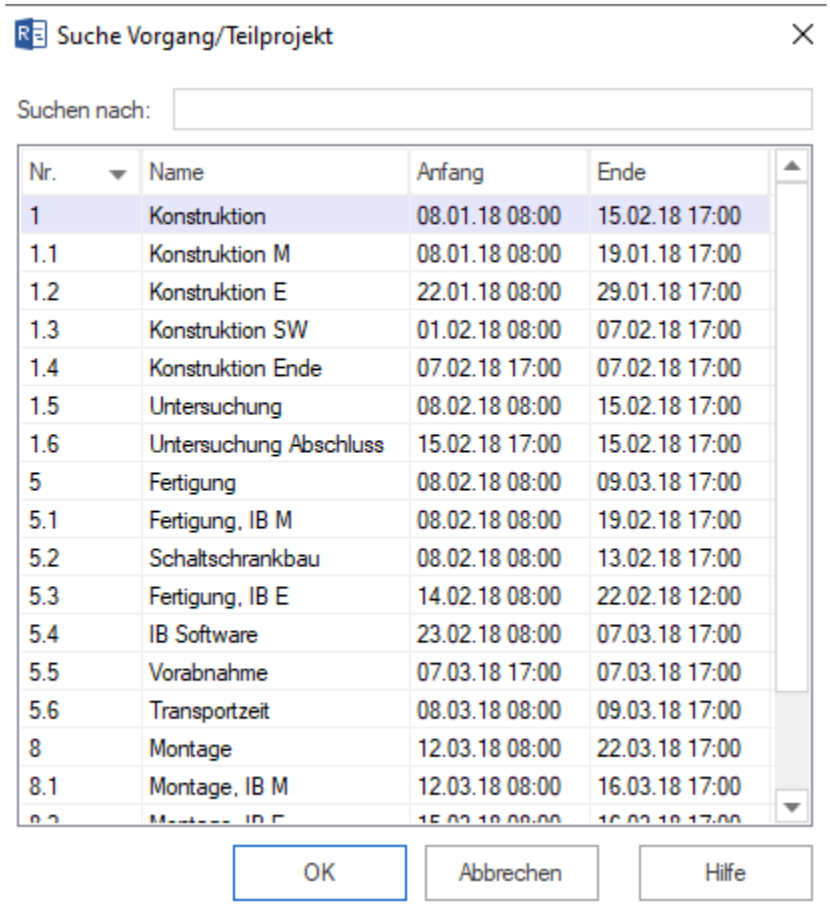

Hier können Sie die Suchkriterien für die folgenden Felder festlegen:

- Vorgang-/Teilprojekt-Namen
- Code
- Benutzerdefinierte Feldern
- Notizen

Außerdem können die Suchkriterien kombiniert werden, wie bspw. Vorgangsname und Notiz.

## KAPITEL 7

### Projektportfolio

## **7.1 Projektportfolio**

Ein Projektportfolio beinhaltet mehrere Projekte und ermöglicht:

- Projektübergreifende Kapazitätsplanung
- Optimale Ressourcenauslastung zwischen mehreren Projekten
- Simulationen

Sie können alle laufenden Projekte des Unternehmens in ein Portfolio zusammen fassen und/oder Projekte in mehrere Portfolios hinzufügen.

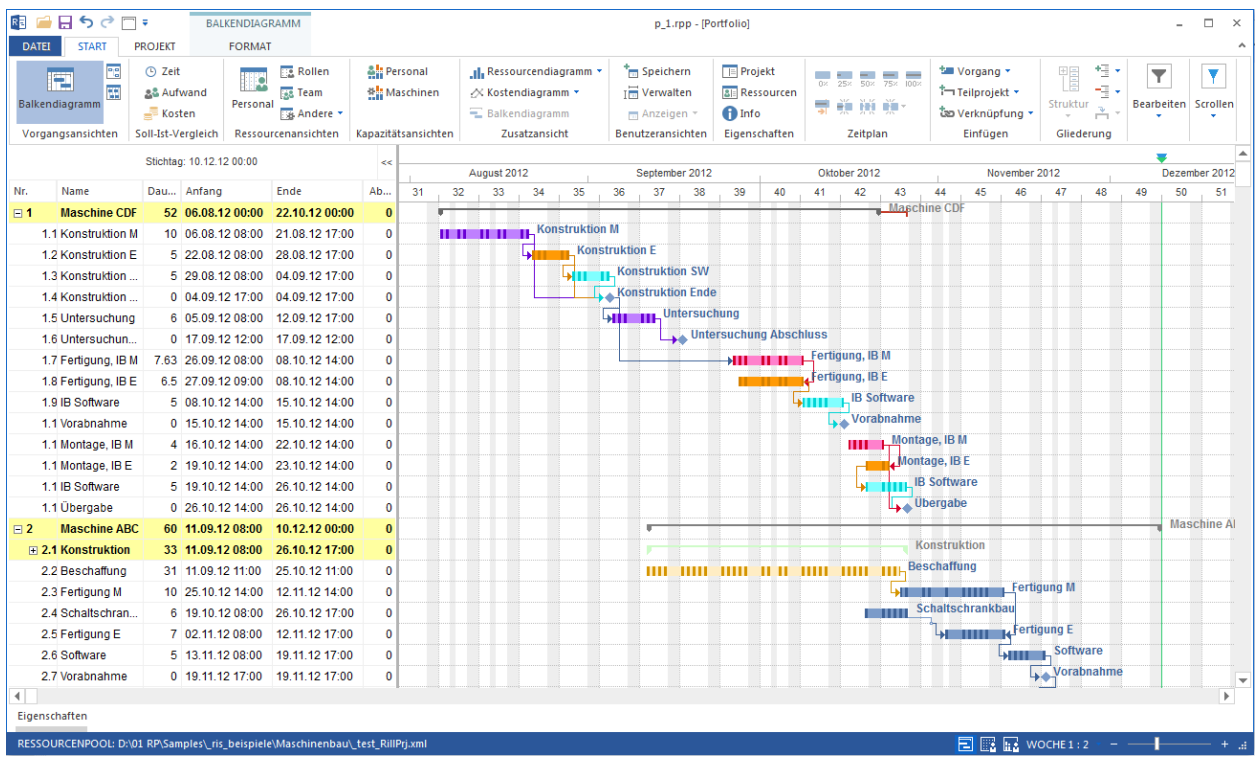

**Voraussetzung:** Es dürfen nur die Projekte, die einen gemeinsamen Ressourcenpool verwenden, im Projektportfolio zusammen gefasst werden.

Alle Ansichten vom **Balkendiagramm** bis zum **Ressourcendiagramm** sind für das Projektportfolio verfügbar. Im Portfolio können alle Aktivitäten wie bei einem üblichen Projekt durchgeführt werden, d.h. Sie können Vorgänge erstellen, Ressourcen zuordnen, Abläufe korrigieren oder Ergebnisse speichern.

**Hinweis:** Ein **neues Projekt** kann im Portfolio nicht erstellt werden. Sie sollen neues Projekt separat anlegen und dann einem Portfolio hinzufügen.

### **7.2 Neues Projektportfolio**

Um ein Projektportfolio zu erstellen, gehen Sie bitte folgendermaßen vor:

- 1. Wählen Sie den Menüpunkt **Datei > Neues Projektportfolio** aus.
- 2. Der Dialog **Projektauswahl für Portfolio** erscheint.
- 3. Klicken Sie die Schaltfläche **Verzeichnis hinzufügen** an.
- 4. Wählen Sie das Verzeichnis aus, in dem die benötigten Projekte liegen.
- 5. Klicken Sie die Schaltfläche **OK**.

Bitte beachten Sie den Dialog **Projektauswahl für Portfolio**. Hier werden die entsprechenden Projekte zur Auswahl für das Projektportfolio angeboten.

**Hinweis:** Es dürfen nur die Projekte, die einen gemeinsamen Ressourcenpool verwenden, im Projektportfolio ausgewählt werden.

Wenn Projekte nicht markiert sind und in der Spalte **Zum Ressourcenpool** einen roten Hintergrund haben, deutet dies auf einen Unterschied zwischen den Projektressourcen und dem Ressourcenpool hin.

#### **Projekte mit Projektressourcen im Portfolio zusammen fassen**

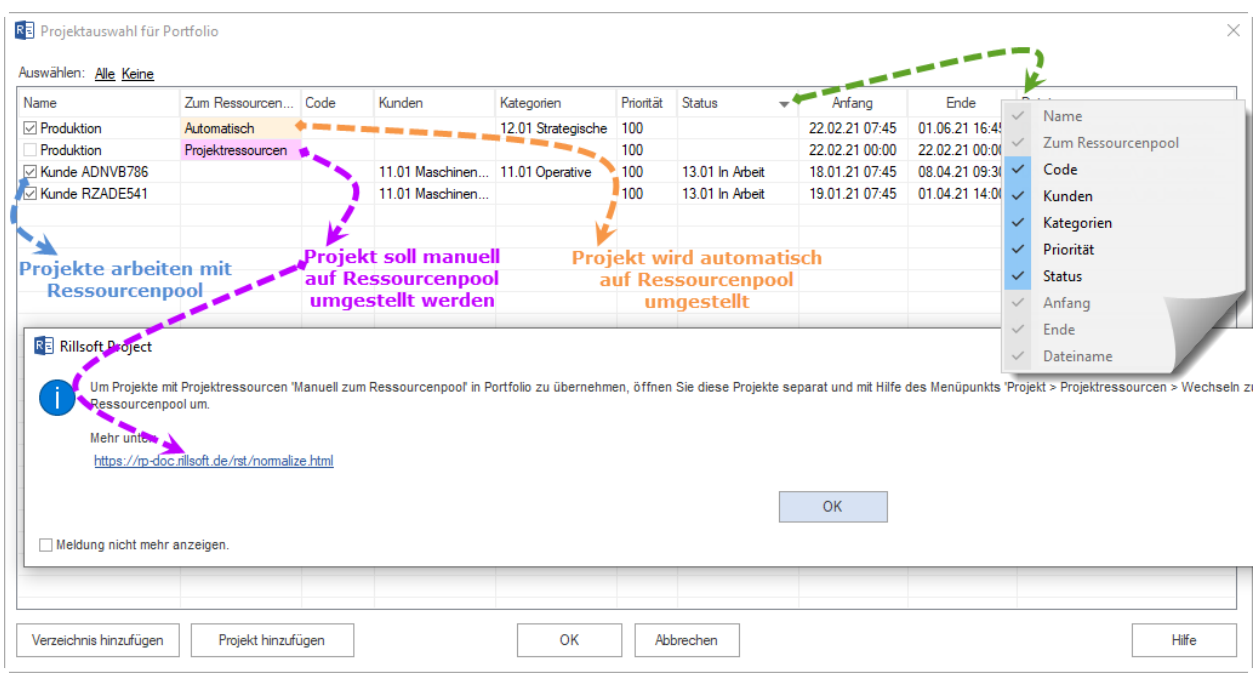

### • **Automatisch zum Ressourcenpool**

Abweichende Projekte, mit gelbem (per Default) Hintergrund in der Spalte **Zum Ressourcenpool**, werden beim Öffnen des Portfolios automatisch auf dem Ressourcenpool umgestellt. In dem Fall besteht der Ressourcenunterschied normalerweise aus neuen Arbeitsfreien Tagen oder Kostenänderungen.

Die Ansicht **Soll-Ist-Vergleich** stellt zeitliche Veränderungen in entsprechenden Projekten grafisch dar.

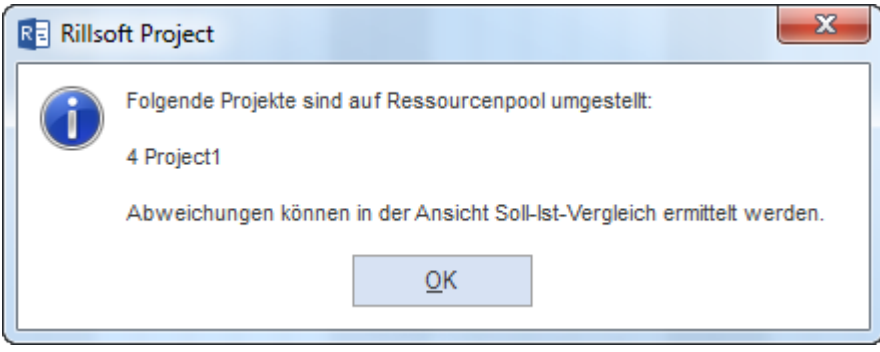

### • **Manuell zum Ressourcenpool**

Damit Projekte mit erheblichem Ressourcen-Unterschied im Portfolio übernommen werden können, müssen sie separat geöffnet werden. Mit Hilfe des Menüpunkts **Projekt > Projektressourcen > Zum Ressourcenpool** können Projektressourcen auf den Ressourcenpool umgestellt werden.

#### **Projekte einem Portfolio hinzufügen/rausnehmen**

Folgende Link ermöglichen Ihnen alle aufgelisteten Projekte entweder markieren oder raus nehmen:

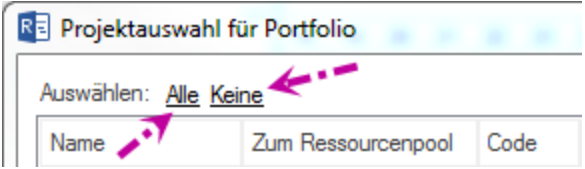

- **Alle** alle Projekte aus der Liste, die einen gemeinsamen Ressourcenpool verwenden, werden in das Projektportfolio übernommen.
- **Keine** alle Projekte aus der Liste werden aus dem Projektportfolio raus genommen.

Mit den folgenden Schaltflächen können Sie:

- **Verzeichnis hinzufügen** neues Verzeichnis nach Projekten durchsuchen.
- **Projekt hinzufügen** einzelne Projekte in die Liste hinzufügen.

Wählen Sie Projekte aus, die in das Projektportfolio übernommen werden sollen. Wenn Sie andere Projekte in die Liste einfügen wollen, klicken Sie auf die entsprechende Schaltfläche, um entweder ein Verzeichnis oder eine Datei hinzuzufügen.

### **Reihenfolge der Projekt im Portfolio festlegen**

Die in der Liste dargestellten Projekte können nach folgenden Parametern angeordnet werden:

- Projektname
- Zum Ressourcenpool
- Code
- Kunden
- Kategorie
- Priorität
- Status
- Projekt-Anfang
- Projekt-Ende
- Dateiname

Die ausgewählte Reihenfolge wird im Projektportfolio übernommen.

Alle Ansichten vom **Balkendiagramm** bis zum **Kostendiagramm** sind für das Projektportfolio vorhanden. Im Portfolio können alle Aktivitäten wie bei einem üblichen Projekt durchgeführt werden, d.h. Sie können Vorgänge erstellen, Ressourcen zuordnen, Abläufe korrigieren oder Ergebnisse speichern.

### **7.3 Neues Projektportfolio in Rillsoft mit Schnittstelle zum Rillsoft Integration Server**

Um ein Projektportfolio zu erstellen, gehen Sie bitte folgendermaßen vor:

- 1. Wählen Sie den Menüpunkt **Datei > Neu > Neu Projektportfolio** aus.
- 2. Gleich nach dem Dialog **Rillsoft Integration Server Portfolio** erscheint das Dialogfenster **Rillsoft Integration Server Portfolio Eigenschaften**.

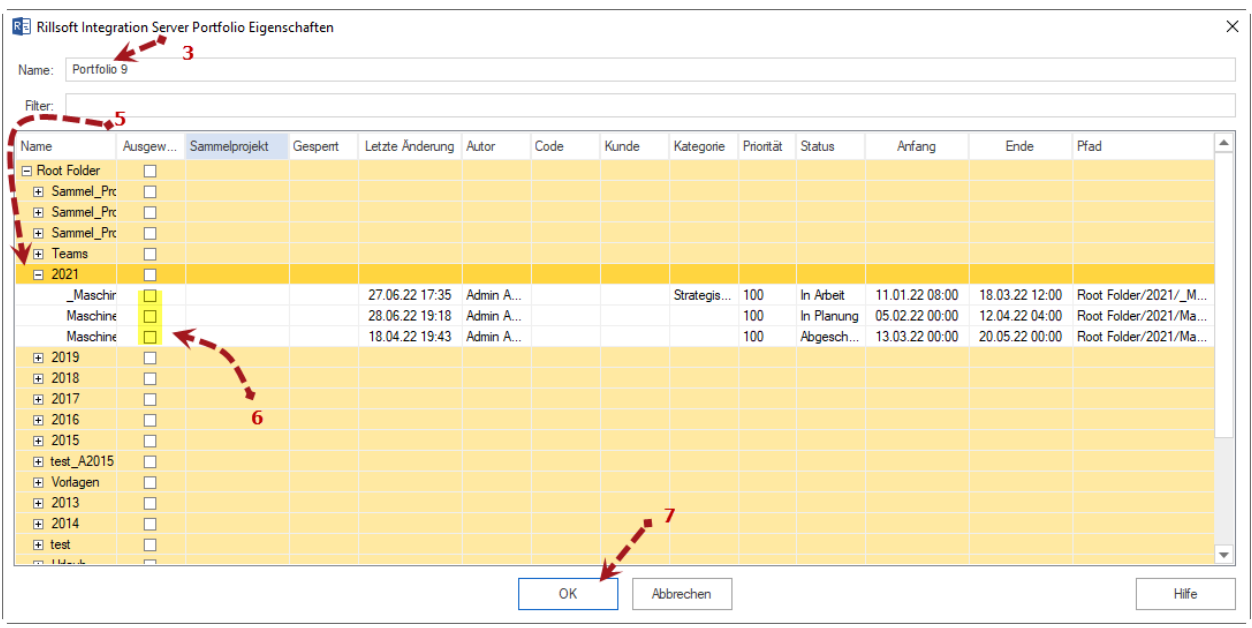

- 3. Geben Sie im Feld **Name** einen Namen für das neue Portfolio.
- 4. **Filter** ist ein Freitextfeld, um die unten dargestellten Informationen abzugrenzen.
- 5. Wählen Sie das Verzeichnis aus, in dem die benötigten Projekte liegen.
- 6. Markieren Sie die einzelnen Projekte, die im Portfolio übernommen werden sollen. Sie können ggfs. auch Projekte aus anderen Verzeichnissen dazu hinzufügen.
- 7. Anschließend klicken Sie die Schaltfläche **OK**.

Das Dialogfenster **Rillsoft Integration Server Portfolio** zeigt Ihnen in der linken Tabelle eine Liste von existierenden Portfolios. Das neu erstellte Portfolio wird in der Liste markiert und in der rechten Tabelle können Sie den Portfolio-Inhalt nachprüfen.

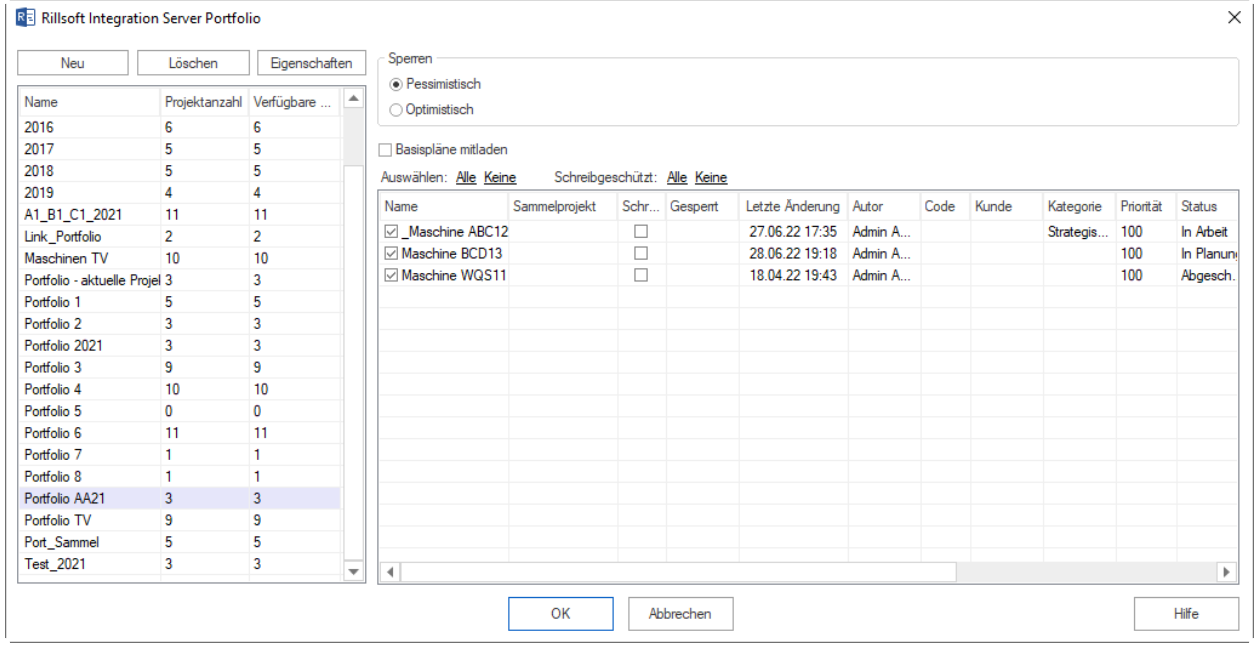

Der Spalte **Projektanzahl** können Sie ablesen, wie viele Projekte das Portfolio beinhaltet.

Die Spalte **Verfügbare** signalisiert Ihnen, wie viele Projekte aus dem Portfolio dürfen Sie lesen.

Die Option **Basispläne mitladen** markiert ist, werden auch die Basispläne von Projekten beim Portfolio-Öffnen mitgeladen. Allerdings kann es die Arbeit mit Portfolio verlangsamen.

Per default werden alle verfügbaren Projekte aus dem Portfolio markiert, Sie können aber vor dem Portfolio-Öffnen die Markierung bei einzelnen Projekten rausnehmen.

Außerdem können Sie die ausgewählten Projekte **schreibgeschützt** öffnen, indem Sie diese in der Spalte **Schreigeschützt** markieren.

**Hinweis:** Obwohl Sie dem Portfolio auch Projekte mit vom Ressourcenpool abweichenden Ressourcen hinzufügen können, doch beim Öffnen des Portfolios kommt ein Hinweis, dass Sie diese Projekte mit **Projekt > Projektressourcen > Wechseln zum Ressourcenpool** auf den Ressourcenpool umstellen sollen.

### **7.4 Projektportfolio öffnen**

Um ein Projektportfolio zu öffnen, gehen Sie bitte folgendermaßen vor:

- 1. Wählen Sie den Menüpunkt **Datei > Datei > Öffnen Projektportfolio** aus.
- 2. Der Dialog **Öffnen** erscheint.
- 3. Wählen Sie die benötigte Datei aus.
- 4. Klicken Sie die Schaltfläche **OK**.

Der Dialog **Projektauswahl für Portfolio** erscheint. Eine Auswahl der Projekte für das Projektportfolio wird angezeigt.

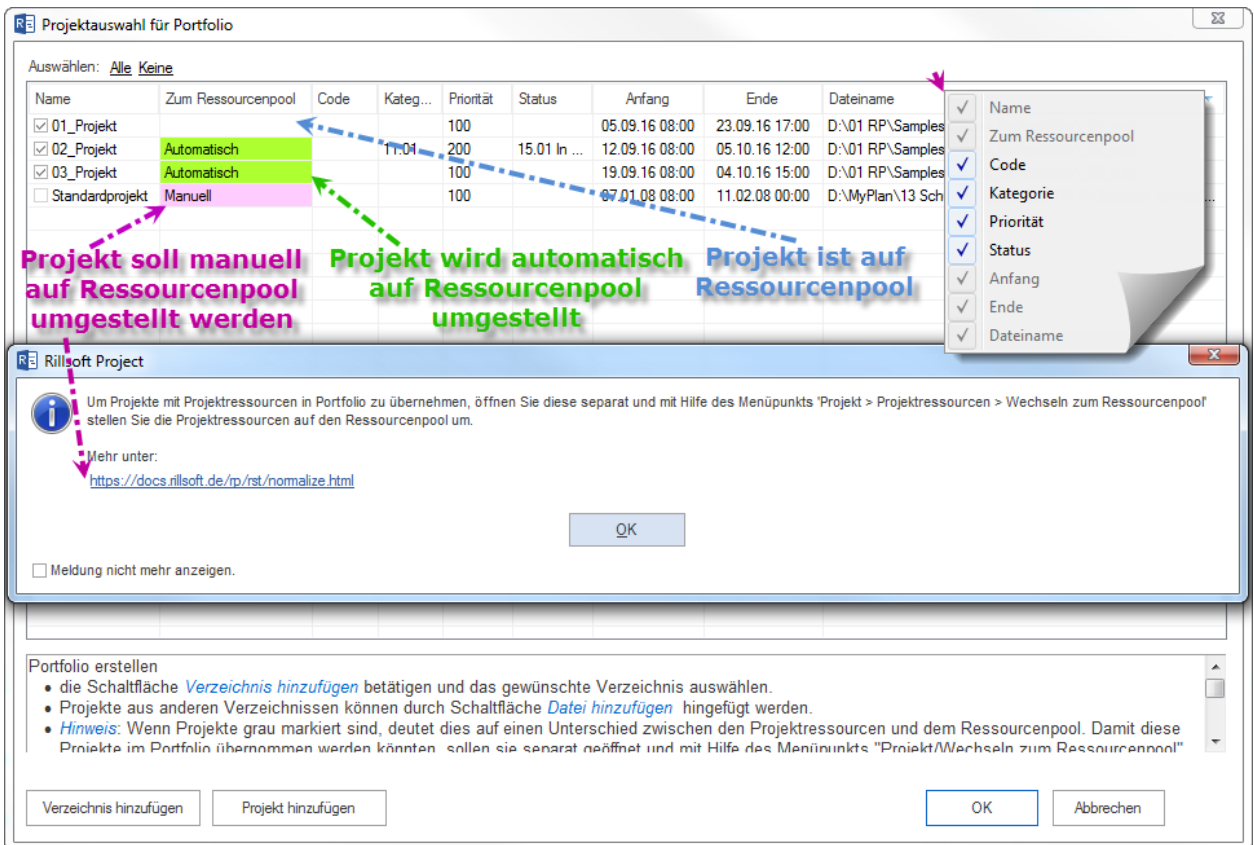

**Hinweis:** Es dürfen nur die Projekte, die einen gemeinsamen Ressourcenpool verwenden, im Projektportfolio ausgewählt werden.

Wenn Projekte grau markiert sind, deutet dies auf einen Unterschied zwischen den Projektressourcen und dem Ressourcenpool hin.

#### **Projekte mit Projektressourcen im Portfolio zusammenfassen**

• **Automatisch zum Ressourcenpool**

Abweichende Projekte, mit gelbem (per Default) Hintergrund in der Spalte **Zum Ressourcenpool**, werden beim Öffnen des Portfolios automatisch auf dem Ressourcenpool umgestellt. In dem Fall besteht der Ressourcenunterschied normalerweise aus neuen Arbeitsfreien Tagen oder Kostenänderungen.

Die Ansicht **Soll-Ist-Vergleich** stellt zeitliche Veränderungen in entsprechenden Projekten grafisch dar.

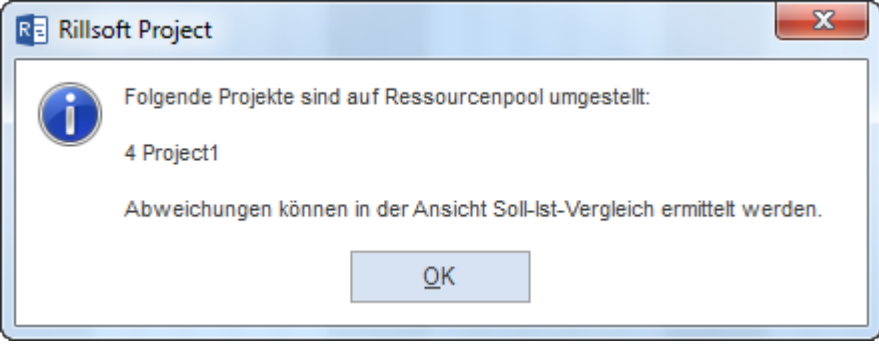

### • **Projektressourcen** Manuell zum Ressourcenpool

Damit Projekte mit erheblichem Ressourcen-Unterschied im Portfolio übernommen werden können, müssen sie separat geöffnet werden. Mit Hilfe des Menüpunkts **Projekt > Projektressourcen > Zum Ressourcenpool** können Projektressourcen auf den Ressourcenpool umgestellt werden.

#### **Projekte einem Portfolio hinzufügen/rausnehmen**

Folgende Link ermöglichen Ihnen alle aufgelisteten Projekte entweder markieren oder raus nehmen:

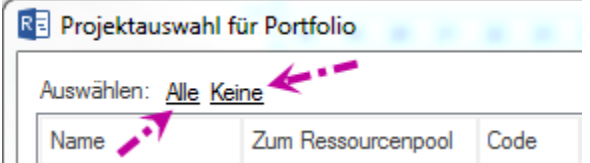

- **Alle** alle Projekte aus der Liste, die einen gemeinsamen Ressourcenpool verwenden, werden in das Projektportfolio übernommen.
- **Keine** alle Projekte aus der Liste werden aus dem Projektportfolio raus genommen.

Mit den folgenden Schaltflächen können Sie:

- **Alle Projekte auswählen** alle Projekte aus der Liste, die einen gemeinsamen Ressourcenpool verwenden, werden in das Projektportfolio übernommen.
- **Alle Projekte raus nehmen** alle Projekte aus der Liste werden aus dem Projektportfolio raus genommen.
- **Verzeichnis hinzufügen** neues Verzeichnis nach Projekten durchsuchen.
- **Projekt hinzufügen** einzelne Projekte in die Liste hinzufügen.

Wählen Sie Projekte aus, die in das Projektportfolio übernommen werden sollen. Wenn Sie andere Projekte in die Liste einfügen wollen, klicken Sie auf die entsprechende Schaltfläche, um entweder ein Verzeichnis oder eine Datei hinzuzufügen.

### **Reihenfolge der Projekt im Portfolio festlegen**

Die in der Liste dargestellten Projekte können nach folgenden Parametern angeordnet werden:

- Projektname
- Zum Ressourcenpool
- Code
- Kategorie
- Priorität
- Status
- Projekt-Anfang
- Projekt-Ende
- Dateiname

Die ausgewählte Reihenfolge wird im Projektportfolio übernommen.

Alle Ansichten vom **Balkendiagramm** bis zum **Kostendiagramm** sind für das Projektportfolio vorhanden. Im Portfolio können alle Aktivitäten wie bei einem üblichen Projekt durchgeführt werden, d.h. Sie können Vorgänge erstellen, Ressourcen zuordnen, Abläufe korrigieren oder Ergebnisse speichern.

### **7.5 Projektportfolio öffnen in Rillsoft mit Schnittstelle zum Rillsoft Integration Server**

Um ein Projektportfolio zu öffnen, gehen Sie bitte folgendermaßen vor:

- 1. Wählen Sie den Menüpunkt **Datei > Öffnen > Rillsoft Integration Server > Portfolio** aus.
- 2. Der Dialog **Rillsoft Integration Server Portfolio** erscheint.
- 3. Links sind alle Portfolios aufgelistet mit Info über Projektenzahl im Portfolio und Anzahl von für Sie verfügbaren Projekten, es ist auf Ihre Zugriffsrechte bezogen.
- 4. Rechts sehen Sie alle Projekte aus dem markierten Portfolio. Sie können einzelne Projekte aus dem Portfolio für dieses mal rausnehmen, indem Sie die Markierung bei entsprechenden Projekten löschen.

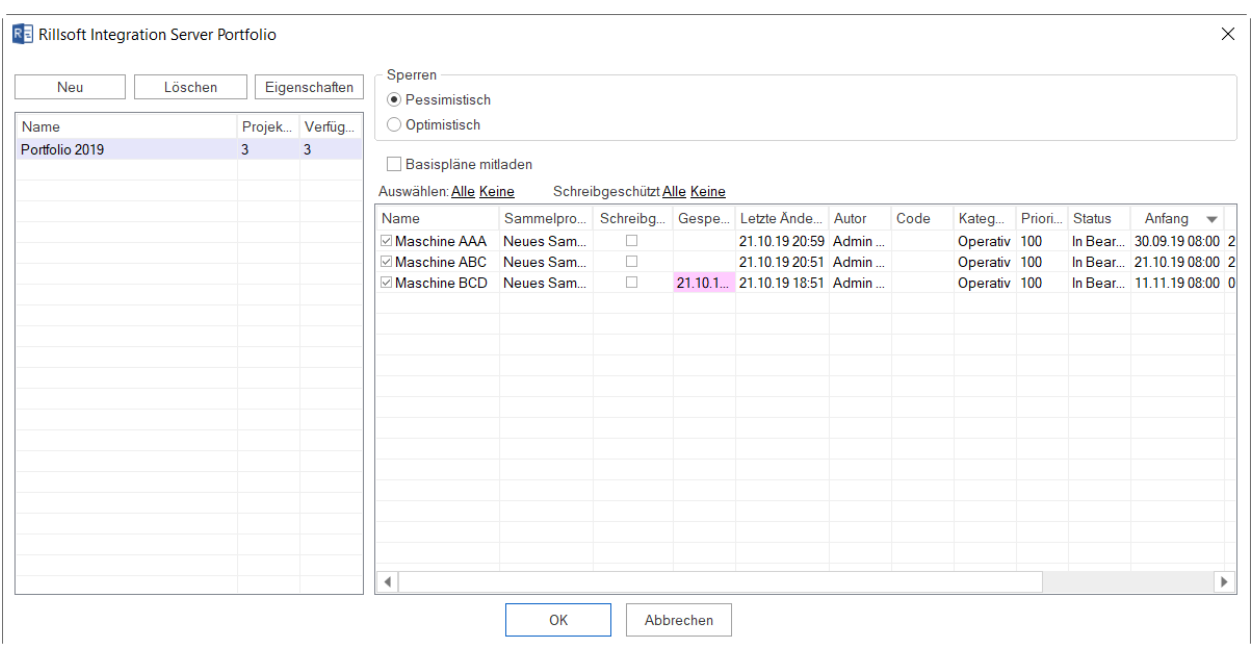

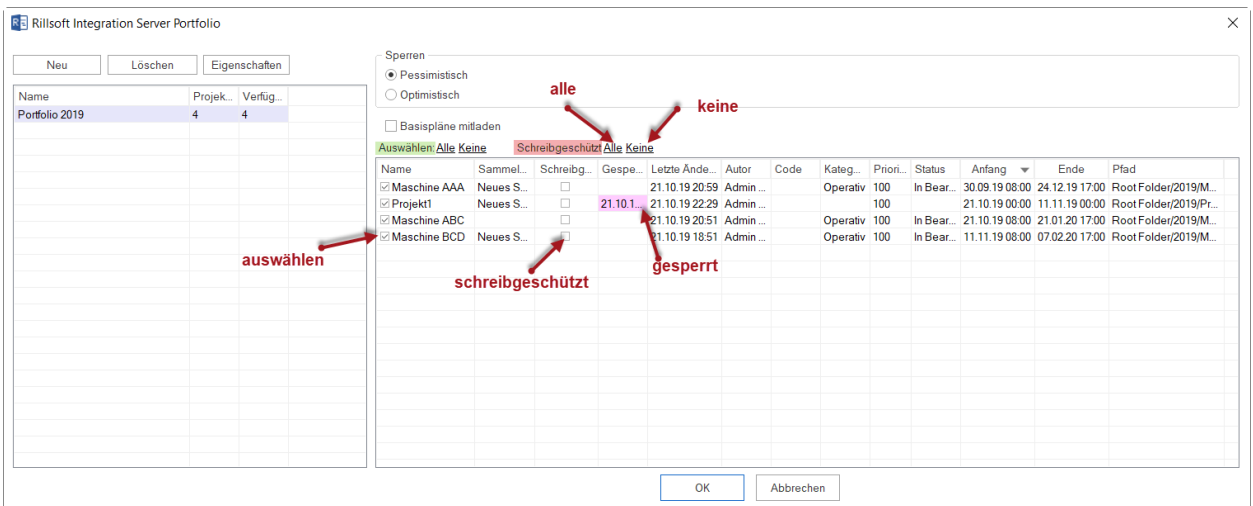

5. Sie können einige Projekte schreibgeschützt d.h. nur zum Lesen im Portfolio übernehmen, indem Sie diese in Spalte **Schreibgeschützt** markieren.

Außerdem können Sie an roter Hintergrundfarbe gleich erkennen, ob irgend welche Projekte gesperrt sind.

6. Klicken Sie die Schaltfläche **OK**.

**Hinweis:** Es dürfen nur die Projekte, die einen gemeinsamen Ressourcenpool verwenden, im Projektportfolio ausgewählt werden.

Wenn Projektressourcen sich vom Ressourcenpool unterscheiden, kommt die Meldung.

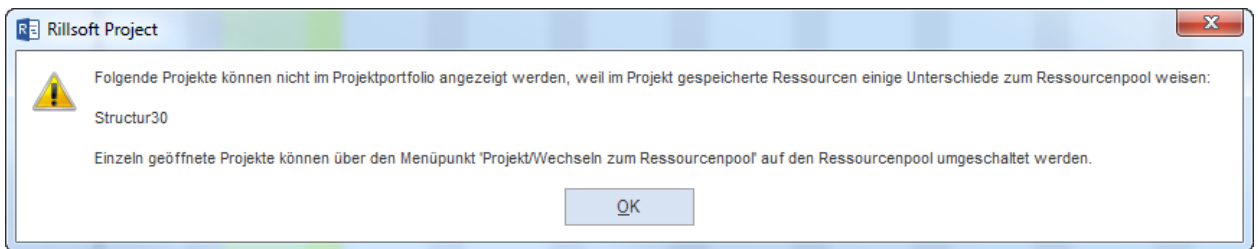

Damit Projekte mit erheblichem Ressourcen-Unterschied im Portfolio übernommen werden können, müssen sie separat geöffnet werden und mit Hilfe des Menüpunkts **Projekt/Wechseln zum Ressourcenpool** können Projektressourcen auf den Ressourcenpool umgestellt werden.

#### **Sperren**

- Pessimistisch sobald ein Benutzer Änderungen am Projekt vornimmt, können alle anderen Anwender das Projekt nur als schreibgeschützte Kopie öffnen.
- Optimistisch jeder Benutzer kann das Projekt immer bearbeiten.

Die Option Sperren ist nur für die Benutzer als Auswahlkriterium zugänglich, die auch über die entsprechenden Zugriffsrechte verfügen.

### **Basisplan mitladen**

Basispläne verlangsamen die Arbeit mit dem Portfolio. Wenn Sie im Moment kein Vergleich mit einem Basisplan brauchen, können Sie Portfolio ohne diese zu öffnen.

### **Reihenfolge der Projekt im Portfolio festlegen**

Die in der Liste dargestellten Projekte können nach folgenden Parametern angeordnet werden:

- Projektnamen
- Code
- Kategorie
- Priorität
- Status
- Projekt-Anfang
- Projekt-Ende
- Dateinamen

Klicken Sie im Titel-Bereich der ausgewählten Spalte an, bspw. **Anfang**.

☑ Abweichende Projektressourcen durch Ressourcenpool ersetzen

Basispläne mitladen

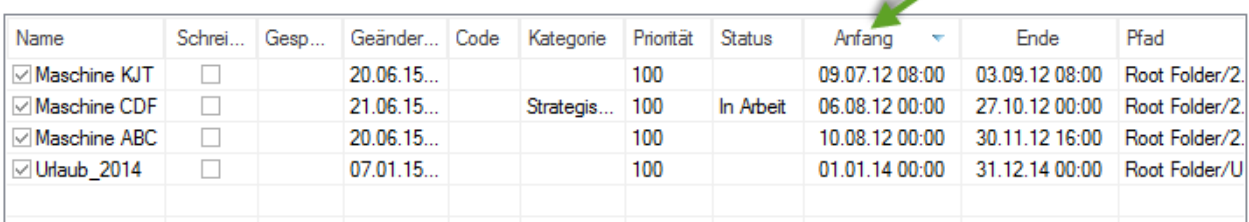

Die ausgewählte Reihenfolge wird im Projektportfolio übernommen.

#### **Portfolio-Eigenschaften ändern**

عر

Klicken Sie die Schaltfläche **Eigenschaften**

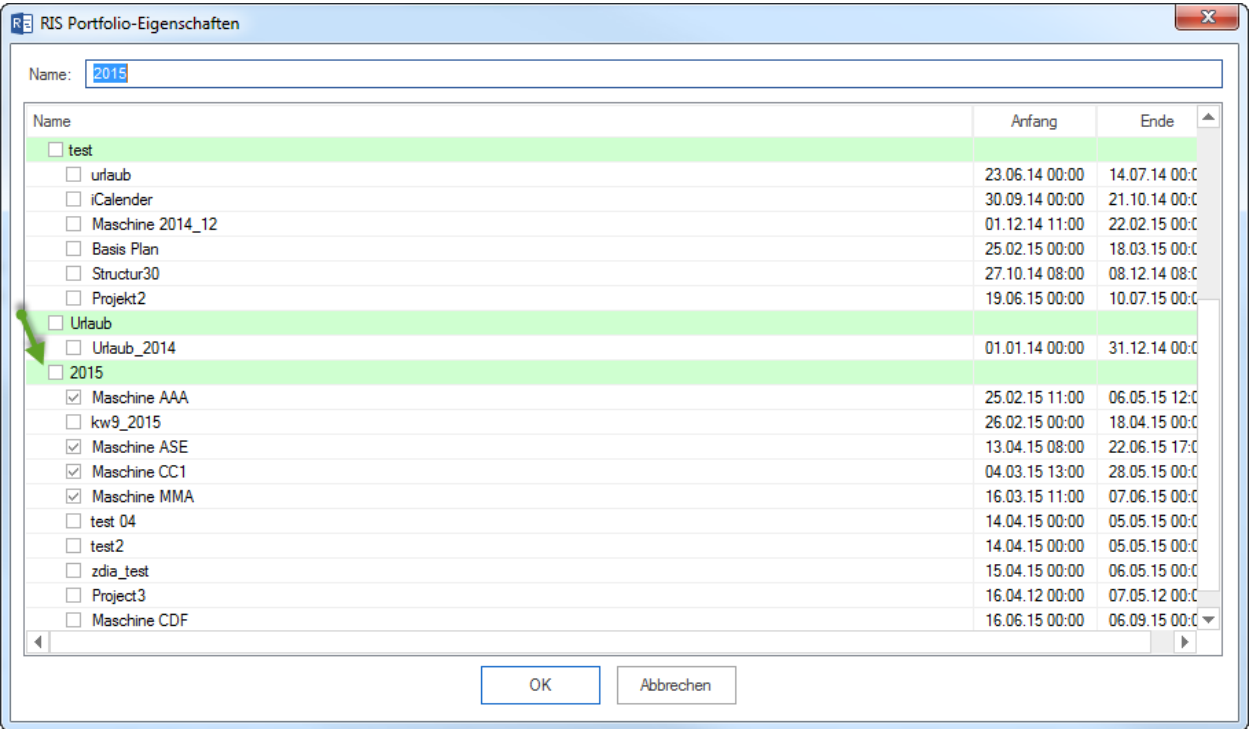

Wenn Sie andere Projekte in die Liste einfügen wollen, klicken Sie auf die entsprechende Schaltfläche, um entweder ein Verzeichnis oder eine Datei hinzuzufügen.

### **7.6 Portfolio neu laden**

Falls Sie in einer Multiuser-Umgebung arbeiten, kann es oftmals nötig sein, ein Portfolio, an dem mehrere Personen an verschiedenen Projekten gleichzeitig arbeiten, neu zu laden, um deren Änderungen anzusehen.

Mit Hife vom Menüpunkt **Datei > Projekt/Portfolio neu laden** können Sie das aktuelle Portfolio neu geladen.

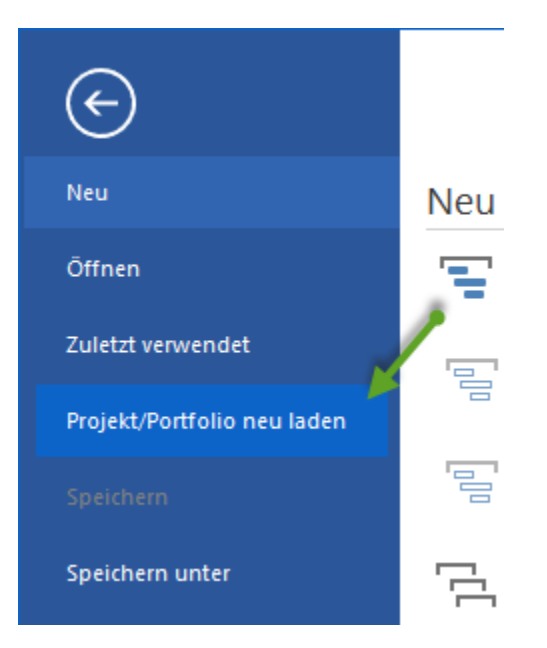

Alternativ können Sie einen Schnellzugriff benutzen.

Klicken Sie auf der **Symbolleiste für den Schnellzugriff** an das Symbol **Neu laden**.

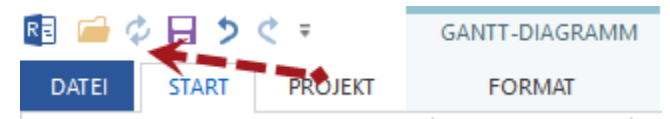

*Hinweise:* Wenn das Symbol **Neu laden** nicht präsent ist, können Sie mit Hilfe vom Menüpunkt **Symbolleiste für den Schnellzugriff anpassen** den Befehl **Neu laden** auswählen.

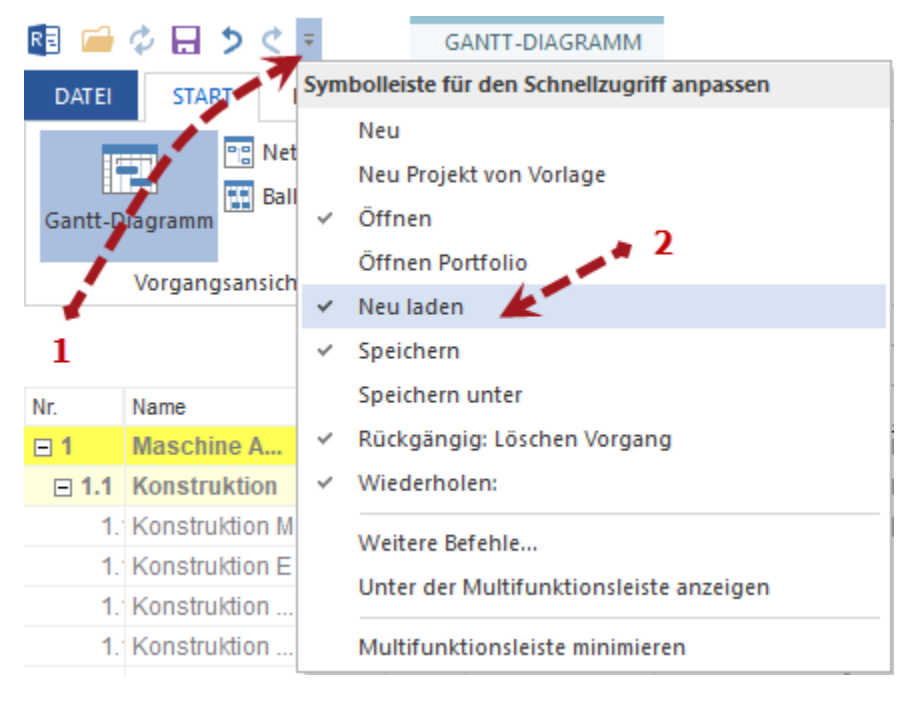

### **7.7 Projektübergreifende Verknüpfungen**

Im Portfolio können Sie verschiedene Projekte miteinander verknüpfen.

**Wichtig!** Diese Funktion ist nur bei Rillsoft Project mit **Rillsoft Integration Server** inbegriffen und Verknüpfungen können nur im Portfolio bearbeitet werden.

Bei Projektübergreifenden Verknüpfungen werden Nachfolger nicht automatisch verschoben, sondern ggf. werden negative Zeitabstände angelegt.

Mit Hilfe **Projekt > Rillsoft Integration Server > Projektübergreifende Verknüpfungen** können Sie diese Verknüpfungen kontrollieren und detaillierte Informationen wie bspw. verursachte Verzögerungen erhalten. Sie können auswählen, einzelne oder alle Änderungen zu akzeptieren.

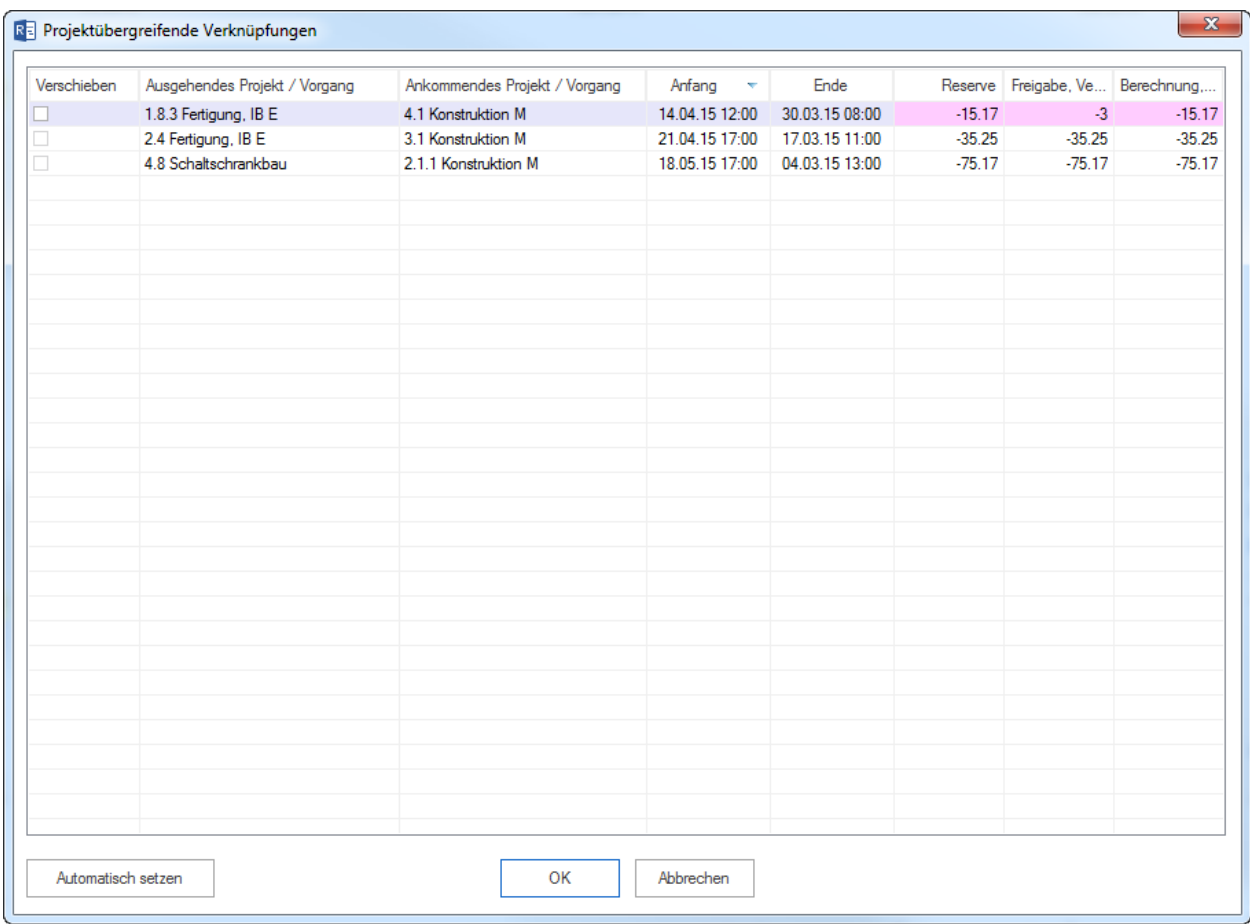

Folgende Informationen und Möglichkeiten stehen Ihnen zur Verfügung:

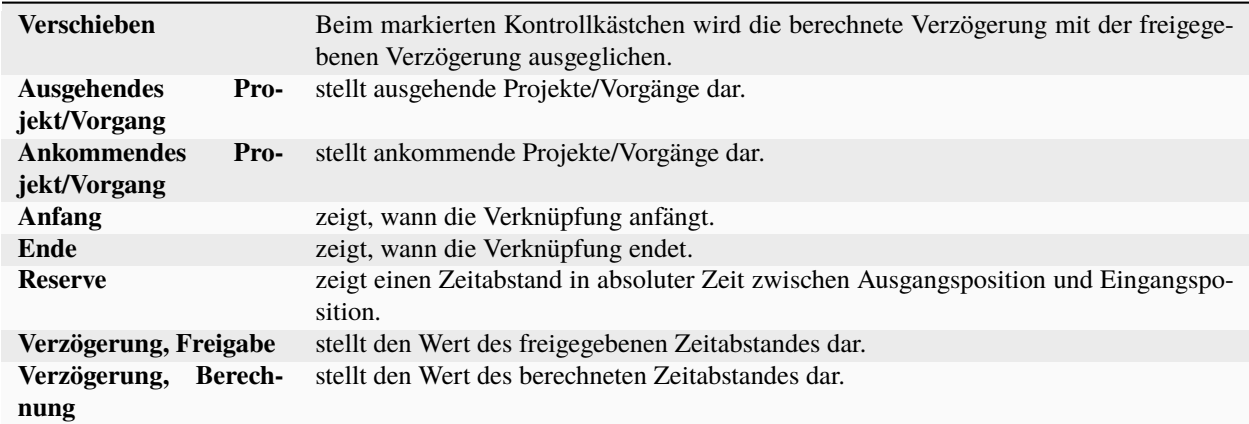

Rote Hintergrund-Farbe signalisiert, dass es einen Unterschied zwischen der freigegebenen und der berechneten Verzögerung gibt.

### **Automatisch setzen**

Betätigen Sie diese Schaltfläche, wenn alle berechneten Verzögerungen automatisch mit den freigegebenen Verzögerungen ausgeglichen werden sollen.

### **Verknüpfungsarten**

Folgende Verknüpfungsarten stehen Ihnen zur Verfügung:

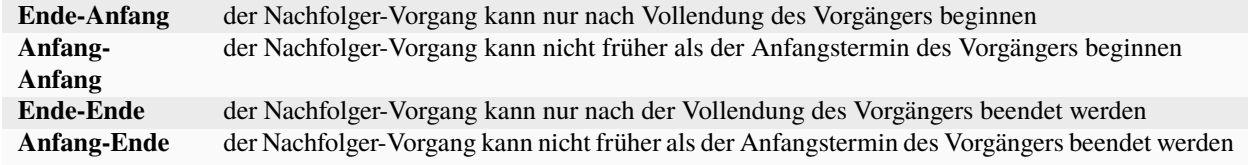

### **Zeitabstände**

Zeitabstände können abhängig von der Zeiteinheit der Dauer in Projekteigenschaften (z.B. in Stunden oder Tagen) definiert werden.

Zeitabstände für Projektübergreifende Verknüpfungen können nur in absoluter Zeit (gewöhnliche Dauer inklusive Arbeitsfreizeit, z.B.: 10 Std. oder 2Tg.) definiert werden.

Zeitabstände können positive (z.B.: +2 Std.) oder negative (z.B: -5 Tage = Überlappung) Vorzeichen haben.

#### **Verknüpfung hervorheben**

Eine Verknüpfung kann mit Farbe und Fettschrift hervorgehoben werden.

### **Projektübergreifende Verknüpfung erstellen**

Eine neue projektübergreifende Anordnungsbeziehung kann nur bei Rillsoft Project mit Rillsoft Integration Server im Portfolio erstellt werden. Um eine neue Projektübergreifende Verknüpfung zu erstellen, gehen Sie bitte folgendermaßen vor:

1. Wählen Sie eine Verknüpfungsart **Start > Einfügen > Verknüpfung** aus.

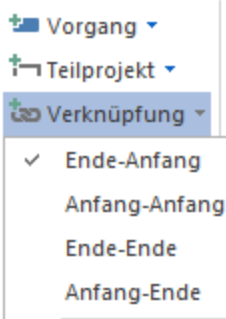

- 2. Ziehen Sie mit der Maus eine Verbindung zwischen den beiden Vorgängen aus den verschiedenen Projekten.
- 3. Geben Sie ggf. eine Verzögerung (positive oder negative) ein, um die der Nachfolger-Vorgang verschoben werden soll.

### **Hinweis: Falls Sie keine Verzögerung eintragen, wird die Verzögerung bezogen**

auf Positionen der ausgehenden und ankommenden Vorgänge automatisch berechnet.

4. Klicken Sie auf die Schaltfläche **OK**.

**Hinweis:** Eine erstellte Projektübergreifende Verknüpfung können Sie nicht rückgängig machen, aber Sie können diese Verknüpfung einfach mit der gedruckten linken Maustaste durch Durchstreichen löschen.

## KAPITEL 8

### Projektcontrolling

### **8.1 Projektcontrolling**

Die Projektüberwachung besteht aus:

- Dem Einfügen von Informationen über den Projektfortschritt
- Der Festlegung des Stichtags
- Der Analyse der Warnungen und Informationen

### **Information über den Projektfortschritt einfügen**

Das Aktualisieren von Informationen eines ausgewählten Vorgangs bedeutet, dass Sie regelmäßig eingeben können, zu wieviel Prozent ein Vorgang abgeschlossen ist.

Um die erledigten Prozent eines Vorgangs einzugeben, gehen Sie bitte folgendermaßen vor:

- 1. Markieren Sie im Diagramm den entsprechenden Vorgang.
- 2. Aktivieren Sie Im Vorgangseigenschaftsfenster die Registerkarte **Allgemein**.
- 3. Geben Sie in das Feld **Abgeschlossen** die entsprechende Prozentzahl ein.
- 4. Klicken Sie auf die Schaltfläche **OK**.

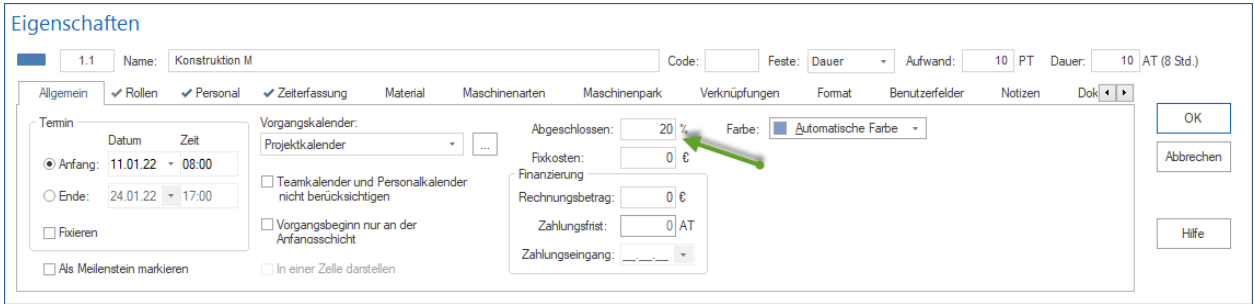

**Alternative 1:** Über das Kontextmenü des Vorgangs **Abgeschlossen** erfassen.

**Alternative 2:** Markieren Sie einen Vorgang und klicken Sie **Start > Zeitplan >. . .**

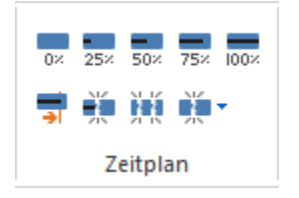

**Alternative 3:** In der Balkendiagramm-Tabelle in den Spalten Menge-, Aufwand- und Dauer- unter **Abgeschlossen** eingeben.

• Zuerst klicken Sie **Balkendiagramm Format > Data > Spalten** an und wählen Sie die erforderlichen Spalten aus.

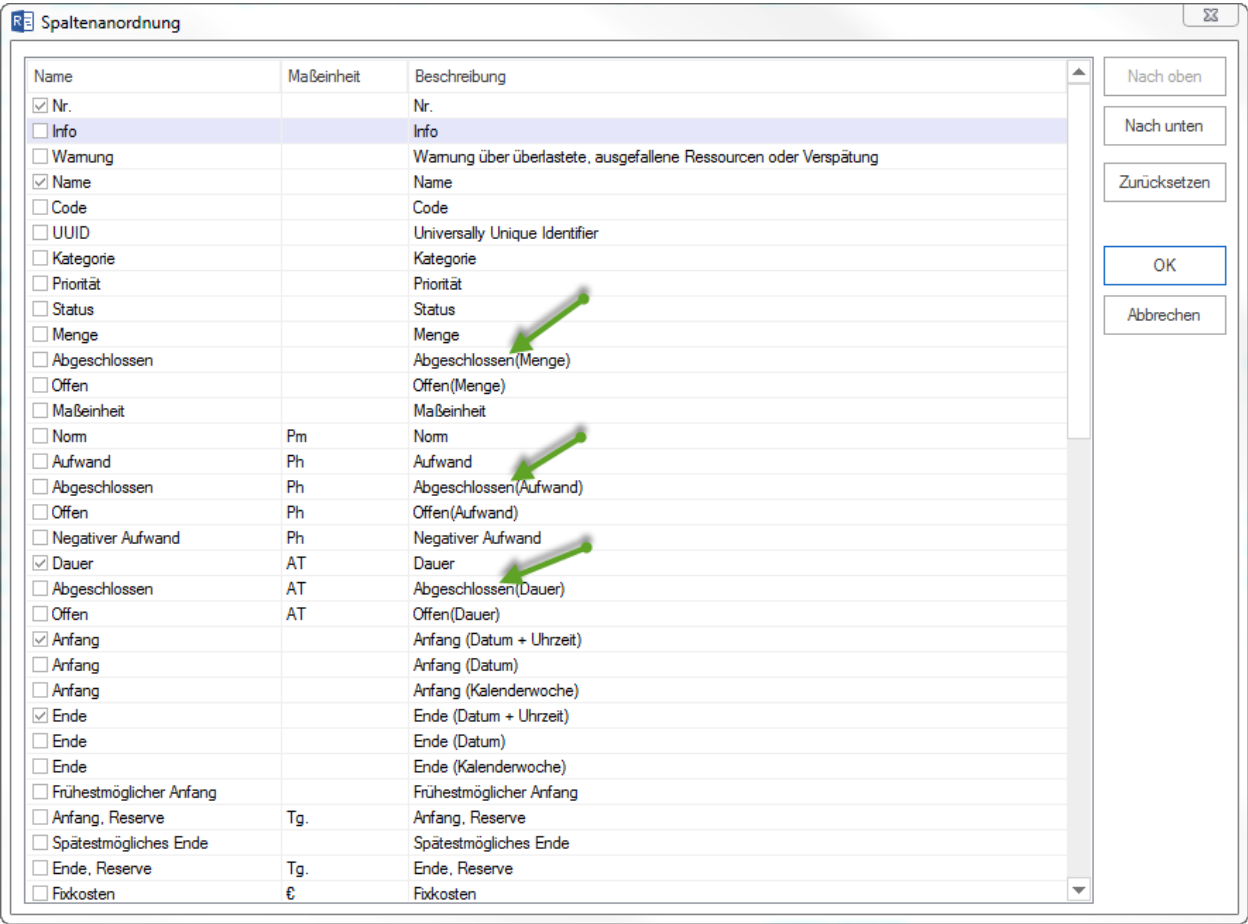

• Geben Sie bspw. ein, wie viel Aufwand abgeschlossen ist.

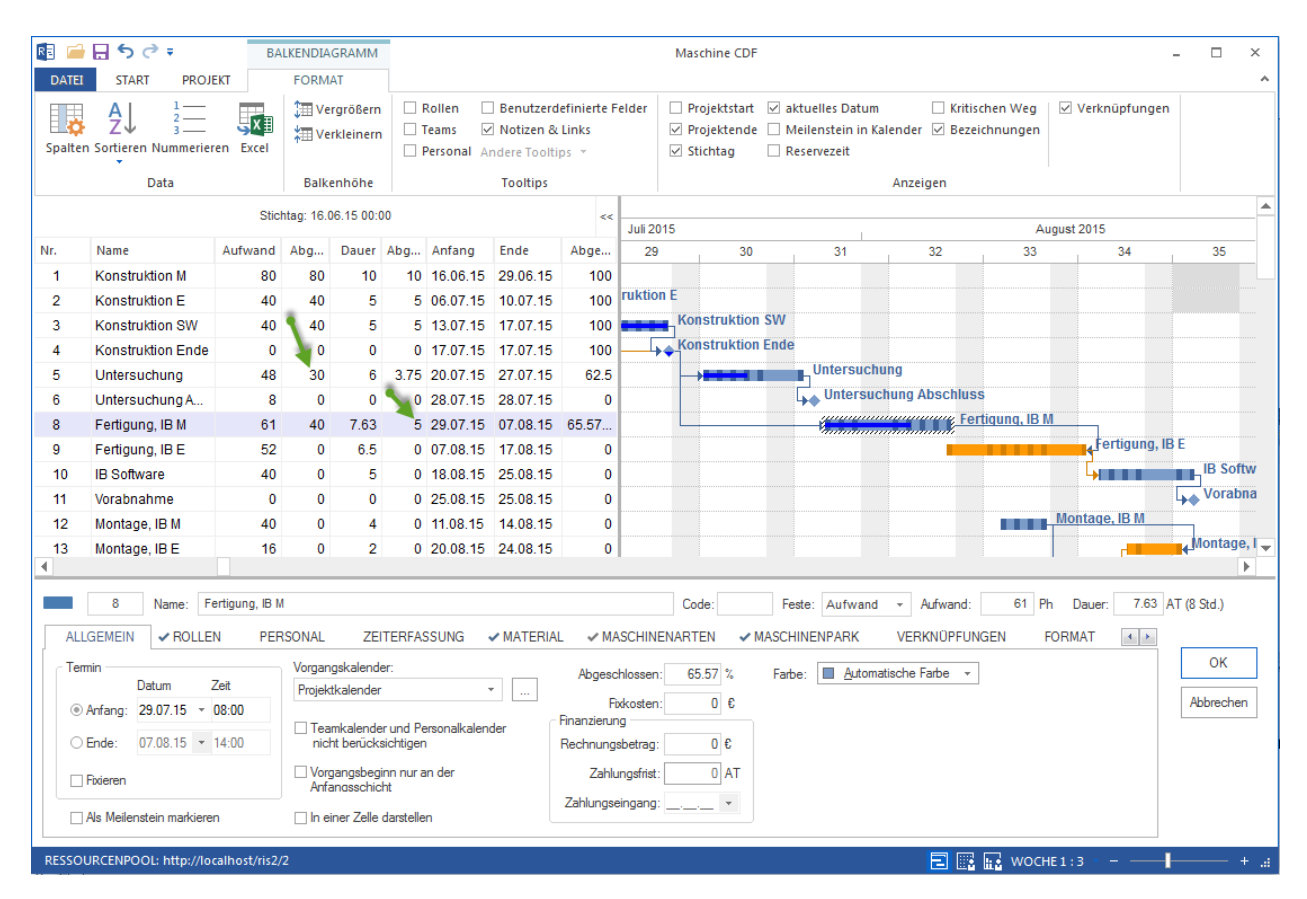

**Hinweis:** Wenn es eine Reihe von **Ende-Anfang** verbundenen Vorgängen gibt, und der Nachfolger mehr als 0% im Feld **Abgeschlossen** aufweist, erhält sein Vorgänger automatisch einen Wert von 100% zugewiesen.

#### **Stichtag festlegen**

Der Stichtag ist das Datum, an dem die Prozentangaben das letzte Mal eingegeben wurden. Der Stichtag wird mit Hilfe der Stichtagmarkierung (ein Dreieck im oberen Teil der Zeitskala) festgelegt.

Beispiel: Balkendiagramm mit festgelegtem Stichtag und Prozentwerten (schwarze Balken in den Vorgängen).

#### **Analyse der Warnungen und Informationen**

Sie können die Projektinformationen einsehen, indem Sie **Start > Eigenschaften > Info** klicken.

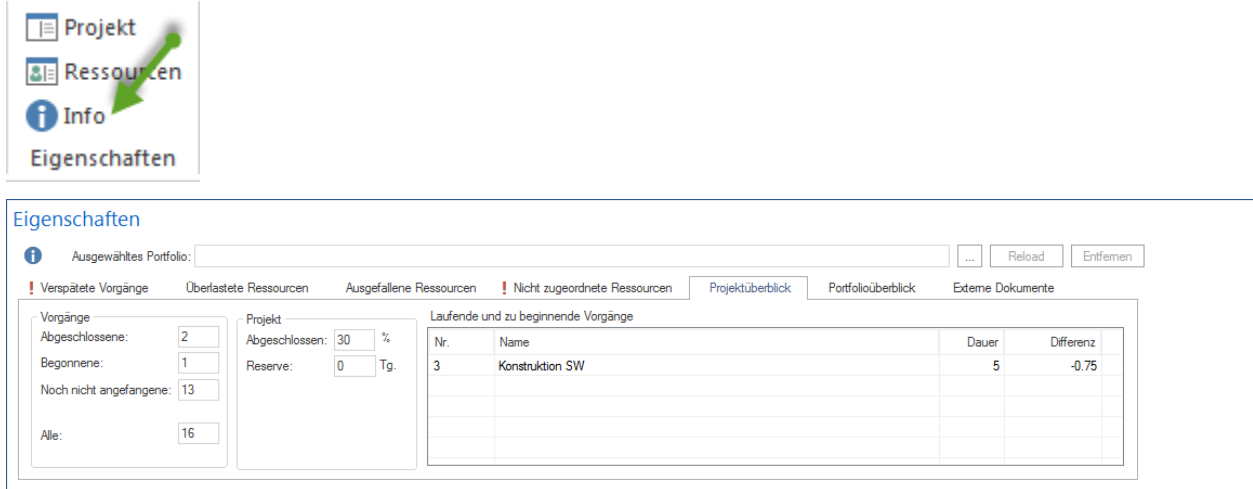

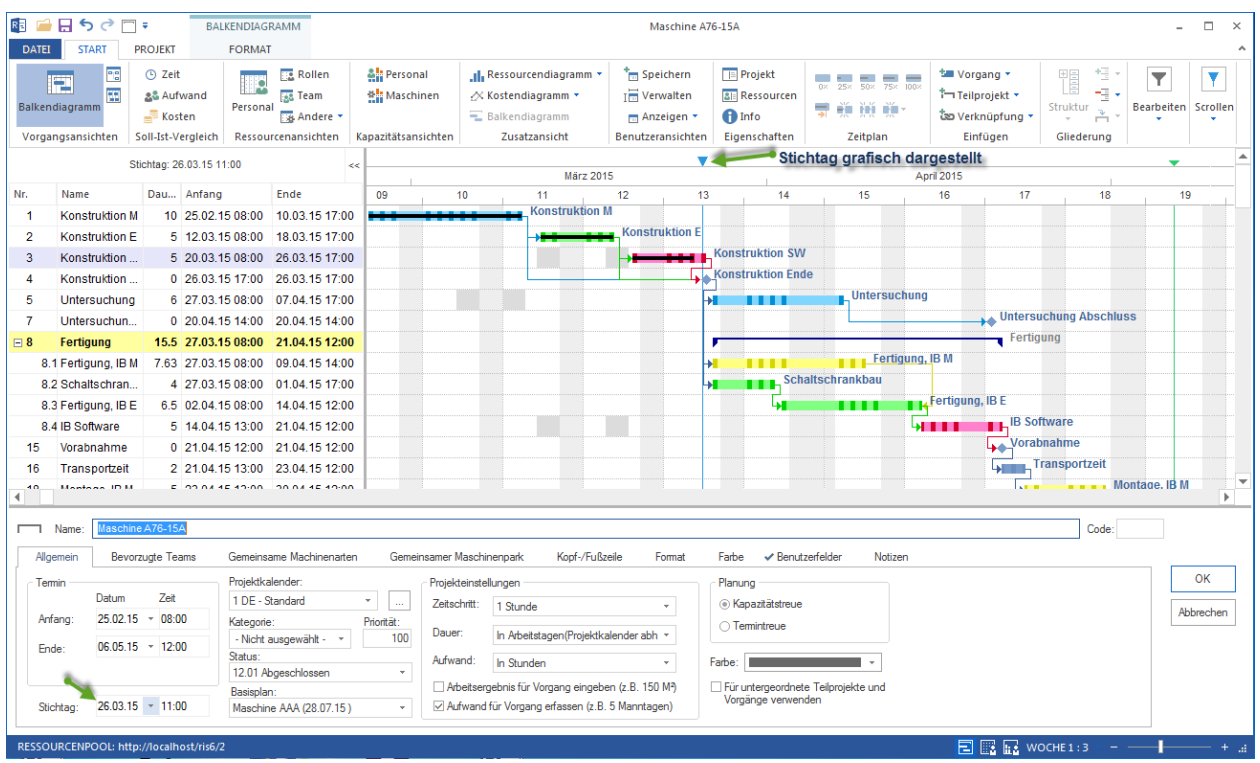

**Ausrufezeichen** signalisiert über Konflikte in verschiedenen Bereichen.

- **Verspätete Vorgänge** stellt Vorgänge dar, die der Position des Stichtags zufolge schon bearbeitet werden sollten, aber bis jetzt durch abgeschlossenen Prozentsatz nicht aktualisiert wurden. Der Stichtag wurde dagegen auf neue Position verschoben.
- **Überlastete Ressourcen** sind überlastete Mitarbeiter aufgelistet, die Anzahl deren Tage mit Überlastung und die prozentuale Überlastung im Laufe der Vorgangszeit.
- **Ausgefallene Ressourcen** sind Mitarbeiter aufgelistet, die aufgrund ihrer Arbeitsfreien Tage aus den Vorgängen teilweise ausgefallen sind.
- **Nicht zugeordnete Ressourcen** zeigen noch nicht mit Mitarbeitern abgedeckten Rollen-Aufwand.
- **Projektüberblick** stellt allgemeine Informationen über das Projekt.
- **Portfolioüberblick** listet alle Projekte aus einem ausgewähltem Portfolio.

### **8.2 Basisplan hinzufügen**

Um einen Basisplan hinzuzufügen, gehen Sie bitte folgendermaßen vor:

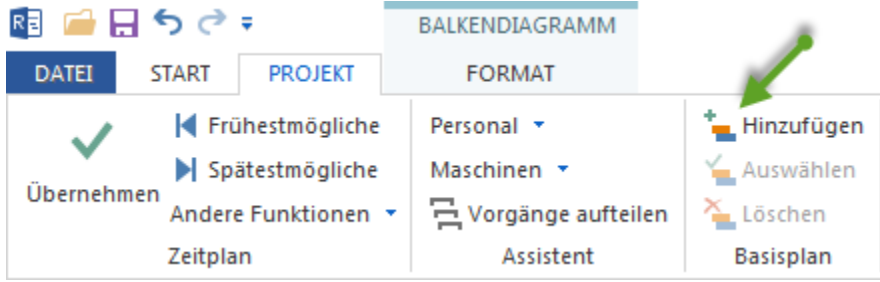

1. Klicken Sie **Project > Basisplan > Hinzufügen** an. Der Dialog **Basisplan hinzufügen** wird geöffnet.

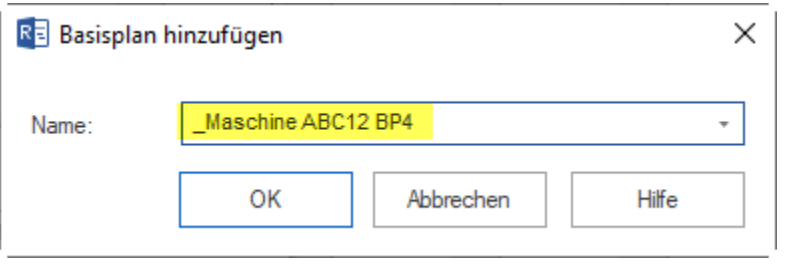

- 2. Geben Sie in das Feld **Name** einen Basisplannamen ein oder akzeptieren Sie den automatischen Namen.
- 3. Klicken Sie auf die Schaltfläche **OK**.

**Hinweis:** Sie können eine beliebige Anzahl von Basisplänen im Projekt speichern. Dadurch können Sie zum einem Ihre Änderungen im Projektverlauf dokumentieren und haben zum anderen nach Projektende eine Analysemöglichkeit zur Verfügung, die Sie für künftige Projekte nutzen können.

### **8.3 Basisplan auswählen**

Um einen Basisplan auszuwählen, gehen Sie bitte folgendermaßen vor:

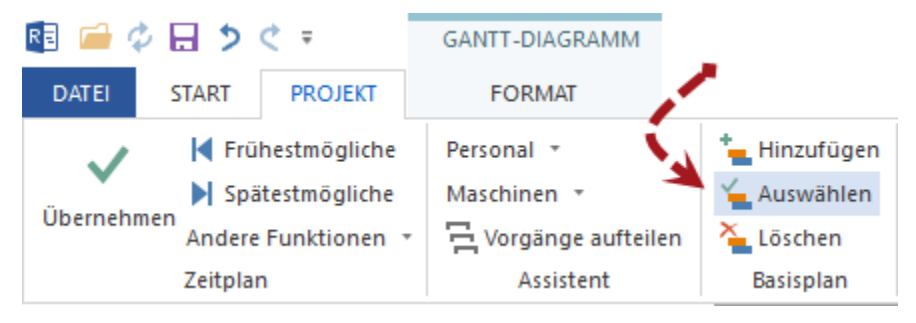

1. Klicken Sie **Project > Basisplan > Auswählen** an. Der Dialog **Basisplan auswählen** wird geöffnet.

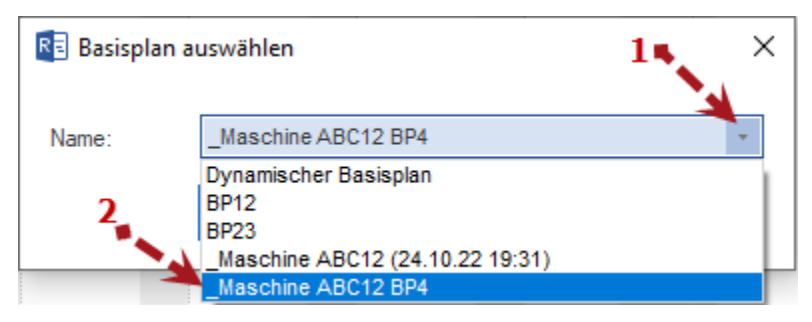

- 2. Klicken Sie in das Feld **Name** an dem Pfeil.
- 3. Wählen Sie den gewünschte Basisplan aus der Liste aus.
- 4. Klicken Sie auf die Schaltfläche **OK**.

### **8.4 Dynamischer Basisplan**

Da ein Projekt sich ständig weiter entwickelt und aktualisiert wird, kann keiner der gespeicherten Basispläne, der immer nur eine momentane Aufnahme des Projektstandes ist, einen vollständigen Überblick bieten.

Hier kommt ein so genannter Dynamischer Basisplan zu Hilfe, der automatisch aus allen gespeicherten Basisplänen generiert wird.

Dabei die Auswahl, welcher Basisplan als Referenzplan je Vorgang ausgesucht wird, passiert automatisch nach folgenden Regeln:

- Wenn ein Abgeschlossener Prozentsatz eines Vorgangs gleich Null ist, wird der zeitlich letzte gespeicherte Basisplan in einen Dynamischen Basisplan für diesen Vorgang als Referenz übernommen.
- Für die Vorgänge, die einen Abgeschlossenen Prozentsatz größer als Null haben, wird je Vorgang genau der Basisplan ausgewählt, der als letzte vor der Prozentsatz-Eingabe je Vorgang gespeichert worden ist.

**Hinweis:** Voraussetzungen für einen Dynamischen Basisplan

- 1. Basispläne speichern
- 2. Abgeschlossenen Prozentsatz bzw. Aufwand pflegen

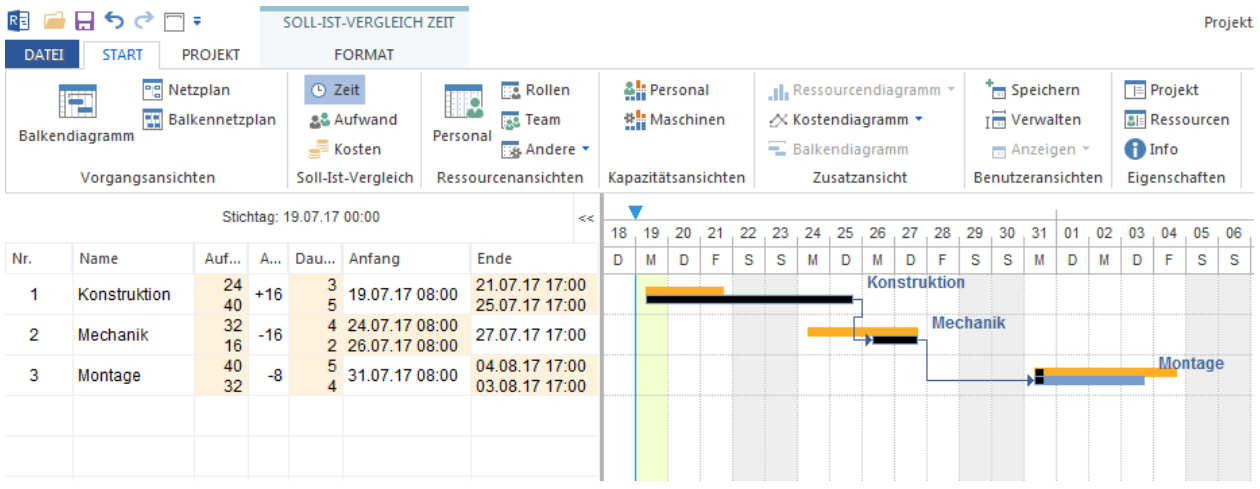

**Tipp** Je mehr Basispläne in einem Projekt gespeichert sind, desto genauer wird ein Dynamischer Basisplan. Ein Nachteil dabei ist, dass die Große eines Projekts sich mit jedem Basisplan quasi verdoppelt.

### **8.5 Basispläne löschen**

Um einen Basisplan zu löschen, gehen Sie bitte folgendermaßen vor:

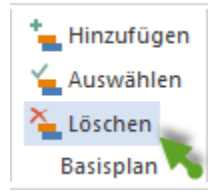

1. Klicken Sie **Project > Basisplan > Löschen** an. Der Dialog **Basisplan löschen** wird geöffnet.

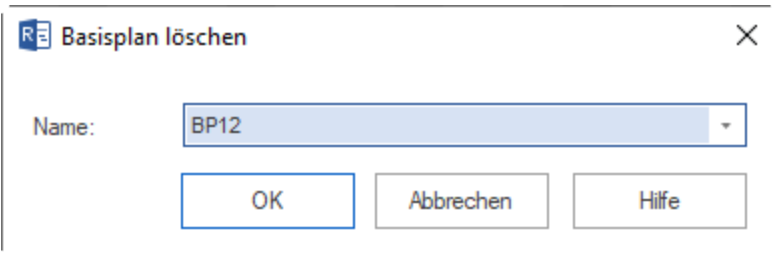

- 2. Wählen Sie aus der Auswahlliste **Name** den Basisplan aus, den Sie löschen wollen.
- 3. Klicken Sie auf die Schaltfläche **OK**.

### **8.6 Plan-Fakt-Analyse**

Mit Hilfe des Soll-Ist-Vergleichs können Sie den Unterschied zwischen Fakt und Plan für folgende Parameter schnell erkennen:

- Terminabweichungen
- Aufwandabweichungen
- Kostenabweichungen

r

In der Tabelle und im Diagramm werden Ihnen alle Parameterabweichungen von Fakt und Plan angezeigt und hervorgehoben.

Um einen Soll-Ist-Vergleich durchzuführen, gehen Sie bitte folgendermaßen vor:

1. Aktivieren Sie die Registerkarte **Allgemein** im Projekteigenschaftenfenster und wählen Sie aus der Auswahlliste **Basisplan** den gewünschten Basisplan aus.

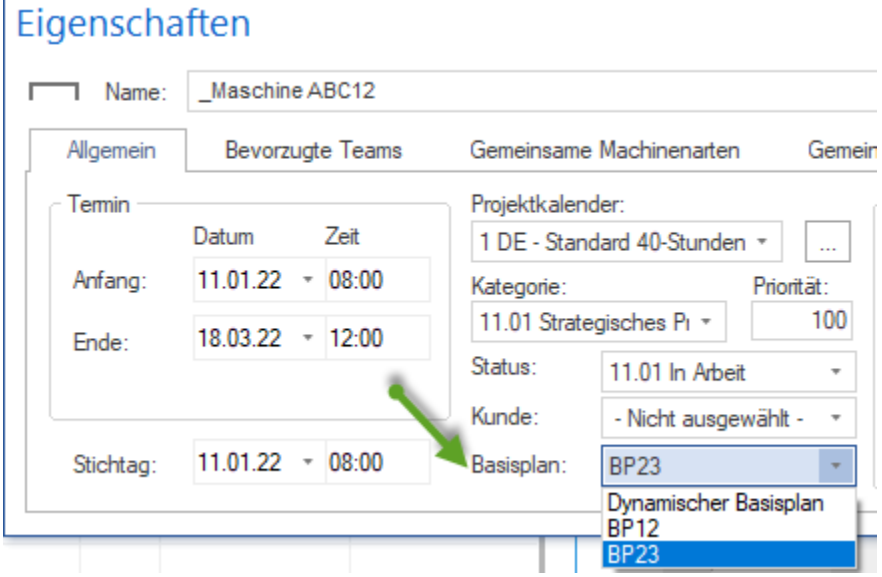

2. Wählen Sie einen zuvor gespeicherten Basisplan aus, indem Sie **Projekt > Basisplan > Auswählen** anklicken.

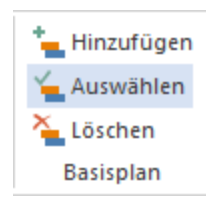

3. Klicken Sie auf die Schaltfläche **OK**.

Jetzt könen Sie eine der Ansichten für Soll-Ist-Vergleich auswählen.

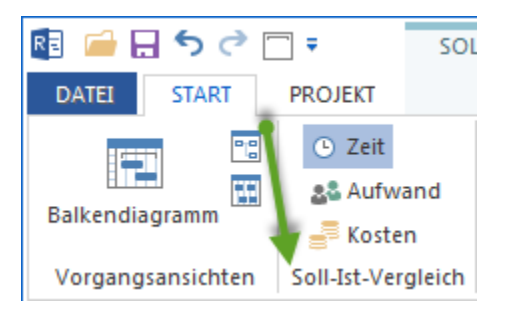

#### So können Sie die **Terminabweichungen** nachvollziehen.

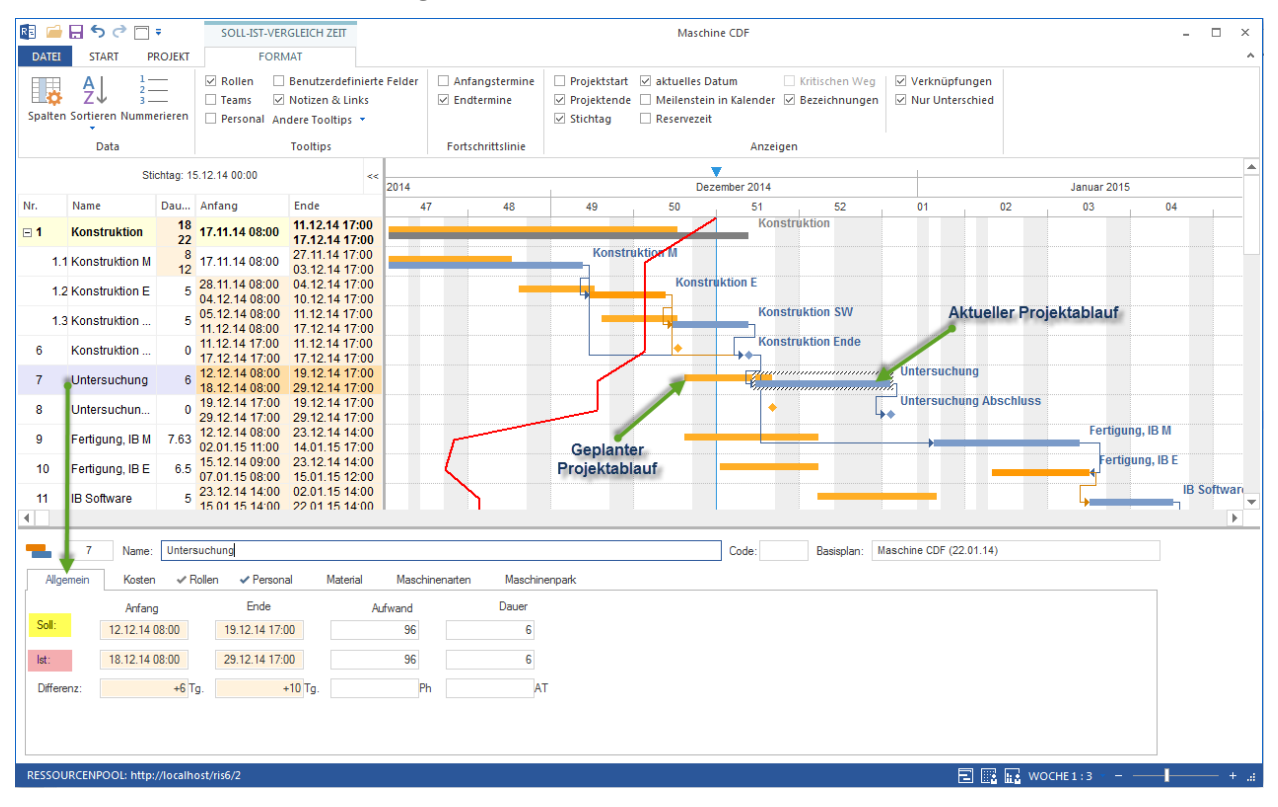

In der ersten Zeile in der Tabelle werden Ihnen die geplanten Vorgangs- und Teilprojekt-Eigenschaften (SOLL) und in der zweiten Zeile die tatsächlichen Vorgangs- und Teilprojekt-Eigenschaften (IST) aufgelistet. Parameter, die vom Basisplan abweichen, werden in gelber Farbe hervorgehoben.

**Hinweis:** Detaillierte Informationen zu den Abweichungen erhalten Sie, indem Sie den Vorgang in der Tabelle markieren (siehe grünen Pfeil) und im Fenster Objekteigenschaften die entsprechenden Registerkarten auswählen.

Um die **Aufwandabweichungen** zu analysieren, klicken Sie **Start > Soll-Ist-Vergleich > Aufwand**.

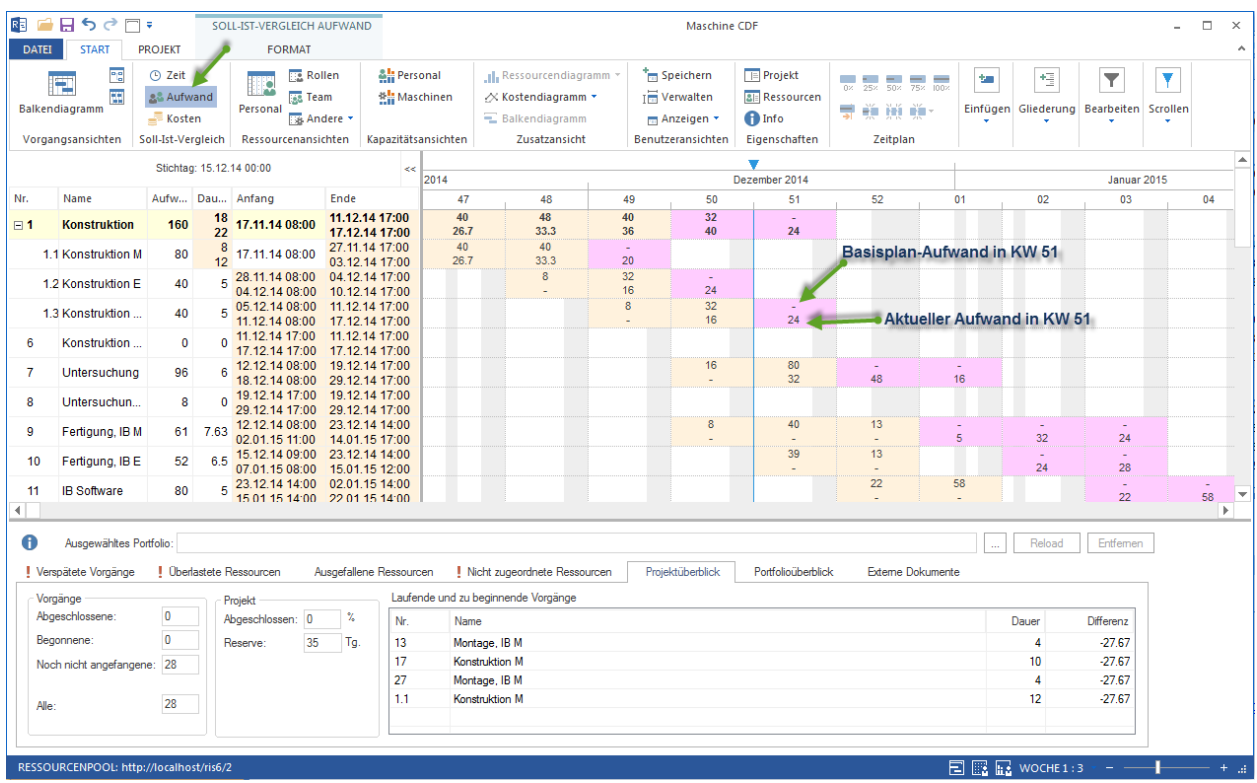

Die **Kostenänderungen** können Sie zum Vorschein bringen, indem Sie **Start > Soll-Ist-Vergleich > Kosten** anklicken.

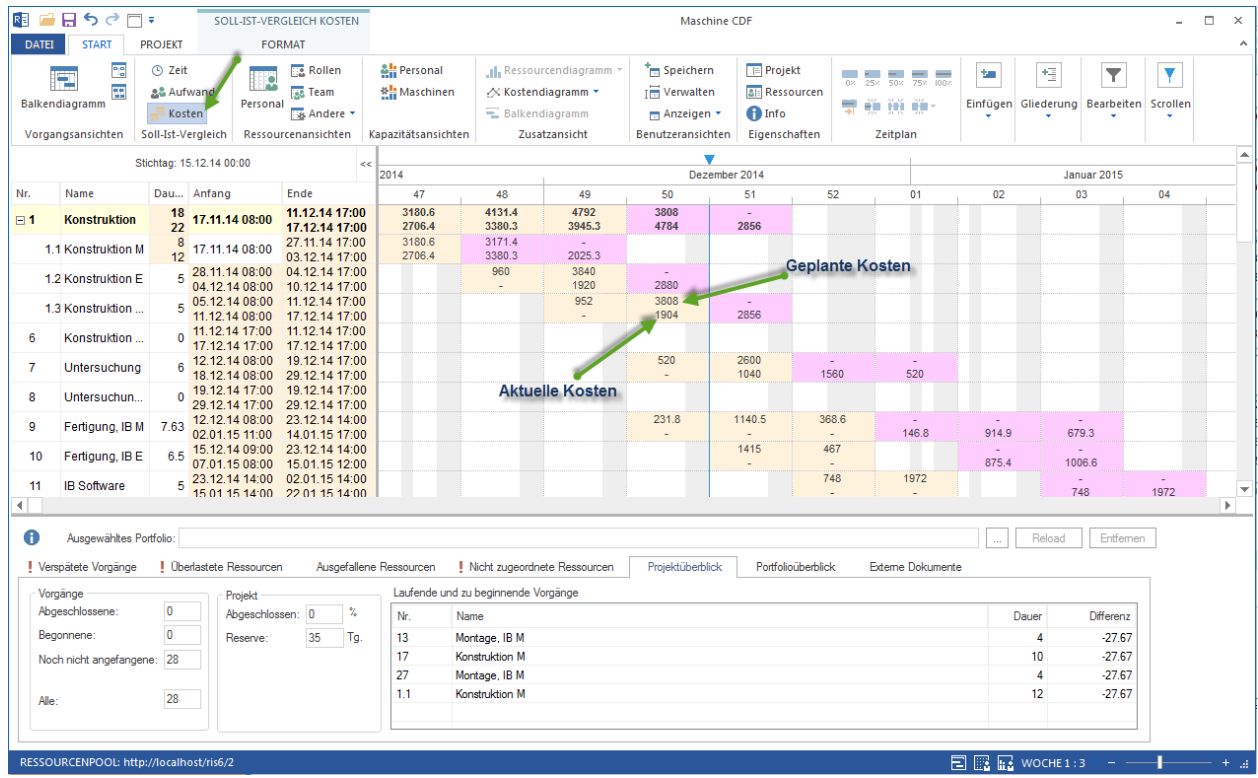

#### **Nur Unterschied**

Klicken Sie **Soll-Ist-Vergleich Format > Anzeigen > Nur Unterschied** an. Diese Option schaltet alle Vorgänge aus,

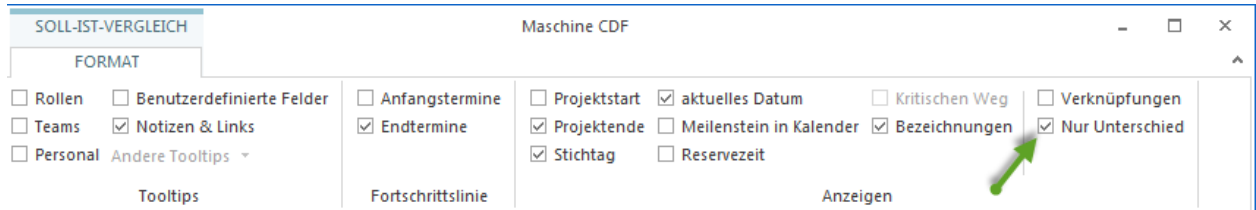

wo es keinen Unterschied gibt. So kriegen Sie nur relevante Informationen zum Soll-Ist-Vergleich angezeigt.

### **Fortschrittslinie des Projektes**

Eine Fortschrittslinie stellt grafisch eventuell eingetretene Terminabweichungen zwischen dem aktuellen Projektstand und dem ausgewählten Basisplan dar und ist auf der Ansicht **Soll-Ist-Vergleich** zu sehen. Im Idealfall stimmt eine Fortschrittslinie mit der Stichtag-Markierung überein und geht senkrecht durch den Soll-Ist-Vergleich. Wenn eine Fortschrittslinie links vom Stichtag verläuft, signalisiert sie eine Verspätung im Projektverlauf. Eine Fortschrittslinie rechts vom Stichtag weist im Umkehrschluss darauf hin, dass Projektaufgaben früher als geplant laufen.

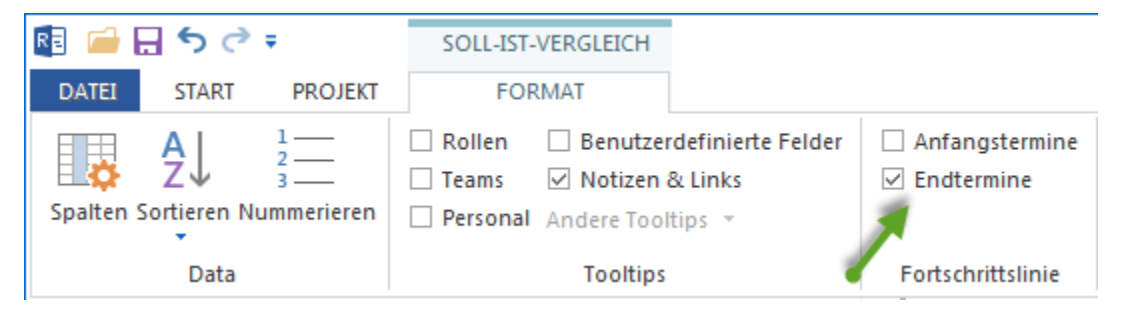

Um eine Fortschrittslinie des Projektes zu visualisieren, klicken Sie **Soll-Ist-Vergleich Format > Fortschrittslinie >. . .** an und wählen Sie eine der Optionen aus:

- **Anfangstermine**
- **Endtermine**

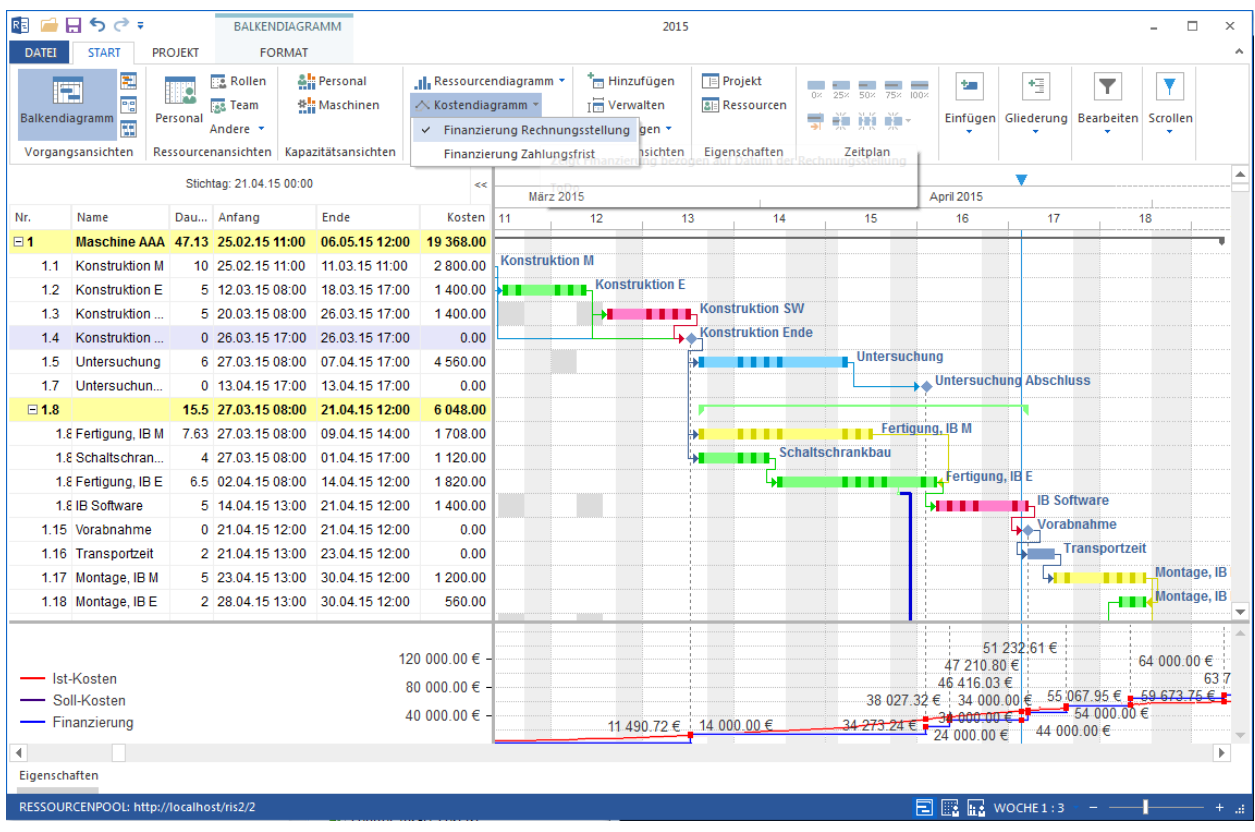

### **8.7 Kontrolle der Projektfinanzierung**

Um die Finanzierung des Projekts auszuwerten, gehen Sie bitte folgendermaßen vor:

1. Wählen Sie ein zusätzliches Kostendiagramm durch **Start > Zusätzansicht > Kostendiagramm** für das Balkendiagramm an.

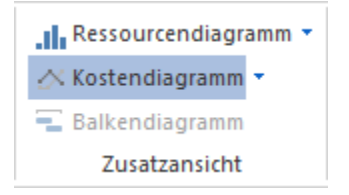

- 2. Erfassen Sie alle geplanten Geldeingänge, indem Sie zum Termin der Rechnungsstellung einen separaten Meilenstein setzen.
- 3. Im Kostendiagramm sind sich die Ist-Kosten und die Finanzierung gegenüber gestellt. An der Ist-Kosten-Kurve sind die Zeitpunkte der Rechnungsstellungen markiert.

**Hinweis:** Die Finanzierung kann entweder durch die Termine der Rechnungsstellung oder durch die Zahlungsfrist dargestellt werden.

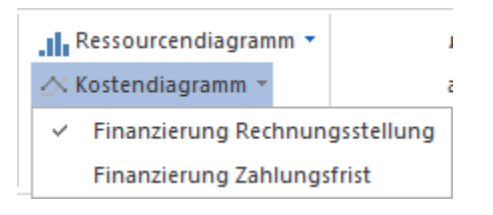

4. Sie können zwischen der Optionen **Finanzierung - Rechnungsstellung** und **Finanzierung - Zahlungsfrist** umschalten.

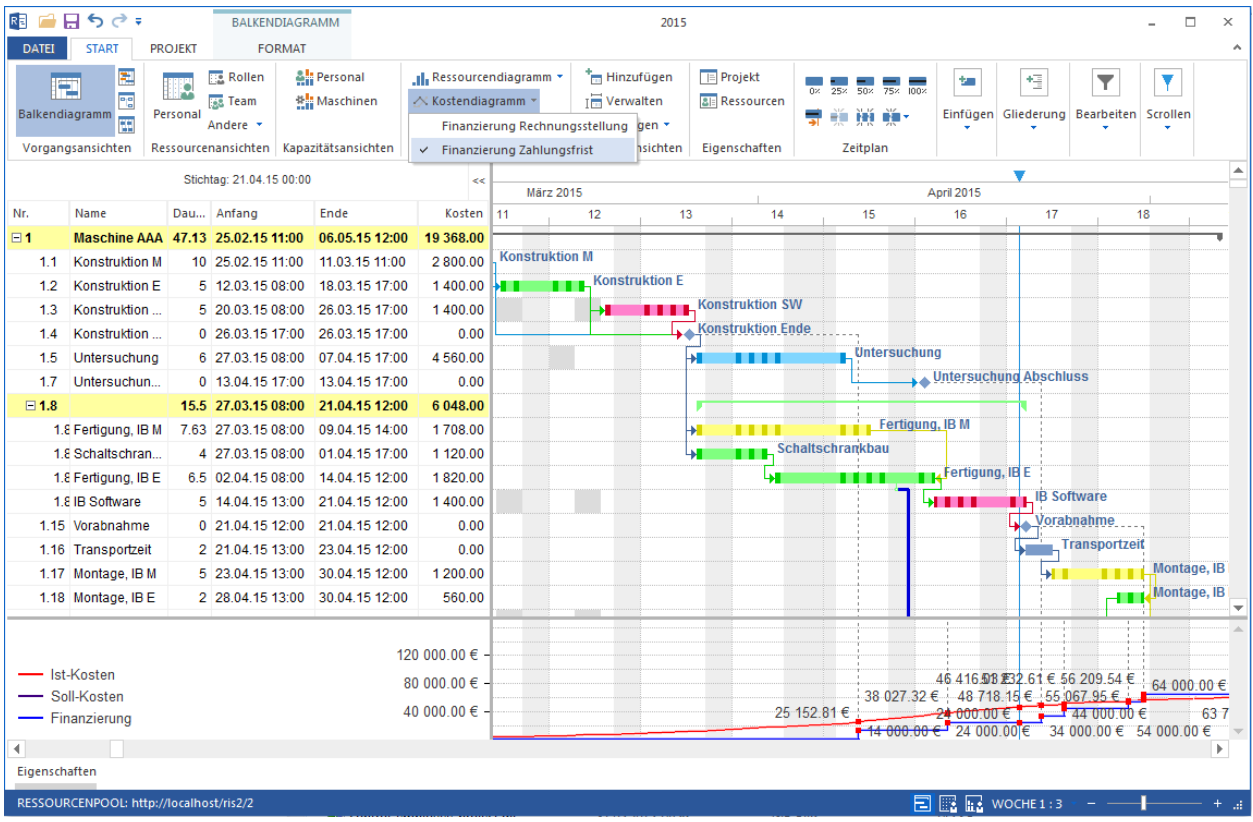

5. Wie bei der Rechnungsstellung sind die Zeitpunkte an der Ist-Kosten-Kurve markiert, die mit der Zahlungsfrist übereinstimmen.

So können Sie mit Hilfe der Finanzierungskontrolle Risiken von Investitionen (Vorfinanzierung) deutlich erkennen.

## KAPITEL 9

### Projektsteuerung

Folgende Maßnahmen, können Sie in Rillsoft Project einsetzen, um die (Über-) Erreichung der Projektziele zu gewährleisten und die Auswirkungen von Planabweichungen zu beseitigen oder zu mildern:

- Teilung von Vorgängen nach abgeschlossenen und zu beginnenden Vorgängen.
- Verschiebung von verzögerten Vorgängen auf den Stichtag (aktuelles Datum).
- Zuweisung oder Abzug von Personal aus Vorgängen im laufenden Projekt.
- Zuordnung von Personal zu kritischen Vorgängen, um deren Ausführung zu beschleunigen.
- Optimierung der Ressourcenauslastung für noch nicht abgeschlossene Vorgänge des Projekts.

Ein Projekt-Beispiel vor der Aktualisierung

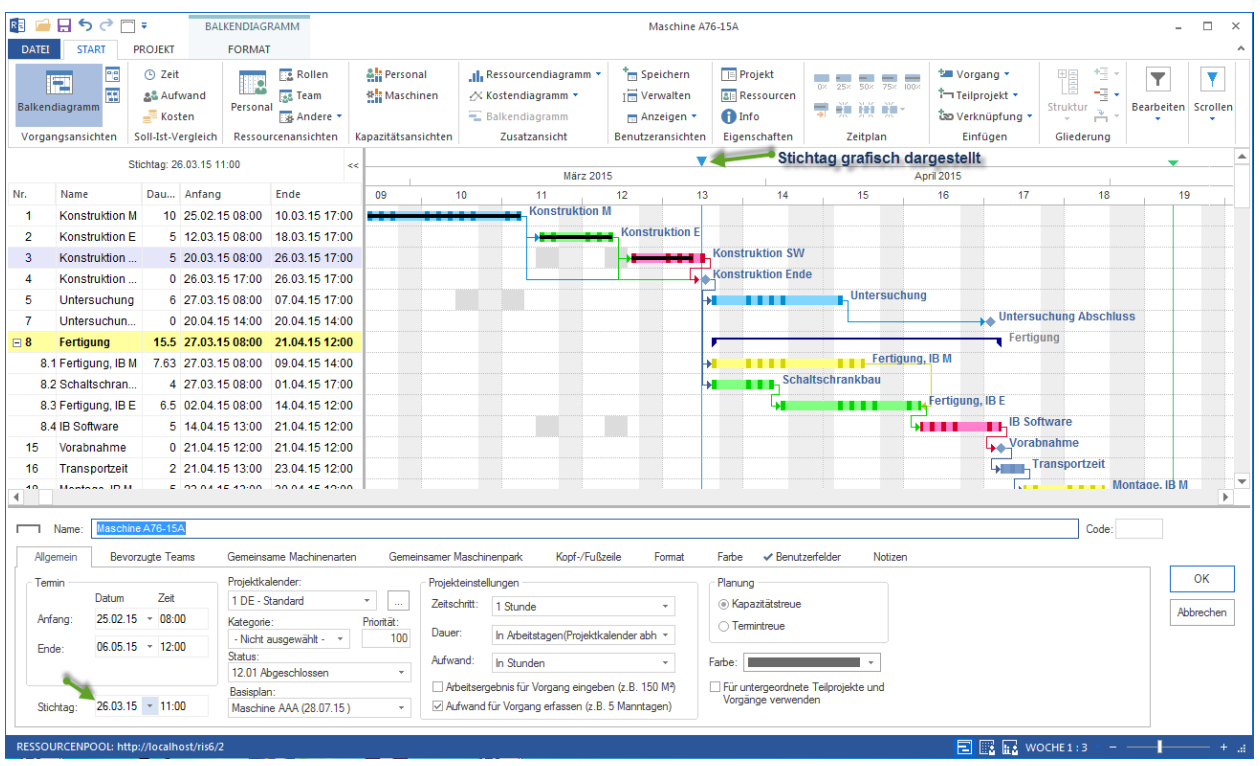

#### **Teilung von Vorgängen nach abgeschlossenen und zu beginnenden Vorgängen**

1. Klicken Sie mit der rechten Maustaste auf einen Vorgang und wählen Sie aus dem Kontextmenü den Befehl **Splitten > vom abgeschlossenen Teil** aus.

#### **Verschiebung von verzögerten Vorgängen auf den Stichtag**

- 1. Setzen Sie den Stichtag.
- 2. Erfassen den abgeschlossenen Prozentsatz für alle Vorgänge.

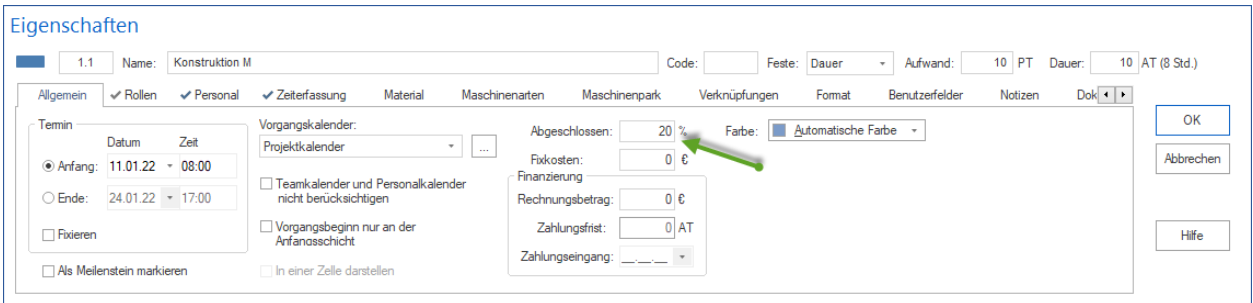

3. Klicken Sie **Projekt > Zeitplan > Andere Funktionen > Verzögerte Vorgänge auf Stichtag verschieben** an.

### **Zuweisung oder Abzug von Personal aus Vorgängen im laufenden Projekt**

- 1. Markieren Sie den Vorgang.
- 2. Aktivieren Sie die Registerkarte **Personal** im Fenster **Objekteigenschaften**.
- 3. Entfernen Sie den Mitarbeiter aus dem Vorgang.
- 4. Klicken Sie auf die Schaltfläche **OK**.

**Alternative:** Sie können aus mehreren Vorgängen simultan einen Mitarbeiter entfernen. Klicken Sie dazu **Projekt > Assistent > Personal > Mitarbeiter Vorgängen entziehen** an.

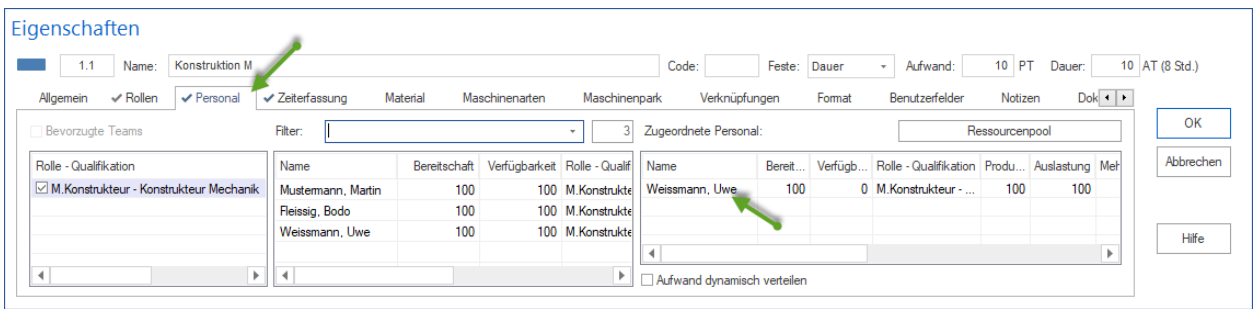

### **Zuordnung von Personal zu kritischen Vorgängen, um deren Ausführung zu beschleunigen**

- 1. Markieren Sie den kritischen Vorgang.
- 2. Aktivieren Sie die Registerkarte **Personal** im Fenster **Objekteigenschaften**.
- 3. Weisen Sie dem Vorgang weitere Mitarbeiter zu.
- 4. Klicken Sie auf die Schaltfläche **OK**.

#### **Optimierung der Ressourcenauslastung für noch nicht abgeschlossene Vorgänge des Projekts**

- 1. Setzen Sie einen Stichtag.
- 2. Erfassen Sie den bereits erledigten Prozentsatz für alle Vorgänge.
- 3. Klicken Sie **Projekt > Zeitplan > Andere Funktionen > Ressourcenauslastung optimieren** an.

**Hinweis:** Bei der Optimierung der Ressourcenauslastung werden verzögerte Vorgänge automatisch auf den Stichtag verschoben.

# KAPITEL 10

### Drücken

### **10.1 Drucken**

Sie können alle Ansichten des Projektes und Berichte über den Projektplan und die Projektressourcen ausdrucken.

- Wählen Sie eine Ansicht aus, welche am besten die gewünschten Informationen darstellt.
- Überprüfen Sie den Inhalt der Druckvorschau.
- Drucken Sie das Dokument.

### **Ansicht oder Bericht wählen**

Eine Ansicht können Sie auswählen, indem Sie **Start** und eine der Vorgang-, Ressourcen- oder Kapazität-Ansichten anklicken.

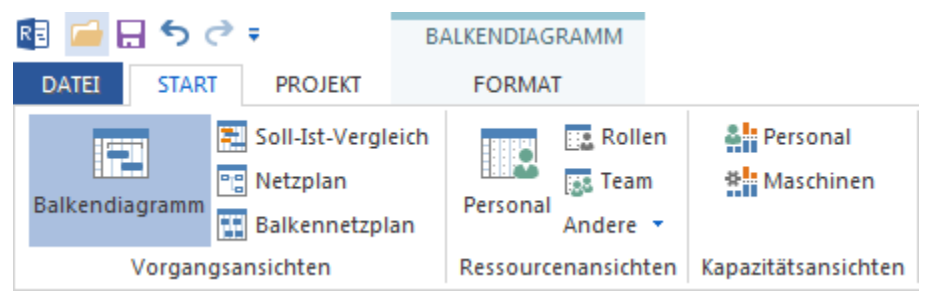

#### **Druckvorschau**

Um eine Druckvorschau zu erhalten, gehen Sie bitte folgendermaßen vor:

- 1. Klicken Sie **Datei > Drucken** an. Gleich erscheint das Drucken-Dialog mit Vorschaufenster und Druckeinstellungen.
- 2. Prüfen Sie alles und korrigieren Sie ggf. notwendige Parameter.
- 3. Klicken Sie auf die Schaltfläche **OK**.

#### **Drucken**

- Klicken Sie **Datei > Drucken. . .** an.
- Klicken Sie nach dem Überprüfen der Druckvorschau auf die Schaltfläche **Drucken**.

### **10.2 Druckvorschau**

Die Projektinformationen können Sie als Ansichten und Tabellen so ausdrucken, wie diese auf dem Bildschirm angezeigt werden.

Nach der Bearbeitung der Projektinformationen (Filter, Formatierungen, Veränderung der Ansicht etc.) in der gewünschten Ansicht können Sie in einer Druckvorschau überprüfen, wie sich die Projektinformationen auf den einzelnen Seiten verteilen.

Hierzu dient die Seitenansicht, in der entweder eine einzelne Druckseite oder mehrere Druckseiten in verkleinertem Format zusammen am Bildschirm angezeigt werden. Projektinformationen lassen sich in der Seitenansicht allerdings nicht mehr bearbeiten.

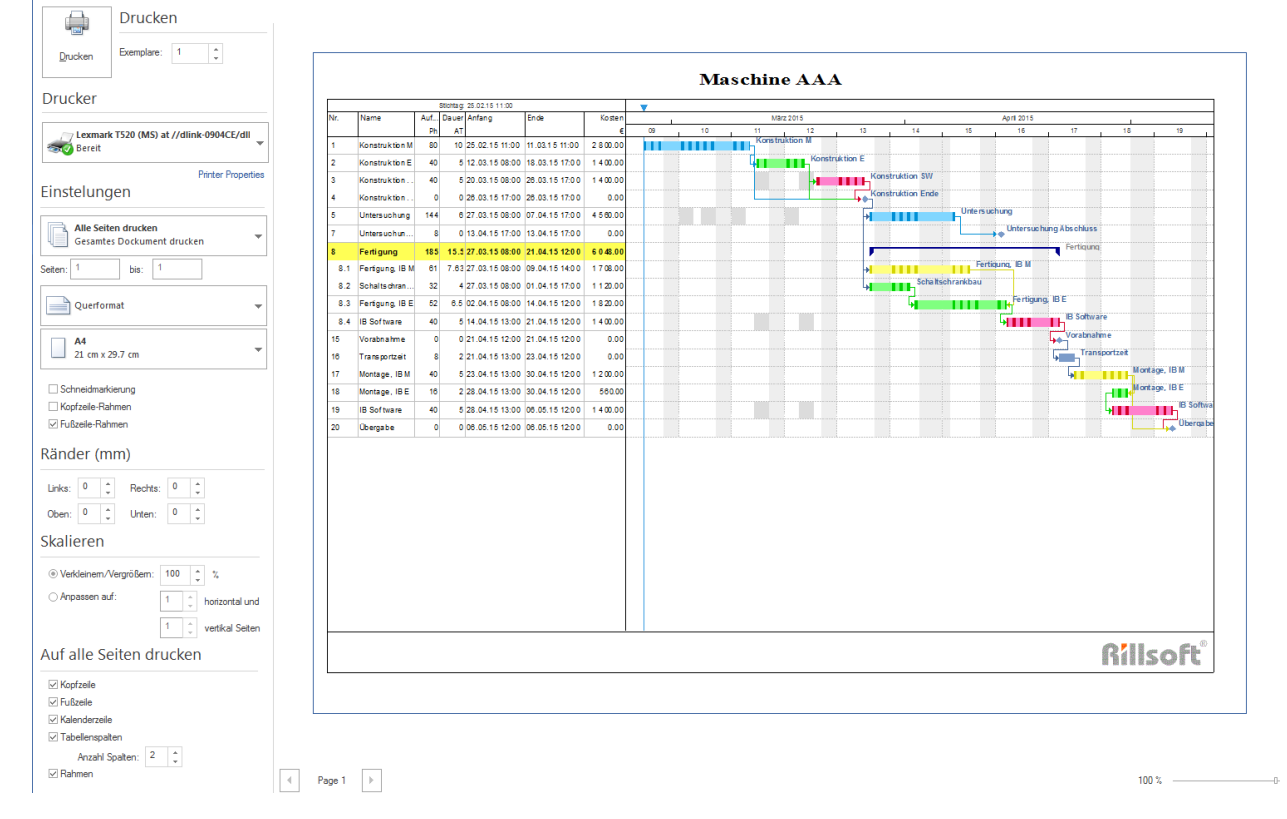

Durch den Menüpunkt **Datei > Drucken** können Sie die Druckeinstellungen definieren.

Unter anderen können Sie einen Projektplan an eine oder mehrere Seiten anpassen, indem Sie im Bereich **Skalieren** die entsprechenden Parameter ändern. Im Seiten Bereich können Sie andere Druckparameter definieren.
<span id="page-324-0"></span>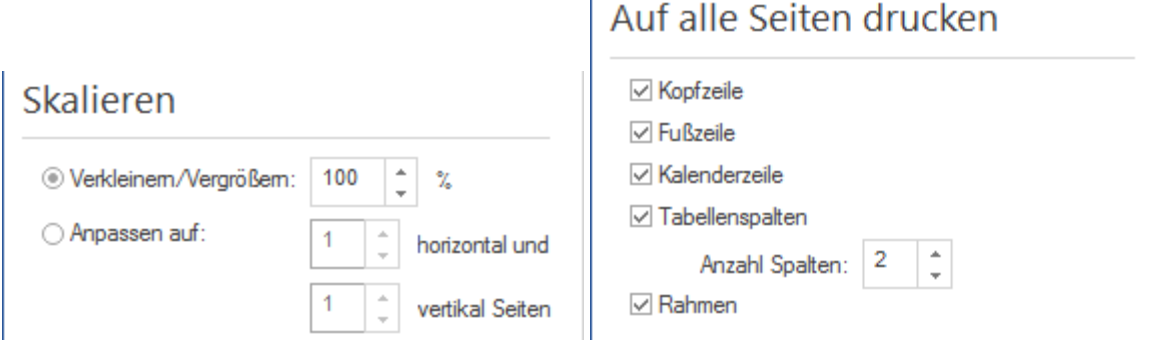

### **10.3 Ansicht drucken**

Rillsoft Project bietet folgende Ansichten an:

- Vorgangsansichten Balkendiagramm Soll-Ist-Vergleich Netzplan Balkennetzplan
- Ressourcen-Ansichten Rollenauslastung Teamauslastung Mitarbeiterauslastung Materialbedarf Maschinenarten - Maschinenpark
- Kapazitätsansichten Kapazitätsabgleich Personal Kapazitätsabgleich Maschinen

Darüber hinaus können Sie Ihre eigenen Ansichten erstellen.

Um eine Ansicht zu drucken, gehen Sie bitte folgendermaßen vor:

- 1. Wählen Sie eine Ansicht aus, die die gewünschte Information enthält.
- 2. Gestalten Sie die Kopf- und Fußzeile für den Ausdruck des Projektes.
- 3. Wählen Sie den Menüpunkt **Datei > Druck** aus.
- 4. Klicken Sie nach dem Überprüfen der Druckvorschau auf die Schaltfläche **Drucken**.

#### **Kopf- und Fußzeile**

- 1. Aktivieren Sie die Registerkarte **Kopf- und Fußzeilen** im Projekteigenschafts-Fenster.
- 2. Klicken Sie einen der Bereiche an und geben Sie den gewünschten Text ein oder wählen Sie aus der Auswahlliste **Felder** ein vordefiniertes Feld aus.
- 3. Wiederholen Sie ggf. den Schritt 2. für alle weiteren Bereiche.
- 4. **Alternativ** können Sie Text- und Grafik-Informationen (z.B. **Logo-Bild**) aus einer **Zwischenablage** hinzufügen.
- 5. Klicken Sie auf die Schaltfläche **OK**.

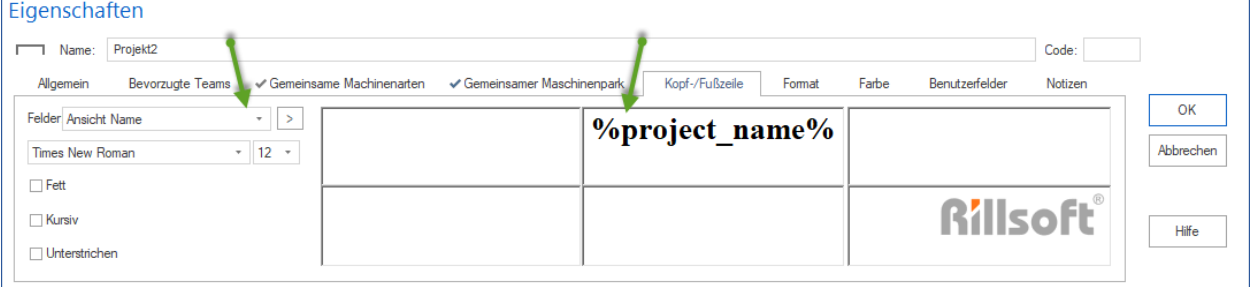

#### **Ansicht-Ausdruck gestalten**

<span id="page-325-0"></span>Oft kommt es vor, dass die Bildschirmdarstellung nicht exakt die gleiche ist wie die Druckdarstellung/Ausgabe sein soll. Sie können

- Schriftart und Schriftgroße definieren
- Einträge aus Kopf- bzw. Fußzeilen hinzufügen/entfernen
- Text und Balkendarstellung ändern
- Vertikal vergrößern oder verkleinern

#### **Ansicht als pdf-Datei**

Um eine Ansicht als pdf-Datei zu drucken

- Müssen Sie einen pdf-Drucker installieren (bspw. Adobe Installer oder einen kostenlosen pdf-Drucker)
- Eine Ansicht wie o.g. zum Ausdrucken vorbereiten
- Klicken Sie **Datei > Drucken** an
- Im Dialog **Drucken** über das Listenfeld **Drucker** legen Sie einen verfügbaren pdf-Drucker fest
- Klicken Sie OK

### **10.4 Urlaubsbericht drucken**

Sie können arbeitsfreie Tage der Mitarbeiter für eine gewünschten Zeitraum als eine pdf-Datei ausdrucken.

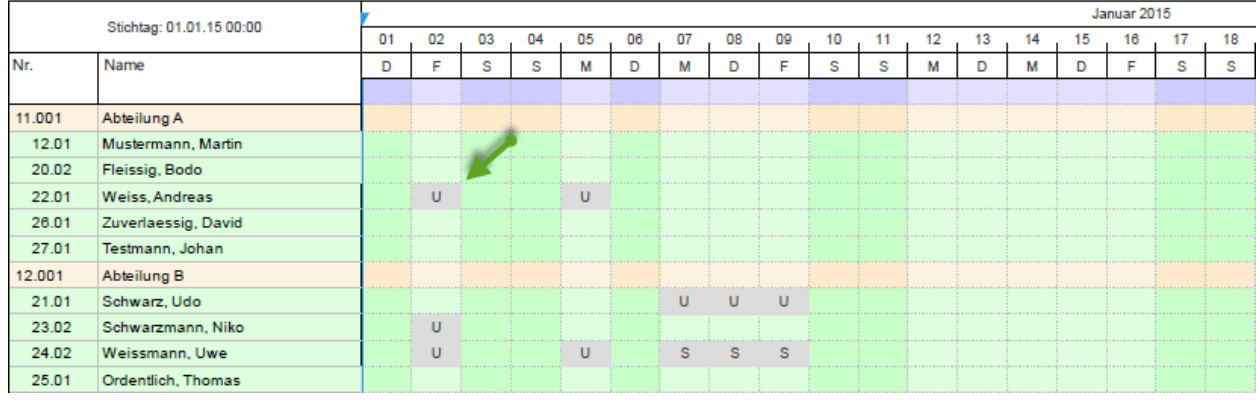

### 2015 Urlaubstage

**Voraussetzung** Arbeitsfreie Tage sollen im Reesoucenpool für Mitarbeiter eingetragen sein.

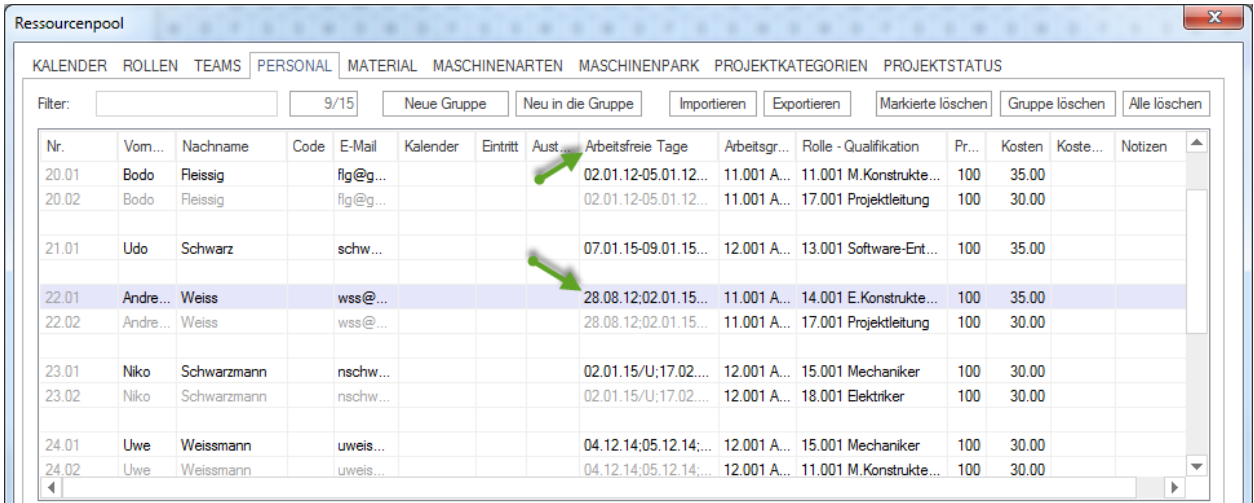

- 1. Erstellen Sie ein Projekt mit Anfang und Ende, die einen Berichtzeitraum definieren. Bspw. Anfang am 01.01.2015 und Ende am 31.12.2015
- 2. Klicken Sie **Start > Ressourcenansichten > Personal** an.

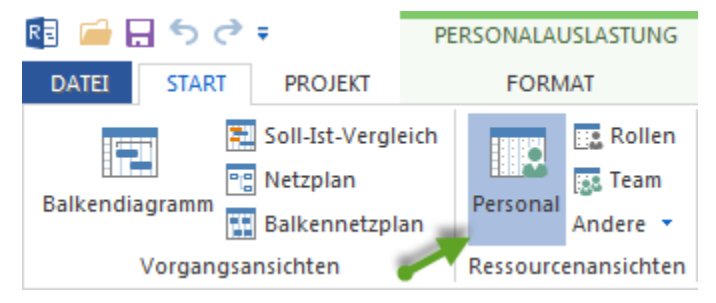

2. Strukturieren Sie die Mitarbeiterliste, indem Sie **Start > Gliederung > Struktur >. . .** festlegen. Bspw. **Team>Personal**

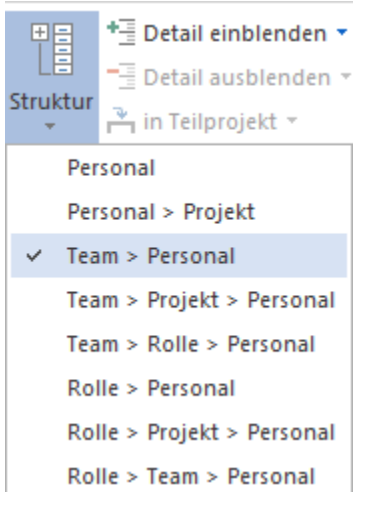

3. Definieren Sie die Zeitskala. Bspw. **Tag 1:1**

#### EI  $\frac{1000}{1000}$   $\frac{1000}{1000}$  TAG 1:1

4. Prüfen Sie, welche Spalten dargestellt werden sollen, indem Sie **Personalauslastung Format > Data > Spalten** anklicken und erforderliche Spalten ein/aus-schalten.

 $\ddot{}$ 

5. Klicken Sie **Start > Bearbeiten > Filtern** und löschen Sie Markierung für Option **Nur bereits verplante Ressourcen zur Auswahl bieten**

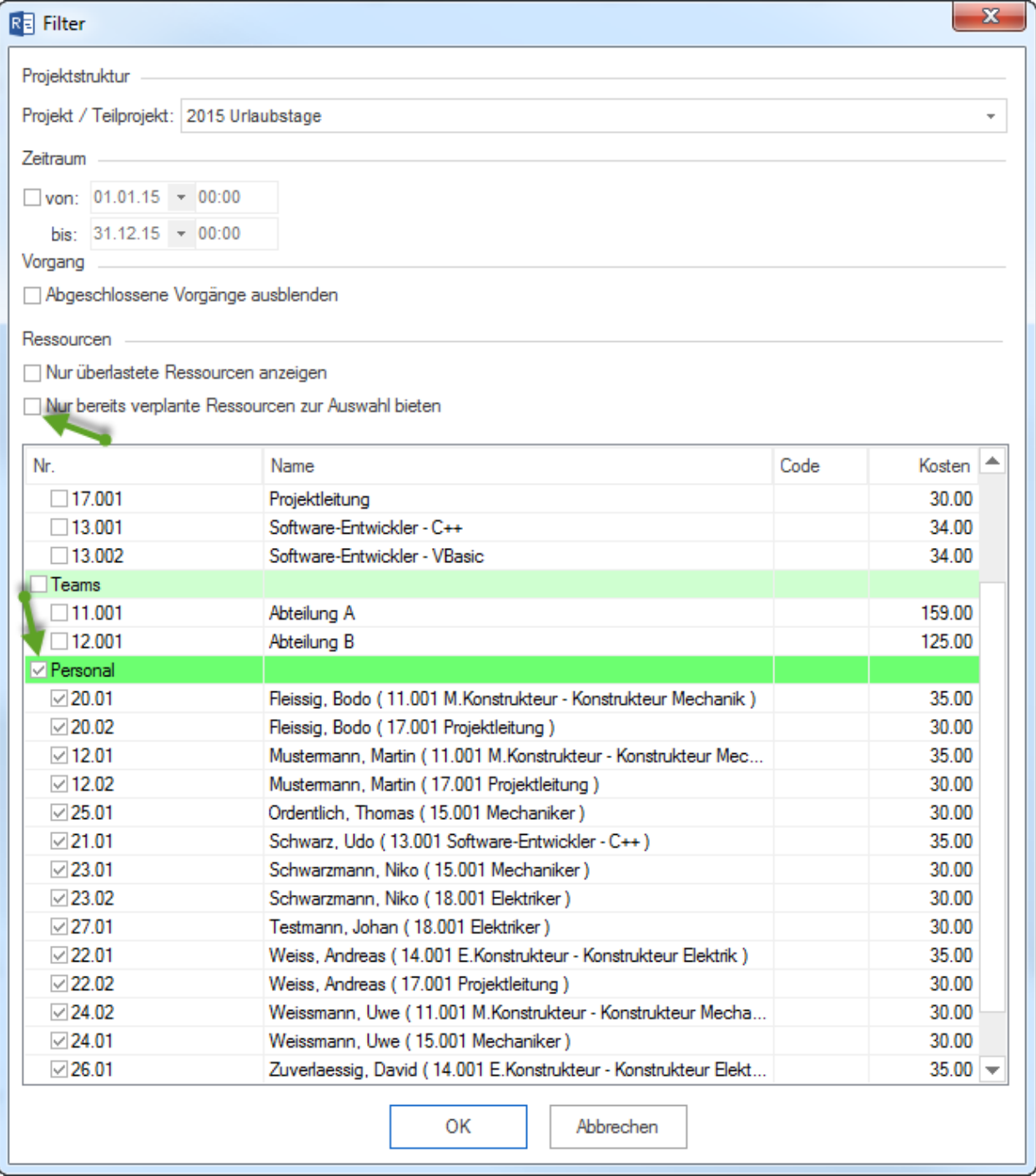

6. Klicken Sie **Datei > Drucken** an und definieren Sie Druckeinstellungen.

## KAPITEL 11

### Programmumgebung anpassen

### <span id="page-328-0"></span>**11.1 Anpassungen der Programm-Umgebung**

Die Umgebungsparameter von Rillsoft Project können Sie über **Datei > Optionen . . .** anpassen.

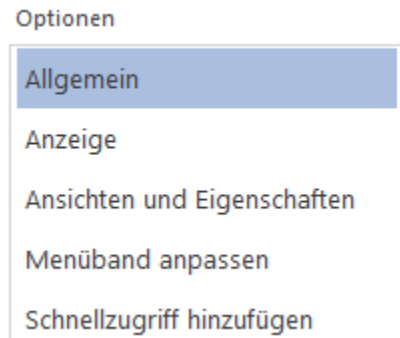

Sie können Einstellungen in den folgenden Bereichen vornehmen:

- Registerkarte **Allgemein** Anpassung der Default-Parameter
- Registerkarte **Anzeige** Anpassung der verschiedenen Objekte in ihrer Größe
- Registerkarte **Ansichten und Eigenschaften** Anpassung der Einstellungen für die Darstellung der Registerkarten in Ansichten, Vorgangseigenschaften und Projekt-/Teilprojekteigenschaften
- Registerkarte **Menüband anpassen** Anpassung der Menübeleiste
- Registerkarte **Schnellzugriff hinzufügen** Anpassung der Schnellzugriff-Leiste

### <span id="page-329-0"></span>**11.2 Allgemein**

#### **Allgemein**

• **Rillsoft-Design:** wählen Sie Farbschema für das Programm aus.

#### **Standard-Speicherort**

Sie können Verzeichnisse für Reporte, Projekte und Vorlagen anlegen.

- **Projekte:** Wählen Sie ein Verzeichnis für die Projekte aus
- **Portfolios:** Wählen Sie ein Verzeichnis für die Portfolios aus
- **Vorlagen:** Wählen Sie ein Verzeichnis für die Vorlagen aus
- **Dokumente:** Wählen Sie ein Verzeichnis für die Reporte aus

Hinweis! Wenn Sie mit der datenbankbasierten Lösung Rillsoft Project mit Rillsoft Integration Server (RIS) arbeiten, sind Ihre Projekte usw. in virtuellen Verzeichnissen in der Datenbank gespeichert. Das virtuelle Verzeichnisstruktur können Sie in RIS Weboberfläche festlegen.

#### **Default-Parameter bei neuem Vorgang**

- **Feste Dauer** Wählen Sie diese Option aus, wird der Vorgangsaufwand und die Auslastung der Ressource berechnet, während die Vorgangsdauer nach Möglichkeit bestehen bleibt. Diese Option sollten Sie wählen, falls Sie die Planung auf Grund der bekannten Vorgangsdauer vornehmen. Der Arbeitsaufwand der Ressourcen wird dann automatisch berechnet.
- **Fester Aufwand** Wählen Sie diese Option aus, wird die Auslastung der Ressource und die Vorgangsdauer berechnet, während der Aufwand konstant bleibt. Diese Option sollten Sie wählen, falls Sie die Planung auf Grund des bekannten Vorgangsaufwands für Vorgangsrollen vornehmen. Die Vorgangsdauer wird dann automatisch berechnet.
- **Dauer** Geben Sie den Vorgabewert für neue Vorgänge an.
- **Teamkalender und Mitarbeiterkalender nicht berücksichtigen** Aktivieren Sie dieses Kontrollkästchen, wenn Teamkalender und Mitarbeiterkalender bei neuen Vorgängen nicht berücksichtigt werden sollen.
- **Vorgangsbeginn nur an der Anfangsschicht** Aktivieren Sie dieses Kontrollkästchen, wenn der Vorgangsbeginn nur an der Anfangsschicht beginnen darf.

#### **Darstellung in Ansichten**

- **Gitternetz in Ressourcendiagramm und Kostendiagramm darstellen** Markieren Sie dieses Kontrollkästchen, damit das Gitternetz in zusätzlichen Ansichten von Ressourcen- und Kostendiagramm erscheint.
- **Ressourcendiagramm beschriften** Markieren Sie dieses Kontrollkästchen, um die Ressourcenbalken im Ressourcendiagramm mit dem aktuellen Wert zu beschriften.
- **Wochenende und Feiertage darstellen** Markieren Sie dieses Kontrollkästchen, um Wochenenden und Feiertage in den Diagrammen darzustellen.
- **Arbeitsfreie Tage darstellen** Markieren Sie dieses Kontrollkästchen, um arbeitsfreie Tage (Krankheit/Urlaub) der Mitarbeiter in den Diagrammen darzustellen.
- **Frühest-/ Spätest-mögliche Anfangstermine und Reservezeit** Markieren Sie dieses Kontrollkästchen, um die Reservezeiten in Vorgängen automatisch bei Projektänderungen berechnen zu lassen. Wenn diese Option ausgeschaltet ist, sind frühest- und spätestmöglicher Vorgangs-Anfang und -Ende in der Vorgangs-Tabelle nicht darzustellen.

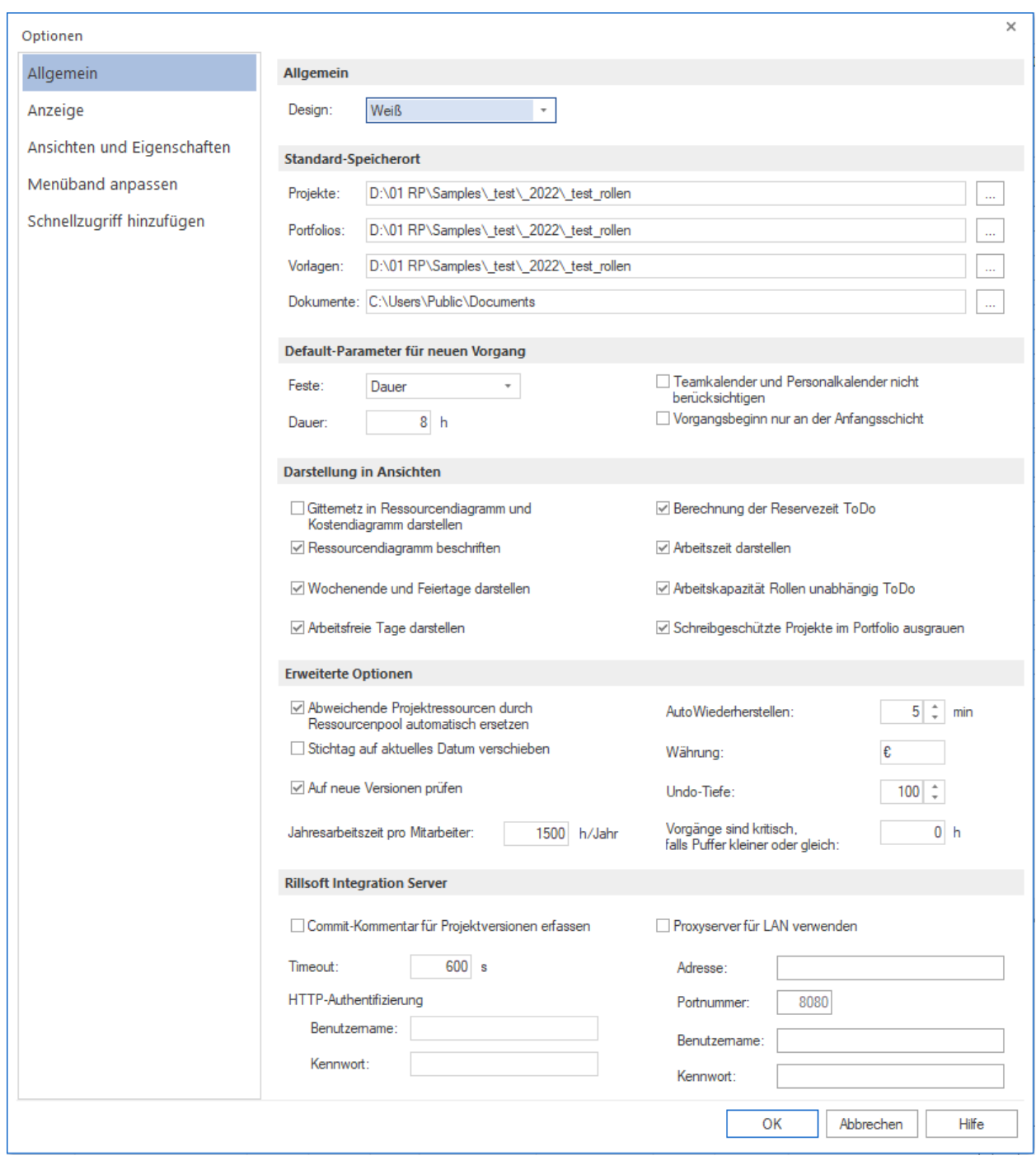

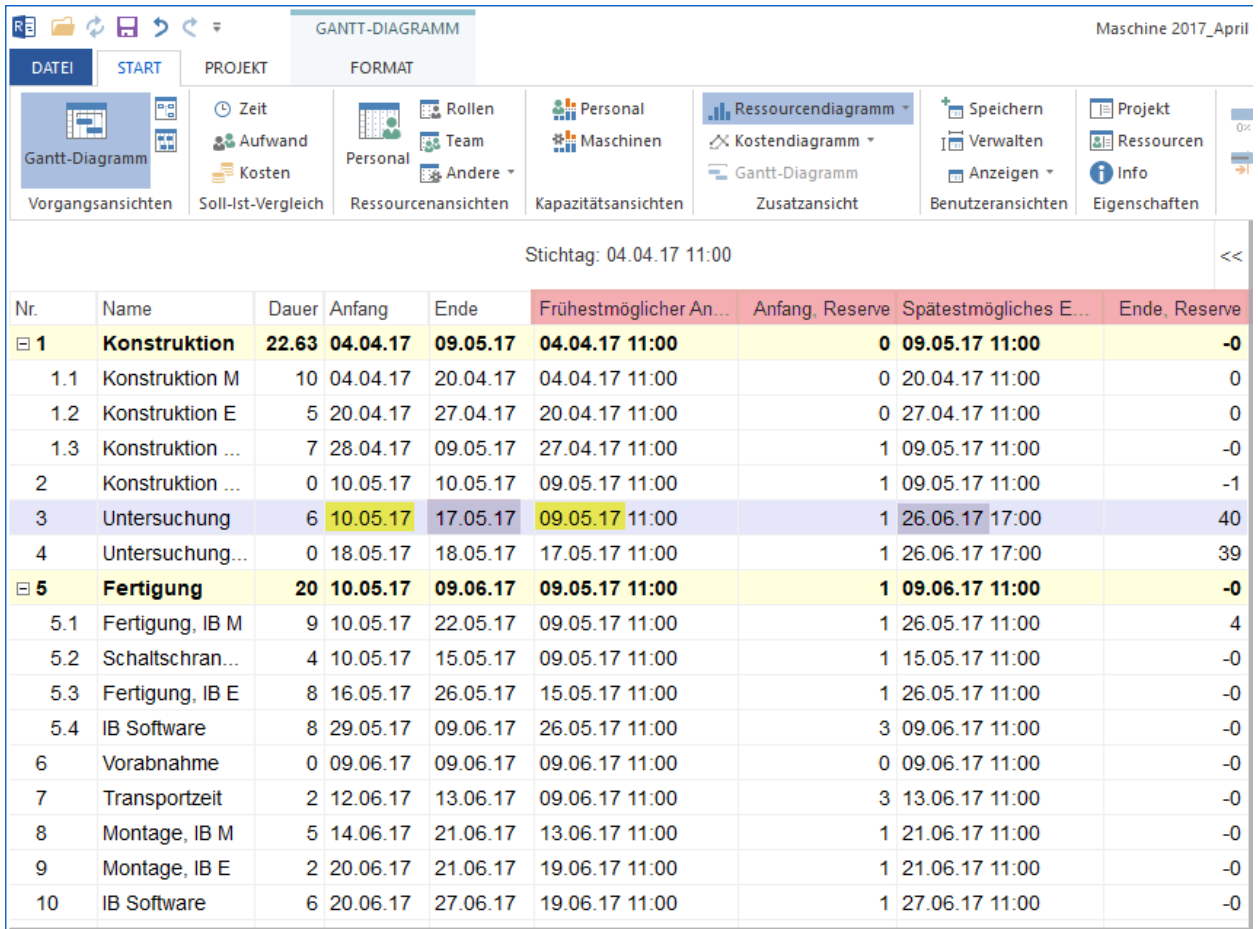

• **Gesamte Arbeitskapazität im Ganttdiagramm** - Diese Option stellt die gesamte Arbeitskapazität aller beruflichen Qualifikationen als eine Linie im zusätzlichen Ressourcendiagramm dar.

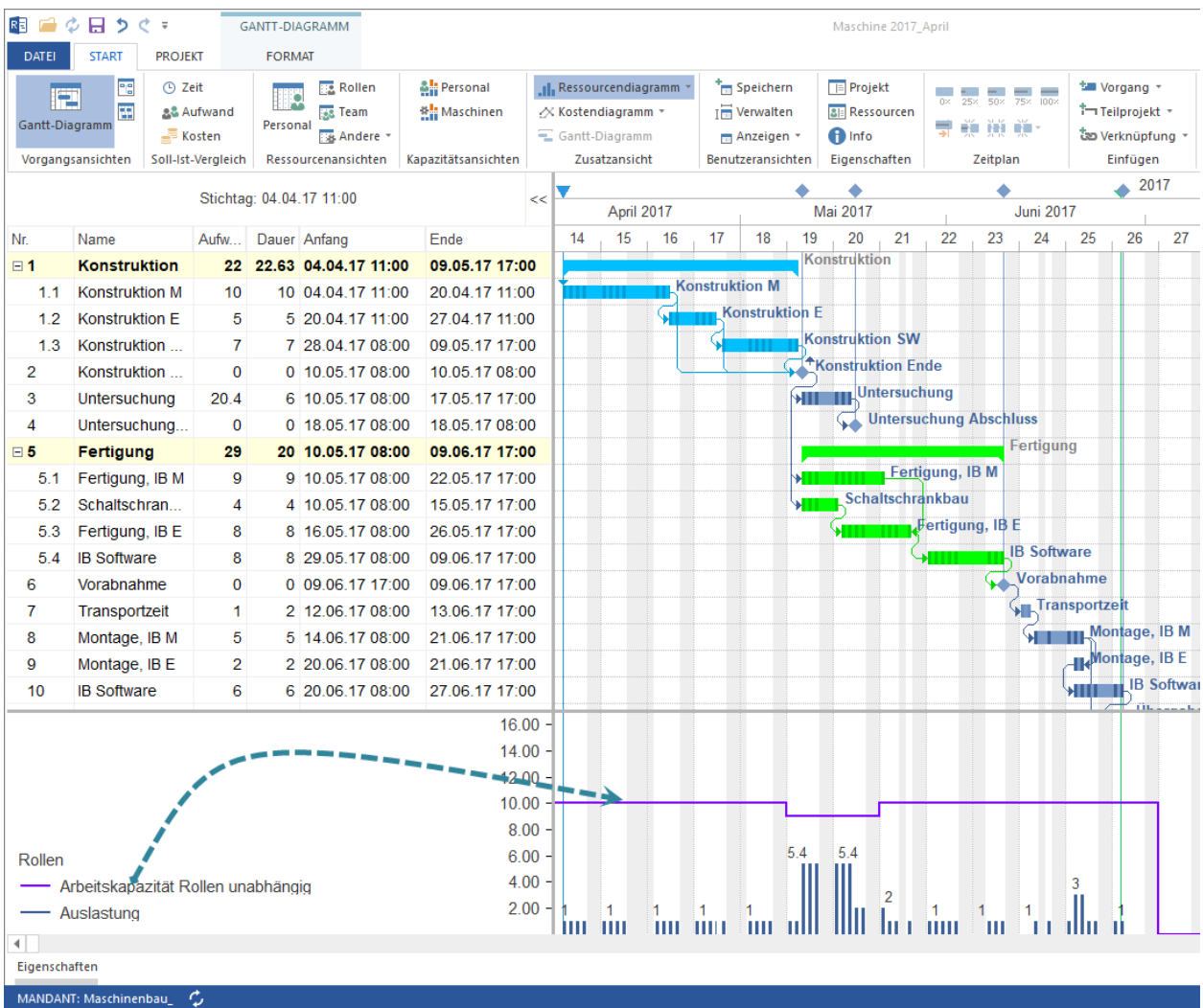

• **Schreibgeschutzte Projekte im Portfolio ausgrauen** - Beim Öffnen eines Portfolio werden schreibgeschützte Projekte in grauer Farbe dargestellt.

#### **Erweiterte Optionen**

- **Abweichende Projektressourcen durch Ressourcenpool automatisch ersetzen** Dabei werden Projekte mit abweichenden Projektressourcen automatisch auf dem Ressourcenpool umgestellt. Es passiert nur dann, wenn der Ressourcenunterschied aus neuen Arbeitsfreien Tagen oder Kostenänderungen besteht. Bei einem tiefgreifenden Ressourcenunterschied müssen Sie Projekte manuell auf den Ressourcenpool umstellen.
- **Stichtag auf aktuelles Datum verschieben** Markieren Sie dieses Kontrollkästchen, um den Stichtag beim Öffnen des Projekts automatisch auf das aktuelle Datum zu setzen.
- **AutoWiederherstellen** Geben Sie in dieses Feld das Zeitintervall ein, in welchem eine Sicherung Ihres Projekts erstellt werden soll.
- **Auf neue Version prüfen** Rillsoft Project Version prüfen und ggfls. aktualisieren
- **Jahresarbeitszeit pro Mitarbeiter** Jahresarbeitszeit pro Mitarbeiter für die Berechnung vom Vollzeitäquivalent und die Ressourcenkapazität in VZÄ (FTE).
- **Auto Wiederherstellen** die Funktion ermöglicht, dass Rillsoft Project alle geöffneten Projekte nach einer bestimmten Zeit speichert.
- <span id="page-333-0"></span>• **Währung** - Geben Sie in dieses Feld das Währungskürzel ein.
- **Undo-Tiefe** Geben Sie in dieses Feld einen Wert ein, der bestimmt, wie viele Bearbeitungsschritte maximal rückgängig gemacht werden können.
- **Vorgänge sind kritisch, falls Puffer kleiner oder gleich:** Sie definieren einen Wert, ab wann die Vorgänge als kritisch betrachtet werden sollen. Ein Vorgang wird als kritisch bezeichnet, wenn er innerhalb des Projektplans erledigt werden muss, damit das Projekt fristgerecht abgeschlossen werden kann.

#### **Rillsoft Integration Server:**

Sie können die Einstellungen für die Arbeit mit Rillsoft Integration Server festlegen.

- **Commit-Kommentar für Projektversionen erfassen** Sie können Kommentare für jede Projekt-Version hinzufügen.
- **Timeout** Geben Sie in dieses Feld ein Wert für die Zeit ein, die auf eine Antwort vom Rillsoft Integration Server gewartet wird, bevor entweder noch einmal übertragen werden muss oder die Verbindung mit einem (Timeout- )Fehler abgebrochen wird.
- **HTTP-Authentifizierung** damit können Sie sich gegenüber dem Webserever, wo auch u.a. Rillsoft Integration Server installiert ist, authentisieren, um danach für weitere Zugriffe autorisiert zu sein.
	- **– Benutzername** geben Sie in dieses Feld den Benutzernamen für eine Verbindung mit Webserver. Wichtig: Es ist kein Benutzername für Rillsoft Integration Server!
	- **– Kennwort** geben Sie in dieses Feld ein Kennwort für eineVerbindung mit Webserver. Wichtig: Es ist kein Kennwort für Rillsoft Integration Server!
- **Proxyserver für LAN verwenden** Sie können Rillsoft Project so konfigurieren, dass eine Verbindung mit dem Rillsoft Integration Server über einen Proxyserver erfolgt.
	- **– Adresse** Geben Sie in dieses Feld die Adresse vom Proxyserver ein.
	- **– Portnummer** Hier können Sie die Portnummer definieren.
	- **– Benutzername** Geben Sie in dieses Feld den Benutzernamen für eine Verbindung mit RIS ein.
	- **– Kennwort** Geben Sie in dieses Feld ein Kennwort für eine Verbindung mit Rillsoft Integration Server ein.

### **11.3 Anzeige**

Sie können Farben und Großen für verschiedene Objekte festlegen.

Die Parameter sind überwiegend intuitiv verständlich.

#### **Ansicht**

**Lineal** damit können Sie die Schriftgroße im zusätzlichen Diagrammen wie Ressourcen- oder Balkendiagramm links definieren.

### **Schriftart und Schriftgroße ändern**

Sie können die Schriftarten und Schriftgroße auf Ansichten wie im Diagrammbereich so auch in der Tabelle ändern.

- Klicken Sie zuerst den Menüpunkt **Datei > Optionen > Anzeige**
- Wählen Sie die gewünschten Optionen

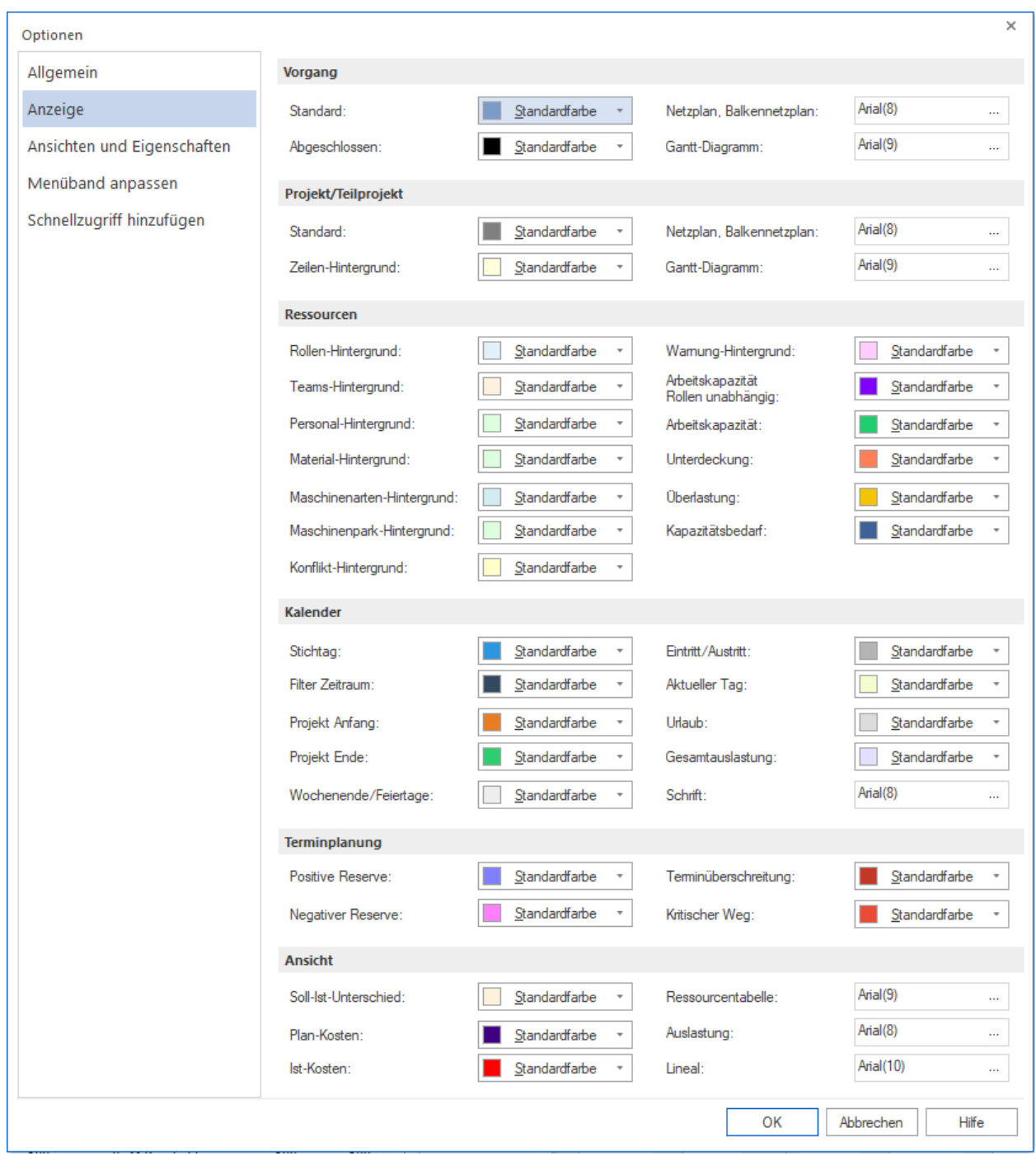

<span id="page-335-0"></span>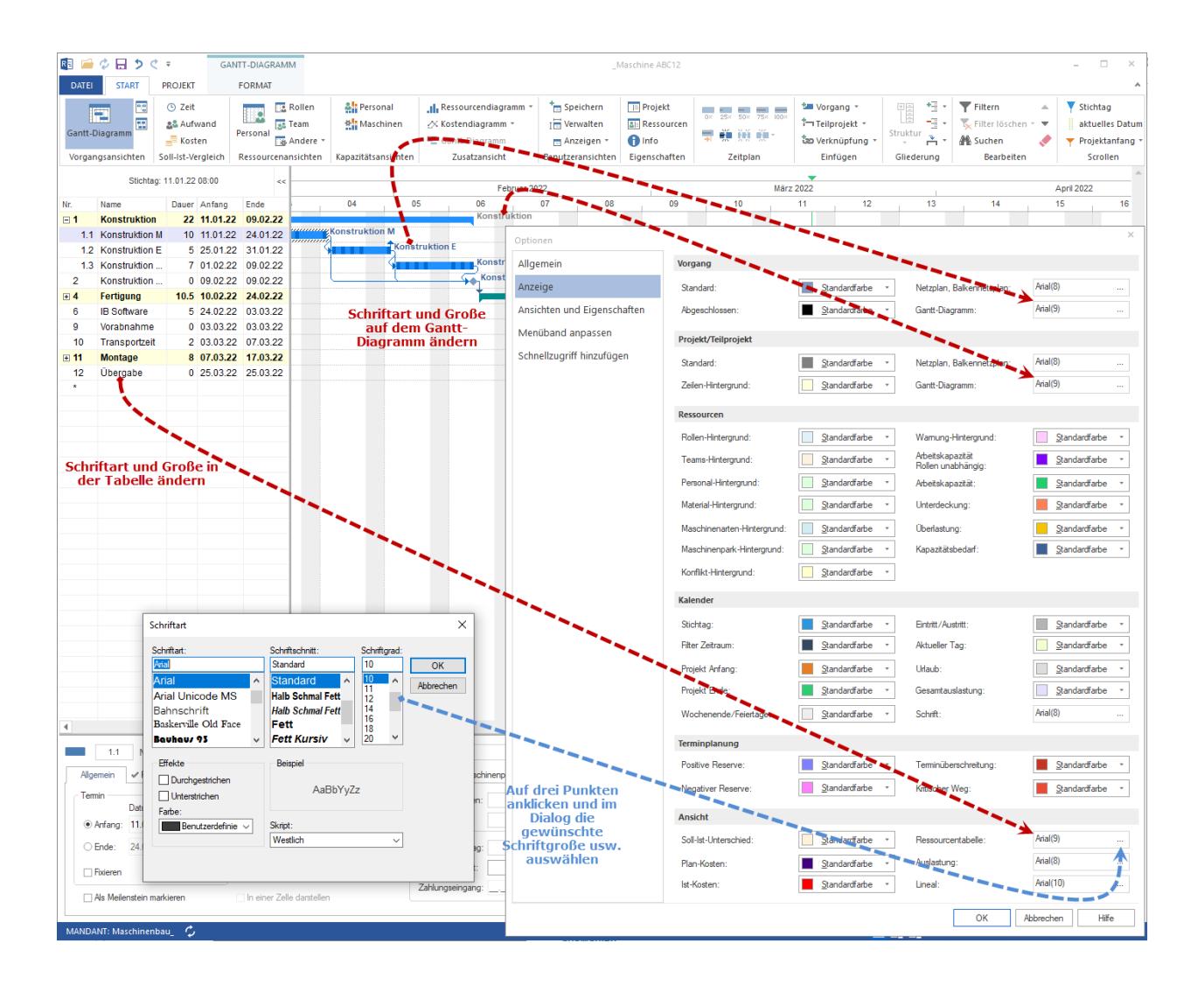

### **11.4 Ansichten und Eigenschaften**

Sie können die Einstellungen vornehmen, welche Registerkarten in folgenden Bereichen dargestellt werden sollen.

- **Ansichten** Wählen Sie aus dieser Auswahlliste Ansichten aus, die angezeigt werden sollen.
- **Vorgang-Eigenschaften** Wählen Sie aus dieser Auswahlliste Vorgangseigenschaften aus, die als Registerkarten im oberen Bereich des Vorgangseigenschaftenfensters gezeigt werden sollen.
- **Projekt/Teilprojekt-Eigenschaften** Wählen Sie aus dieser Auswahlliste Projekt/Teilprojekt Eigenschaften aus, die als Registerkarten im oberen Bereich des Projekteigenschaftenfensters gezeigt werden sollen.
- **Konflikt** Wählen Sie aus dieser Auswahlliste Konflikte aus, die als Registerkarten im oberen Bereich des Informationsfensters angezeigt werden sollen.

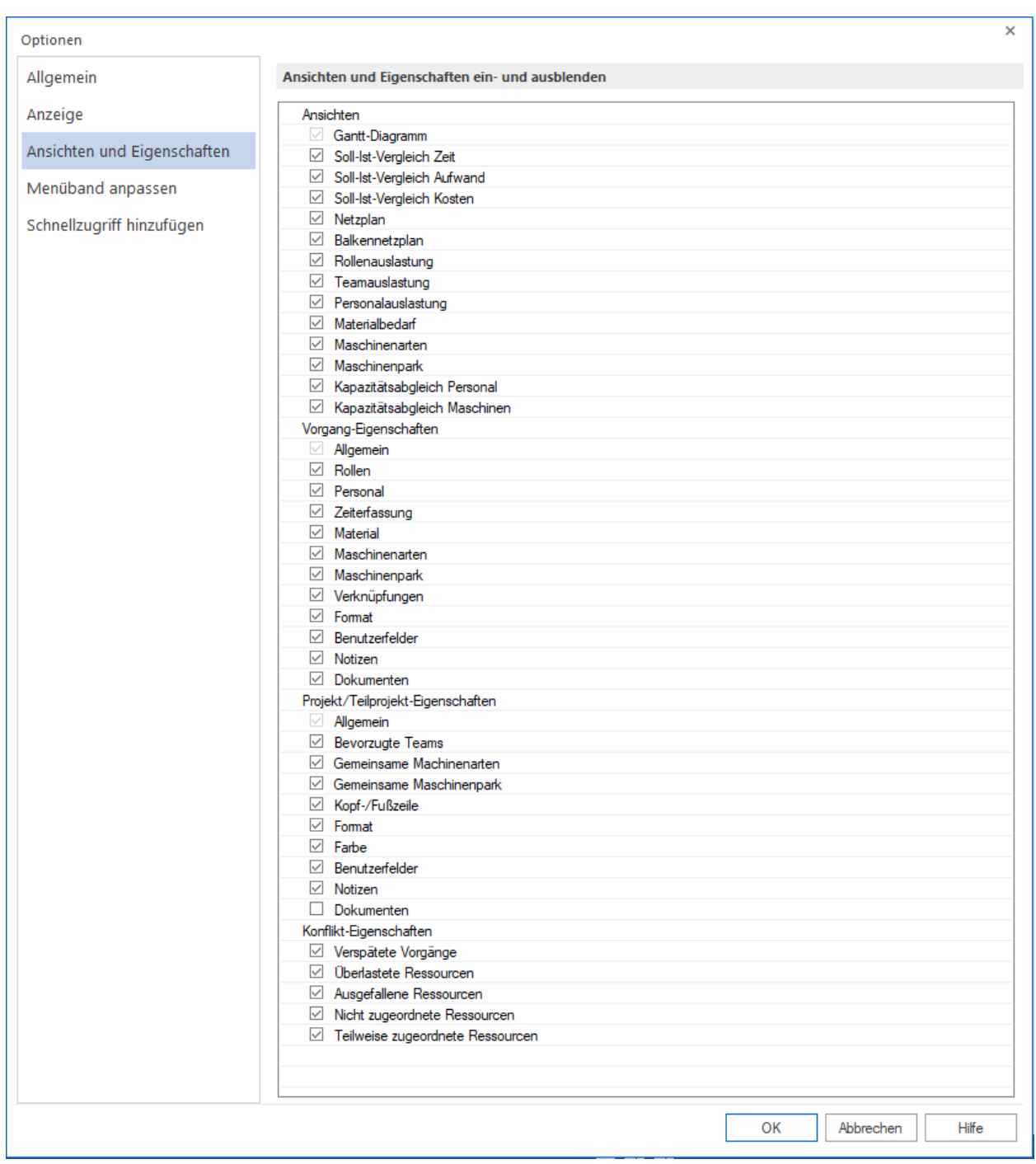

### <span id="page-337-0"></span>**11.5 Menüband anpassen**

Sie können das Menüband nach Ihren Wünschen gestalten, bspw. benutzerdefinierte Registerkarten und Gruppen erstellen, die häufig verwendete Befehle enthalten.

## **11.6 Schnellzugriff hinzufügen**

Sie können die Symbolleiste für den Schnellzugriff anpassen, an zwei verschiedenen Positionen platzieren bspw. unten oder oben der Multifunktionsleiste, sowie Schaltflächen zu ihr hinzufügen, die Befehle darstellen. Der Symbolleiste für den Schnellzugriff können nur Befehle hinzugefügt werden.

#### **Tastenkombination anpassen**

Sie können für die oft verwendeten Befehle eine Tastenkombination festlegen.

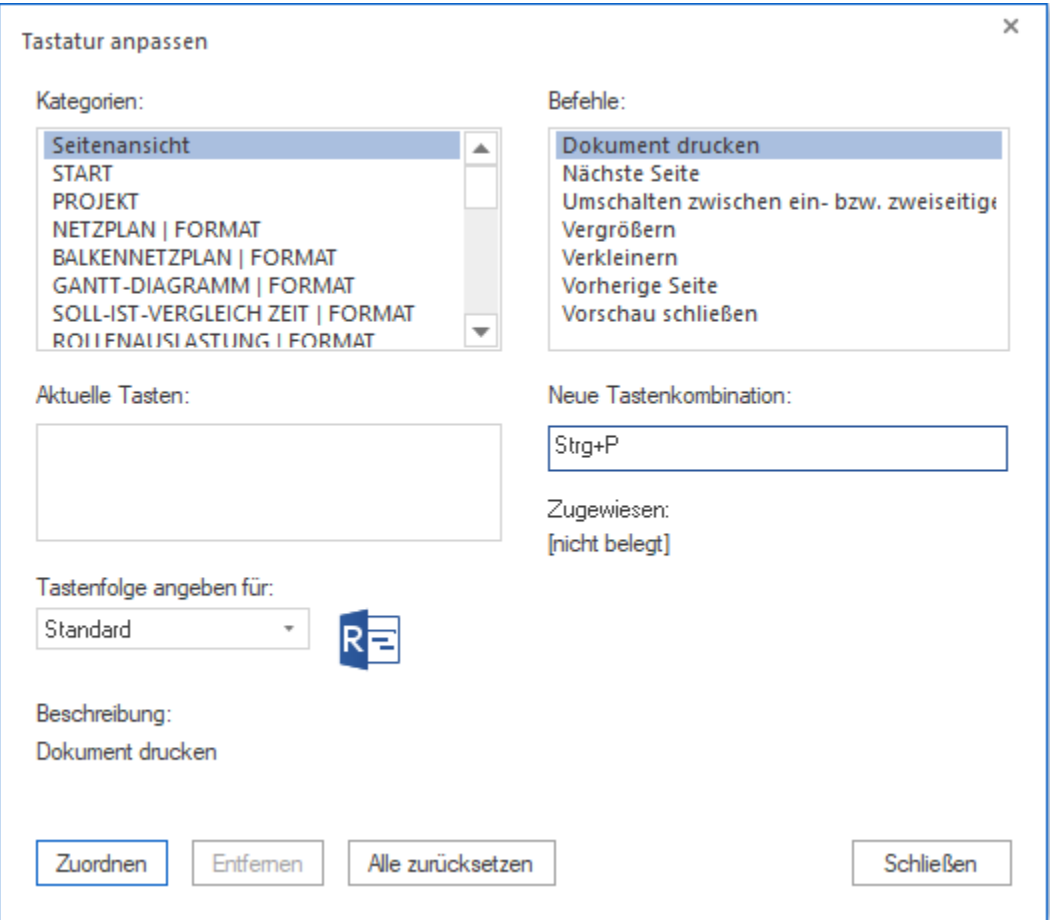

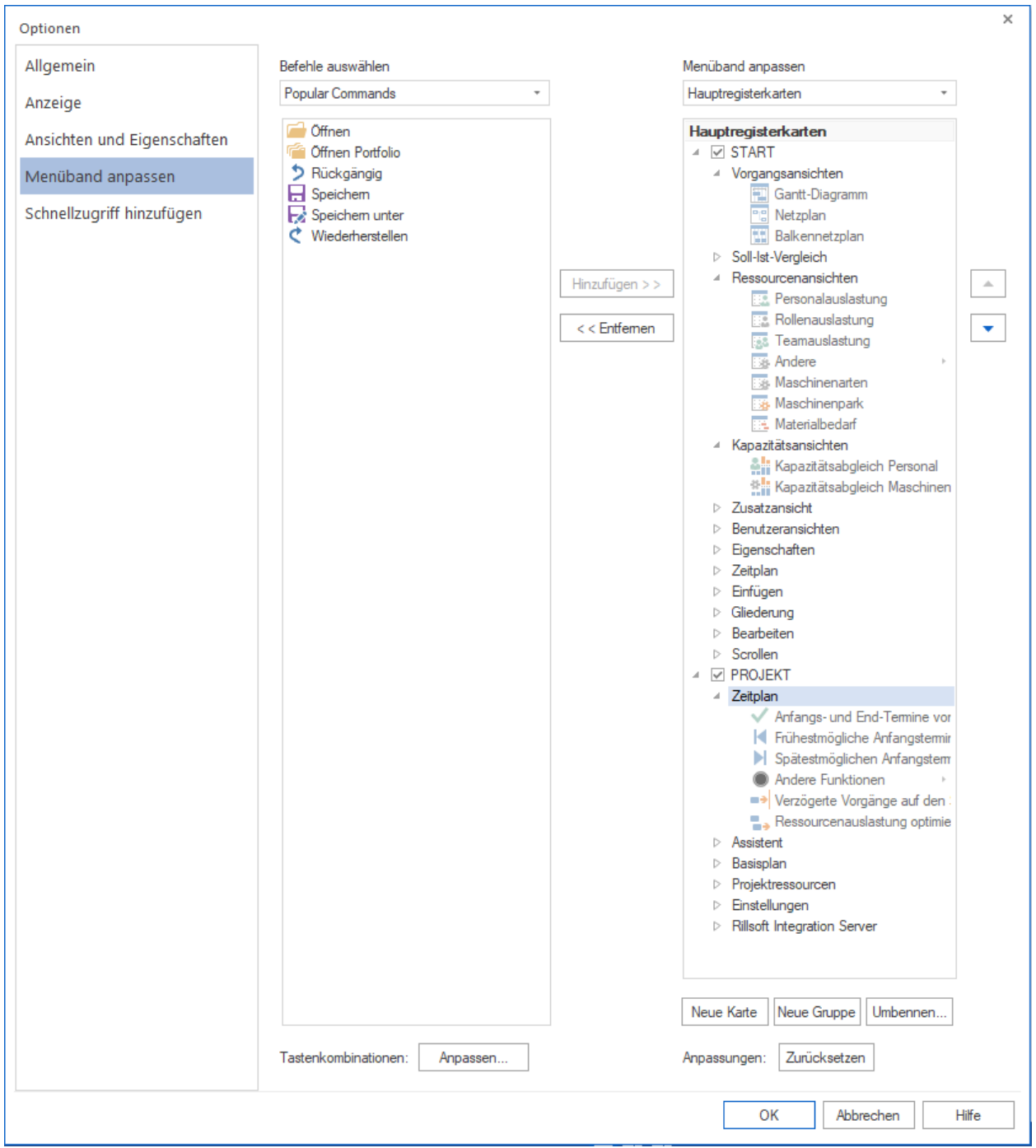

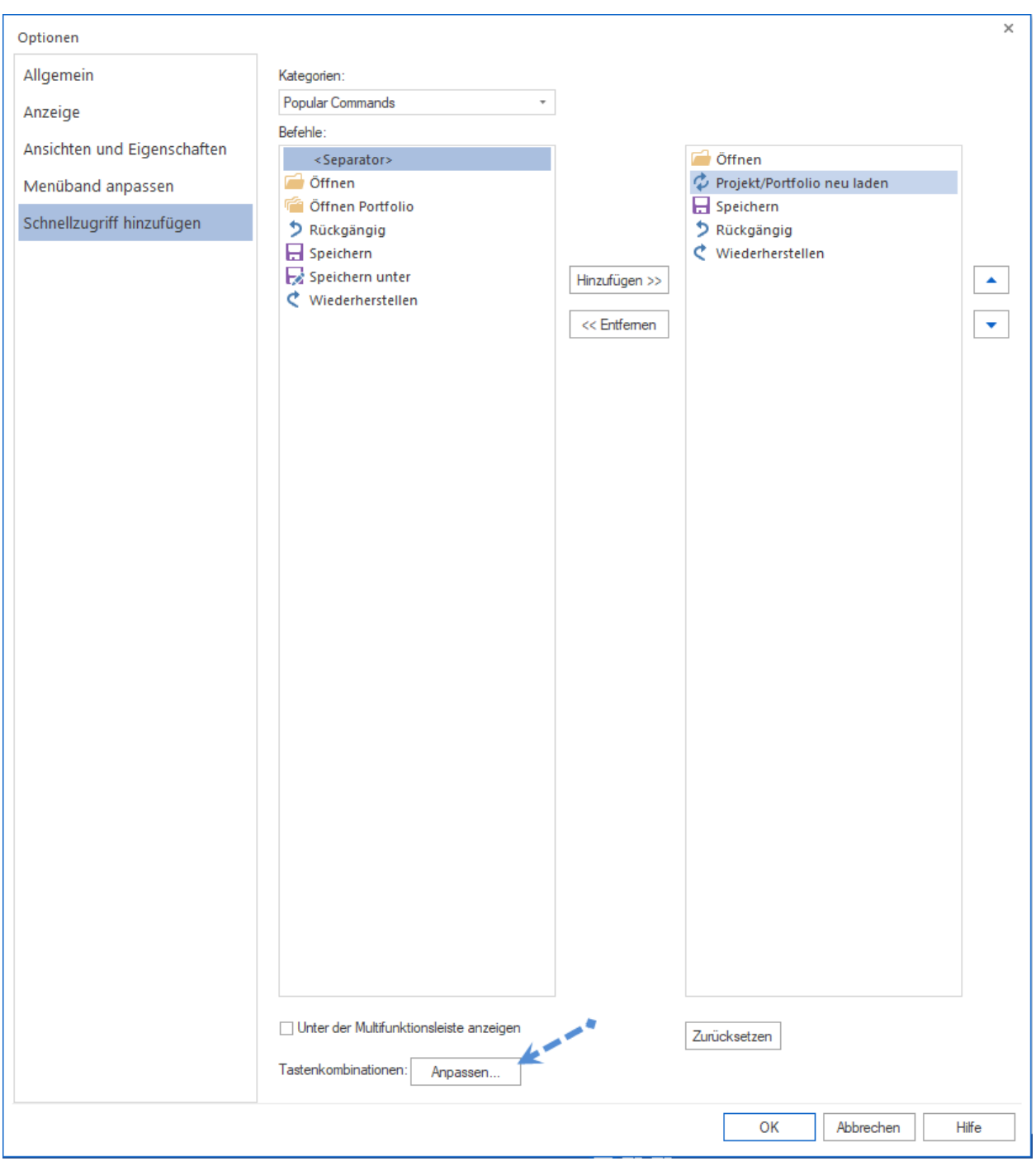

# KAPITEL 12

Index

- genindex
- search

### **Stichwortverzeichnis**

\spxentryabgeleistete Arbeitsstunden, [67,](#page-74-0) [252](#page-259-0) \spxentryAbwesenheit des Mitarbeiters, [63](#page-70-0) \spxentryAllgemein Anpassung, [322](#page-329-0) \spxentryAllgemeine Vorgangseigenschaften festlegen, [60](#page-67-0) \spxentryAnderen Ressourcenpool auswählen, [134](#page-141-0) \spxentryAnfangs- und Ende- Termine eines Projekts von Vorgängen übernehmen, [105](#page-112-0) \spxentryAnpassungen der Programm-Umgebung, [321](#page-328-0) \spxentryAnsicht drucken, [317](#page-324-0) \spxentryAnsichten, [217](#page-224-0) \spxentryAnsichten und Eigenschaften Anpassen, [328](#page-335-0) \spxentryAnzeige, [326](#page-333-0) \spxentryArbeit mit Projekt, [7](#page-14-0) \spxentryArbeit mit Projektportfolio, [283](#page-290-0) \spxentryArbeit mit Sammelprojekt, [94](#page-101-0) \spxentryArbeiten in Netzwerken, [5](#page-12-0) \spxentryAufwand dynamisch verteilen, [63](#page-70-0) \spxentryAufwandabweichungen, [224](#page-231-0) \spxentryAusgefallene Ressourcen, [35,](#page-42-0) [38](#page-45-0)

\spxentryBalkendiagramm, [219,](#page-226-0) [266](#page-273-0) \spxentryBalkennetzplan, [235](#page-242-0) \spxentryBalkenplan + Netzplan, [235](#page-242-0) \spxentryBasisplan, [303](#page-310-0) \spxentryBasisplan auswählen, [14,](#page-21-0) [303](#page-310-0) \spxentryBasisplan erstellen, [302](#page-309-0) \spxentryBasispläne löschen, [304](#page-311-0) \spxentryBenutzerdefinierte Ansichten, [271](#page-278-0) \spxentryBenutzerdefinierte Ansichten speichern, [33](#page-40-0) \spxentryBenutzerdefinierte Ansichten verwalten, [271](#page-278-0) \spxentryBenutzerdefinierte Felder ausfüllen, [75](#page-82-0) \spxentryBenutzerdefinierte Felder im Projekt, [24](#page-31-0) \spxentryBereitschaft einer Personalressource, [63](#page-70-0) \spxentryberufliche Qualifikation, [63](#page-70-0) \spxentryBevorzugte Teams, [14,](#page-21-0) [15](#page-22-0)

\spxentryDefault-Parameter bei neuem Vorgang, [322](#page-329-0) \spxentryDMS Einstellungen, [34](#page-41-0) \spxentryDMS im Projekt, [26](#page-33-0) \spxentryDMS in Aufgaben, [76](#page-83-0)

\spxentryDokument Management System, [26,](#page-33-0) [76](#page-83-0) \spxentryDrucken, [315](#page-322-0) \spxentryDruckvorschau, [316](#page-323-0) \spxentryDynamischer Basisplan, [304](#page-311-0) \spxentryEigenschaften von Projekt, [14](#page-21-0) \spxentryEinem Teilprojekt Vorgänge zuordnen, [93](#page-100-0) \spxentryEinem Vorgang Ressourcen zuordnen, [157](#page-164-0) \spxentryEiner Ressource Vorgänge zuordnen, [157](#page-164-0) \spxentryEinführung, [3](#page-10-0) \spxentryEinstellungen für Projekt und Programm, [29](#page-36-0) \spxentryEinstellungen für Projekt und Programm mit Rillsoft Integration Server, [30](#page-37-0) \spxentryEinstellungen speichern, [30](#page-37-0) \spxentryErweitert Anpassung, [322](#page-329-0) \spxentryExport, [118,](#page-125-0) [119,](#page-126-0) [121,](#page-128-0) [124](#page-131-0) \spxentryExport MS Excel, [121](#page-128-0) \spxentryExport MS Outlook, [124](#page-131-0) \spxentryExport MS Project, [119](#page-126-0) \spxentryExport nach MS Excel, [121](#page-128-0) \spxentryExport nach MS Outlook, [124](#page-131-0) \spxentryExport nach MS Project, [119](#page-126-0) \spxentryExport von Projekten, [126](#page-133-0) \spxentryExport XML, [126](#page-133-0) \spxentryExterne Dokumente einem Projekt zuweisen, [46](#page-53-0)

\spxentryFarbe definieren, [22](#page-29-0) \spxentryFarbe im Projekt, [22](#page-29-0) \spxentryFarbe ändern, [326](#page-333-0) \spxentryFilter, [277](#page-284-0) \spxentryFormat im Projekt definieren, [21](#page-28-0) \spxentryFormat im Vorgang definieren, [73](#page-80-0) \spxentryFormat-Ansichten, [266](#page-273-0) \spxentryFreitextfilter, [277,](#page-284-0) [280](#page-287-0) \spxentryFTE, [240](#page-247-0)

\spxentryGantt-Diagramm, [219,](#page-226-0) [266](#page-273-0) \spxentryGanttdiagramm, [219](#page-226-0) \spxentryGemeinsam einsetzbare Maschinenarten, [16](#page-23-0) \spxentryGemeinsam einsetzbaren Maschinenpark, [18](#page-25-0) \spxentrygemischt zugeordnete Ressourcen, [41](#page-48-0) \spxentryImport, [112,](#page-119-0) [113,](#page-120-0) [116](#page-123-0) \spxentryImport aus MS Project XML, [113](#page-120-0) \spxentryImport CSV-Format, [116](#page-123-0) \spxentryImport des Ressourcenpools aus Ressourcenpool-Datei in Rillsoft Integration Server, [131](#page-138-0) \spxentryImport MS Project XML, [113](#page-120-0) \spxentryImport Textdatei in CSV-Format, [116](#page-123-0) \spxentryImpressum, [1](#page-8-0) \spxentryIn Kapazitätsabgleich Personal einem Mitarbeiter Vorgänge zuordnen, [168](#page-175-0) \spxentryIn Maschinenarten einer Maschinenart Vorgänge zuordnen, [180](#page-187-0) \spxentryIn Maschinenarten Maschinenart Eigenschaften, [183](#page-190-0) \spxentryIn Maschinenpark einer Maschine Vorgänge zuordnen, [184](#page-191-0) \spxentryIn Maschinenpark Ressourcen-Eigenschaften, [187](#page-194-0) \spxentryIn Materialbedarf einem Material Vorgänge zuordnen, [176](#page-183-0) \spxentryIn Materialbedarf Ressourcen-Eigenschaften, [179](#page-186-0) \spxentryIn Personalansicht einem Mitarbeiter Vorgänge zuordnen, [170](#page-177-0) \spxentryIn Rollenansicht einer Rolle Vorgänge zuordnen, [159](#page-166-0) \spxentryIn Team-Ansicht einem Team Vorgänge zuordnen, [164](#page-171-0) \spxentryIn Team-Ansicht Ressourcen-Eigenschaften, [166](#page-173-0) \spxentryKalender anlegen und anpassen, [135](#page-142-0) \spxentryKalender synchronisieren, [205](#page-212-0) \spxentryKalender Unterschied, [205](#page-212-0) \spxentryKalenderleiste ändern, [106](#page-113-0) \spxentryKapazitätsabgleich, [253,](#page-260-0) [254,](#page-261-0) [256](#page-263-0) \spxentryKapazitätsabgleich Maschinen, [264,](#page-271-0) [265](#page-272-0) \spxentryKapazitätsabgleich Maschinen mit zusätzlichem Ressourcendiagramm, [265](#page-272-0) \spxentryKapazitätsabgleich Maschinenpark, [264](#page-271-0) \spxentryKapazitätsabgleich Personal, [253,](#page-260-0) [259](#page-266-0) \spxentryKapazitätsabgleich Personal mit zusätzlichem Balkendiagramm, [256](#page-263-0) \spxentryKapazitätsabgleich Personal mit zusätzlichem Ressourcendiagramm, [259](#page-266-0) \spxentryKapazitätsabgleich Personal projektspezifisch, [257](#page-264-0) \spxentryKapazitätsabgleich Personal Prozentanteil Rollen, [254](#page-261-0) \spxentryKapazitätsansichten, [266](#page-273-0) \spxentryKapazitätstreue Planung, [14](#page-21-0) \spxentryKontrolle der Projektfinanzierung, [309](#page-316-0) \spxentryKopf und Fußzeile, [20](#page-27-0) \spxentryKopf- und Fuß-Zeile speichern, [32](#page-39-0) \spxentryKostenabweichungen, [225](#page-232-0) \spxentryLiquiditätskontrolle, [309](#page-316-0) \spxentryMaschinenarten, [16](#page-23-0) \spxentryMaschinenarten anlegen und anpassen, [148](#page-155-0) \spxentryMaschinenarten aus Maschinenzuordnung ermitteln, [202](#page-209-0) \spxentryMaschinenarten Auslastung, [261](#page-268-0) \spxentryMaschinenarten einem Vorgang zuweisen, [69](#page-76-0) \spxentryMaschinenarten synchronisieren, [211](#page-218-0) \spxentryMaschinenarten Unterschied, [211](#page-218-0) \spxentryMaschinenpark, [262](#page-269-0) \spxentryMaschinenpark anlegen und anpassen, [150](#page-157-0) \spxentryMaschinenpark aus Vorgängen herausnehmen, [199](#page-206-0) \spxentryMaschinenpark einem Vorgang zuweisen, [71](#page-78-0) \spxentryMaschinenpark synchronisieren, [212](#page-219-0) \spxentryMaschinenpark Unterschied, [212](#page-219-0) \spxentryMaschinenpark Vorgängen automatisch zuordnen, [195](#page-202-0) \spxentryMaschinenparkauslastung, [262](#page-269-0) \spxentryMaterial, [260](#page-267-0) \spxentryMaterial anlegen und anpassen, [146](#page-153-0) \spxentryMaterial einem Vorgang zuweisen, [68](#page-75-0) \spxentryMaterial synchronisieren, [209](#page-216-0) \spxentryMaterial Unterschied, [209](#page-216-0) \spxentryMaterialbedarf, [260](#page-267-0) \spxentryMenüband anpassen, [330](#page-337-0) \spxentryMit Vorgangs- und Teilprojekt-Tabellen arbeiten, [50](#page-57-0) \spxentryMitarbeiter einem Vorgang zuweisen, [63](#page-70-0) \spxentryMitarbeiter synchronisieren, [208](#page-215-0) \spxentryMitarbeiter Unterschied, [208](#page-215-0) \spxentryMitarbeiter Vorgängen automatisch zuordnen, [190](#page-197-0) \spxentryMultiuser-Umgebung Portfolio, [293](#page-300-0) \spxentryMultiuser-Umgebung Projekt, [12](#page-19-0) \spxentryMultiuser-Umgebung Ressourcenpool, [157](#page-164-0) \spxentryMultiuser-Umgebung Sammelprojekt, [99](#page-106-0) \spxentryNetzplan, [232](#page-239-0) \spxentryNetzplandiagramm, [232](#page-239-0) \spxentryNeu nummerieren, [106](#page-113-0) \spxentryneu Ressourcenpool, [129](#page-136-0) \spxentryNeue Ressourcenpool erstellen in Rillsoft mit Schnittstelle zum Rillsoft Integration Server, [129](#page-136-0) \spxentryNeue Ressourcenpool-Datei erstellen, [129](#page-136-0) \spxentryNeues Projekt erstellen, [7](#page-14-0) \spxentryNeues Projekt von Vorlage, [11](#page-18-0) \spxentryNeues Projektportfolio, [284,](#page-291-0) [286](#page-293-0)

\spxentryNeues Projektportfolio in Rillsoft mit Schnittstelle zum Rillsoft Integration Server, [286](#page-293-0) \spxentryNeues Sammelprojekt in Rillsoft mit Schnittstelle zum Rillsoft Integration Server, [95](#page-102-0) \spxentryNicht zugeordnete Ressourcen, [40](#page-47-0) \spxentryNotizen & Links im Projekt, [25](#page-32-0) \spxentryNotizen & Links im Vorgang erfassen, [75](#page-82-0) \spxentryNummerierung aktualisieren, [106](#page-113-0) \spxentryPersonal, [248](#page-255-0) \spxentryPersonal anlegen und anpassen, [142](#page-149-0) \spxentryPersonal aus Vorgängen herausnehmen, [193](#page-200-0) \spxentryPersonalansicht Personal--Eigenschaften, [173](#page-180-0) \spxentryPersonalauslastung, [248](#page-255-0) \spxentryPersonalauslastung mit zusätzlichem Balkendiagramm, [249](#page-256-0) \spxentryPersonalauslastung projektspezifisch, [250](#page-257-0) \spxentryPersonaleinsatzplanung, [248](#page-255-0) \spxentryPlan-Fakt-Analyse, [305](#page-312-0) \spxentryPortfolio neu laden, [293](#page-300-0) \spxentryPortfolioüberblick, [35,](#page-42-0) [44](#page-51-0) \spxentryPriorität, [14](#page-21-0) \spxentryProjekt als Vorlage speichern, [112](#page-119-0) \spxentryProjekt aufteilen, [100](#page-107-0) \spxentryProjekt erstellen, [7](#page-14-0) \spxentryProjekt neu laden, [12](#page-19-0) \spxentryProjekt optimieren, [109](#page-116-0) \spxentryProjekt speichern, [111](#page-118-0) \spxentryProjekt öffnen, [8](#page-15-0) \spxentryProjekt-Ansichten, [217](#page-224-0) \spxentryProjekt-Version wiederherstellen, [8](#page-15-0) \spxentryProjektansichten, [217](#page-224-0) \spxentryProjektcontrolling, [299](#page-306-0) \spxentryProjektdarstellung verbessern, [106](#page-113-0) \spxentryProjektdokumente, [34](#page-41-0) \spxentryProjekteigenschaften, [14](#page-21-0) \spxentryProjekteigenschaften festlegen, [14](#page-21-0) \spxentryProjekteinstellungen, [29,](#page-36-0) [30](#page-37-0) \spxentryProjekteinstellungen festlegen, [29,](#page-36-0) [30](#page-37-0) \spxentryProjektfortschritt einfügen, [299](#page-306-0) \spxentryProjektinformationen, [35](#page-42-0) \spxentryProjektkalender, [14](#page-21-0) \spxentryProjektkategorie synchronisieren, [213](#page-220-0) \spxentryProjektkategorien, [14](#page-21-0) \spxentryProjektkategorien anlegen und anpassen, [152](#page-159-0) \spxentryProjektkunden anlegen und anpassen, [155](#page-162-0) \spxentryProjektkunden synchronisieren, [215](#page-222-0) \spxentryProjektkunden Unterschied, [215](#page-222-0) \spxentryProjektplanung, [3](#page-10-0) \spxentryProjektportfolio, [283](#page-290-0) \spxentryProjektportfolio öffnen, [288,](#page-295-0) [290](#page-297-0) \spxentryProjektportfolio öffnen in Rillsoft mit Schnittstelle zum Rillsoft Integration Server, [290](#page-297-0)

\spxentryProjektressourcen zum Ressourcenpool wechseln, [127](#page-134-0) \spxentryProjektstatus, [14](#page-21-0) \spxentryProjektstatus anlegen und anpassen, [154](#page-161-0) \spxentryProjektstatus synchronisieren, [214](#page-221-0) \spxentryProjektstatus Unterschied, [214](#page-221-0) \spxentryProjektsteuerung, [311](#page-318-0) \spxentryProjektüberblick, [43](#page-50-0) \spxentryProjektübergreifende Verknüpfungen, [295](#page-302-0) \spxentryProjektübergreifende Verknüpfungen im Portfolio, [45](#page-52-0) \spxentryProjektübergreifende Verknüpfungen im Sammelprojekt, [102](#page-109-0) \spxentryRessourcen anlegen und anpassen, [127](#page-134-0) \spxentryRessourcen automatisch zuordnen, [190](#page-197-0) \spxentryRessourcen erfassen, [127](#page-134-0) \spxentryRessourcen im Projekt mit Ressourcenpool synchronisieren, [202](#page-209-0) \spxentryRessourcen zuordnen, [157](#page-164-0) \spxentryRessourcenansichten, [266](#page-273-0) \spxentryRessourcenauslastung in Ressorcenansichten, [189](#page-196-0) \spxentryRessourcenauslastung optimieren, [109](#page-116-0) \spxentryRessourcenerfassung, [127](#page-134-0) \spxentryRessourcenfilter, [277](#page-284-0) \spxentryRessourcenplanung, [3](#page-10-0) \spxentryRessourcenpool aktualisieren, [157](#page-164-0) \spxentryRessourcenpool oder Projektressourcen, [127](#page-134-0) \spxentryRessourcenunterschied, [202](#page-209-0) \spxentryRessourcenverwaltung, [127](#page-134-0) \spxentryRessourcenzuordnung, [157](#page-164-0) \spxentryRillsoft Integration Server Einstellungen, [322](#page-329-0) \spxentryRollen, [237,](#page-244-0) [240](#page-247-0) \spxentryRollen anlegen und anpassen, [138](#page-145-0) \spxentryRollen aus Personalzuordnung ermitteln, [201](#page-208-0) \spxentryRollen einem Vorgang zuweisen, [62](#page-69-0) \spxentryRollen synchronisieren, [206](#page-213-0) \spxentryRollen Unterschied, [206](#page-213-0) \spxentryRollenansicht Rolle--Eigenschaften, [161](#page-168-0) \spxentryRollenauslastung, [237,](#page-244-0) [243](#page-250-0) \spxentryRollenauslastung mit Aufwand, [240](#page-247-0) \spxentryRollenauslastung projektspezifisch, [243](#page-250-0) \spxentryRollenauslastung und Vollzeitäquivalent, [240](#page-247-0) \spxentrySammelprojekt, [94](#page-101-0) \spxentrySammelprojekt archivieren, [102](#page-109-0) \spxentrySammelprojekt bilden in Rillsoft mit Schnittstelle zum Rillsoft Integration Server, [100](#page-107-0) \spxentrySammelprojekt Eigenschaften, [95](#page-102-0) \spxentrySammelprojekt neu laden, [99](#page-106-0) \spxentrySammelprojekt öffnen, [96,](#page-103-0) [100,](#page-107-0) [102](#page-109-0) \spxentrySammelprojekt öffnen in Rillsoft mit Schnittstelle zum Rillsoft Integration Server, [96](#page-103-0)

\spxentrySchichtkalender, [3,](#page-10-0) [142](#page-149-0) \spxentrySchnellzugriff hinzufügen, [330](#page-337-0) \spxentrySchriftart und Schriftgroße ändern, [326](#page-333-0) \spxentrySoll-Ist-Vergleich, [222–](#page-229-0)[225,](#page-232-0) [266](#page-273-0) \spxentrySoll-Ist-Vergleich Teilprojekteigenschaften, [229](#page-236-0) \spxentrySoll-Ist-Vergleich Vorgangseigenschaften, [226](#page-233-0) \spxentrySplitten vom abgeschlossenen Teil, [311](#page-318-0) \spxentryStandard-Speicherort, [322](#page-329-0) \spxentryStichtag festlegen, [299](#page-306-0) \spxentrySuchen, [280](#page-287-0)

\spxentryTeam, [244](#page-251-0) \spxentryTeam mehrere Vorgänge, [164](#page-171-0) \spxentryTeam synchronisieren, [207](#page-214-0) \spxentryTeam Unterschied, [207](#page-214-0) \spxentryTeamauslastung, [244](#page-251-0) \spxentryTeamauslastung projektspezifisch, [246](#page-253-0) \spxentryTeams, [15](#page-22-0) \spxentryTeams anlegen und anpassen, [139](#page-146-0) \spxentryTeilprojekt Vorgänge zuordnen, [85](#page-92-0) \spxentryTeilprojekt ändern, [90](#page-97-0) \spxentryTeilprojekte, [85](#page-92-0) \spxentryTeilprojekte aus Datei einfügen, [86](#page-93-0) \spxentryTeilprojekte aus Integration-Server-Vorlage einfügen, [88](#page-95-0) \spxentryTeilprojekte erstellen, [85](#page-92-0) \spxentryTeilprojekte löschen, [91](#page-98-0) \spxentryTeilprojekteigenschaften eingeben, [92](#page-99-0) \spxentryTeilweise zugeordnete Ressourcen, [35](#page-42-0) \spxentryteilweise zugeordnete Ressourcen, [41](#page-48-0) \spxentryTerminabweichungen, [223](#page-230-0) \spxentryTermintreue Planung, [14](#page-21-0)

\spxentryUmschaltung zwischen dem Ressourcenpool und den Projektressourcen, [127](#page-134-0) \spxentryUrlaubsbericht drucken, [318](#page-325-0)

\spxentryVerfügbarkeit einer Personalressource, [63](#page-70-0) \spxentryVerknüpfung löschen, [57](#page-64-0) \spxentryVerknüpfung ändern, [56](#page-63-0) \spxentryVerknüpfungen, [54](#page-61-0) \spxentryVerknüpfungen kontrollieren, [73](#page-80-0) \spxentryVerschiebung von verzoegerten Vorgaengen, [311](#page-318-0) \spxentryVerspätete Vorgänge, [35](#page-42-0) \spxentryVorgangseigenschaften, [58](#page-65-0) \spxentryVorgangseigenschaften eingeben, [58](#page-65-0) \spxentryVorgänge erstellen, [46](#page-53-0) \spxentryVorgänge löschen, [50](#page-57-0) \spxentryVorgänge nach Orten/Räumen aufteilen, [81](#page-88-0) \spxentryVorgänge splitten, [79](#page-86-0) \spxentryVorgänge verknüpfen, [54](#page-61-0) \spxentryVorgänge ändern, [48](#page-55-0) \spxentryVorlage, [11](#page-18-0)

\spxentryWechseln zum Ressourcenpool bei Ressourcenunterschied, [202](#page-209-0)

\spxentryZeiterfassung, [67,](#page-74-0) [252](#page-259-0) \spxentryZeitfilter, [277](#page-284-0) \spxentryZeitskala ändern, [106](#page-113-0) \spxentryzum Ressourcenpool, [202](#page-209-0) \spxentryZusätzliches Balkendiagramm, [275](#page-282-0) \spxentryZusätzliches Kostendiagramm, [274](#page-281-0) \spxentryZusätzliches Ressourcendiagramm, [272](#page-279-0)

\spxentryÜberlastete Ressourcen, [35,](#page-42-0) [37](#page-44-0)